#### **Oracle® Fusion Middleware Application Adapters Oracle WebLogic Server Application Adapter for SAP R/3 (SAP JCo 3.0)**

ユーザーズ・ガイド 12*c* リリース 1 (12.1.3.0.0) 部品番号 **: E61977-01**

2014 年 9 月

SAP R/3 システムと統合する方法およびアプリケーションを開 発する方法に関する情報を提供します。

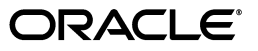

Oracle Fusion Middleware Application Adapters Oracle WebLogic Server Application Adapter for SAP R/3 (SAP JCo 3.0) ユーザーズ・ガイド , 12*c* リリース 1 (12.1.3.0.0)

部品番号 : E61977-01

原本名 : Oracle Fusion Middleware Application Adapters Application Adapter for SAP R/3 (SAP JCo 3.0) User's Guide for Oracle WebLogic Server 12c Release 1 (12.1.3.0.0)

原本部品番号 : E58251-01

原本著者 : Stefan Kostial

原本協力者 : Vikas Anand, Marian Jones, Sunil Gopal, Bo Stern

Copyright © 2001, 2014 Oracle Corporation. All rights reserved.

#### 制限付権利の説明

このプログラム(ソフトウェアおよびドキュメントを含む)には、オラクル社およびその関連会社に所有権 のある情報が含まれています。このプログラムの使用または開示は、オラクル社およびその関連会社との契 約に記された制約条件に従うものとします。著作権、特許権およびその他の知的財産権と工業所有権に関す る法律により保護されています。

独立して作成された他のソフトウェアとの互換性を得るために必要な場合、もしくは法律によって規定され る場合を除き、このプログラムのリバース・エンジニアリング、逆アセンブル、逆コンパイル等は禁止され ています。

このドキュメントの情報は、予告なしに変更される場合があります。オラクル社およびその関連会社は、こ のドキュメントに誤りが無いことの保証は致し兼ねます。これらのプログラムのライセンス契約で許諾され ている場合を除き、プログラムを形式、手段(電子的または機械的)、目的に関係なく、複製または転用す ることはできません。

このプログラムが米国政府機関、もしくは米国政府機関に代わってこのプログラムをライセンスまたは使用 する者に提供される場合は、次の注意が適用されます。

#### U.S. GOVERNMENT RIGHTS

Programs, software, databases, and related documentation and technical data delivered to U.S. Government customers are "commercial computer software" or "commercial technical data" pursuant to the applicable Federal Acquisition Regulation, and agency-specific supplemental regulations. As such, use, duplication, disclosure, modification, and adaptation of the Programs, including documentation and technical data, shall be subject to the licensing restrictions set forth in the applicable Oracle license agreement, and, to the extent applicable, the additional rights set forth in FAR 52.227-19, Commercial Computer Software--Restricted Rights (June 1987). Oracle Corporation, 500 Oracle Parkway, Redwood City, CA 94065.

このプログラムは、核、航空産業、大量輸送、医療あるいはその他の危険が伴うアプリケーションへの用途 を目的としておりません。このプログラムをかかる目的で使用する際、上述のアプリケーションを安全に使 用するために、適切な安全装置、バックアップ、冗長性(redundancy)、その他の対策を講じることは使用 者の責任となります。万一かかるプログラムの使用に起因して損害が発生いたしましても、オラクル社およ びその関連会社は一切責任を負いかねます。

Oracle は Oracle Corporation およびその関連会社の登録商標です。その他の名称は、Oracle Corporation また は各社が所有する商標または登録商標です。

# 目次

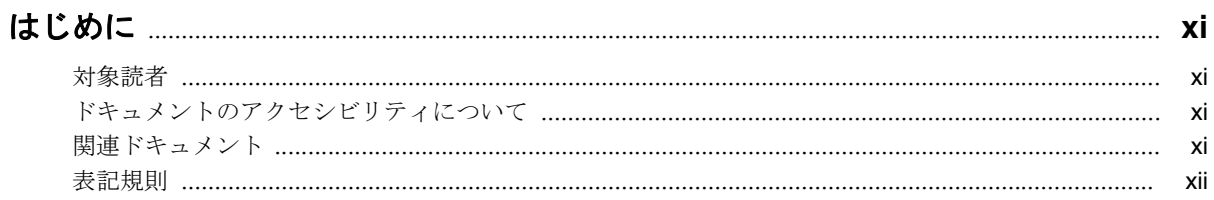

#### 1 概要

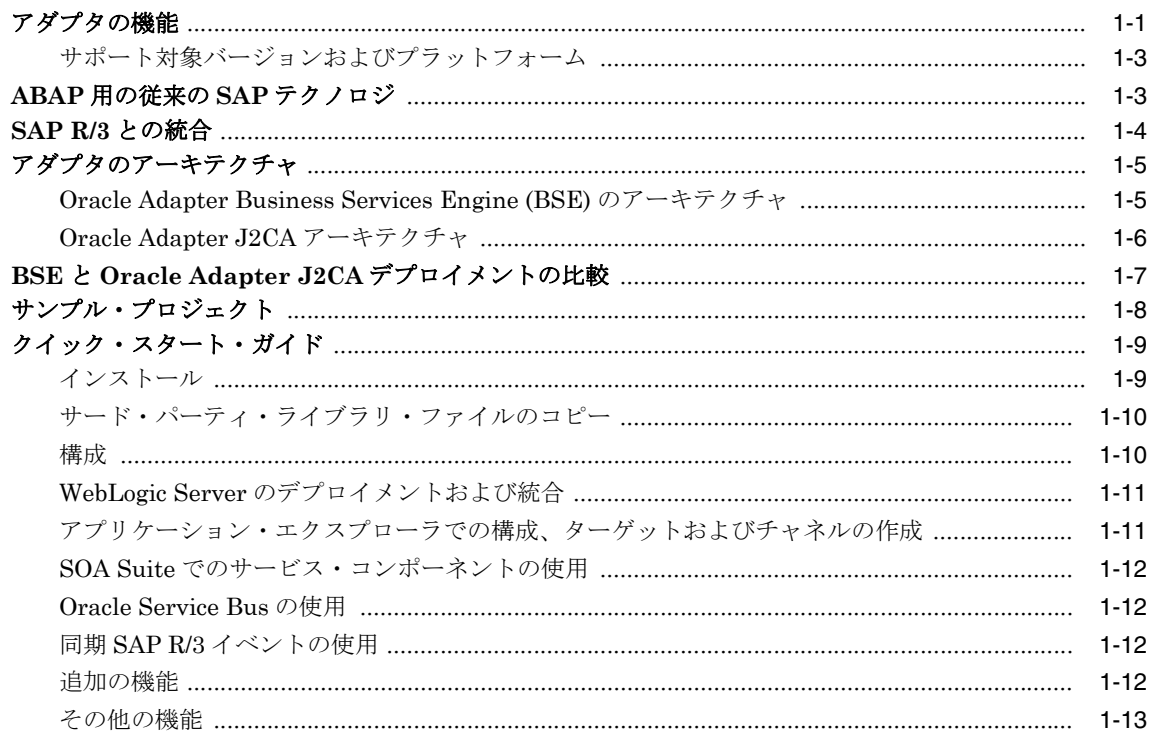

# 2 スタート・ガイド

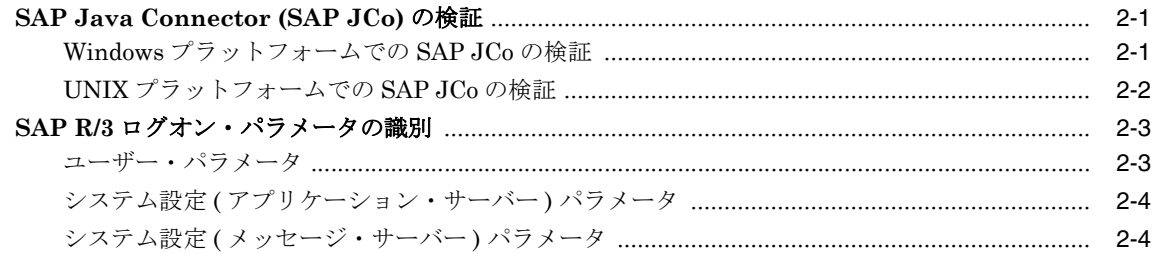

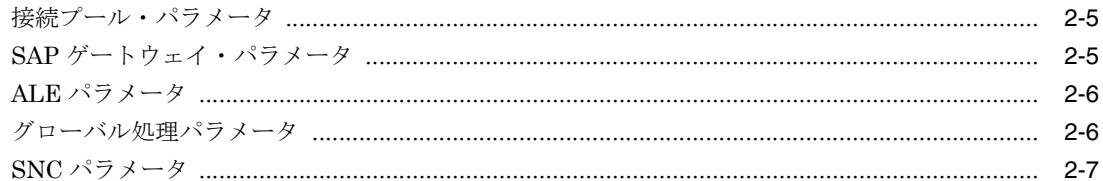

## 3 SAP Java Connector 3.0xx の考慮事項

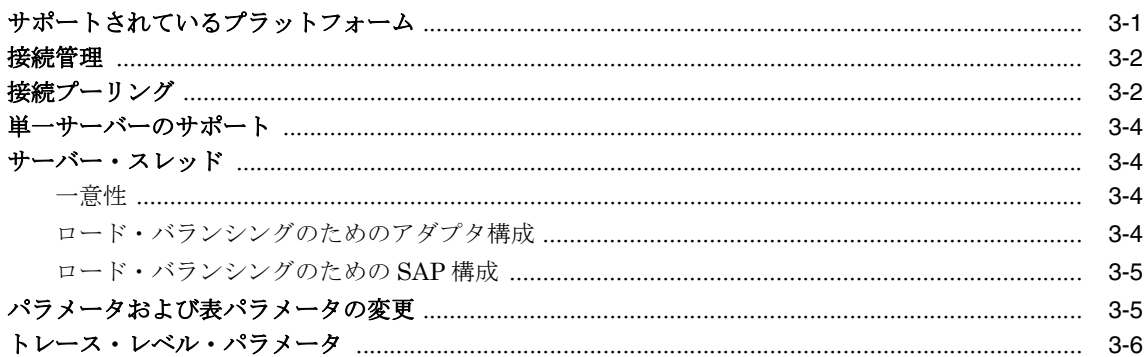

#### 構成 Oracle Application Adapter for SAP R/3  $\overline{\mathbf{4}}$

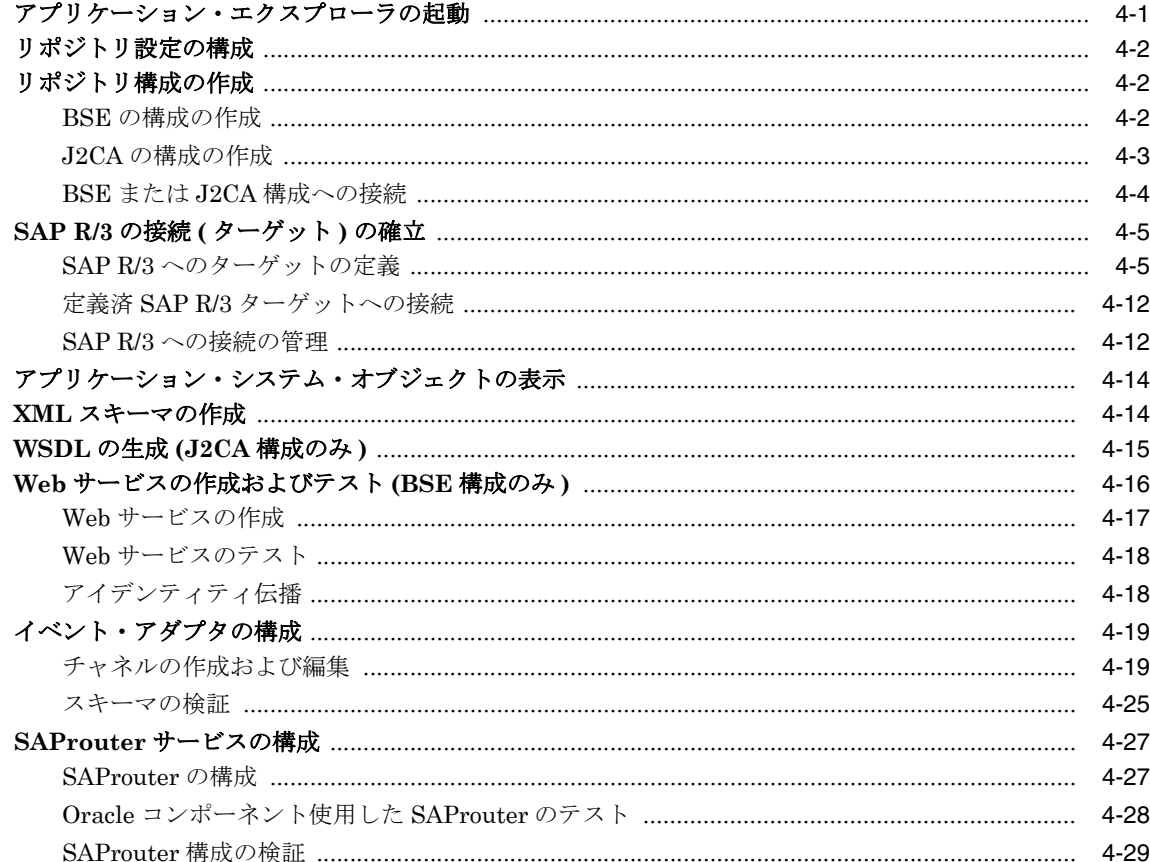

# 5 Oracle WebLogic Server のデプロイメントおよび統合

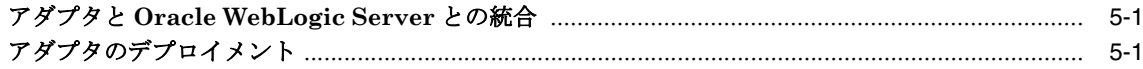

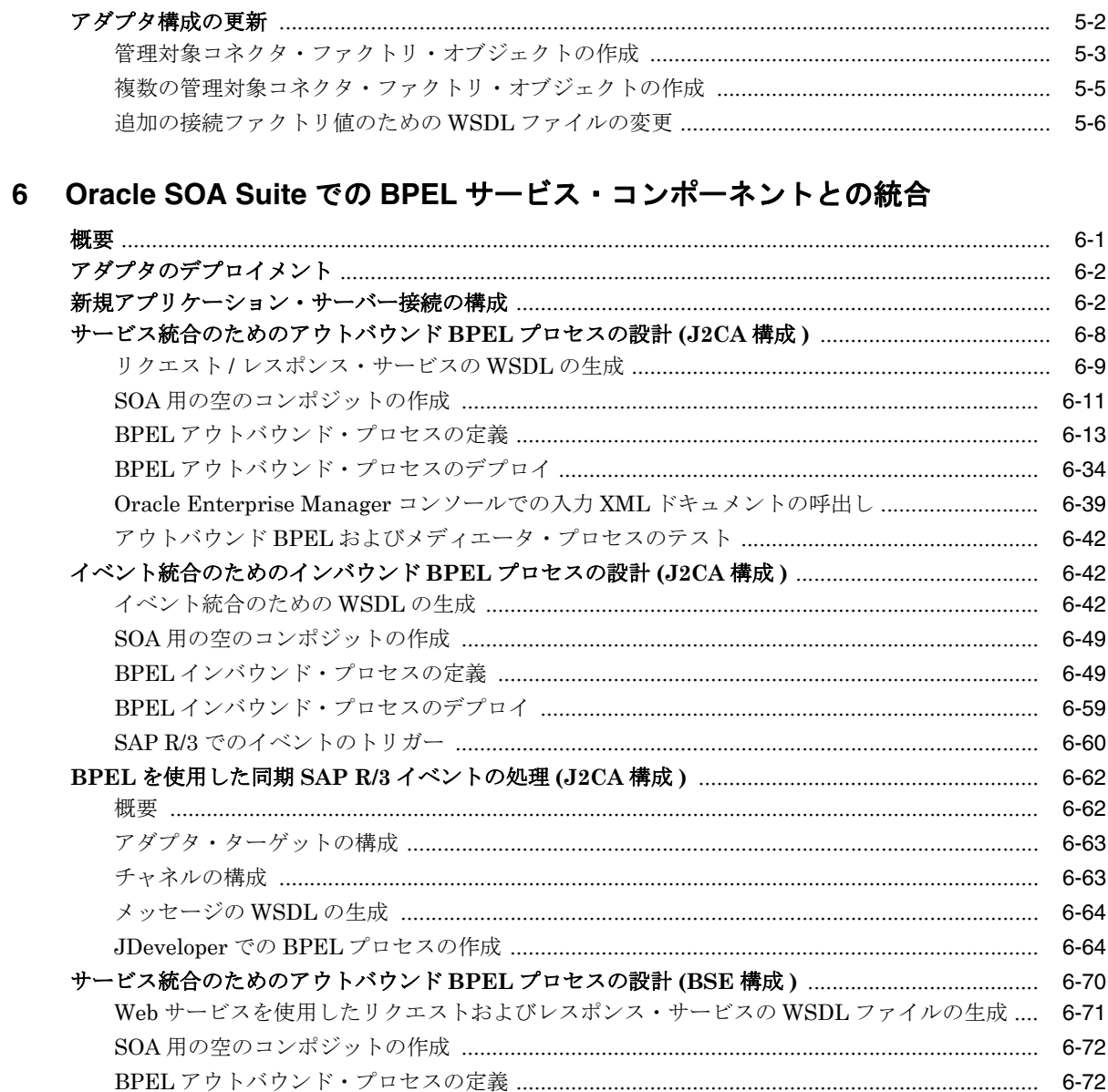

# 7 Oracle SOA Suite でのメディエータ・サービス・コンポーネントとの統合

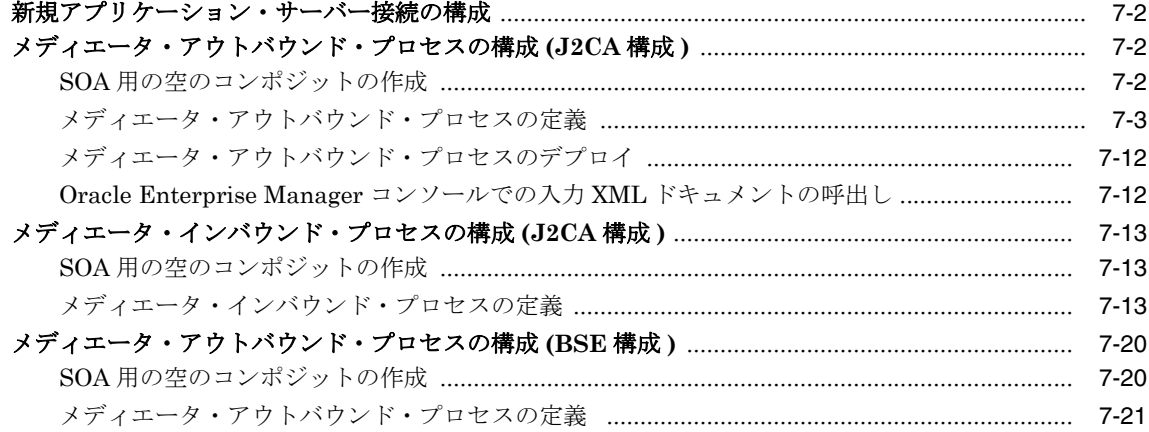

#### 8 Oracle SOA Suite での BPM サービス・コンポーネントとの統合

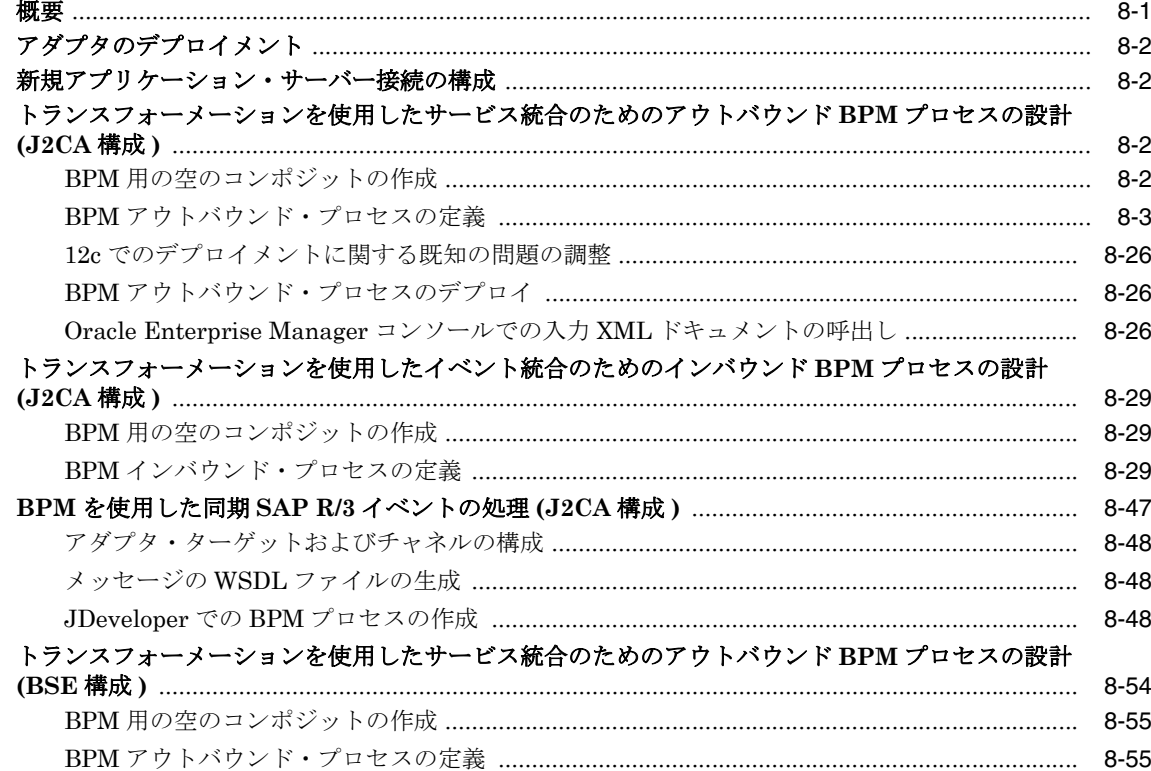

# 9 sbconsole を使用した Oracle Service Bus のアウトバウンドおよびインバウンド・プロセスの構成

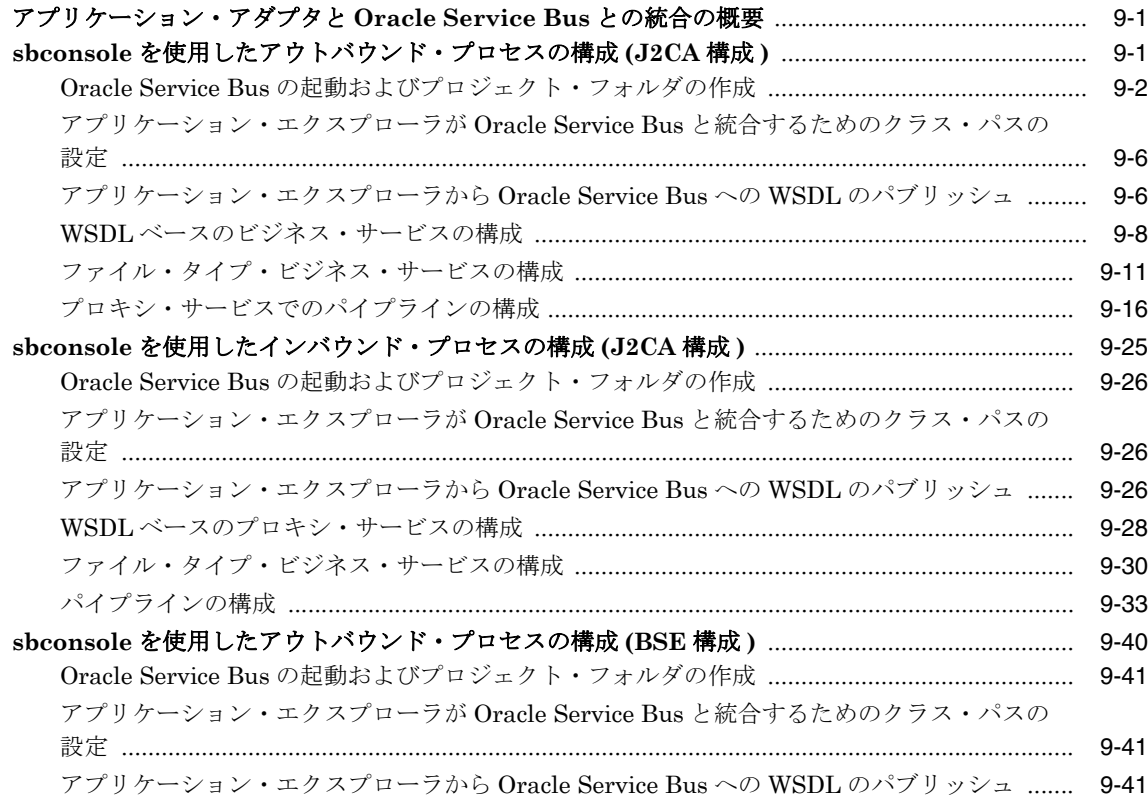

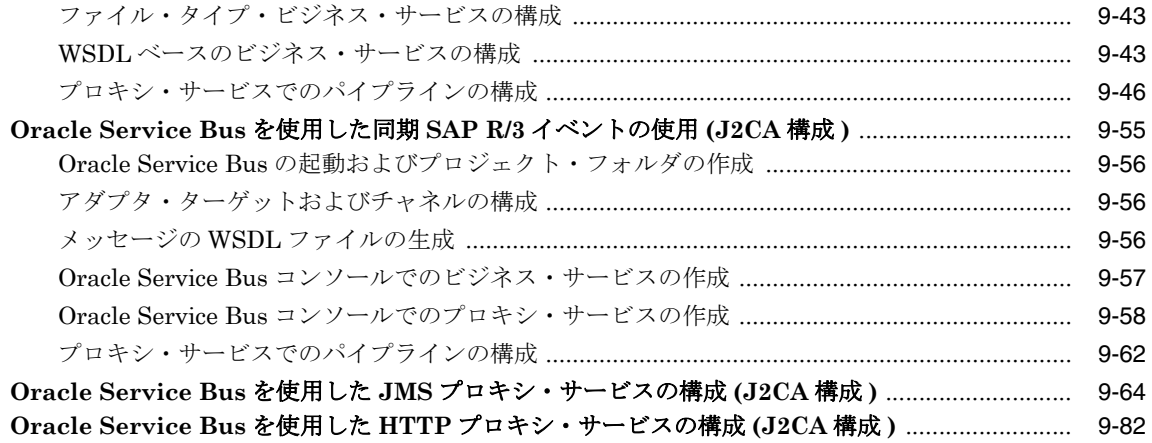

# 10 JDeveloper を使用した Oracle Service Bus のアウトバウンドおよびインバウン<br>ド・プロセスの構成

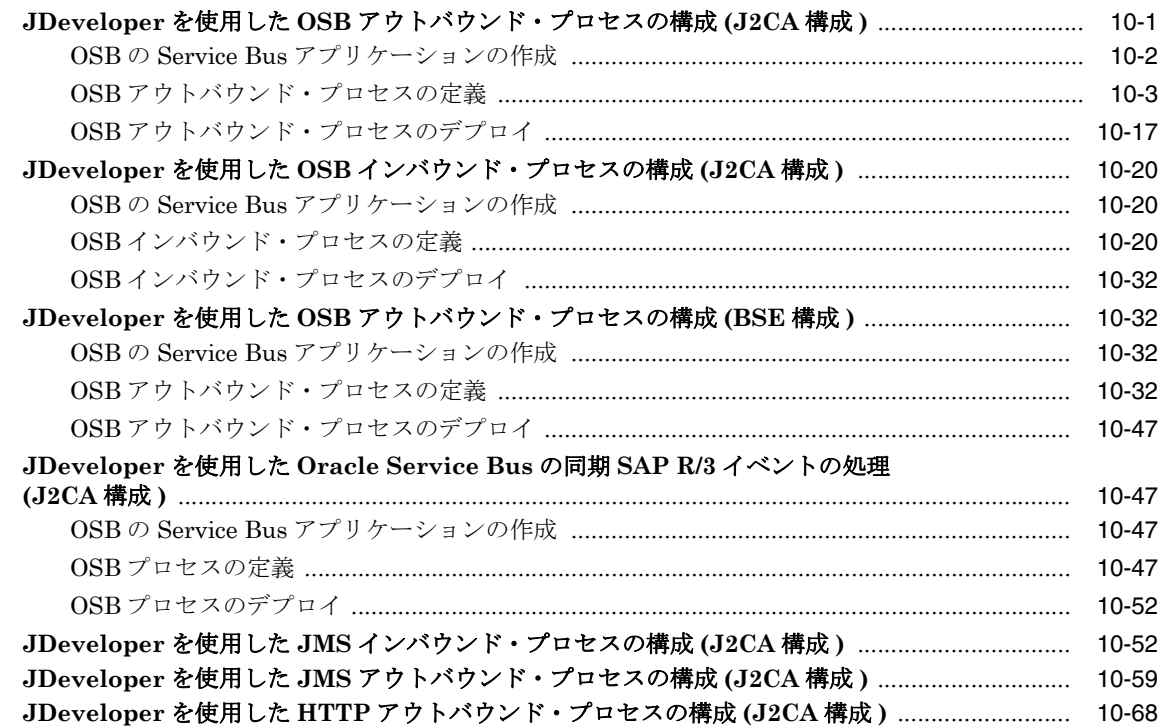

#### 11 主要な機能

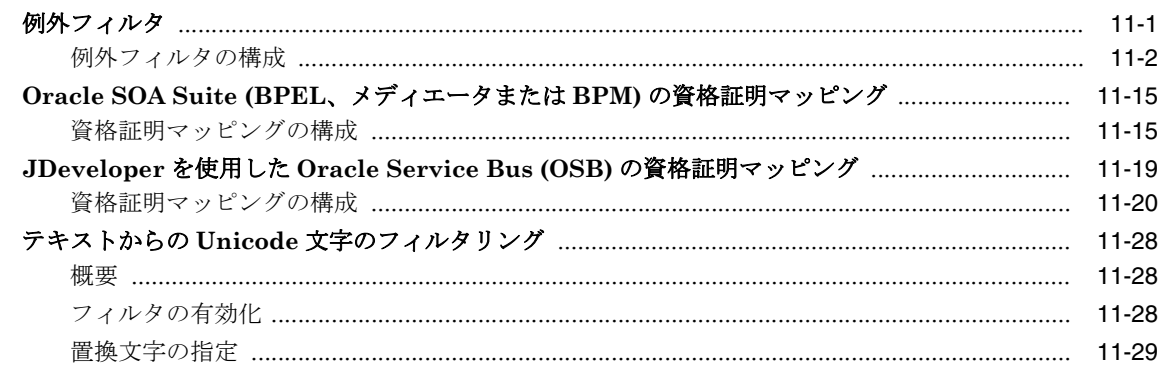

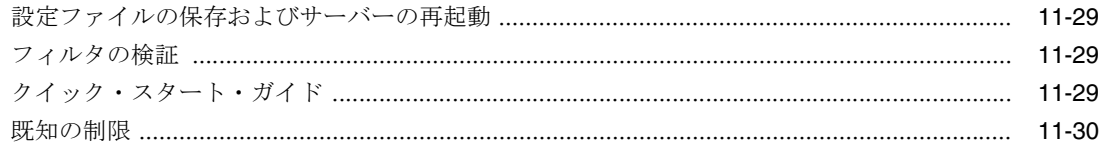

# 12 トラブルシューティングおよびエラー・メッセージ

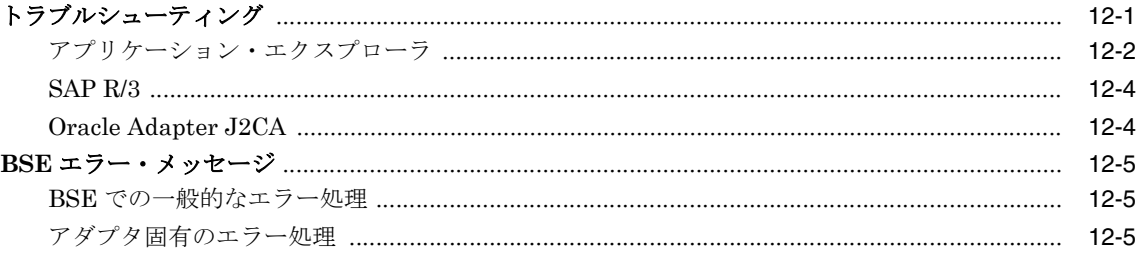

# A リモート処理での SAP のシステム・ロールについて

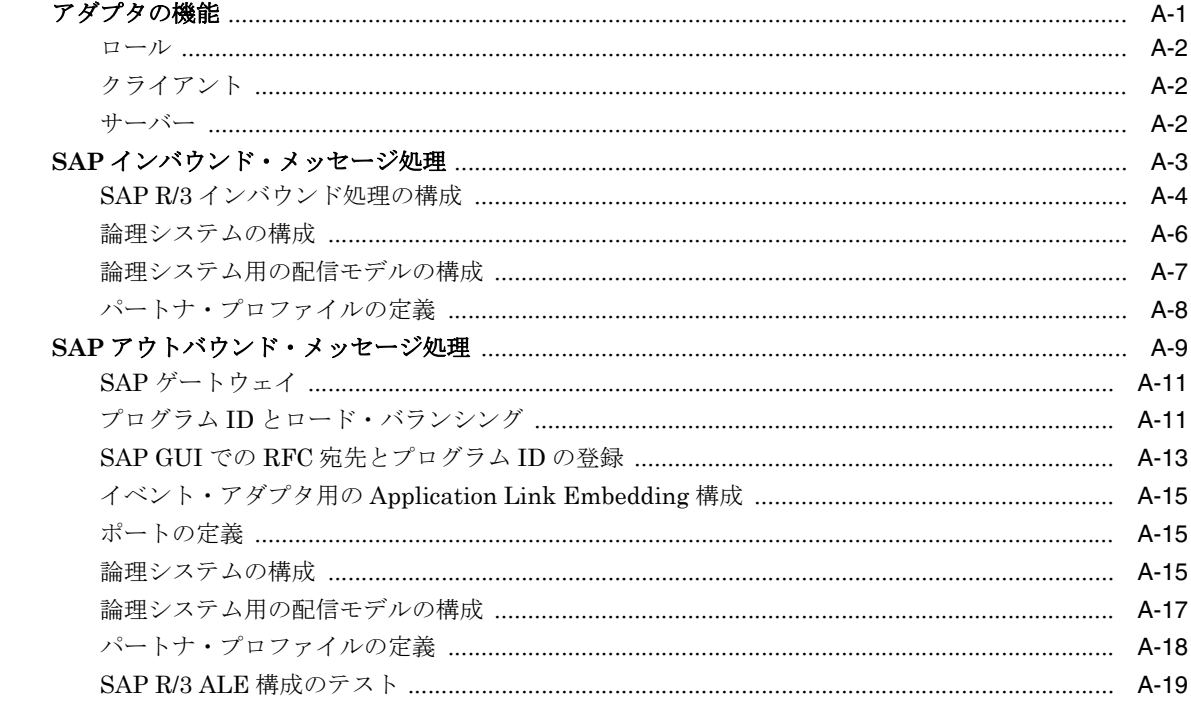

#### 用語集

索引

# はじめに

<span id="page-8-0"></span>『*Oracle Fusion Middleware Application Adapters Oracle WebLogic Server Application Adapter for SAP R/3 (SAP JCo 3.0)* ユーザーズ・ガイド』にようこそ。このマニュアルは、 SAP R/3 システムと統合する方法およびアプリケーションを開発する方法に関する情報を提供 します。

# <span id="page-8-1"></span>対象読者

このマニュアルは、SAP R/3 システムと統合し、アプリケーションを開発するシステム管理者 および開発者を対象としています。

# <span id="page-8-2"></span>ドキュメントのアクセシビリティについて

オラクルのアクセシビリティについての詳細情報は、Oracle Accessibility Program の Web サ イト (http://www.oracle.com/pls/topic/lookup?ctx=acc&id=docacc) を参照して ください。

#### **Oracle Support** へのアクセス

お客様には、My Oracle Support を通して電子支援サービスを提供しています。詳細情報は http://www.oracle.com/pls/topic/lookup?ctx=acc&id=info か、聴覚に障害のある お客様は http://www.oracle.com/pls/topic/lookup?ctx=acc&id=trs を参照してく ださい。

# <span id="page-8-3"></span>関連ドキュメント

詳細は、Oracle Enterprise Repository 12*c* リリース 1 (12.1.3.0.0) ドキュメント・セット内の 次のドキュメントを参照してください。

- *Oracle Fusion Middleware Oracle WebLogic Server Application Adapters* インストレー ション・ガイド
- *Oracle Fusion Middleware Application Adapters Oracle WebLogic Server Application Adapter* アップグレード・ガイド
- *Oracle Fusion Middleware Application Adapters Oracle WebLogic Server Application Adapter* ベスト・プラクティス・ガイド
- Oracle Unified Method (OUM)

Oracle Unified Method (OUM) では、その他の管理情報を豊富に提供しています。 OUM は、オラクル社の従業員、パートナ・ネットワーク認定パートナや認定アドバンテージ・ パートナとともに、OUM 顧客プログラム、またはオラクル社によるコンサルティング・ サービス提供プロジェクトにご参加いただいているお客様にもご利用いただけます。 OUM はソフトウェア開発および実装プロジェクトの計画、実施、管理用の Web デプロイ型ツー ルキットです。

#### OUM の詳細は、次の URL の OUM FAQ を参照してください。

*http://my.oracle.com/portal/page/myo/ROOTCORNER/KNOWLEDGEAREAS1/ BUSINESS\_PRACTICE/Methods/Learn\_about\_OUM.html*

# <span id="page-9-0"></span>表記規則

このドキュメントでは次のテキスト表記規則を使用します。

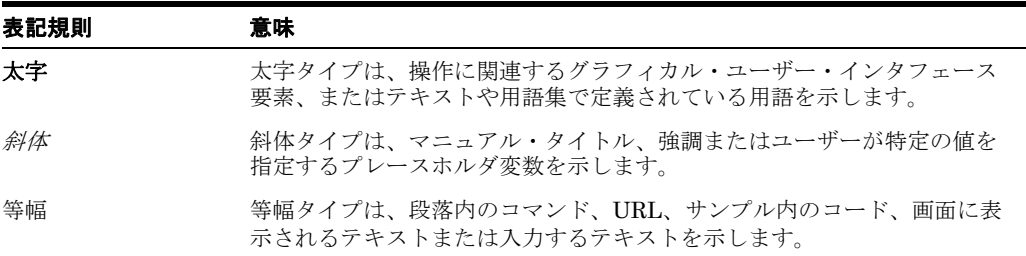

# **1**

**1** 概要

<span id="page-10-0"></span>Oracle WebLogic Server は、Oracle Application Adapter for SAP R/3 を介して SAP R/3 シス テムに接続します。Oracle Application Adapter for SAP R/3 は接続性を提供し、SAP R/3 シ ステム上で相互作用を実行します。

注意 **:** このマニュアル全体で、*<ORACLE\_HOME>* は、12*c* がインストールさ れたホームの場所を指しています。

*<ADAPTER\_HOME>* は次を指しています。

- SOA の場合: *<ORACLE\_HOME>*\soa\soa\thirdparty\ApplicationAdapters
	- OSB の場合:
		- *<ORACLE\_HOME>*\osb\3rdparty\ApplicationAdapters

この章は次の項で構成されています。

- 1.1 [項「アダプタの機能」](#page-10-1)
- 1.2 項「ABAP 用の従来の SAP[テクノロジ」](#page-12-1)
- 1.3 項「SAP R/3 [との統合」](#page-13-0)
- 1.4 [項「アダプタのアーキテクチャ」](#page-14-1)
- 1.5 項「BSE と Oracle Adapter J2CA [デプロイメントの比較」](#page-16-0)
- 1.6 [項「サンプル・プロジェクト」](#page-17-0)
- 1.7 [項「クイック・スタート・ガイド」](#page-18-1)

# <span id="page-10-1"></span>**1.1** アダプタの機能

SAP Java Connector (SAP JCo) 3.0*xx* を使用する Oracle Application Adapter for SAP R/3 は、SAP Enterprise Central Component (ECC) 5.0/6.0 システムと他のアプリケーション、 データベースまたは外部のビジネス・パートナ・システムとの間でリアルタイムのビジネス・ データを交換する手段を提供する、リモート関数呼出しアダプタです。

注意 **:** SAP JCo 3.0*xx* の *xx* は、SAP Java Connector の特定のバージョンを 示します。

SAP ポリシーでは、現在リリースされているバージョンの SAP JCo のみが サポートされているバージョンとして規定されています。

サポートについて問題のあるユーザーは、より新しいバージョンの SAP JCo ( 存在する場合 ) を使用してテストし、問題がすでに解決されていることを確 認することが必要な場合があります。

また、Oracle JRockit JVM は SAP JCo ではサポートされていません。

[アダプタ](#page-492-1)により、外部アプリケーションで SAP R/3 とのインバウンドおよびアウトバウンド処 理が可能となります。Oracle Application Adapter for SAP R/3 は、J2EE Connector Architecture (J2CA) バージョン 1.0 リソース・アダプタとしてデプロイできます。このデプロ イメントは Oracle Adapter J2CA と呼ばれます。また、Web サービス・サーブレットとしても デプロイでき、この場合には、Oracle Adapter Business Services Engine (BSE) と呼ばれま す。

この項では、次の項目について説明します。

1.1.1 [項「サポート対象バージョンおよびプラットフォーム」](#page-12-0)

Oracle Application Adapter for SAP R/3 は、XML メッセージを使用して、SAP R/3 以外のア プリケーションがサービスおよびイベントを介して SAP R/3 と通信し、トランザクションを交 換できるようにします。サービスおよびイベントの役割の概要を示します。サービスおよびイ ベントの説明は次のとおりです。

- サービス ( アウトバウンド処理とも呼ばれます ): アプリケーションが SAP R/3 ビジネス・ オブジェクトまたはビジネス操作を呼び出すことができるようにします。
- イベント ( インバウンド処理とも呼ばれます ): アプリケーションが、イベント発生時にの み SAP R/3 データにアクセスできるようにします。

イベント機能に対応するために、チャネルがサポートされています[。チャネル](#page-492-2)は、バックエン ドまたは他のタイプのシステムの特定のインスタンスへの構成済の接続を表します。

チャネルは、EIS アプリケーションからリアルタイムでイベントを受信するアダプタ・コン ポーネントです。ファイル・リーダー、HTTP リスナー、TCP/IP リスナーまたは FTP リス ナーをチャネル・コンポーネントにすることができます。チャネルは常に EIS に固有です。ア ダプタでは特定の EIS に対して複数のチャネルがサポートされるため、ユーザーは、デプロイ メント要件に基づいて最適なチャネル・コンポーネントを選択できます。このアダプタの場合、 チャネルは RFC サーバーです。

Oracle Application Adapter for SAP R/3 は次のものを備えています。

- 双方向メッセージ相互作用のサポート。
- Oracle Adapter Application Explorer ( アプリケーション・エクスプローラ )。SAP R/3 オ ブジェクト・リポジトリ・メタデータを使用して、アダプタ・リクエストやイベント・ データを処理するための XML スキーマと Web サービスを構築する GUI ツールです。
- SAP R/3 へのリモート関数呼出し (RFC)、Business Application Programming Interfaces (BAPI) および Intermediate Documents (IDoc) インタフェースのサポート。
- J2CA 1.0 と J2CA 1.5 リソース・アダプタ用の XML スキーマおよび WSDL ファイル。
- BSE 用の Web サービス。

データ型の制限 **:** データ型 h および g はサポートされていません。データ型 h はディープ構造 を表します。データ型 g は可変長の文字列を表します。 SAPRFC.H で定義された RFCTYPE\_ XSTRING および RFCTYPE\_XMLDATA は、RFC プロトコルの制限のためにサポートされま せん。

関連項目 **:** *Oracle Application Server Adapter* コンセプト・ガイド

#### <span id="page-12-0"></span>**1.1.1** サポート対象バージョンおよびプラットフォーム

Oracle Application Adapter for SAP R/3 では、次の SAP R/3 プラットフォームがサポートさ れています。

- SAP R/3 Enterprise  $47x100$
- SAP R/3 Enterprise 47x200
- mySAP ERP Central Component (ECC) 5.0 (SAP NetWeaver 2004 上にデプロイ )
- mySAP ERP Central Component (ECC) 6.0 (SAP NetWeaver 2004s 上にデプロイ )
- SAP Java Connector (SAP JCo) バージョン 3.0xx

SAP Java Connector の現在のリリース・ステータスについては、SAP Service Marketplace で SAP ノート #549268 を参照してください。

注意 **:** リリース・バージョンは、製品コンポーネントごとに異なる場合があ ります。さらに、SAP 関数も SAP 製品バージョンおよびサポート・パッケー ジごとに異なる場合があります。

# <span id="page-12-1"></span>**1.2 ABAP** 用の従来の **SAP** テクノロジ

Oracle Application Adapter for SAP R/3 は、既存のビジネス・プロセスをサポートするために 使用されるリモート関数呼出し (RFC) モジュール、BAPI (Business Application Programming Interfaces)、IDoc (Intermediate Documents) などの SAP R/3 インタフェース に対する標準アクセスを提供するように設計されています。

アダプタでは、従来の SAP テクノロジによってアクセスされる Enterprise Central Components (ECC) のみがサポートされています。その他の SAP 機能およびコンポーネントに 対するサポートが必要な場合は、Oracle ソフトウェアの営業担当員に問い合せてください。

これらのビジネス・コンポーネントおよびメソッドは、アダプタでは SAP R/3 のリクエストと して使用でき、イベント・アダプタでは SAP がリモート・リクエストを呼び出したときに使用 可能となり、次のように動作します。

- Business Application Programming Interfaces (BAPI) は、SAP コンポーネントを相互に リンクしたり、SAP コンポーネントとサード・パーティ・コンポーネントをリンクするた めに使用される、ビジネス・フレームワーク内のインタフェースです。 BAPI は同期的に呼 び出され、情報を返します。
- リモート関数呼出し (RFC) モジュールは、クライアントが SAP テクノロジを起動してレス ポンスを受信できるようにする、SAP アプリケーション・インタフェースです。

注意 **:** インストールされているリリースまたはサービス・パックによっては、 特定の SAP R/3 システムに RFC\_CUSTOMER\_GET などの特定の RFC が存在 しないことがあります。したがって、このマニュアルで説明する例が、使用 しているシステムに該当しない場合があります。このような場合、これらの 例をアダプタ機能の一般的な参考情報として使用したうえで、SAP R/3 アプ リケーション環境内に存在する RFC を選択する必要があります。

SAP リリース・ノート 109533 で説明されているように、SAP 関数モジュー ル (RFC) は様々なリリース・ステータスで配布されている可能性がありま す。 SAP では、「Released for Customer」ステータスの RFC のみをサポート しています。インタフェースのリリースからの独立性とモジュールの存在お よび機能の継続性に関する報告はありません。特定の関数モジュールのス テータスの詳細は、SAP Service Marketplace を参照してください。

- Intermediate Documents (IDoc) は、様々なビジネス・プロセスに対応する論理メッセー ジです。これにより、様々なアプリケーション・システムがメッセージベースのインタ フェースによってリンクできます。 IDoc タイプは、ビジネス・トランザクションのデータ を転送するために使用する SAP フォーマットを示します。 IDoc は、IDoc タイプの形式で 表された実際のビジネス・プロセスで、複数のメッセージ・タイプを転送できます。 IDoc タイプは、次のコンポーネントにより記述されます。
	- 制御レコード。制御レコードには、送信者、受信者および IDoc 構造を示すデータが含 まれています。 IDoc には、1 つの制御レコードが含まれます。
	- データ・レコード。データ・レコードは、固定の管理部分とデータ部分 (セグメント) で構成されています。セグメントの数とフォーマットは、IDoc タイプごとに異なる可 能性があります。
	- ステータス・レコード。ステータス・レコードは、IDoc が通過する処理ステージを表 しています。次のシナリオは、IDoc 機能とそのコンポーネントの例です。

注文書番号 4711 が IDoc 番号 0815 としてベンダーに送信されました。IDoc 番号 0815 は、IDoc タイプ ORDERS01 で書式設定され、そのステータス・レコードは 「created」および「sent」です。注文書は論理メッセージ ORDERS に対応していま す。

# <span id="page-13-0"></span>**1.3 SAP R/3** との統合

Oracle Application Adapter for SAP R/3 は、アカウントの追加や更新などの SAP R/3 ビジネ ス・プロセスを開始したり、SAP R/3 システムと SAP R/3 以外のシステムとを接続するための 統合の一部として使用できます。すべての関数は同期的に処理されますが、ALE IDoc のすべ てのコンテンツは非同期です。

Oracle Application Adapter for SAP R/3 では、サービス・モードで BAPI、RFC または ALE インタフェースを使用して SAP にリクエストを送信できます。

アダプタにより、SAP R/3 の IDoc、RFC および BAPI が、基幹となる SAP R/3 システム・ア プリケーションおよびその他のエンタープライズ・アプリケーションと迅速かつ簡単に統合さ れます。アダプタの利点は次のとおりです。

- カスタム・コーディングが不要。
- 一貫性のあるデータ表記。

イベント・データの標準 XML 表現および SAP R/3 のリクエスト / レスポンス・ドキュメ ントを提供します。

開発者は、SAP R/3 インタフェース (BAPI、RFC、IDoc) に関する特定の詳細やターゲッ ト SAP R/3 システムに関する特定の構成詳細を考慮する必要がなくなります。

■ SAP AG によって公開されている、SAP R/3 ABAP シリアライズ・ルールおよび SAP R/3 インタフェース・リポジトリ標準の順守。

イベント処理時に、アダプタは SAP R/3 から RFC と IDoc を直接受信します。特定のイベント が発生したときに IDoc または RFC を論理システム ( この場合はアダプタ ) に送信するように SAP R/3 システムを構成できます。 SAP R/3 によって送信される出力に使用可能な形式は、次 のいずれかです。

- RFC リクエスト (RFC SYSTEM\_INFO など)
- BAPI リクエスト (BAPI\_COMPANYCODE\_GETLIST など )
- IDoc

# <span id="page-14-1"></span>**1.4** アダプタのアーキテクチャ

この項では、Oracle Application Adapter for SAP R/3 のアーキテクチャについて説明します。 ここでは、次の項目について説明します。

- 1.4.1 項「[Oracle Adapter Business Services Engine \(BSE\)](#page-14-0) のアーキテクチャ」
- 1.4.2 項「[Oracle Adapter J2CA](#page-15-0) アーキテクチャ」

Oracle Application Adapter for SAP R/3 は、アプリケーション・エクスプローラを次のコン ポーネントとともに使用します。

- Oracle Adapter Business Services Engine (BSE)
- J2EE Connector Architecture (J2CA) 用エンタープライズ・コネクタ

アプリケーション・エクスプローラ (SAP 接続の構成および Web サービスとイベントの作成に 使用 ) は、Web サービス環境で BSE と連携するように構成できます。 J2CA 環境で動作してい る場合、コネクタは Common Client Interface (CCI) を使用して Web サービスのかわりにアダ プタを使用した統合サービスを提供します。

#### <span id="page-14-0"></span>**1.4.1 Oracle Adapter Business Services Engine (BSE)** のアーキテクチャ

図 [1-1](#page-15-1) に、パッケージ化されたアプリケーション用の BSE の汎用アーキテクチャを示します。 アダプタは、J2EE アプリケーション・サーバー内の Web コンテナにデプロイされていると、 BSE と連携します。

アプリケーション・エクスプローラは、BSE とともにデプロイされるデザインタイム・ツール であり、アダプタ接続の構成、EIS オブジェクトの参照、サービスの構成および EIS イベント をリスニングするためのリスナーの構成に使用されます。これらの操作の実行中に作成された メタデータは、BSE によってリポジトリに格納されます。

BSE はプロトコルとして SOAP を使用し、クライアントからのリクエストを受信し、EIS と相 互作用して EIS からのレスポンスをクライアントに送信します。

BSE はファイルベースのリポジトリと Oracle Database リポジトリの両方をサポートします。 BSE リポジトリには、EIS 接続情報およびアダプタ・サービス用の Web Service Definition Language (WSDL) が格納されます。単一の BSE インスタンスで複数の EIS アプリケーション に接続できます。

注意 **:** BSE 用のファイル・リポジトリを本番環境で使用しないでください。

<span id="page-15-1"></span>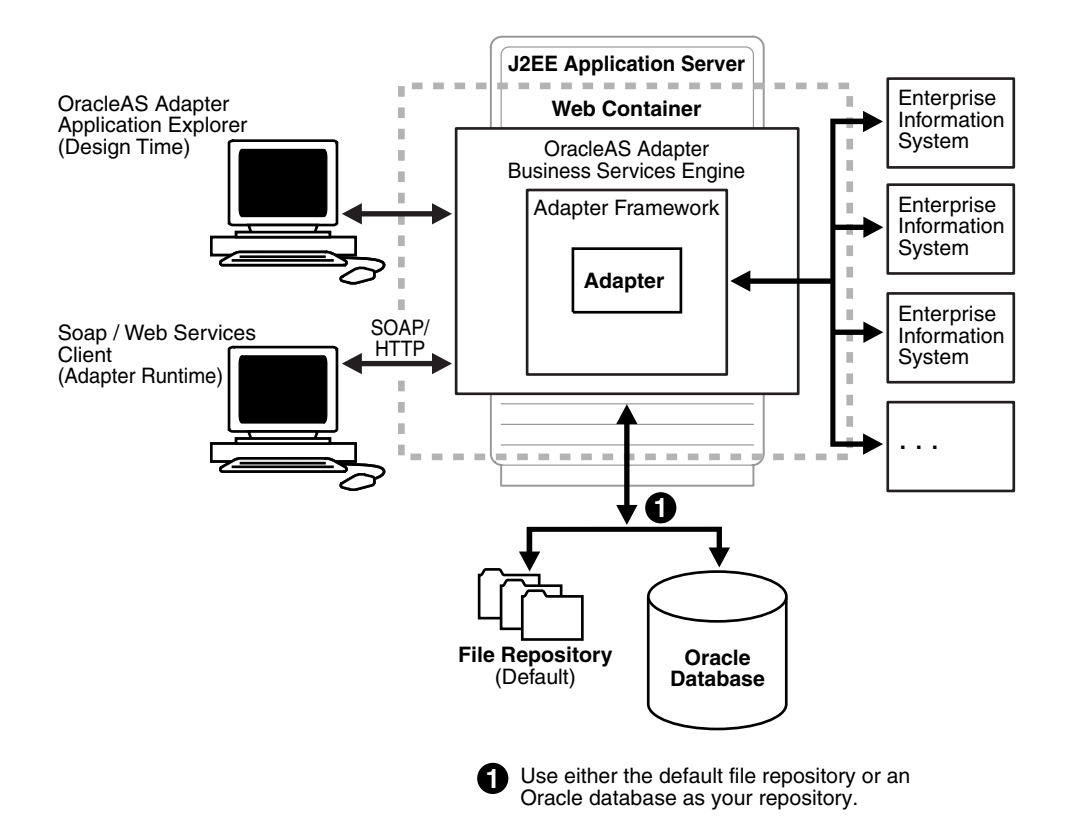

#### 図 **1-1 Oracle Adapter Business Services (BSE)** のアーキテクチャ

#### <span id="page-15-0"></span>**1.4.2 Oracle Adapter J2CA** アーキテクチャ

図 [1-2](#page-16-1) に、パッケージ化されたアプリケーション用の Oracle Adapter J2CA の汎用アーキテク チャを示します。これは、管理モードで Oracle WebLogic Server にデプロイされた純粋な J2CA 1.0 リソース・アダプタです。これはユニバーサル・アダプタです。 1 つのアダプタで複 数の EIS アプリケーションに接続できます。

Oracle Adapter J2CA のリポジトリには、EIS 接続名のリストおよび関連する接続パラメータ のリストが含まれています。リポジトリには、ファイル・システムまたは Oracle Database を 使用できます。これは RAR ファイルとしてデプロイされ、ra.xml と呼ばれるデプロイメン ト・ディスクリプタが関連付けられます。 Oracle WebLogic Server デプロイメント・ディスク リプタ ra.xml を編集して、複数のコネクタ・ファクトリを作成できます。詳細は[、第](#page-70-1)5章 「Oracle WebLogic Server [のデプロイメントおよび統合」を](#page-70-1)参照してください。

<span id="page-16-1"></span>図 **1-2 Oracle Adapter J2CA** アーキテクチャ

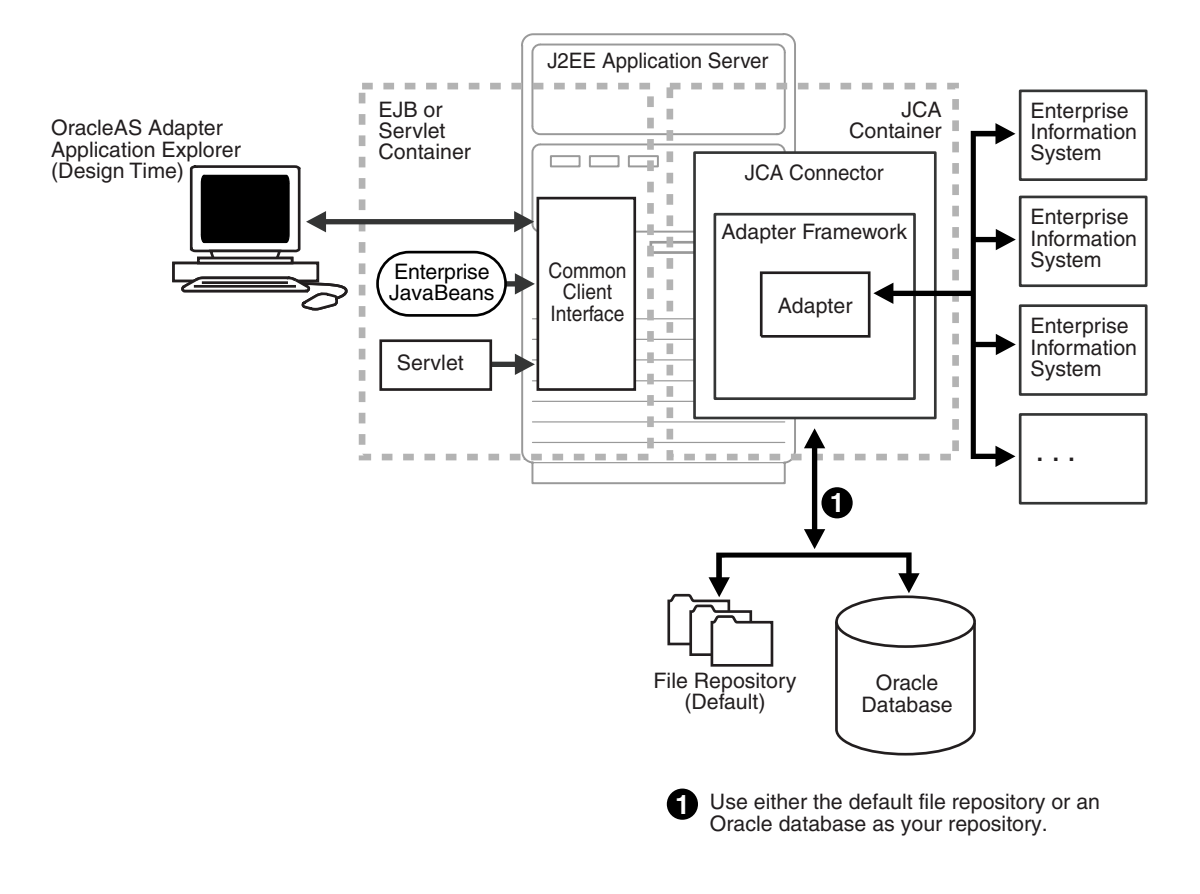

#### 関連項目 **:**

- *Oracle Application Server Adapter* コンセプト・ガイド
- *Oracle Fusion Middleware Oracle WebLogic Server Application Adapters* インストレーション・ガイド

# <span id="page-16-0"></span>**1.5 BSE** と **Oracle Adapter J2CA** デプロイメントの比較

Oracle Application Adapter for SAP R/3 を Oracle SOA Suite コンポーネント (BPEL、メディ エータ、BPM、OSB など ) とともに使用する場合には、次の点に注意してください。

- Oracle SOA Suite コンポーネントとのインバウンド統合 (イベント通知)は、Oracle Adapter J2CA デプロイメントでのみサポートされます。
- Oracle SOA Suite コンポーネントとのアウトバウンド統合 ( リクエスト / レスポンス・サー ビス ) は、Oracle Adapter J2CA および BSE のデプロイメントでサポートされます。

BSE と Oracle Adapter J2CA のデプロイの相違には、次の 2 つの要因があります。これらの要 因を理解すると、デプロイメント・オプションの選択に役立ちます。

- **1.** BSE には次の利点があります。
	- Oracle WebLogic Server の個別のインスタンスでデプロイできます。
	- 優れた負荷分散を提供します。
	- アプリケーションの構築について、サービス指向アーキテクチャ (SOA) モデルに、よ り厳密に準拠します。
- **2.** Oracle Adapter J2CA では、BSE よりもわずかにパフォーマンスが向上します。

# <span id="page-17-0"></span>**1.6** サンプル・プロジェクト

アプリケーション・アダプタ・インストールには、Oracle BPEL、メディエータ、BPM および OSB ツールを使用したアウトバウンドとインバウンドの統合シナリオのデモンストレーション を示す、Oracle Application Adapter for SAP R/3 用のサンプル・プロジェクトがパッケージ化 されています。次の表に、サンプル・プロジェクトの場所を示します。

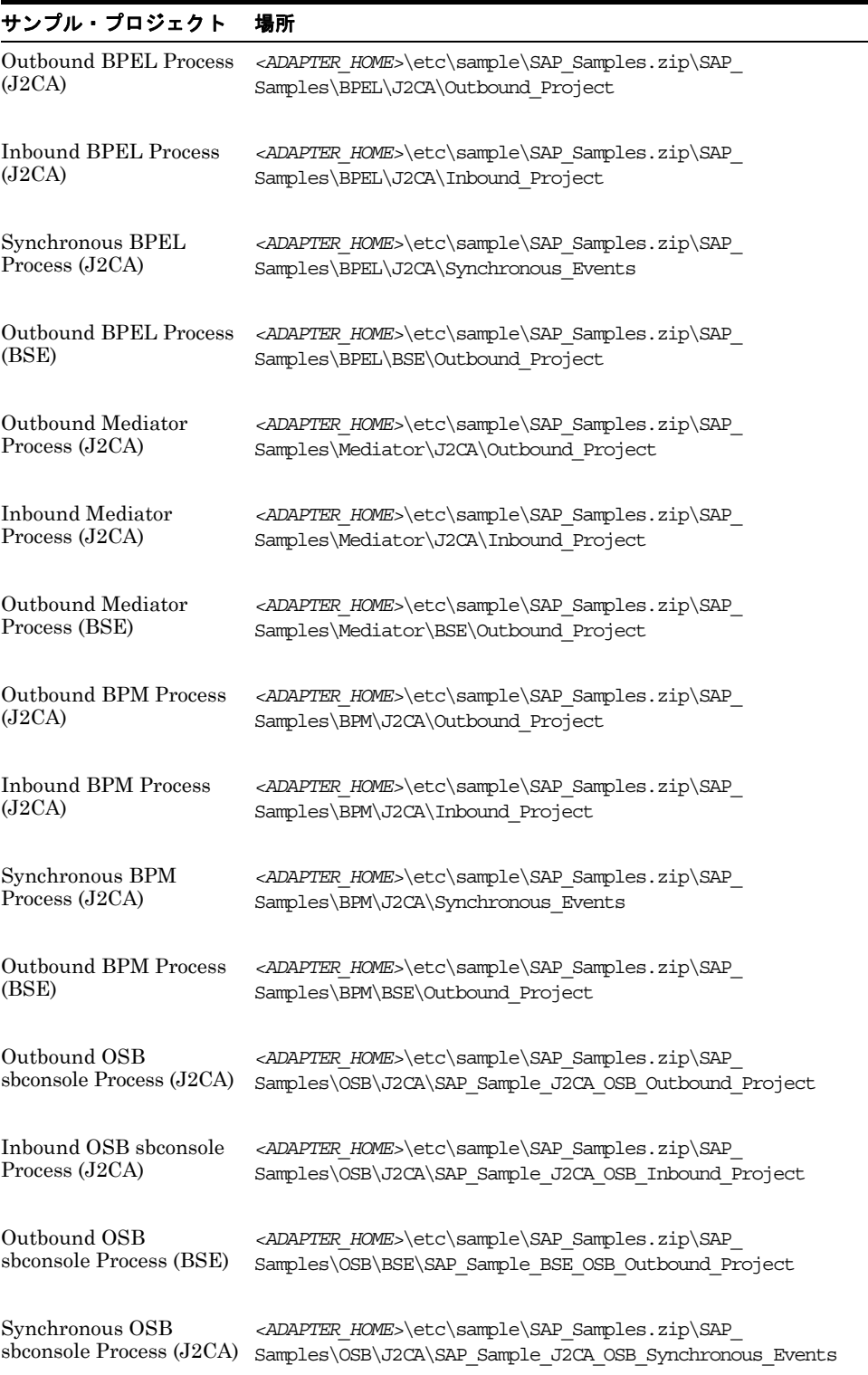

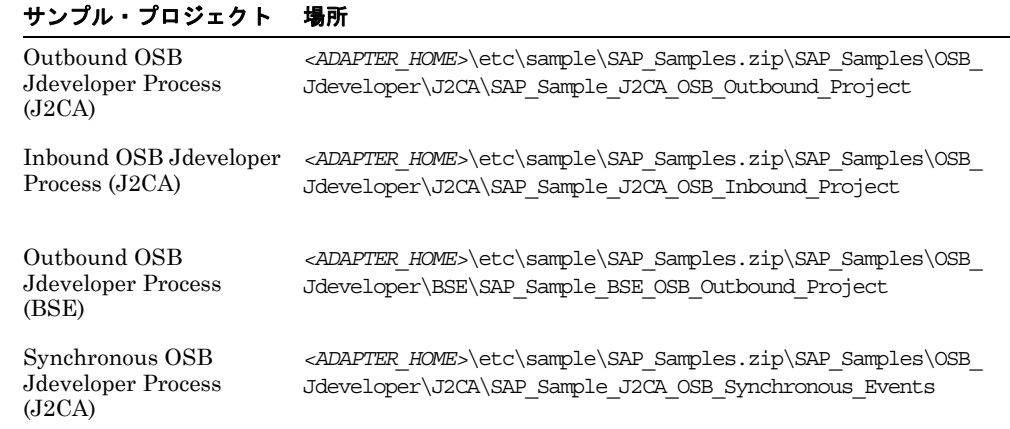

# <span id="page-18-1"></span>**1.7** クイック・スタート・ガイド

この項では、Oracle Application Adapter for SAP R/3 をインストールおよび構成するための基 本的な手順を簡単に学習し、即時に使用できるようにします。ここでは、次の項目について説 明します。

- 1.7.1 [項「インストール」](#page-18-0)
- 1.7.2 [項「サード・パーティ・ライブラリ・ファイルのコピー」](#page-19-0)
- 1.7.3 [項「構成」](#page-19-1)
- 1.7.4 項「WebLogic Server [のデプロイメントおよび統合」](#page-20-0)
- 1.7.5 [項「アプリケーション・エクスプローラでの構成、ターゲットおよびチャネルの作](#page-20-1) [成」](#page-20-1)
- 1.7.6 項「SOA Suite [でのサービス・コンポーネントの使用」](#page-21-0)
- 1.7.7 項「[Oracle Service Bus](#page-21-1) の使用」
- 1.7.8 項「同期 SAP R/3 [イベントの使用」](#page-21-2)
- 1.7.9 [項「追加の機能」](#page-21-3)
- 1.7.10 [項「その他の機能」](#page-22-0)

#### <span id="page-18-0"></span>**1.7.1** インストール

- **1.** 使用中の対応するプラットフォーム用の Oracle Fusion Middleware Application Adapter インストール・ファイルをダウンロードして、ファイルを実行します。
	- **Windows:** *iwora12c\_application-adapters\_win.exe*
	- **Linux:** *iwora12c\_application-adapters\_linux.bin*
	- **Solaris:** *iwora12c\_application-adapters\_solaris.bin*
	- **HPUX:** *iwora12c\_application-adapters\_hpux.bin*
	- **AIX:** *iwora12c\_application-adapters\_aix.bin*

**2.** Oracle Fusion Middleware Application Adapter は、次のいずれかのディレクトリにイン ストールする必要があります。

#### ■ **SOA** の場合:

*<ORACLE\_HOME>*\soa\soa\thirdparty\ApplicationAdapters

#### ■ **OSBの場合** :

*<ORACLE\_HOME>*\osb\3rdparty\ApplicationAdapters

Oracle Fusion Middleware Application Adapter のインストールの詳細は、『*Oracle Fusion Middleware Oracle WebLogic Server Application Adapters* インストレーション・ガイド』を 参照してください。

## <span id="page-19-0"></span>**1.7.2** サード・パーティ・ライブラリ・ファイルのコピー

アダプタ・インストールが完了したら、SAP Java Connector (SAP JCo) に必要なサード・ パーティ・ライブラリ・ファイル (*sapjco3.jar* および *sapjco3.dll*) を次のディレクトリ にコピーします。

*<ADAPTER\_HOME>*\lib

*<ORACLE\_HOME>*\user\_projects\domains\base\_domain\lib

sapjco3.dll ファイルは、次のディレクトリにコピーする必要があります。

C:\Windows\system32

その他のオペレーティング・システムでの SAP JCo のインストールの詳細は、『*Oracle Fusion Middleware Oracle WebLogic Server Application Adapters* インストレーション・ガイド』を 参照してください。

#### <span id="page-19-2"></span><span id="page-19-1"></span>**1.7.3** 構成

*<ADAPTER\_HOME>* にナビゲートして、次の変更を行います。

**1.** *iwafjca.rar\META-INF\ra.xml* を開き[、表](#page-19-2) 1-1 に示すように、指定された config-property-name パラメータに次の値を追加します。

#### 表 **1-1**

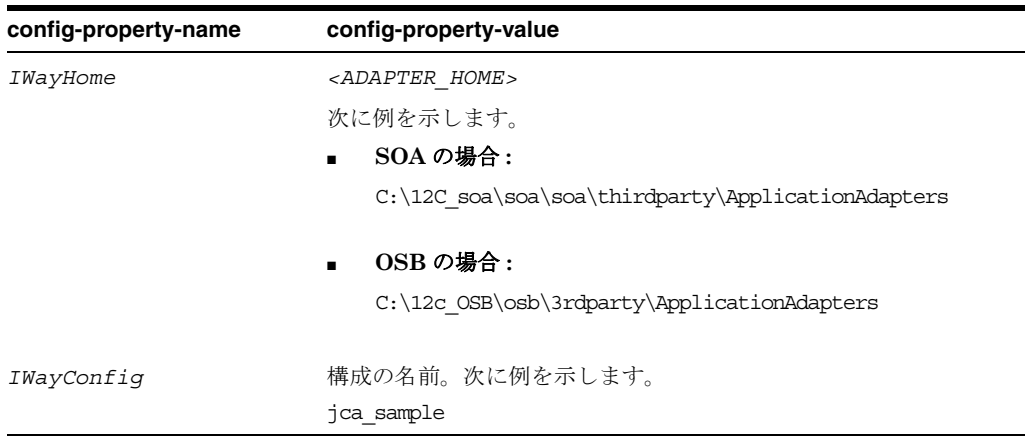

**2.** *ibse.war\WEB-INF\web.xml* を開き[、表](#page-20-2) 1-2 に示すように、指定された param-name パラメータに次の値を追加します。

<span id="page-20-2"></span>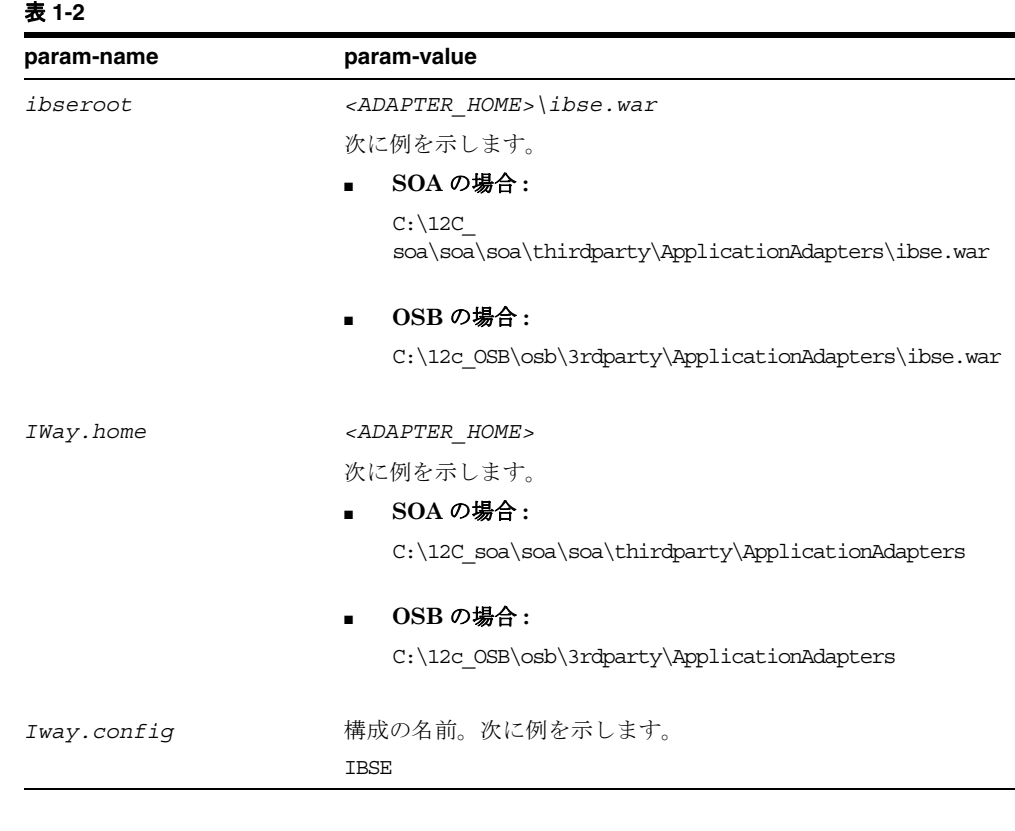

注意 **:** これらの手順は、ファイル・リポジトリを構成する場合にのみ実行し ます。データベース・リポジトリの構成の詳細および一般的な構成情報は、 『*Oracle Fusion Middleware Oracle WebLogic Server Application Adapters* インストレーション・ガイド』の Oracle Database リポジトリの構成に関す る項を参照してください。

#### <span id="page-20-0"></span>**1.7.4 WebLogic Server** のデプロイメントおよび統合

- **1.** WebLogic Server を起動して WebLogic コンソールを開きます。
- **2.** アダプタ・コンポーネント (ibse.war、iwafjca.war および iwafjca.rar ファイル ) をデプロ イして、デプロイされたアダプタ・コンポーネントを起動します。

デプロイメント、統合およびターゲット作成の詳細は、『*Oracle Fusion Middleware Oracle WebLogic Server Application Adapters* インストレーション・ガイド』の J2CA の構成とデプ ロイに関する項および Business Services Engine の構成とデプロイに関する項を参照してくだ さい。

#### <span id="page-20-1"></span>**1.7.5** アプリケーション・エクスプローラでの構成、ターゲットおよび チャネルの作成

アプリケーション・エクスプローラでの構成、ターゲットおよびチャネルの作成の詳細は、こ のユーザー・ガイドの次の項を参照してください。

- アプリケーション・エクスプローラの起動 : 4.1 [項「アプリケーション・エクスプローラの](#page-40-1) [起動」](#page-40-1)
- BSE 構成の作成: 4.3.1 項「BSE [の構成の作成」](#page-41-2)
- J2CA 構成の作成 : 4.3.2 項「J2CA [の構成の作成」](#page-42-1)
- 作成された構成の接続 : 4.3.3 項「BSE または J2CA [構成への接続」](#page-43-1)
- ターゲットの作成およびターゲットへの接続 : 4.4 項「SAP R/3 の接続 ( [ターゲット](#page-44-2) ) の確 [立」](#page-44-2)
- Web [サービスの作成およびテスト](#page-55-0): 4.8 項「Web サービスの作成およびテスト (BSE 構成の [み](#page-55-0))」
- WSDL ファイルの生成 : 4.7 項「WSDL の生成 (J2CA [構成のみ](#page-54-0) )」
- チャネルの作成および使用 : 4.9 [項「イベント・アダプタの構成」](#page-58-1)

#### <span id="page-21-0"></span>**1.7.6 SOA Suite** でのサービス・コンポーネントの使用

Oracle Application Adapter for SAP R/3 は、BPEL、メディエータ、BPM などの、SOA Suite 内のサービス・コンポーネントと統合されています。必要なプロセスは、JDeveloper で 作成されてから SOA サーバーにデプロイされます。

BPEL、メディエータおよび BPM サービス・コンポーネントの使用の詳細は、次を参照してく ださい。

- 第6章 「Oracle SOA Suite での BPEL [サービス・コンポーネントとの統合」](#page-78-1)
- 第7章「Oracle SOA Suite [でのメディエータ・サービス・コンポーネントとの統合」](#page-166-1)
- 第8章「Oracle SOA Suite での BPM [サービス・コンポーネントとの統合」](#page-192-1)

#### <span id="page-21-1"></span>**1.7.7 Oracle Service Bus** の使用

Oracle Application Adapter for SAP R/3 は Oracle Service Bus (OSB) と統合され、これによ り Web サービス統合が簡略化されます。必要なプロセスは、Oracle Service Bus コンソールで 作成されます。プロセスを JDeveloper で作成してから SOA サーバーにデプロイすることもで きます。

OSB の使用の詳細は、第 9 章「sbconsole を使用した Oracle Service Bus [のアウトバウンドお](#page-266-1) [よびインバウンド・プロセスの構成」](#page-266-1)を参照してください。

OSB Jdeveloper の使用の詳細は、第 10 章「JDeveloper を使用した [Oracle Service Bus](#page-358-1) のア [ウトバウンドおよびインバウンド・プロセスの構成」](#page-358-1)を参照してください。

#### <span id="page-21-2"></span>**1.7.8** 同期 **SAP R/3** イベントの使用

同期 SAP R/3 イベントは、BPEL、BPM および OSB でサポートされています。同期イベント の使用の詳細は、このユーザー・ガイドの次の項を参照してください。

- BPEL: 6.6 項「BPEL [を使用した同期](#page-139-1) SAP R/3 イベントの処理 (J2CA 構成 )」
- BPM: 8.6 項「BPM [を使用した同期](#page-238-0) SAP R/3 イベントの処理 (J2CA 構成)」
- OSB: 9.5 項「[Oracle Service Bus](#page-320-0) を使用した同期 SAP R/3 イベントの使用 (J2CA 構成)」

#### <span id="page-21-3"></span>**1.7.9** 追加の機能

次に、追加の機能とそれに関連するこのユーザー・ガイド内の項を示します。

- 接続プーリングの接続 : 3.3 [項「接続プーリング」](#page-33-0)
- インバウンド・スキーマ検証 : 6.5.1.2 [項「イベント通知のための](#page-123-0) WSDL の生成」の手順 7C を参照してください。

#### <span id="page-22-0"></span>**1.7.10** その他の機能

次に、その他の機能とそれに関連するこのユーザー・ガイド内の項を示します。

- JMS プロキシ・サービス: 9.6 項「[Oracle Service Bus](#page-329-0) を使用した JMS プロキシ・サービ [スの構成](#page-329-0) (J2CA 構成 )」
- HTTP プロキシ・サービス: 9.7 項「[Oracle Service Bus](#page-347-0) を使用した HTTP プロキシ・サー [ビスの構成](#page-347-0) (J2CA 構成 )」
- 例外フィルタの使用: 11.1 [項「例外フィルタ」](#page-432-1)
- 資格証明マッピングの構成:
	- **–** 11.2 項「[Oracle SOA Suite \(BPEL](#page-446-1)、メディエータまたは BPM) の資格証明マッピン [グ」](#page-446-1)
	- **–** 11.3 項「JDeveloper を使用した [Oracle Service Bus \(OSB\)](#page-450-0) の資格証明マッピング」

# **2** スタート・ガイド

<span id="page-24-0"></span>ここでは、Oracle Application Adapter for SAP R/3 を使用するためのクイック・スタート・ガ イドを示します。この章は次の項で構成されています。

- 2.1 項「[SAP Java Connector \(SAP JCo\)](#page-24-2) の検証」
- 2.2 項「SAP R/3 [ログオン・パラメータの識別」](#page-26-1)

# <span id="page-24-2"></span>**2.1 SAP Java Connector (SAP JCo)** の検証

SAP Java Connector (SAP JCo) をインストールしたら、ベスト・プラクティスとして、コネ クタが正しくインストールされ、必要なすべての SAP JCo ライブラリ・ファイルが使用可能で あることを確認するために、コネクタを検証できます。ここでは、次の項目について説明しま す。

- 2.1.1 項「Windows [プラットフォームでの](#page-24-1) SAP JCo の検証」
- 2.1.2 項「UNIX [プラットフォームでの](#page-25-0) SAP JCo の検証」

#### <span id="page-24-1"></span>**2.1.1 Windows** プラットフォームでの **SAP JCo** の検証

Windows で SAP JCo を検証するには、次のようにします。

- **1.** sapjco3.jar ファイルが配置されているディレクトリにナビゲートします。
- **2.** sapjco3.jar ファイルを右クリックして、コンテキスト・メニューから「プログラムから開 く」を選択し、Java 2 Platform Standard Edition バイナリをクリックします。

図 [2-1](#page-25-1) に示すように、SAP Java Connector (JCo) のダイアログが表示されます。

| SAP Java Connector   | Ιx<br>- 101                                                                                                    |
|----------------------|----------------------------------------------------------------------------------------------------|
|                      | THE BEST-RUN E-BUSINESSES RUN SAP <b>SAP</b>                                                                                                    |
|                      | <b>SAP Java Connector</b>                                                                                                    |
|                      | Copyright (c) 2000-2014 SAP AG. All rights reserved.                                                                                                    |
| Java Runtime         |                                                                                                    |
| Operating System:    | Windows Server 2008 R2 6.1 for amd64                                                                                                    |
| Java VM:             | 1.7.0_55 Oracle Corporation                                                                                                    |
| Default charset:     | windows-1252                                                                                                    |
| <b>Versions</b>      |                                                                                                    |
| JCo API:             | $3.0.11(2014-04-15)$                                                                                                    |
| JCo middleware:      | JavaRfc 2.2.12                                                                                                    |
| JCo library:         | 720.612                                                                                                    |
| <b>Library Paths</b> |                                                                                                    |
| Path to JCo archive: | C:\12c_OSB\osb\3rdparty\ApplicationAdapters\lib\sapjco3.jar                                                                                                    |
| Path to JCo library: | C:\12c OSB\osb\3rdparty\ApplicationAdapters\lib\sapjco3.dll                                                                                                    |
| <b>Manifest</b>      |                                                                                                    |
|                      | Manifest-Version: 1.0<br>Ant-Version: Apache Ant 1.6.4<br>Created-By: 1:5.0_14-b03 (Sun Microsystems Inc.)<br>Specification-Title: SAP Java Connector v3<br>Specification-Version: 3.0.11<br>Specification-Vendor: SAP AG, Walldorf<br>Implementation-Title: com.sap.conn.jco<br>Implementation-Version: 20140416 0119 [3.0.11 (2014-04-15)]<br>Implementation-Vendor-Id: com.sap<br>Implementation-Vendor: SAP AG, Walldorf |
|                      | Close                                                                                                    |

<span id="page-25-1"></span>図 **2-1 SAP Java Connector (JCo)** のダイアログ

Windows プラットフォームでの SAP Java Connector に関連した必須情報がすべて提供さ れます。

**3.** SAP Java Connector ファイルを確認した後、「**Close**」をクリックします。

#### <span id="page-25-0"></span>**2.1.2 UNIX** プラットフォームでの **SAP JCo** の検証

UNIX で SAP JCo を検証するには、次のようにします。

- **1.** UNIX コマンド・プロンプトにナビゲートします。
- **2.** 次のコマンドを実行します。

\$ java -jar sapjco3.jar -stdout 次の例に示すように、ご使用の UNIX プラットフォームでの SAP Java Connector に関連 する必須情報がすべて提供されます。

----------------------------------------------------------------------

```
| SAP Java Connector (JCo) |
```
| Copyright (c) 2000-2014 SAP AG. All rights reserved.|

```
| Version Information |
----------------------------------------------------------------------
Java Runtime:
Operating System: Linux 2.6.32-100.28.5.el6.x86_64 for amd64
Java VM: 1.7.0_55 Oracle Corporation
Default Charset: UTF-8
Versions:
JCo API: 3.0.11 (2014-04-05)
JCo middleware: JavaRfc 2.2.12
JCo library: 720.612
Library Paths:
Path to JCo archive: /rdbms/oraoem/Oracle/Middleware/Oracle_
Home/soa/soa/thirdparty/ApplicationAdapters/lib/sapjco3.jar
Path to JCo library: /rdbms/oraoem/Oracle/Middleware/Oracle_
Home/soa/soa/thirdparty/ApplicationAdapters/lib/libsapjco3.so
----------------------------------------------------------------------
| Manifest |
----------------------------------------------------------------------
Manifest-Version: 1.0
Ant-Version: Apache Ant 1.6.4
Created-By: 5.1.028 (SAP AG)
Specification-Title: SAP Java Connector v3
Specification-Version: 3.0.11
Specification-Vendor:SAP AG, Walldorf
Implementation-Title: com.sap.conn.jco
Implementation-Version: 20140415 1946 [3.0.11 (2014-04-15)]
Implementation-Vendor-Id: com.sap
Implementation-Vendor:SAP AG, Walldorf
Main-Class: com.sap.conn.jco.rt.About
$
```
**3.** UNIX プラットフォームでの SAP Java Connector の情報を確認します。

# <span id="page-26-1"></span>**2.2 SAP R/3** ログオン・パラメータの識別

この項では、Oracle Application Adapter for SAP R/3 を使用して SAP R/3 への接続を構成す るために使用する、SAP R/3 ログオン・パラメータを識別します。この情報は、参照として使 用可能です。ここでは、次の項目について説明します。

- 2.2.1 [項「ユーザー・パラメータ」](#page-26-0)
- 2.2.2 項「システム設定 ( [アプリケーション・サーバー](#page-27-0) ) パラメータ」
- 2.2.3 項「システム設定 ( [メッセージ・サーバー](#page-27-1)) パラメータ」
- 2.2.4 [項「接続プール・パラメータ」](#page-28-0)
- 2.2.5 項「SAP [ゲートウェイ・パラメータ」](#page-28-1)
- 2.2.6 項「ALE [パラメータ」](#page-29-0)
- 2.2.7 [項「グローバル処理パラメータ」](#page-29-1)
- 2.2.8 項「SNC [パラメータ」](#page-30-0)

#### <span id="page-26-0"></span>**2.2.1** ユーザー・パラメータ

表 [2-1](#page-27-2) に、ユーザー・パラメータのリストとその説明を示します。

<span id="page-27-2"></span>

| パラメータ  | 説明                             | 例      | コメント                                                                                                    |
|--------|--------------------------------|--------|----------------------------------------------------------------------------------------------------|
| クライアント | SAP クライアント<br>を識別します。          | 800    | 個別のマスター・レコードおよび独自の<br>表のセットを備えた、商用、組織および<br>技術の観点における、SAP システム内<br>の自己完結単位。クライアントとして<br>は、企業グループなどがあります。 |
| ユーザー   | SAP ログイン ID.                   | abc123 | ダイアログを使用しないシステム間通信<br>のためのユーザー・タイプ。                                                                      |
| パスワード  | 機密認証情報。                        | xyz999 | SAP システムへのアクセスについて<br>ユーザーを識別または認証する、保護さ<br>れた単語または文字列。                                                  |
| 言語     | 言語キー。デフォ<br>ルトは EN (英語)<br>です。 | EN     |                                                                                                    |
| コードページ | 文字コード・ペー Cp1252<br>ジ値。         |        |                                                                                                    |
| 認証モード  | 接続の検証方法。                       | 照)。    | 選択(横の列を参 パスワード -指定されたフィールドの値<br>を使用します。                                                                  |
|        |                                |        | ここでのパスワード・パラメータとは、<br>アプリケーション・エクスプローラの<br>「パスワード」パラメータ・フィールド<br>のことです。                                  |

表 **2-1** ユーザー・パラメータ

# <span id="page-27-3"></span><span id="page-27-0"></span>**2.2.2** システム設定 **(** アプリケーション・サーバー **)** パラメータ

表 [2-2](#page-27-3)に、システム設定(アプリケーション・サーバー)パラメータのリストとその説明を示し ます。

#### 表 **2-2** システム設定 **(** アプリケーション・サーバー **)** パラメータ

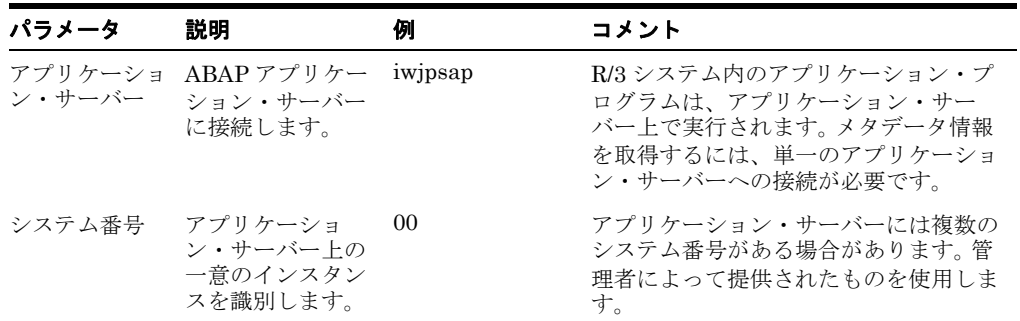

#### <span id="page-27-1"></span>**2.2.3** システム設定 **(** メッセージ・サーバー **)** パラメータ

表 [2-3](#page-28-2)に、システム設定 (メッセージ・サーバー) パラメータのリストとその説明を示します。

<span id="page-28-2"></span>

| パラメータ          | 説明                                          | 例       | コメント                                                                                                    |
|----------------|---------------------------------------------|---------|----------------------------------------------------------------------------------------------------|
| メッセージ・<br>サーバー | ABAP メッセー<br>ジ・サーバーに接<br>続します。              | iwjpsap | ロード・バランシングの目的で、1つの<br>SAP システムからのアプリケーション・<br>サーバーは、通常、各グループが特定の<br>種類のユーザーに対処するログオン・グ<br>ループに構成されています。 メッセー<br>ジ・サーバーは、アプリケーション・<br>サーバー間の通信を処理します。これに<br>より、システム内のアプリケーション·<br>サーバー間でリクエストが渡されます。<br>これには、アプリケーション・サー<br>バー・グループおよびグループ内の現在<br>のロード・バランシングに関する情報も<br>含まれます。 ユーザーがシステムにログ<br>オンすると、この情報を使用して適切な<br>サーバーが選択されます。 |
| $R/3$ 名        | アプリケーショ<br>ン・サーバー上の<br>一意のインスタン<br>スを識別します。 | P47     | システムを識別するために使用される<br>SAP システムのシンボリック名。                                                                                                    |
| サーバー・グ<br>ループ  | ログオン・グルー<br>プを識別します。                        |         | ユーザー ID が属するログオン・グルー<br>プ。                                                                                                    |

表 **2-3** システム設定 **(** メッセージ・サーバー **)** パラメータ

# <span id="page-28-3"></span><span id="page-28-0"></span>**2.2.4** 接続プール・パラメータ

表 [2-4](#page-28-3) に、接続プール・パラメータのリストとその説明を示します。

#### 表 **2-4** 接続プール・パラメータ

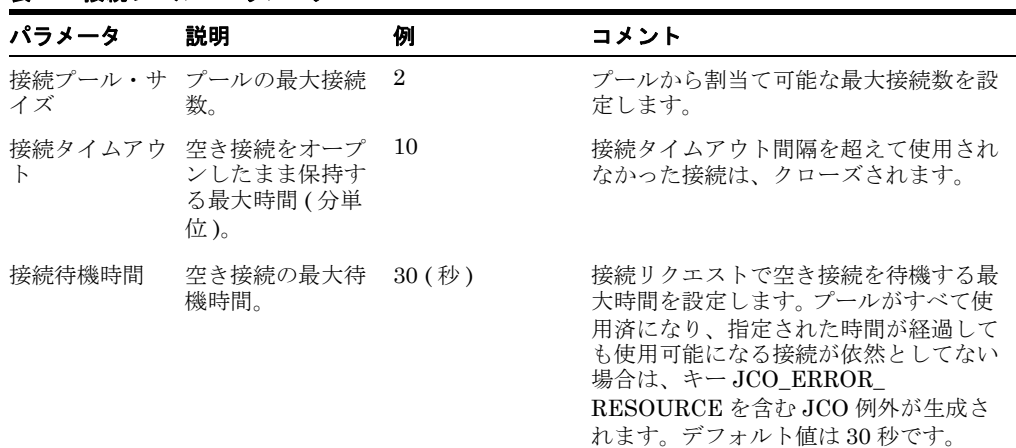

#### <span id="page-28-4"></span><span id="page-28-1"></span>**2.2.5 SAP** ゲートウェイ・パラメータ

表 [2-5](#page-28-4) に、SAP ゲートウェイ・パラメータのリストとその説明を示します。

#### 表 **2-5 SAP** ゲートウェイ・パラメータ

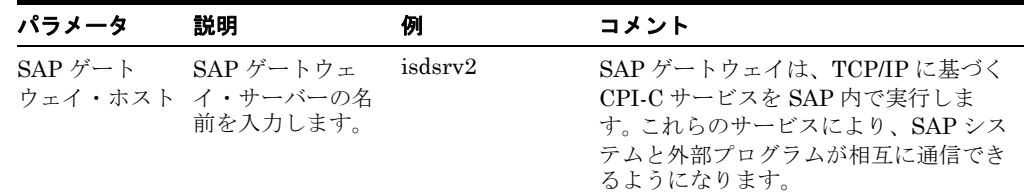

| パラメータ                   | 説明                                                                 | 例             | コメント                                                                                          |
|-------------------------|--------------------------------------------------------------------|---------------|-----------------------------------------------------------------------------------------------|
| $SAP \nrightarrow$<br>ス | サービス名(通常、<br>ウェイ・サービ サービス名とシス<br>テム番号の組合せ<br>)を入力します。              | $s$ apgw $00$ | ゲートウェイ・ホスト上のサービス名。                                                                            |
| プログラム ID                | SAP ゲートウェ<br>イ・サーバーで指<br>定されたプログラ<br>ム識別子(大文字<br>と小文字が区別さ<br>れます)。 | S1PROG        | システム管理者によって指定された、通<br>信セッション用の一意の識別子。この<br>フィールドに入力する値は、ゲートウェ<br>イ上で公開されている値と一致する必要<br>があります。 |

表 **2-5 SAP** ゲートウェイ・パラメータ **(** 続き **)**

#### <span id="page-29-2"></span><span id="page-29-0"></span>**2.2.6 ALE** パラメータ

表 [2-6](#page-29-2) に、ALE パラメータのリストとその説明を示します。

#### 表 **2-6 ALE** パラメータ

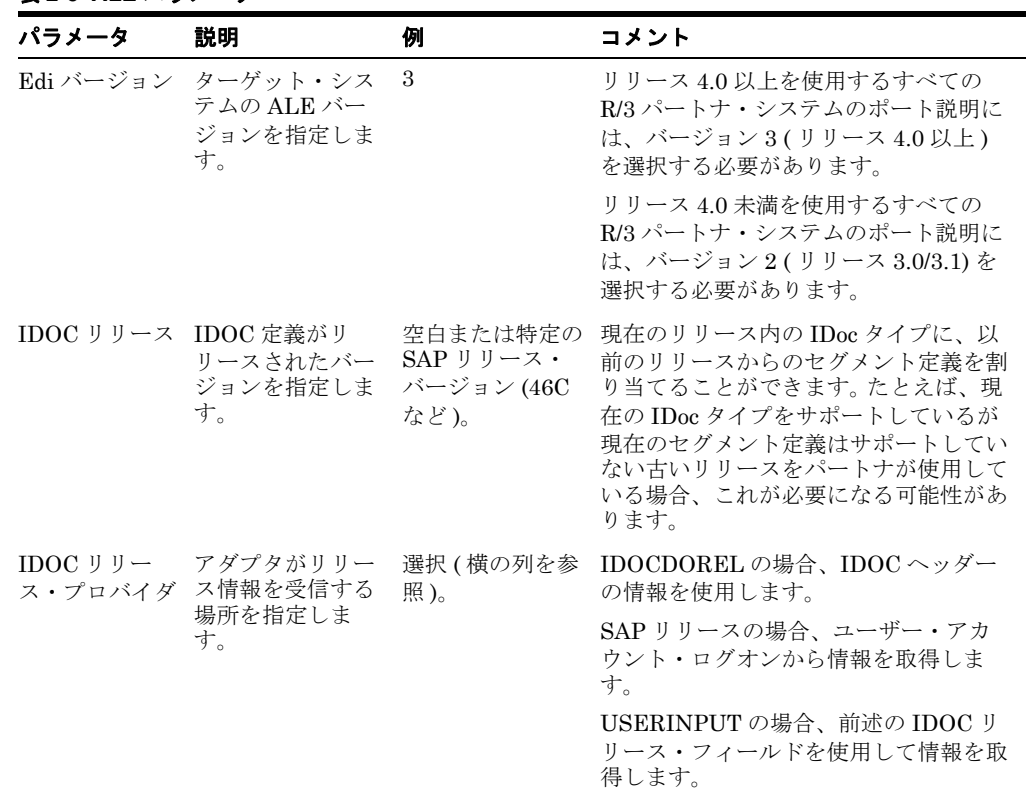

# <span id="page-29-1"></span>**2.2.7** グローバル処理パラメータ

表 [2-7](#page-30-1) に、グローバル処理パラメータのリストとその説明を示します。

<span id="page-30-1"></span>

| パラメータ    | 説明                                                          | 例                | コメント                                                                                                   |
|----------|-------------------------------------------------------------|------------------|----------------------------------------------------------------------------------------------------|
| エラー処理    | アダプタのエラー<br>処理方法を指定し<br>ます。                                 | 選択 (横の列を参<br>照)。 | 「エラー・ドキュメントが作成されます」<br>では、例外ドキュメントがエラーの全文<br>とともに出力先に書き込まれます。                                          |
|          |                                                             |                  | 「例外がスローされます」では、Java 例<br>外が作成されますが、エラーの全文が表<br>示されるかどうかは基礎となるコンポー<br>ネント・エラーによって異なります。                 |
|          | 待機中コミット コミット動作を指                                            | 照)。              | 選択(横の列を参 オフ - デフォルト。                                                                                   |
|          | 定します。                                                       |                  | ドキュメント内のアプリケーション·<br>サーバーにコミット・リクエストを送信<br>します。コミット・エラーがある場合は<br>反映されません (最適なパフォーマンス<br>$\mathcal{L}$  |
|          |                                                             |                  | オン (チェック) - ドキュメントで全<br>データベース・サーバーのコミットを待<br>機してから復帰します。 コミット・エ<br>ラーはアダプタ・レベルに反映されます<br>(最遅パフォーマンス)。 |
|          |                                                             |                  | 推奨設定については、SAP管理者に問<br>い合せてください。                                                                        |
| SAP トレース | SAP Java<br>Connector $\oslash \vdash$<br>レース動作を有効<br>にします。 | 選択 (横の列を参<br>照)。 | オフ (デフォルト) - 追加モードでは、<br>ハード・エラーのみがトレース・ファイ<br>ル (dev rfc.trc) に記録されます。                                |
|          |                                                             |                  | オン - リクエストごとに、個々の<br>rfc*.trc および JCO*.trc が書き込まれ<br>ます。エラーの検出に役立ちますが、本<br>番システムでは推奨されません。             |
| ル        | トレース・レベ SAP トレースの詳 5<br>細レベルを指定し<br>ます。                     |                  | リストで0から 10 の範囲の値を選択し<br>ます。                                                                            |

表 **2-7** グローバル処理パラメータ

#### <span id="page-30-0"></span>**2.2.8 SNC** パラメータ

表 [2-8](#page-30-2) に、SNC パラメータのリストとその説明を示します。

注意 **:** このマニュアルで SAP SNC パラメータについて説明する理由は、こ の機能が SAP Java Connector (SAP JCo) から使用可能であるためです。 SNC をアダプタとともに使用する場合、アダプタから直接 SNC を使用する のではなく、SNC が有効になっている状態で SAP ルーターを構成すること をお薦めします。これは、最も保護された非常に強い接続方法です。SNC は ローカル SAP ホスト・サーバーによって発行される証明書の有効性に依存す るため、ローカル SAP サポート・スタッフには、SNC 証明書が有効である こと、および SAP ルーターと SAP SNC の構成が正しいことを確認する責任 があります。

<span id="page-30-2"></span>表 **2-8 SNC** パラメータ

| パラメータ              | 説明                           | 例 | コメント |
|--------------------|------------------------------|---|------|
| $SNC \leftarrow F$ | SNC をアクティブ 1(オン)<br>化するためのフラ |   | 必須。  |

| パラメータ            | 説明                                              | 例                                                        | コメント                                                                                                    |
|------------------|-------------------------------------------------|----------------------------------------------------------|----------------------------------------------------------------------------------------------------|
|                  | SNC パートナ アプリケーショ<br>ン・サーバーの<br>SNC 名を指定しま<br>す。 | $p:CN=ABC$<br>O=MyCompany<br>$C=US$                      | アプリケーション・サーバーの SNC 名<br>は、プロファイル・パラメータ<br>snc/identity/as にあります。                                                                                                    |
| SNC レベル          | 接続に使用する保<br>護のレベルを指定<br>します。                    | 選択 (横の列を参<br>照)。                                         | 1: 認証のみ<br>2: 整合性保護<br>3: プライバシ保護 (デフォルト)<br>8: アプリケーション・サーバー上の<br>snc/data protection/use の値を使用<br>9: 値を使用<br>snc/data_protection/max<br>アプリケーション・サーバー<br>デフォルト値=3 |
| SNC 名            | SNC 名を指定しま<br>す。                                | $p:CN = SAPJ2EE$<br>$O=MyCompany$ ,<br>$C=US$            | このパラメータはオプションですが、接<br>続に確実に正しい SNC 名が使用される<br>ようにするには、このパラメータを設定<br>することをお薦めします。                                                                                    |
| SNC ライブラ<br>リ・パス | 外部ライブラリの<br>パスおよびファイ<br>ル名を指定しま<br>す。           | C:\SAP J2EE<br>Engine\SAPCry<br>ptolib\sa<br>perypto.dll | デフォルトは、環境変数 SNC LIB で定<br>義されたシステム定義ライブラリです。                                                                                                    |

表 **2-8 SNC** パラメータ **(** 続き **)**

# <span id="page-32-0"></span>**3 SAP Java Connector 3.0xx** の考慮事項

この章では、SAP Java Connector (SAP JCo) 3.0*xx* に関連した、Oracle Application Adapter for SAP R/3 の使用方法に関する新しい考慮事項について説明します。次の項で構成されていま す。

- 3.1 [項「サポートされているプラットフォーム」](#page-32-1)
- 3.2 [項「接続管理」](#page-33-1)
- 3.3 [項「接続プーリング」](#page-33-2)
- 3.4 [項「単一サーバーのサポート」](#page-35-2)
- 3.5 [項「サーバー・スレッド」](#page-35-3)
- 3.6 [項「パラメータおよび表パラメータの変更」](#page-36-1)
- 3.7 [項「トレース・レベル・パラメータ」](#page-37-0)

注意 **:** SAP JCo 3.0*xx* の *xx* は、SAP Java Connector の特定のバージョンを 示します。

SAP ポリシーでは、現在リリースされているバージョンの SAP JCo のみが サポートされているバージョンとして規定されています。

サポートについて問題のあるユーザーは、より新しいバージョンの SAP JCo ( 存在する場合 ) を使用してテストし、問題がすでに解決されていることを確 認することが必要な場合があります。

また、Oracle JRockit JVM は SAP JCo ではサポートされていません。

# <span id="page-32-1"></span>**3.1** サポートされているプラットフォーム

SAP JCo 3.0xx では、UNIX プラットフォームでの 32 ビットのサポートが行われなくなりまし た。現在、32 ビットの SAP JCo は、Linux (Intel プロセッサ搭載 ) および Windows (Intel プ ロセッサ搭載 ) でのみサポートされています。その他すべてのプラットフォームでは、完全な 64 ビット処理が必要となります。一部の JVM 設定では、JVM が SAP JCo と互換性のない混 合モードとして解釈されます。一部のプラットフォームでは、JVM で完全な 64 ビット処理を 可能にするために、*d64* という特定のフラグが必要になります。

SAP JCo 3.0xx でサポートされているプラットフォームの詳細は、『*Oracle Fusion Middleware Oracle WebLogic Server Application Adapters* インストレーション・ガイド』を 参照してください。

各オペレーティング・システムに対応した、サポートされている JVM の情報については、 SAP Service Marketplace で SAP ノート #1077727 を参照してください。サポートされている JVM のリストに含まれていない場合、その JVM は SAP R/3 でサポートされていません。

注意 **:** Oracle JRockit JVM は SAP JCo 3.0.11 ではサポートされていませ

#### <span id="page-33-1"></span>**3.2** 接続管理

SAP Java Connector (SAP JCo) 3.0xx では、アダプタは、特定の JCo インスタンスが、その インスタンスから SAP システムへのすべての接続を管理することを支援します。各チャネルは SAP 固有のパラメータで構成され、これらは SAP システム接続の SAP JCo 宛先となります。

# <span id="page-33-2"></span><span id="page-33-0"></span>**3.3** 接続プーリング

 $h_{\circ}$ 

この機能により、mySAP アダプタの共有接続プーリングが実装されます。ターゲットという 用語は、mySAP30 アダプタにおいて、特定の SAP インスタンス ( アプリケーション・サー バーまたはメッセージ・サーバー )、特定のログオンおよびパスワード資格証明の特定に使用さ れる、SAP 接続パラメータの保存されたセットを示すために使用されます。 ( アプリケーショ ン・サーバーのターゲットには、アプリケーション・サーバー ID およびシステム番号が含ま れ、メッセージ・サーバーのターゲットには、メッセージ・サーバー・パラメータ、ログオ ン・グループ・パラメータおよびその他のパラメータが含まれます。ターゲット・パラメータ の完全なリストは、mySAP 30 ユーザー・ガイドを参照してください )

ユーザーが SAP ユーザー / サーバー・パラメータを入力および保存すると、アプリケーショ ン・エクスプローラでターゲットが成されます。このターゲットは、ランタイムに、関連する SAP システムを識別し、接続プールを介して接続するために使用されます。

接続プールでは、接続には同じユーザー ID とパスワードが使用されますが、トランザクショ ンごとに SAP ログオンとログオフのオーバーヘッドが発生しないように、接続ハンドルのプー ルがアクティブな状態で維持されます。接続ハンドルは何度も再利用され、そのサイズはシス テムの負荷に応じて動的に変動します。 SAP システムとの接続を確立するタスクは、クライア ントとサーバーの両方にとってリソースを消費するうえに時間がかかりますが、既存の接続を 再利用すると時間が大幅に短縮され、クライアントとサーバーにかかるリソースの負担が軽減 されます。

共有 JCo 機能を使用すると、同じ Java 仮想マシン内の複数のアダプタ・インスタンス間で ターゲットを共有できます。アプリケーション・サーバーでのリソース消費を軽減し、アプリ ケーションの応答時間を高速化するために、この機能を有効にすることをお薦めします。

#### 説明

SAP 接続プールは、指定されたパラメータに従って開かれる接続を作成するよう求める、SAP Java Connector へのリクエストとして発行されます。アダプタが接続を割り当てたり予約する のではなく、すべての接続処理は SAP Java Connector によって行われます。

単一の SAP システムについて、複数のターゲットまたは単一のターゲットを構成できます。複 数の SAP システムがインストールされており、システムごとに単一または複数のターゲットを 作成する場合、複数の SAP システムに同時に接続でき、各 SAP システム・ターゲットには、 そのターゲット・システムを対象とした基本接続プールが含まれます。

#### 共有 **JCo** プール機能の制限

共有 JCo 機能はアダプタ全体の機能です。この機能を有効にすると、同じターゲット名を使用 するすべての接続で、同じ接続プールが共有されます。

アダプタは、管理対象接続インタフェース内のアプリケーション・サーバーによって管理され、 SAP JCo 接続プールを介して SAP と通信しますが、ここでは、SAP Jco プールについてのみ 説明しています。

接続プールでは同じユーザーとパスワードが使用されるため、適切な SAP アプリケーション認 可を取得するには、機能領域およびユーザー ID 別に接続プールを分割することが望ましい場 合があります。

たとえば、会計および財務で同じ SAP システムが共有される場合でも、ユーザー ID とパス ワードは各ターゲットで異なり、各ターゲットは SAP 機能領域に従って割り当てられます。

拡張アダプタ・ターゲット・オプション (IDoc バージョン、IDOC リリース・プロバイダなど ) を使用し、アプリケーション・タイプごとに異なる設定が必要な場合、これらのパラメータが 動的ではないため、2 つのターゲットを作成する必要があります。

#### 共有 **JCo** 機能なしでの接続の使用

共有 JCo を使用しない場合、アプリケーション・サーバーによって割り当てられた各アダプ タ・インスタンス ( スレッドまたはプロセスのいずれか ) は、接続プールおよびリポジトリ接続 を開こうとします。接続をリクエストするアプリケーション・サーバー・リソースが削除され たり終了した場合、接続プールとそれに伴うすべてのリソースは、タイムアウト・チェッカに よる削除対象としてマークされます。複数のアプリケーション・サーバー・スレッドを含む共 有 JCo を使用しない場合、多数のアダプタ・インスタンスを開いてアプリケーション・サー バー・リソースを消費できます。

共有 SAP JCo を使用しておらず、接続プールの最大接続数が 60 にマークされており、10 個の アプリケーション・サーバー・スレッドがアダプタ呼出しに対してインスタンス化されている 場合、アダプタ・インスタンスごとに 60 個の接続の取得を試みることができます。

#### 共有 **JCo** を有効にする方法 **(** 推奨オプション **)**

プロセスで作成または使用するターゲット ( 複数可 ) を識別します。プールを消費するすべての リソースに十分な接続ハンドルが使用可能となるよう、ターゲットを作成または変更します。

#### アプリケーション・サーバーの手順

- **1.** アプリケーション・サーバーが実行中の場合には停止します。
- **2.** *ra.xml* ファイル (<ADAPTER\_HOME>\iwafjca.rar\META-INF) で、*ShareJCO* オプ ションを *true* に設定します。
- **3.** 必要なロギングを有効にして、サーバーを再起動します。
- **4.** WebLogic コンソールから、*iwafjca.rar* ファイルおよび *iwafjca.war* ファイルを更新 します。
- **5.** 更新オプションが適切に動作しない場合は、*iwafjca.rar* ファイルおよび *iwafjca.war* ファイルをアンデプロイして再デプロイします。これらのファイルをデプロイする方法の 詳細は、『*Oracle Fusion Middleware Oracle WebLogic Server Application Adapters* イン ストレーション・ガイド』を参照してください。

同じ SAP システムおよびユーザー・ログオン資格証明について異なるターゲットが存在する場 合、わかりやすくするため、およびパフォーマンスを最大にするために、ターゲット名を統合 することを検討します。

#### 検証 **(** オプション **)**

1 つのアダプタ・ターゲットを共有する 2 つのアウトバウンド・プロセスを構成し、このター ゲットで「SAP トレース」パラメータを有効にすることにより、クイック検証プロセスを実行 できます。トレースには、同じ SAP 宛先へのすべてのリクエストを処理する、まったく同じ接 続プールが表示されます。検証は開発システムまたはテスト・システムで実行し、本番システ ムで SAP トレースを実行しないことをお薦めします。

#### 接続パラメータのチューニング **(** オプション **)**

接続プールは、アダプタ・ターゲットでのパラメータによって決定されます。接続プールは動 的エンティティであり、プールは、リクエストが追加されると指定された最大サイズになるま で増加し、新しいリクエストが受信されない場合には縮小されます。

接続プール・サイズ : プールに設定可能な最大サイズ ( 接続は、1 から開始してこの制限まで増 加します。接続が必要なくなった場合、プールのサイズは初期サイズまで縮小されます )。

接続タイムアウト ( 分 ): 未使用の空き接続を削除するまでプールに保持できる最大時間。

接続待機時間 ( 秒 ): 使用可能な接続が存在しない場合に、リクエストが接続を待機する最大時 間。この待機時間の期限が切れるまでに接続ハンドルが戻されない場合、リソース例外がトリ ガーされ、リクエストに対する処理は停止します。

システム・トポロジによっては、SAP に接続し、必要なメタデータを取得してリクエストを実 行するために、プールから接続すれば 10 ミリ秒以下で接続できるのに対し、新しい接続を使用 すると最大で 300 ミリ秒以上かかる場合があります。これにより、アプリケーション全体のパ フォーマンスに多大な影響を及ぼす可能性があります。

接続をチューニングするには、1 つずつパラメータを変更し、アプリケーション・パフォーマ ンスに及ぼす影響を確認します。不適切な接続チューニングの結果には、次のようなものがあ ります。

- 十分な接続が割り当てられていないと、アプリケーション・サーバー上でリクエストが待 機中になる可能性があります。
- 接続タイムアウトが短すぎると、処理時間が長期化します。これは、新しい接続を開く際、 タイムアウト時間が長すぎると、未使用接続がプール内に保持されるためです。
- 待機時間が短すぎると、リソース例外が過剰に発生する可能性があります。

より細かい粒度でチューニングするには、SAP JCo トレースを有効にし、接続リクエスト結果 を確認することを検討します。

#### <span id="page-35-2"></span>**3.4** 単一サーバーのサポート

SAP Java Connector (SAP JCo) 3.0*xx* を使用すると、SAP JCo のインストールごとに、SAP JCo サーバーの単一インスタンスが許可されます。 Oracle Application Adapter for SAP R/3 で は、ポート、チャネルおよびサーバー・スレッド間でマッピングを行います。変更はエンド ユーザーにとって透過的ですが、ロード・バランスされたマルチスレッド・インストールにお いては、アダプタのサーバー・スレッド件数と SAP ゲートウェイのアクティブなサーバー・ス レッド件数が一致するよう、特に注意が必要です。詳細は、ロード・バランシングおよびサー バー・スレッドに関する包括的な情報が公開されている、SAP R/3 ヘルプ・ファイル 「Configuring the SAP Gateway」で参照できます。

# <span id="page-35-3"></span>**3.5** サーバー・スレッド

ここでは、ロード・バランシングのコンテキスト内でのサーバー・スレッドの動作について説 明します。次の項で構成されています。

- 3.5.1 [項「一意性」](#page-35-0)
- 3.5.2 [項「ロード・バランシングのためのアダプタ構成」](#page-35-1)
- 3.5.3 [項「ロード・バランシングのための](#page-36-0) SAP 構成」

#### <span id="page-35-0"></span>**3.5.1** 一意性

SAP ゲートウェイ・サーバー、SAP ゲートウェイ・サービスおよびプログラム ID を組み合せ て一度にアクティブにできるのは、1 つのサーバーのみです。このチャネルを介して送信された すべてのメッセージは、メッセージ・スキーマによってルーティングされないかぎり、同じア ダプタ宛先で受信されます。

#### <span id="page-35-1"></span>**3.5.2** ロード・バランシングのためのアダプタ構成

デフォルトでは、SAP R/3 アウトバウンド・ゲートウェイにより、SAP R/3 以外のシステムの RFC 宛先ごとにアクティブな接続が 1 つ作成されます。スループットを最大にするには、<sup>ス</sup> レッド件数パラメータを 3 に設定します (RFC 宛先ごとに 3 つのサーバー・スレッド )。このパ ラメータは、チャネル構成時のアプリケーション・エクスプローラの「詳細」タブにあります。 通常、これにより、リクエストのリスニング、現在のリクエストの処理および処理からのク リーンアップ・タスクに、それぞれ 1 つのスレッドを使用できます。
### **3.5.3** ロード・バランシングのための **SAP** 構成

特定の RFC 宛先で大量のトラフィックが必要な場合は、SAP でのスレッド出力サイズを増加 し、スレッド件数を増加して、ゲートウェイ・スレッド対サーバー・スレッドの比率が常に 1:3 の比率となるよう維持します。たとえば、ゲートウェイのアウトバウンド・サーバー・チャネ ル側に宛先 X に対するアクティブ・スレッドが 3 つ存在する場合、この時点でのサーバー・ス レッド件数は 9 となります。

ゲートウェイのロード・バランシングに加えて、SAP ゲートウェイ・スレッドの数も増加でき ます。詳細は、SAP R/3 管理者に問い合せてください。

1 つの SAP ゲートウェイ ( 個別の JVM を使用 ) に、同じ名前の複数のプログラム ID が登録さ れている場合、SAP R/3 システムでのゲートウェイ・プロファイル内のパラメータによっては、 このゲートウェイをロード・バランシング・シナリオに使用可能です。詳細は、SAP R/3 シス テム管理者に問い合せてください。ただし、プロファイルは0(ロード・バランシングなし)、1 ( 最低カウンタ ) または 2 ( 最低ロード ) のいずれかに設定されています。

SAP R/3 システム管理者は、各状況に応じた宛先の構成方法について必要な情報を提供できま す。ロード・バランシングが有効になっておらず、同じプログラム ID を含むの複数のサー バー・チャネルを Oracle スキーマ検証を実行せずに登録する場合、チャネルまたは宛先に対す るルーティングが行われないため、不適切なチャネルで IDoc を受信する可能性があります。

# **3.6** パラメータおよび表パラメータの変更

SAP 変更パラメータでは、ネスト構造 ( 列自体が構造である表 ) や固定長のないデータ ( 文字 列データ型など)を含む、ほとんどすべての SAP R/3 タイプを使用できます。変更パラメータ は、関数モジュールへの入力や関数モジュールからエクスポートのどちらにも使用できます。 これは、特定の SAP 関数の設計者の要件によって異なります。表パラメータは、定義された長 さの固定列と必須ヘッダー行を含むフラット・データ構造(リレーショナル)に制限されていま す。変更パラメータでは、ネスト構造(列自体が構造である表)や固定長のないデータ(文字列 データ型など)を含む、ほとんどすべての SAP R/3 タイプを使用できます。変更パラメータ は、関数モジュールへの入力や関数モジュールからエクスポートのどちらにも使用できます。 これは、特定の SAP 関数の設計者の要件によって異なります。

変更パラメータを使用する関数の XML スキーマによって、パラメータが個別のカテゴリとし てリストされることはありません。ただし、表パラメータと同様、リクエストとレスポンスの XML スキーマに表示されます。パラメータがオプションとしてマークされている場合、関数の 設計に応じて、値を指定する必要はありません。オプションのインジケータが、アプリケー ション・エクスプローラと XML スキーマに表示されます。変更パラメータの使用の詳細は、 SAP R/3 のドキュメントを参照してください。

# <span id="page-37-0"></span>**3.7** トレース・レベル・パラメータ

Oracle Application Adapter for SAP R/3 (SAP JCo 3.0xx を使用 ) にはトレース・レベルと呼 ばれるパラメータが含まれており、このパラメータは[、図](#page-37-0) 3-1 に示すように、アプリケーショ ン・エクスプローラの「詳細」タブにあります。

#### 図 **3-1**「詳細」タブ

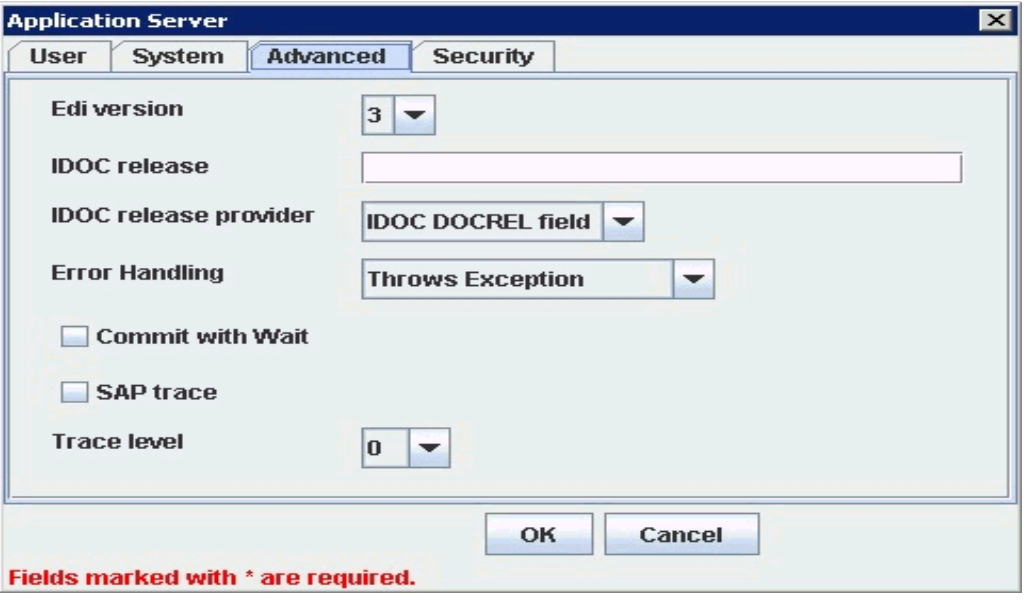

このパラメータは、SAP トレースの詳細レベルを示します。リストで 0 から 10 の範囲の値を 選択します。使用される共通の値は、次のとおりです。

- 0 なし
- 1 エラーと警告
- 2 実行パス、エラーおよび警告
- 3-フル実行パス、エラーおよび警告
- 4 実行パス、情報メッセージ、エラーおよび警告
- 6 フル実行パス、情報メッセージ、エラーおよび警告
- 7 デバッグ・メッセージ、フル実行パス、情報メッセージ、エラーおよび警告
- 8 詳細デバッグ・メッセージ、フル実行パス、情報メッセージ、エラーおよび警告

null、stdout および stderr のパス値が許可されます。既存のパスも許可されます。パスが null、 stdout または stderr と等しい場合、SAP JCo により、標準出力 ( エラー ) ストリームへのト レースが生成されます。少なくとも 1 つの JCoTraceListener が登録されている場合、トレース 出力はリスナーにのみ送信されます。 SAP JCo トレースをファイルにリダイレクトするには、 パス値を既存のディレクトリに設定する必要があります。

次の環境変数を ORACLE\_JAVA INVOKE\_HOME で設定する必要があります。

Java Djco.trace\_path=*drive*:/*directory*

次に、Solaris プラットフォームでのパスの例を示します。

/path1/dir1/

次の変数は、オペレーティング・システム・レベルで設定できます。 RFC\_TRACE=1  $CPIC_TRACE=(1,2,3)$ RFC\_TRACE\_DIR= CPIC\_TRACE\_DIR=

ここで、1 はエラー・トレース、2 は完全プロセス・トレース、3 は完全プロセス・トレースの 短いデータ・トレースです。

ホスト環境では特に、環境設定を確認することをお薦めします。

# **<sup>4</sup>** 構成 **Oracle Application Adapter for SAP R/3**

この章では、Oracle Adapter Application Explorer ( アプリケーション・エクスプローラ ) を使 用して、SAP R/3 システムに接続するターゲットの定義、システム・オブジェクトの表示およ び XML スキーマと Web サービスの作成を行う方法について説明します。また、イベント・ア ダプタの構成方法についても説明します。

この章は次の項で構成されています。

- 4.1 [項「アプリケーション・エクスプローラの起動」](#page-40-0)
- 4.2 [項「リポジトリ設定の構成」](#page-41-0)
- 4.3 [項「リポジトリ構成の作成」](#page-41-1)
- 4.4 項「SAP R/3 の接続 ( [ターゲット](#page-44-0) ) の確立」
- 4.5 [項「アプリケーション・システム・オブジェクトの表示」](#page-53-0)
- 4.6 項「XML [スキーマの作成」](#page-53-1)
- 4.7 項「WSDL の生成 (J2CA [構成のみ](#page-54-0) )」
- 4.8 項「Web [サービスの作成およびテスト](#page-55-0) (BSE 構成のみ )」
- 4.9 [項「イベント・アダプタの構成」](#page-58-0)
- 4.10 項「SAProuter [サービスの構成」](#page-66-0)

# <span id="page-40-0"></span>**4.1** アプリケーション・エクスプローラの起動

アプリケーション・エクスプローラを起動するには、次のようにします。

- **1.** Oracle WebLogic Server ( アプリケーション・エクスプローラがデプロイされている ) が 起動されていることを確認します。
- **2.** コマンド・プロンプトを開きます。
- **3.** 次のディレクトリにナビゲートします。

*<ORACLE\_HOME>*\user\_projects\domains\base\_domain\bin

**4.** *setDomainEnv.cmd* (Windows) または *../setDomainEnv.sh* (UNIX/Linux) を実行し ます。

このコマンドにより、Oracle WebLogic Server 環境のアプリケーション・エクスプローラ のクラス・パスと他の環境変数が設定されます。また、これにより、アプリケーション・ エクスプローラは Oracle WebLogic Server API にアクセスし、WSDL ファイルを Oracle Service Bus (OSB) コンソールにパブリッシュすることが可能になります。

**5.** コマンド・プロンプトを閉じないでください。

**6.** 次のディレクトリにナビゲートします。

*<ADAPTER\_HOME>*\tools\iwae\bin

**7.** *ae.bat* (Windows) または *iwae.sh* (UNIX/Linux) を実行して、アプリケーション・エク スプローラを起動します。

アプリケーション・エクスプローラが起動します。これで、SAP R/3 システムへのターゲット を定義する準備ができました。

注意 **:** UNIX または Linux プラットフォーム上で **iwae.sh** ファイルを実行 する前に、権限を変更する必要があります。次に例を示します。

chmod +x iwae.sh

# <span id="page-41-0"></span>**4.2** リポジトリ設定の構成

リポジトリには、構成の詳細、アダプタ・ターゲットおよびチャネルに関する情報や、その他 の構成情報が保持されます。 BSE および J2CA リポジトリ設定の構成方法の詳細は、『*Oracle Fusion Middleware Oracle WebLogic Server Application Adapters* インストレーション・ガイ ド』を参照してください。

# <span id="page-41-1"></span>**4.3** リポジトリ構成の作成

アプリケーション・エクスプローラを Oracle Application Adapter for SAP R/3 とともに使用 するには、まず、リポジトリ構成を作成する必要があります。作成できるリポジトリ構成は Web サービスと J2CA の 2 種類で、アダプタがデプロイされているコンテナによって決まりま す。

ここでは、次の項目について説明します。

- 4.3.1 項「BSE [の構成の作成」](#page-41-2)
- 4.3.2 項「J2CA [の構成の作成」](#page-42-0)
- 4.3.3 項「BSE または J2CA [構成への接続」](#page-43-0)

デザインタイムの間、リポジトリは、アプリケーション・エクスプローラを使用してアダプタ 接続の構成、EIS オブジェクトの参照、サービスの構成および EIS イベントをリスニングする リスナーの構成を行うときに作成されたメタデータを格納するために使用されます。リポジト リ内の情報はランタイムにも参照されます。

Web サービスおよび BSE は、同じタイプのデプロイメントを参照します。詳細は、1-1 [ページ](#page-10-0) の[「アダプタの機能」を](#page-10-0)参照してください。

### <span id="page-41-2"></span>**4.3.1 BSE** の構成の作成

アプリケーション・エクスプローラを使用して BSE の構成を作成するには、まず、新規構成を 定義する必要があります。

この項では、次の項目について説明します。

■ 4.3.1.1 項「BSE [の新規構成の定義」](#page-41-3)

#### <span id="page-41-3"></span>**4.3.1.1 BSE** の新規構成の定義

BSE の新規構成を定義するには、次のようにします。

- **1.** アプリケーション・エクスプローラを起動します。
- **2.** 「構成」を右クリックして、「新規」を選択します。 「新規構成」ダイアログが表示されます。

**3.** 新規構成の名前を入力し (SampleConfig など )、「OK」をクリックします。

<span id="page-42-1"></span>図 **4-1**「新規構成」ダイアログ

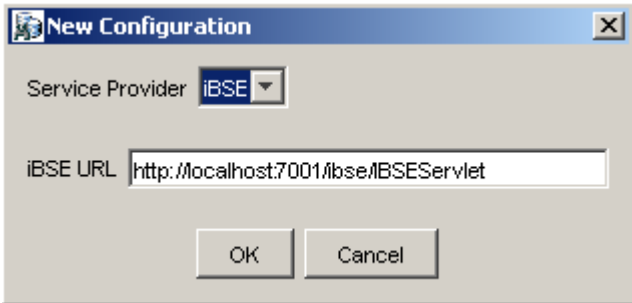

- **4.** 図 [4-1](#page-42-1) に示すように、「サービス・プロバイダ」リストで **iBSE** を選択します。
- **5.** 「**iBSE URL**」フィールドで、デフォルトの URL を受け入れるか、次の形式で別の URL を指定します。

http://*host name:port*/ibse/IBSEServlet

ここで、*host name* は Oracle WebLogic Server が常駐するシステムであり、*port* は管 理対象 Oracle WebLogic Server (soa\_server1 など ) の HTTP ポート番号です。

**6.** 「OK」をクリックします。

図 [4-2](#page-42-2) に示すように、ルートの「構成」ノードの下に新規構成を表すノードが表示されま す。

#### 図 **4-2** 新規構成ノード

Configurations **Bx** SampleConfig

### <span id="page-42-2"></span><span id="page-42-0"></span>**4.3.2 J2CA** の構成の作成

アプリケーション・エクスプローラを使用して Oracle Adapter J2CA の構成を作成するには、 まず、新規構成を定義する必要があります。

J2CA の新規構成を定義するには、次のようにします。

- **1.** アプリケーション・エクスプローラを起動します。
- **2.** 「構成」を右クリックして、「新規」を選択します。 「新規構成」ダイアログが表示されます。
- **3.** 新規構成の名前を入力し (SampleConfig など )、「OK」をクリックします。

#### <span id="page-42-3"></span>図 **4-3**「新規構成」ダイアログ

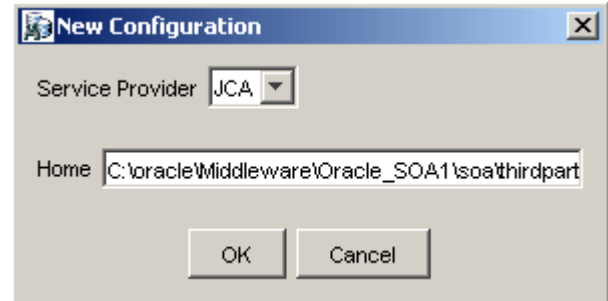

- **4.** 図 [4-3](#page-42-3) に示すように、「サービス・プロバイダ」リストで「JCA」を選択します。
- **5.** 「OK」をクリックします。 図 [4-4](#page-43-1)に示すように、ルートの「構成」ノードの下に新規構成を表すノードが表示されま す。

#### <span id="page-43-1"></span>図 **4-4**「**SampleConfig**」ノード

Configurations SampleConfig

> Oracle Adapter J2CA 構成フォルダは、アダプタのインストールに基づいた場所に格納さ れます。

*<ADAPTER\_HOME>*\config\*configuration\_name*

*configuration\_name* は、作成した構成の名前です (SampleConfig など )。

### <span id="page-43-0"></span>**4.3.3 BSE** または **J2CA** 構成への接続

新規構成に接続するには、次のようにします。

- **1.** 接続先の構成を右クリックします (**SampleConfig** など )。
- **2.** 「接続」を選択します。

「アダプタ」、「イベント」および「ビジネス・サービス」(Web サービスとも呼ばれる ) の 各ノードが表示されます。「ビジネス・サービス」ノードは、BSE 構成でのみ使用可能で す。 J2CA 構成に接続されている場合、「ビジネス・サービス」ノードは表示されません。

BSE 構成を使用している場合、イベントは適用されません。J2CA 構成を使用している場 合にのみイベントを構成できます。

図 [4-5](#page-43-2) に、「SampleConfig」という名前の BSE 構成の例を示します。

#### <span id="page-43-2"></span>図 **4-5 SampleConfig**

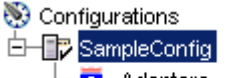

**D** Adapters **Business Services** 

- 「アダプタ」ノードは、SAP R/3 とのインバウンド相互作用の作成に使用します。たとえ ば、SAP R/3 を更新するサービスを構成するには、「アダプタ」ノードの SAP ノードを使 用します。
- 「イベント」ノードは、SAP R/3 内のイベントをリスニングするリスナーの構成に使用しま す。
- 「ビジネス・サービス」ノード (BSE 構成でのみ使用可能) は、Web サービスのテストに使 用します。「ビジネス・サービス」ノードのセキュリティ機能を使用することによって Web サービスのセキュリティ設定を制御することも可能です。

これで、SAP R/3 への新規ターゲットを定義できます。

# <span id="page-44-0"></span>**4.4 SAP R/3** の接続 **(** ターゲット **)** の確立

アプリケーションの定義には、Oracle Application Adapter for SAP R/3 のターゲットの追加も 含まれます。アプリケーション・エクスプローラでターゲットを設定するには、そのターゲッ ト固有の情報が必要です。

ここでは、次の項目について説明します。

- 4.4.1 項「SAP R/3 [へのターゲットの定義」](#page-44-1)
- 4.4.2 項「定義済 SAP R/3 [ターゲットへの接続」](#page-51-0)
- 4.4.3 項「SAP R/3 [への接続の管理」](#page-51-1)

使用可能なビジネス関数を参照するには、まず、SAP R/3 へのターゲットを定義する必要があ ります。定義したターゲットは自動的に保存されます。 SAP R/3 システムへの接続は、アプリ ケーション・エクスプローラを起動するたびに、または切断の後に確立する必要があります。

アプリケーション・エクスプローラを起動すると、インストールされているアダプタに基づい て、アプリケーション・エクスプローラでサポートされているアプリケーション・システムが ( ノードとして ) 左ペインに表示されます。

### <span id="page-44-1"></span>**4.4.1 SAP R/3** へのターゲットの定義

初めて SAP R/3 に接続するには、新規ターゲットを定義する必要があります。Oracle Application Adapter for SAP R/3 は、SAP R/3 の標準セキュリティと SNC の追加プロトコル をサポートしています。 SAP R/3 アプリケーション・サーバーに接続されると、アプリケー ション・セキュリティは、ユーザー ID、ロールおよびプロファイルにより管理されます。 SAP アプリケーション・セキュリティの詳細は、該当の SAP ドキュメントを参照してください。

J2CA 構成で作業している場合、ターゲットの作成、更新および削除にはアプリケーション・ サーバーの再起動が必要です。また、ターゲットの作成後、ターゲットへの接続後、SAP R/3 ビジネス・オブジェクト用の WSDL の生成後にもアプリケーション・サーバーの再起動が必要 です。さらに、アプリケーション・サーバーを再起動する前に、必ずアプリケーション・エク スプローラを終了してください。

ターゲットを定義するには、次のようにします。

**1.** 左ペインで[、図](#page-44-2) 4-6 に示すように「アダプタ」ノードを展開します。

インストールされているアダプタに基づいて、アプリケーション・エクスプローラでサ ポートされているアプリケーション・システムがノードとして表示されます。

#### 図 **4-6**「アダプタ」ノード

<span id="page-44-2"></span>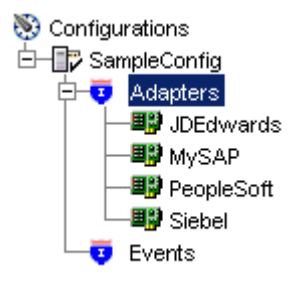

**2.** 図 [4-7](#page-44-3) に示すように、「MySAP」ノードを右クリックして「ターゲットの追加」を選択し ます。

#### <span id="page-44-3"></span>図 **4-7**「**MySAP**」ノード

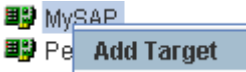

「ターゲットの追加」ダイアログが表示されます。次の情報を指定します。

- **a.** 「名前」フィールドに、「**SAPTarget**」などのわかりやすい名前を入力します。
- **b.** 「説明」フィールドにターゲットの説明を入力します ( オプション )。
- **c.** 「タイプ」リストで、接続先のターゲットのタイプを選択します。サポートされるター ゲット・タイプには、「メッセージ・サーバー」や「アプリケーション・サーバー」 ( デフォルト ) などがあります。

注意 **:** ロード・バランシングの目的で、1 つの SAP R/3 システムからのアプ リケーション・サーバーは、通常、各グループが特定の種類のユーザーに対 処するログオン・グループに構成されています。各グループ内のアプリケー ション・サーバーは、最小負荷方針に従ってユーザーに割り当てられます。 このロード・バランシングはメッセージ・サーバーによって行われます。各 SAP R/3 システムにはメッセージ・サーバーが 1 つのみあり、特定のメッ セージ・サーバー・ポートで TCP を介してアクセスできます。

**3.** 「**OK**」をクリックします。

図 [4-8](#page-45-0) に示すように、「アプリケーション・サーバー」ダイアログが表示されます。

<span id="page-45-0"></span>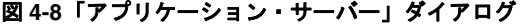

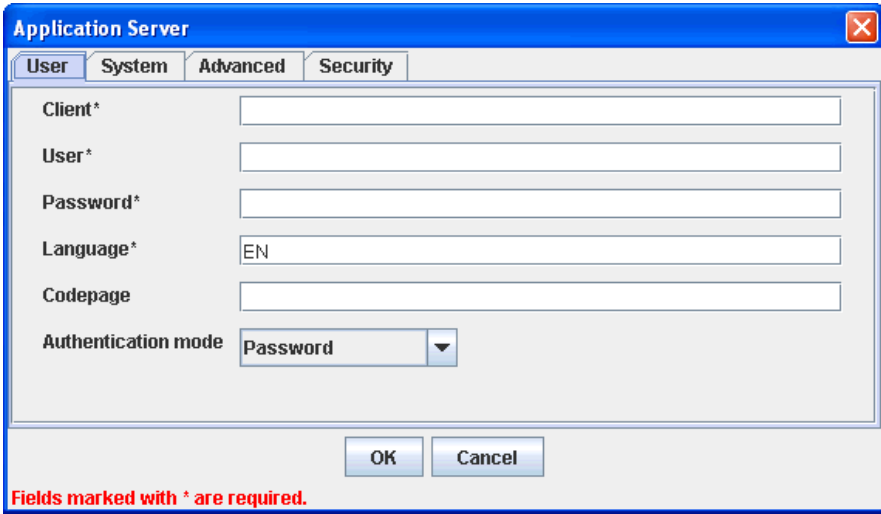

使用可能なタブは次のとおりです。

- ユーザー (必須)
- システム (必須)
- 詳細
- セキュリティ

**4.** 「ユーザー」タブ ( 必須 ) で、次の表の情報に基づいて、SAP R/3 ターゲットに適切な情報 を入力します。

表 **4-1**「ユーザー」タブのパラメータ

| ターゲット・パラメータ | 説明                                                             |
|-------------|----------------------------------------------------------------|
| クライアント      | クライアント通信用に SAP R/3 アプリケーションに対して定義さ<br>れたクライアント番号。              |
| ユーザー        | SAP R/3 アプリケーションの有効なユーザー ID。                                   |
| パスワード       | SAP R/3 アプリケーションの有効なパスワード。                                     |
| 言語          | 言語キー。デフォルトは EN ( 英語 ) です。                                      |
| コードページ      | 文字コード・ページ値。                                                    |
| 認証モード       | SAP R/3 システムに接続する際に使用する認証モード。デフォル<br>トでは、リストの「パスワード」が選択されています。 |

詳細は、SAP R/3 システムのドキュメントを参照してください。

**5.** 図 [4-9](#page-46-0) に示すように、「システム」タブ ( 必須 ) で、この項の情報に基づいて、SAP R/3 ターゲットに適切な情報を入力します。

#### <span id="page-46-0"></span>図 **4-9**「システム」タブ

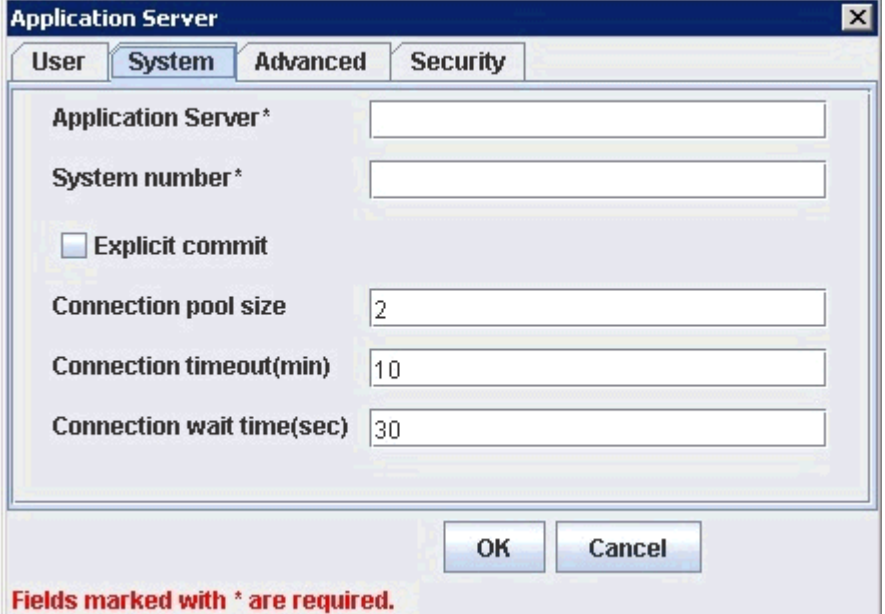

「システム」タブでは、アプリケーション・サーバー名、システム番号、接続先の SAP R/3 システムに関する接続プーリング情報を指定できます。

表 **4-2**「システム」タブのパラメータ

| ターゲット・パラメータ       | 説明                                                                                                    |
|-------------------|----------------------------------------------------------------------------------------------------|
| アプリケーション・サー<br>バー | SAP R/3 アプリケーションをホストしているシステムのホスト名ま<br>たはIPアドレス。                                                                                                    |
| システム番号            | クライアント通信用に SAP R/3 に対して定義されたシステム番号。                                                                                                    |
| 明示的なコミット          | アダプタにより実行される関数呼出しの後に常に BAPI_<br>TRANSACTION COMMIT 関数が呼び出されるようにするには、<br>このオプションを選択します。このオプションにより処理時間が長<br>くなる可能性があるため、明示的なコミット機能が必要な場合にの<br>みこの機能を使用することをお薦めします。このオプションにより<br>非同期コミットが可能になります。BAPI_TRANSACTION_<br>COMMIT 関数は、呼び出されて即座に戻ります。データベース・コ<br>ミットが失敗する可能性は依然として残りますが、通知は受信され<br>ません。このオプションは、COMMIT WORK ABAP 文と同等です。 |
| 接続プール・サイズ         | SAP R/3 が Web サービス・コールに使用できるようにする、プール<br>内のクライアント接続の数。デフォルトでは、接続プール・サイズ<br>として2が使用可能です。                                                                                                    |
|                   | 重要:デフォルト値が1の場合、接続プールは作成されません。か<br>わりに、順次処理による単一の SAP R/3 接続が共有されます。プー<br>ルされた接続により、パラレル処理による SAP R/3 への複数の接続<br>が呼び出されます。                                                                                                    |
|                   | アプリケーション・エクスプローラを使用して Web サービスを作成<br>する場合、ランタイム中に、この接続プール・サイズ値が Web サー<br>ビスによって使用されます。結果として、目的に対して十分な接続<br>プール・サイズが確保されます。                                                                                                    |
| 接続タイムアウト(分)       | 接続プールのタイムアウト値(分単位)。デフォルト値は10分です。                                                                                                    |
| 接続待機時間 (秒)        | 接続プールの待機時間                                                                                                    |
|                   | (秒)。デフォルト値は30秒です。                                                                                                    |
|                   | ERPサーバーへの接続は、クライアントとリモート・サーバーの両<br>方で貴重なリソースを消費します。接続のプールを作成し、リソー<br>スと時間の制約を最小限に抑えることができます。プールのサイズ<br>を見積もる際、消費するサーバー・リソースの量、受信するドキュ<br>メントの数とサイズおよび Java 仮想マシンのサイズによって、プー<br>ル・サイズを計算できます。SAPドキュメント『Memory<br>Management (BC-CST-MM)』の項で、SAP R/3 システムで必要と<br>なるリソースについて詳細に説明されています。                                           |

**6.** 「詳細」タブ ( オプション ) で、この項の情報に基づいて、SAP R/3 ターゲットに適切な情 報を入力します。

図 [4-10](#page-48-0) に示すように、「詳細」タブでは、EDI および IDoc バージョンを指定して、エ ラー処理を構成できます。

#### <span id="page-48-0"></span>図 **4-10**「詳細」タブ

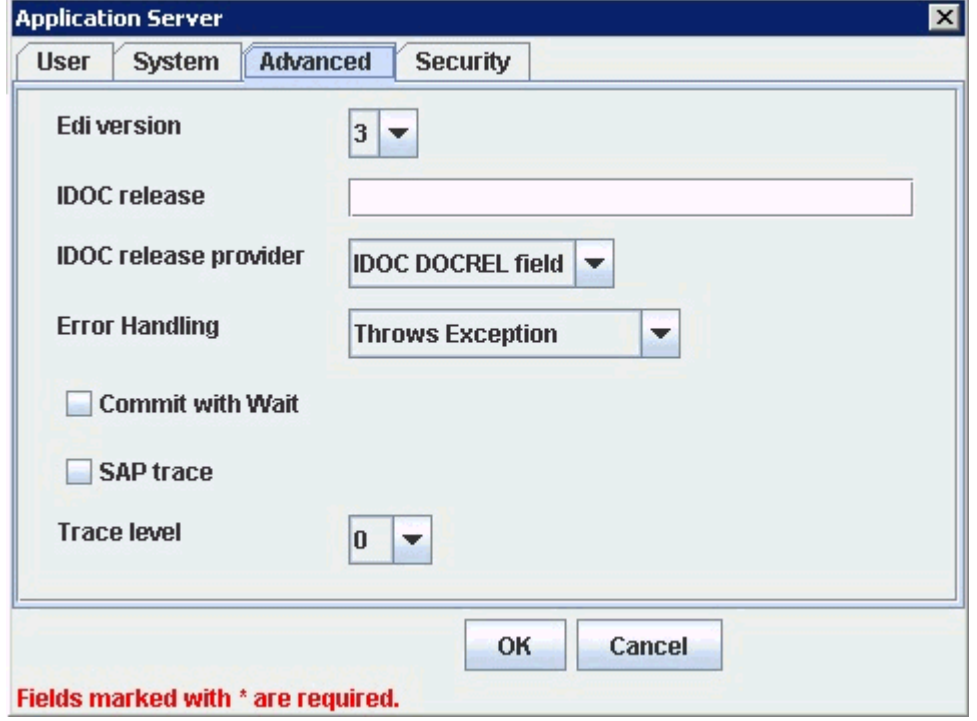

# 表 **4-3**「詳細」タブのパラメータ

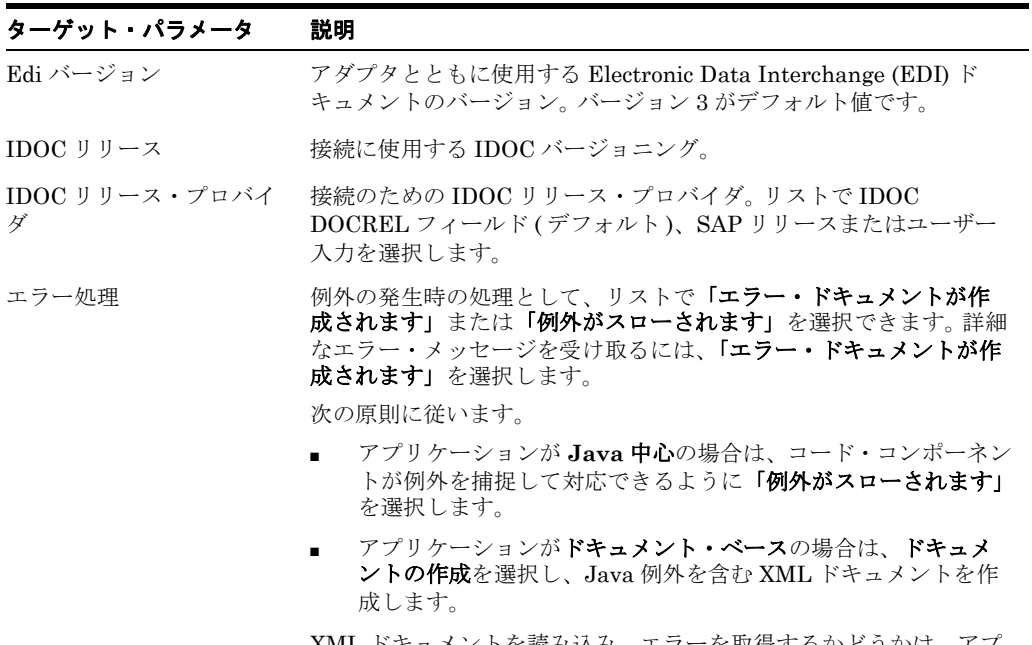

XML ドキュメントを読み込み、エラーを取得するかどうかは、アプ リケーションによります。

表 **4-3**「詳細」タブのパラメータ **(** 続き **)**

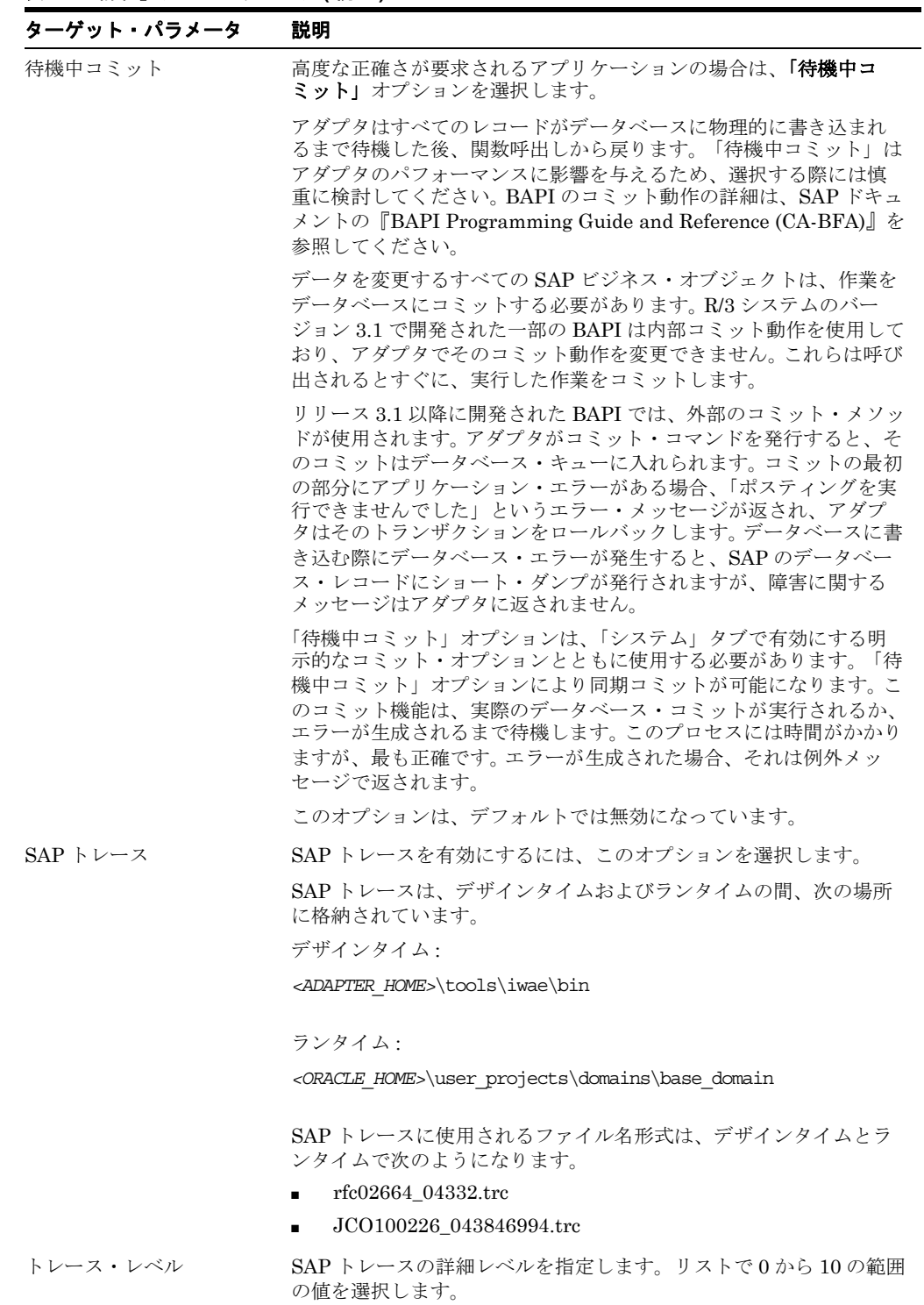

**7.** 図 [4-11](#page-50-0) に示すように、「セキュリティ」タブ ( オプション ) で、この項の情報に基づいて、 SAP R/3 ターゲットに適切な情報を入力します。

<span id="page-50-0"></span>図 **4-11**「セキュリティ」タブ

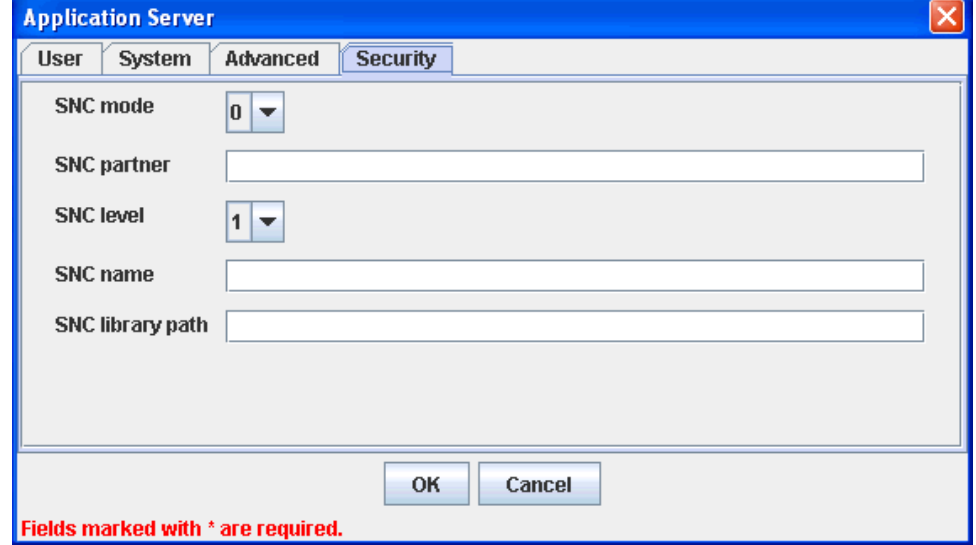

「セキュリティ」タブでは、接続先の SAP R/3 システムのセキュア・ネットワーク通信 (SNC) 情報を指定できます。

注意 **:** このマニュアルで SAP SNC パラメータについて説明する理由は、こ の機能が SAP Java Connector (SAP JCo) から使用可能であるためです。 SNC をアダプタとともに使用する場合、アダプタから直接 SNC を使用する のではなく、SNC が有効になっている状態で SAP ルーターを構成すること をお薦めします。これは、最も保護された非常に強い接続方法です。SNC は ローカル SAP ホスト・サーバーによって発行される証明書の有効性に依存す るため、ローカル SAP サポート・スタッフには、SNC 証明書が有効である こと、および SAP ルーターと SAP SNC の構成が正しいことを確認する責任 があります。

表 **4-4**「セキュリティ」タブのパラメータ

| ターゲット・パラメータ                  | 説明                                                            |
|------------------------------|---------------------------------------------------------------|
| $SNC \neq$ $\vdash$ $\vdash$ | デフォルトでは、SNCは無効になっています。SNCを有効にす<br>るには、リストで1を選択します。            |
| $SNC \rightarrow + +$        | SNC サービスを提供する RFC サーバーまたはメッセージ・サー<br>バー(ロード・バランシング)の名前を入力します。 |
| $SNC$ $\nu \nless \nu$       | リストで SNC ライブラリのバージョンを選択します。                                   |
| SNC 名                        | 使用している SNC ライブラリの名前を入力します。                                    |
| SNC ライブラリ・パス                 | SNC ライブラリへのパスを入力します。                                          |

SNC により、SAP R/3 システムの分散コンポーネント間の通信リンクが保護されます。 SNC を使用することで、SAP R/3 は GSS-API バージョン 2 標準に準拠している製品をサ ポートできます。 SNC は、アプリケーション・レベル ( エンドツーエンド・セキュリティ )、 スマートカード認証およびシングル・サインオンをサポートしています。

SAP Enterprise Portal を使用している場合、J2EE エンジンにより自動的に SAP ログオ ン・チケットが生成されます。考えられる SNC シナリオとしては、SAP Enterprise Portal から Oracle Application Adapter for SAP R/3 への通信があります。

SAP ログオン・チケットを使用して SAP 以外のコンポーネントへのシングル・サインオ ンを有効にする場合、Pluggable Authentication Services に関する SAP ドキュメントを 参照してください。この場合に考えられる SNC シナリオは、SAP Enterprise Portal 以外 から Oracle Application Adapter for SAP R/3 への通信です。

**8.** 使用するターゲットについて必要な情報をすべて指定したら、「**OK**」をクリックします。

抽出が完了すると、図 [4-12](#page-51-2) に示すように、「MySAP」アダプタ・ノードの下に新規ター ゲット「MySAP Target」が表示されます。

#### <span id="page-51-2"></span>図 **4-12 MySAP Target**

#### 

LU MySAPTarget

これで、SAP R/3 ターゲットに接続できるようになりました。

アダプタのスキーマを作成する方法の詳細は、4-14 [ページ](#page-53-1)の「XML [スキーマの作成」](#page-53-1)を 参照してください。

### <span id="page-51-0"></span>**4.4.2** 定義済 **SAP R/3** ターゲットへの接続

既存のターゲットに接続するには、次のようにします。

- **1.** 左ペインで「アダプタ」ノードを展開します。
- **2.** 「MySAP」ノードを展開します。
- **3.** 「MySAP」ノードの下のターゲット名をクリックします (SAPTarget など )。 「接続」ダイアログに、接続パラメータ用に入力した値が表示されます。
- **4.** 接続パラメータを検証します。
- **5.** ターゲット名を右クリックし、「接続」を選択します。 図 [4-13](#page-51-3) に示すように、アイコン上の X が消えてノードが接続されたことが示されます。

#### 図 **4-13** 接続されている **MySAP Target**

<span id="page-51-3"></span>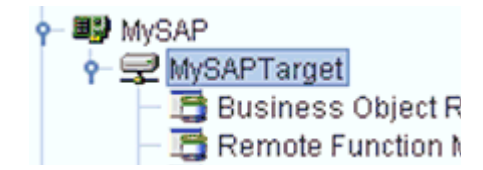

#### <span id="page-51-1"></span>**4.4.3 SAP R/3** への接続の管理

ここでは、次の項目について説明します。

- 4.4.3.1 項「SAP R/3 [への接続の切断」](#page-52-0)
- 4.4.3.2 [項「接続パラメータの変更」](#page-52-1)
- 4.4.3.3 項「SAP R/3 [への接続の削除」](#page-53-2)

SAP R/3 接続を管理するために、次の操作を実行できます。

■ 現在使用されていない接続を切断します。

様々なトランザクション処理システムへの複数の接続を開いたままにしておくこともでき ますが、使用していない接続は切断することをお薦めします。

- ターゲットを編集します。 システム・プロパティを変更する際に接続パラメータを変更できます。切断後に既存の ターゲットを変更できます。
- 不要になった接続を削除します。

#### <span id="page-52-0"></span>**4.4.3.1 SAP R/3** への接続の切断

ターゲットを切断するには、次のようにします。

- **1.** 「アダプタ」ノードを展開します。
- **2.** 「MySAP」ノードを展開します。
- **3.** 図 [4-14](#page-52-2) に示すように、接続されているターゲット (SAPTarget など ) を右クリックし、 「切断」を選択します。

#### <span id="page-52-2"></span>図 **4-14**「切断」オプション

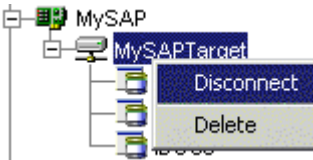

SAP R/3 ターゲットから切断すると、SAP R/3 との接続は削除されますが、ノードは残り ます。図 [4-15](#page-52-3) に示すように、X アイコンが表示されてノードが切断されたことが示されま す。

#### <span id="page-52-3"></span>図 **4-15** 切断されたターゲット

白一国 MySAP MySAPTarget

#### <span id="page-52-1"></span>**4.4.3.2** 接続パラメータの変更

アプリケーション・エクスプローラを使用して SAP R/3 のターゲットを作成した後、以前に指 定したすべての情報を編集できます。ターゲットを編集した後、Oracle WebLogic Server を再 起動して、ランタイムのためにリポジトリを更新する必要があります。

ターゲットを編集するには、次のようにします。

- **1.** 編集するターゲットが切断されていることを確認します。
- **2.** 図 [4-16](#page-52-4) に示すように、ターゲットを右クリックして、「編集」を選択します。

#### <span id="page-52-4"></span>図 **4-16**「編集」オプション

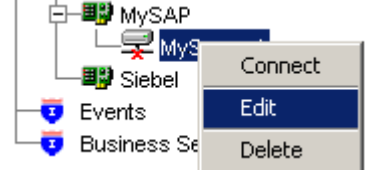

「アプリケーション・サーバー」ダイアログにターゲットの接続情報が表示されます。

**3.** 必要に応じてダイアログ内のプロパティを変更し、「**OK**」をクリックします。

#### <span id="page-53-2"></span>**4.4.3.3 SAP R/3** への接続の削除

切断は、単に切断したり閉じるだけではなく、削除できます。接続を削除すると、アプリケー ション・エクスプローラの左ペインにある SAP R/3 接続のリストにそのノードが表示されなく なります。

接続を削除したら Oracle WebLogic Server を再起動して、ランタイムのためにリポジトリを更 新する必要があります。

SAP R/3 への接続を削除するには、次のようにします。

- **1.** 削除するターゲットを特定します。
- **2.** 図 [4-17](#page-53-3) に示すように、ターゲット (SAPTarget など ) を右クリックし、「削除」を選択し ます。

#### 図 **4-17**「削除」オプション

<span id="page-53-3"></span>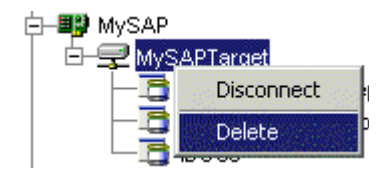

使用可能な接続のリストにそのノードが表示されなくなります。

## <span id="page-53-0"></span>**4.5** アプリケーション・システム・オブジェクトの表示

SAP R/3 に接続すると、既存のビジネス・プロセスのサポートに使用されている SAP R/3 ビジ ネス・オブジェクトをアプリケーション・エクスプローラで検索および参照できます。

注意 **:** インストールされているリリースまたはサービス・パックによっては、 特定の SAP R/3 システムに RFC\_CUSTOMER\_GET などの特定の RFC が 存在しないことがあります。したがって、このマニュアルで説明する例が、 使用しているシステムに関連しない場合があります。このような場合、これ らの例をアダプタ機能の一般的な参考情報として使用したうえで、SAP R/3 アプリケーション環境内に存在する RFC を選択する必要があります。

SAP リリース・ノート 109533 で説明されているように、SAP 関数モジュー ル (RFC) は様々なリリース・ステータスで配布されている可能性がありま す。 SAP では、「Released for Customer」ステータスの RFC のみをサポート しています。インタフェースのリリースからの独立性とモジュールの存在お よび機能の継続性に関する報告はありません。特定の関数モジュールのス テータスの詳細は、SAP Service Marketplace を参照してください。

# <span id="page-53-1"></span>**4.6 XML** スキーマの作成

SAP R/3 ビジネス関数ライブラリを検索してオブジェクトを選択した後、アプリケーション・ エクスプローラを使用してその関数の XML リクエスト・スキーマと XML レスポンス・スキー マを作成できます。

SAP R/3 ビジネス関数のリクエスト・スキーマおよびレスポンス・スキーマを作成するには、 次のようにします。

- **1.** 4-12 [ページ](#page-51-0)の「定義済 SAP R/3 [ターゲットへの接続」](#page-51-0)の説明に従って、SAP R/3 ターゲッ トに接続します。
- **2.** 「ビジネス・オブジェクト・リポジトリ」ノードを展開します。
- **3.** 「**Financial Accounting**」ノードの左側にあるアイコンをクリックします。
- **4.** 下へスクロールして、「**CompanyCode**」ビジネス・オブジェクトの左側にあるアイコン をクリックします。
- **5.** 下へスクロールして、「GetDetail」という名前の BAPI を選択します。

図 [4-18](#page-54-1) に示すように、XML スキーマ・タブが右側に表示されます。

#### <span id="page-54-1"></span>図 **4-18 XML** スキーマ・タブ

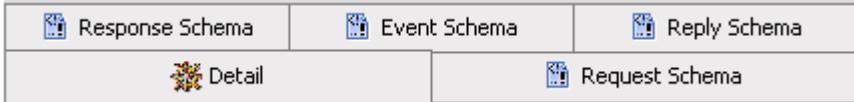

**6.** 各スキーマ・タイプの XML を表示するには、該当するタブをクリックします。

# <span id="page-54-0"></span>**4.7 WSDL** の生成 **(J2CA** 構成のみ **)**

Web Service Definition Language (WSDL) を使用してサービスを記述すると、そのサービス をホスト・サーバー内の他のサービスで使用できるようになります。アプリケーション・エク スプローラを使用して、アダプタのリクエスト / レスポンス (アウトバウンド) とイベント通知 ( インバウンド ) の両方の J2CA サービスを作成します。

注意 **:** インバウンド **JCA** サービス **(** イベント **)** の作成オプションは、選択し たノードでイベントがサポートされている場合にのみ使用できます。

リクエスト / レスポンス・サービスの WSDL ファイルを生成するには、次のようにします。

**1.** スキーマを作成した後、各オブジェクトを右クリックします。

図 [4-19](#page-54-2) に示すように、GetList のメニューが表示されます。

#### <span id="page-54-2"></span>図 **4-19** アウトバウンド **JCA** サービス **(** リクエスト **/** レスポンス **)** の作成

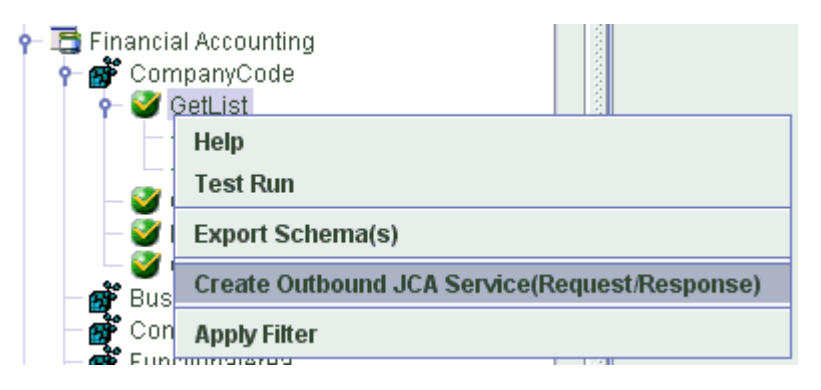

**2.** アウトバウンド **JCA** サービス **(** リクエスト **/** レスポンス **)** の作成を選択します。

図 [4-20](#page-55-1) に示すように、「WSDL のエクスポート」ダイアログが表示されます。

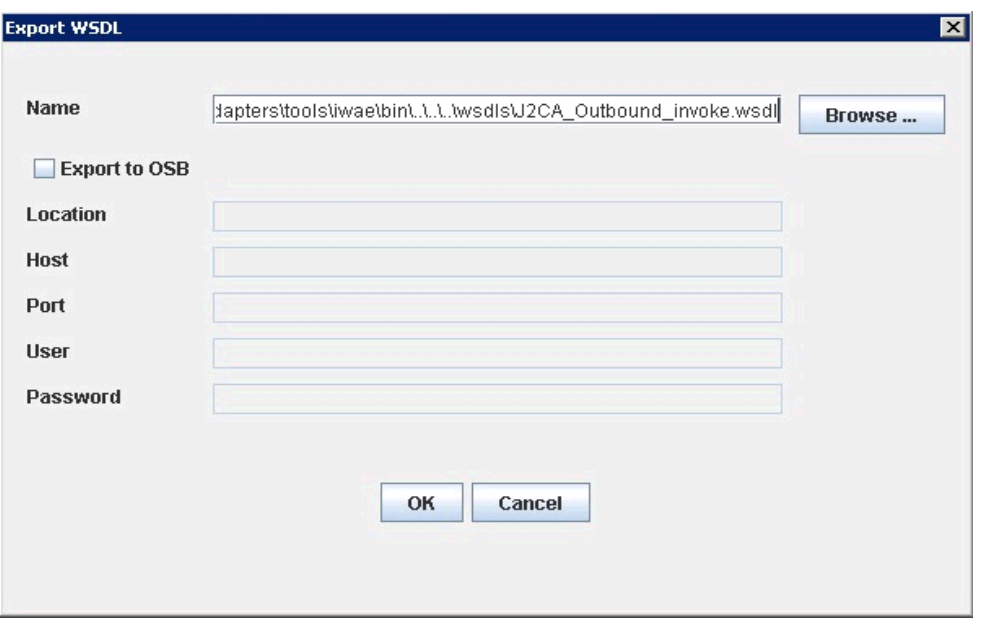

<span id="page-55-1"></span>図 **4-20**「**WSDL** のエクスポート」ダイアログ

**3.** ファイルのデフォルト名を受け入れるか、名前を指定します (J2CA\_Outbound など )。

**.wsdl** ファイル拡張子が自動的に追加されます。デフォルトでは、リクエスト / レスポン ス・サービス用に生成される WSDL ファイルの名前の末尾には \_invoke が付き、イベン ト通知用に生成される WSDL ファイル名の末尾には
receive が付きます。

**4.** 「**OK**」をクリックします。

WSDL ファイルが指定した場所に保存されます。

イベント通知用の WSDL の生成手順は、リクエスト / レスポンスの場合と似ています。イベン ト通知用の WSDL を生成するには、まず、各イベントのチャネルを作成する必要があります。 詳細は、6-42 [ページの「イベント統合のための](#page-119-0) WSDL の生成」を参照してください。

# <span id="page-55-0"></span>**4.8 Web** サービスの作成およびテスト **(BSE** 構成のみ **)**

アプリケーション・エクスプローラを使用して、ビジネス関数リポジトリを検索し、アダプタ とともに使用する SAP R/3 関数用の Web サービス ([チャネル](#page-492-0)とも呼ばれる) を生成できます。 次の手順では、BAPI\_MATERIAL\_GETLIST という SAP R/3 BAPI メソッドを例として使用し、 SAP R/3 から材料のリストを返します。

注意 **:** アダプタの J2EE Connector Architecture (J2CA) 実装では、Web サービスは使用できません。アダプタが Oracle Adapter J2CA を使用するよ うにデプロイされている場合、Common Client Interface により、アダプタ を使用する統合サービスが提供されます。

ここでは、次の項目について説明します。

- 4.8.1 項「Web [サービスの作成」](#page-56-0)
- 4.8.2 項「Web [サービスのテスト」](#page-57-0)
- 4.8.3 [項「アイデンティティ伝播」](#page-57-1)

### <span id="page-56-0"></span>**4.8.1 Web** サービスの作成

SAP R/3 ビジネス関数の Web サービスを作成するには、次のようにします。

- **1. SAP R/3** ターゲットに接続し、「ビジネス・オブジェクト・リポジトリ」ノードを展開し ます。
- **2.** 「ビジネス・オブジェクト・リポジトリ」から「**BAPI\_MATERIAL\_GETLIST**」メソッ ドを選択します。
- **3.** ビジネス・サービスを作成するノードを右クリックし、「**Web** サービスの作成」を選択し ます。

「Web サービスの作成」ダイアログが表示されます。図 [4-21](#page-56-1) に示すように、新規 Web サー ビスのメソッドまたは既存の Web サービスのメソッドとしてビジネス関数を追加できま す。

#### <span id="page-56-1"></span>図 **4-21**「**Web** サービスの作成」ダイアログ

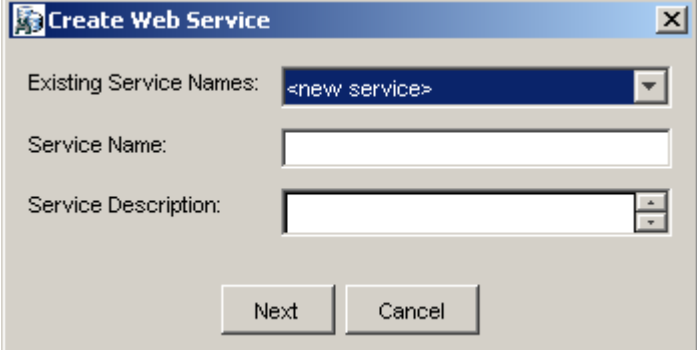

次のようにします。

- **a.** 「既存のサービス名」リストで、< 新規サービス > または既存のサービスを選択し ます。
- **b.** 新規サービスを作成する場合はサービス名を指定します。この名前により、「ビジ ネス・サービス」ノードの下のサービス・リストで Web サービスが識別されま す。
- **c.** サービスに関する簡単な説明を入力します ( オプション )。
- **4.** 「次へ」をクリックします。

ライセンスとメソッド・ダイアログが表示されます。

次の情報を指定します。

- **a.** 「ライセンス名」フィールドで、Web サービスに割り当てるライセンス・コードを 1 つ以上選択します。複数選択するには、**[Ctrl]** キーを押しながらライセンスをクリッ クします。
- **b.** 「メソッド名」フィールドは、デフォルトのメソッド名のままにします。
- **c.** 「メソッドの説明」フィールドにメソッドの簡単な説明を入力します ( オプション )。
- **d.** 「**DTD** ディレクトリ」フィールドには、使用する DTD の場所を指定します。
- **5.** 「**OK**」をクリックします。

アプリケーション・エクスプローラの表示が「ビジネス・サービス」ノードに切り替わり、 新規 Web サービスが左ペインに表示されます。

**6.** 新規 Web サービスを右クリックして、メニューの「**WSDL** の保存」を選択します。 「保存」ダイアログが表示されます。

- **7.** WSDL ファイルの名前と、WSDL ファイルを保存するファイル・システム上の場所を指定 します。
- **8.** 「保存」をクリックします。

### <span id="page-57-0"></span>**4.8.2 Web** サービスのテスト

Web サービスを作成した後、テストを実行して正常に機能することを確認できます。 Web サー ビスをテストするために、テスト・ツールが用意されています。

Web サービスをテストするには、次のようにします。

- **1.** 「ビジネス・サービス」ノードをクリックして Web サービスにアクセスします。
- **2.** 「サービス」ノードを展開します。
- **3.** テストするビジネス・サービスの名前を選択します。

右ペインにビジネス・サービス名がリンクとして表示されます。

- **4.** 右ペインで、指定したビジネス・サービスのリンクをクリックします。 テスト・オプションが別の BSE サーブレット・ページに表示されます。 XML 入力が必要 な Web サービスをテストする場合は、入力フィールドが表示されます。
- **5.** 適切な入力項目を入力します。
- **6.** 「起動」をクリックします。

BSE サーブレット・ページに結果が表示されます。

### <span id="page-57-1"></span>**4.8.3** アイデンティティ伝播

サード・パーティの XML エディタを使用して Web サービスをテストまたは実行する場合、 SOAP ヘッダーで指定するユーザー名およびパスワードの値が有効であること、およびこれら が SAP R/3 への接続に使用されることが必要になります。アプリケーション・エクスプローラ を使用してターゲットの作成時に SAP R/3 用に指定したユーザー名およびパスワードの値は、 この Web サービス・リクエストのために上書きされます。次に、Web サービス用の WSDL ファイルに含まれる SOAP ヘッダーの例を示します。

<SOAP-ENV:Header>

<m:ibsinfo xmlns:m="urn:schemas-iwaysoftware-com:iwse">

- <m:service>String</m:service>
- <m:method>String</m:method>
- <m:license>String</m:license>
- <m:disposition>String</m:disposition>
- <m:Username>String</m:Username>
- <m:Password>String</m:Password>
- <m:language>String</m:language>
- </m:ibsinfo>

</SOAP-ENV:Header>

<m:disposition> および <m:language> タグは、必須ではないため SOAP ヘッダーから削 除できます。

# <span id="page-58-0"></span>**4.9** イベント・アダプタの構成

イベントはデータベース内またはアプリケーション・システム内のアクティビティによって生 成されます。イベントはアプリケーションでのアクションのトリガーとして使用できます。たと えば、データベースの更新に顧客情報の更新を反映できます。このイベントが発生したときに アプリケーションが処理を実行する必要がある場合、アプリケーションはこのイベントのコン シューマとなります。

注意 **:** SAP システムでのイベント ( アウトバウンド・アクティビティ ) を処 理するように Oracle Application Adapter for SAP R/3 を構成する前に、 SAP サーバーで実行する必要がある重要な構成手順があります。この手順 は、アダプタがアプリケーション・エクスプローラを介して SAP システムに 接続され、チャネルの作成が可能になる前に実行する必要があります。詳細 は、A-9 [ページの](#page-480-0) A.3 項「SAP [アウトバウンド・メッセージ処理」を](#page-480-0)参照し てください。

ここでは、次の項目について説明します。

- 4.9.1 [項「チャネルの作成および編集」](#page-58-1)
- 4.9.2 [項「スキーマの検証」](#page-64-0)

アプリケーション・システムへの接続を作成した後、アプリケーション・エクスプローラを使 用してイベントを追加できます。イベントを作成するには、チャネルを作成する必要がありま す。

注意 **:** J2CA 構成を使用している場合、異なるイベント・オブジェクトごと に新規チャネルを作成し、インバウンド・サービスの作成時にこのチャネル を選択する必要があります。チャネルの作成は、J2CA 構成の場合にのみ必要 です。さらに、各チャネルは固有の SAP R/3 プログラム ID と関連付ける必 要があります。たとえば、MATMAS と DEBMAS を使用して作業を行う場 合、オブジェクトごとに 2 つの個別のチャネルと、2 つの固有の SAP R/3 プ ログラム ID が必要です。

チャネルは、バックエンド・システムの特定のインスタンスへの構成済の接続を表します。詳 細は、4-19 [ページの「チャネルの作成および編集」](#page-58-1)を参照してください。

### <span id="page-58-1"></span>**4.9.1** チャネルの作成および編集

次の手順では、イベント用のチャネルを作成する方法について説明します。すべての定義済イ ベント・ポートは、チャネルと関連付けられている必要があります。

ここでは、次の項目について説明します。

- 4.9.1.1 [項「チャネルの作成」](#page-59-0)
- 4.9.1.2 [項「チャネルの編集」](#page-64-1)
- 4.9.1.3 [項「チャネルの削除」](#page-64-2)

チャネルを作成、変更または削除した場合は、ランタイムのために変更が認識され、リポジト リが更新されるように、Oracle WebLogic Server を再起動する必要があります。

注意 **:** チャネルの構成と開始は、Oracle Application Adapter for SAP R/3 が インストールされているシステム上でのみ可能です。リモート・ホストの チャネルの構成と開始はサポートされていません。

BSE 構成を使用している場合、イベントは適用されません。J2CA 構成を使用している場合に のみイベントを構成できます。

チャネルの作成および更新には、アプリケーション・サーバーの再起動が必要です。アプリ ケーション・サーバーは、チャネルを作成してインバウンド WSDL を生成した後にも再起動す る必要があります。さらに、アプリケーション・サーバーを再起動する前に、必ずアプリケー ション・エクスプローラを終了してください。

#### <span id="page-59-0"></span>**4.9.1.1** チャネルの作成

チャネルを作成するには、次のようにします。

**1.** 図 [4-22](#page-59-1) に示すように、「イベント」ノードをクリックします。

<span id="page-59-1"></span>図 **4-22**「イベント」ノード

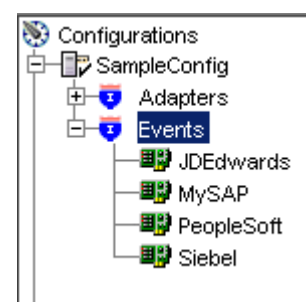

**2.** 「**MySAP**」ノードを展開します。

左ペインにポートおよびチャネルのノードが表示されます。

**3.** 「チャネル」を右クリックして、「チャネルの追加」を選択します。 図 [4-23](#page-59-2) に示すように、「チャネルの追加」ダイアログが表示されます。

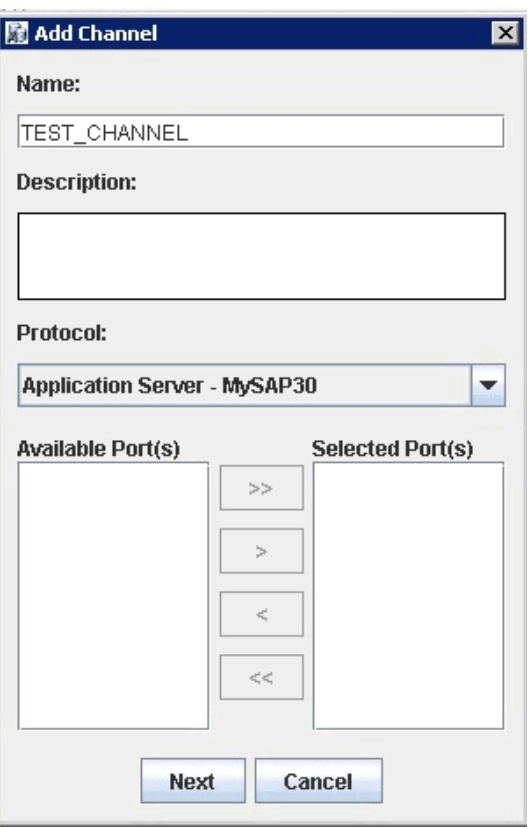

#### <span id="page-59-2"></span>図 **4-23**「チャネルの追加」ダイアログ

次のようにします。

- **a.** チャネルの名前を入力します (TEST\_CHANNEL など )。
- **b.** 簡単な説明を入力します。
- **c.** 「プロトコル」リストで、「アプリケーション・サーバー **MySAP30**」または 「メッセージ・サーバー **- MySAP30**」を選択します。
- **4.** 「次へ」をクリックします。

「メッセージ・サーバー」ダイアログが表示されます。使用可能なタブは次のとおりです。

- ユーザー (必須)
- システム (必須)
- セキュリティ
- 詳細
- **5.** 「ユーザー」タブで、次の表の情報に基づいて、SAP R/3 チャネルに適切な情報を入力しま す。

表 **4-5** 「ユーザー」タブのパラメータ

| ターゲット・パラメータ | 説明                                                             |
|-------------|----------------------------------------------------------------|
| クライアント      | クライアント通信用に SAP アプリケーションに対して定義された<br>クライアント番号。                  |
| ユーザー        | SAP アプリケーションの有効なユーザー ID。                                       |
| パスワード       | SAP アプリケーションの有効なパスワード。                                         |
| 認証モード       | SAP R/3 システムに接続する際に使用する認証モード。デフォル<br>トでは、リストの「パスワード」が選択されています。 |

**6.** 「システム」タブで、次の表の情報に基づいて、SAP R/3 チャネルに適切な情報を入力しま す。

表 **4-6** 「システム」タブのパラメータ

| ターゲット・パラメータ       | 説明                                                                                                    |
|-------------------|----------------------------------------------------------------------------------------------------|
| ゲートウェイ・ホスト        | SAP R/3 ゲートウェイのホスト名。                                                                                                    |
| ゲートウェイ・サービス       | SAP R/3 ゲートウェイのサービス。                                                                                                    |
| サーバーのプログラム ID     | このチャネルに使用する SAP R/3 プログラム ID。                                                                                                    |
| アプリケーション・サー<br>バー | アプリケーション・サーバーのホスト名。                                                                                                    |
| システム番号            | クライアント通信用に SAP R/3 に対して定義されたシステム番<br>号。                                                                                           |
| 接続プール・サイズ         | SAP R/3 が Web サービス・コールに使用できるようにする、プー<br>ル内のクライアント接続の数。デフォルトでは、接続プール・サ<br>イズとして2が使用可能です。                                           |
|                   | <b>重要:</b> デフォルト値が1の場合、接続プールは作成されません。<br>かわりに、順次処理による単一の SAP R/3 接続が共有されます。<br>プールされた接続により、パラレル処理による SAP R/3 への複数<br>の接続が呼び出されます。 |
|                   | アプリケーション・エクスプローラを使用して Web サービスを作<br>成する場合、ランタイム中に、この接続プール・サイズ値が Web<br>サービスによって使用されます。結果として、目的に対して十分<br>な接続プール・サイズが確保されます。        |

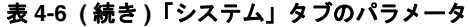

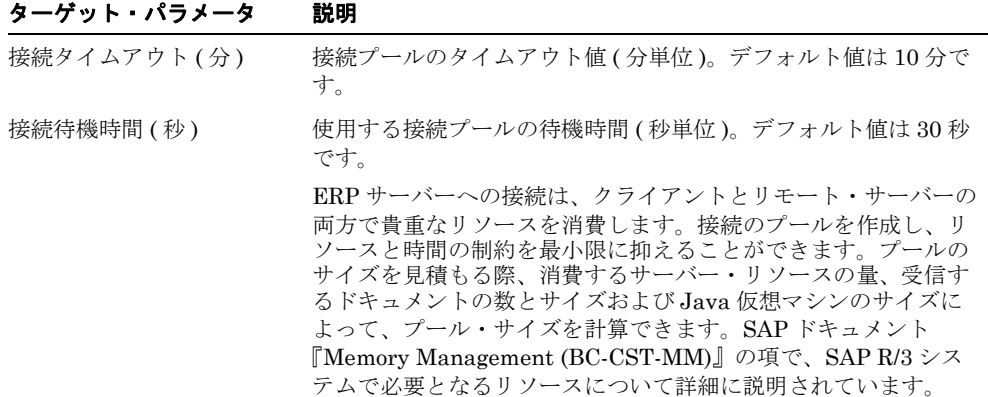

**7.** 「セキュリティ」タブ ( オプション ) で、次の表の情報に基づいて、SAP R/3 チャネルに適 切な情報を入力します。

表 **4-7** 「セキュリティ」タブのパラメータ

| ターゲット・パラメータ                                           | 説明                                                            |
|-------------------------------------------------------|---------------------------------------------------------------|
| $SNC \div - F$                                        | デフォルトでは、SNCは無効になっています。SNCを有効にす<br>るには、リストで1を選択します。            |
| $SNC \rightarrow \rightarrow \rightarrow \rightarrow$ | SNC サービスを提供する RFC サーバーまたはメッセージ・サー<br>バー(ロード・バランシング)の名前を入力します。 |
| SNC $\nu \tilde{\sim} \nu$                            | リストで SNC ライブラリのバージョンを選択します。                                   |
| SNC 名                                                 | 使用している SNC ライブラリの名前を入力します。                                    |
| SNC ライブラリ・パス                                          | SNC ライブラリへのパスを入力します。                                          |

**8.** 「詳細」タブ ( オプション ) で、次の表の情報に基づいて、SAP R/3 チャネルに適切な情報 を入力します。

#### 表 **4-8**「詳細」タブのパラメータ

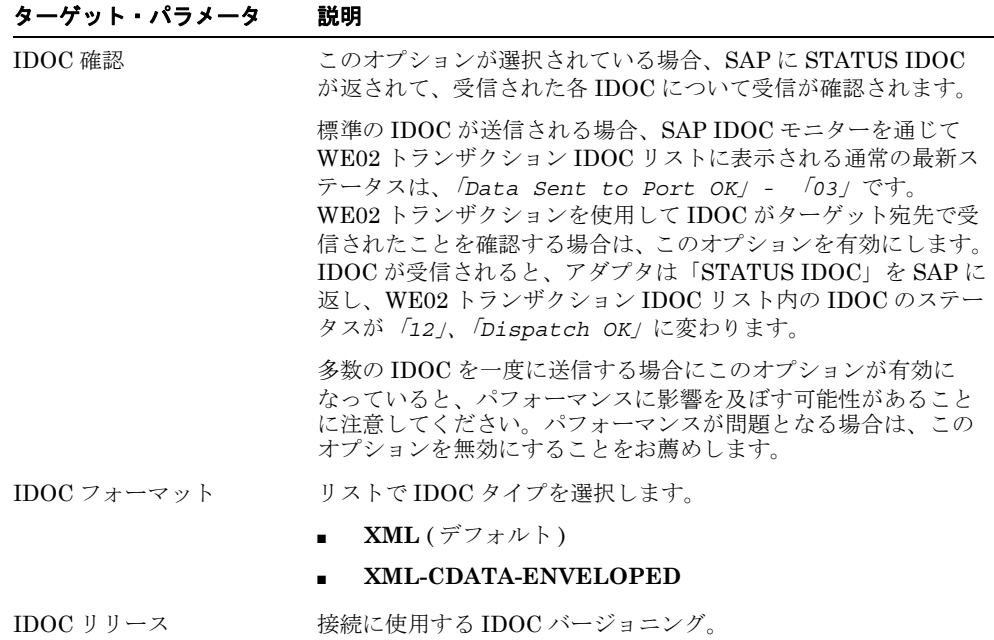

表 **4-8**「詳細」タブのパラメータ **(** 続き **)**

| ターゲット・パラメータ         | 説明                                                                                                    |
|---------------------|----------------------------------------------------------------------------------------------------|
| IDOC リリース・プロバイ<br>ダ | 接続のための IDOC リリース・プロバイダ。リストで IDOC<br>DOCREL フィールド (デフォルト)、SAP リリース、ユーザー<br>入力または自動チェックを選択します。                                    |
|                     | 自動チェック・オプションの詳細は、この手順の後に記載されて<br>いる説明を参照してください。                                                                                 |
| SAP トレース            | SAPトレースを有効にするには、このオプションを選択します。                                                                                                  |
|                     | SAP トレースは、デザインタイムおよびランタイムの間、次の場<br>所に格納されています。                                                                                  |
|                     | デザインタイム:                                                                                                    |
|                     | <adapter home="">\tools\iwae\bin</adapter>                                                                                      |
|                     | ランタイム:                                                                                                    |
|                     | <oracle home="">\user projects\domains\base domain</oracle>                                                                     |
|                     | SAP トレースに使用されるファイル名形式は、デザインタイムと<br>ランタイムで次のようになります。                                                                             |
|                     | rfc02664 04332.trc                                                                                                    |
|                     | JCO100226 043846994.trc                                                                                                    |
| トレース・レベル            | SAP トレースの詳細レベルを指定します。リストで0から10の<br>範囲の値を選択します。                                                                                  |
| スレッド件数              | オープン・スレッドの数。デフォルトでは、3スレッドが指定され<br>ています。                                                                                         |
| 処理モード               | リストで同期処理のタイプを選択します。選択可能な値には、<br>「REQUEST」、「REQUEST_RESPONSE」などがあります。                                                            |
|                     | 処理モードを「REQUEST_RESPONSE」に設定してチャネルを<br>作成すると、このチャネルは、オブジェクトに返信スキーマが含<br>まれる場合にのみ、WSDL作成プロセス時に表示されます。それ<br>以外の場合にはこのチャネルは表示されません。 |

**9.** 「**OK**」をクリックします。

図 [4-24](#page-62-0) に示すように、左ペインの「チャネル」ノードの下にチャネルが表示されます。

#### <span id="page-62-0"></span>図 **4-24 MySAP\_Channel**

#### 白一国 MySAP

‡ — **i**o Ports  $\dot{B}$  Channels MySAP\_channel

アイコンの上の X は、そのチャネルが現在切断されていることを示します。イベント構成 をアクティブ化するには、チャネルを開始する必要があります。

注意 **:** Oracle Application Adapter for SAP R/3 を BPM、BPEL または OSB のインバウンド・プロセス・コンポーネントと統合することを計画している 場合、チャネルを開始しないでください。チャネルは、BPM、BPEL または OSB のプロセス・コンポーネントがデプロイされた後に、ランタイム・サー バーにより管理されます。テストやデバッグ目的でアプリケーション・エク スプローラからチャネルを開始した場合は、ランタイム前に停止してくださ い (BPM、BPEL または OSB のプロセス・コンポーネントで作業する場合 )。

**10.** 「チャネル」ノードを右クリックして、「開始」を選択します。

図 [4-25](#page-63-0) に示すように、作成したチャネルがアクティブになります。

#### <span id="page-63-0"></span>図 **4-25** アクティブな **MySAP\_Channel**

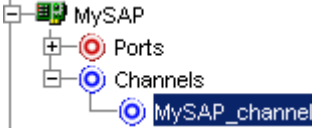

アイコン上の X が消えます。

**11.** チャネルを停止するには、接続されているチャネル・ノードを右クリックして「停止」を 選択します。

チャネルは非アクティブになり、アイコン上の X が消えます。

#### **IDOC** リリース・プロバイダ・パラメータ **:** 自動チェック・オプション

非標準の IDOC リリースの場合、アダプタの以前のバージョンでは、ユーザー入力オプション を選択して、手動で IDOC リリースを指定する必要がありました。ただし、このオプションは ターゲットによって処理されるすべての IDOC に適用されますが、このことが制限になる可能 性があります。自動チェック・オプションにより、アダプタは WE02 トランザクションを介し て使用できる論理システムから SAP パートナ・プロファイルを読み込むことができます。

API によって、プログラム ID の論理システムとメッセージの受信 IDOC タイプが照合され、 これにより、EDI パートナ API を介してパートナ・プロファイルから IDoc のバージョンが取 得されます。

自動チェック・オプションの場合、すべての IDOC メタデータ構成を IDOC が送信されている SAP システムに保持するため、ユーザーは IDOC タイプが構成される SAP のバージョンを推 測する必要はありません。

次のオプションも IDOC リリース・プロバイダ・パラメータに対して設定できます。

- **IDOC DOCREL** フィールド IDOC の DOCREL フィールドを使用して IDOC のメタデー タ・リリースを取得します。
- **SAP** リリース ログオンの SAP リリースを使用して IDoc のメタデータ・リリースを取得 します。
- ユーザー入力 送信されている IDOC の SAP リリースを入力する必要があります (40A、 40B、45B、700 など )。

IDOC 用語について次のことに注意してください。

- メッセージ・タイプ ビジネス・メッセージを表します。メッセージ・タイプは具体的な指 示ではなく、受注処理オーダーなどのビジネス・プロセスを一般的な用語で表しています。 メッセージ・タイプは、通常、リリースやバージョンには依存していません。
- セグメント IDOC データはフィールドのグループまたはセグメントで構成されています。 各セグメントはリリースされるか、特定の SAP リリースにバインドされます。特定の SAP リリースに対してアクティブなセグメント・バージョンは一度に 1 つのみの場合もありま す。

基本タイプまたは IDOC タイプはセグメントの階層から構成される物理メッセージを表してお り、これは特定の順序で構成されています。各セグメントは特定の SAP バージョンに属してい ます。各 IDOC タイプはセグメントのタイプの順序です。各 IDOC タイプはリリースされるか、 SAP の特定のバージョンにバインドされます。 SAP の以前のバージョンでパートナにメッセー ジを送信する必要がある場合、以前の IDOC バージョンと以前の SAP IDOC リリースを使用し てメッセージを送信する必要があります。 IDOC 内のフィールドの順序は異なります。しかし、 各セグメントの終わりにあるフィールドの数は、各セグメント・バージョンの増加に伴って追 加され、セグメント数も各 IDOC のバージョンの増加に伴って増加します。

#### <span id="page-64-1"></span>**4.9.1.2** チャネルの編集

チャネルを編集するには、次のようにします。

- **1.** 左ペインで、編集するチャネルを特定します。
- **2.** チャネルを右クリックし、「編集」を選択します。 「チャネルの編集」ペインが表示されます。
- **3.** チャネル構成に必要な変更を加え、「終了」をクリックします。

チャネルを編集する場合、ランタイムのために変更が認識され、リポジトリが更新される ように、Oracle WebLogic Server を再起動する必要があります。

#### <span id="page-64-2"></span>**4.9.1.3** チャネルの削除

チャネルを削除するには、次のようにします。

- **1.** 左ペインで、削除するチャネルを特定します。
- **2.** チャネルを右クリックし、「削除」を選択します。

左ペインのリストにチャネルが表示されなくなります。

チャネルを削除する場合、ランタイムのために変更が認識され、リポジトリが更新される ように、Oracle WebLogic Server を再起動する必要があります。

### <span id="page-64-0"></span>**4.9.2** スキーマの検証

インバウンド処理 ( イベント ) のルート検証、ネームスペース検証およびスキーマ検証は、 BPEL を使用する Oracle Application Adapter for SAP R/3 でサポートされています。

Oracle Application Adapter for SAP R/3 を使用してインバウンド処理を検証するには、次のよ うにします。この手順では、MATMAS (Material Master) をインバウンド処理の例として使用 します。

- **1.** アプリケーション・エクスプローラを起動します。
- **2.** MySAP ターゲットに接続します。
- **3.** 「**IDOCs**」ノードを展開します。
- **4.** MySAP アダプタ用にチャネルが作成されていることを確認します。
- **5.** 「**MATMAS Material Master**」ノードを選択して展開します。
- **6.** 「**MATMAS01**」を右クリックして、インバウンド **JCA** サービス **(** イベント **)** の作成を選 択します。

図 [4-26](#page-65-0) に示すように、「WSDL のエクスポート」ダイアログが開き、「ルート」、「ネーム スペース」および「スキーマ」の各検証の 3 つのチェック・ボックスが表示されます。

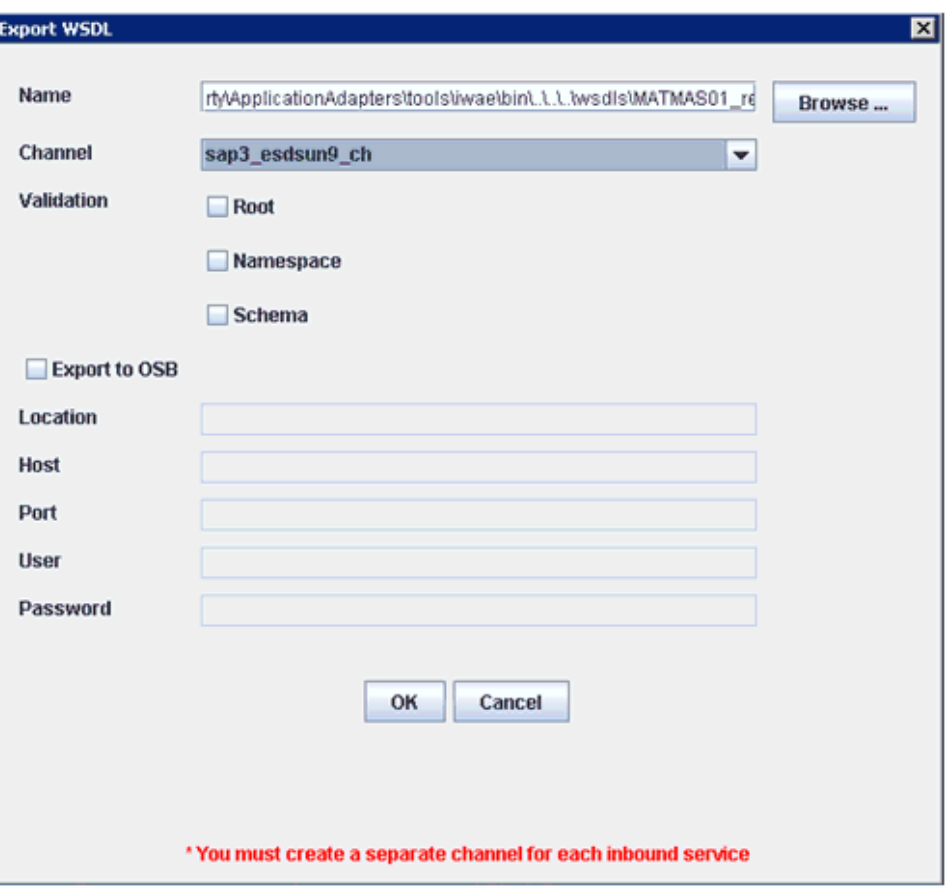

<span id="page-65-0"></span>図 **4-26**「**WSDL** のエクスポート」ダイアログ

- 複数の検証オプションを選択できます。
- ルート検証は、インバウンド XML ドキュメント内のルート要素の検証に使用します。
- ネームスペース検証は、インバウンド XML ドキュメント内のネームスペースの検証に 使用します。
- スキーマ検証は、WSDLドキュメント内のスキーマを使用したインバウンド XMLド キュメントの検証に使用します。
- ランタイム中、検証は選択された検証オプションに基づいて処理されます。
- 複数の検証オプションが選択されている場合、ランタイム中に最初の検証オプション が失敗すると、残りの検証オプションは処理されません。
- ルートとネームスペースの検証は、適度な検証レベルであるとみなされます。スキー マの検証は、より厳密な検証レベルになります。
- ルート要素とネームスペースが SAP 環境内の IDOC 間で異なっている場合を除いて、 ルートとネームスペースの検証オプションを使用することをお薦めします。
- **7.** WSDL ドキュメントを生成して、BPEL プロセスを作成します。
- **8.** SAP GUI からトランザクション (IDOC) をトリガーします。

検証に失敗したインバウンド・トランザクションは、SAP Transaction Monitor (SM58) に表示されます。

ステータス・テキスト・フィールドには、検証プロセスに失敗したドキュメントの 「java.lang.exception」が表示されます。

### <span id="page-66-0"></span>**4.10 SAProuter** サービスの構成

この項では、SAProuter サービスを構成する方法について説明します。ここでは、次の項目に ついて説明します。

- 4.10.1 項「[SAProuter](#page-66-1) の構成」
- 4.10.2 項「Oracle [コンポーネント使用した](#page-67-0) SAProuter のテスト」
- 4.10.3 項「SAProuter [構成の検証」](#page-68-0)

SAProuter は、異なるタイプの SAP 接続 ( 内部接続と外部接続 ) 間のプロキシ・サーバーまた は中間エンドポイントとみなすことができます。ファイアウォールまたはポート・フィルタと しても機能でき、望ましくないトラフィックが内部の SAP ネットワークに侵入しないように保 護したり、特定のシステム上の特定のポート間のネットワーク・トラフィックを制限できます。

機能や構成に関連する SAProuter の詳細は、次の Web サイトの SAProuter ドキュメントを参 照してください。

http://help.sap.com

この Web サイトにアクセスしたら、SAProuter を検索できます。

SAProuter の構成および設定の手順は、プラットフォームおよびインストールされている SAP のバージョンにより異なる場合があります。

### <span id="page-66-1"></span>**4.10.1 SAProuter** の構成

SAProuter を構成するには、次のようにします。

- **1.** SAProuter のルート表を編集または作成します。
	- 次に、ルート文字列構文の例を示します。

```
/H/ hostname
/S/ service
/W/ password
```
注意 **:** スラッシュ間の文字では大文字と小文字が区別されます。

**2.** 次の形式を使用して、権限表でルート・エントリを構成します。

{P/S/D} <*source host*> [<*dest host*>] <*dest serv*> <*password*>

各項目の説明は次のとおりです。

- コマンドの前に *P* を指定すると、SAProuter により接続が構成 ( 許可 ) されます。 P ( 許 可 ) のエントリでは、<*password*> 要素にパスワードを含めることができます。
- コマンドの前に *S* を指定すると、SAP プロトコルを使用した接続のみ許可されます。 その他のプロトコル (TCP など ) を使用した接続は許可されません。
- コマンドの前に *D* を指定すると、接続の構成を防止 ( 拒否 ) します。
- ソース・ホスト <*source host*> には、(SAProuter から見て ) 接続の発信元のホスト を指定します。これは、ホスト名、IP アドレスまたは IP サブネットワークにするこ とができます。
- 宛先ホスト <*dest host*> には、(SAProuter から見て ) 接続のアクセス先のホストを 指定します。これは、ホスト名、IP アドレスまたは IP サブネットワークにすること ができます。
- 宛先ポート <*dest serve*> には、接続のアクセス先である宛先ホストのポート ( サー ビス ) を指定します。必要に応じて、2 つのポートをピリオド (.) 文字を使用して区切 り、ポート範囲を指定することもできます。 <*dest serv*> の値が 3200.3298 の場合、

宛先サーバーへの接続には、3200 から 3298 のすべてのポートが使用されます。次に 例を示します。

p 192.168.128.166 SAP-Server1 3300

**3.** SAProuter を起動します。

これで、Oracle コンポーネントを使用して SAProuter をテストする準備ができました。

### <span id="page-67-0"></span>**4.10.2 Oracle** コンポーネント使用した **SAProuter** のテスト

SAProuter が問題なく起動したら、次の項目を作成できます。

- アプリケーション・サーバーのルート文字列を使用した、アプリケーション・エクスプ ローラでのターゲット。
- グートウェイ・ホストおよびアプリケーション・サーバーのルート文字列を使用したチャ ネル。

ゲートウェイ・ホストおよびアプリケーション・サーバーに、問題なく接続を作成できること を確認してください。

ターゲット作成の詳細は、4.4 項「SAP R/3 の接続 ( [ターゲット](#page-44-0) ) の確立」を参照してくださ い。チャネル作成の詳細は、4.9.1 [項「チャネルの作成および編集」](#page-58-1)を参照してください。

次に、ルート文字列構文の例を示します。

/H/*host*/H/*host*/S/*service*

各項目の説明は次のとおりです。

- *host* は、ホスト名を表します。
- serviceは、サービス(ポート)を指定します。

次に例を示します。

/H/192.168.128.166/H/isdsrv2.ibi.com/S/3300

図 [4-27](#page-67-1) に、アプリケーション・エクスプローラでターゲット用に構成されたルート文字列を示 します。

#### <span id="page-67-1"></span>図 **4-27** 構成されたターゲット・ルート文字列

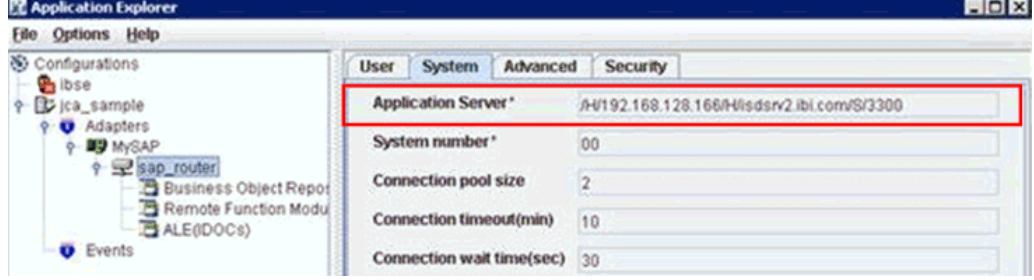

図 [4-28](#page-68-1) に示すように、メッセージ・サーバーにアクセスするには、サービス名とメッセージ・ サーバーのポート ( アプリケーション・ホストではありません ) を指定して、ルーターに提供す る必要があります。

```
図 4-28 メッセージ・サーバーの接続パラメータ
```
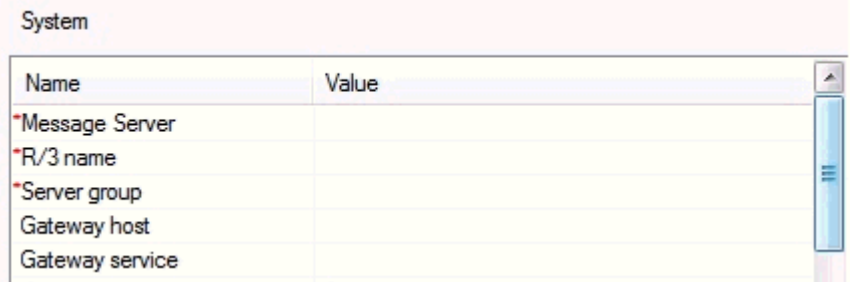

また、接続のバランシングが行われるようにログオン・グループを指定する必要もあります。 図 [4-29](#page-68-2) に、アプリケーション・エクスプローラでチャネル用に構成されたルート文字列を示し

<span id="page-68-2"></span>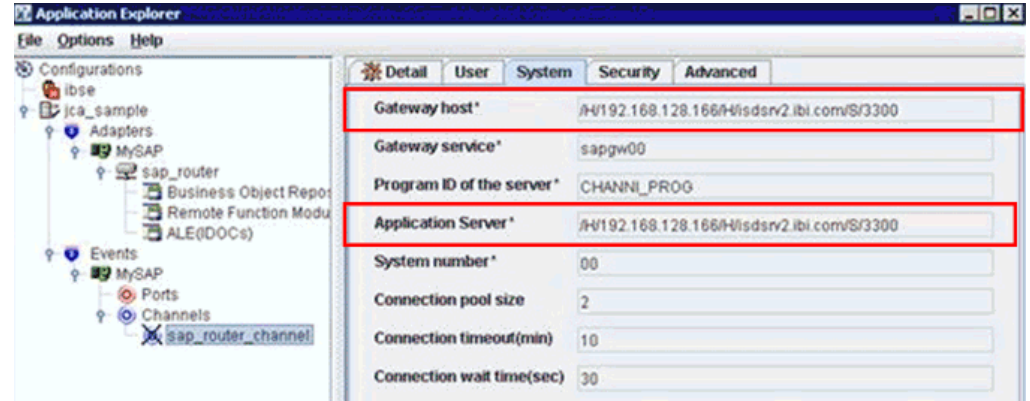

図 **4-29** 構成されたチャネル・ルート文字列

接続されたら、アウトバウンドおよびインバウンドの WSDL ファイルを作成し、BPEL、メ ディエータ、BPM および OSB プロセスが正常に機能しているかどうかを確認します。詳細は、 このドキュメントの対応する項を参照してください。

### <span id="page-68-0"></span>**4.10.3 SAProuter** 構成の検証

ます。

ベスト・プラクティスとして、エラーを調べるために最初にトレースを有効にするか、コマン ド・プロンプト・ウィンドウに出力が表示されるようにして SAProuter を起動し、サンプル・ コマンドを送信します。次のコマンドを使用して、必要に応じてロギングおよびロギング・レ ベルを指定します。

saprouter -r -T *logfilename.name* -V3

各項目の説明は次のとおりです。

- *-T* は、トレース・オプションをアクティブ化します。
- *-V(n)* は、ロギング・レベルを指定します。
- *logfile.name* は、ログ・ファイルの名前 (logfile.trc など ) です。
- **1.** コマンド・プロンプト・ウィンドウで SAProuter を起動したら、コマンド・プロンプトま たはトレース・ファイル (SAProuter が起動されるフォルダ内に生成されます ) 内でエラー があるかどうか調べます。

図 [4-30](#page-69-0) に、コマンド・プロンプト・ウィンドウでトレースをアクティブ化するコマンドを 指定して起動された SAProuter を示します。

図 **4-30 SAProuter** コマンド・プロンプト

<span id="page-69-0"></span>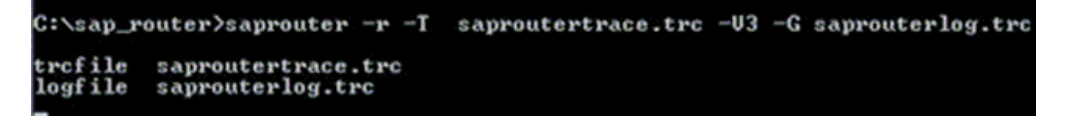

**2.** SAProuter が起動したら、アプリケーション・サーバーのルート文字列を使用してアプリ ケーション・エクスプローラでターゲットを作成します。さらに、ゲートウェイ・ホスト およびアプリケーション・サーバーのルート文字列を使用してチャネルを作成します。

ゲートウェイ・ホストおよびアプリケーション・サーバーに、問題なく接続を作成できる ことを確認してください。

図 [4-31](#page-69-1) に、アプリケーション・エクスプローラでターゲット用に構成されたルート文字列 を示します。

#### 図 **4-31** 構成されたターゲット・ルート文字列

<span id="page-69-1"></span>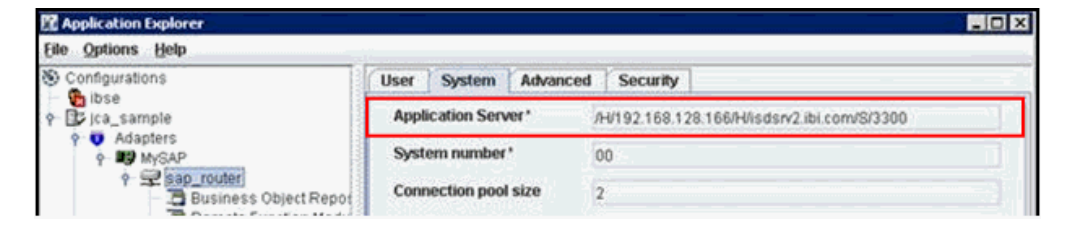

**3.** 接続が適切に確立されたことを検証するには、図 [4-32](#page-69-2) に示すように、定義済ログ・ファイ ル (saprouterlog.trc など ) を確認します。

#### <span id="page-69-2"></span>図 **4-32 SAProuter** のログ・ファイル

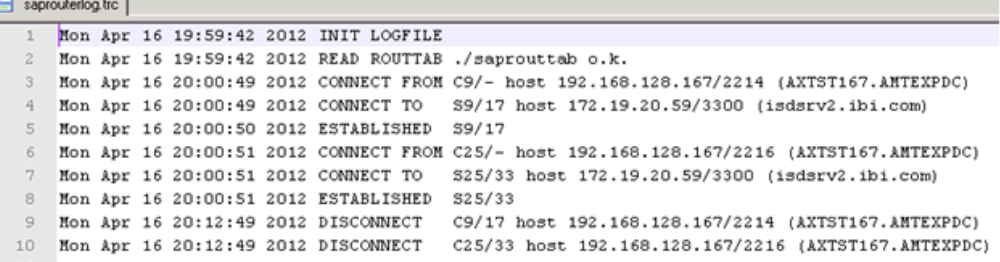

**4.** SAProuter 構成の検証が正常に完了したら、SAProuter を停止し、トレース・オプション を無効にして SAProuter を再起動できます。

注意 **:** SAProuter の検証が正常に完了した後に、Oracle Application Adapter for SAP R/3 のターゲットが SAProuter と連携できるようになりま す。アダプタ・ターゲットに定義された SAProuter の構成情報は、アダプ タ・リポジトリに格納されます。その結果、Oracle Application Adapter for SAP R/3 は、BPEL、メディエータ、BPM および OSB などの SOA コン ポーネントから起動された場合、アダプタ・ターゲットに定義されている SAProuter 設定をランタイム中に利用できます。

# **5 Oracle WebLogic Server** のデプロイメント および統合

この章では、Oracle WebLogic Server (OracleWLS) のデプロイメントおよび Oracle Application Adapter for SAP R/3 との統合について説明します。次の項で構成されています。

- 5.1 項「アダプタと [Oracle WebLogic Server](#page-70-0) との統合」
- 5.2 [項「アダプタのデプロイメント」](#page-70-1)
- 5.3 [項「アダプタ構成の更新」](#page-71-0)

#### 関連項目 **:**

■ *Oracle WebLogic Server Adapter* コンセプト

# <span id="page-70-0"></span>**5.1** アダプタと **Oracle WebLogic Server** との統合

Oracle Application Adapter for SAP R/3 は、インストール時に OracleWLS コンテナ内にデプ ロイされます。すべてのクライアント・アプリケーションは、OracleWLS 環境内で実行されま す。 J2CA デプロイメントでは、Common Client Interface (CCI) により、OracleWLS クライ アント・アプリケーションがリソース・アダプタと統合されます。

#### 関連項目 **:**

■ *Oracle WebLogic Server Adapter* コンセプト

# <span id="page-70-1"></span>**5.2** アダプタのデプロイメント

図 [5-1](#page-71-1) に、Oracle Application Server への J2CA コネクタのデプロイメントを示します。ラン タイム・サービス・シナリオでは、Enterprise Java Bean、サーブレットまたは Java プログ ラム・クライアントによって、J2CA リソース・アダプタへの CCI コールが行われます。アダ プタは、これらのコールをリクエストとして処理し、EIS に送信します。その後、EIS レスポ ンスがクライアントに返信されます。

#### <span id="page-71-1"></span>図 **5-1 Oracle Application Server J2CA** アーキテクチャ

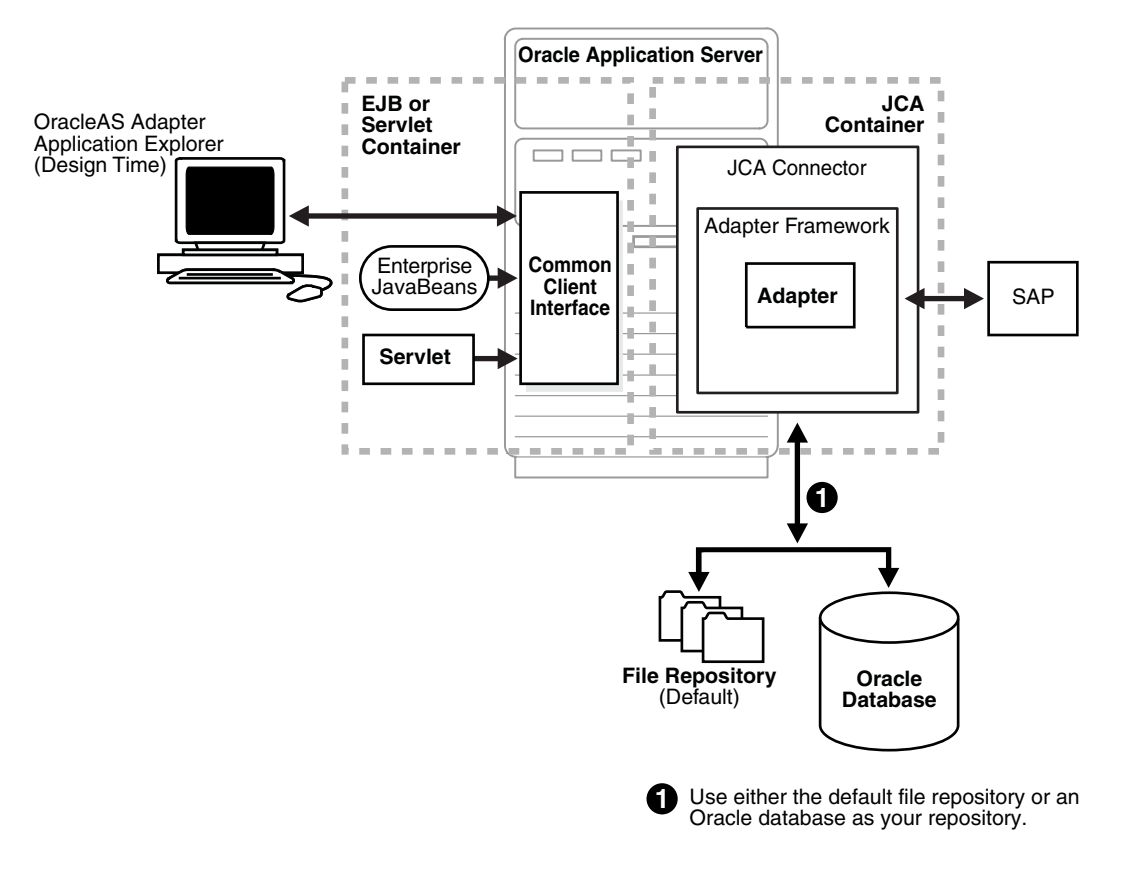

#### 関連項目 **:**

■ *Oracle WebLogic Server Adapter* コンセプト

# <span id="page-71-0"></span>**5.3** アダプタ構成の更新

ここでは、次の項目について説明します。

- 5.3.1 [項「管理対象コネクタ・ファクトリ・オブジェクトの作成」](#page-72-0)
- 5.3.2 [項「複数の管理対象コネクタ・ファクトリ・オブジェクトの作成」](#page-74-0)
- 5.3.3 [項「追加の接続ファクトリ値のための](#page-75-0) WSDL ファイルの変更」

Oracle Application Adapter for SAP R/3 の J2CA デプロイメント時に、OracleWLS により次 の場所に ra.xml と呼ばれるデプロイメント・ディスクリプタが生成されます。

*<ADAPTER\_HOME>*\iwafjca.rar\META-INF

OracleWLS デプロイメント・ディスクリプタは、前述のディレクトリ内にあります。

注意 **:** 複数の管理対象接続ファクトリは、アウトバウンド処理 ( サービス ) の場合にのみサポートされます。
### **5.3.1** 管理対象コネクタ・ファクトリ・オブジェクトの作成

ra.xml ディスクリプタにより、リソース・アダプタに関する OracleWLS 固有のデプロイメン ト情報が提供されます。たとえば、アプリケーション・エクスプローラ内の jca\_sample 構成 は、ra.xml ファイルでは次のように表されます。

<?xml version="1.0" encoding="UTF-8"?> <!DOCTYPE connector PUBLIC '-//Sun Microsystems, Inc.//DTD Connector 1.0//EN' 'http://java.sun.com/dtd/connector\_1\_0.dtd'> <connector> <display-name>IWAFJCA10</display-name> <vendor-name>IWAY Software</vendor-name> <spec-version>1.0</spec-version> <eis-type>IWAF</eis-type> <version>1.0</version> <license> <license-required>false</license-required> </license> <resourceadapter>

<managedconnectionfactory-class>com.ibi.afjca.spi.IWAFManagedConnectionFactory</managed connectionfactory-class>

<connectionfactory-interface>javax.resource.cci.ConnectionFactory</connectionfactory-in terface>

<connectionfactory-impl-class>com.ibi.afjca.cci.IWAFConnectionFactory</connectionfactor y-impl-class>

```
 <connection-interface>javax.resource.cci.Connection</connection-interface>
     <connection-impl-class>com.ibi.afjca.cci.IWAFConnection</connection-impl-class>
     <transaction-support>NoTransaction</transaction-support>
     <config-property>
       <config-property-name>AdapterName</config-property-name>
       <config-property-type>java.lang.String</config-property-type>
       <config-property-value></config-property-value>
     </config-property>
     <config-property>
       <config-property-name>Config</config-property-name>
       <config-property-type>java.lang.String</config-property-type>
       <config-property-value></config-property-value>
     </config-property>
     <config-property>
       <config-property-name>IWayHome</config-property-name>
       <config-property-type>java.lang.String</config-property-type>
       <config-property-value>C:\oracle\Middleware\Oracle_
SOA1\soa\thirdparty\ApplicationAdapters</config-property-value>
     </config-property>
     <config-property>
       <config-property-name>IWayConfig</config-property-name>
       <config-property-type>java.lang.String</config-property-type>
       <config-property-value>jca_sample</config-property-value>
     </config-property>
     <config-property>
       <config-property-name>IWayRepoDriver</config-property-name>
       <config-property-type>java.lang.String</config-property-type>
       <config-property-value></config-property-value>
     </config-property>
     <config-property>
       <config-property-name>IWayRepoURL</config-property-name>
       <config-property-type>java.lang.String</config-property-type>
       <config-property-value></config-property-value>
     </config-property>
     <config-property>
       <config-property-name>IWayRepoUser</config-property-name>
```

```
 <config-property-type>java.lang.String</config-property-type>
       <config-property-value></config-property-value>
     </config-property>
     <config-property>
      <config-property-name>IWayRepoPassword</config-property-name>
       <config-property-type>java.lang.String</config-property-type>
       <config-property-value></config-property-value>
     </config-property>
     <config-property>
       <config-property-name>LogLevel</config-property-name>
       <config-property-type>java.lang.String</config-property-type>
       <config-property-value>DEBUG</config-property-value>
     </config-property>
     <authentication-mechanism>
       <authentication-mechanism-type>BasicPassword</authentication-mechanism-type>
<credential-interface>javax.resource.spi.security.PasswordCredential</credential-interf
ace>
```

```
 </authentication-mechanism>
    <reauthentication-support>true</reauthentication-support>
 </resourceadapter>
</connector>
```

| パラメータ名                  | 説明                                                                                                    |
|-------------------------|----------------------------------------------------------------------------------------------------|
| IWayHome                | OracleWLS のパッケージ化されたアプリケー<br>ション・アダプタのベース・インストール・<br>ディレクトリ。                                                                                |
| <b>IWayConfig</b>       | アプリケーション・エクスプローラで定義され<br>ているアダプタ構成名。たとえば、Oracle<br>Application Adapter for SAP R/3 には、アプリ<br>ケーション・エクスプローラ内に事前定義され<br>た jca_sample 構成があります。 |
| IWayRepoURL             | データベースへの接続を開くときに使用される<br>URL これは、Oracle Database をリポジトリ<br>として使用する場合にのみ必要となります。                                                             |
| IWayRepoUser            | データベースに接続するときに使用されるユー<br>ザー名。これは、Oracle Database をリポジト<br>リとして使用する場合にのみ必要となります。                                                             |
| <b>IWayRepoPassword</b> | パスワード。指定した場合、構成が上書きされま<br>す。これは、Oracle Database をリポジトリと<br>して使用する場合にのみ必要となります。                                                              |
| loglevel                | ManagedConnectorFactory プロパティによって<br>設定されるレベルを上書きします。                                                                                       |

次の表に、ra.xml ファイルで定義されているパラメータを示します。

## **5.3.2** 複数の管理対象コネクタ・ファクトリ・オブジェクトの作成

複数の管理対象コネクタ・ファクトリ・オブジェクトを作成するには、weblogic-ra.xml ファイルを編集して、<connection-instance> ノードをさらに追加する必要があります。こ のファイルは次の場所にあります。

*<ADAPTER\_HOME>*\iwafjca.rar\META-INF

たとえば、アプリケーション・エクスプローラ内の最初の jca\_configuration は、 weblogic-ra.xml ファイルでは次のように表されます。

<?xml version="1.0"?>

```
<weblogic-connector xmlns="http://www.bea.com/ns/weblogic/90">
     <enable-access-outside-app>true</enable-access-outside-app>
     <enable-global-access-to-classes>true</enable-global-access-to-classes>
     <outbound-resource-adapter>
         <default-connection-properties>
        <pool-params>
        <initial-capacity>0</initial-capacity>
        </pool-params>
         <transaction-support>LocalTransaction</transaction-support>
         </default-connection-properties>
        <connection-definition-group>
```
<connection-factory-interface>javax.resource.cci.ConnectionFactory</connection-factoryinterface>

```
 <connection-instance>
                 <jndi-name>eis/OracleJCAAdapter/DefaultConnection</jndi-name>
             </connection-instance>
         </connection-definition-group>
     </outbound-resource-adapter>
</weblogic-connector>
```
複数の管理対象コネクタ・ファクトリ・オブジェクトを作成するには、新規の <connection-instance> ノードをファイルに追加する必要があります。次に例を示します。

<?xml version="1.0"?> <weblogic-connector xmlns="http://www.bea.com/ns/weblogic/90">

 <enable-access-outside-app>true</enable-access-outside-app> <enable-global-access-to-classes>true</enable-global-access-to-classes>

<outbound-resource-adapter>

 <default-connection-properties> <pool-params> <initial-capacity>0</initial-capacity> </pool-params> <transaction-support>LocalTransaction</transaction-support> </default-connection-properties> <connection-definition-group>

<connection-factory-interface>javax.resource.cci.ConnectionFactory</connection-factoryinterface>

```
 <connection-instance>
                 <jndi-name>eis/OracleJCAAdapter/DefaultConnection</jndi-name>
             </connection-instance>
             <connection-instance>
                 <jndi-name>eis/OracleJCAAdapter/DefaultConnection1</jndi-name>
                 <connection-properties>
                 <properties>
                 <property>
<name>IWayHome</name>
<value>C:\oracle\Middleware\Oracle_SOA1\soa\thirdparty\ApplicationAdapters</value>
                 </property>
```

```
 <property>
                  <name>IWayConfig</name>
                  <value>jca_sample2</value>
                  </property>
                  <property>
    <name>IWayRepoURL</name>
    <value></value>
                  </property>
                  <property>
      <name>IWayRepoUser</name>
      <value></value>
                  </property>
                  <property>
      <name>IWayRepoPassword</name>
      <value></value>
                  </property>
                  <property>
       <name>LogLevel</name>
     <value>Debug</value>
                  </property>
                 </properties>
                  </connection-properties>
              </connection-instance>
           </connection-definition-group>
     </outbound-resource-adapter>
</weblogic-connector>
```
<connection-instance> セクションで <property> 要素を指定しない場合、ra.xml ファ イルから値が取得されます。ra.xml ファイルでデフォルトのプロパティを指定し、 weblogic-ra.xml ファイルで必要に応じてそれらをオーバーライドすることもできます。ま た、J2CA 構成 (jca\_sample2 など ) は、アプリケーション・エクスプローラで作成する必要が あります。

注意 **:** ra.xml および weblogic-ra.xml ファイルを変更する場合、アプリ ケーション・サーバーを再起動する必要があります。アプリケーション・ サーバーが実行中の場合は、アプリケーション・サーバーを停止してから再 起動します。

また、これらの変更をアクティブ化するには、iwafjca.rar ファイルを Oracle WebLogic 管理コンソールに再デプロイする必要があります。

## **5.3.3** 追加の接続ファクトリ値のための **WSDL** ファイルの変更

アプリケーション・エクスプローラでは、デフォルトの接続ファクトリ名 eis/OracleJCAAdapter/DefaultConnection を使用して J2CA プロパティ・ファイルが 生成されます。ユーザーが追加の接続ファクトリを作成した場合、追加の構成および接続ファ クトリ用に生成された WSDL は、J2CA プロパティ・ファイル内の jca:address セクション の location フィールドを反映するように変更する必要があります。次の例は、isdsrv2\_ conn2 構成が含まれている Oracle Application Adapter for SAP R/3 のデフォルトの J2CA プ ロパティ・ファイルを示しています。

J2CA プロパティ・ファイルに、デフォルトの接続ファクトリ eis/OracleJCAAdapter/DefaultConnection が含まれていることに注意してください。

<jca:address location="eis/OracleJCAAdapter/DefaultConnection" ConnectionSpec="com.ibi.afjca.cci.IWAFConnectionSpec" cs.AdapterName="MySAP" cs.Config="isdsrv2\_conn2" UIConnectionName="Connection1"/>

この接続ファクトリ値を、eis/OracleJCAAdapter/DefaultConnection1 に変更する必要 があります。

次に例を示します。

<jca:address location="eis/OracleJCAAdapter/DefaultConnection1" ConnectionSpec="com.ibi.afjca.cci.IWAFConnectionSpec" cs.AdapterName="MySAP" cs.Config="isdsrv2\_conn2" UIConnectionName="Connection1"/>

jca:address セクション内の location フィールドの値のみを変更する必要があることに注意 してください。その他のフィールドやセクションは変更しないでください。

**6**

# **6 Oracle SOA Suite** での **BPEL** サービス・ コンポーネントとの統合

Oracle Application Adapter for SAP R/3 は Business Process Execution Language (BPEL) Process Manager とシームレスに統合され、これにより Web サービス統合が簡略化されます。 Oracle BPEL Process Manager は、サービス指向アーキテクチャ (SOA) に基づいています。 これは Web Service Definition Language (WSDL) ドキュメントとして公開されているアダプ タ・サービスを消費します。

この章は次の項で構成されています。

- 6.1 [項「概要」](#page-78-0)
- 6.2 [項「アダプタのデプロイメント」](#page-79-0)
- 6.3 [項「新規アプリケーション・サーバー接続の構成」](#page-79-1)
- 6.4 [項「サービス統合のためのアウトバウンド](#page-85-0) BPEL プロセスの設計 (J2CA 構成 )」
- 6.5 [項「イベント統合のためのインバウンド](#page-119-0) BPEL プロセスの設計 (J2CA 構成 )」
- 6.6 項「BPEL [を使用した同期](#page-139-0) SAP R/3 イベントの処理 (J2CA 構成 )」
- 6.7 [項「サービス統合のためのアウトバウンド](#page-147-0) BPEL プロセスの設計 (BSE 構成)」

## <span id="page-78-0"></span>**6.1** 概要

Oracle BPEL Process Manager を統合するには、Oracle Application Adapter for SAP R/3 が Oracle BPEL Process Manager と同じ WLS コンテナにデプロイされている必要があります。 基礎となるアダプタ・サービスは WSDL ファイルとして公開されている必要があり、これらの ファイルは、アダプタのリクエスト / レスポンス ( アウトバウンド ) とイベント通知 ( インバウ ンド ) の両方のサービスについて、Oracle Adapter Application Explorer ( アプリケーション・ エクスプローラ) でデザインタイムに生成されます。詳細は、4-15 [ページの](#page-54-0)「[WSDL](#page-54-0) の生成 (J2CA [構成のみ](#page-54-0) )」を参照してください。

生成された WSDL ファイルは、インバウンドまたはアウトバウンドのアダプタ・サービスに適 した BPEL プロセスを設計するために使用されます。完成した BPEL プロセスは、JDeveloper で正常にコンパイルされ、BPEL サーバーにデプロイされる必要があります。 BPEL サーバー へのデプロイメント時に、新しく作成されたプロセスはすべて自動的に Oracle Enterprise Manager コンソールにデプロイされます。このコンソールで BPEL プロセスの実行、監視およ び管理や、アダプタ・イベントのリスニングを行います。

## <span id="page-79-0"></span>**6.2** アダプタのデプロイメント

インストール時に、Oracle Application Adapter for SAP R/3 は、J2CA 1.0 リソース・アダプ タとして WLS コンテナ内にデプロイされます。このアダプタは Oracle BPEL Process Manager と同じ WLS コンテナにデプロイされる必要があります。

## <span id="page-79-1"></span>**6.3** 新規アプリケーション・サーバー接続の構成

Oracle JDeveloper で新規アプリケーション・サーバー接続を構成するには、次のようにしま す。

- **1.** システムで **Oracle JDeveloper** を開きます。
- **2.** 図 [6-1](#page-79-2) に示すように、メニュー・バーの「ウィンドウ」をクリックし、「アプリケーショ ン・サーバー・ナビゲータ」を選択します。

図 **6-1** アプリケーション・サーバー・ナビゲータ

<span id="page-79-2"></span>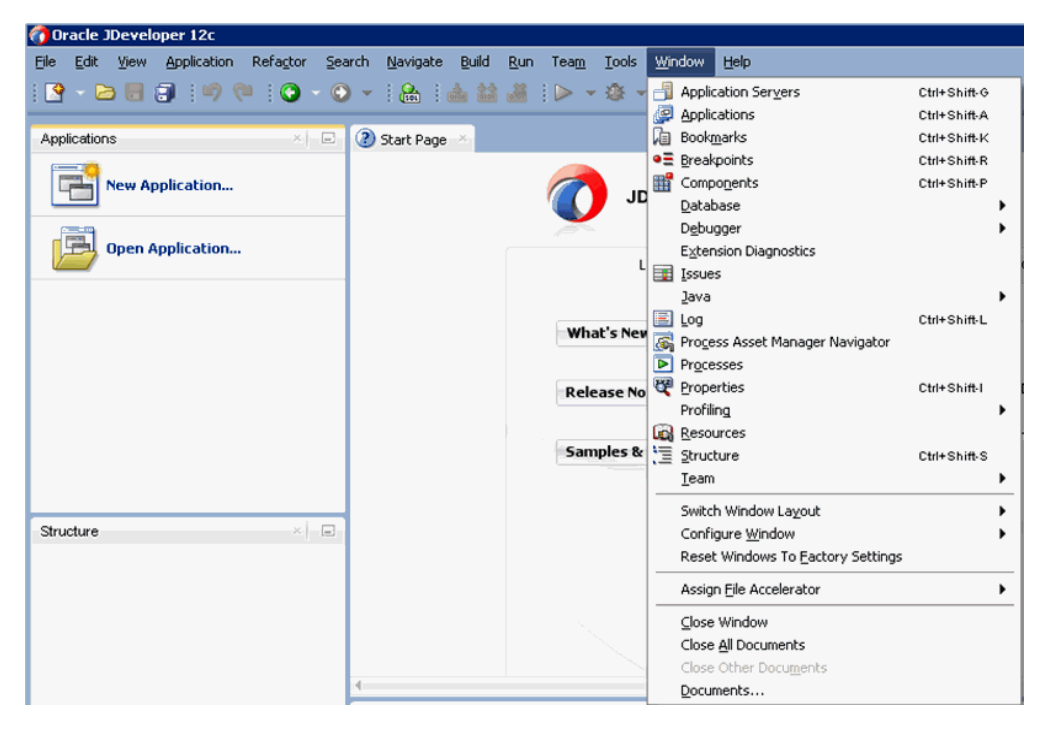

**RVI** 

図 [6-2](#page-80-0) に示すように、「アプリケーション・サーバー」タブが表示されます。

#### <span id="page-80-0"></span>図 **6-2**「アプリケーション・サーバー」タブ

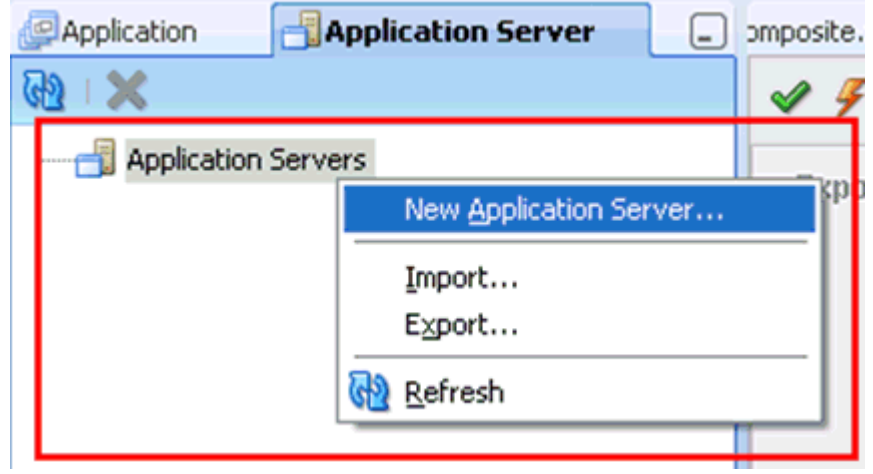

 $\mathbf{r}$ 

**3.** 「アプリケーション・サーバー」を右クリックし、「新規アプリケーション・サーバー」を 選択します。

図 [6-3](#page-80-1) に示すように、アプリケーション・サーバー接続の作成ウィザードが表示されます。

<span id="page-80-1"></span>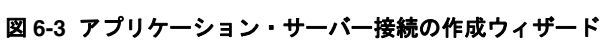

 $\mathbf{A}$  and  $\mathbf{A}$  and  $\mathbf{A}$ 

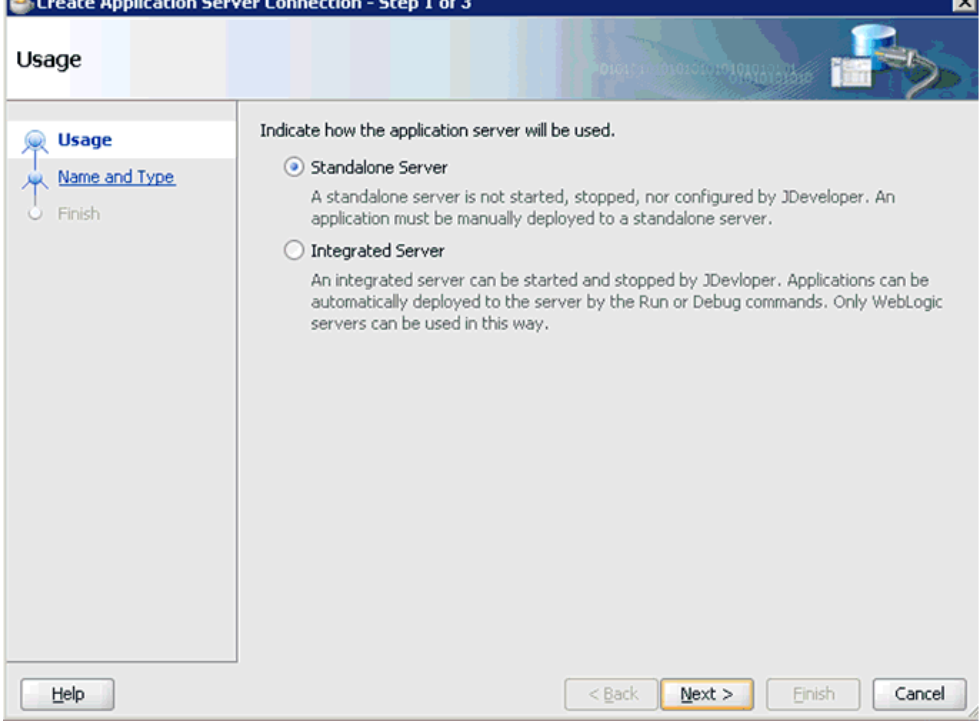

**4.** デフォルトの選択である「スタンドアロン・サーバー」のままにして、「次へ」をクリック します。

図 [6-4](#page-81-0) に示すように、「名前とタイプ」ページが表示されます。

<span id="page-81-0"></span>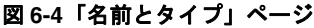

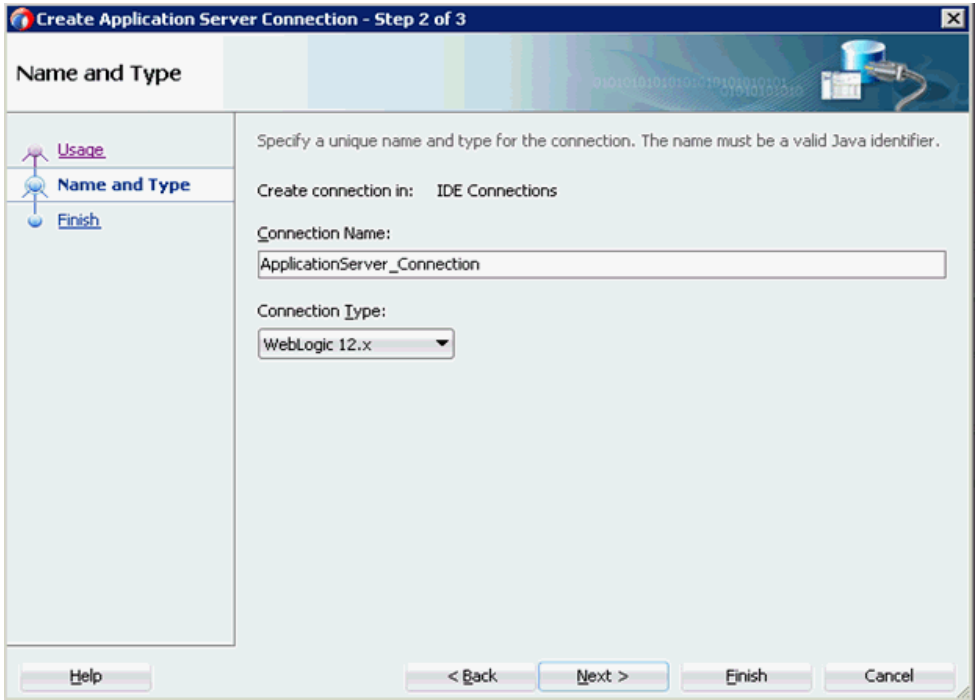

**5.** アプリケーション・サーバー接続の新しい名前を指定し、「次へ」をクリックします。 図 [6-5](#page-82-0) に示すように、「認証」ページが表示されます。

<span id="page-82-0"></span>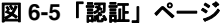

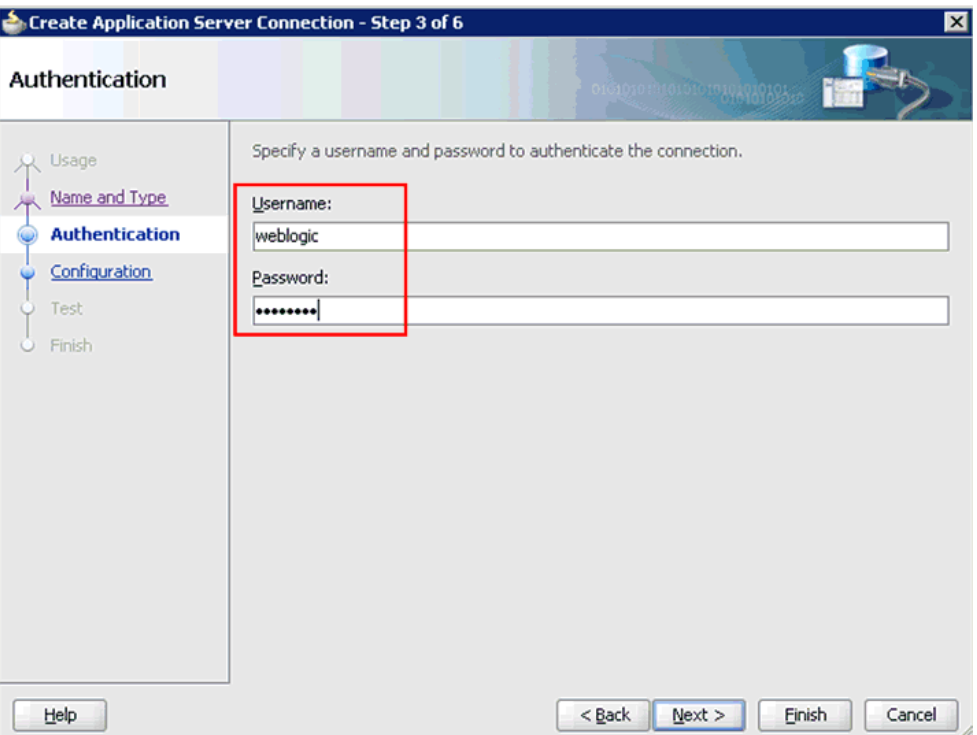

**6.** 新規接続用に有効なユーザー名 (weblogic など ) とパスワード (welcome1 など ) を指定しま す。

**7.** 「次へ」をクリックします。

図 [6-6](#page-83-0) に示すように、「構成」ページが表示されます。

#### <span id="page-83-0"></span>図 **6-6**「構成」ページ

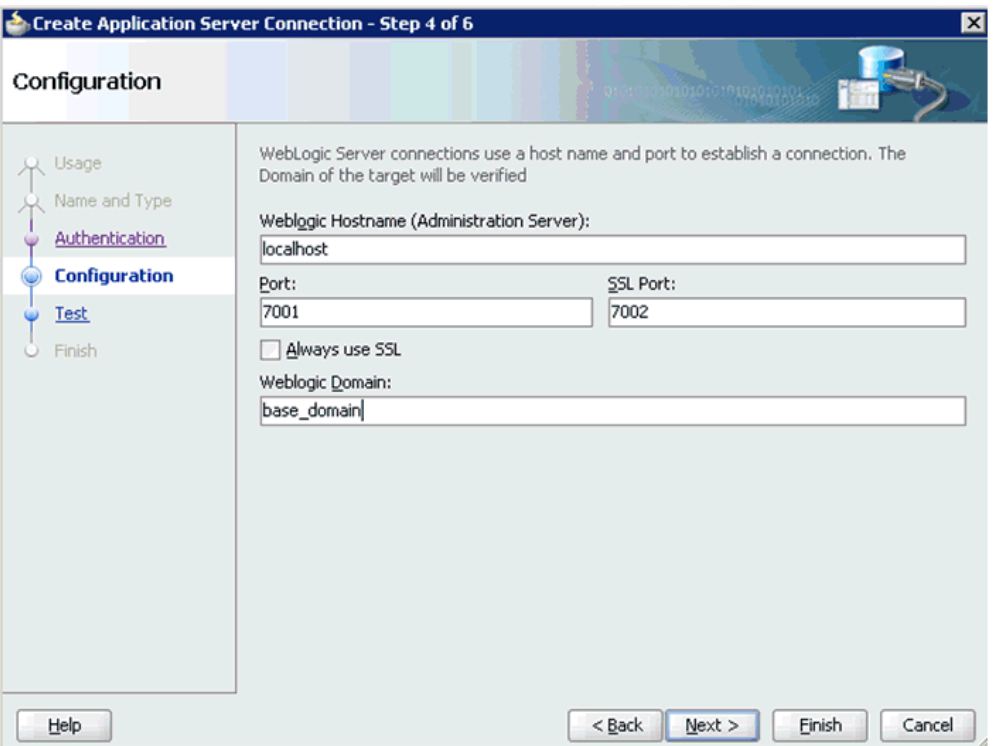

**8.** Oracle WebLogic ホスト名を指定します (localhost など )。これは、プロセスのデプロイが 必要なシステム IP です。また、Oracle WebLogic ドメインも指定します (base\_domain な ど )。

**9.** 「次へ」をクリックします。

図 [6-7](#page-84-0) に示すように、「テスト」ページが表示されます。

<span id="page-84-0"></span>図 **6-7**「テスト」ページ

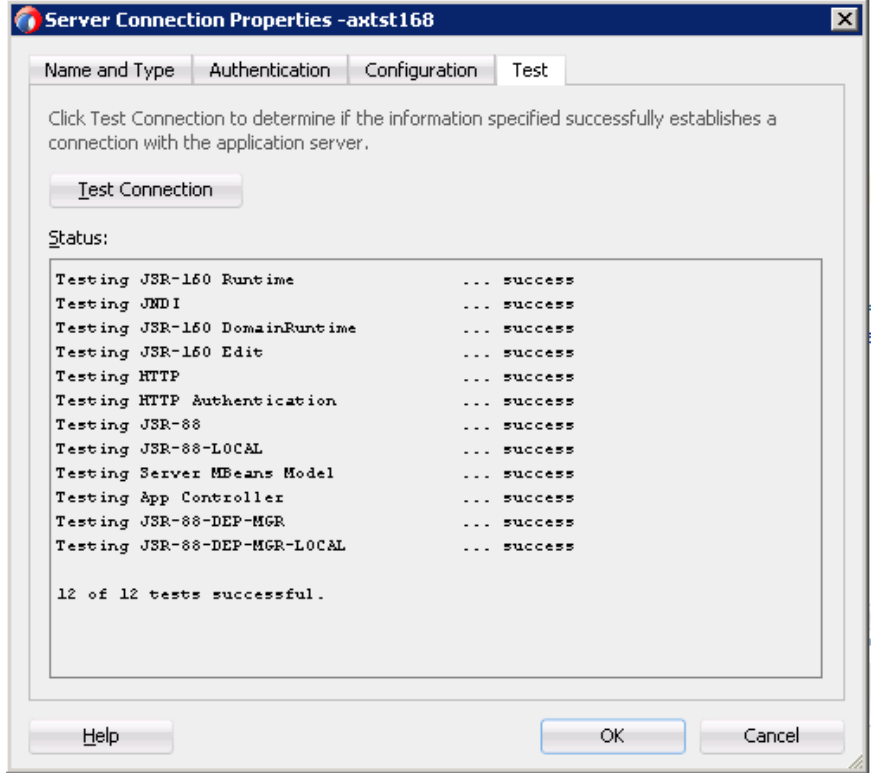

**10.** 「接続のテスト」をクリックします。

**11.** テスト・ステータスが成功になっていることを確認します。

**12.** 「次へ」をクリックします。

図 [6-8](#page-85-1) に示すように、「終了」ページが表示されます。

#### <span id="page-85-1"></span>図 **6-8**「終了」ページ

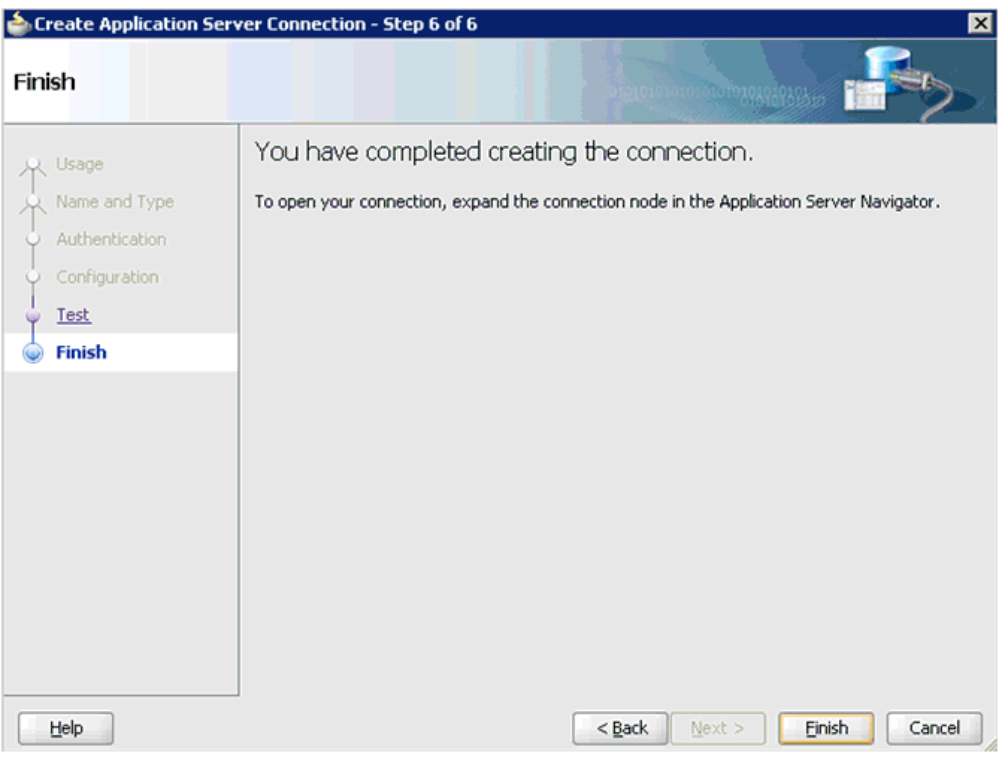

**13.** 「終了」をクリックします。

新規アプリケーション・サーバー接続が左ペイン(「アプリケーション・サーバー」タブ) に表示されます。

## <span id="page-85-0"></span>**6.4** サービス統合のためのアウトバウンド **BPEL** プロセスの設計 **(J2CA** 構成 **)**

この項では、サービス統合のためのアウトバウンド BPEL プロセスを設計する方法について説 明します。

アプリケーション・アダプタ・インストールの次のフォルダに、このアウトバウンド・ユース ケース・シナリオ用のサンプル・プロジェクトが用意されています。

*<ADAPTER\_HOME>*\etc\sample\SAP\_Samples.zip\SAP\_Samples\BPEL\J2CA\Outbound\_Project

アウトバウンド・デザインタイム構成を完了するには、次のツールが必要です。

- Oracle Adapter Application Explorer ( アプリケーション・エクスプローラ )
- Oracle JDeveloper BPEL Designer (JDeveloper)

注意 **:** この章の例では、JDeveloper を使用しています。

ここでは、次の項目について説明します。

■ 6.4.1 項「リクエスト / [レスポンス・サービスの](#page-86-0) WSDL の生成」

- 6.4.2 項「SOA [用の空のコンポジットの作成」](#page-88-0)
- 6.4.3 項「BPEL [アウトバウンド・プロセスの定義」](#page-90-0)
- 6.4.4 項「BPEL [アウトバウンド・プロセスのデプロイ」](#page-111-0)
- 6.4.5 項「[Oracle Enterprise Manager](#page-116-0) コンソールでの入力 XML ドキュメントの呼出し」
- 6.4.6 項「アウトバウンド BPEL [およびメディエータ・プロセスのテスト」](#page-119-1)

### <span id="page-86-0"></span>**6.4.1** リクエスト **/** レスポンス・サービスの **WSDL** の生成

BPEL プロセスを設計する前に、アプリケーション・エクスプローラを使用して、各 WSDL ファイルを生成する必要があります。

リクエスト / レスポンス・サービスの WSDL ファイルを生成するには、次のようにします。

**1.** アプリケーション・エクスプローラを起動し、定義済の MySAP ターゲット (J2CA 構成 ) に接続します。

アプリケーション・エクスプローラの起動、ターゲットの定義および SAP R/3 への接続の 詳細は、4-1 [ページ](#page-40-0)の 4.1 [項「アプリケーション・エクスプローラの起動」](#page-40-0)および 4-5 [ペー](#page-44-0) [ジの](#page-44-0) 4.4.1 項「SAP R/3 [へのターゲットの定義」](#page-44-0)を参照してください。

- **2.** 接続先の MySAP ターゲットを展開します。
- **3.** 図 [6-9](#page-86-1) に示すように、「リモート関数モジュール」→「**Financial Accounting**」→ 「**0002 -- Company Code Business Object**」を展開し、「**BAPI\_COMPANYCODE\_ GETDETAIL**」を選択します。

#### 図 **6-9** 接続された **MySAP\_Target**

<span id="page-86-1"></span>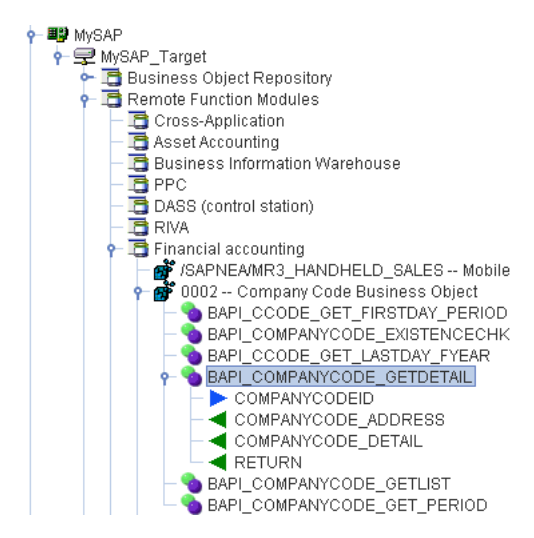

**4.** 「**BAPI\_COMPANYCODE\_GETDETAIL**」ノードを右クリックします。

図 [6-10](#page-87-0) に示すように、メニューが表示されます。

<span id="page-87-0"></span>図 **6-10**「**BAPI\_COMPANYCODE\_GETDETAIL**」ノード

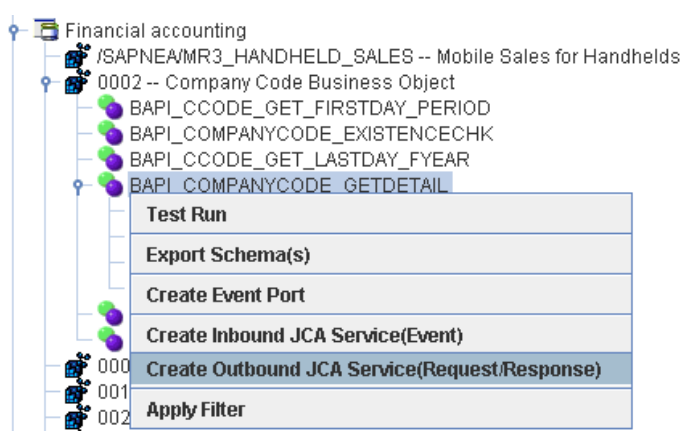

**5.** 「アウトバウンド **JCA** サービス **(** リクエスト **/** レスポンス **)** の作成」をクリックします。

図 [6-11](#page-87-1) に示すように、「WSDL のエクスポート」ダイアログが表示されます。

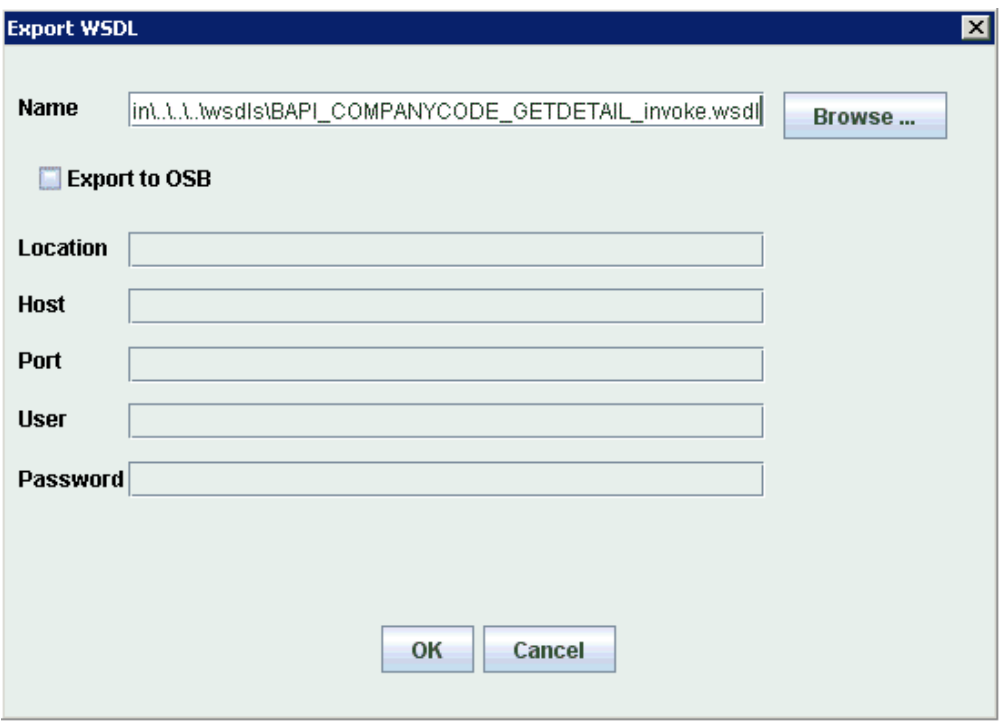

#### <span id="page-87-1"></span>図 **6-11**「**WSDL** のエクスポート」ダイアログ

**6.** 「**OK**」をクリックします。

これで、JDeveloper で BPEL アウトバウンド・プロセスを定義するために必要な最初の手順 として、SOA 用の空のコンポジットを作成できるようになりました。

## <span id="page-88-0"></span>**6.4.2 SOA** 用の空のコンポジットの作成

SOA 用の空のコンポジットを作成するには、次のようにします。

- **1.** 新規 SOA アプリケーションを作成します。
- **2.** 図 [6-12](#page-88-1) に示すように、新規 SOA アプリケーションの名前を入力し、「次へ」をクリックし ます。

#### <span id="page-88-1"></span>図 **6-12**「アプリケーションの名前付け」ページ

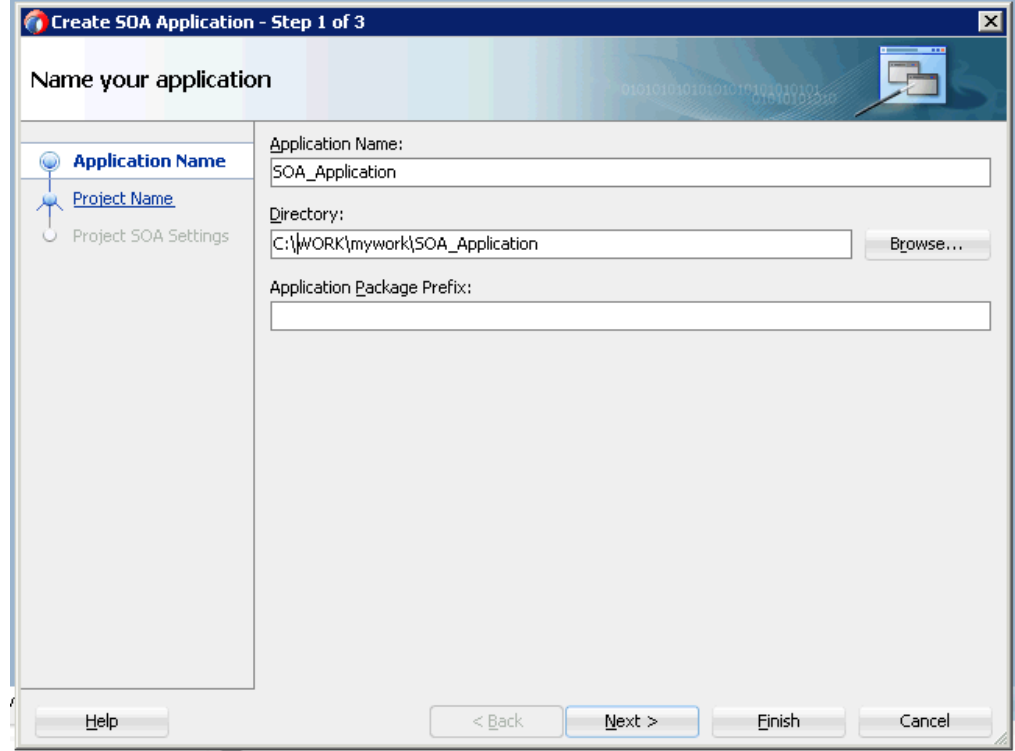

図 [6-13](#page-89-0) に示すように、「プロジェクトの名前付け」ページが表示されます。

<span id="page-89-0"></span>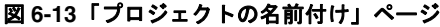

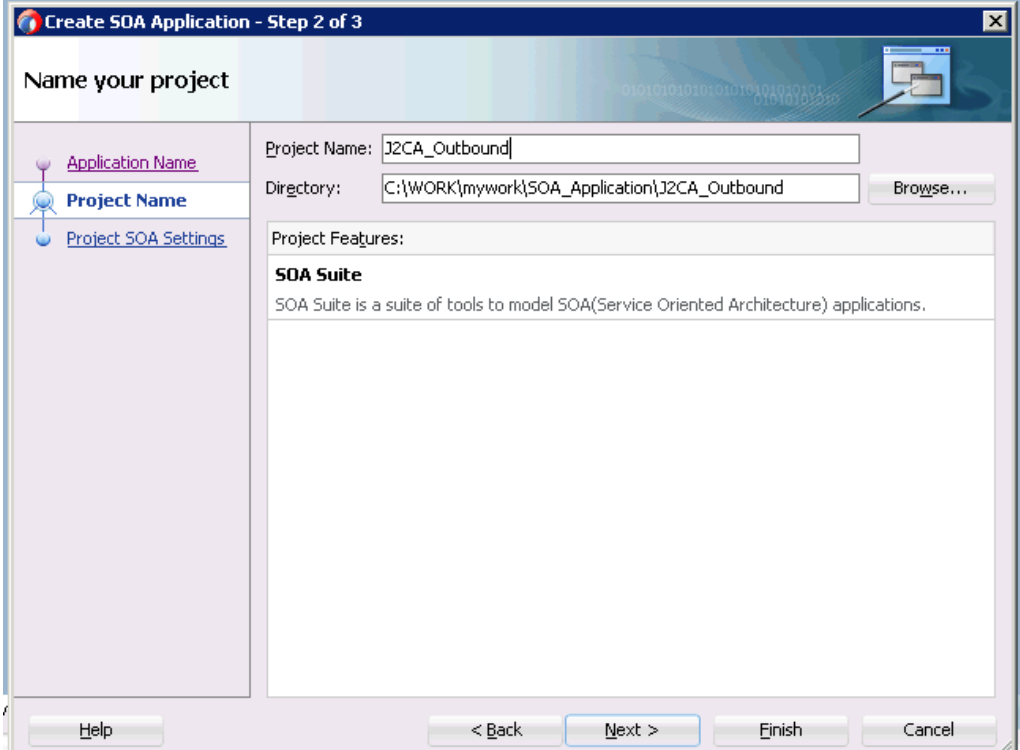

**3.** プロジェクト名を入力し、「次へ」をクリックします。

図 [6-14](#page-90-1) に示すように、SOA 設定の構成ページが表示されます。

<span id="page-90-1"></span>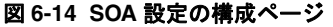

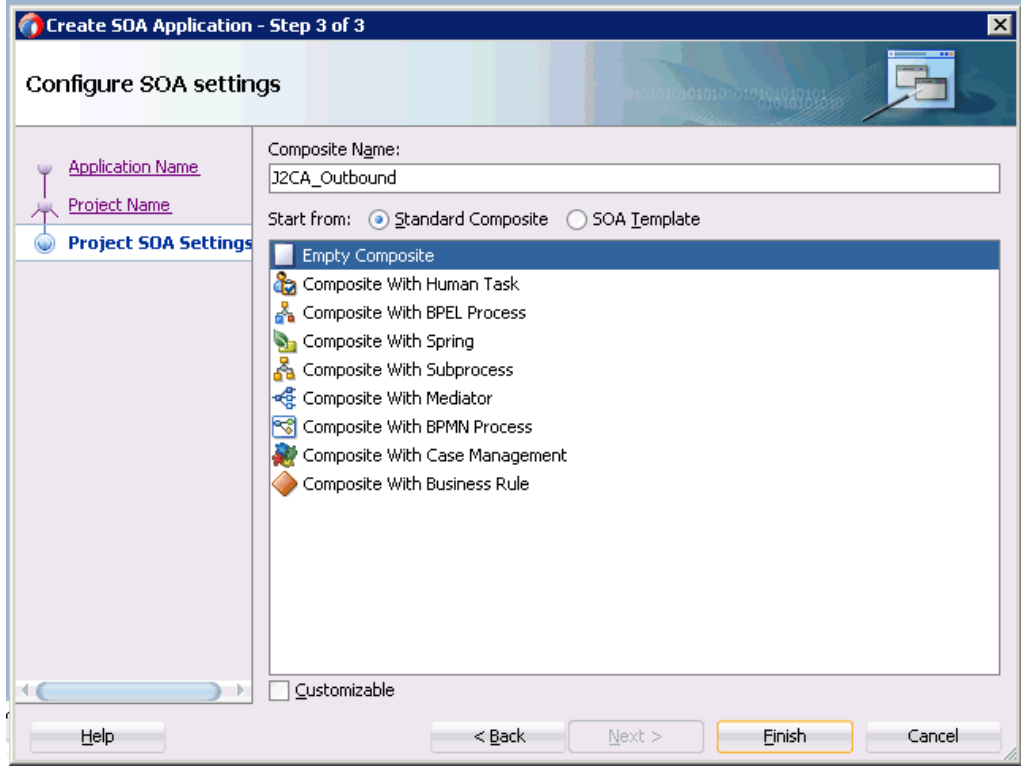

**4.** 「コンポジット・テンプレート」リストで「空のコンポジット」を選択し、「終了」をク リックします。

## <span id="page-90-0"></span>**6.4.3 BPEL** アウトバウンド・プロセスの定義

この項では、BPEL アウトバウンド・プロセスを定義する方法について、次の項目で説明しま す。

- 6.4.3.1 [項「サード・パーティ・アダプタ・サービス・コンポーネントの構成」](#page-91-0)
- 6.4.3.2 項「アウトバウンド BPEL [プロセス・コンポーネントの構成」](#page-97-0)
- 6.4.3.3 項「12c [でのデプロイメントに関する既知の問題の調整」](#page-109-0)

<span id="page-91-0"></span>**6.4.3.1** サード・パーティ・アダプタ・サービス・コンポーネントの構成 サード・パーティ・アダプタ・サービス・コンポーネントを作成するには、次のようにします。

**1.** 図 [6-15](#page-91-1) に示すように、「サード・パーティ・アダプタ」コンポーネントを「サービス・ア ダプタ」ペインから「外部参照」ペインにドラッグ・アンド・ドロップします。

#### <span id="page-91-1"></span>図 **6-15** サード・パーティ・アダプタ・コンポーネント

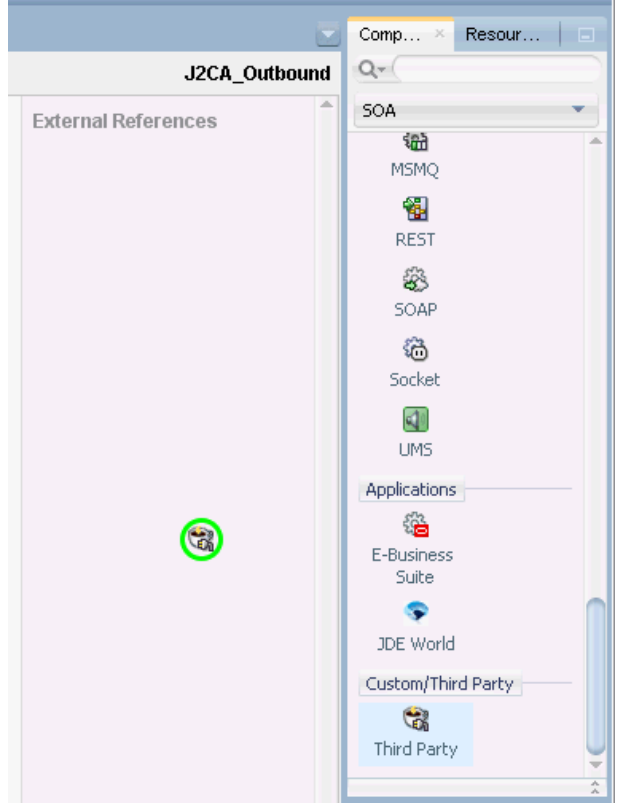

図 [6-16](#page-92-0) に示すように、「サード・パーティ・アダプタ・サービスの作成」ダイアログが表 示されます。

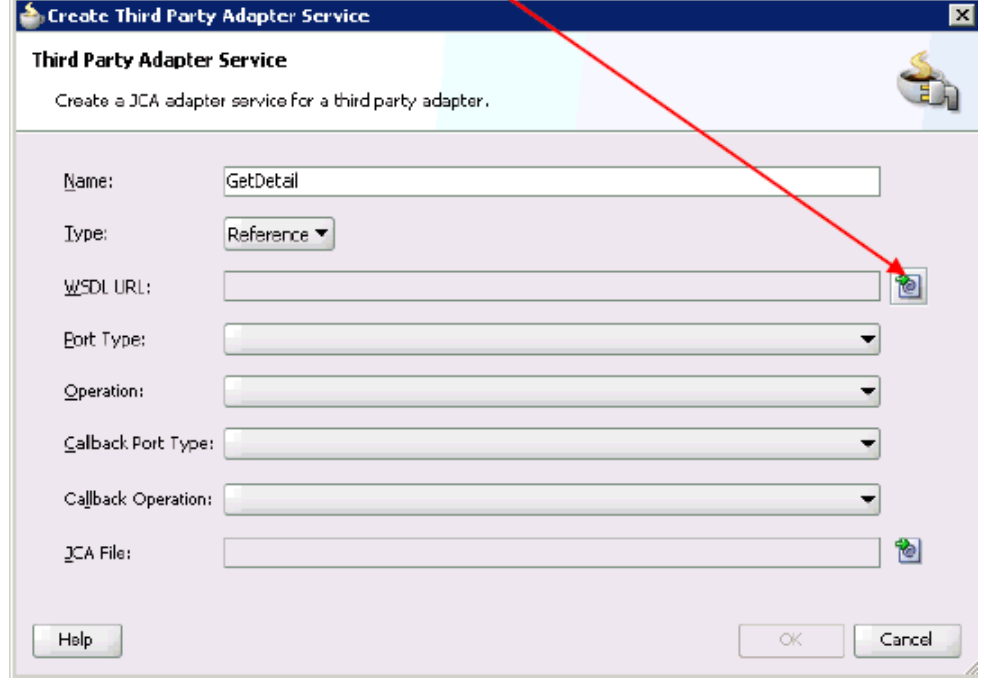

<span id="page-92-0"></span>図 **6-16**「サード・パーティ・アダプタ・サービスの作成」ダイアログ

- **2.** サード・パーティ・アダプタ・サービスの名前を入力します。
- 3. 「タイプ」リストで「参照」が選択されていることを確認します (デフォルト)。

**4.** 「WSDL URL」フィールドの右側にある「既存の **WSDL** を検索します。」アイコンをク リックします。

図 [6-17](#page-93-0) に示すように、「WSDL の選択」ダイアログが表示されます。

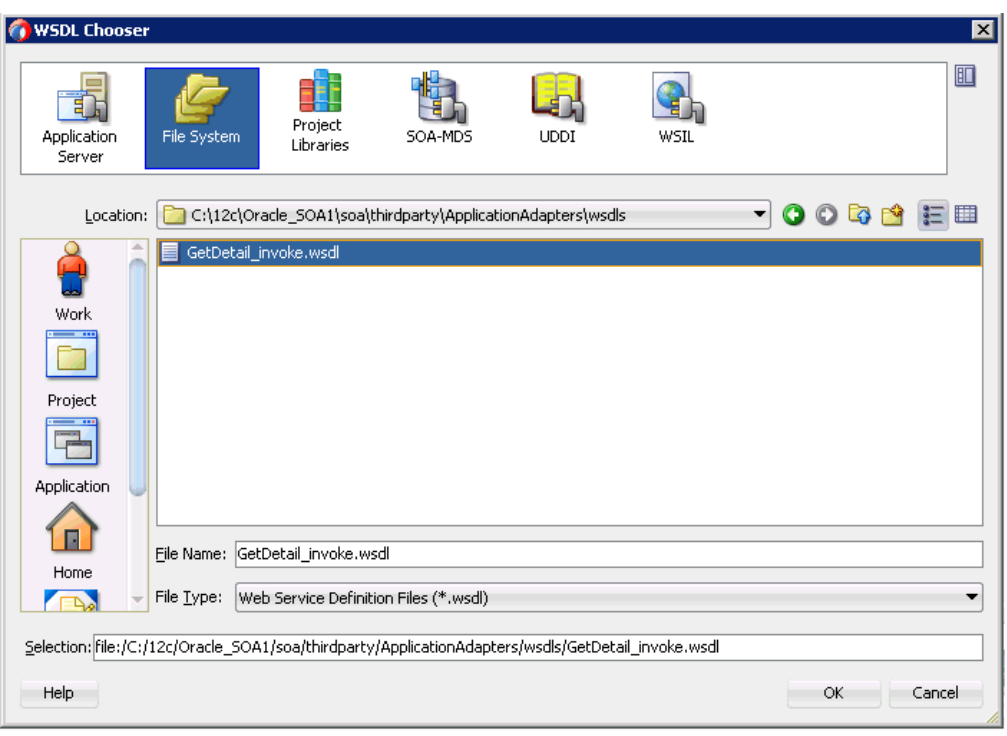

#### <span id="page-93-0"></span>図 **6-17**「**WSDL** の選択」ダイアログ

**5.** 次のディレクトリでアウトバウンド WSDL ファイルを参照して選択します。 *<ADAPTER\_HOME>*\wsdls

**6.** 「**OK**」をクリックします。

図 [6-18](#page-94-0) に示すように、「ファイルのローカライズ」ダイアログが表示されます。

<span id="page-94-0"></span>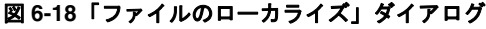

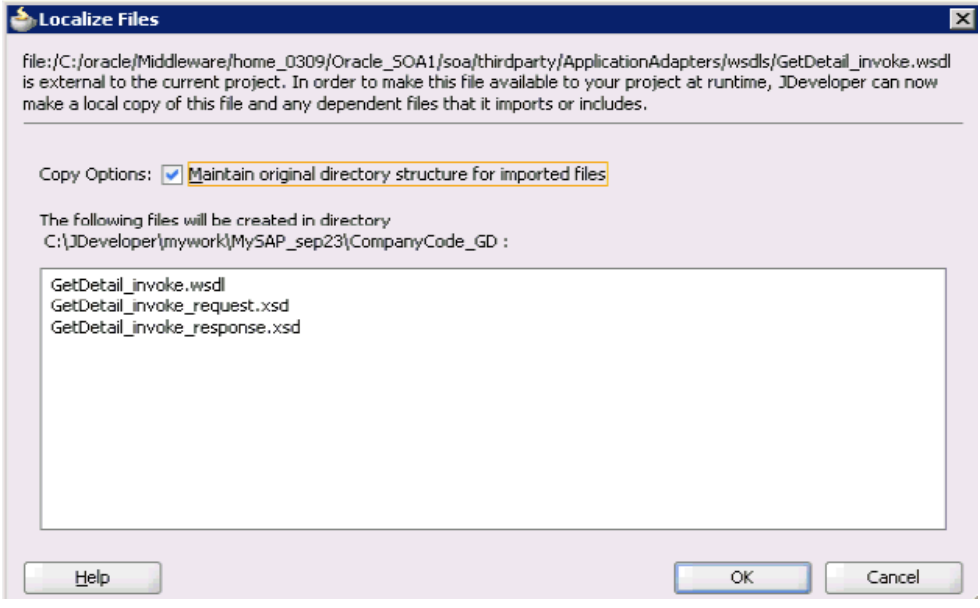

**7.** 「**OK**」をクリックします。

アウトバウンド WSDL ファイル、および関連するリクエストとレスポンスの XML スキー マ・ファイル (.xsd) が、作成されたプロジェクト・フォルダにインポートされます。

図 [6-19](#page-94-1) に示すように、「サード・パーティ・アダプタ・サービスの作成」ダイアログに戻 ります。

#### <span id="page-94-1"></span>図 **6-19**「サード・パーティ・アダプタ・サービスの作成」ダイアログ

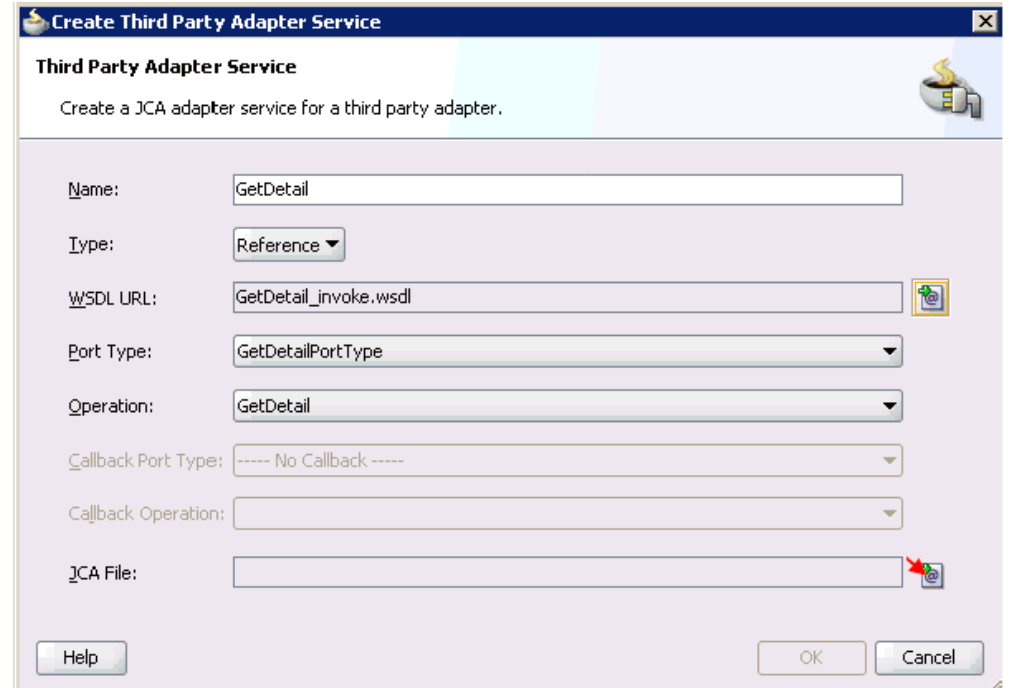

**8.** 「JCA ファイル」フィールドの右側にある「**JCA** ファイルを検索します。」アイコンをク リックします。

図 [6-20](#page-95-0) に示すように、トランスフォーメーション・チューザ・ダイアログが表示されま す。

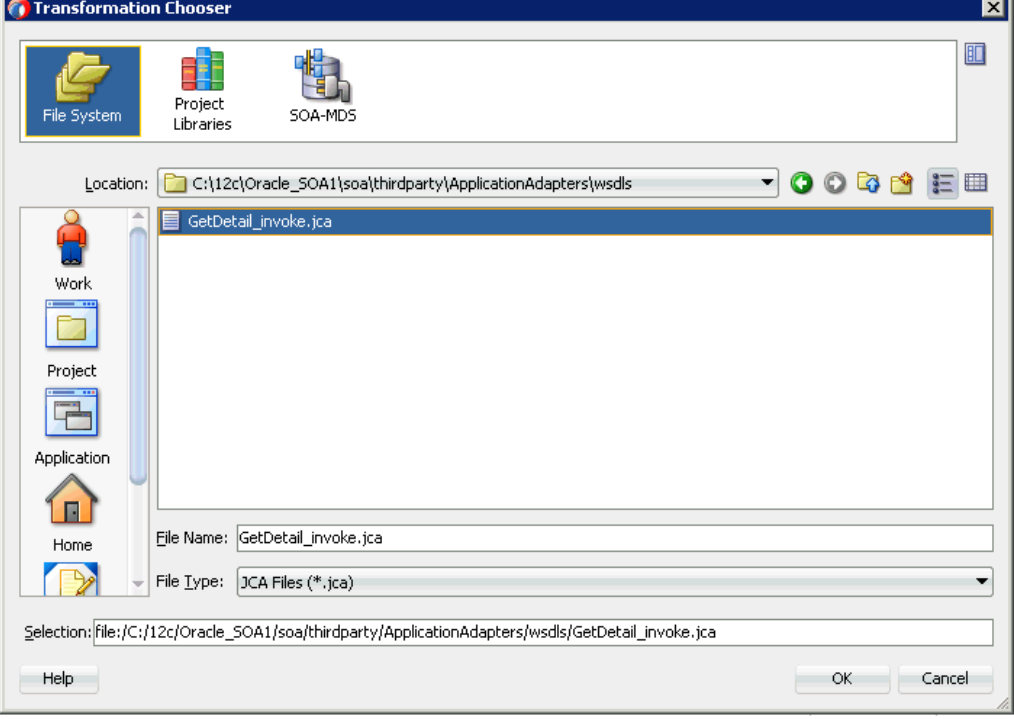

<span id="page-95-0"></span>図 **6-20** トランスフォーメーション・チューザ・ダイアログ

- **9.** 次のディレクトリで JCA プロパティ・ファイルを参照して選択します。 *<ADAPTER\_HOME>*\wsdls
- **10.** 「**OK**」をクリックします。

図 [6-21](#page-95-1) に示すように、「ファイルのコピー」メッセージが表示されます。

<span id="page-95-1"></span>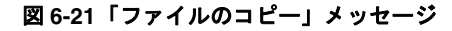

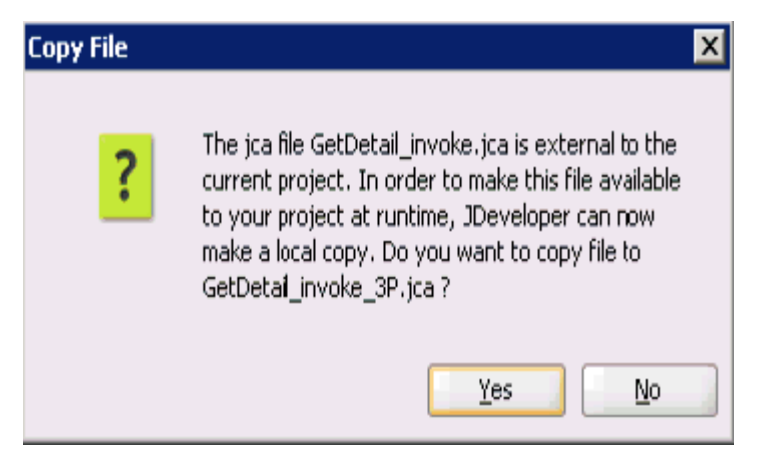

**11.** 「はい」をクリックします。

プロジェクト・フォルダに JCA プロパティ・ファイルのコピーが作成されます。

図 [6-22](#page-96-0) に示すように、「サード・パーティ・アダプタ・サービスの作成」ダイアログに戻 ります。

#### <span id="page-96-0"></span>図 **6-22**「サード・パーティ・アダプタ・サービスの作成」ダイアログ

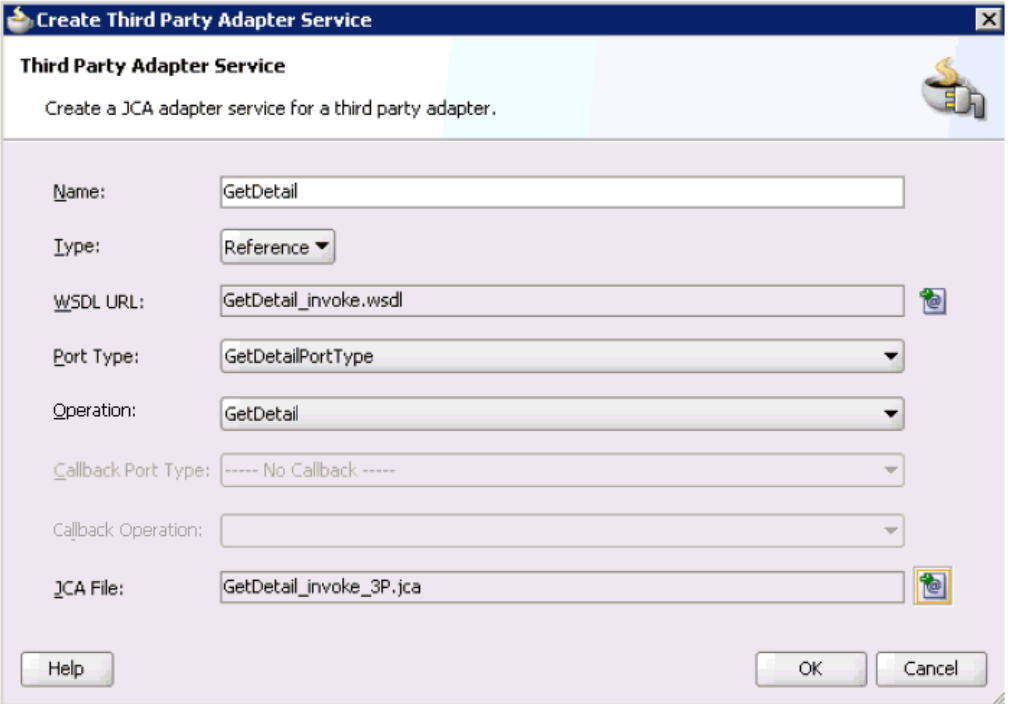

#### **12.** 「**OK**」をクリックします。

サード・パーティ・アダプタ・サービス・コンポーネント (GetDetail) が作成され、「外部 参照」ペインに表示されます。

これで、アウトバウンド BPEL プロセス・コンポーネントを構成する準備ができました。

### <span id="page-97-0"></span>**6.4.3.2** アウトバウンド **BPEL** プロセス・コンポーネントの構成

アウトバウンド BPEL プロセス・コンポーネントを構成するには、次のようにします。

**1.** 「**BPEL** プロセス」コンポーネントを「コンポーネント」ペインから「コンポーネント」 ペインにドラッグ・アンド・ドロップします。

図 [6-23](#page-97-1) に示すように、「BPEL プロセスの作成」ダイアログが表示されます。

#### <span id="page-97-1"></span>図 **6-23**「**BPEL** プロセスの作成」ダイアログ

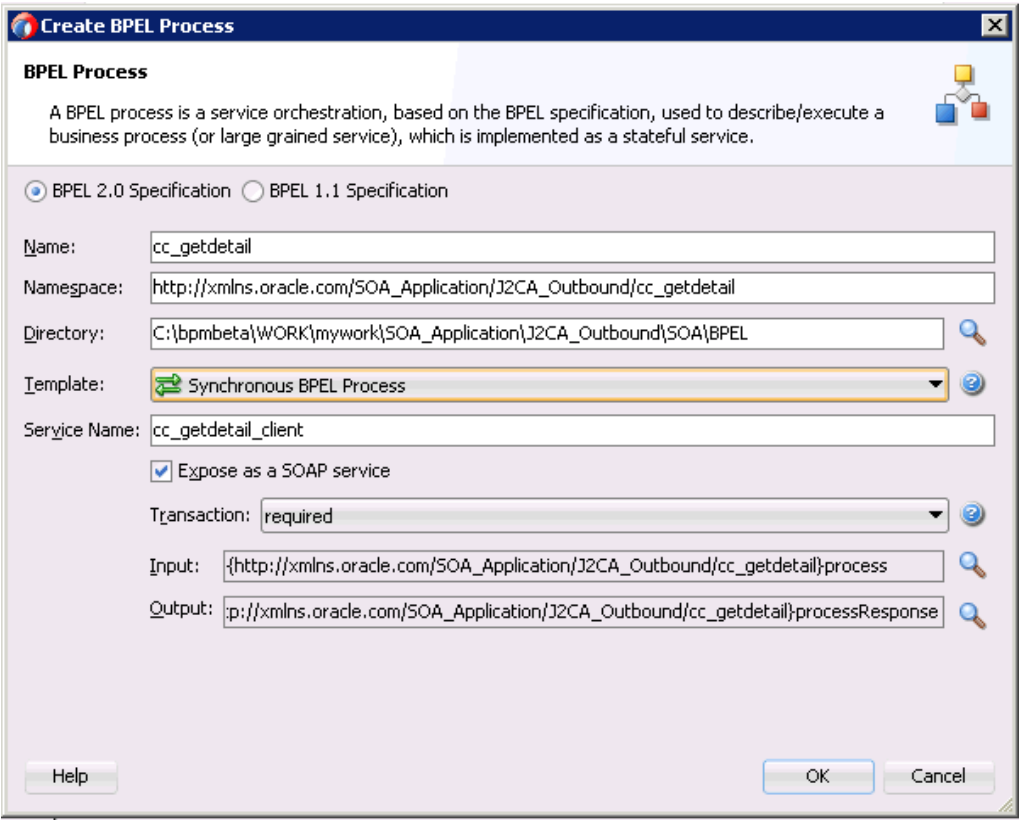

**2.** 「名前」フィールドに、新規アウトバウンド BPEL プロセス・コンポーネントを識別する 名前を入力します (cc\_getdetail など )。

デフォルトでは、「BPEL 2.0 仕様」オプションが選択されています。

**3.** 「テンプレート」リストで「同期 **BPEL** プロセス」を選択します。

**4.** 「入力」フィールドの右側にある「参照」アイコンをクリックし、関連する XML リクエス ト・スキーマ・ファイルを選択します。

図 [6-24](#page-98-0) に示すように、「タイプ・チューザ」ダイアログが表示されます。

<span id="page-98-0"></span>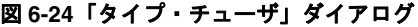

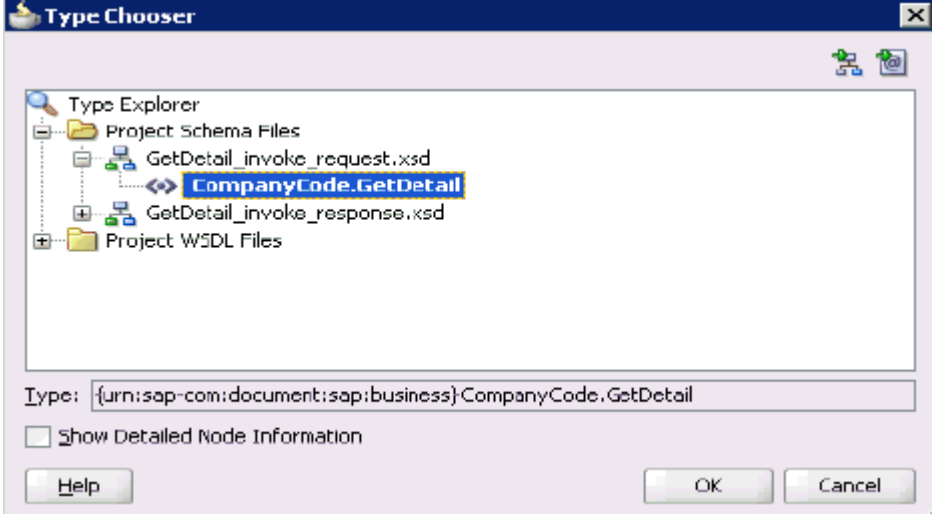

- **5.** 「プロジェクトのスキーマ・ファイル」→「**GetDetail\_invoke\_request.xsd**」を展開し、 「**CompanyCode.GetDetail**」を選択します。
- **6.** 「**OK**」をクリックします。

図 [6-25](#page-98-1) に示すように、「BPEL プロセスの作成」ダイアログに戻ります。

#### <span id="page-98-1"></span>図 **6-25**「**BPEL** プロセスの作成」ダイアログ

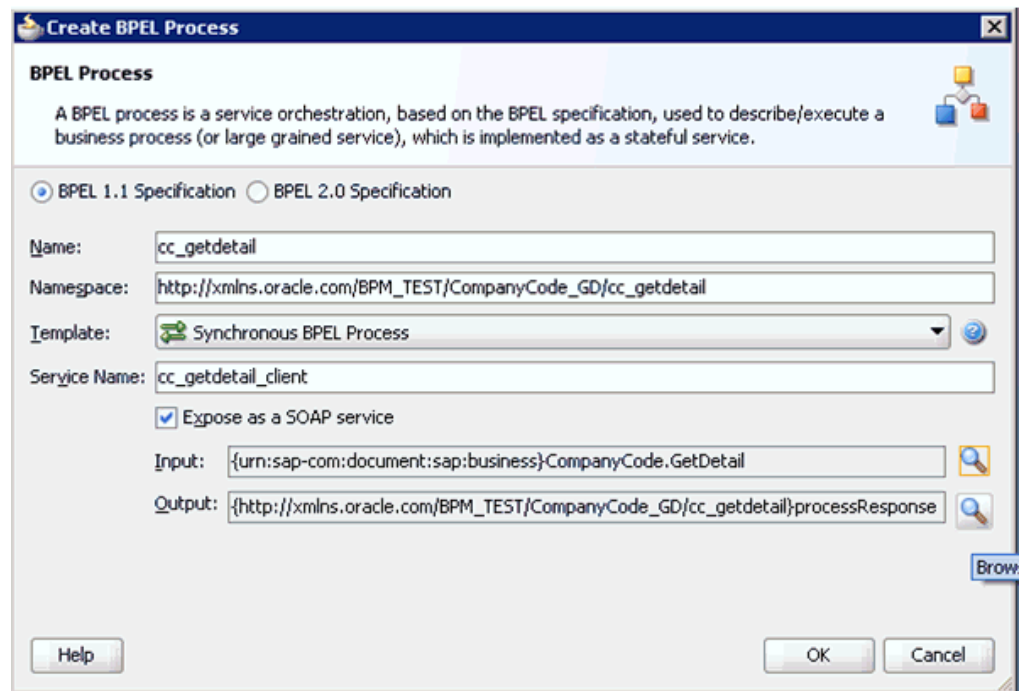

**7.** 「出力」フィールドの右側にある「参照」アイコンをクリックし、関連する XML レスポン ス・スキーマ・ファイルを選択します。

図 [6-26](#page-99-0) に示すように、「タイプ・チューザ」ダイアログが表示されます。

<span id="page-99-0"></span>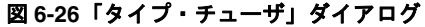

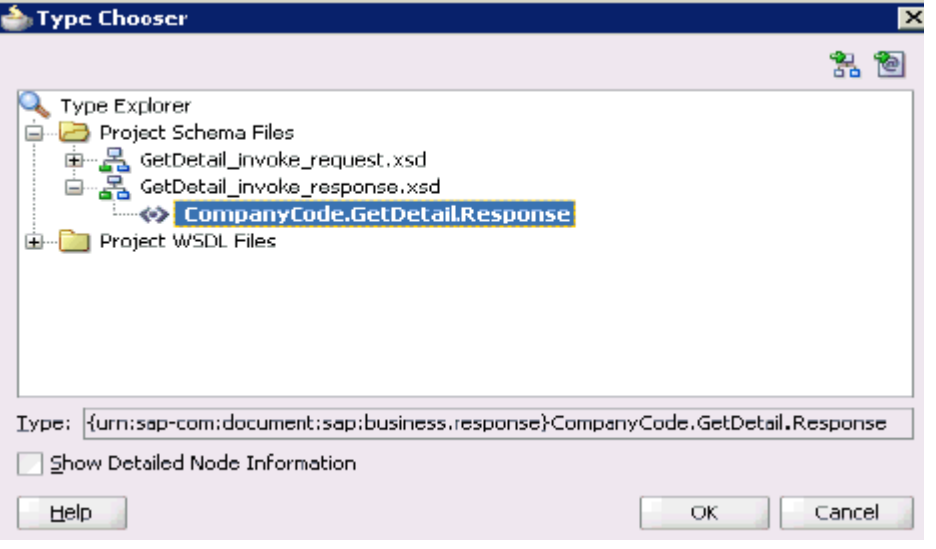

- **8.** 「プロジェクトのスキーマ・ファイル」→「**GetDetail\_invoke\_response.xsd**」を展開 し、「**CompanyCode.GetDetailResponse**」を選択します。
- **9.** 「**OK**」をクリックします。

「BPEL プロセスの作成」ダイアログに戻ります。

**10.** 「**OK**」をクリックします。

**11.** 図 [6-27](#page-100-0) に示すように、アウトバウンド BPEL プロセス・コンポーネント (cc\_ getdetail) と サード・パーティ・アダプタ・サービス・コンポーネント (GetDetail) 間の接続を作成し ます。

#### 図 **6-27** 作成された接続

<span id="page-100-0"></span>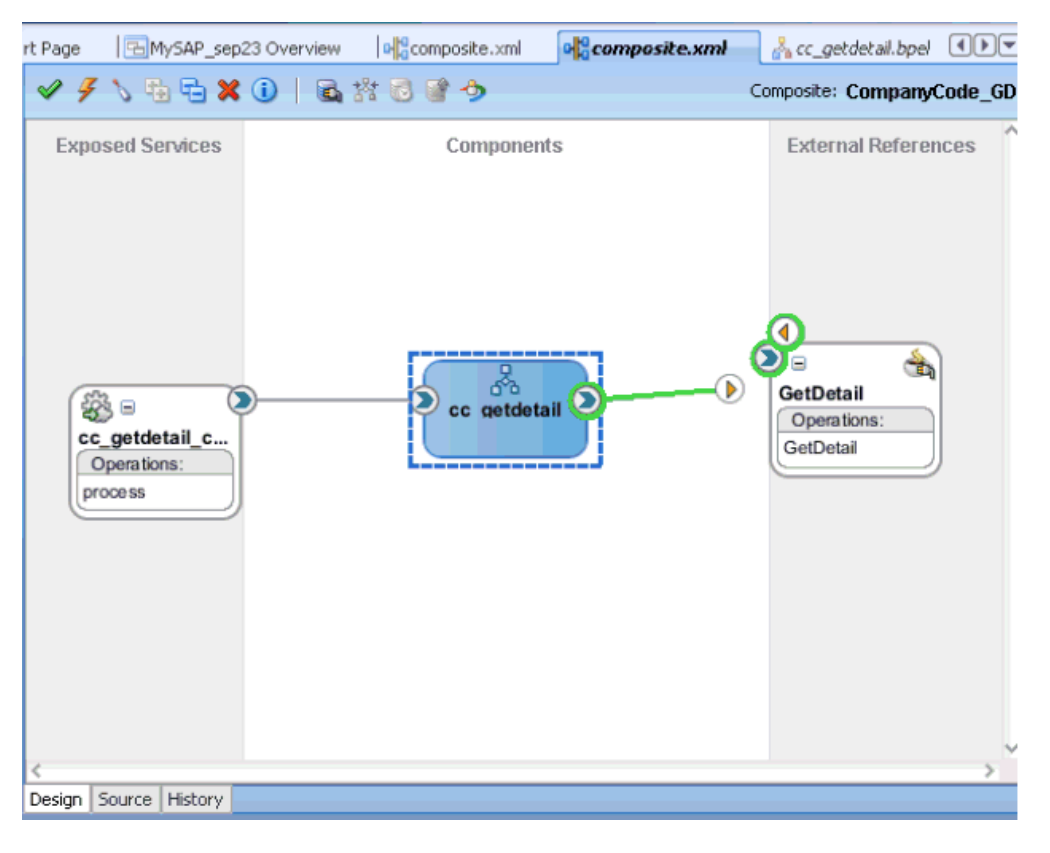

**12.** 「コンポーネント」ペインにあるアウトバウンド BPEL プロセス・コンポーネント (cc\_ getdetail) をダブルクリックします。

**13.** 図 [6-28](#page-101-0) に示すように、「BPEL コンストラクト」-「Web サービス」の下の「起動」アク ティビティ・コンポーネントを「コンポーネント」ペインにドラッグ・アンド・ドロップ し、**receiveInput** アクティビティ・コンポーネントと **replyOutput** アクティビティ・ コンポーネントの間に配置します。

<span id="page-101-0"></span>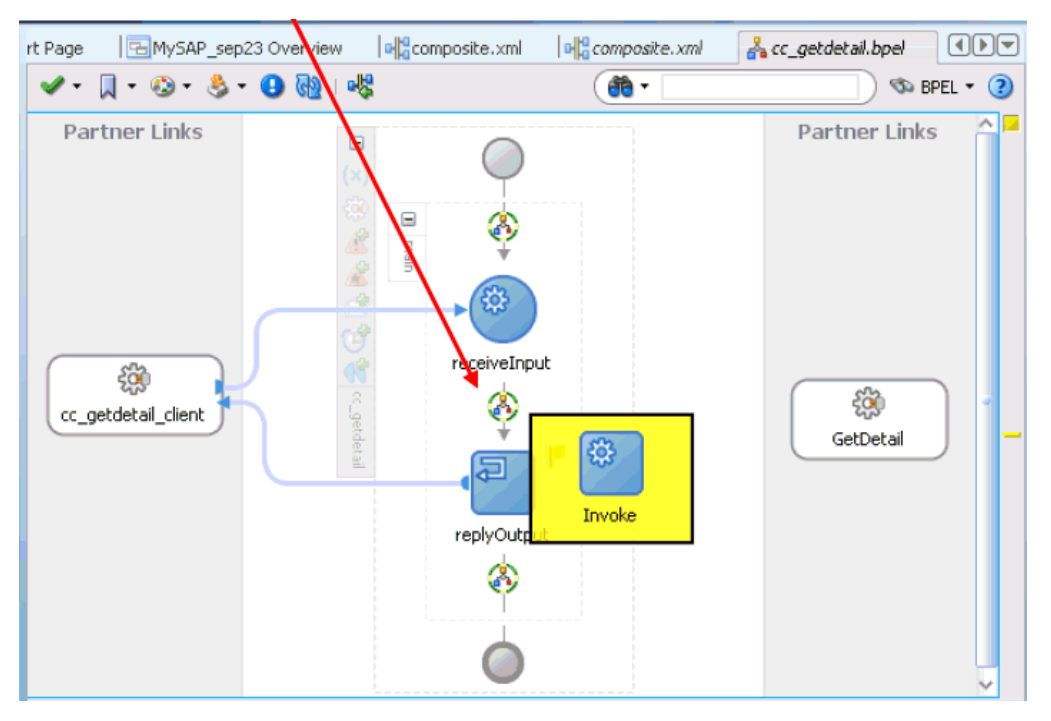

#### 図 **6-28**「起動」アクティビティ・コンポーネント

**14.** 図 [6-29](#page-102-0) に示すように、新規「起動」アクティビティ・コンポーネント (Invoke1) とサー ド・パーティ・アダプタ・サービス・コンポーネント (GetDetail) 間の接続を作成します。

<span id="page-102-0"></span>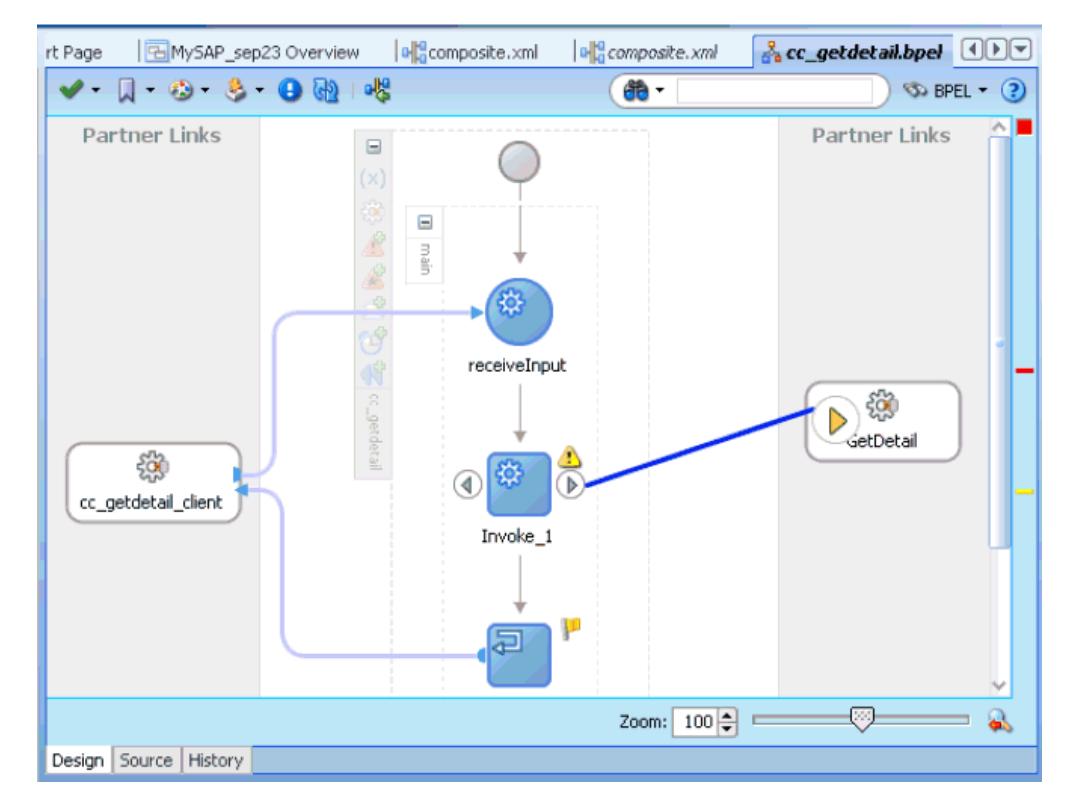

図 **6-29** 作成された接続

「起動の編集」ダイアログが表示されます。

**15.** 「入力」フィールドの右側にあるプラス記号アイコンをクリックし、新規入力変数を構成し ます。

「変数の作成」ダイアログが表示されます。

**16.** 新規入力変数に提供されているデフォルト値を受け入れて、「**OK**」をクリックします。 図 [6-30](#page-103-0) に示すように、「起動の編集」ダイアログに戻ります。

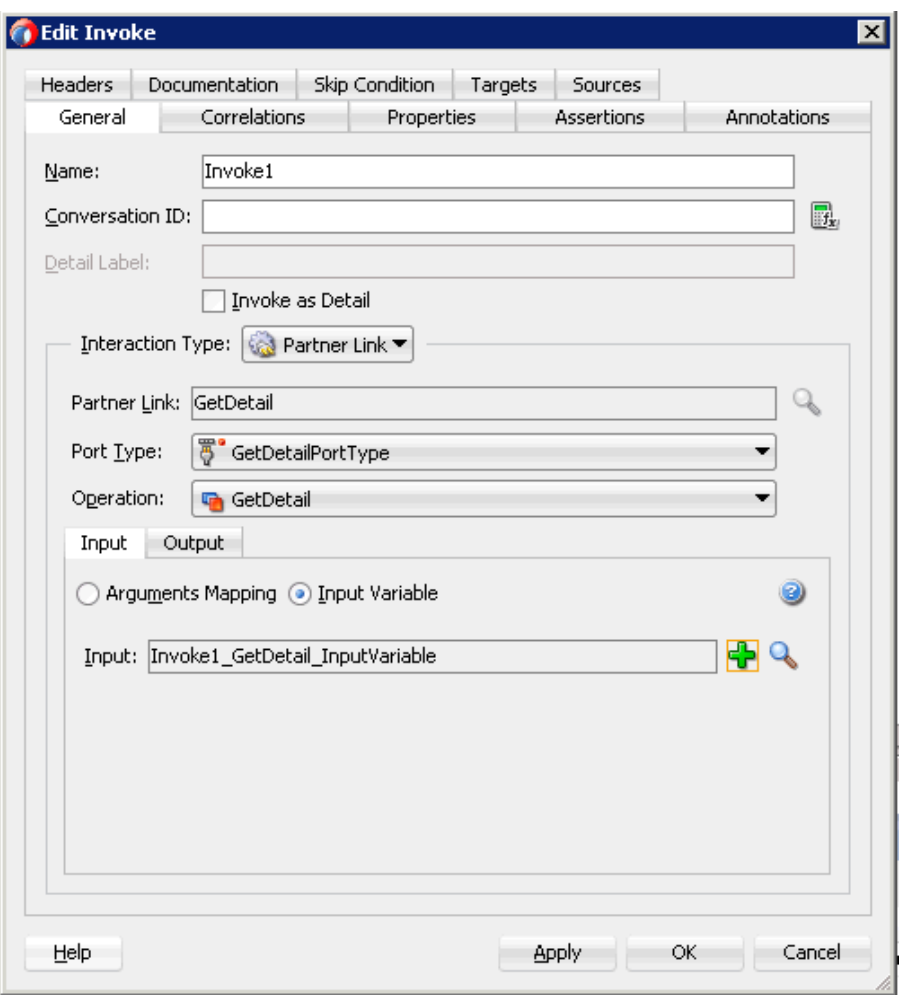

<span id="page-103-0"></span>図 **6-30**「起動の編集」ダイアログ

**17.** 「出力」タブを選択し、「出力」フィールドの右側にあるプラス記号アイコンをクリックし、 新規出力変数を構成します。

「変数の作成」ダイアログが表示されます。

**18.** 新規出力変数に提供されているデフォルト値を受け入れて、「**OK**」をクリックします。 図 [6-31](#page-104-0) に示すように、「起動の編集」ダイアログに戻ります。

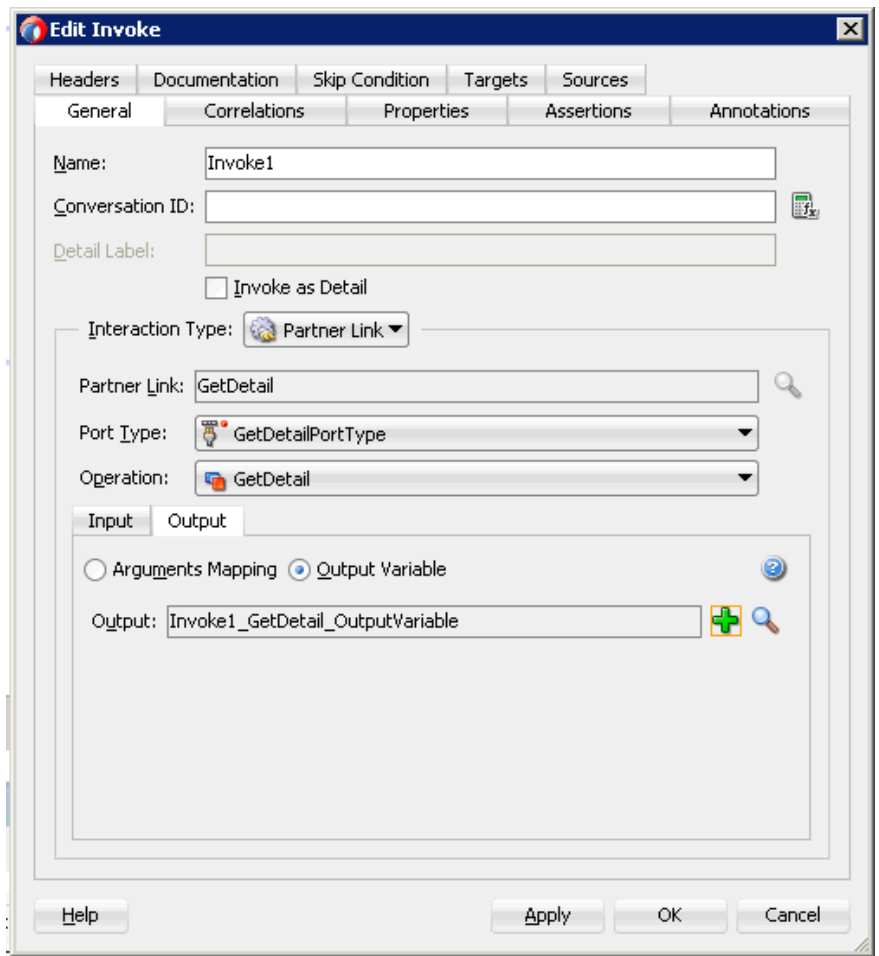

<span id="page-104-0"></span>図 **6-31**「起動の編集」ダイアログ

**19.** 「適用」をクリックしてから、「**OK**」をクリックします。

**20.** 図 [6-32](#page-105-0) に示すように、「BPEL コンストラクト」-「基本アクティビティ」コンポーネント の下の「割当て」アクティビティを「コンポーネント」ペインにドラッグ・アンド・ド ロップし、「受信」アクティビティ・コンポーネント (receiveInput) と「起動」アクティビ ティ・コンポーネント (Invoke1) の間に配置します。

<span id="page-105-0"></span>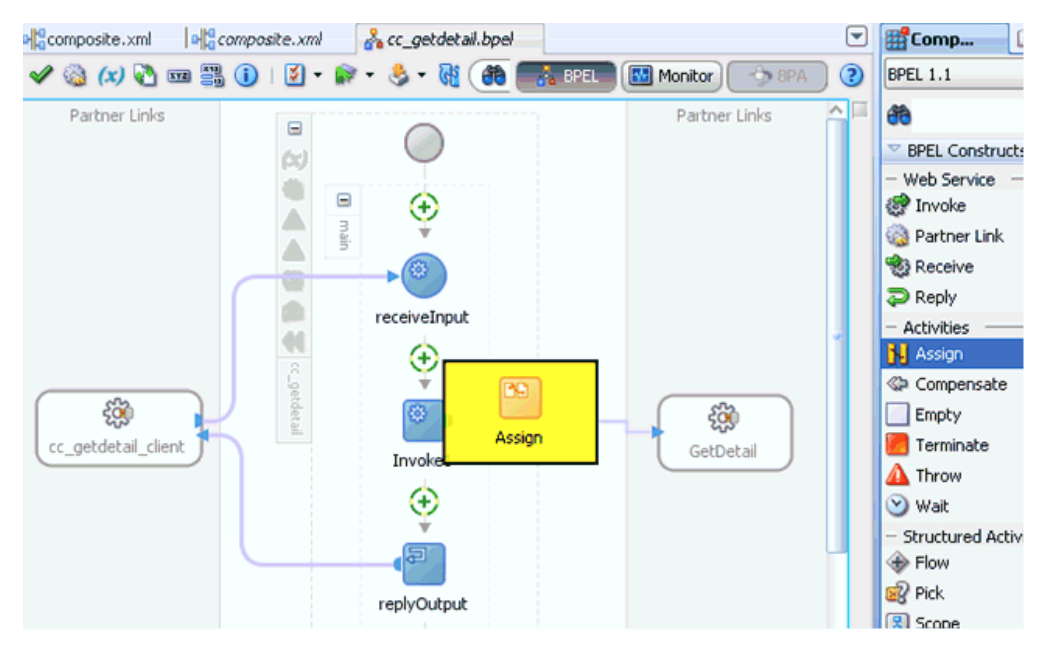

#### 図 **6-32**「割当て」アクティビティ・コンポーネント

- **21.** 新規「割当て」アクティビティ・コンポーネント (**Assign1**) をダブルクリックします。 「割当ての編集」ダイアログが表示されます。
- **22.** 左ペインで、「変数」の下の「**InputVariable**」を展開し、「ペイロード」を選択します。
- **23.** 右ペインで、「変数」の下の「**Invoke1\_GetDetail\_InputVariable**」を展開し、 「**input\_GetDetail**」を選択します。

**24.** 「ペイロード」変数を「**input\_GetDetail**」変数にドラッグしてマップします。

図 [6-33](#page-106-0) に示すように、マップされた変数が強調表示された領域に表示されます。

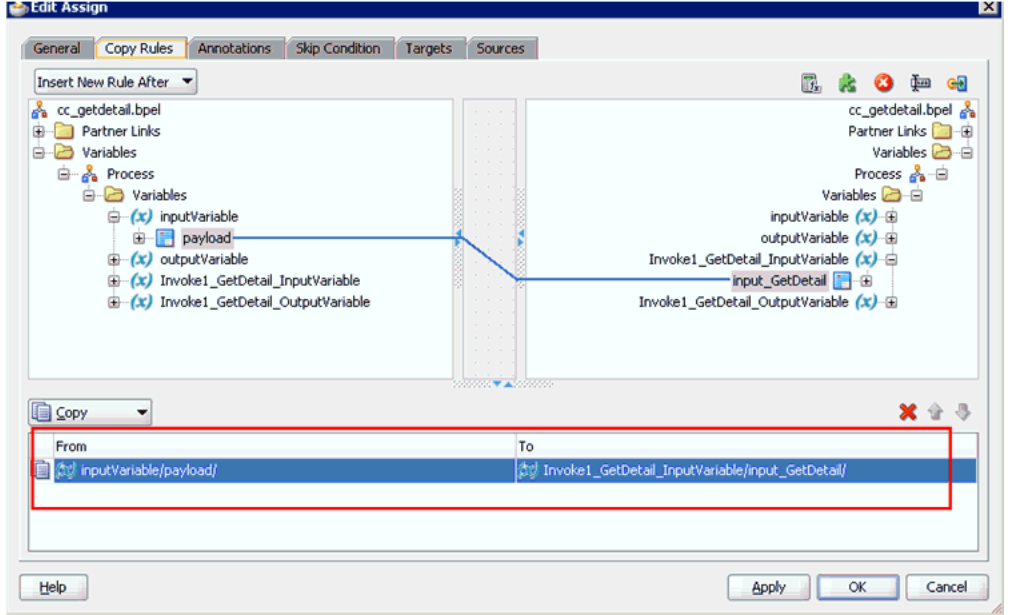

#### <span id="page-106-0"></span>図 **6-33**「割当ての編集」ダイアログ

- **25.** 「適用」をクリックしてから、「**OK**」をクリックします。
- **26.** 「割当て」アクティビティ・コンポーネントを「コンポーネント」ペインにドラッグ・アン ド・ドロップし、「起動」アクティビティ (Invoke1) と「返信」アクティビティ (replyOutput) の間に配置します。
- **27.** 図 [6-34](#page-106-1) に示すように、新規「割当て」アクティビティ・コンポーネント (**Assign2**) をダブ ルクリックします。

#### 図 **6-34** 新規「割当て」アクティビティ・コンポーネント

<span id="page-106-1"></span>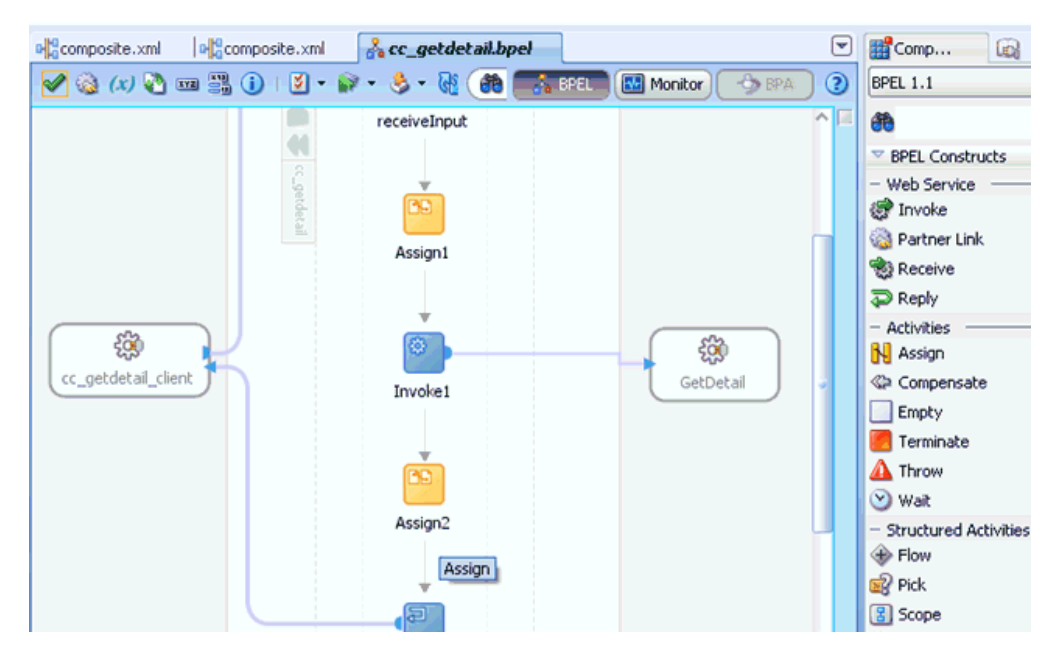

「割当ての編集」ダイアログが表示されます。

- **28.** 左ペインで、「変数」の下の「**Invoke1\_GetDetail\_OutputVariable**」を展開し、 「**output\_GetDetail**」を選択します。
- **29.** 右ペインで、「変数」の下の「**outputVariable**」を展開し、「ペイロード」を選択します。
- **30.** 「**output\_GetDetail**」変数を「ペイロード」変数にドラッグしてマップします。

図 [6-35](#page-107-0) に示すように、マップされた変数が強調表示された領域に表示されます。

#### <span id="page-107-0"></span>図 **6-35**「割当ての編集」ダイアログ

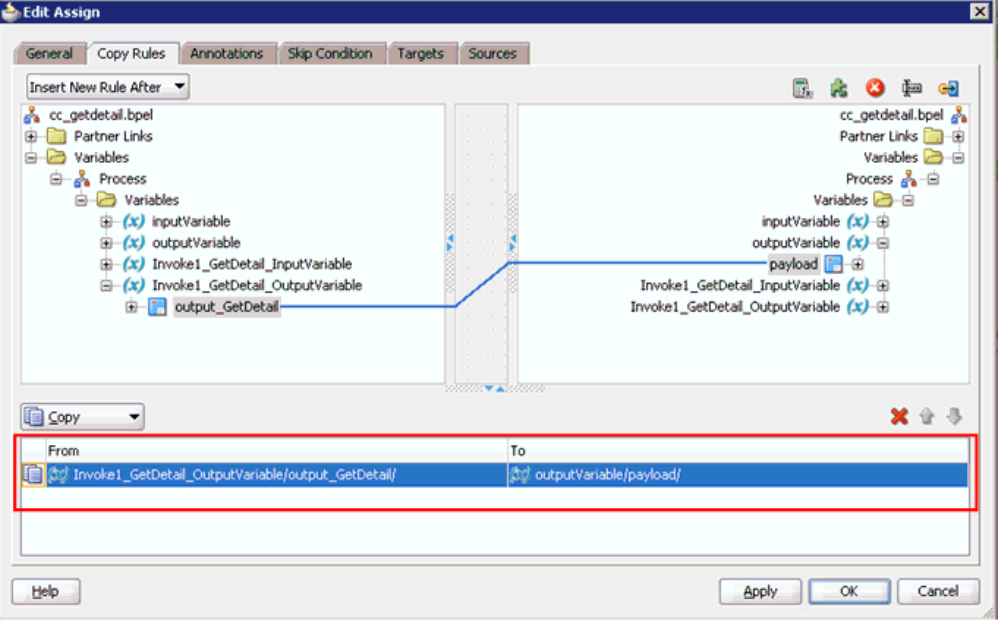
図 [6-36](#page-108-0) に示すように、アクティビティ・コンポーネント・ペインに戻ります。

<span id="page-108-0"></span>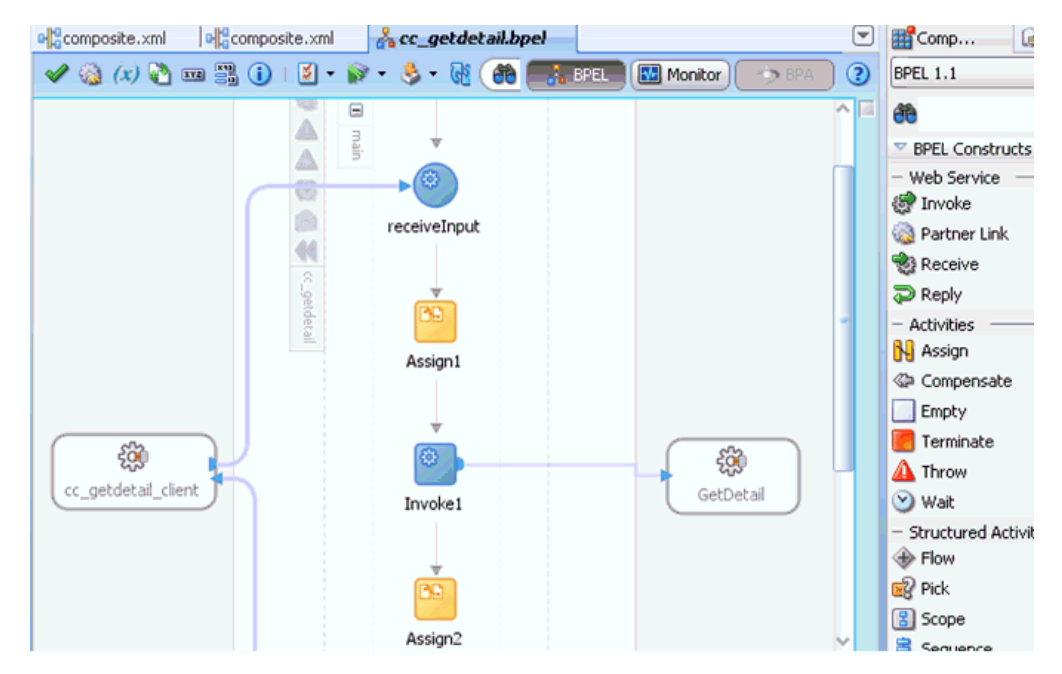

#### 図 **6-36** アクティビティ・コンポーネント・ペイン

**32.** メニュー・バーの「すべて保存」アイコンをクリックし、構成した新規アウトバウンド BPEL プロセス・コンポーネントを保存します。

これで、BPEL アウトバウンド・プロセスをデプロイする準備ができました。

**<sup>31.</sup>** 「適用」をクリックしてから、「**OK**」をクリックします。

## <span id="page-109-1"></span>**6.4.3.3 12c** でのデプロイメントに関する既知の問題の調整

12c でのデプロイメントに関する既知の問題を調整するには、次のようにします。

**1.** 図 [6-37](#page-109-0) に示すように、作成したプロセスの **J2CA\_Outbound** ( 作成した BPEL プロセス ) をダブルクリックします。

#### 図 **6-37**「**J2CA\_Outbound**」ノード

<span id="page-109-0"></span>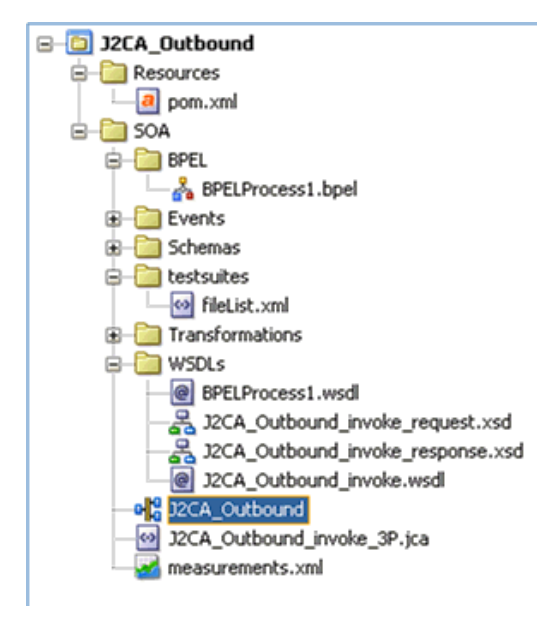

**2.** 図 [6-38](#page-110-0) に示すように、開いているプロセスの下部にある「ソース」タブをクリックしま す。

<span id="page-110-0"></span>図 **6-38**「ソース」タブ

| $Q = Find$ | 15 1 见 购 险 1 回                                                                                                    |                              |
|------------|----------------------------------------------------------------------------------------------------|------------------------------|
|            | xml version="1.0" encoding="UTF-8" ?                                                                                                    |                              |
|            | Generated by Oracle SOA Modeler version 12.1.3.0.0 at [8/22/14 8:55 PM].                                                                                                    |                              |
|            | Excomposite name="J2CA Outbound"                                                                                                    |                              |
|            | revision="1.0"                                                                                                    |                              |
|            | label="2014-08-22 20-55-10 886"                                                                                                    |                              |
|            | node="active"                                                                                                    |                              |
|            | state="on"                                                                                                    |                              |
|            | xmlns="http://xmlns.oracle.com/sca/1.0"                                                                                                    |                              |
|            | xmlns:xs="http://www.w3.org/2001/XMLSchema"                                                                                                    |                              |
|            | xmlns:wsp="http://schemas.xmlsoap.org/ws/2004/09/policy"                                                                                                    |                              |
|            | xmlns:orawsp="http://schemas.oracle.com/ws/2006/01/policy"                                                                                                    |                              |
|            | xmlns:ui="http://xmlns.oracle.com/soa/designer/"                                                                                                    |                              |
|            | xmlns:sca-ext="http://xmlns.oracle.com/sca/1.0-ext">                                                                                                    |                              |
| ⊟          | <import importtype="wsdl" invoke.wsdl"="" j2ca="" namespace="http://xmlns.oracle.com/pcbpel/iWay/wsdl/Siebel/sieb_isdsrvl5_tgt/queryWithVie&lt;/td&gt;&lt;td&gt;&lt;/td&gt;&lt;/tr&gt;&lt;tr&gt;&lt;td&gt;&lt;/td&gt;&lt;td&gt;location=" outbound="" wsdls=""></import>                                                                                                    |                              |
| Ξ          | <import location="WSD&lt;/td&gt;&lt;td&gt;&lt;/td&gt;&lt;/tr&gt;&lt;tr&gt;&lt;td&gt;&lt;/td&gt;&lt;td&gt;importType=" namespace="http://xmlns.oracle.com/Application2/J2CA Outbound/BPELProcess1" wsdl"=""></import>                                                                                                    |                              |
| Ξ          | <service name="bpelprocess1 client ep" ui:wsdllocation="WSDLs/BPELProcess1.wsdl"></service>                                                                                                    |                              |
|            | <interface.wsdl application2="" bpelprocessl#wsdl.endpoint<="" http:="" interface="http://xmlns.oracle.com/Application2/J2CA Outbound/BPELProcessl#wsdl&lt;/td&gt;&lt;td&gt;&lt;/td&gt;&lt;/tr&gt;&lt;tr&gt;&lt;td&gt;&lt;/td&gt;&lt;td&gt;&lt;br /&gt; dinding.ws port=" j2ca_0utbound="" td="" xmlns.oracle.com=""><td></td></interface.wsdl>                                          |                              |
|            |                                                                                                    |                              |
|            | <property many="false" name="productVersion" type="xs:string">12.1.3.0.0</property>                                                                                                    |                              |
|            | <property many="false" name="compositeID" type="xs:string">6c2ae802-ba34-4f73-8968-afbddb0108b9<!--</td--><td></td></property>                                                                                                    |                              |
| Θ          | <component name="BPELProcess1" version="2.0"></component>                                                                                                    |                              |
|            | <implementation.bpel src="BPEL/BPELProcess1.bpel"></implementation.bpel>                                                                                                    |                              |
| Θ          | <componenttype></componenttype>                                                                                                    |                              |
| Θ          | <service name="bpelprocess1 client" ui:wsdllocation="WSDLs/BPELProcess1.wsdl"></service>                                                                                                    |                              |
|            | <interface.wsdl interface="http://xmlns.oracle.com/Application2/J2CA 0utbound/BPELProcessl#&lt;/td&gt;&lt;td&gt;&lt;/td&gt;&lt;/tr&gt;&lt;tr&gt;&lt;td&gt;&lt;/td&gt;&lt;td&gt;&lt;/service&gt;&lt;/td&gt;&lt;td&gt;&lt;/td&gt;&lt;/tr&gt;&lt;tr&gt;&lt;td&gt;Θ&lt;/td&gt;&lt;td&gt;&lt;reference name=" service"="" ui:wsdllocation="WSDLs/J2CA Outbound invoke.wsdl"></interface.wsdl> |                              |
|            | <interface.wsdl interface="http://xmlns.oracle.com/pcbpel/iWay/wsdl/Siebel/sieb isdsrvl5 tg</td> <td></td>                                                                                                    |                              |
|            | implementation.bpel<br>$complex \rightarrow component \rightarrow$                                                                                                    | 25:43                        |
|            | Design Source History                                                                                                    | $\triangleright$ $\parallel$ |

**3.** 図 [6-39](#page-111-0) に示すように、productVersion プロパティ値を「12.1.3.0.0」から「11」に変 更します。

<span id="page-111-0"></span>図 **6-39** プロパティ値

|                                                                                                    |                                                                          | Dig J2CA_Outbound                                                                                                    |                                                                                 |
|----------------------------------------------------------------------------------------------------|--------------------------------------------------------------------------|----------------------------------------------------------------------------------------------------|---------------------------------------------------------------------------------|
| $Q = \lceil$ Find                                                                                                    |                                                                          | 15 1 见 购 阶 1 窗                                                                                                    |                                                                                 |
|                                                                                                    |                                                                          | xml version="1.0" encoding="UTF-8" ?                                                                                                    |                                                                                 |
|                                                                                                    |                                                                          | Generated by Oracle SOA Modeler version 12.1.3.0.0 at [8/22/14 8:55 PM].                                                                                                    |                                                                                 |
|                                                                                                    | E <composite <="" name="J2CA Outbound" td=""></composite>                |                                                                                                    |                                                                                 |
|                                                                                                    |                                                                          | revision="1.0"                                                                                                    |                                                                                 |
|                                                                                                    |                                                                          | label="2014-08-22 20-55-10 886"                                                                                                    |                                                                                 |
|                                                                                                    |                                                                          | node="active"                                                                                                    |                                                                                 |
|                                                                                                    |                                                                          | state="on"                                                                                                    |                                                                                 |
|                                                                                                    |                                                                          | xmlns="http://xmlns.oracle.com/sca/1.0"                                                                                                    |                                                                                 |
|                                                                                                    |                                                                          | xmlns:xs="http://www.w3.org/2001/XMLSchema"                                                                                                    |                                                                                 |
|                                                                                                    |                                                                          | xmlns:wsp="http://schemas.xmlsoap.org/ws/2004/09/policy"                                                                                                    |                                                                                 |
|                                                                                                    |                                                                          | xmlns:orawsp="http://schemas.oracle.com/ws/2006/01/policy"                                                                                                    |                                                                                 |
|                                                                                                    |                                                                          | xmlns:ui="http://xmlns.oracle.com/soa/designer/"                                                                                                    |                                                                                 |
|                                                                                                    |                                                                          | xmlns:sca-ext="http://xmlns.oracle.com/sca/1.0-ext">                                                                                                    |                                                                                 |
|                                                                                                    | Ξ                                                                        | <import importtype="wsdl" invoke.wsdl"="" j2ca="" namespace="http://xmlns.oracle.com/pcbpel/iWay/wsdl/Siebel/sieb_isdsrvl5_tgt/queryWithVie&lt;/td&gt;&lt;/tr&gt;&lt;tr&gt;&lt;td&gt;&lt;/td&gt;&lt;td&gt;&lt;/td&gt;&lt;td&gt;location=" outbound="" wsdls=""></import>                                                                                                    |                                                                                 |
|                                                                                                    | Θ                                                                        | <import location="WSD&lt;/td&gt;&lt;/tr&gt;&lt;tr&gt;&lt;td&gt;&lt;/td&gt;&lt;td&gt;&lt;/td&gt;&lt;td&gt;importType=" namespace="http://xmlns.oracle.com/Application2/J2CA Outbound/BPELProcess1" wsdl"=""></import>                                                                                                    |                                                                                 |
| <service name="bpelprocess1 client ep" ui:wsdllocation="WSDLs/BPELProcess1.wsdl"><br/>Ξ</service>                                                                                                    |                                                                          |                                                                                                    |                                                                                 |
| <interface.wsdl application2="" bpelprocess1@wsdl.endpoint<="" http:="" interface="http://xmlns.oracle.com/Application2/J2CA Outbound/BPELProcess1#wsdl&lt;br&gt;&lt;br /&gt; doinding.ws port=" j2ca_0utbound="" td="" xmlns.oracle.com=""></interface.wsdl> |                                                                          |                                                                                                    |                                                                                 |
|                                                                                                    |                                                                          |                                                                                                    | <br><property name="productVersion" nany="false" type="xs:string">11</property> |
|                                                                                                    |                                                                          |                                                                                                    |                                                                                 |
|                                                                                                    | Ξ<br><component name="BPELProcess1" version="2.0"></component>           |                                                                                                    |                                                                                 |
|                                                                                                    | <implementation.bpel src="BPEL/BPELProcess1.bpel"></implementation.bpel> |                                                                                                    |                                                                                 |
|                                                                                                    | $\Xi$                                                                    | <componenttype></componenttype>                                                                                                    |                                                                                 |
|                                                                                                    | Θ                                                                        | <service name="bpelprocess1 client" ui:wsdllocation="WSDLs/BPELProcess1.wsdl"></service>                                                                                                    |                                                                                 |
|                                                                                                    |                                                                          | <interface.wsdl interface="http://xmlns.oracle.com/Application2/J2CA 0utbound/BPELProcessl#&lt;/td&gt;&lt;/tr&gt;&lt;tr&gt;&lt;td&gt;&lt;/td&gt;&lt;td&gt;&lt;/td&gt;&lt;td&gt;&lt;math&gt;\langle / \text{service} \rangle&lt;/math&gt;&lt;/td&gt;&lt;/tr&gt;&lt;tr&gt;&lt;td&gt;&lt;/td&gt;&lt;td&gt;Ξ&lt;/td&gt;&lt;td&gt;&lt;reference name=" service"="" ui:wsdllocation="WSDLs/J2CA Outbound invoke.wsdl"></interface.wsdl> |                                                                                 |
|                                                                                                    |                                                                          | <interface.wsdl interface="http://xmlns.oracle.com/pcbpel/iWay/wsdl/Siebel/sieb isdsrvl5 tg</td>                                                                                                    |                                                                                 |
|                                                                                                    |                                                                          | <b>A Turn Community</b>                                                                                                    |                                                                                 |
| $composite -$                                                                                                    |                                                                          | 9:8<br>⊧Π<br>Design Source History                                                                                                    |                                                                                 |
|                                                                                                    |                                                                          |                                                                                                    |                                                                                 |

**4.** 変更を保存してプロジェクトのデプロイに進みます。

# <span id="page-111-2"></span><span id="page-111-1"></span>**6.4.4 BPEL** アウトバウンド・プロセスのデプロイ

BPEL アウトバウンド・プロセスをデプロイするには、次のようにします。

**1.** 図 [6-40](#page-111-1) に示すように、左ペインのプロジェクト名を右クリックし、「デプロイ」を選択し てから「**J2CA\_Outbound**」をクリックします。

図 **6-40 J2CA\_Outbound** オプション

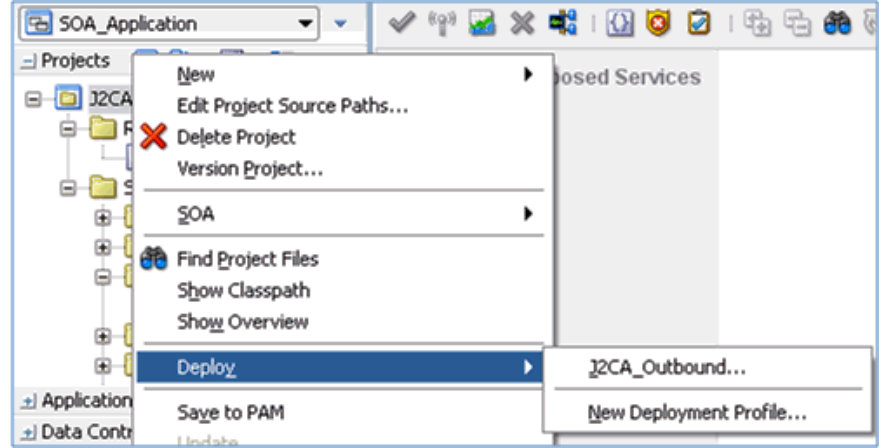

図 [6-41](#page-112-0) に示すように、「デプロイメント・アクション」ページが表示されます。

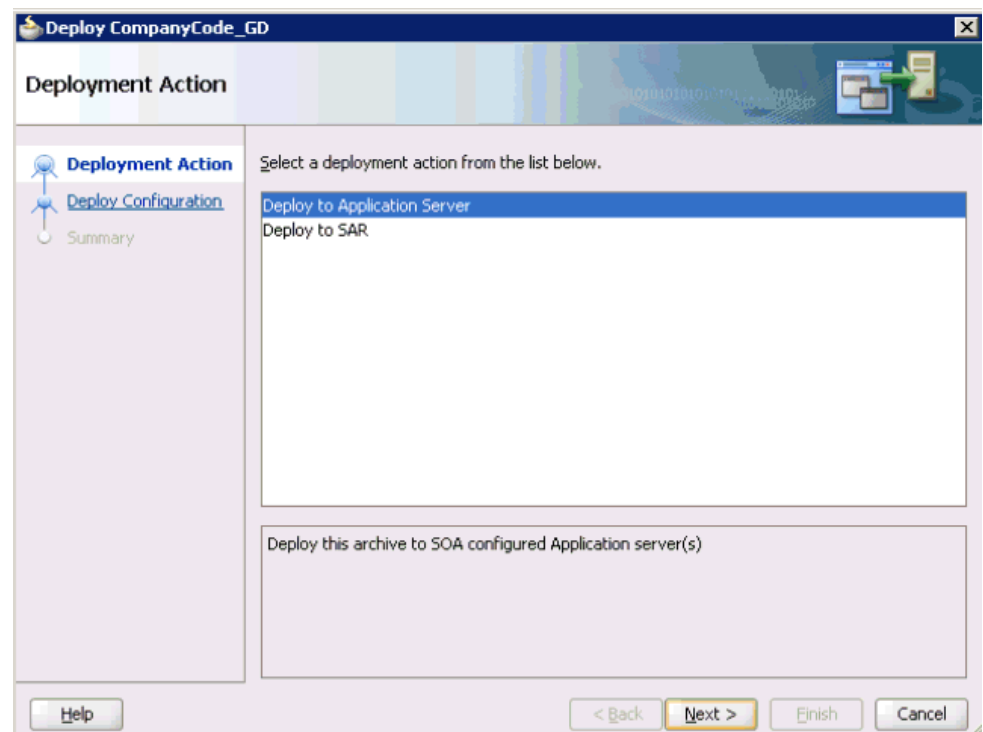

<span id="page-112-0"></span>図 **6-41**「デプロイメント・アクション」ページ

**2.** 「アプリケーション・サーバーにデプロイ」が選択されていることを確認します。

**3.** 「次へ」をクリックします。

図 [6-42](#page-113-0) に示すように、「構成のデプロイ」ページが表示されます。

## <span id="page-113-0"></span>図 **6-42**「構成のデプロイ」ページ

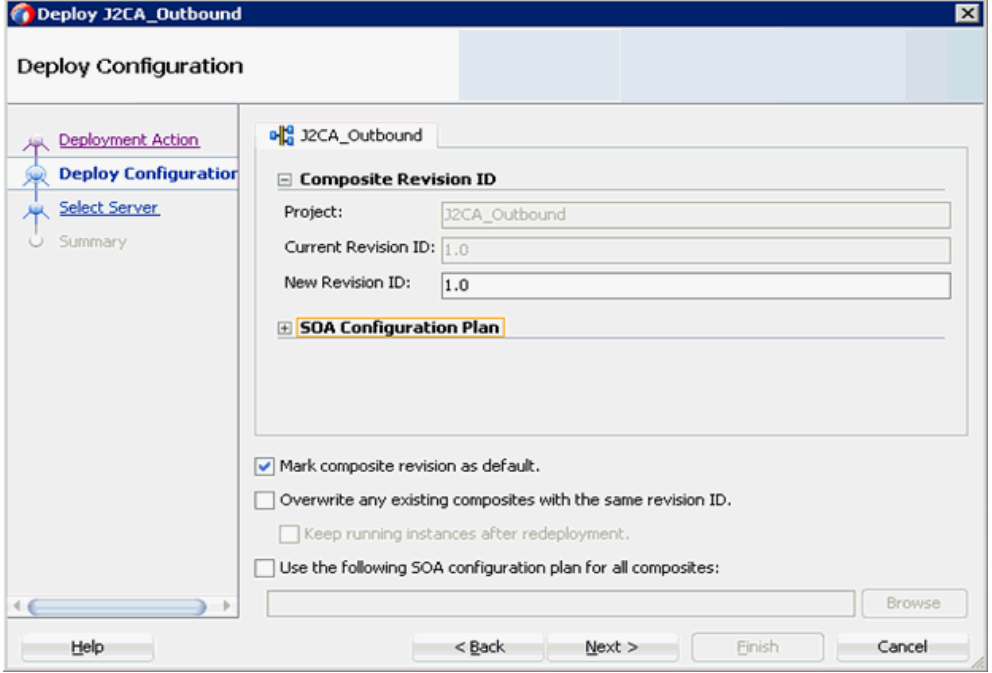

**4.** デフォルト値を選択済のままにして、「次へ」をクリックします。

図 [6-43](#page-113-1) に示すように、「サーバーの選択」ページが表示されます。

### <span id="page-113-1"></span>図 **6-43**「サーバーの選択」ページ

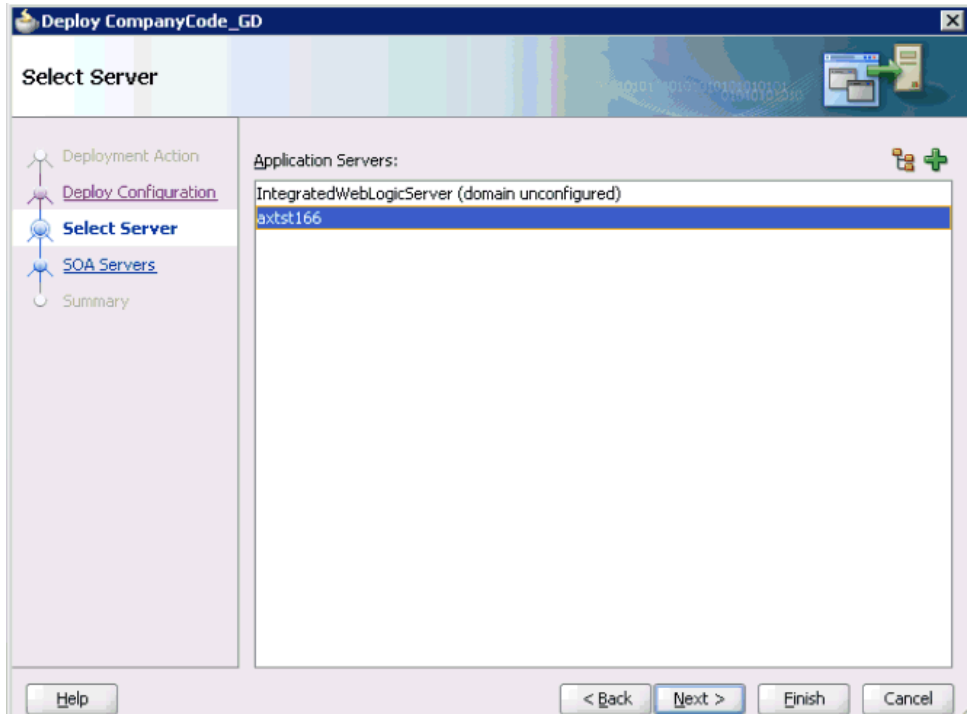

**5.** 構成済の使用可能なアプリケーション・サーバーを選択し、「次へ」をクリックします。 図 [6-44](#page-114-0) に示すように、「SOA サーバー」ページが表示されます。

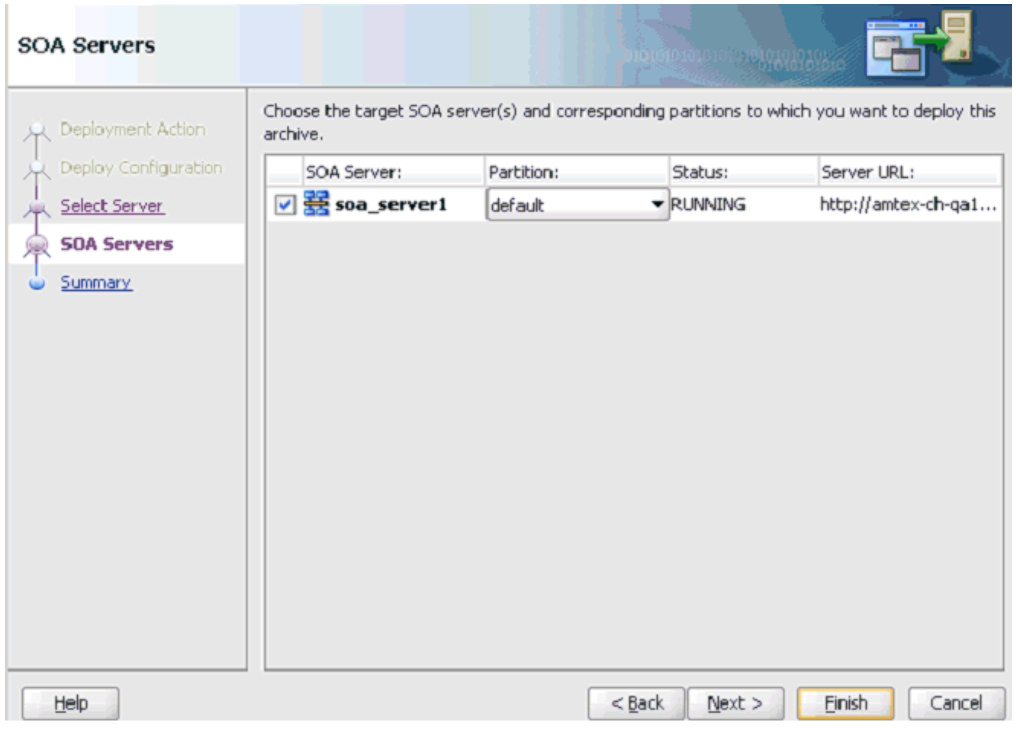

#### <span id="page-114-0"></span>図 **6-44**「**SOA** サーバー」ページ

**6.** ターゲット SOA サーバーを選択し、「次へ」をクリックします。 図 [6-45](#page-115-0) に示すように、「サマリー」ページが表示されます。

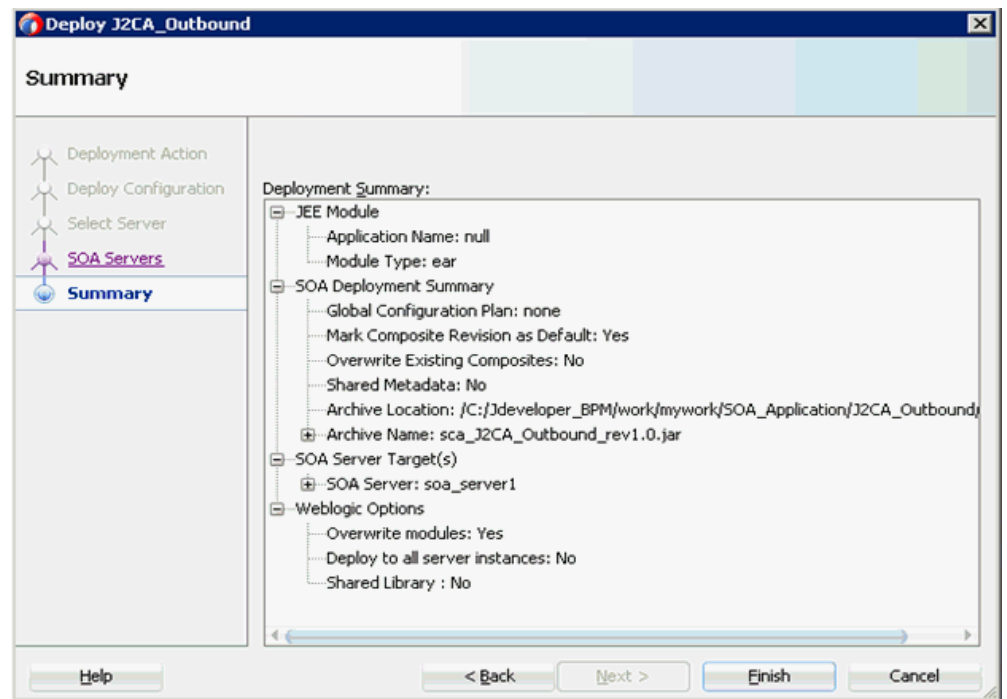

### <span id="page-115-0"></span>図 **6-45**「サマリー」ページ

**7.** プロジェクトに関する使用可能なすべてのデプロイメント情報を確認および検証し、「終 了」をクリックします。

図 [6-46](#page-115-1) に示すように、プロセスが正常にデプロイされます。

### <span id="page-115-1"></span>図 **6-46** 成功したデプロイメントのメッセージ

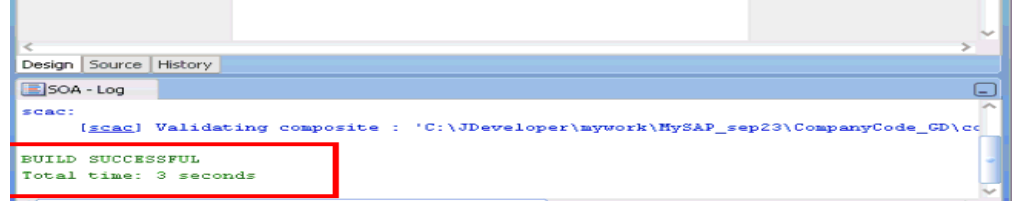

## **6.4.5 Oracle Enterprise Manager** コンソールでの入力 **XML** ドキュメント の呼出し

Oracle Enterprise Manager コンソールで入力 XML ドキュメントを呼び出すには、次のよう にします。

- **1.** Oracle Enterprise Manager コンソールにログオンします。
- **2.** 「**SOA**」を展開して「**soa-infra (soa\_server1)**」を選択し、「デフォルト」をクリックし ます。
- **3.** 使用可能なプロジェクトを選択します (J2CA\_Outbound など )。

### <span id="page-116-0"></span>図 **6-47**「テスト」ボタン

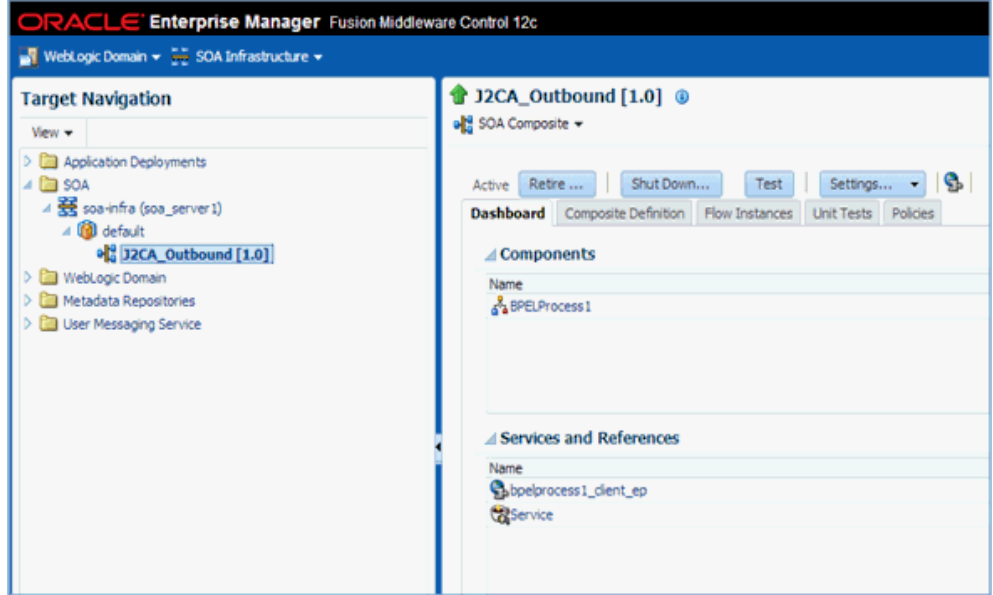

**4.** 図 [6-47](#page-116-0) に示すように、「テスト」をクリックします。

## <span id="page-117-0"></span>図 **6-48**「リクエスト」タブ

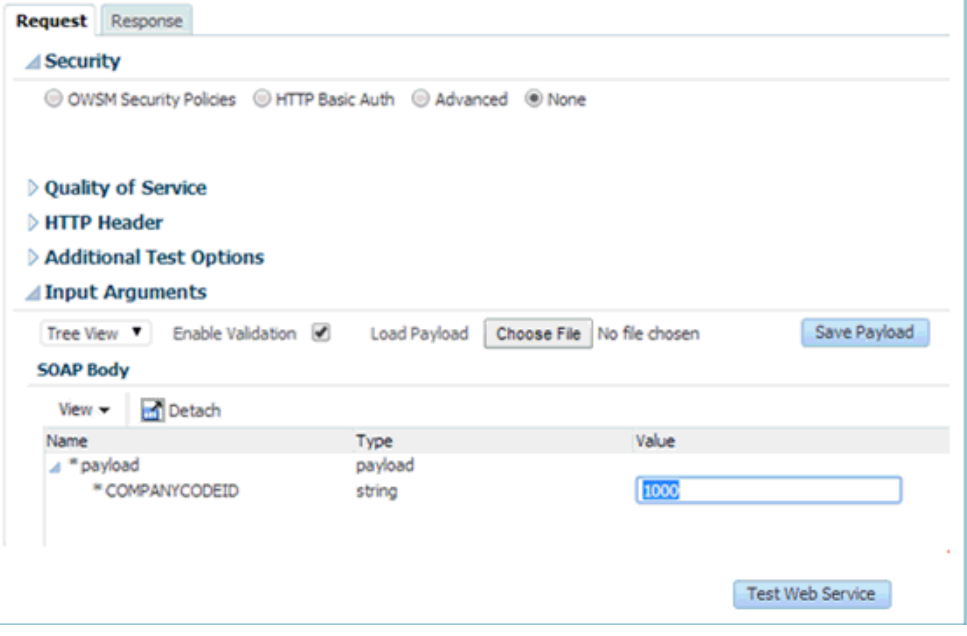

- **5.** 図 [6-48](#page-117-0) に示すように、「リクエスト」タブをクリックします。
- **6.** 「値」フィールドに適切な入力値を指定して、「**Web** サービスのテスト」をクリックしま す。

図 [6-49](#page-117-1) に示すように、出力レスポンスが Oracle Enterprise Manager コンソールに受信 されます。

#### <span id="page-117-1"></span>図 **6-49** 出力レスポンス

Service co\_getdetail\_client\_ep Port co\_getdetail\_pt Operation process |

Endpoint URL http://amtex-ch-ga166.amtexpdc:8001/soa-infra/services/default/CompanyCode\_GD/ Edit Endpoint URL

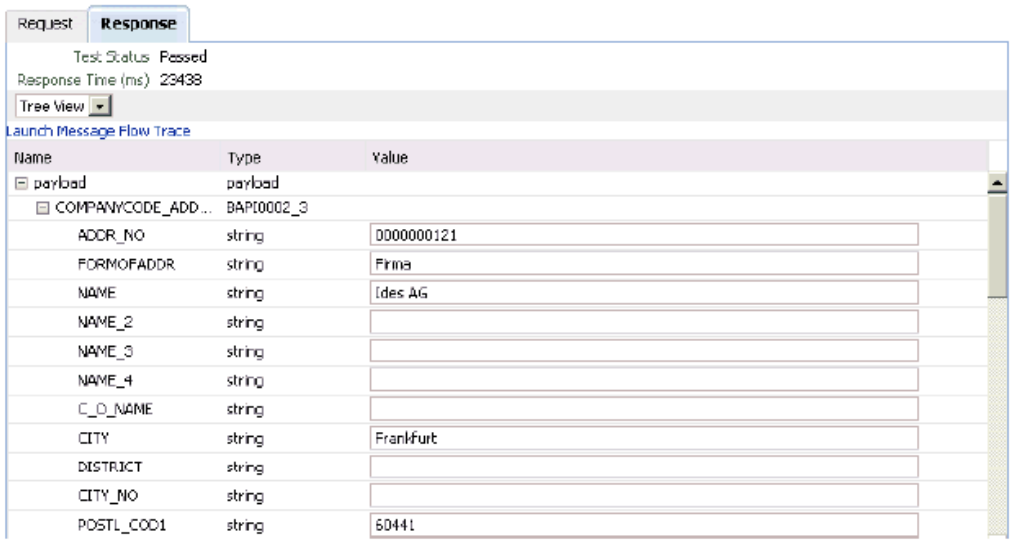

「XML 表示」を使用して入力 XML ドキュメントを呼び出すには、次のようにします。

**a.** 図 [6-50](#page-118-0) に示すように、リストで「**XML** 表示」を選択します。

#### <span id="page-118-0"></span>図 **6-50**「引数の入力」リスト

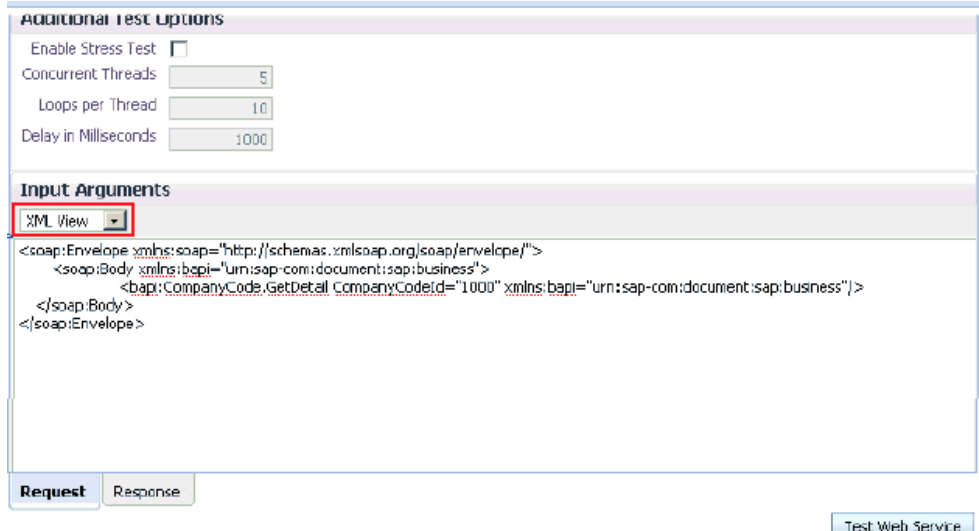

**b.** 「引数の入力」領域で適切な入力 XML ドキュメントを指定し、「**Web** サービスのテス ト」をクリックします。

図 [6-51](#page-118-1) に示すように、出力レスポンスが Oracle Enterprise Manager コンソールに 受信されます。

## <span id="page-118-1"></span>図 **6-51** 受信された出力レスポンス

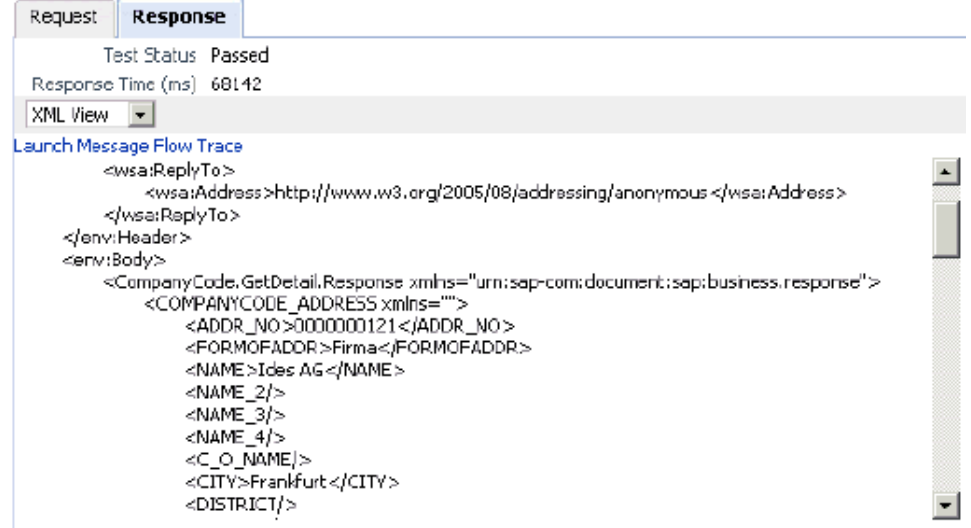

## **6.4.6** アウトバウンド **BPEL** およびメディエータ・プロセスのテスト

Oracle Enterprise Manager コンソールからアウトバウンド BPEL プロセスまたはアウトバウ ンド・メディエータ・プロセスをテストする場合、これらのコンソールで生成される XML エ ンベロープは使用しないでください。これらを削除して、スキーマから生成される XML ペイ ロード ( ネームスペースの修飾に関する WSDL 仕様に準拠 ) を使用します。

メディエータ・データ・フローは、Enterprise Manager コンソールを使用してテストできま す。メディエータ・データ・フローと相互作用を作成すると、Web サービスが作成され、 Oracle Application Server に登録されます。メディエータ・アウトバウンド・プロセスの作成 の詳細は、第 7 章「Oracle SOA Suite [でのメディエータ・サービス・コンポーネントとの統](#page-166-0) [合」](#page-166-0)を参照してください。

# **6.5** イベント統合のためのインバウンド **BPEL** プロセスの設計 **(J2CA** 構成 **)**

この項では、Oracle Application Adapter for SAP R/3 を SAP R/3 と統合し、イベント・デー タを受信する方法について説明します。この例では、顧客レコードが SAP R/3 システムに追加 されると SAP R/3 イベントが発生します。

アプリケーション・アダプタ・インストールの次のフォルダに、このインバウンド・ユース ケース・シナリオ用のサンプル・プロジェクトが用意されています。

*<ADAPTER\_HOME>*\etc\sample\SAP\_Samples.zip\SAP\_Samples\BPEL\J2CA\Inbound\_Project

アダプタ・デザインタイム構成を完了するには、次のツールが必要です。

- Oracle Adapter Application Explorer ( アプリケーション・エクスプローラ )
- Oracle JDeveloper BPEL Designer (JDeveloper)

注意 **:** この章の例では、JDeveloper を使用しています。

ここでは、次の項目について説明します。

- 6.5.1 [項「イベント統合のための](#page-119-0) WSDL の生成」
- 6.5.2 項「SOA [用の空のコンポジットの作成」](#page-126-0)
- 6.5.3 項「BPEL [インバウンド・プロセスの定義」](#page-126-1)
- 6.5.4 項「BPEL [インバウンド・プロセスのデプロイ」](#page-136-0)
- 6.5.5 項「SAP R/3 [でのイベントのトリガー」](#page-137-0)

## <span id="page-119-0"></span>**6.5.1** イベント統合のための **WSDL** の生成

BPEL プロセスを設計する前に、アプリケーション・エクスプローラを使用して、各 WSDL ファイルを生成する必要があります。

アプリケーション・エクスプローラを使用してインバウンド相互作用のための WSDL を生成す る場合、各インバウンド J2CA サービスに対して個別のチャネルを作成し、そのチャネルを選 択する必要があります。

注意 **:** 2 つ以上のイベントで同じチャネルが共有されている場合、適切な BPEL プロセスにイベント・メッセージが配信されないことがあります。

ここでは、次の項目について説明します。

- 6.5.1.1 [項「チャネルの作成」](#page-120-0)
- 6.5.1.2 [項「イベント通知のための](#page-123-0) WSDL の生成」

#### <span id="page-120-0"></span>**6.5.1.1** チャネルの作成

チャネルを作成するには、次のようにします。

- **1.** アプリケーション・エクスプローラを起動し、J2CA 構成に接続します。
- **2.** 左ペインで「イベント」ノードを展開します。
- **3.** 「**MySAP**」ノードを展開します。

図 [6-52](#page-120-1) に示すように、左ペインに「ポート」ノードと「チャネル」ノードが表示されま す。

#### <span id="page-120-1"></span>図 **6-52 MySAP** の「チャネル」ノード

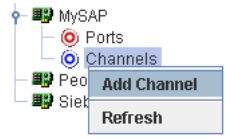

**4.** 「チャネル」を右クリックして、「チャネルの追加」を選択します。

図 [6-53](#page-120-2) に示すように、「チャネルの追加」ダイアログが表示されます。

#### <span id="page-120-2"></span>図 **6-53**「チャネルの追加」ダイアログ

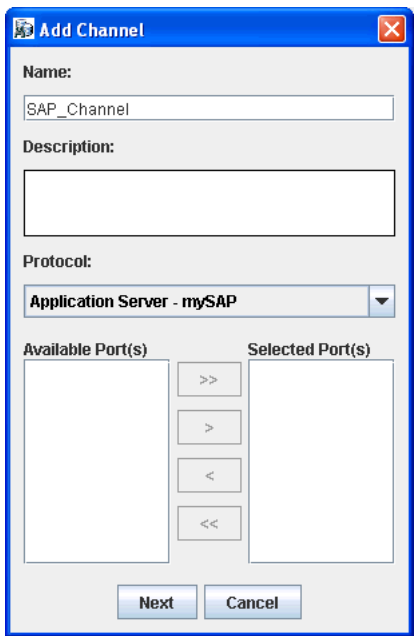

次のようにします。

- **a.** チャネルの名前を入力します (SAP Channel など)。
- **b.** 簡単な説明を入力します ( オプション )。
- **c.** 「プロトコル」リストで「アプリケーション・サーバー **mySAP**」を選択します。
- **5.** 「次へ」をクリックします。

図 [6-54](#page-121-0) に示すように、「アプリケーション・サーバー」ダイアログが表示されます。使用 可能なタブは次のとおりです。

- ユーザー (必須)
- システム (必須)
- セキュリティ
- 詳細

### <span id="page-121-0"></span>図 **6-54**「アプリケーション・サーバー」ダイアログ

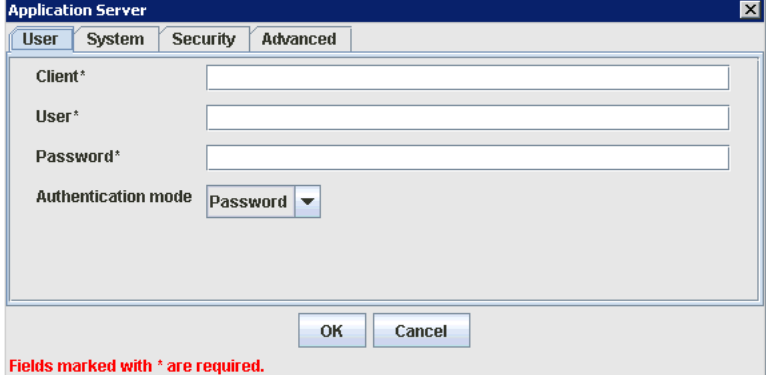

**6.** 「ユーザー」タブで、次の表の情報に基づいて、SAP R/3 チャネルに適切な情報を入力しま す。

## 表 **6-1** 「ユーザー」タブのパラメータ

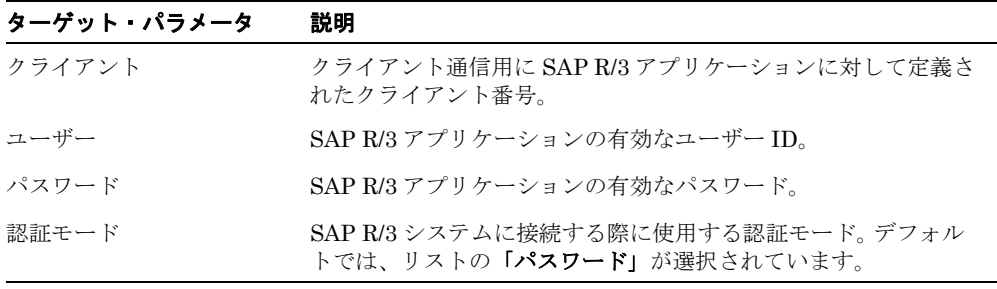

**7.** 図 [6-55](#page-121-1) に示すように、「システム」タブをクリックします。

## <span id="page-121-1"></span>図 **6-55**「システム」タブ

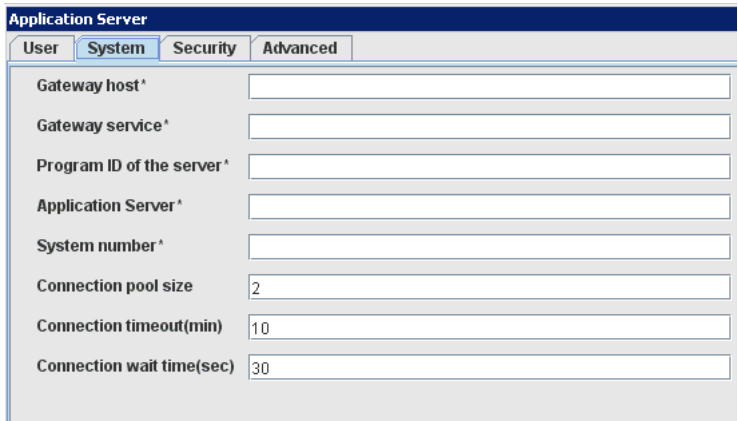

**8.** 「システム」タブで、次の表の情報に基づいて、SAP R/3 チャネルに適切な情報を入力しま す。

表 **6-2**「システム」タブのパラメータ

| ターゲット・パラメータ       | 説明                            |
|-------------------|-------------------------------|
| ゲートウェイ・ホスト        | SAP R/3 ゲートウェイのホスト名。          |
| ゲートウェイ・サービス       | SAP R/3 ゲートウェイのサービス。          |
| サーバーのプログラムID      | このチャネルに使用する SAP R/3 プログラム ID。 |
| アプリケーション・サー<br>バー | SAP R/3 アプリケーション・サーバーの名前。     |
| システム番号            | SAP R/3 システム番号。               |

**9.** 「セキュリティ」タブ ( オプション ) で、次の表の情報に基づいて、SAP R/3 チャネルに適 切な情報を入力します。

表 **6-3**「セキュリティ」タブのパラメータ

| ターゲット・パラメータ                   | 説明                                                            |
|-------------------------------|---------------------------------------------------------------|
| $SNC \div \rightarrow \aleph$ | デフォルトでは、SNCは無効になっています。SNCを有効にす<br>るには、リストで1を選択します。            |
| $SNC \rightarrow + +$         | SNC サービスを提供する RFC サーバーまたはメッセージ・サー<br>バー(ロード・バランシング)の名前を入力します。 |
| SNC $\nu \tilde{\sim} \nu$    | リストで SNC ライブラリのバージョンを選択します。                                   |
| SNC 名                         | 使用している SNC ライブラリの名前を入力します。                                    |
| SNC ライブラリ・パス                  | SNC ライブラリへのパスを入力します。                                          |

**10.** 「詳細」タブ ( オプション ) で、次の表の情報に基づいて、SAP R/3 チャネルに適切な情報 を入力します。

#### 表 **6-4**「詳細」タブのパラメータ

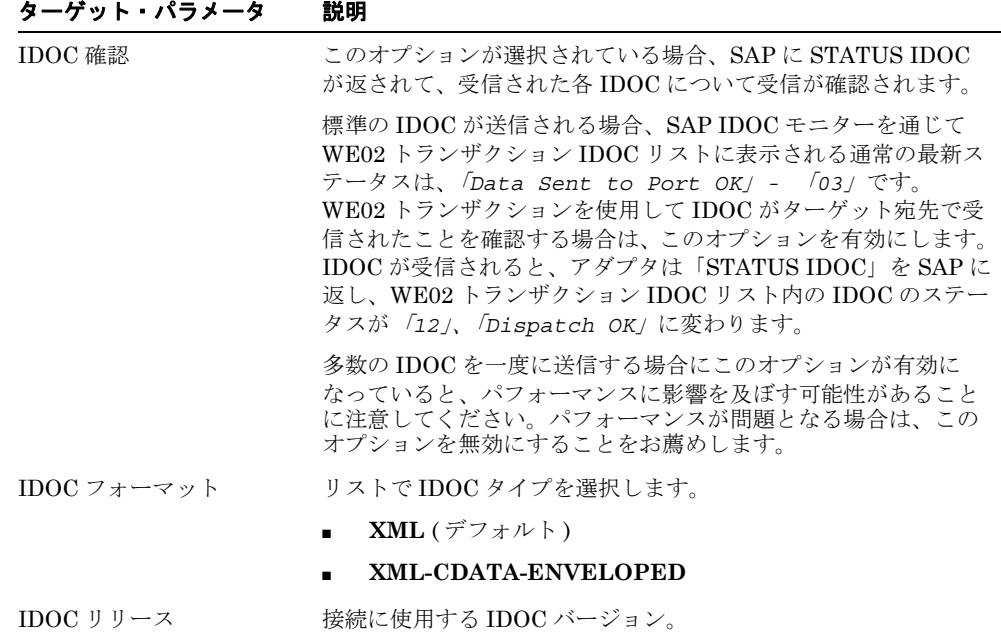

| ターゲット・パラメータ         | 説明                                                                                     |
|---------------------|----------------------------------------------------------------------------------------|
| IDOC リリース・プロバイ<br>ダ | 接続のための IDOC リリース・プロバイダ。 リストで IDOC<br>DOCREL フィールド (デフォルト)、SAP リリースまたはユー<br>ザー入力を選択します。 |
| SAP トレース            | SAP トレースを有効にするには、このオプションを選択します。                                                        |
|                     | SAPトレースは、デザインタイムおよびランタイムの間、次の場<br>所に格納されています。<br>デザインタイム :                             |
|                     | <adapter home="">\tools\iwae\bin</adapter>                                             |
|                     | ランタイム:                                                                                 |
|                     | <oracle home="">\user projects\domains\base domain</oracle>                            |
|                     | SAP トレースに使用されるファイル名形式は、デザインタイムと<br>ランタイムで次のようになります。                                    |
|                     | rfc02664_04332.trc                                                                     |
|                     | JCO100226 043846994.trc                                                                |
| 処理モード               | リストで同期処理のタイプを選択します。選択可能な値には、<br>「REQUEST」、「REQUEST_RESPONSE」などがあります。                   |

表 **6-4**「詳細」タブのパラメータ **(** 続き **)**

**11.** 「**OK**」をクリックします。

チャネルは、左ペインの「チャネル」ノードの下に表示されます。アイコンの上の X は、 そのチャネルが現在切断されていることを示します。

注意 **:** チャネルは BPEL PM Server により管理されているため、チャネルを 開始しないでください。テストやデバッグ目的でチャネルを開始した場合は、 ランタイム前に停止してください。

## <span id="page-123-0"></span>**6.5.1.2** イベント通知のための **WSDL** の生成

チャネルを作成し、そのチャネルが開始されていないことを検証した後で、アプリケーショ ン・エクスプローラを使用してイベント用の WSDL を生成する必要があります。

- **1.** アプリケーション・エクスプローラを起動します。
- **2.** 「アダプタ」ノードを展開します。

図 [6-56](#page-123-1) に示すように、すべてのアダプタのリストが表示されます。

#### <span id="page-123-1"></span>図 **6-56**「アダプタ」ノード

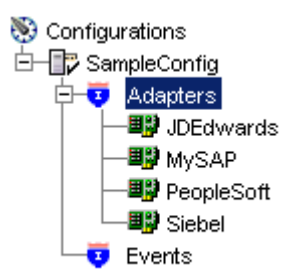

次のようにします。

**a.** 「**MySAP**」ノードを展開します。 図 [6-57](#page-124-0) に示すように、使用可能なターゲットのリストが表示されます。

<span id="page-124-0"></span>図 **6-57** 切断されている「**MySAP Target**」ノード

```
└<del>「又</del> MySAPTarge
```
- **b.** 「**MySAP**」ノードで、「**SAPTarget**」などのターゲット名をクリックします。 保存されているパラメータが「接続」ダイアログに表示されます。
- **3.** 接続パラメータを検証します。
- **4.** ターゲット名を右クリックし、「接続」を選択します。 図 [6-58](#page-124-1) に示すように、X アイコンが消えてノードが接続されたことが示されます。

#### 図 **6-58** 接続されている **MySAP Target**

<span id="page-124-1"></span>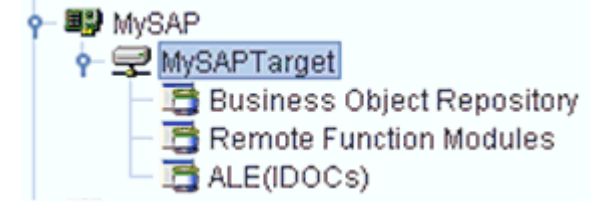

**5.** 「**ALE(IDOCs)**」ノードを展開し、「**MATMAS - Material Master**」を選択します。 図 [6-59](#page-124-2) に示すように、「MATMAS」リストが表示されます。

#### 図 **6-59**「**MATMAS Material Master**」リスト

<span id="page-124-2"></span>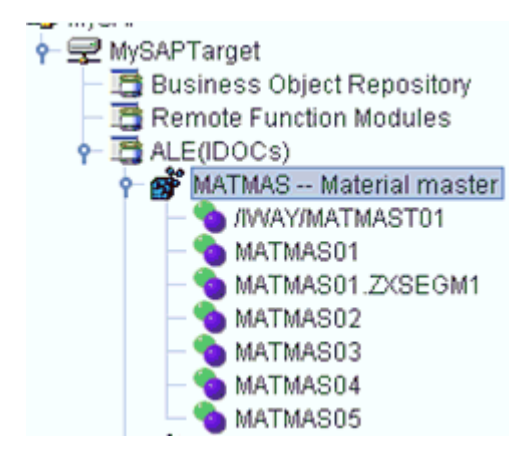

- **6.** 「**MATMAS**」リストの「**MATMAS01**」を右クリックします。
- $\frac{1}{2}$  ALE(IDOCs) ? **@** MATMAS -- Material master **O** JIWAY/MATMAST01 **MATMA**<sup>-</sup>  $\frac{M A + M \lambda}{\lambda \approx E1}$  Display Structure MATM/Export Schema(s) **MATMA** MATM Create Event Port MATM/<br>MATM/ Create Inbound JCA Service(Event) MATM/ Create Outbound JCA Service(Request/Response) **B**<sup>S</sup>MATMAS MATMAS Ы. **Apply Filter MAO**
- <span id="page-125-0"></span>図 **6-60** インバウンド **JCA** サービス **(** イベント **)** の作成オプション

**7.** 図 [6-60](#page-125-0) に示すように、インバウンド **JCA** サービス **(** イベント **)** の作成を選択します。 図 [6-61](#page-125-1) に示すように、「WSDL のエクスポート」ダイアログが表示されます。

<span id="page-125-1"></span>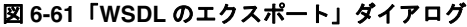

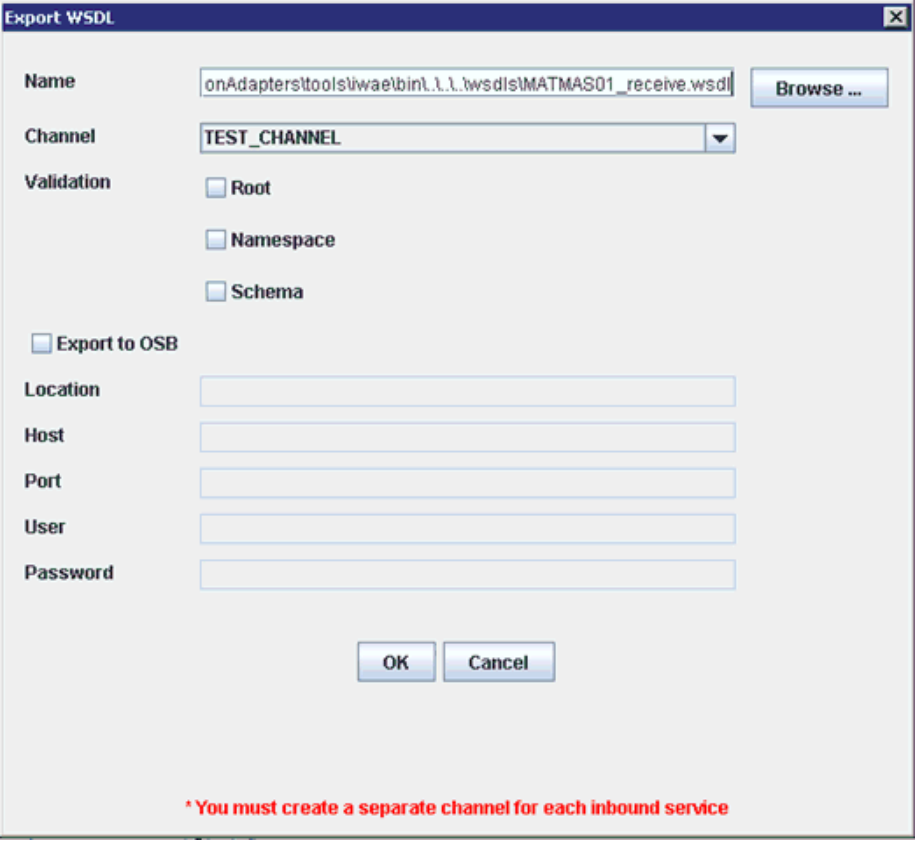

次のようにします。

- **a.** 「名前」フィールドで、WSDL ファイル名を指定します。
- **b.** 「チャネル」リストで、このインバウンド・サービスのために作成したチャネルを選択 します。

重要 **:** イベントごとに個別にチャネルを作成する必要があります。ランタイムの前に チャネルが停止されていることを検証します。

**c.** 「ルート」、「ネームスペース」および「スキーマ」の各検証の 3 つのチェック・ボック スも使用可能です。複数の検証オプションを選択できます。

- ルート検証は、インバウンド XML ドキュメント内のルート要素の検証に使用しま す。

- ネームスペース検証は、インバウンド XML ドキュメント内のネームスペースの検証 に使用します。

- スキーマ検証は、WSDL ドキュメント内のスキーマを使用したインバウンド XML ドキュメントの検証に使用します。

ランタイム中、検証は選択された検証オプションに基づいて処理されます。複数の検 証オプションが選択されている場合、ランタイム中に最初の検証オプションが失敗す ると、残りの検証オプションは処理されません。ルートとネームスペースの検証は、 適度な検証レベルであるとみなされます。スキーマの検証は、より厳密な検証レベル になります。ルート要素とネームスペースが SAP 環境内の IDOC 間で異なっている 場合を除いて、ルートとネームスペースの検証オプションを使用することをお薦めし ます。

**8.** 「**OK**」をクリックします。

これで、JDeveloper で BPEL インバウンド・プロセスを定義するために必要な最初の手 順として、SOA 用の空のコンポジットを作成できるようになりました。

## <span id="page-126-0"></span>**6.5.2 SOA** 用の空のコンポジットの作成

SOA 用の空のコンポジットを作成するには、次のようにします。

- **1.** 新規 SOA アプリケーションを作成します。
- **2.** 新規 SOA アプリケーションの名前を入力し、「次へ」をクリックします。 「プロジェクトの名前付け」ページが表示されます。
- **3.** プロジェクト名を入力し、「次へ」をクリックします。 SOA 設定の構成ページが表示されます。
- **4.** 「コンポジット・テンプレート」リストで「空のコンポジット」を選択し、「終了」をク リックします。 詳細は、6-11 [ページ](#page-88-0)の 6.4.2 項「SOA [用の空のコンポジットの作成」](#page-88-0)を参照してくださ い。

## <span id="page-126-1"></span>**6.5.3 BPEL** インバウンド・プロセスの定義

この項では、BPEL インバウンド・プロセスを定義する方法について、次の項目で説明します。

- 6.5.3.1 [項「サード・パーティ・アダプタ・サービス・コンポーネントの作成」](#page-127-0)
- 6.5.3.2 項「インバウンド BPEL [プロセス・コンポーネントの作成」](#page-133-0)

<span id="page-127-0"></span>**6.5.3.1** サード・パーティ・アダプタ・サービス・コンポーネントの作成 サード・パーティ・アダプタ・サービス・コンポーネントを作成するには、次のようにします。

**1.** 図 [6-62](#page-127-1) に示すように、「サード・パーティ・アダプタ」コンポーネントを「サービス・ア ダプタ」ペインから「公開されたサービス」ペインにドラッグ・アンド・ドロップします。

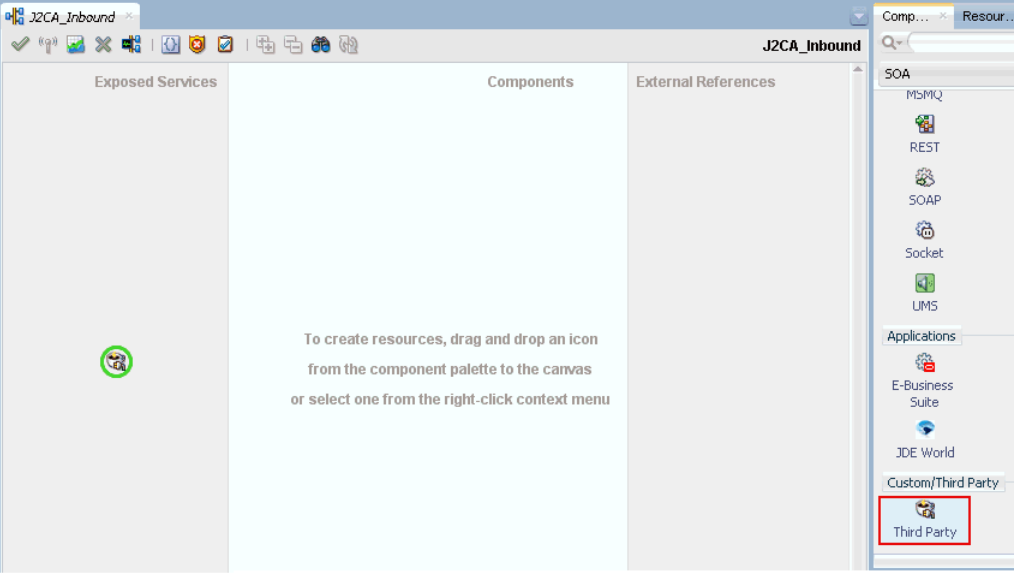

<span id="page-127-1"></span>図 **6-62** サード・パーティ・アダプタ・コンポーネント

図 [6-63](#page-127-2) に示すように、「サード・パーティ・アダプタ・サービスの作成」ダイアログが表 示されます。

### <span id="page-127-2"></span>図 **6-63**「サード・パーティ・アダプタ・サービスの作成」ダイアログ

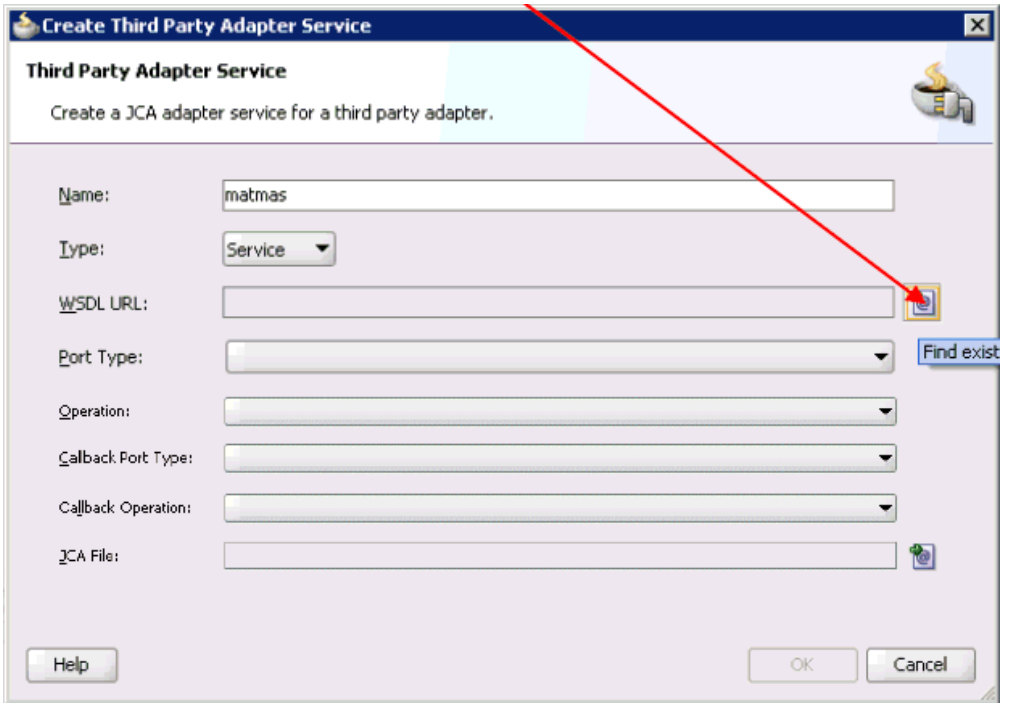

**2.** サード・パーティ・アダプタ・サービスの名前を入力します。

- 3. 「タイプ」リストで「サービス」が選択されていることを確認します (デフォルト)。
- **4.** 「WSDL URL」フィールドの右側にある「既存の **WSDL** を検索します。」アイコンをク リックします。

図 [6-64](#page-128-0) に示すように、「WSDL の選択」ダイアログが表示されます。

<span id="page-128-0"></span>図 **6-64**「**WSDL** の選択」ダイアログ

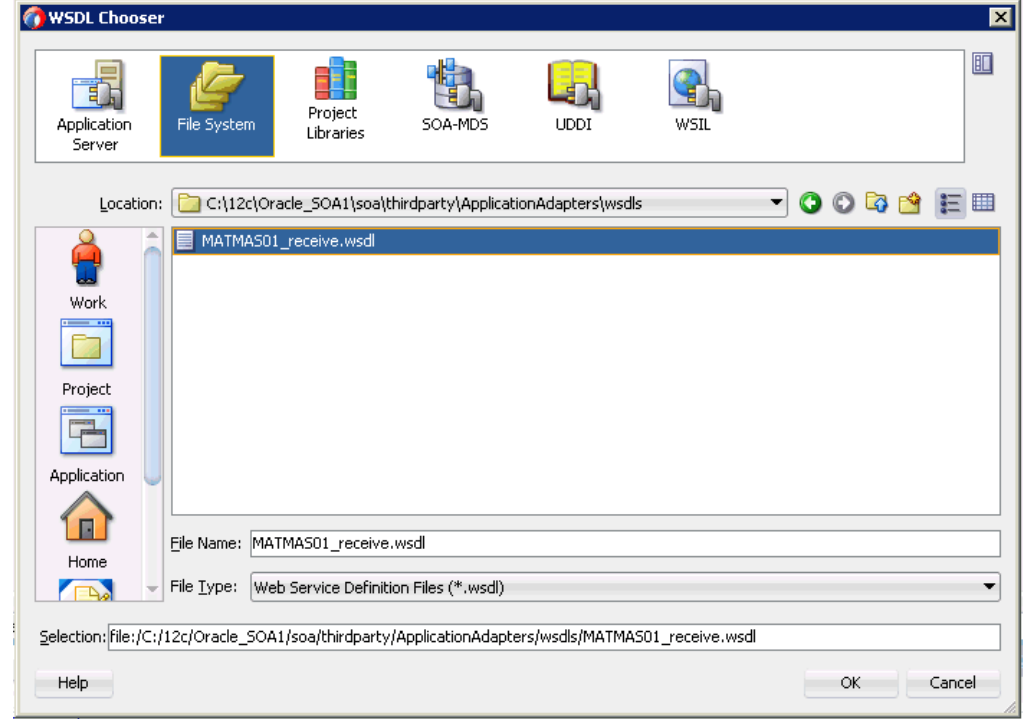

**5.** 次のディレクトリでインバウンド WSDL ファイルを参照して選択します。

*<ADAPTER\_HOME>*\wsdls

**6.** 「**OK**」をクリックします。

図 [6-65](#page-129-0) に示すように、「ファイルのローカライズ」ダイアログが表示されます。

<span id="page-129-0"></span>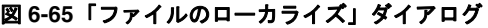

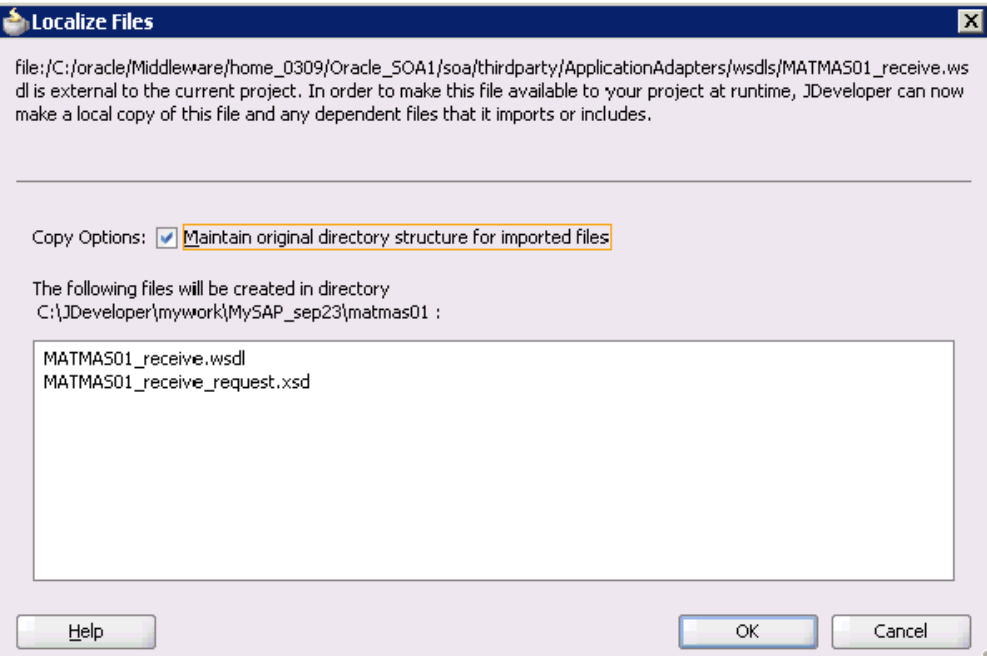

**7.** 「**OK**」をクリックします。

インバウンド WSDL ファイルと関連する受信 / リクエスト XML スキーマ・ファイル (.xsd) が、作成されたプロジェクト・フォルダにインポートされます。

図 [6-66](#page-130-0) に示すように、「サード・パーティ・アダプタ・サービスの作成」ダイアログに戻 ります。

#### <span id="page-130-0"></span>図 **6-66**「サード・パーティ・アダプタ・サービスの作成」ダイアログ

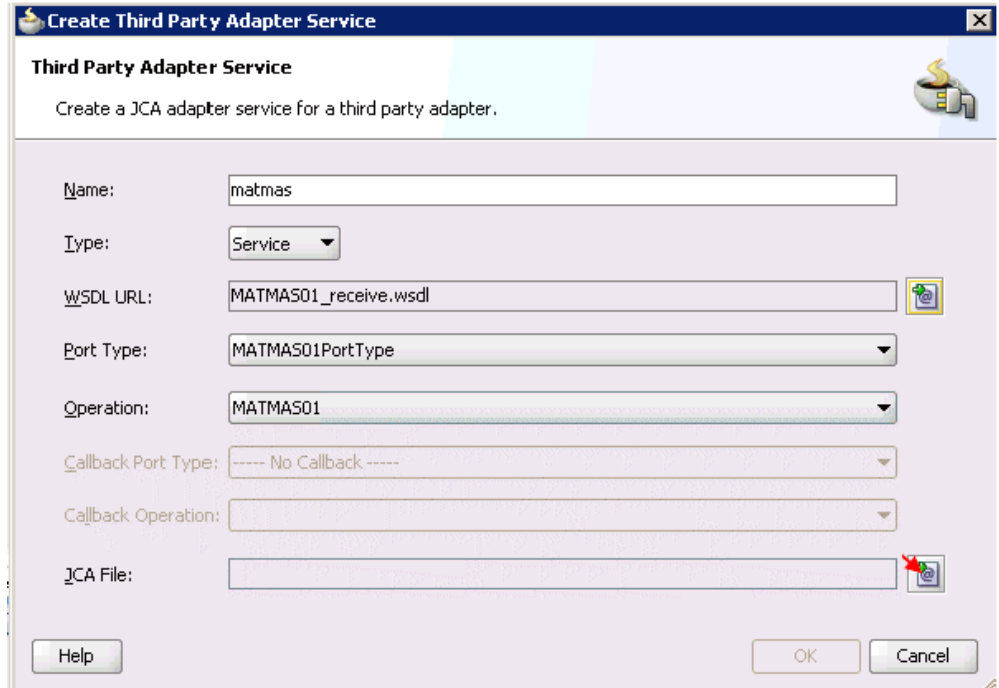

**8.** 「JCA ファイル」フィールドの右側にある「**JCA** ファイルを検索します。」アイコンをク リックします。

図 [6-67](#page-131-0) に示すように、トランスフォーメーション・チューザ・ダイアログが表示されま す。

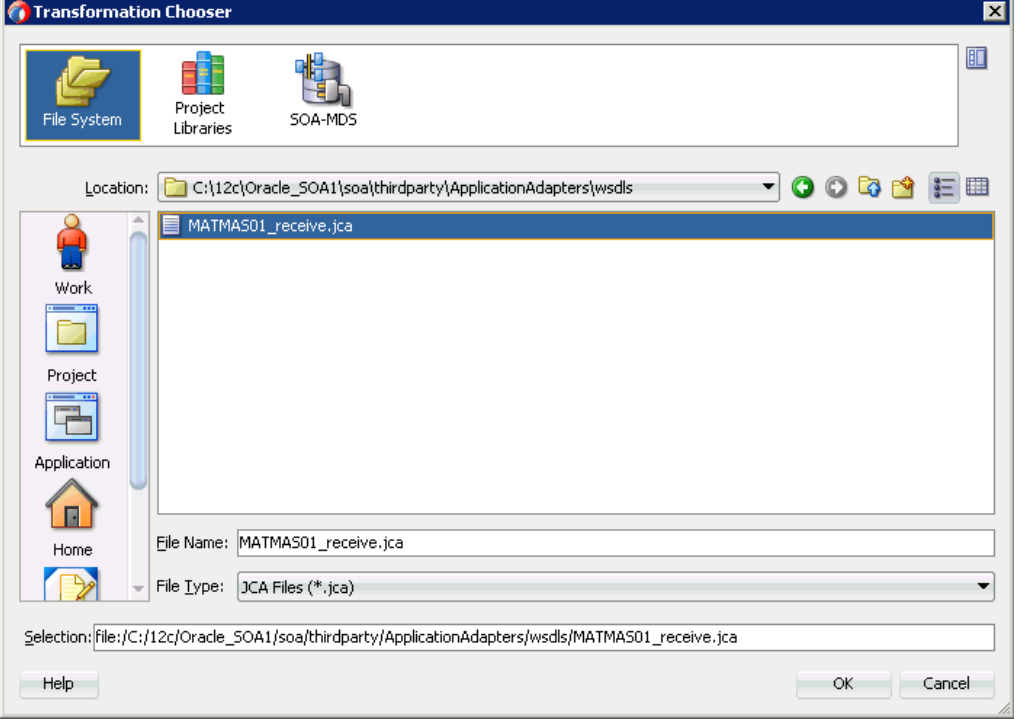

<span id="page-131-0"></span>図 **6-67** トランスフォーメーション・チューザ・ダイアログ

- **9.** 次のディレクトリで JCA プロパティ・ファイルを参照して選択します。 *<ADAPTER\_HOME>*\wsdls
- **10.** 「**OK**」をクリックします。

図 [6-68](#page-131-1) に示すように、「ファイルのコピー」メッセージが表示されます。

<span id="page-131-1"></span>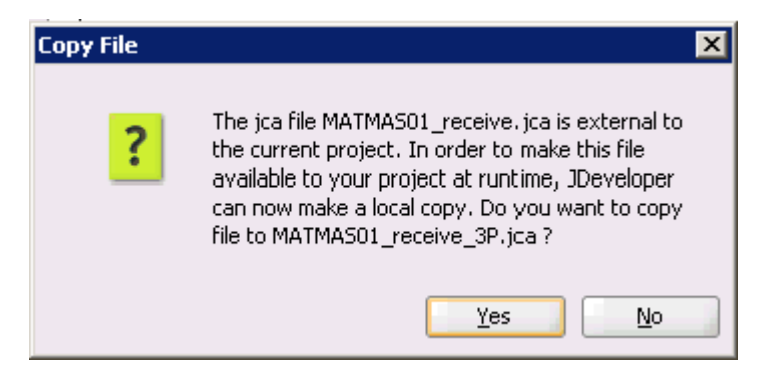

図 **6-68**「ファイルのコピー」確認メッセージ

**11.** 「はい」をクリックします。

プロジェクト・フォルダに JCA プロパティ・ファイルのコピーが作成されます。

図 [6-69](#page-132-0) に示すように、「サード・パーティ・アダプタ・サービスの作成」ダイアログに戻 ります。

#### <span id="page-132-0"></span>図 **6-69**「サード・パーティ・アダプタ・サービスの作成」ダイアログ

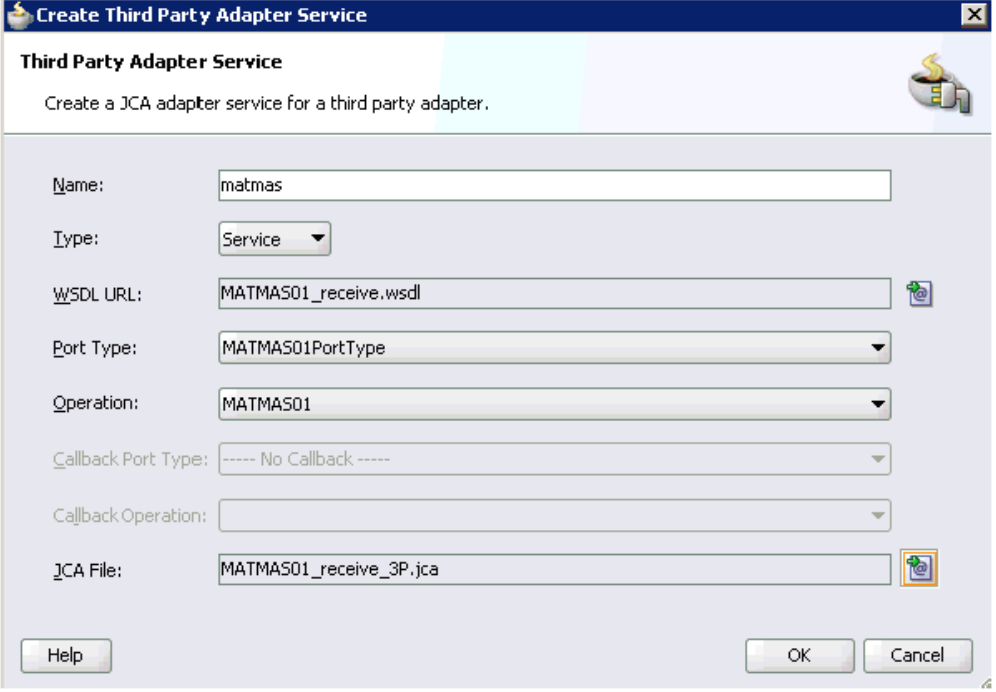

**12.** 「**OK**」をクリックします。

図 [6-70](#page-132-1) に示すように、サード・パーティ・アダプタ・サービス・コンポーネント (matmas) が作成され、「公開されたサービス」ペインに表示されます。

## <span id="page-132-1"></span>図 **6-70** サード・パーティ・アダプタ・サービス・コンポーネント

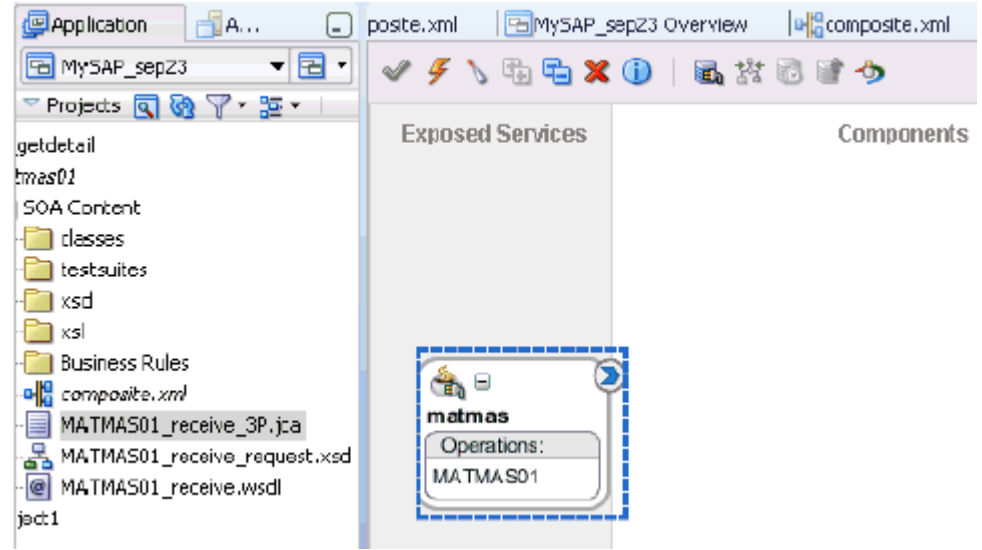

これで、インバウンド BPEL プロセス・コンポーネントを構成する準備ができました。

## <span id="page-133-0"></span>**6.5.3.2** インバウンド **BPEL** プロセス・コンポーネントの作成

インバウンド BPEL プロセス・コンポーネントを作成するには、次のようにします。

**1.** 図 [6-71](#page-133-1) に示すように、「**BPEL** プロセス」コンポーネントを「サービス・コンポーネン ト」ペインから「コンポーネント」ペインにドラッグ・アンド・ドロップします。

#### 図 **6-71 BPEL** プロセス・コンポーネント

<span id="page-133-1"></span>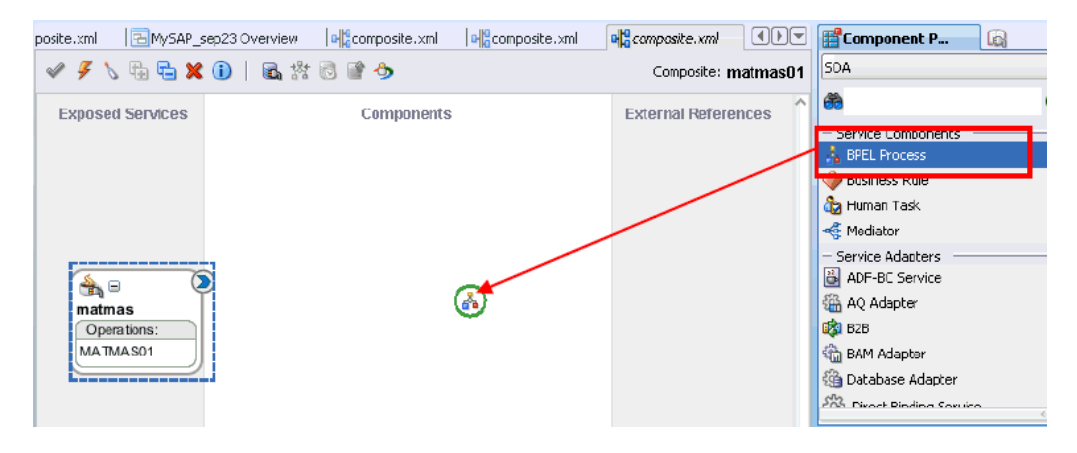

図 [6-72](#page-133-2) に示すように、「BPEL プロセスの作成」ダイアログが表示されます。

## <span id="page-133-2"></span>図 **6-72**「**BPEL** プロセスの作成」ダイアログ

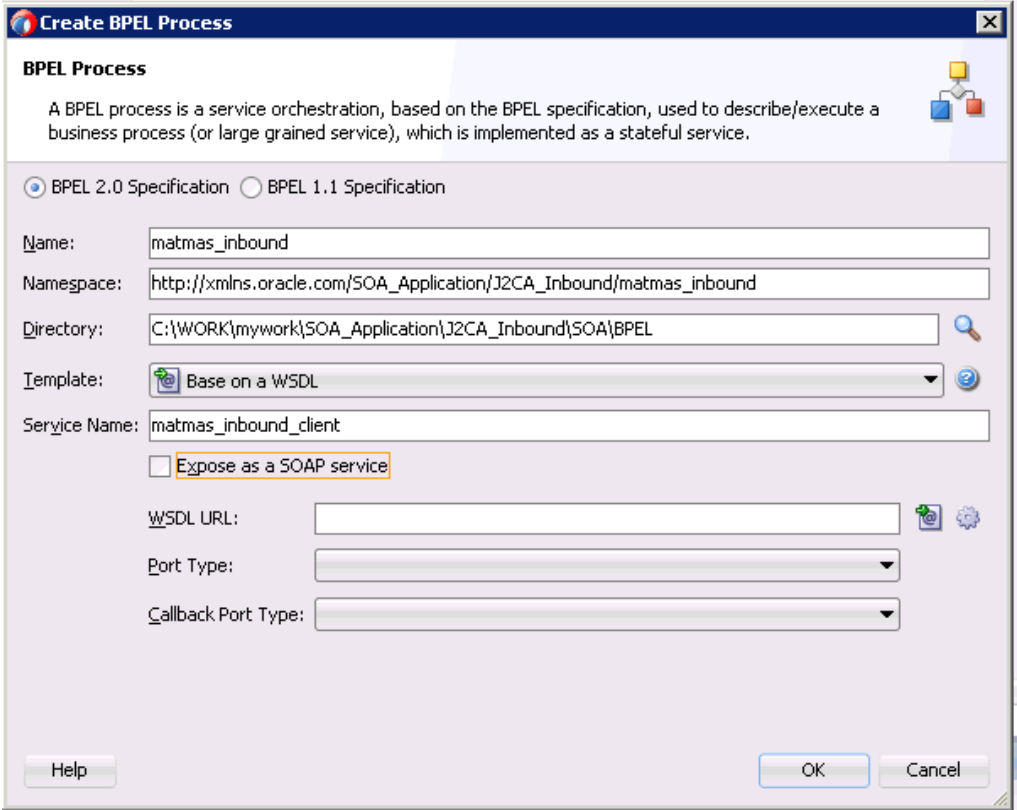

**2.** 「名前」フィールドに、新規インバウンド BPEL プロセス・コンポーネントを識別する名 前を入力します (matmas\_inbound など )。

デフォルトでは、「BPEL 2.0 仕様」オプションが選択されています。

- **3.** 「テンプレート」リストで「**WSDL** に基づく」を選択します。
- **4. SOAP** サービスとして公開チェック・ボックスの選択を解除します。
- **5.** 「WSDL URL」フィールドの右側にある「既存の **WSDL** を検索します。」アイコンをク リックします。

図 [6-73](#page-134-0) に示すように、「WSDL の選択」ダイアログが表示されます。

#### <span id="page-134-0"></span>図 **6-73**「**WSDL** の選択」ダイアログ

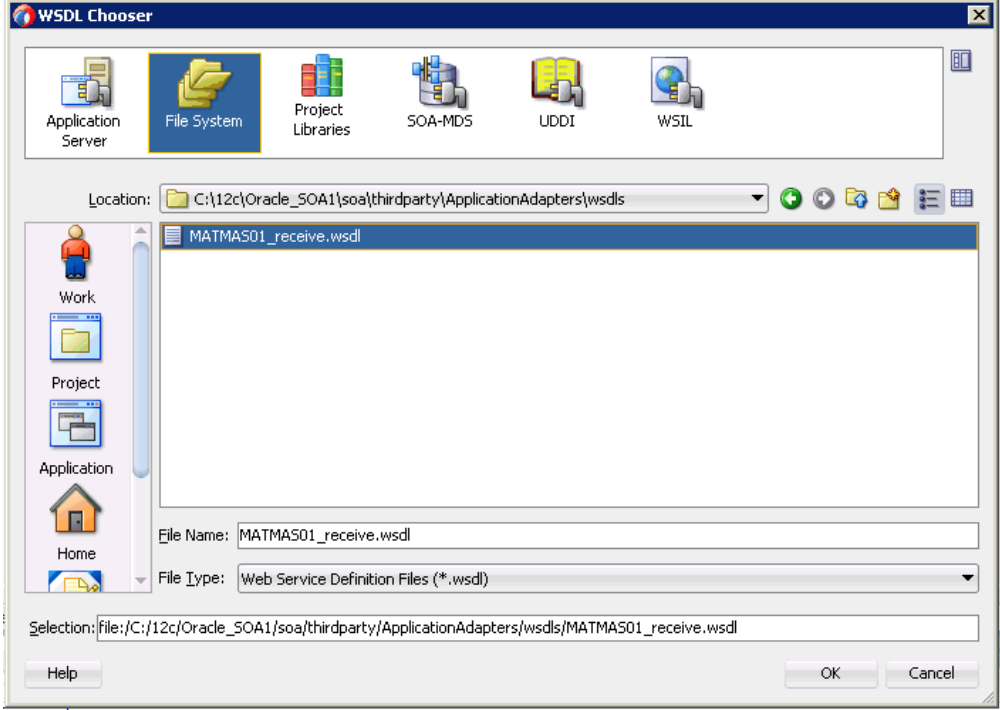

- **6.** 次のディレクトリからインバウンド WSDL ファイルを選択します。 *<ADAPTER\_HOME>*\wsdls
- **7.** 「**OK**」をクリックします。 図 [6-74](#page-135-0) に示すように、「ファイルのローカライズ」ダイアログが表示されます。

<span id="page-135-0"></span>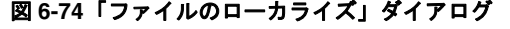

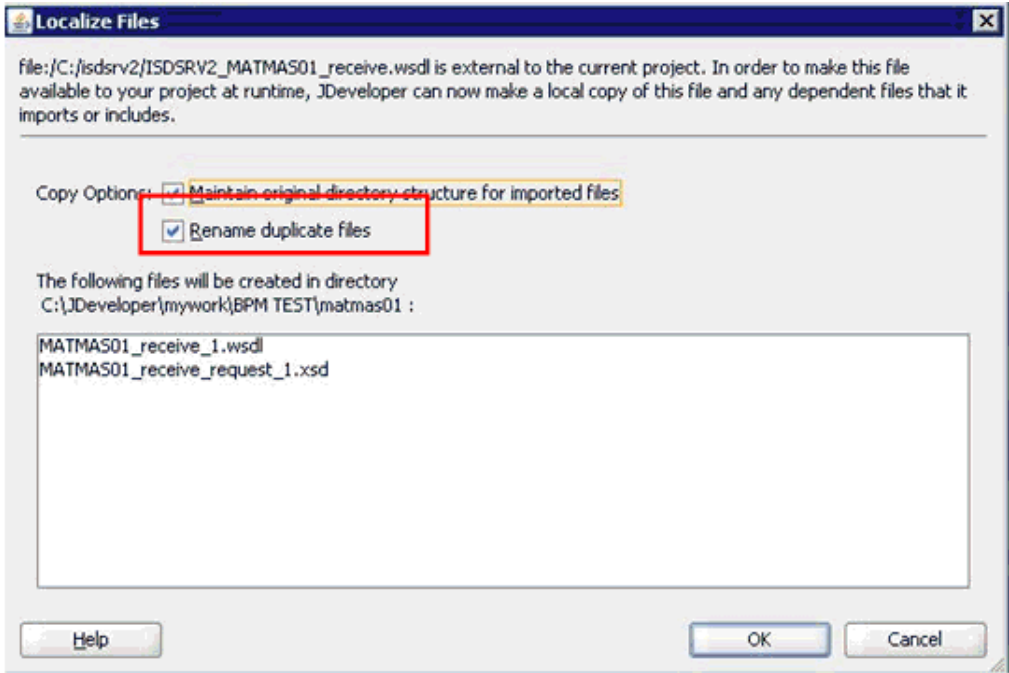

- **8.** 「重複ファイルの名前変更」オプションの選択を解除します。
- **9.** 「**OK**」をクリックします。 「BPEL プロセスの作成」ダイアログに戻ります。
- **10.** 「**OK**」をクリックします。

## <span id="page-135-1"></span>図 **6-75** 作成された接続

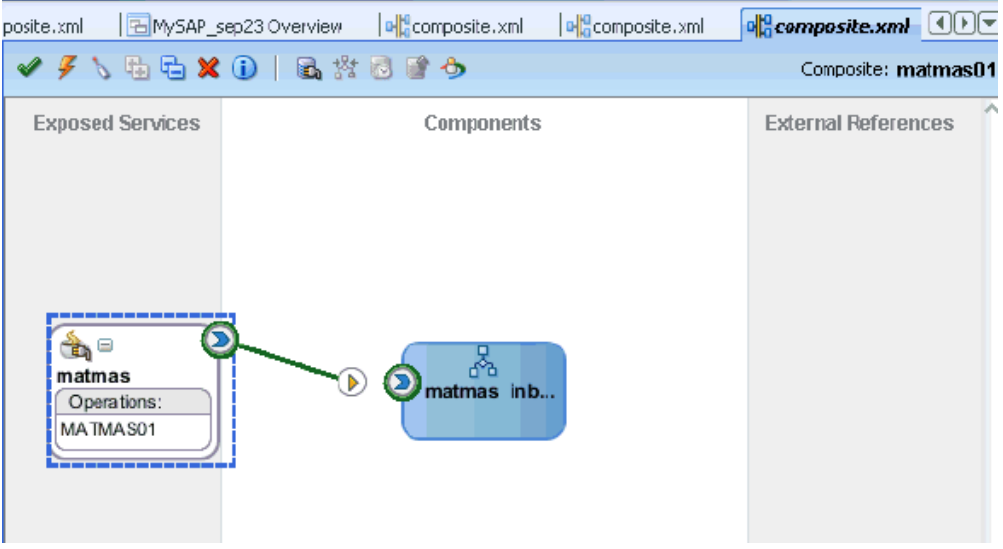

- **11.** 図 [6-75](#page-135-1) に示すように、サード・パーティ・アダプタ・サービス・コンポーネント (matmas) とインバウンド BPEL プロセス・コンポーネント (matmas\_inbound) 間の接続 を作成します。
- **12.** 左ペインで「**J2CA\_Inbound**」をダブルクリックします。

#### <span id="page-136-1"></span>図 **6-76**「すべて保存」アイコン

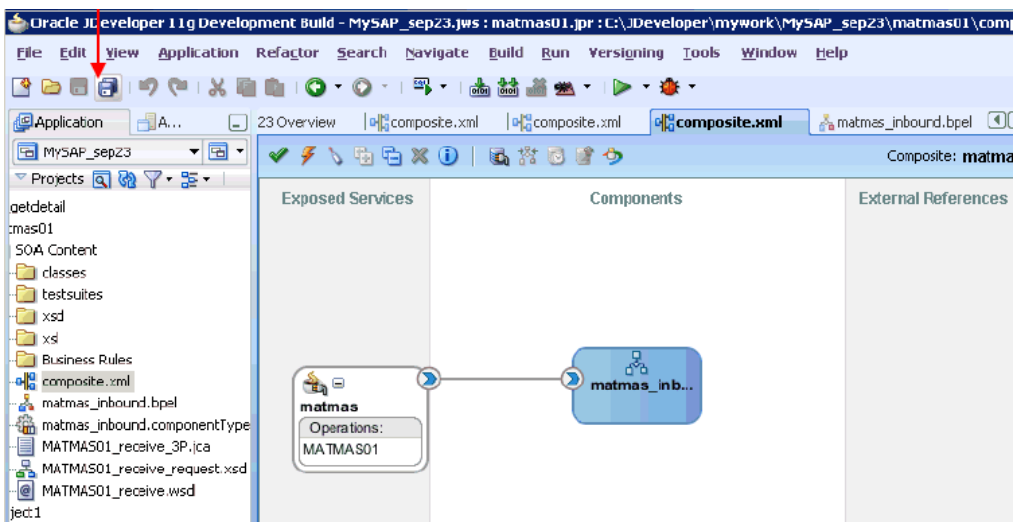

**13.** 図 [6-76](#page-136-1) に示すように、メニュー・バーの「すべて保存」アイコンをクリックし、構成した 新規インバウンド BPEL プロセス・コンポーネントを保存します。

これで、BPEL インバウンド・プロセスをデプロイする準備ができました。

## **6.5.3.3 12c** でのデプロイメントに関する既知の問題の調整

12c でのデプロイメントに関する既知の問題を調整する方法については、6-32 [ページ](#page-109-1)の [6.4.3.3](#page-109-1) 項「12c [でのデプロイメントに関する既知の問題の調整」](#page-109-1)を参照してください。

## <span id="page-136-0"></span>**6.5.4 BPEL** インバウンド・プロセスのデプロイ

BPEL インバウンド・プロセスをデプロイするには、次のようにします。

**1.** 左ペインのプロジェクト名を右クリックし、「デプロイ」を選択してから「**matmas01**」 をクリックします。

「デプロイメント・アクション」ページが表示されます。

- **2.** 「アプリケーション・サーバーにデプロイ」が選択されていることを確認します。
- **3.** 「次へ」をクリックします。 「構成のデプロイ」ページが表示されます。
- **4.** デフォルト値を選択済のままにして、「次へ」をクリックします。 「サーバーの選択」ページが表示されます。
- **5.** 構成済の使用可能なアプリケーション・サーバーを選択し、「次へ」をクリックします。 「SOA サーバー」ページが表示されます。
- **6.** ターゲット SOA サーバーを選択し、「次へ」をクリックします。

「サマリー」ページが表示されます。

**7.** プロジェクトに関する使用可能なすべてのデプロイメント情報を確認および検証し、「終 了」をクリックします。

プロセスが正常にデプロイされます。

詳細は、6-34 [ページ](#page-111-2)の 6.4.4 項「BPEL [アウトバウンド・プロセスのデプロイ」を](#page-111-2)参照し てください。

SAP GUI を通じてイベント・メッセージがトリガーされると、図 [6-77](#page-137-1) に示すように、 Oracle Enterprise Manager コンソールに正常なインスタンスが受信されます。

## <span id="page-137-1"></span>図 **6-77** 受信されたインスタンス

ā

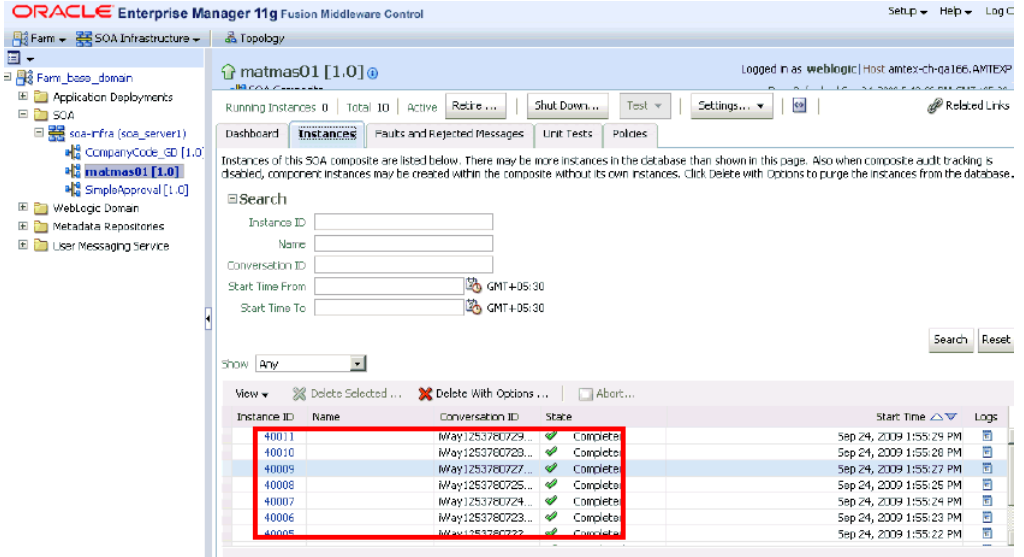

## <span id="page-137-0"></span>**6.5.5 SAP R/3** でのイベントのトリガー

イベントはアプリケーション・システムのアクティビティによって生成されます。たとえば、 SAP R/3 では、システムで顧客情報が更新されるとイベントが生成される場合があります。詳 細は、4-19 [ページの「イベント・アダプタの構成」](#page-58-0)を参照してください。

この項では、次の項目について説明します。

■ 6.5.5.1 [項「結果の確認」](#page-138-0)

ここでは、SAP R/3 でイベントをトリガーする方法、および Oracle Application Adapter for SAP R/3 を使用してイベント統合を検証する方法について説明します。

SAP R/3 でイベントをトリガーするには、次のようにします。

**1.** 図 [6-78](#page-137-2) に示すように、SAP Workbench を開始して SAP R/3 システムにログインします。

#### <span id="page-137-2"></span>図 **6-78 SAP Workbench**

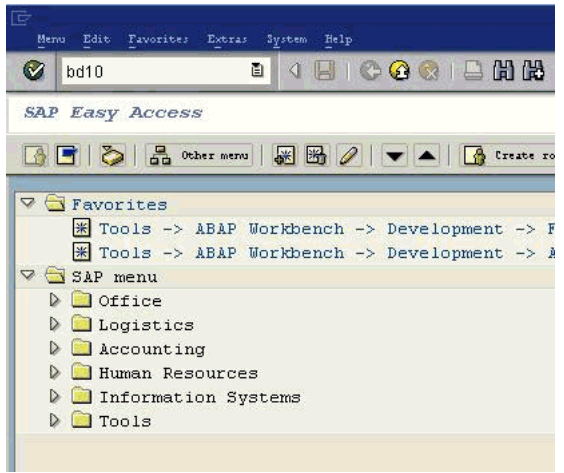

**2. bd10** トランザクションを実行します。

#### <span id="page-138-1"></span>図 **6-79**「**Send Material**」ウィンドウ

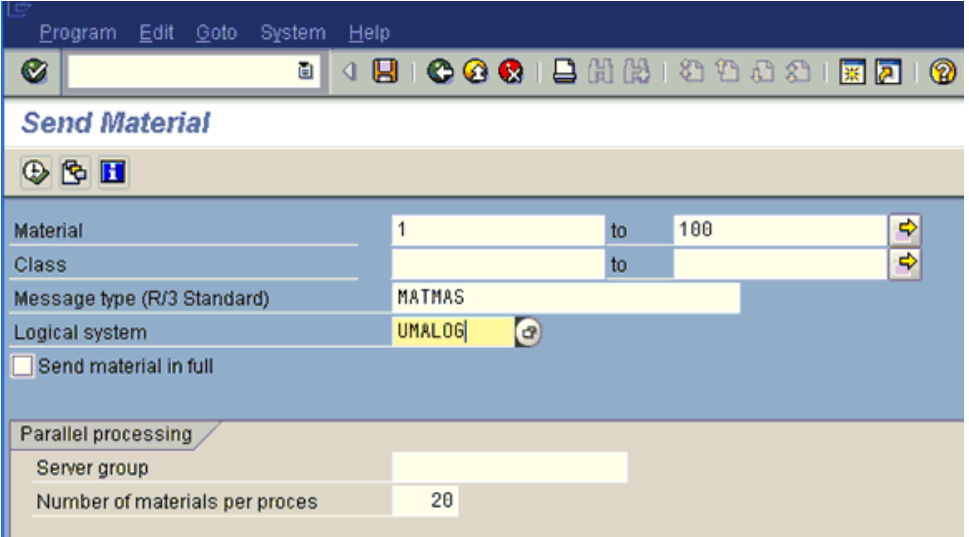

「Send Material」ウィンドウに次の情報を入力します。

- **a.** 図 [6-79](#page-138-1) に示すように、「Material」フィールドに 1 から 100 の範囲の Material の番 号を入力します。
- **b.** 「Logical system」フィールドに、SAP R/3 で使用している論理システムを指定しま す。
- **3.** 「**Execute**」ボタンをクリックします。

Material マスター・データが指定された論理システムに送信されます。アプリケーショ ン・エクスプローラのチャネルでプログラム ID が同じ値で定義されている場合、その チャネルは SAP R/3 からこの Material マスター・データを受信します。

### <span id="page-138-0"></span>**6.5.5.1** 結果の確認

結果を確認するには、次のようにします。

- **1.** 次の URL を使用して、Oracle Enterprise Manager コンソールにログオンします。 http://localhost:7001/em
- **2.** 左ペインで、ドメインを展開してから、「**SOA**」フォルダを展開します。
- **3.** 使用可能なインバウンド BPEL プロセスを選択します。
- **4.** 「インスタンス」タブをクリックします。

最近受信したランタイム・イベント・メッセージが「インスタンス」タブに表示されます。

**5.** インスタンス ID をクリックして、受信したイベント・メッセージを表示します。

# **6.6 BPEL** を使用した同期 **SAP R/3** イベントの処理 **(J2CA** 構成 **)**

この項では、BPEL を使用して同期 SAP R/3 イベントを処理する方法について説明します。

アプリケーション・アダプタ・インストールの次のフォルダに、このユースケース・シナリオ 用のサンプル・プロジェクトが用意されています。

*<ADAPTER\_HOME>*\etc\sample\SAP\_Samples.zip\SAP\_Samples\BPEL\J2CA\Synchronous\_Events

この項では、次の項目について説明します。

- 6.6.1 [項「概要」](#page-139-0)
- 6.6.2 [項「アダプタ・ターゲットの構成」](#page-140-0)
- 6.6.3 [項「チャネルの構成」](#page-140-1)
- 6.6.4 [項「メッセージの](#page-141-0) WSDL の生成」
- 6.6.5 項「JDeveloper での BPEL [プロセスの作成」](#page-141-1)

## <span id="page-139-0"></span>**6.6.1** 概要

Oracle Application Adapter for SAP R/3 は、次の 2 通りの方法で SAP R/3 イベントの受信を サポートします。これらは、リモート関数呼出し (RFC) と Intermediate Document (IDoc) で す。イベント処理中に、アダプタは RFC および IDoc を SAP R/3 から直接受信します。SAP メッセージ・オブジェクトは SAP R/3 イベントを定義するもので、SAP R/3 からパブリッシュ されます。SAP R/3 Integration Broker は、SAP R/3 メッセージ・オブジェクトを他のサー ド・パーティ・アプリケーションにパブリッシュするためのプロセスの構成に使用されます。 Oracle Application Adapter for SAP R/3 は、SAP R/3 メッセージ・オブジェクトにサブスク ライブできます。

Oracle Application Adapter for SAP R/3 は、非同期または同期のいずれかのイベントをサポー トします。同期イベント・モデルでは、エンタープライズ・アプリケーションはイベントごと に出力をパブリッシュし、メッセージの公開に対するレスポンスを受信するまで待機します。 たとえば、ユーザーがバンキング・アプリケーションに顧客を追加すると、バンキング・アプ リケーションからリクエストが送信されてイベントが開始され、信用調査アプリケーションに よりその顧客のクレジット・スコアが検査されます。信用調査アプリケーションはその顧客の クレジット・スコアを返します。バンキング・アプリケーションはクレジット・スコアの詳細 を受信し、バンキング・アプリケーション内の顧客レコードを更新します。これらのやりとり 全体が単一のトランザクションとなります。

Oracle Application Adapter for SAP R/3 は、RFC および IDoc を介したインバウンド・トラン ザクション、および SAP R/3 との同期イベントをサポートします。

SAP R/3 との同期イベントでは、SAP R/3 がイベントをパブリッシュする場合、SAP R/3 はク ライアントになります。Oracle Application Adapter for SAP R/3 はサーバーとして機能し、リ クエストを受信すると他のアプリケーションを起動して処理を実行し、SAP にレスポンスを返 します。その時点までは、SAP R/3 アプリケーションはアダプタからのレスポンスを受信する ために待機します。 SAP R/3 の RFC オブジェクトは同期イベントをサポートしますが、IDoc は同期イベントをサポートしません。

このユースケース・シナリオでは、Oracle Application Adapter for SAP R/3 が同期的に機能す る仕組みについて説明します。ここでは 2 つの SAP R/3 システムを構成し、これらのシステム が同期イベントを使用して相互に通信する方法を示します。一方の SAP R/3 システムはソー ス・システムとして機能し、イベントを開始します。もう一方の SAP R/3 システムはターゲッ ト・システムとして機能し、ここから詳細が抽出されます。このユースケース・シナリオは他 の EIS でも使用できます。ただし、ソース・システムは SAP R/3 システムである必要がありま す。たとえば同期イベントの開始は、SAP R/3 システムからのみ実行可能です。ターゲット・シ ステムは SAP 以外のシステム (Siebel、PeopleSoft、J.D. Edwards など ) でもかまいません。

注意 **:** 同期イベントは、返信スキーマを含むオブジェクトについてのみサ ポートされており、IDoc についてはサポートされていません。

# <span id="page-140-2"></span><span id="page-140-0"></span>**6.6.2** アダプタ・ターゲットの構成

次の項では、アダプタ・ターゲットを構成する方法について説明します。

**1.** 図 [6-80](#page-140-2) に示すように、アプリケーション・エクスプローラを開き、J2CA 構成を使用して SAP R/3 の 2 つのターゲットを作成します。

### 図 **6-80 SAP** ターゲット

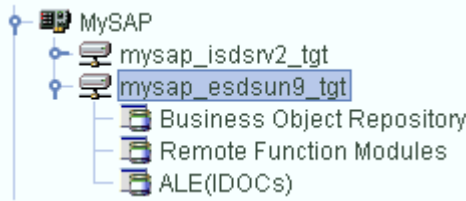

アプリケーション・エクスプローラの起動、J2CA 構成の作成および SAP R/3 へのター ゲットの定義の詳細は、第 4 章「構成 [Oracle Application Adapter for SAP R/3](#page-40-0)」を参照し てください。

## <span id="page-140-3"></span><span id="page-140-1"></span>**6.6.3** チャネルの構成

この項では、チャネルを構成する方法について説明します。

**1.** 図 [6-81](#page-140-3) に示すように、チャネルを作成し、「詳細」タブの「処理モード」リストで 「REQUEST\_RESPONSE」が選択されていることを確認します。

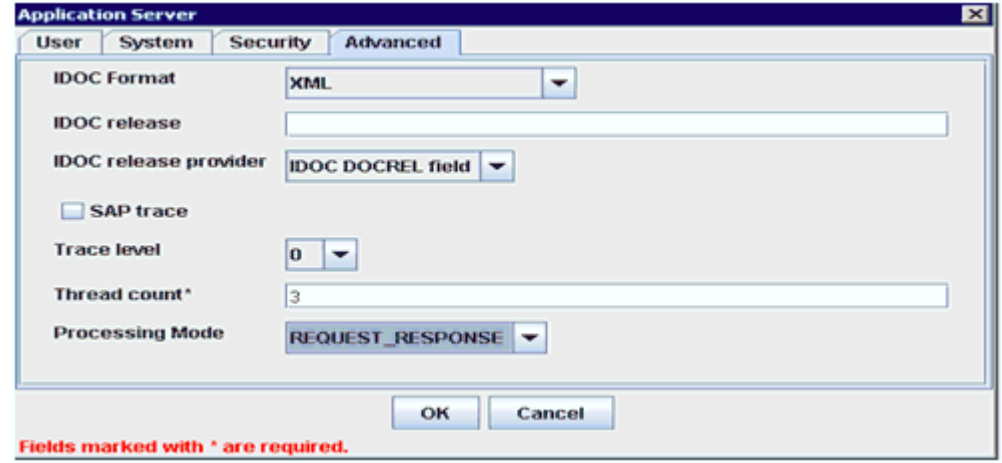

#### 図 **6-81**「アプリケーション・サーバー」ダイアログ

チャネル作成の詳細は、4.9 [項「イベント・アダプタの構成」を](#page-58-0)参照してください。

作成されたチャネルは、アプリケーション・エクスプローラに表示されます。チャネルは、 左ペインの「チャネル」ノードの下に表示されます。図 [6-82](#page-141-2) に示すように、アイコン上の X は、そのチャネルが現在切断されていることを示しています。

#### 図 **6-82** 新規チャネル

<span id="page-141-2"></span>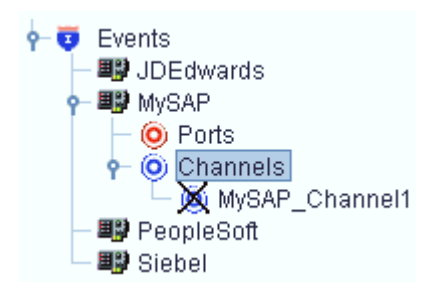

注意 **:** チャネルは BPEL PM Server により管理されているため、チャネルを 開始しないでください。テストやデバッグ目的でチャネルを開始した場合は、 ランタイム前に停止してください。

## <span id="page-141-0"></span>**6.6.4** メッセージの **WSDL** の生成

メッセージの WSDL を生成するには、次のようにします。

- **1.** WSDL を生成する前に、チャネルが開始されていないことを確認します。
- **2.** 最初の SAP アダプタ・ターゲット (target1) に接続します。
- **3. BAPI\_COMPANYCODE GETLIST のインバウンド WSDL を生成します (BAPI\_** COMPANYCODE GETLIST は、「リモート関数モジュール」→「Financial Accounting」 → 「0002 - Company Code Business Object」を使用してナビゲート)。
- **4.** 2 番目の SAP アダプタ・ターゲット (target2) に接続します。
- **5.** BAPI\_COMPANYCODE GETLIST のアウトバウンド WSDL を生成します (BAPI\_ COMPANYCODE GETLIST は、「リモート関数モジュール」→「Financial Accounting」 → 「0002 - Company Code Business Object」を使用してナビゲート)。

```
レスポンス・サービスの6.5.1 項
「イベント統合のための WSDL の生成」を参照してください。
```
## <span id="page-141-1"></span>**6.6.5 JDeveloper** での **BPEL** プロセスの作成

この項では、JDeveloper で BPEL プロセスを作成する方法について説明します。

### **6.6.5.1 SOA** 用の空のコンポジットの作成

SOA 用の空のコンポジットを作成するには、次のようにします。

- **1.** JDeveloper で、SOA アプリケーションを選択し、新規プロジェクトを作成します。
- **2.** 「新規ギャラリ」ウィンドウで、「SOA プロジェクト」を選択して「**OK**」をクリックしま す。
- **3.** プロジェクト名を入力し、「次へ」をクリックします。
- **4.** テンプレートとして「空のコンポジット」を選択し、「終了」をクリックします。

## **6.6.5.2** インバウンド **WSDL** ファイルのサード・パーティ・アダプタ・ サービスの作成

インバウンド WSDL ファイルのサード・パーティ・アダプタ・サービスを作成するには、次の ようにします。

**1.** 「サード・パーティ・アダプタ」コンポーネントを「カスタム / サード・パーティ」領域か ら「公開されたサービス」ペインにドラッグ・アンド・ドロップします。

「サード・パーティ・アダプタ・サービスの作成」ダイアログが表示されます。

**2.** 「名前」フィールドに名前を入力し、「WSDL URL」フィールドの横にあるアイコンをク リックします。

「WSDL の選択」ダイアログが表示されます。

**3.** 「ファイルシステム」タブを選択し、デフォルトの WSDL の場所で作成済のインバウンド WSDL を参照して選択し、「はい」をクリックします。

インバウンド WSDL と、リクエストおよびレスポンス XML スキーマ・ファイル (.xsd) が、作成したプロジェクト・フォルダにインポートされます。

- **4.** 「**JCA** ファイルを検索します。」アイコンをクリックして、特定のインバウンド JCA プロ パティ・ファイルを選択します。
- **5.** WSDL の場所から JCA プロパティ・ファイルを選択し、「**OK**」をクリックします。
- **6.** 「はい」をクリックします。

プロジェクト・フォルダに JCA プロパティ・ファイルのコピーが作成されます。

**7.** 「**OK**」をクリックします。

図 [6-83](#page-142-0) に示すように、「公開されたサービス」ペインにインバウンド WSDL のサード・ パーティ・アダプタ・サービスが作成されます。

#### <span id="page-142-0"></span>図 **6-83**「公開されたサービス」ペイン

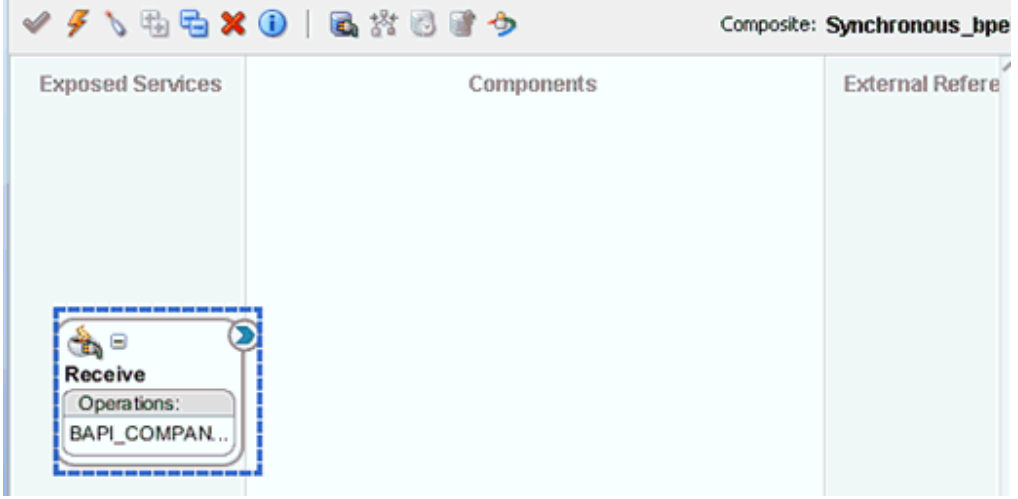

**6.6.5.3** アウトバウンド **WSDL** ファイルのサード・パーティ・アダプタ・ サービスの作成

アウトバウンド WSDL ファイルのサード・パーティ・アダプタ・サービスを作成するには、次 のようにします。

**1.** 「サード・パーティ・アダプタ」コンポーネントを「カスタム / サード・パーティ」領域か ら「外部参照」ペインにドラッグ・アンド・ドロップします。

「サード・パーティ・アダプタ・サービスの作成」ダイアログが表示されます。

**2.** 「名前」フィールドに名前を入力し、「WSDL URL」フィールドの横にあるアイコンをク リックします。

「WSDL の選択」ダイアログが表示されます。

**3.** 「ファイルシステム」タブを選択し、デフォルトの WSDL の場所で作成済のアウトバウン ド WSDL を参照して選択し、「はい」をクリックします。

アウトバウンド WSDL と、リクエストおよびレスポンス XML スキーマ・ファイル (.xsd) が、作成したプロジェクト・フォルダにインポートされます。

- **4.** 「**JCA** ファイルを検索します。」アイコンをクリックして、特定のアウトバウンド JCA プ ロパティ・ファイルを選択します。
- **5.** WSDL の場所から JCA プロパティ・ファイルを選択し、「**OK**」をクリックします。
- **6.** 「はい」をクリックします。

プロジェクト・フォルダに JCA プロパティ・ファイルのコピーが作成されます。

**7.** 「**OK**」をクリックします。

図 [6-84](#page-143-0) に示すように、「外部参照」ペインにアウトバウンド WSDL のサード・パーティ・ アダプタ・サービスが作成されます。

#### <span id="page-143-0"></span>図 **6-84**「外部参照」ペイン

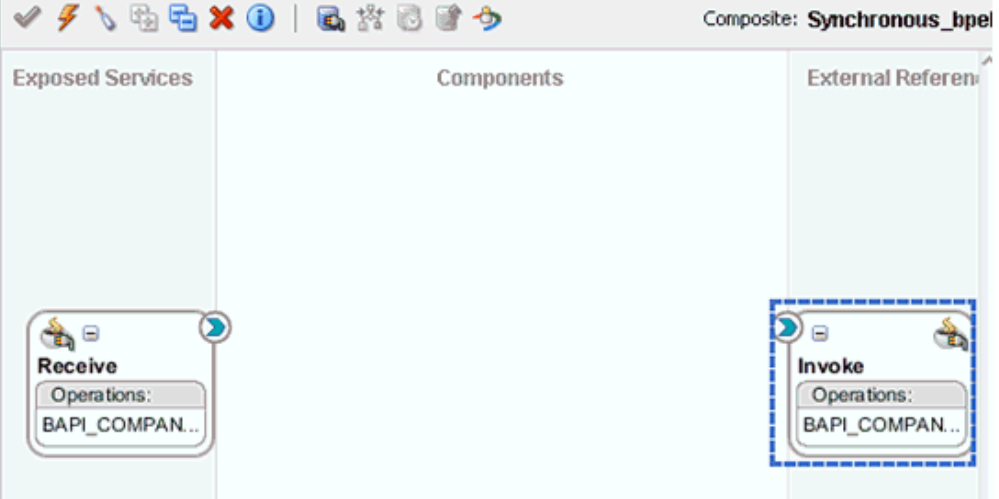
### **6.6.5.4** 同期 **BPEL** プロセスの作成

同期 BPEL プロセスを作成するには、次のようにします。

**1.** 「**BPEL** プロセス」コンポーネントを「コンポーネント」領域から「コンポーネント」ペ インにドラッグ・アンド・ドロップします。

「BPEL プロセスの作成」ウィンドウが表示されます。

- **2.** 「名前」フィールドに BPEL プロセスの名前を入力し、「テンプレート」リストで「サービ スを後で定義」を選択します。
- **3.** 「**OK**」をクリックします。

BPEL プロセス・コンポーネントが「コンポーネント」ペインに作成されます。

- **4.** サード・パーティ・アダプタ・サービス「受信」を BPEL プロセス・コンポーネント 「**Synchronous\_Events**」に接続します。
- **5.** 「**OK**」をクリックします。
- **6.** BPEL プロセス・コンポーネント「**Synchronous\_Events**」をサード・パーティ・アダ プタ・サービス・コンポーネント「起動」に接続します。
- **7.** 「コンポーネント」ペインで、BPEL プロセス・コンポーネントをダブルクリックします。
- **8.** 「受信」アクティビティをビジュアル・エディタにドラッグ・アンド・ドロップして、ここ にアクティビティをドロップというラベルの付いた指定済のプレースホルダ内に配置しま す。
- **9.** 「受信」アクティビティをサード・パーティ・アダプタ・サービス「受信」に接続します。 「受信の編集」ダイアログが表示されます。
- **10.** 「変数」フィールドの右側にあるプラス・アイコンをクリックします。 「変数の作成」ダイアログが表示されます。
- **11.** 「**OK**」をクリックします。 「受信の編集」ダイアログに戻ります。
- **12.** 「インスタンスの作成」オプションを選択します。
- **13.** 「適用」をクリックしてから、「**OK**」をクリックします。
- **14.** 「割当て」アクティビティをビジュアル・エディタにドラッグ・アンド・ドロップして、 「**Receive1**」アイコンの下に配置します。
- **15.** 「起動」アクティビティをビジュアル・エディタにドラッグ・アンド・ドロップして、 「**Assign1**」アイコンの下に配置します。
- **16.** 「起動」アクティビティをサード・パーティ・アダプタ・サービス「起動」に接続します。 「起動の編集」ダイアログが表示されます。
- **17.** 「入力」タブで、「入力」フィールドの右側にあるプラス・アイコンをクリックします。 「変数の作成」ダイアログが表示されます。
- **18.** 「**OK**」をクリックします。 「起動の編集」ダイアログに戻ります。
- **19.** 「出力」タブを選択し、「出力」フィールドの右側にあるプラス・アイコンをクリックしま す。

「変数の作成」ダイアログが表示されます。

- **20.** 「**OK**」をクリックします。 「起動の編集」ダイアログに戻ります。
- **21.** 「適用」をクリックしてから、「**OK**」をクリックします。
- **22.** 「割当て」アクティビティをビジュアル・エディタにドラッグ・アンド・ドロップして、 「**Invoke1**」アイコンの下に配置します。
- **23.** 「返信」アクティビティをビジュアル・エディタにドラッグ・アンド・ドロップして、 「**Assign2**」アイコンの下に配置します。
- **24.** 「返信」アクティビティをサード・パーティ・アダプタ・サービス「受信」に接続します。 「返信の編集」ダイアログが表示されます。
- **25.** 「変数」フィールドでプラス・アイコンをクリックします。 「変数の作成」ダイアログが表示されます。
- **26.** 「**OK**」をクリックします。

「返信の編集」ダイアログに戻ります。

- **27.** 「適用」をクリックしてから、「**OK**」をクリックします。
- **28.** 「**Assign1**」アイコンをダブルクリックして編集モードで開きます。
- **29.** この「割当て」アクティビティでは、「受信」アクティビティの入力変数を「起動」アク ティビティの入力変数に割り当てる必要があります。
- **30.** 「適用」をクリックしてから、「**OK**」をクリックします。

ビジュアル・エディタに戻ります。

- **31.** 「**Assign2**」アクティビティをダブルクリックして編集モードで開きます。
- **32.** この「割当て」アクティビティでは、「起動」アクティビティの出力変数を「返信」アク ティビティの出力変数に割り当てる必要があります。

**33.** 「適用」をクリックしてから、「**OK**」をクリックします。

ビジュアル・エディタに戻ります。図 [6-85](#page-146-0) に示すように、同期イベントの BPEL プロセス が完成しました。

<span id="page-146-0"></span>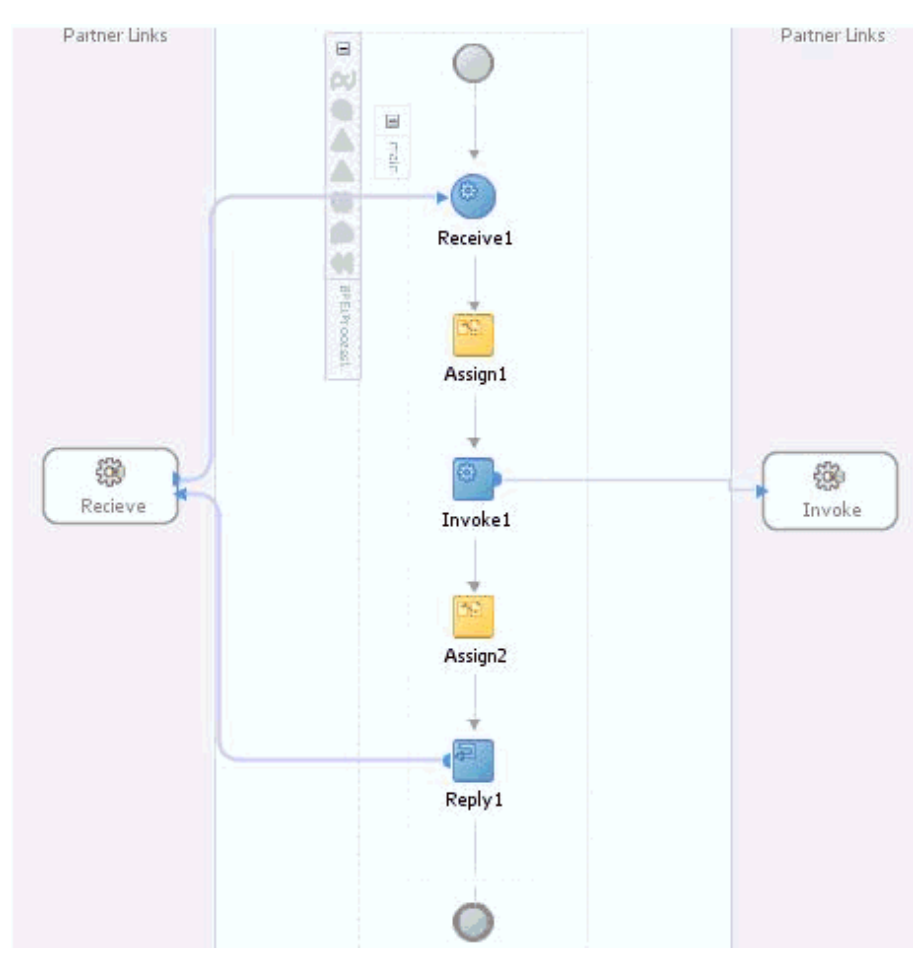

#### 図 **6-85** ビジュアル・エディタ

**34.** 図 [6-86](#page-147-0) に示すように、「ファイル」メニューからプロセスをすべて保存します。

<span id="page-147-0"></span>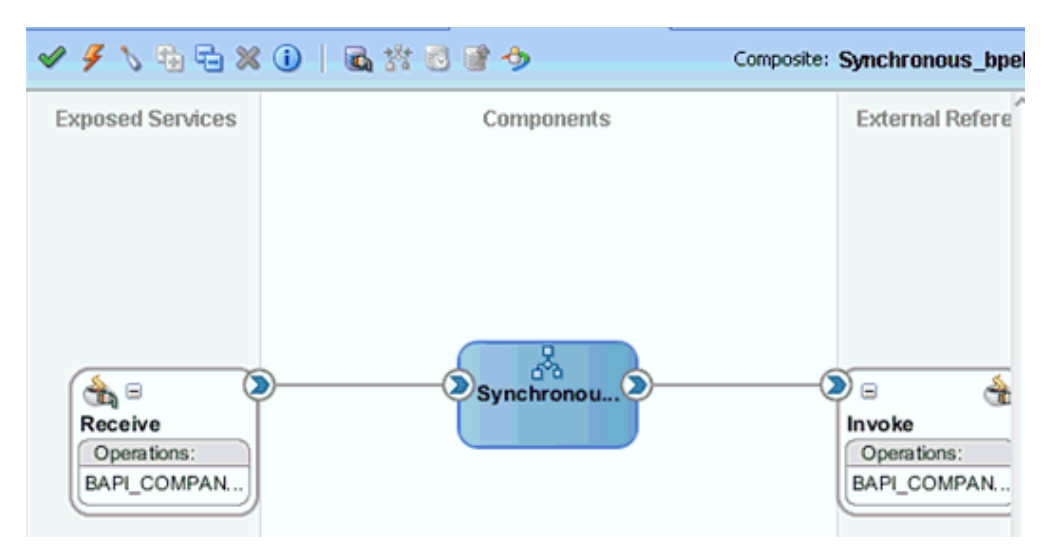

#### 図 **6-86** 完成した **BPEL** プロセス

### **6.6.5.5 12c** でのデプロイメントに関する既知の問題の調整

12c でのデプロイメントに関する既知の問題を調整する方法については、6-32 [ページ](#page-109-0)の [6.4.3.3](#page-109-0) 項「12c [でのデプロイメントに関する既知の問題の調整」](#page-109-0)を参照してください。

### **6.6.5.6 BPEL** プロセスのデプロイ

BPEL プロセスをデプロイする方法の詳細は、6-34 [ページ](#page-111-0)の 6.4.4 項「BPEL [アウトバウン](#page-111-0) [ド・プロセスのデプロイ」](#page-111-0)を参照してください。

## **6.7** サービス統合のためのアウトバウンド **BPEL** プロセスの設計 **(BSE** 構成 **)**

この項では、サービス統合のためのアウトバウンド BPEL プロセスを設計する方法について説 明します。

アプリケーション・アダプタ・インストールの次のフォルダに、このアウトバウンド・ユース ケース・シナリオ用のサンプル・プロジェクトが用意されています。

*<ADAPTER\_HOME>*\etc\sample\SAP\_Samples.zip\SAP\_Samples\BPEL\BSE\Outbound\_Project

アウトバウンド・デザインタイム構成を完了するには、次のツールが必要です。

- Oracle Adapter Application Explorer ( アプリケーション・エクスプローラ )
- Oracle JDeveloper BPEL Designer (JDeveloper)

この項では、次の項目について説明します。

- 6.7.1 項「Web [サービスを使用したリクエストおよびレスポンス・サービスの](#page-148-0) WSDL ファ [イルの生成」](#page-148-0)
- 6.7.2 項「SOA [用の空のコンポジットの作成」](#page-149-0)
- 6.7.3 項「BPEL [アウトバウンド・プロセスの定義」](#page-149-1)

## <span id="page-148-0"></span>**6.7.1 Web** サービスを使用したリクエストおよびレスポンス・サービスの **WSDL** ファイルの生成

BPEL プロセスを設計する前に、アプリケーション・エクスプローラを使用して、各 WSDL ファイルを生成する必要があります。

Web サービスを使用してリクエストおよびレスポンス・サービスの WSDL ファイルを生成す るには、次のようにします。

**1.** アプリケーション・エクスプローラを起動し、定義済の MySAP ターゲット (BSE 構成 ) に 接続します。

SAP R/3 へのターゲットの定義および接続の詳細は、4.4.1 項「SAP R/3 [へのターゲットの](#page-44-0) [定義」を](#page-44-0)参照してください。

- **2.** 接続先の MySAP ターゲットを展開します。
- **3.** 「リモート関数モジュール」→「**Financial Accounting**」→「**0002 -- Company Code Business Object**」を展開し、「**BAPI\_COMPANYCODE\_GETDETAIL**」を選択しま す。
- **4.** 図 [6-87](#page-148-1) に示すように、「**GetDetail**」ノードを右クリックし、メニューの「**Web** サービス の作成」を選択します。

#### 図 **6-87**「**GetDetail**」ノード

<span id="page-148-1"></span>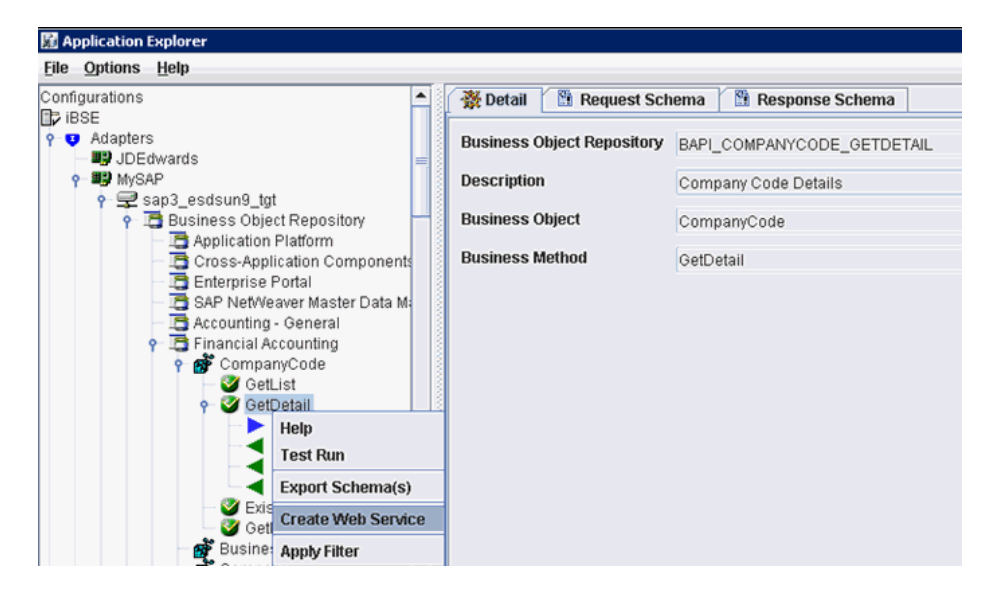

図 [6-88](#page-148-2) に示すように、「Web サービスの作成」ダイアログが表示されます。

<span id="page-148-2"></span>図 **6-88**「**Web** サービスの作成」ダイアログ

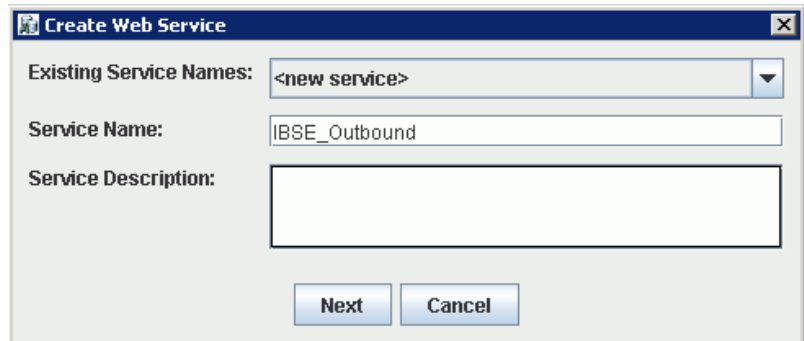

- **5.** サービス名を入力し、「次へ」をクリックします。
- **6.** 表示される次のダイアログで、「**OK**」をクリックします。

アプリケーション・エクスプローラの表示が「ビジネス・サービス」ノードに切り替わり、 新規 Web サービスが左ペインに表示されます。

- **7.** 新規 Web サービスを右クリックして、メニューの「**WSDL** の保存」を選択します。
- **8.** 「wsdls」フォルダに WSDL を保存し、「保存」をクリックします。

これで、JDeveloper で BPEL アウトバウンド・プロセスを定義するために必要な最初の 手順として、SOA 用の空のコンポジットを作成できるようになりました。

### <span id="page-149-0"></span>**6.7.2 SOA** 用の空のコンポジットの作成

SOA 用の空のコンポジットを作成するには、次のようにします。

- **1.** 新規 SOA アプリケーションを作成します。
- **2.** SOA アプリケーションの名前を入力し、「次へ」をクリックします。 「プロジェクトの名前付け」ページが表示されます。
- **3.** プロジェクト名を入力し、「次へ」をクリックします。 SOA 設定の構成ページが表示されます。
- **4.** 「コンポジット・テンプレート」リストで「空のコンポジット」を選択し、「終了」をク リックします。

詳細は、6-11 [ページ](#page-88-0)の第 6.4.2 項「SOA [用の空のコンポジットの作成」](#page-88-0)を参照してくださ い。

### <span id="page-149-1"></span>**6.7.3 BPEL** アウトバウンド・プロセスの定義

この項では、BPEL アウトバウンド・プロセス・コンポーネントを構成する方法について説明 します。

この項では、次の項目について説明します。

- 6.7.3.1 [項「パートナ・リンクの作成」](#page-154-0)
- 6.7.3.2 項「BPEL [アクティビティの作成および作成済パートナ・リンクとのマッピング」](#page-156-0)

BPEL アウトバウンド・プロセスを定義するには、次のようにします。

**1.** 図 [6-89](#page-150-0) に示すように、「**BPEL** プロセス」コンポーネントを「サービス・コンポーネン ト」ペインから「コンポーネント」ペインにドラッグ・アンド・ドロップします。

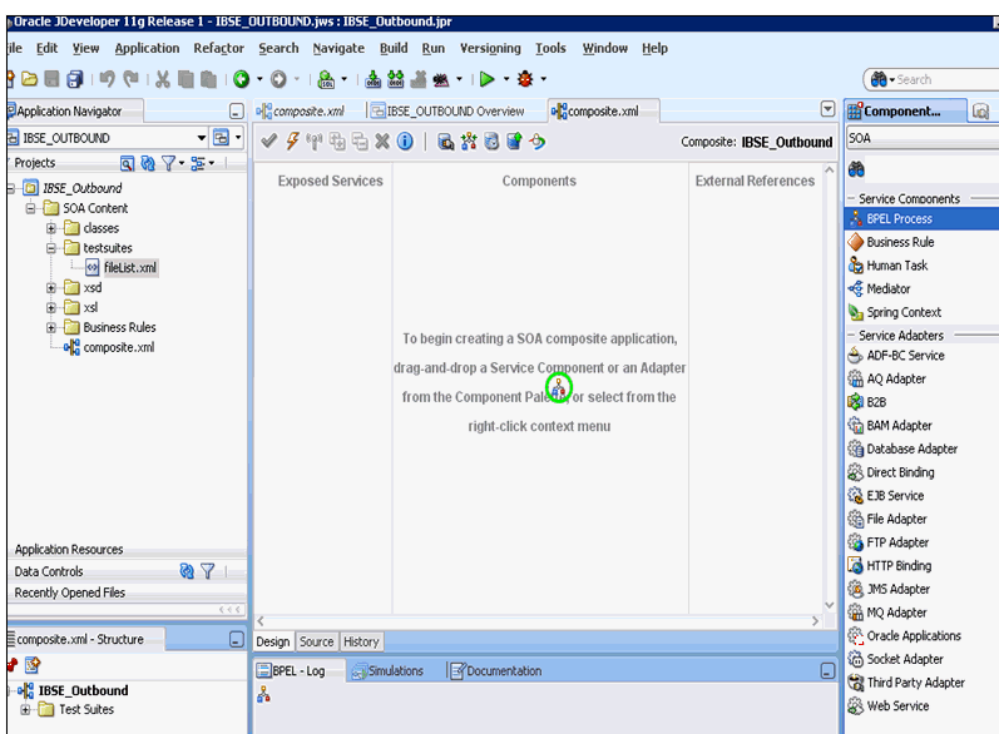

<span id="page-150-0"></span>図 **6-89 BPEL** プロセス・コンポーネント

**2.** 「名前」フィールドに、新規アウトバウンド BPEL プロセス・コンポーネントを識別する 名前を入力します。

デフォルトでは、「BPEL 2.0 仕様」オプションが選択されています。

**3.** 「テンプレート」ドロップダウン・リストで「**WSDL** に基づく」を選択します。

**4.** 図 [6-90](#page-151-0) に示すように、「WSDL URL」フィールドの右側にある「既存の **WSDL** を検索し ます。」アイコンをクリックします。

### <span id="page-151-0"></span>図 **6-90**「既存の **WSDL** を検索します。」アイコン

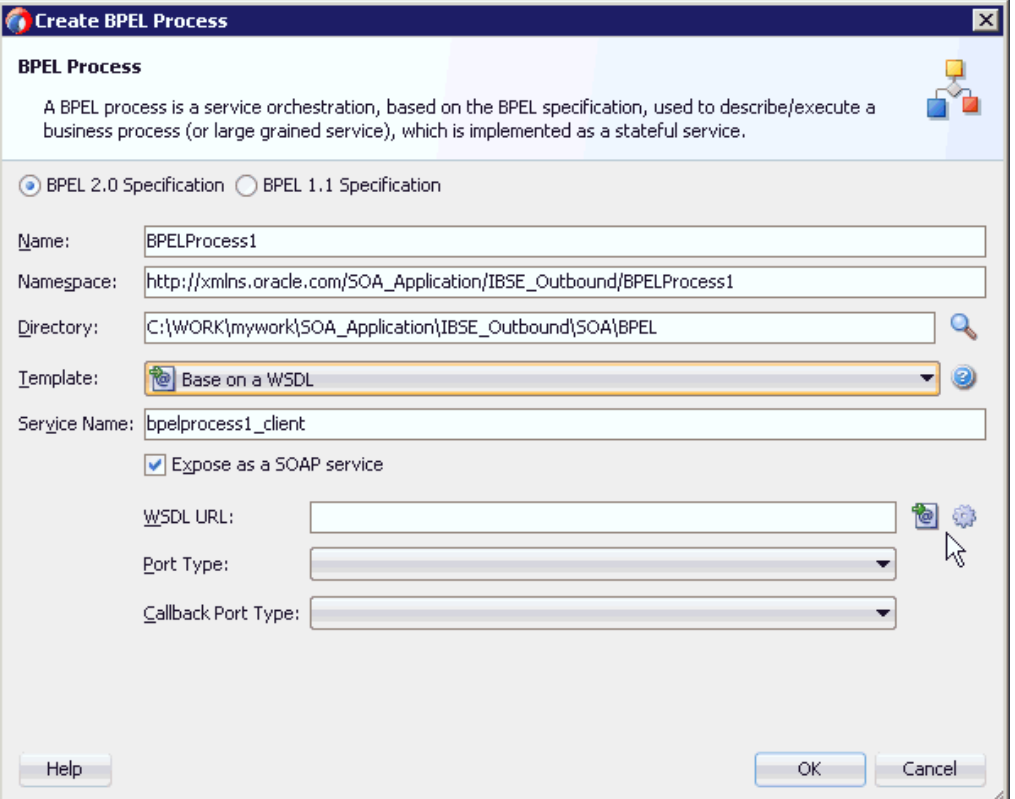

「WSDL の選択」ダイアログが表示されます。

**5.** 図 [6-91](#page-152-0) に示すように、アプリケーション・エクスプローラから WSDL がエクスポートさ れる場所に移動し、WSDL を選択して「**OK**」をクリックします。

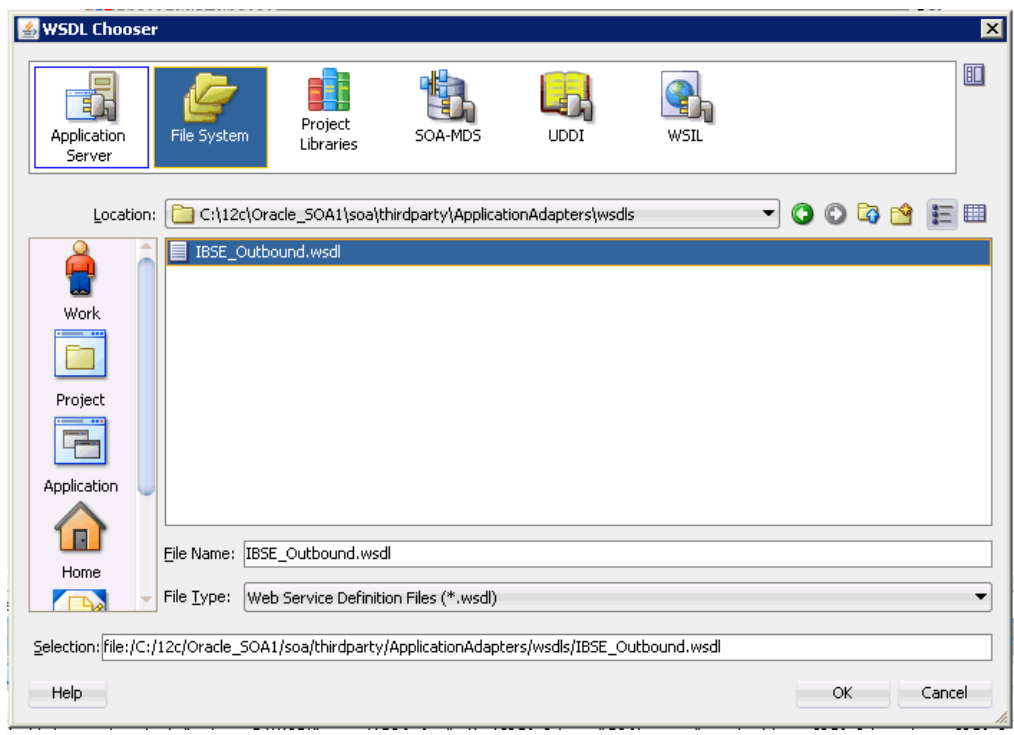

#### <span id="page-152-0"></span>図 **6-91**「**WSDL** の選択」ダイアログ

「ファイルのローカライズ」ウィンドウが表示されます。

**6.** 表示される「ファイルのローカライズ」ウィンドウで、「**OK**」をクリックします。これに より、図 [6-92](#page-152-1) に示すように、WSDL ファイルがプロジェクト・フォルダにインポートさ れます。

#### <span id="page-152-1"></span>図 **6-92**「ファイルのローカライズ」ウィンドウ

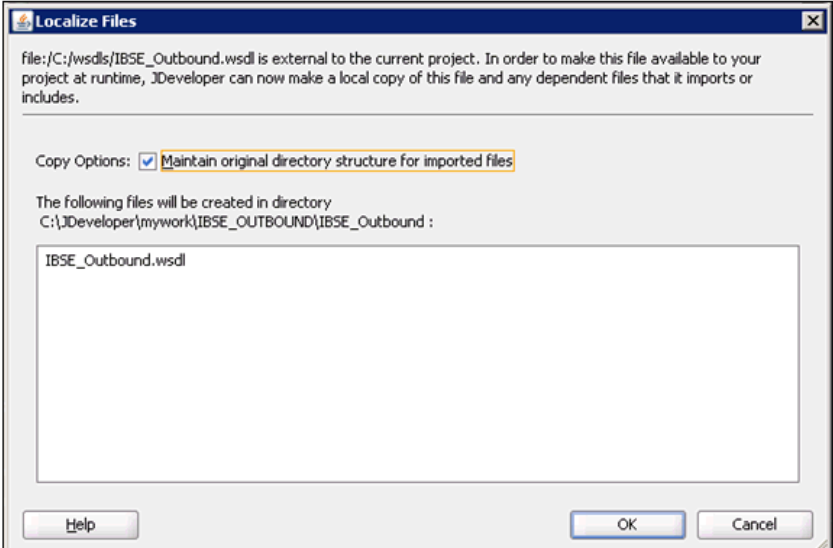

「BPEL プロセスの作成」ウィンドウが表示されます。

**7.** 図 [6-93](#page-153-0) に示すように、「BPEL プロセス」ペインで、「**OK**」をクリックします。

### <span id="page-153-0"></span>図 **6-93**「**BPEL** プロセス」ペイン

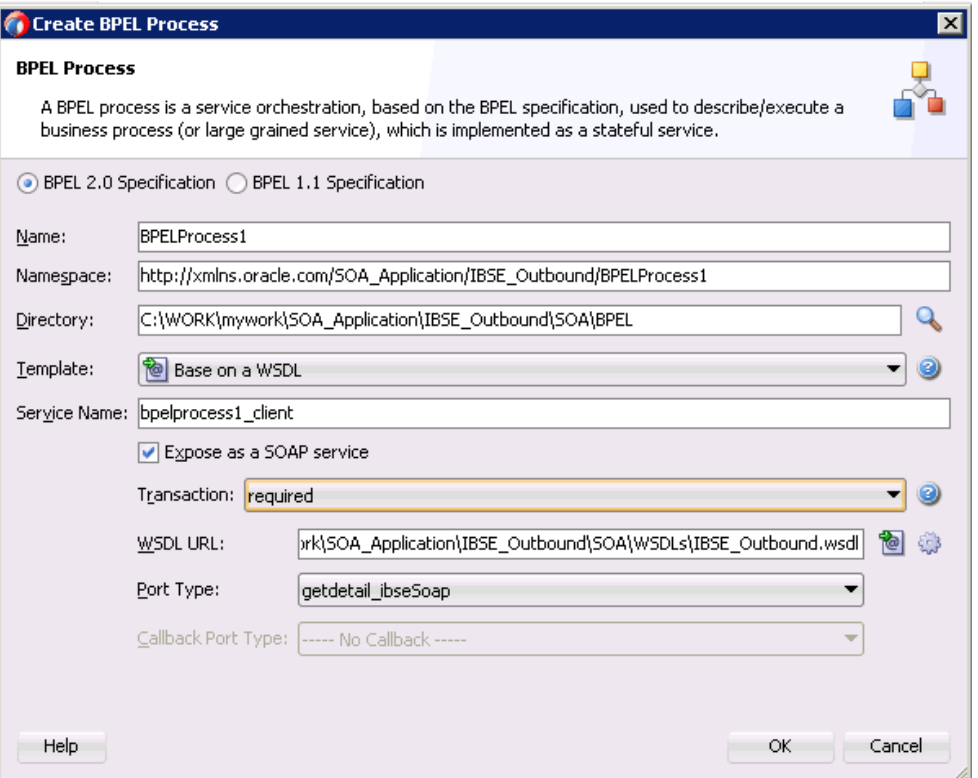

図 [6-94](#page-153-1) に示すように、「BPEL プロセス」コンポーネントが作成され、表示されます。

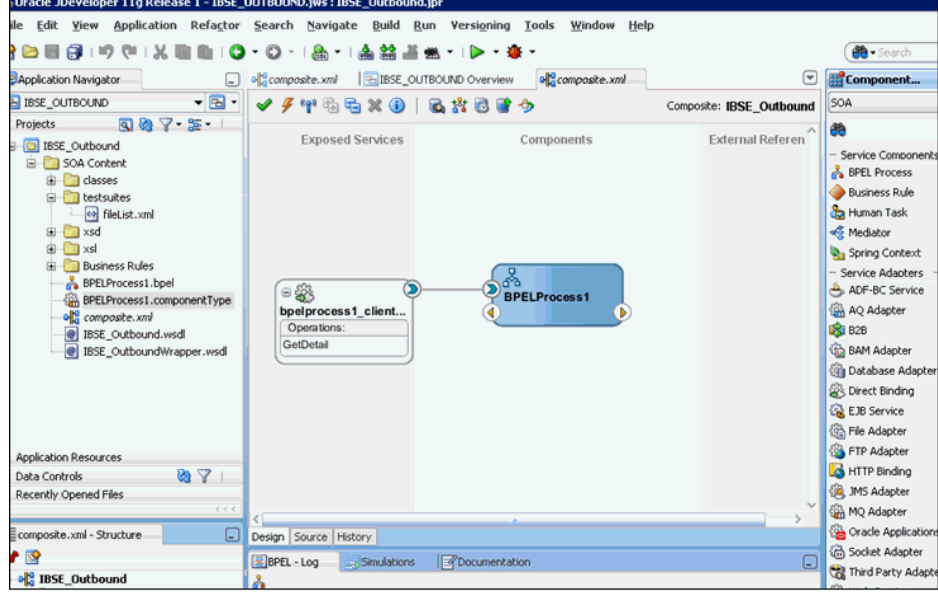

<span id="page-153-1"></span>図 **6-94 BPEL** プロセス・コンポーネント

### <span id="page-154-0"></span>**6.7.3.1** パートナ・リンクの作成

この項では、パートナ・リンクを作成する方法について説明します。

パートナ・リンクを作成するには、次のようにします。

- **1.** 「コンポーネント」ペインで、アウトバウンド BPEL プロセス・コンポーネントをダブル クリックします。
- **2.** 図 [6-95](#page-154-1) に示すように、「パートナ・リンク」ペインで右クリックして、「パートナ・リンク の作成」を選択します。

#### 図 **6-95** パートナ・リンクの作成

<span id="page-154-1"></span>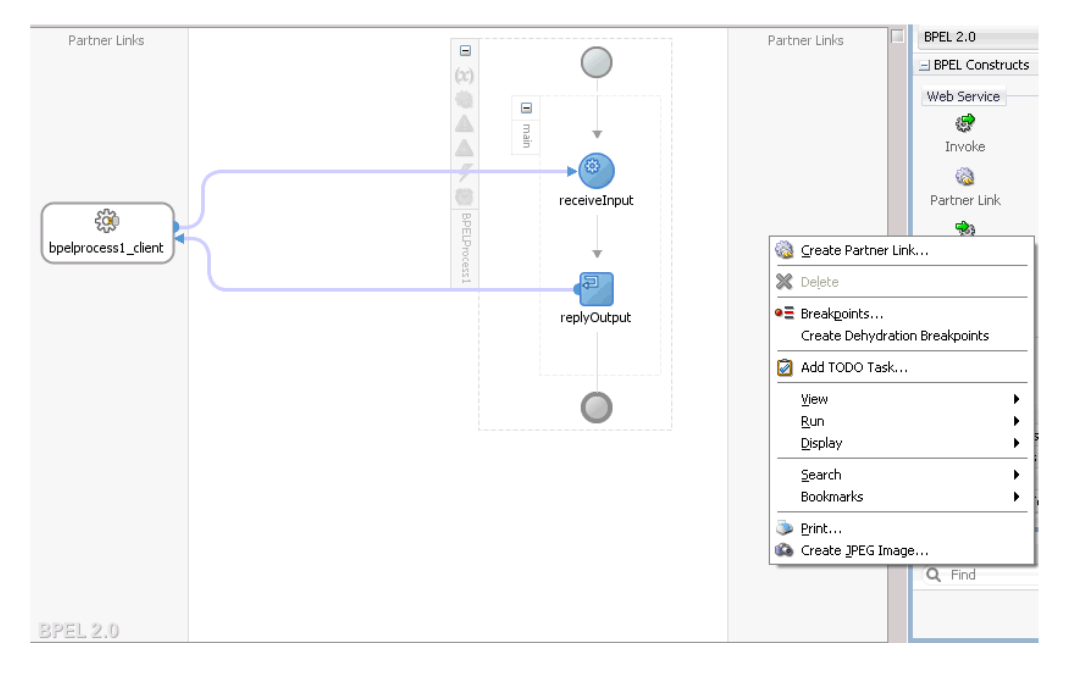

**3.** 表示される「パートナ・リンクの作成」ウィンドウで、図 [6-96](#page-154-2) に示すように、適切な名前 を指定し、「SOA リソース・ブラウザ」ツールをクリックします。

#### <span id="page-154-2"></span>図 **6-96**「**SOA** リソース・ブラウザ」ツール

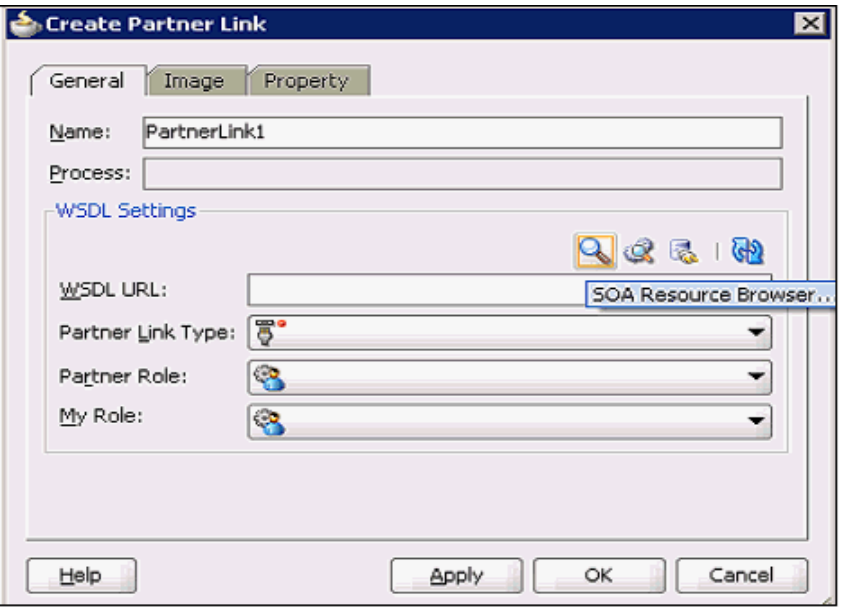

**4.** 図 [6-97](#page-155-0) に示すように、表示される「WSDL の選択」ダイアログで、アプリケーション・ エクスプローラから WSDL がエクスポートされる場所に移動し、WSDL を選択して 「**OK**」をクリックします。

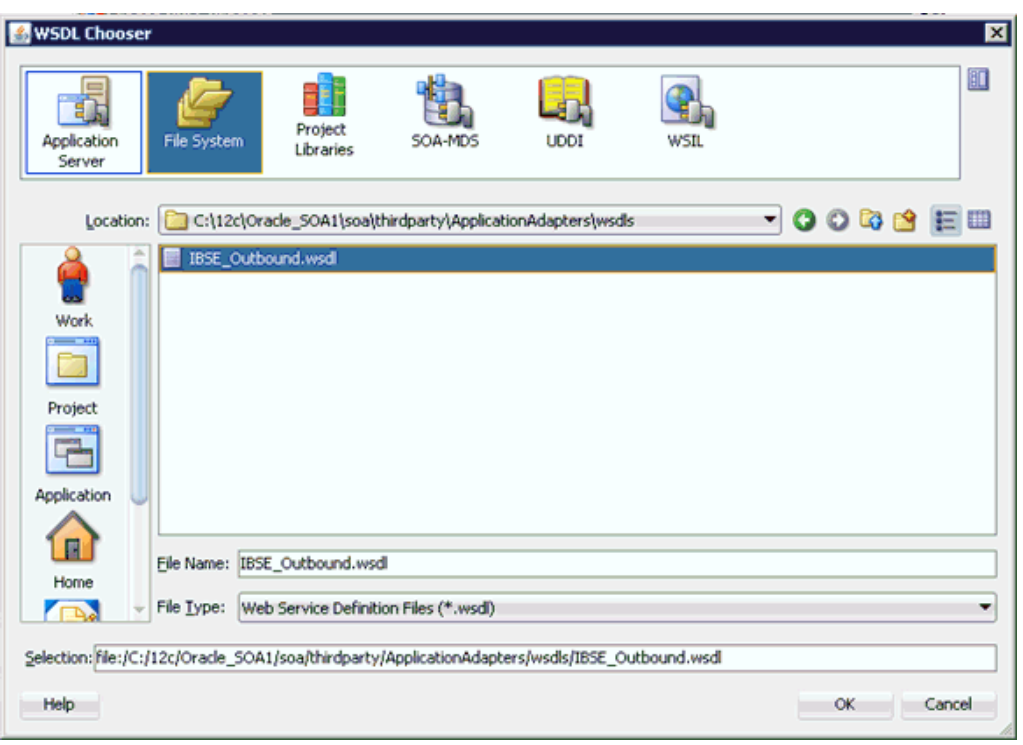

<span id="page-155-0"></span>図 **6-97**「**WSDL** の選択」ダイアログ

**5.** 図 [6-98](#page-155-1) に示すように、表示される「ファイルのローカライズ」ウィンドウで、「重複ファ イルの名前変更」チェック・ボックスの選択を解除し、「**OK**」をクリックします。

<span id="page-155-1"></span>図 **6-98**「ファイルのローカライズ」ウィンドウ

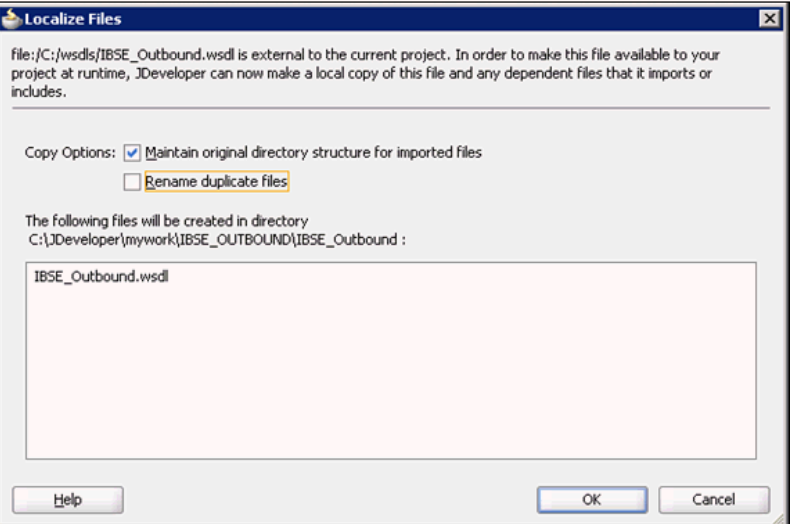

**6.** 図 [6-99](#page-156-1) に示すように、表示される「パートナ・リンク・タイプ」ウィンドウで「はい」を クリックします。

<span id="page-156-1"></span>図 **6-99** パートナ・リンク・タイプ

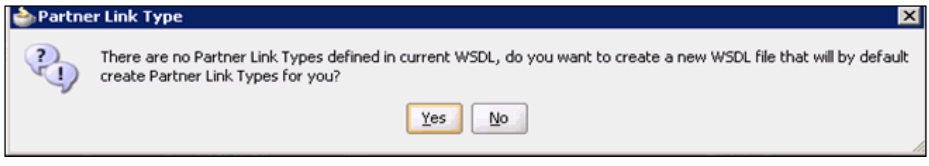

- **7.** 表示される「パートナ・リンクの作成」ウィンドウで、「パートナ・ロール」ドロップダウ ン・リストを展開して、使用可能なパートナ・ロールを選択します。
- **8.** 図 [6-100](#page-156-2) に示すように、「適用」をクリックしてから、「**OK**」をクリックします。

<span id="page-156-2"></span>図 **6-100** パートナ・リンクの作成

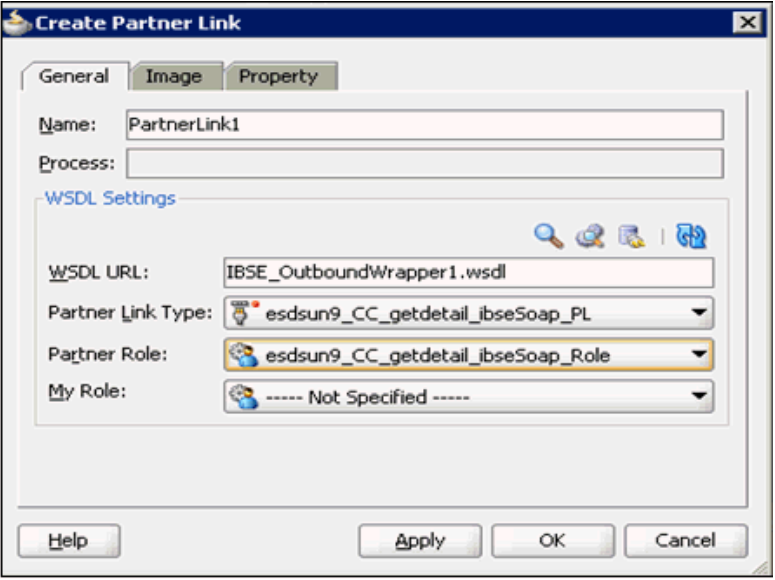

### <span id="page-156-0"></span>**6.7.3.2 BPEL** アクティビティの作成および作成済パートナ・リンクとの マッピング

この項では、BPEL アクティビティを作成して、作成済のパートナ・リンクとマッピングする 方法について説明します。

BPEL アクティビティを作成して作成済パートナ・リンクとマッピングするには、次のように します。

**1.** 「起動」アクティビティ・コンポーネントを「BPEL コンストラクト」ペインから「コン ポーネント」ペインにドラッグ・アンド・ドロップします。これを図 [6-101](#page-157-0) に示すように、 **receiveInput** アクティビティ・コンポーネントと **replyOutput** アクティビティ・コン ポーネントの間に配置します。

<span id="page-157-0"></span>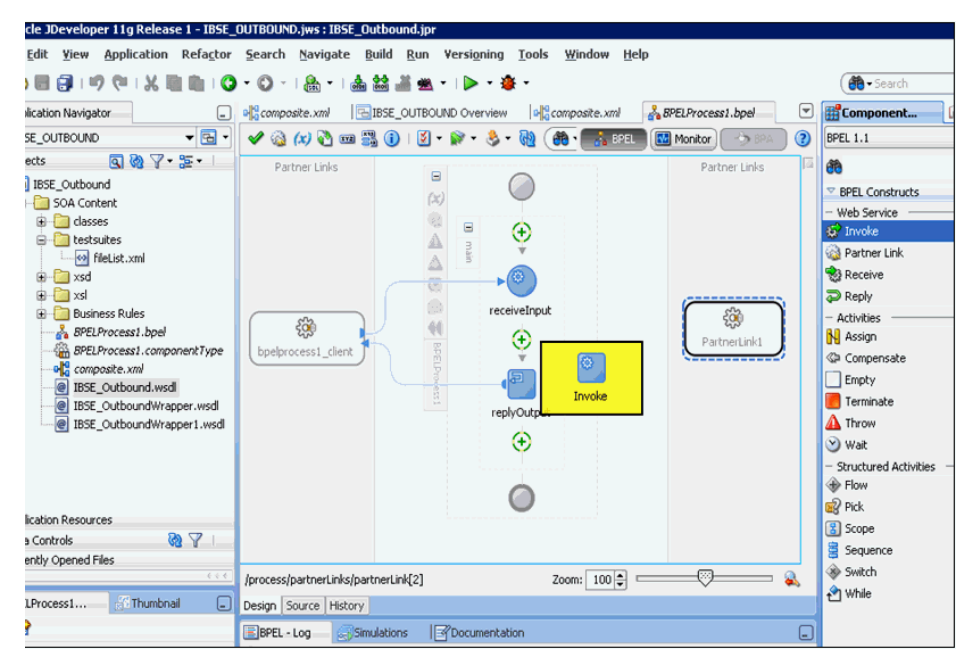

図 **6-101**「起動」アクティビティ・コンポーネント

**2.** 図 [6-102](#page-157-1) に示すように、新規「起動」アクティビティ・コンポーネント (Invoke1) と 「パートナ・リンク」コンポーネント (Partner link1) 間の接続を作成します。

図 **6-102** パートナ・リンク・コンポーネント

<span id="page-157-1"></span>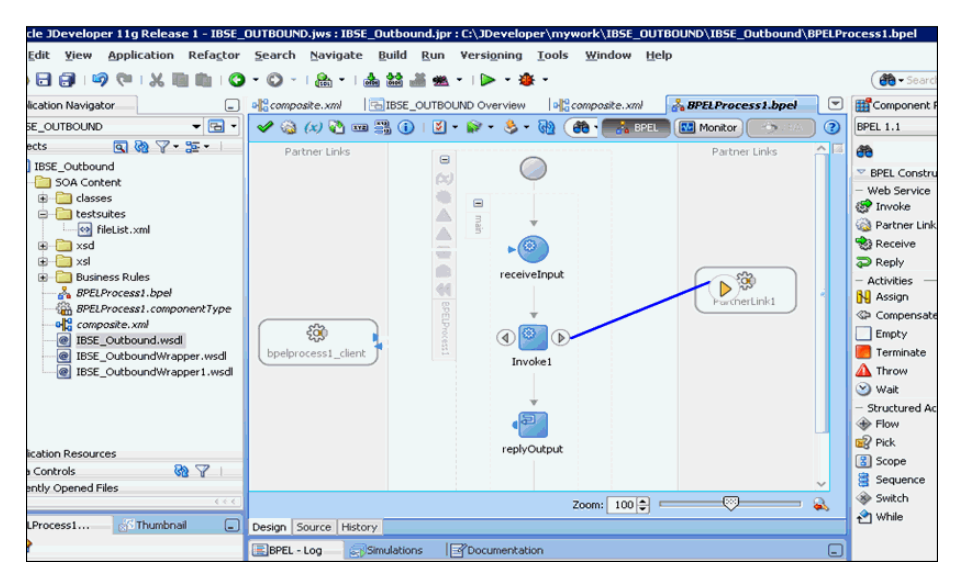

**3.** 図 [6-103](#page-158-0) に示すように、表示される「起動の編集」ウィンドウで、「入力」フィールドの右 側にあるプラス (**+**) アイコンをクリックして、新規入力変数を構成します。

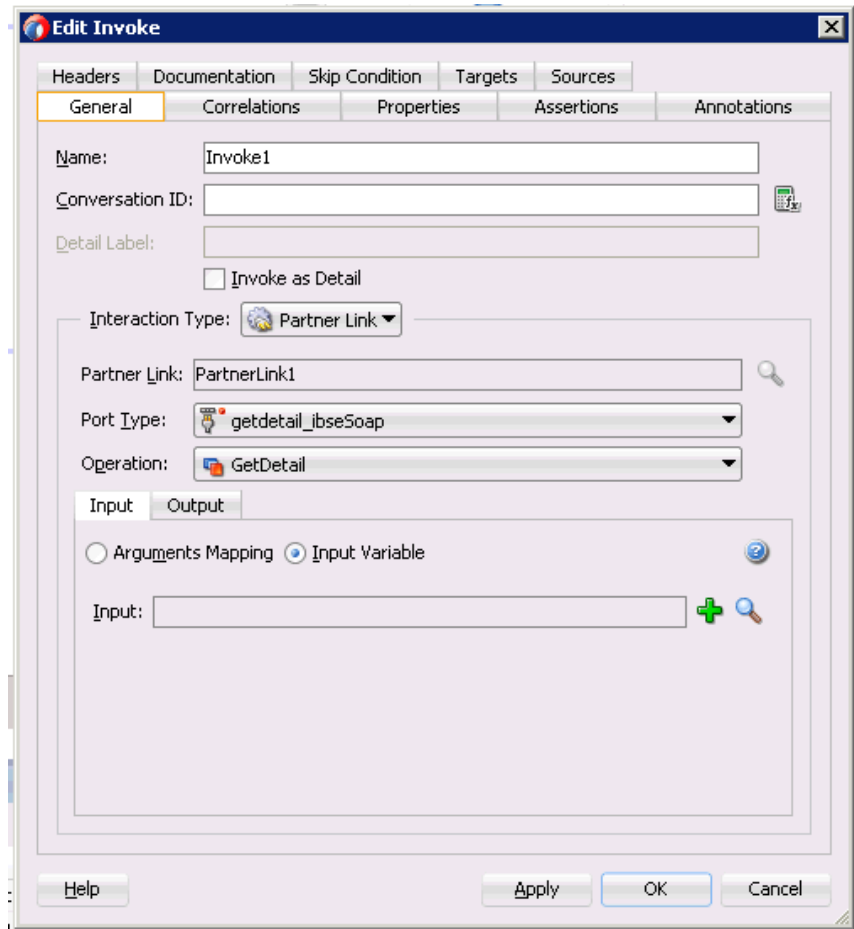

<span id="page-158-0"></span>図 **6-103**「起動の編集」ウィンドウ

**4.** 図 [6-104](#page-158-1) に示すように、新規入力変数として提供されるデフォルト値を受け入れ、「**OK**」 をクリックします。

#### <span id="page-158-1"></span>図 **6-104** 新規入力変数

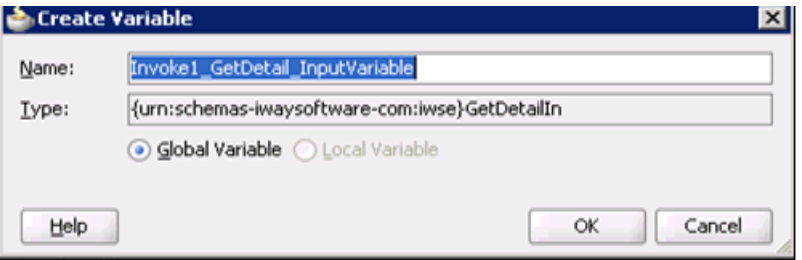

**5.** 図 [6-105](#page-159-0) に示すように、「出力」フィールドの右側にあるプラス (**+**) アイコンをクリックし て、新規出力変数を構成します。

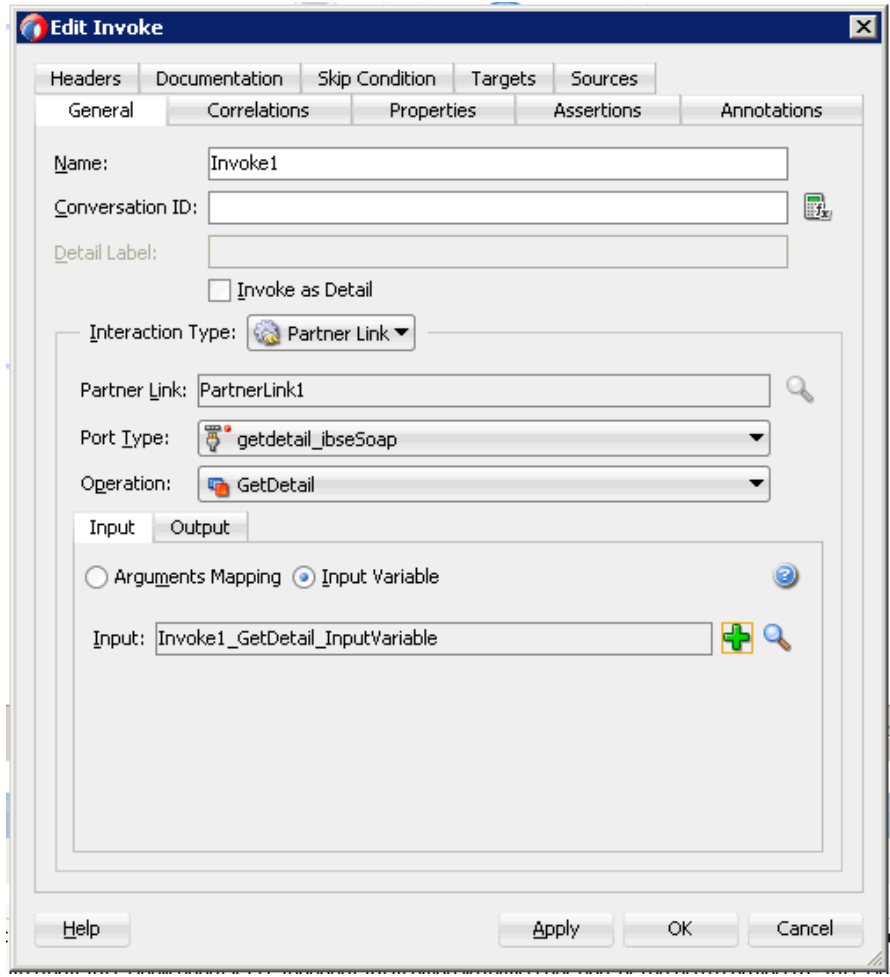

<span id="page-159-0"></span>図 **6-105**「起動の編集」ウィンドウ

**6.** 図 [6-106](#page-159-1) に示すように、新規出力変数として提供されるデフォルト値を受け入れ、「**OK**」 をクリックします。

#### <span id="page-159-1"></span>図 **6-106** 新規出力変数

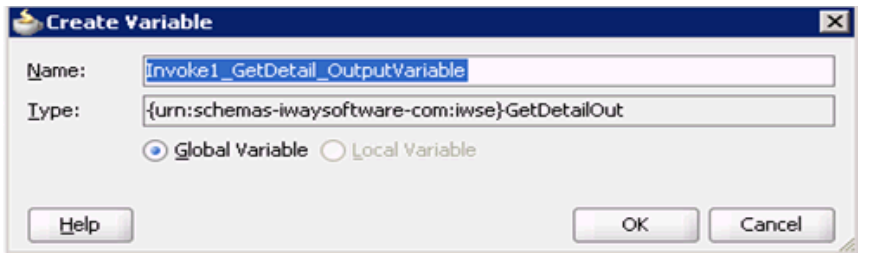

**7.** 図 [6-107](#page-160-0) に示すように、「適用」をクリックしてから、「**OK**」をクリックします。

<span id="page-160-0"></span>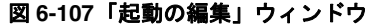

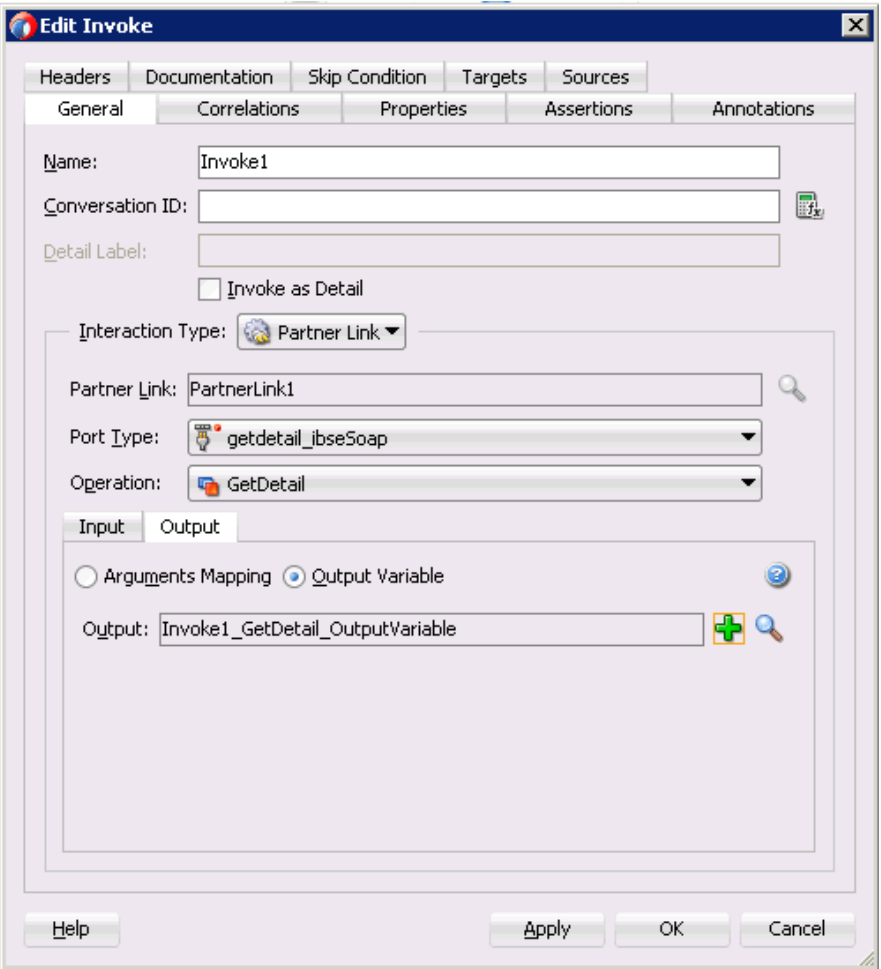

**8.** 「割当て」アクティビティ・コンポーネントを「BPEL コンストラクト」ペインから「コン ポーネント」ペインにドラッグ・アンド・ドロップします。これを図 [6-108](#page-161-0) に示すように、 「受信」アクティビティ・コンポーネント (receiveInput) と「起動」アクティビティ・コン ポーネント (Invoke1) の間に配置します。

<span id="page-161-0"></span>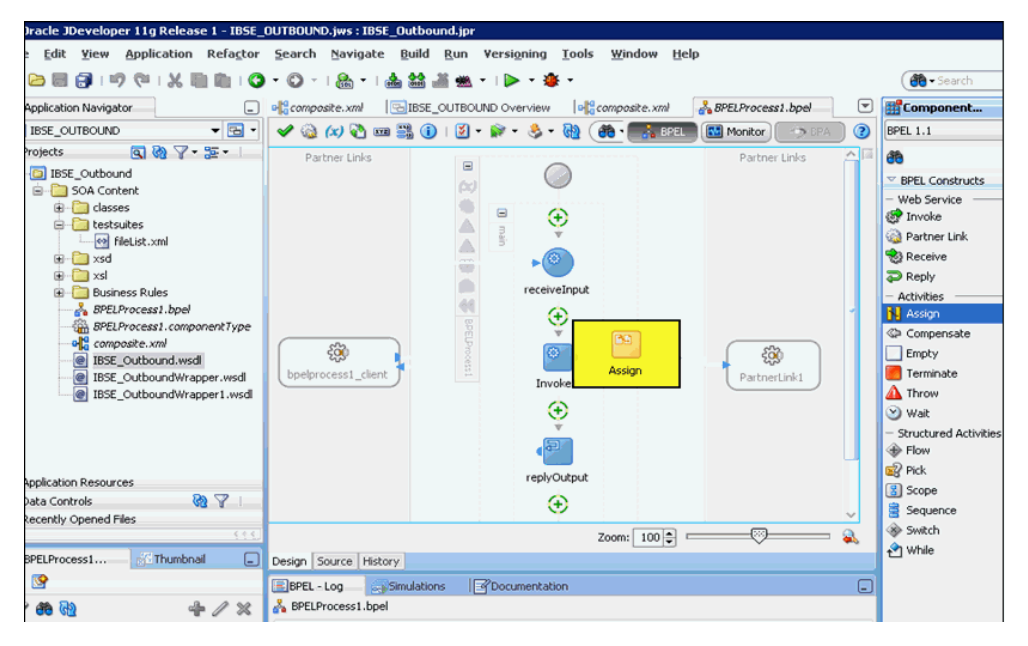

図 **6-108**「割当て」アクティビティ・コンポーネント

**9.** 図 [6-109](#page-161-1) に示すように、新規「割当て」アクティビティ・コンポーネント (**Assign1**) をダ ブルクリックします。

#### Oracle JDeveloper 11g Release 1 - IBSE\_OUTBOUND.jws : IBSE\_Outbound.jpr : C:\JDeveloper\mywork\IBSE\_OUTBOUND\IBSE\_Outbound\BPELPr ss1.bpel Edit View Application Refactor Search Navigate Build Run Versioning Tools Window Help  $66 - 56$ G omposite.xnl GIBSE\_OUTBOUND Overview | of composite.xnl as BPELProcess1.bpel | G | Eff Component P... Application Navigator  $-6$ IBSE\_OUTBOUND  $987.51$ rojects đð  $\frac{1}{8}$  $\triangle$ **BSE\_Outbound** BPEL Constructs  $\cdot$  (0 SOA Content – Web Service<br><mark>©</mark> Invoke  $\begin{tabular}{|c|c|c|c|} \hline \multicolumn{1}{|c|}{\textbf{a}} & \multicolumn{1}{|c|}{\textbf{classes}} \\ \hline \multicolumn{1}{|c|}{\textbf{a}} & \multicolumn{1}{|c|}{\textbf{classes}} \\ \hline \multicolumn{1}{|c|}{\textbf{a}} & \multicolumn{1}{|c|}{\textbf{tests}} \\ \hline \multicolumn{1}{|c|}{\textbf{a}} & \multicolumn{1}{|c|}{\textbf{tests}} \\ \hline \multicolumn{1}{|c|}{\textbf{a}} & \multicolumn{1}{|c|}{\textbf{tests}} \\ \hline \multicolumn{1$ n receiveInput  $\frac{1}{2}$ Partner Link <a>
FileList.xml  $\overline{F}$  xsd Receive  $\overline{1}$ **CONSIDERED ASS**<br>CONSIDERED Business Rules Reply Activities Assign1 A BPELProcess1.bpel<br>
(A BPELProcess1.componentType<br>
Composite.xml<br>
(BSE\_Outbound.wsdl<br>
DISSE\_Outbound.wsdl N Assign දිබූ Compens bpelprocess1\_client Empty  $\circ$ දිරි Terminate BSE\_OutboundWrapper.wsdl<br>BSE\_OutboundWrapper1.wsdl PartnerLink1 Invoke1 A Throw V Wait - Structured Activ<br>♦ Flow (日)  $\mathbb{R}$  Pick Application Resources replyOutput **3** Scope Data Controls 27 Sequence tecently Opened Files Switch Zoom:  $100$   $\Rightarrow$  $\overline{\mathbb{C}}$  $\mathbf{a}$ to While BPELProcess1... | 66 Thumbnail | Design Source | History | 曾 BPEL - Log Simulal tions | *e*pocumentation  $\overline{\mathbf{C}}$

<span id="page-161-1"></span>図 **6-109**「割当て」アクティビティ・コンポーネント

**10.** 左ペインで、「変数」の下の「**InputVariable**」を展開し、「パラメータ」を選択します。 **11.** 右ペインで、「変数」の下の「**Invoke1\_GetDetail\_InputVariable**」を展開し、「パラ メータ」を選択します。

**12.** 図 [6-110](#page-162-0) に示すように、「**InputVariable**」パラメータを「**Invoke1\_GetDetail\_ InputVariable**」パラメータにドラッグしてマップします。

<span id="page-162-0"></span>図 **6-110 InputVariable** パラメータ

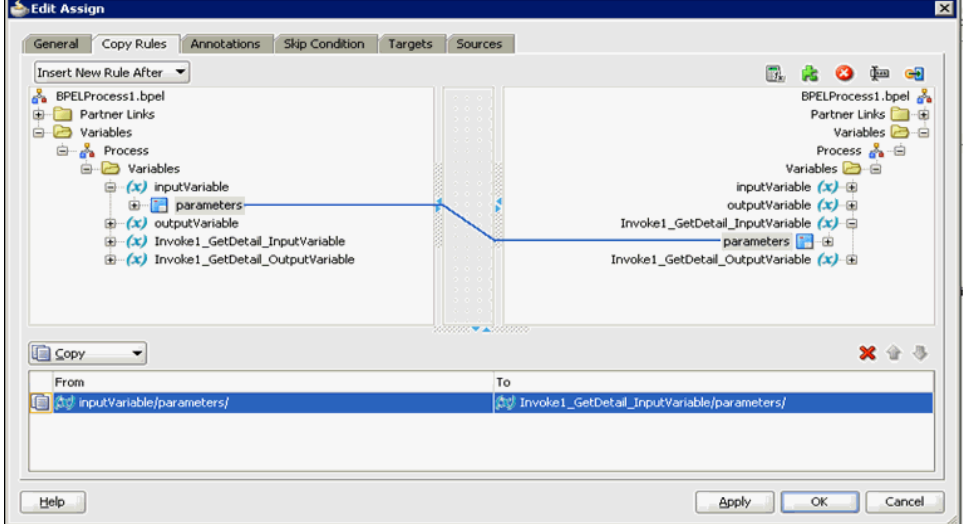

- **13.** 「適用」をクリックしてから、「**OK**」をクリックします。
- **14.** 図 [6-111](#page-162-1) に示すように、「割当て」アクティビティ・コンポーネントを「コンポーネント」 ペインにドラッグ・アンド・ドロップし、「起動」アクティビティ (Invoke1) と「返信」ア クティビティ (replyOutput) の間に配置します。

#### 図 **6-111**「割当て」アクティビティ・コンポーネント

<span id="page-162-1"></span>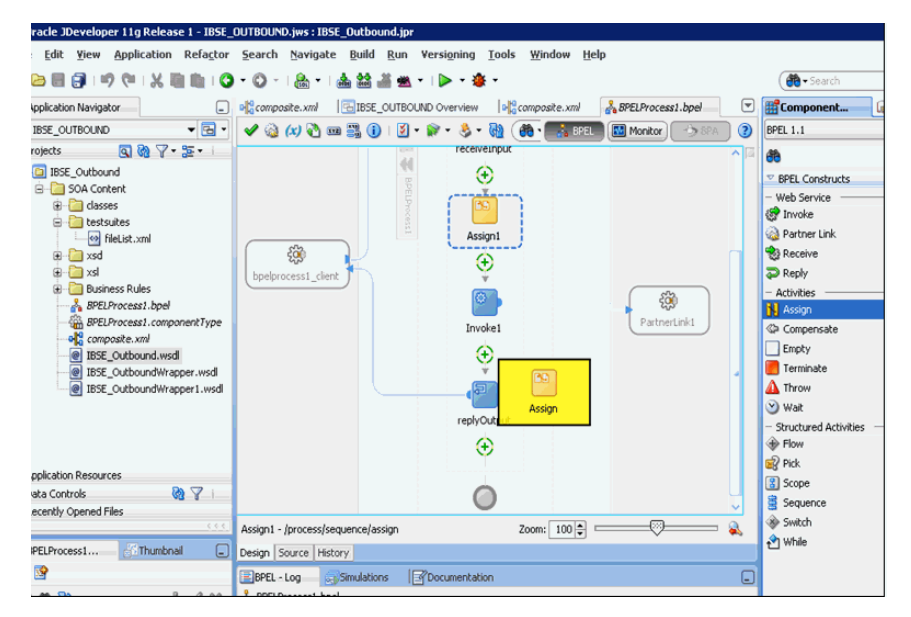

**15.** 図 [6-112](#page-163-0) に示すように、新規「割当て」アクティビティ・コンポーネント (Assign2) をダ ブルクリックします。

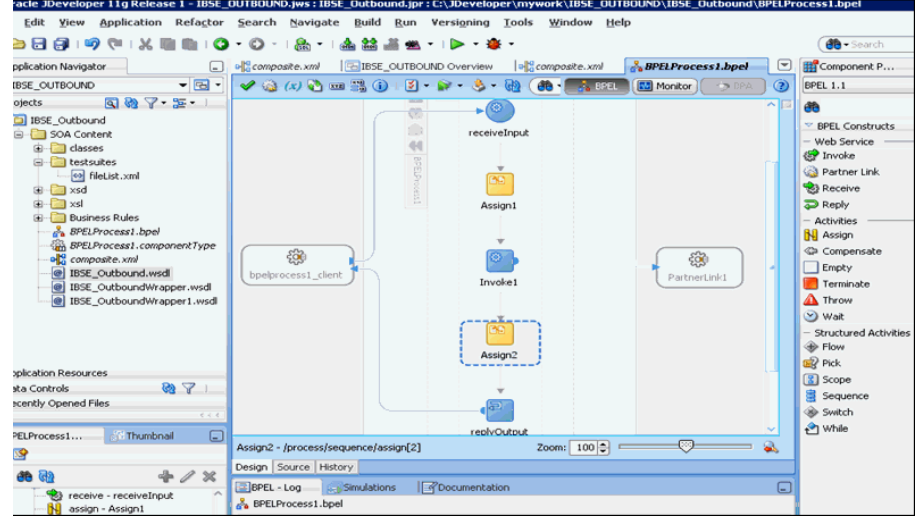

<span id="page-163-0"></span>図 **6-112** 新規「割当て」アクティビティ・コンポーネント

- **16.** 左ペインで、「変数」の下の「**Invoke1\_GetDetail\_OutputVariable**」を展開し、「パラ メータ」を選択します。
- **17.** 右ペインで、「変数」の下の「**outputVariable**」を展開し、「パラメータ」を選択します。
- **18.** 図 [6-113](#page-163-1) に示すように、「**Invoke1\_GetDetail\_OutputVariable**」パラメータを 「**outputVariable**」パラメータにドラッグしてマップします。

図 **6-113 outputVariable** パラメータ

<span id="page-163-1"></span>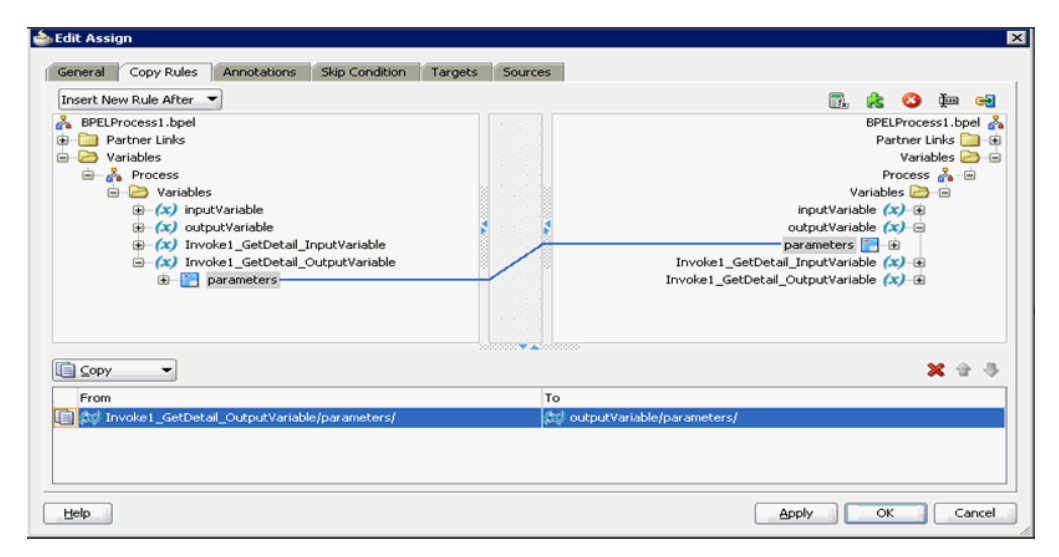

**19.** 「適用」をクリックしてから、「**OK**」をクリックします。

図 [6-114](#page-164-0) に示すように、「コンポーネント」ペインに戻ります。

#### 図 **6-114**「コンポーネント」ペイン

<span id="page-164-0"></span>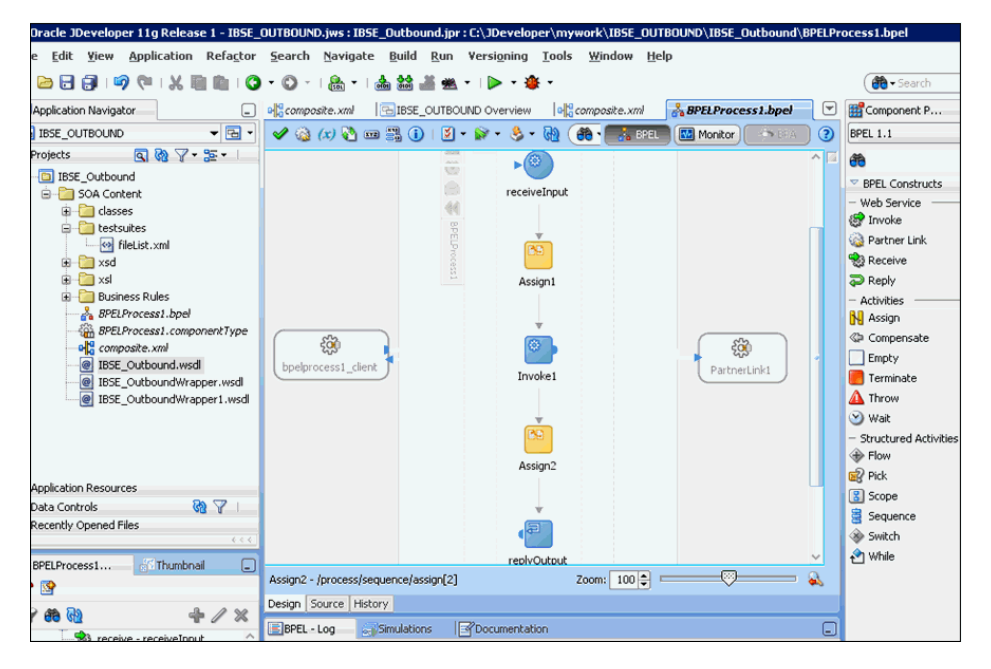

**20.** 図 [6-115](#page-164-1) に示すように、メニュー・バーの「すべて保存」アイコンをクリックし、構成し た新規アウトバウンド BPEL プロセス・コンポーネントを保存します。

#### 図 **6-115**「すべて保存」アイコン

<span id="page-164-1"></span>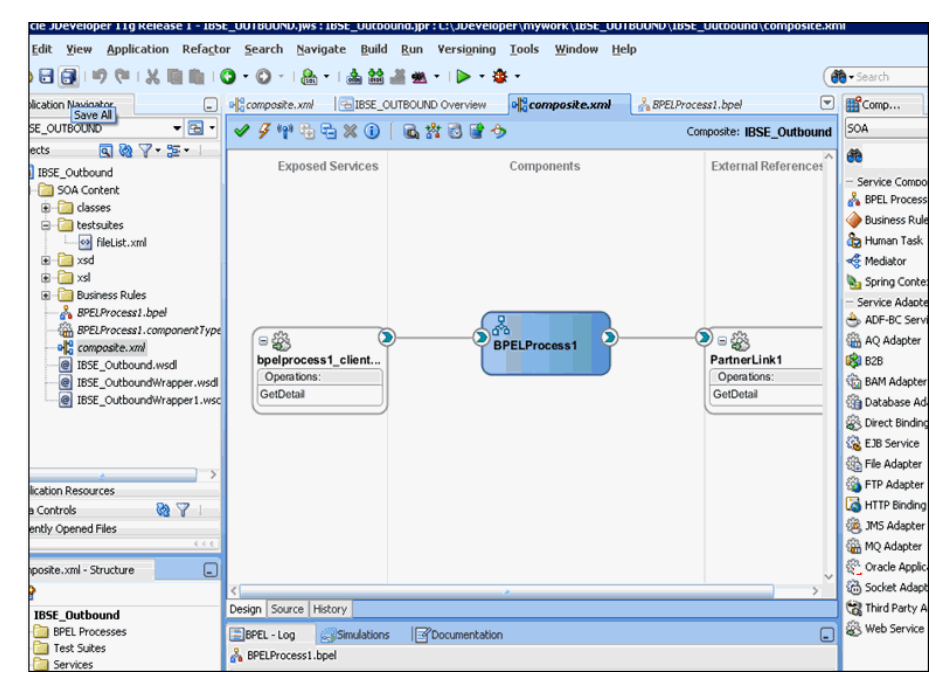

これで、BPEL アウトバウンド・プロセスをデプロイする準備ができました。[6.4.4](#page-111-0) 項 「BPEL [アウトバウンド・プロセスのデプロイ」と](#page-111-0)同じ手順を実行できます。

デプロイが完了したら、6.4.5 項「[Oracle Enterprise Manager](#page-116-0) コンソールでの入力 XML [ドキュメントの呼出し」で](#page-116-0)定義されているように入力 XML を呼び出すことができます。

**7**

# **7 Oracle SOA Suite** でのメディエータ・ サービス・コンポーネントとの統合

この章では、Oracle SOA Suite でのメディエータ・サービス・コンポーネントとの統合につい て説明します。次の項で構成されています。

- 7.1 [項「新規アプリケーション・サーバー接続の構成」](#page-167-0)
- 7.2 [項「メディエータ・アウトバウンド・プロセスの構成](#page-167-1) (J2CA 構成)」
- 7.3 [項「メディエータ・インバウンド・プロセスの構成](#page-178-0) (J2CA 構成 )」
- 7.4 [項「メディエータ・アウトバウンド・プロセスの構成](#page-185-0) (BSE 構成)」

この章で示されるシナリオには次の前提条件が必要です。

#### 前提条件

インストールおよび構成の要件は次のとおりです。

- Oracle Application Adapter for SAP R/3 は、Oracle WebLogic Server にインストールさ れている必要があります。
- SAP R/3 は、インバウンドおよびアウトバウンド処理用に構成されている必要があります。 詳細は、付録 A「リモート処理での SAP [のシステム・ロールについて」](#page-472-0)を参照してくださ い。

この章の例では、サービスおよびイベントの SAP R/3 との統合を説明するために必要な構成手 順を示しています。この情報を使用する前に、次のことをよく理解しておく必要があります。

- サービスおよびイベント用に Oracle Application Adapter for SAP R/3 を構成する方法。詳 細は、第 4 章「構成 [Oracle Application Adapter for SAP R/3](#page-40-0)」を参照してください。
- Oracle JDeveloper を構成する方法。詳細は、第 6 章「[Oracle SOA Suite](#page-78-0) での BPEL サービ [ス・コンポーネントとの統合」](#page-78-0)を参照してください。

#### メディエータ統合の概要

メディエータは包括的なアプリケーション統合フレームワークを提供します。Oracle Application Adapter for SAP R/3 をメディエータとともに使用することで、カスタム・コード を使用することなく、エンタープライズ・ソフトウェアをシームレスに統合できます。カスタ ム・コーディング・ソリューションと異なり、機能的なモデリングのため、ソフトウェアを再 利用でき、ソフトウェア・ライフサイクルにわたって発生する複雑さや管理上の問題を軽減し ます。この統合モデルには、高レベルの統合ロジックおよび低レベルのプラットフォーム・ サービスの 2 つの構成要素があります。

アダプタと Oracle メディエータとの統合は 2 ステップのプロセスです。

**1.** デザインタイム **:** 第 4 章「構成 [Oracle Application Adapter for SAP R/3](#page-40-0)」の説明に従っ て、アプリケーション・エクスプローラで Oracle Application Adapter for SAP R/3 を サービスおよびイベント用に構成します。統合ロジックはメディエータでモデリングされ ます。

**2.** ランタイム **:** 基礎となるプラットフォームでは、このメタデータをランタイム手順として 扱い、関与しているアプリケーション間の通信を可能にします。

## <span id="page-167-0"></span>**7.1** 新規アプリケーション・サーバー接続の構成

Oracle JDeveloper で新規アプリケーション・サーバー接続を構成する方法の詳細は、[6.3](#page-79-0) 項 [「新規アプリケーション・サーバー接続の構成」を](#page-79-0)参照してください。

## <span id="page-167-1"></span>**7.2** メディエータ・アウトバウンド・プロセスの構成 **(J2CA** 構成 **)**

この項では、Oracle JDeveloper でメディエータ・プロジェクトを使用して SAP R/3 システム へのメディエータ・アウトバウンド・プロセスを構成する方法について説明します。

アプリケーション・アダプタ・インストールの次のフォルダに、このアウトバウンド・ユース ケース・シナリオ用のサンプル・プロジェクトが用意されています。

*<ADAPTER\_HOME>*\etc\sample\SAP\_Samples.zip\SAP\_Samples\Mediator\J2CA\Outbound\_Project

ここでは、次の項目について説明します。

- 7.2.1 項「SOA [用の空のコンポジットの作成」](#page-167-2)
- 7.2.2 [項「メディエータ・アウトバウンド・プロセスの定義」](#page-168-0)
- 7.2.3 [項「メディエータ・アウトバウンド・プロセスのデプロイ」](#page-177-0)
- 7.2.4 項「[Oracle Enterprise Manager](#page-177-1) コンソールでの入力 XML ドキュメントの呼出し」

#### 前提条件

メディエータ・アウトバウンド・プロセスを設計する前に、アプリケーション・エクスプロー ラを使用して、各 WSDL ファイルを生成する必要があります。詳細は、6-9 [ページの「リクエ](#page-86-0) スト / [レスポンス・サービスの](#page-86-0) WSDL の生成」を参照してください。

### <span id="page-167-2"></span>**7.2.1 SOA** 用の空のコンポジットの作成

SOA 用の空のコンポジットを作成するには、次のようにします。

- **1.** 新規 SOA アプリケーションを作成します。
- **2.** 新規 SOA アプリケーションの名前を入力し、「次へ」をクリックします。 「プロジェクトの名前付け」ページが表示されます。
- **3.** プロジェクト名を入力し、「次へ」をクリックします。 SOA 設定の構成ページが表示されます。
- **4.** 「コンポジット・テンプレート」リストで「空のコンポジット」を選択し、「終了」をク リックします。

詳細は、6-11 [ページ](#page-88-1)の 6.4.2 項「SOA [用の空のコンポジットの作成」](#page-88-1)を参照してください。

### <span id="page-168-0"></span>**7.2.2** メディエータ・アウトバウンド・プロセスの定義

この項では、メディエータ・アウトバウンド・プロセスを定義する方法について、次の項目で 説明します。

- 7.2.2.1 [項「サード・パーティ・アダプタ・サービス・コンポーネントの構成」](#page-168-1)
- 7.2.2.2 [項「アウトバウンド・メディエータ・プロセス・コンポーネントの構成」](#page-169-0)
- 7.2.2.3 [項「ルーティング・ルールの構成」](#page-174-0)
- 7.2.2.4 項「12c [でのデプロイメントに関する既知の問題の調整」](#page-177-2)

### <span id="page-168-1"></span>**7.2.2.1** サード・パーティ・アダプタ・サービス・コンポーネントの構成

サード・パーティ・アダプタ・サービス・コンポーネントを作成するには、次のようにします。

- **1.** 「サード・パーティ・アダプタ」コンポーネントを「サービス・アダプタ」ペインから「外 部参照」ペインにドラッグ・アンド・ドロップします。
- **2.** サード・パーティ・アダプタ・サービスの名前を入力します。
- 3. 「タイプ」ドロップダウン・リストから「参照」が選択されていることを確認します(デ フォルト )。
- **4.** 「WSDL URL」フィールドの右側にある「既存の **WSDL** を検索します。」アイコンをク リックします。
- **5.** 次のディレクトリでアウトバウンド WSDL ファイルを参照して選択します。 *<ADAPTER\_HOME>*\wsdls
- **6.** 「**OK**」をクリックします。
- **7.** 「**OK**」をクリックします。

アウトバウンド WSDL ファイル、および関連するリクエストとレスポンスの XML スキー マ・ファイル (.xsd) が、作成されたプロジェクト・フォルダにインポートされます。

- **8.** 「JCA ファイル」フィールドの右側にある「**JCA** ファイルを検索します。」アイコンをク リックします。
- **9.** 次のディレクトリで JCA プロパティ・ファイルを参照して選択します。

*<ADAPTER\_HOME>*\wsdls

**10.** 「**OK**」をクリックします。

「ファイルのコピー」確認メッセージが表示されます。

**11.** 「はい」をクリックします。 プロジェクト・フォルダに JCA プロパティ・ファイルのコピーが作成されます。

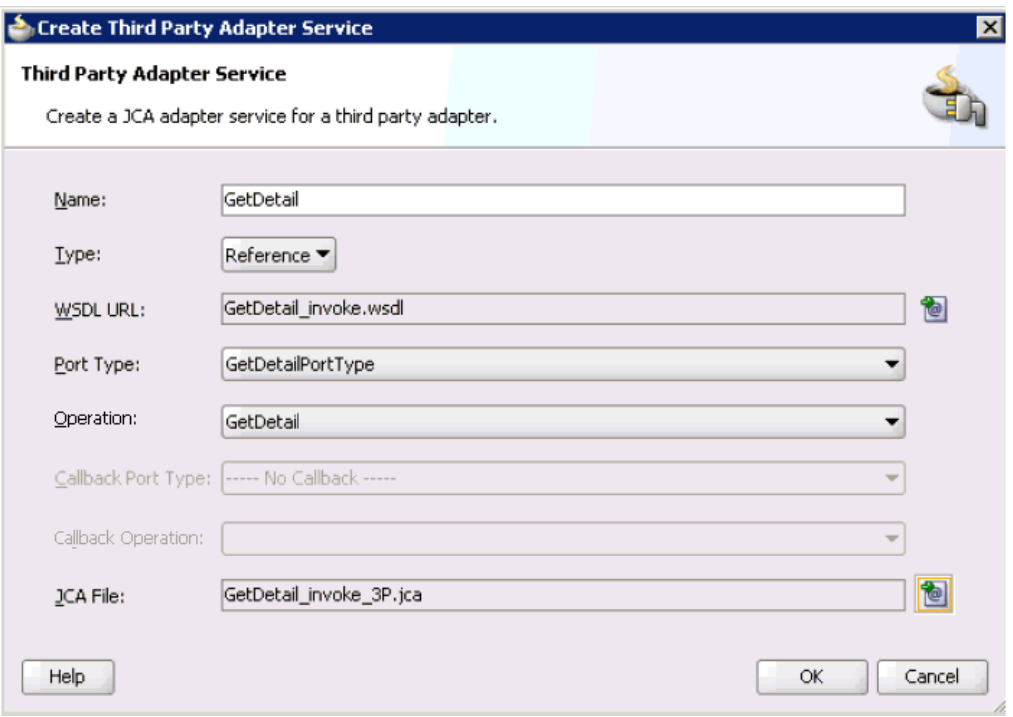

### 図 **7-1**「サード・パーティ・アダプタ・サービスの作成」ダイアログ

#### **12.** 「**OK**」をクリックします。

「外部参照」ペインにサード・パーティ・アダプタ・サービス・コンポーネント (GetDetail) が作成されます。

これで、アウトバウンド・メディエータ・プロセス・コンポーネントを構成する準備がで きました。

詳細は、6-14 [ページ](#page-91-0)の 6.4.3.1 [項「サード・パーティ・アダプタ・サービス・コンポーネ](#page-91-0) [ントの構成」](#page-91-0)を参照してください。

### <span id="page-169-0"></span>**7.2.2.2** アウトバウンド・メディエータ・プロセス・コンポーネントの構 成

アウトバウンド・メディエータ・プロセス・コンポーネントを構成するには、次のようにしま す。

**1.** メディエータ・プロセス・コンポーネントを「コンポーネント」ペインから「コンポーネ ント」ペインにドラッグ・アンド・ドロップします。

図 [7-2](#page-170-0) に示すように、「メディエータの作成」ダイアログが表示されます。

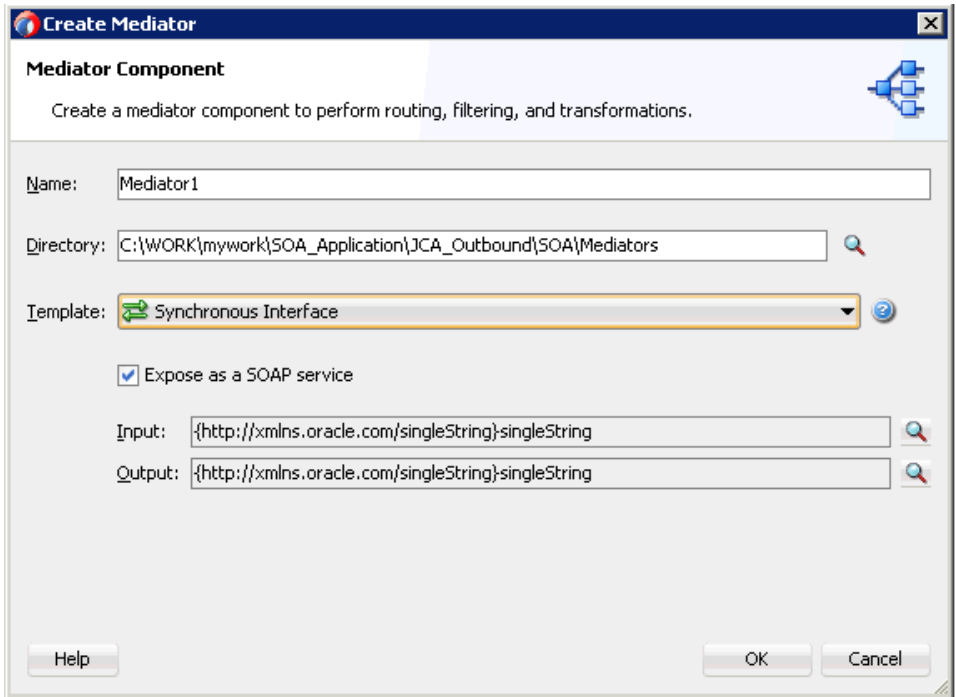

<span id="page-170-0"></span>図 **7-2**「メディエータの作成」ダイアログ

- **2.** 「名前」フィールドに、新規アウトバウンド・メディエータ・プロセス・コンポーネントを 識別する名前を入力します。
- **3.** 「テンプレート」ドロップダウン・リストで「同期インタフェース」を選択します。

**4.** 「入力」フィールドの右側にある「参照」アイコンをクリックし、関連する XML リクエス ト・スキーマ・ファイルを選択します。

図 [7-3](#page-171-0) に示すように、「タイプ・チューザ」ダイアログが表示されます。

<span id="page-171-0"></span>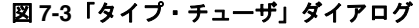

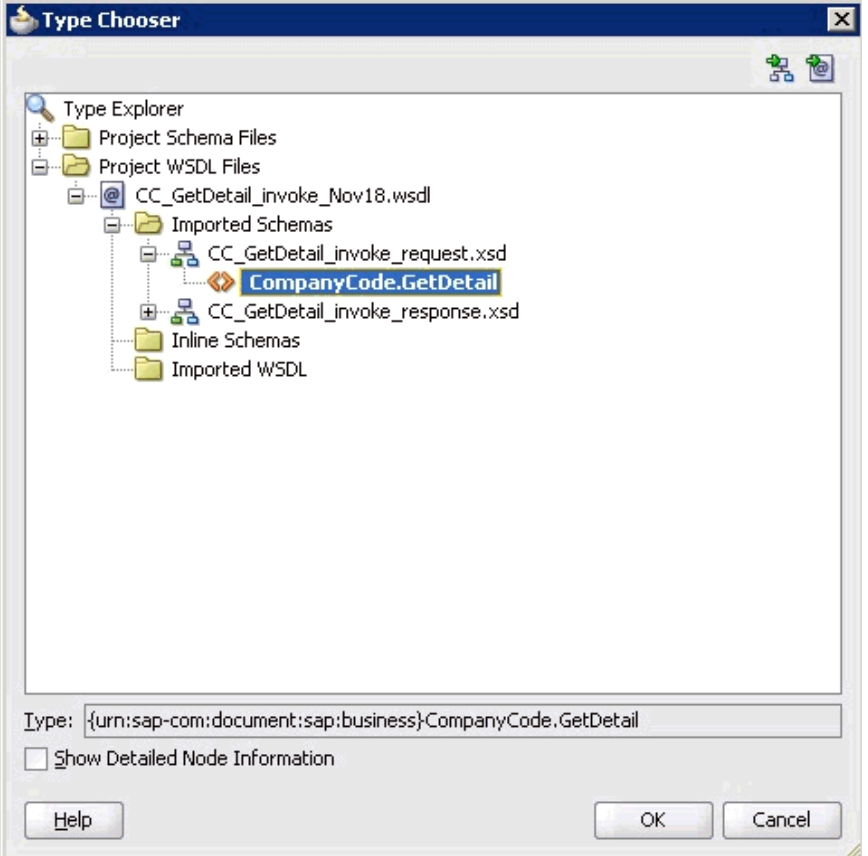

- **5.** 「プロジェクトの **WSDL** ファイル」→「**CC\_GetDetail\_invoke\_Nov18.wsdl**」→「イン ポートしたスキーマ」→「**CC\_GetDetail\_invoke\_request.xsd**」を展開し、 「**CompanyCode.GetDetail**」を選択します。
- **6.** 「**OK**」をクリックします。

「メディエータの作成」ダイアログに戻ります。

**7.** 「出力」フィールドの右側にある「参照」アイコンをクリックし、関連する XML レスポン ス・スキーマ・ファイルを選択します。

図 [7-4](#page-172-0) に示すように、「タイプ・チューザ」ダイアログが表示されます。

<span id="page-172-0"></span>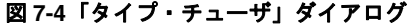

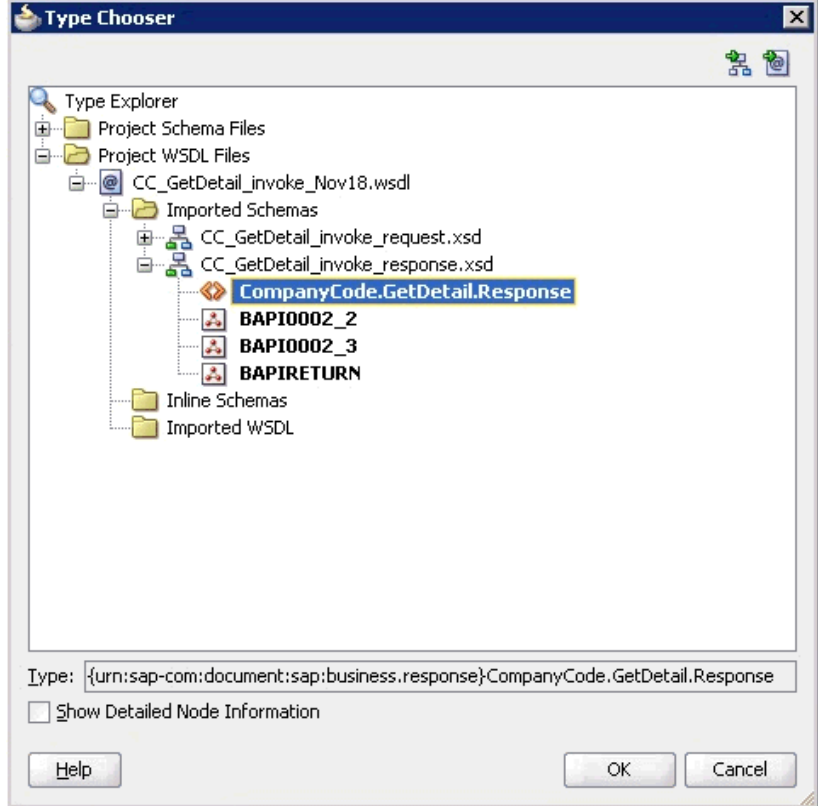

**8.** 「プロジェクトの **WSDL** ファイル」→「**CC\_GetDetail\_invoke\_Nov18.wsdl**」→「イン ポートしたスキーマ」→「**CC\_GetDetail\_invoke\_response.xsd**」を展開し、 「**CompanyCode.GetDetailResponse**」を選択します。

**9.** 「**OK**」をクリックします。

図 [7-5](#page-173-0) に示すように、「メディエータの作成」ダイアログに戻ります。

### <span id="page-173-0"></span>図 **7-5**「メディエータの作成」ダイアログ

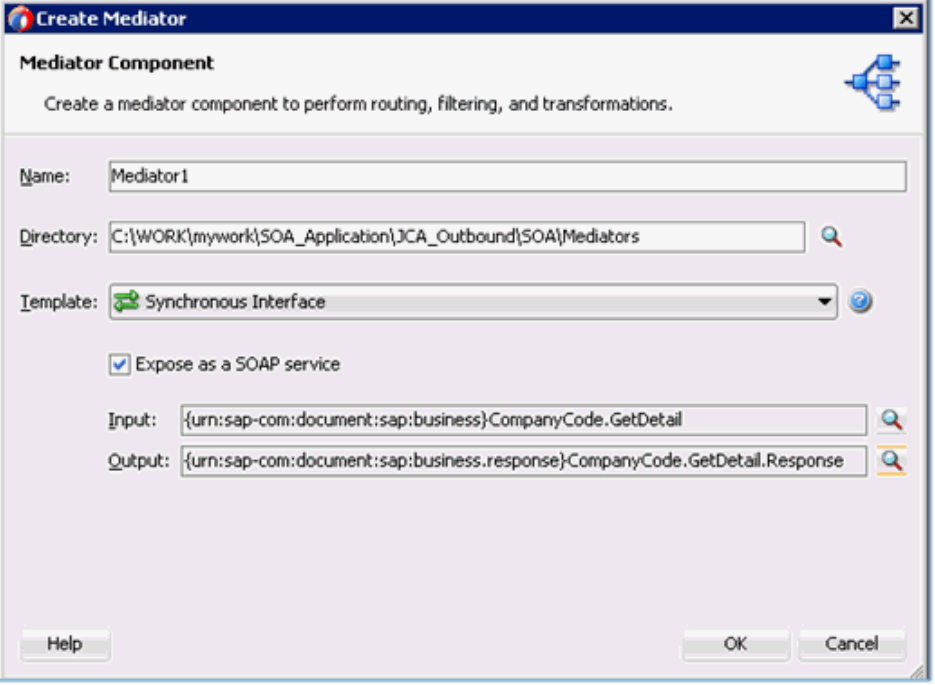

- **10.** 「**OK**」をクリックします。
- **11.** 図 [7-6](#page-173-1) に示すように、アウトバウンド・メディエータ・プロセス・コンポーネントとサー ド・パーティ・アダプタ・サービス・コンポーネント (GetDetail) 間の接続を作成します。

#### 図 **7-6** 作成された接続

<span id="page-173-1"></span>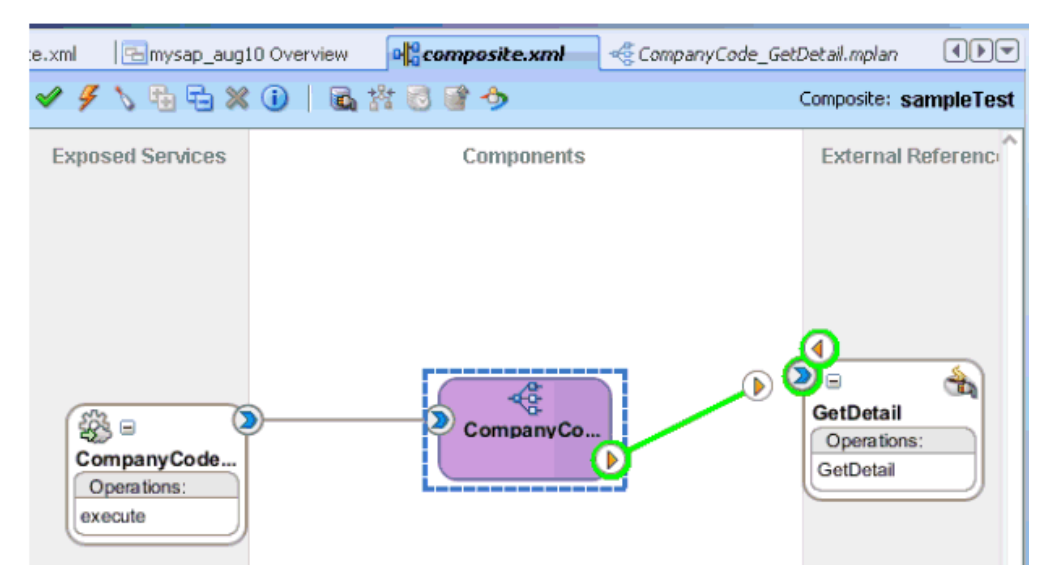

これで、ルーティング・ルールを構成する準備ができました。

#### <span id="page-174-0"></span>**7.2.2.3** ルーティング・ルールの構成

メディエータ・アウトバウンド・プロセス・コンポーネント用のルーティング・ルールを構成 するには、次のようにします。

**1.** 「コンポーネント」ペインで、アウトバウンド・メディエータ・プロセス・コンポーネント をダブルクリックします。

図 [7-7](#page-174-1) に示すように、「ルーティング・ルール」ダイアログが表示されます。

#### <span id="page-174-1"></span>図 **7-7**「ルーティング・ルール」ダイアログ

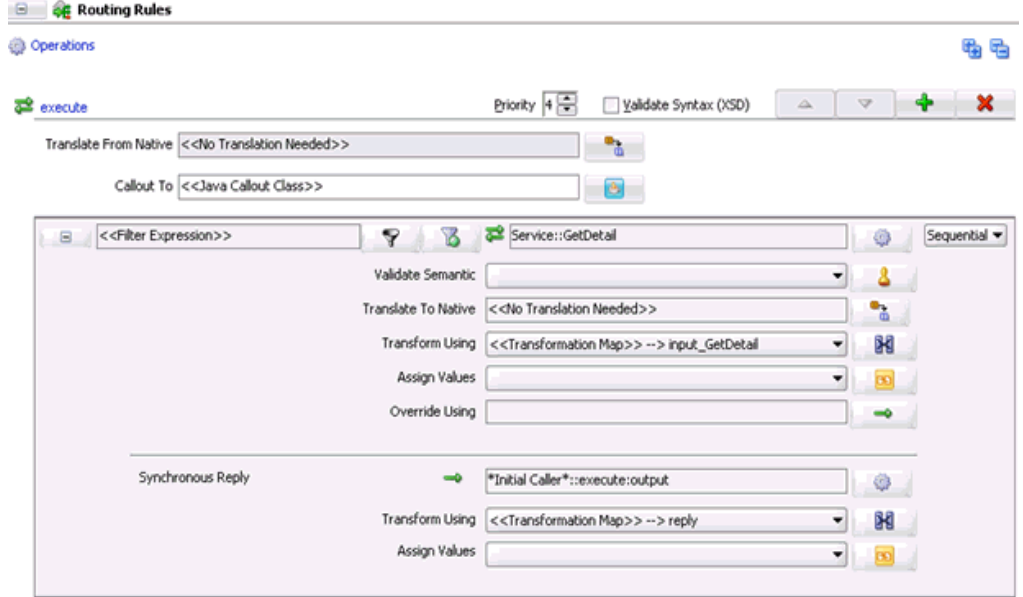

**2.** 「<< フィルタ式 >>」領域で、「次を使用して変換」フィールドの右側にあるアイコンをク リックします。

図 [7-8](#page-174-2) に示すように、「リクエスト・トランスフォーメーション・マップ」ダイアログが表 示されます。

#### <span id="page-174-2"></span>図 **7-8**「リクエスト・トランスフォーメーション・マップ」ダイアログ

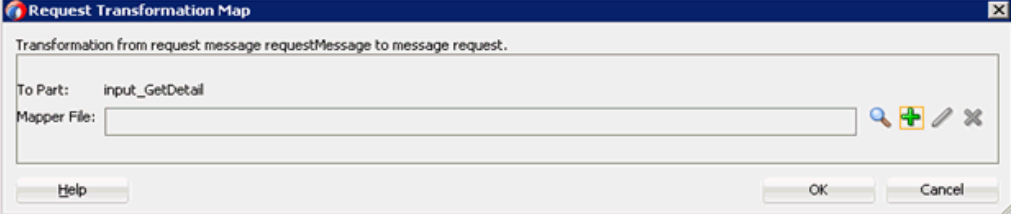

**3.** 「追加」(**+**) アイコンをクリックします。

「トランスフォーメーション・マップの作成」ページが表示されます。

- **4.** 選択されている「タイプ」が「**XSLT**」であることを確認し、「**OK**」をクリックします。
- **5.** 「**OK**」をクリックします。

**6. ns0:CompanyCode.GetDetail.Response** ソース要素を **ns0:CompanyCode.GetDetail.Response** ターゲット要素にマップします。

図 [7-9](#page-175-0)に示すように、「自動マップ・プリファレンス」ダイアログが表示されます。

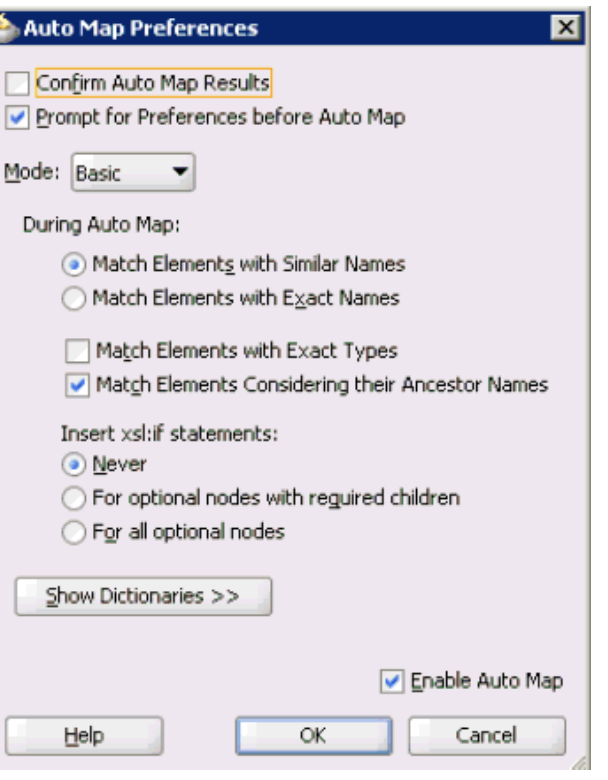

### <span id="page-175-0"></span>図 **7-9**「自動マップ・プリファレンス」ダイアログ

- **7.** デフォルト値を保持し、「**OK**」をクリックします。
- **8.** 図 [7-10](#page-175-1) に示すように、「ルーティング・ルール」ダイアログに戻ります。

#### <span id="page-175-1"></span>図 **7-10**「ルーティング・ルール」ダイアログ

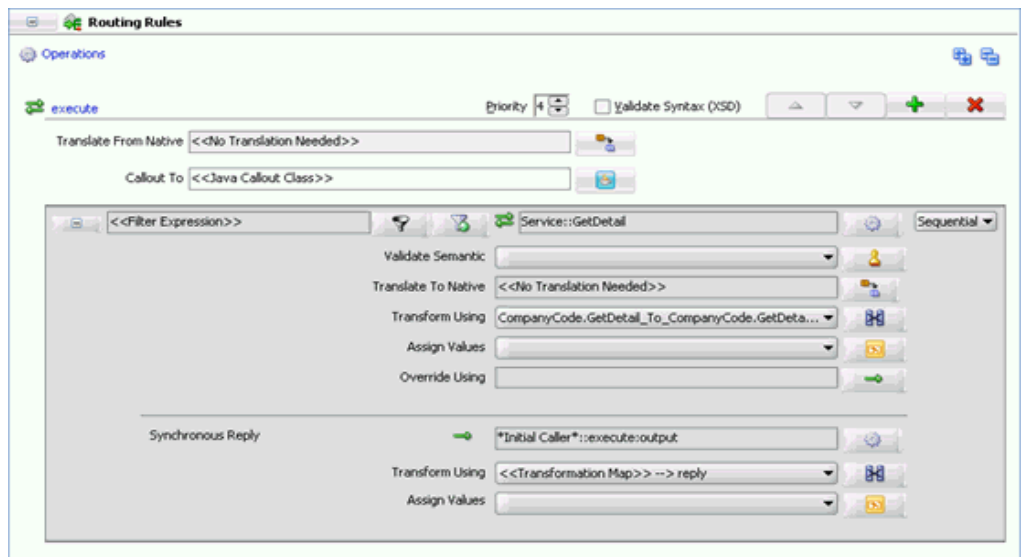

**9.** 「同期リプライ」領域で、「次を使用して変換」フィールドの右側にあるアイコンをクリッ クします。

「リプライ・トランスフォーメーション・マップ」ダイアログが表示されます。

- **10.** 「追加」(**+**) アイコンをクリックします。 トランスフォーメーションの作成ページが表示されます。
- **11.** 選択されている「タイプ」が「**XSLT**」であることを確認し、「**OK**」をクリックします。 マッピング・ページが表示されます。
- **12.** 「**OK**」をクリックします。
- **13. ns0:CompanyCode.GetDetail.Response** ソース要素を **ns0:CompanyCode.GetDetail.Response** ターゲット要素にマップします。

図 [7-11](#page-176-0) に示すように、「自動マップ・プリファレンス」ダイアログが表示されます。

### <span id="page-176-0"></span>図 **7-11**「自動マップ・プリファレンス」ダイアログ

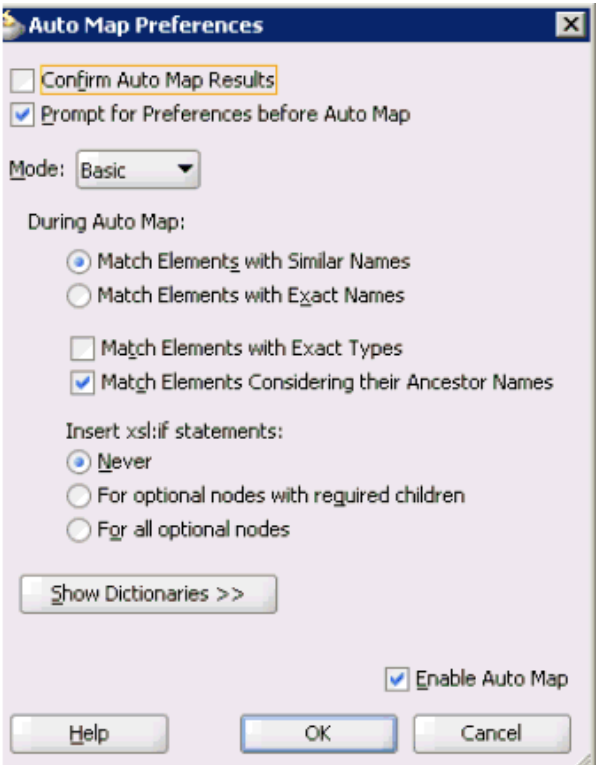

**14.** デフォルト値を保持し、「**OK**」をクリックします。

図 [7-12](#page-176-1) に示すように、マッピングが完了しました。

### <span id="page-176-1"></span>図 **7-12** 完了したマッピング

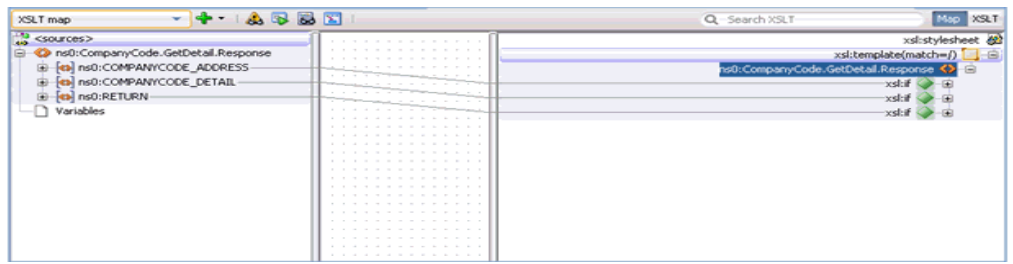

**15.** メニュー・バーの「すべて保存」アイコンをクリックし、構成した新規アウトバウンド・ メディエータ・プロセス・コンポーネントを保存します。

これで、メディエータ・アウトバウンド・プロセスをデプロイする準備ができました。

#### **7.2.2.4 12c** でのデプロイメントに関する既知の問題の調整

12c でのデプロイメントに関する既知の問題を調整する方法については、6-32 [ページ](#page-109-1)の [6.4.3.3](#page-109-1) 項「12c [でのデプロイメントに関する既知の問題の調整」](#page-109-1)を参照してください。

### <span id="page-177-2"></span><span id="page-177-0"></span>**7.2.3** メディエータ・アウトバウンド・プロセスのデプロイ

メディエータ・アウトバウンド・プロセスをデプロイするには、次のようにします。

**1.** 左ペインのプロジェクト名を右クリックし、「デプロイ」を選択してから「**J2CA\_ Outbound**」をクリックします。

「デプロイメント・アクション」ページが表示されます。

- **2.** 「アプリケーション・サーバーにデプロイ」が選択されていることを確認します。
- **3.** 「次へ」をクリックします。

「構成のデプロイ」ページが表示されます。

- **4.** デフォルト値を選択済のままにして、「次へ」をクリックします。 「サーバーの選択」ページが表示されます。
- **5.** 構成済の使用可能なアプリケーション・サーバーを選択し、「次へ」をクリックします。 「SOA サーバー」ページが表示されます。
- **6.** ターゲット SOA サーバーを選択し、「次へ」をクリックします。
	- 「サマリー」ページが表示されます。
- **7.** プロジェクトに関する使用可能なすべてのデプロイメント情報を確認および検証し、「終 了」をクリックします。

詳細は、6-34 [ページ](#page-111-1)の 6.4.4 項「BPEL [アウトバウンド・プロセスのデプロイ」を](#page-111-1)参照し てください。

### <span id="page-177-1"></span>**7.2.4 Oracle Enterprise Manager** コンソールでの入力 **XML** ドキュメント の呼出し

詳細は、6-39 [ページ](#page-116-1)の 6.4.5 項「[Oracle Enterprise Manager](#page-116-1) コンソールでの入力 XML ド [キュメントの呼出し」](#page-116-1)を参照してください。

## <span id="page-178-0"></span>**7.3** メディエータ・インバウンド・プロセスの構成 **(J2CA** 構成 **)**

この項では、Oracle JDeveloper でメディエータ・プロジェクトを使用して SAP R/3 システム へのメディエータ・インバウンド・プロセスを構成する方法について説明します。

アプリケーション・アダプタ・インストールの次のフォルダに、このインバウンド・ユース ケース・シナリオ用のサンプル・プロジェクトが用意されています。

*<ADAPTER\_HOME>*\etc\sample\SAP\_Samples.zip\SAP\_Samples\Mediator\J2CA\Inbound\_Project

ここでは、次の項目について説明します。

- 7.3.1 項「SOA [用の空のコンポジットの作成」](#page-178-1)
- 7.3.2 [項「メディエータ・インバウンド・プロセスの定義」](#page-178-2)

#### 前提条件

メディエータ・インバウンド・プロセスを設計する前に、アプリケーション・エクスプローラ を使用して、各 WSDL ファイルを生成する必要があります。詳細は、6-42 [ページの「イベント](#page-119-0) [統合のための](#page-119-0) WSDL の生成」を参照してください。

### <span id="page-178-1"></span>**7.3.1 SOA** 用の空のコンポジットの作成

SOA 用の空のコンポジットを作成するには、次のようにします。

- **1.** 新規 SOA アプリケーションを作成します。
- **2.** 新規 SOA アプリケーションの名前を入力し、「次へ」をクリックします。 「プロジェクトの名前付け」ページが表示されます。
- **3.** プロジェクト名を入力し、「次へ」をクリックします。

SOA 設定の構成ページが表示されます。

**4.** 「コンポジット・テンプレート」リストで「空のコンポジット」を選択し、「終了」をク リックします。

詳細は、6-11 [ページ](#page-88-1)の 6.4.2 項「SOA [用の空のコンポジットの作成」](#page-88-1)を参照してくださ い。

### <span id="page-178-2"></span>**7.3.2** メディエータ・インバウンド・プロセスの定義

この項では、メディエータ・インバウンド・プロセスを定義する方法について、次の項目で説 明します。

- 7.3.2.1 [項「サード・パーティ・アダプタ・サービス・コンポーネントの構成」](#page-178-3)
- 7.3.2.2 [項「ファイル・アダプタを使用したインバウンド・メディエータ・プロセス・コン](#page-180-0) [ポーネントの構成」](#page-180-0)
- 7.3.2.3 [項「ルーティング・ルールの構成」](#page-184-0)
- 7.3.2.4 項「12c [でのデプロイメントに関する既知の問題の調整」](#page-185-1)

### <span id="page-178-3"></span>**7.3.2.1** サード・パーティ・アダプタ・サービス・コンポーネントの構成

サード・パーティ・アダプタ・サービス・コンポーネントを作成するには、次のようにします。

**1.** 「サード・パーティ・アダプタ」コンポーネントを「サービス・アダプタ」ペインから「公 開されたサービス」ペインにドラッグ・アンド・ドロップします。

「サード・パーティ・アダプタ・サービスの作成」ダイアログが表示されます。

- **2.** サード・パーティ・アダプタ・サービスの名前を入力します。
- 3. 「タイプ」ドロップダウン·リストで「サービス」が選択されていることを確認します(デ フォルト )。

**4.** 「WSDL URL」フィールドの右側にある「既存の **WSDL** を検索します。」アイコンをク リックします。

「WSDL の選択」ダイアログが表示されます。

- **5.** 次のディレクトリでインバウンド WSDL ファイルを参照して選択します。 *<ADAPTER\_HOME>*\wsdls
- **6.** 「**OK**」をクリックします。

「ファイルのローカライズ」ダイアログが表示されます。

**7.** 「**OK**」をクリックします。

インバウンド WSDL ファイルと関連する受信 / リクエスト・スキーマ・ファイル (.xsd) が、作成されたプロジェクト・フォルダにインポートされます。

「サード・パーティ・アダプタ・サービスの作成」ダイアログに戻ります。

**8.** 「JCA ファイル」フィールドの右側にある「**JCA** ファイルを検索します。」アイコンをク リックします。

トランスフォーメーション・チューザ・ダイアログが表示されます。

- **9.** 次のディレクトリで JCA プロパティ・ファイルを参照して選択します。 *<ADAPTER\_HOME>*\wsdls
- **10.** 「**OK**」をクリックします。

「ファイルのコピー」確認メッセージが表示されます。

**11.** 「はい」をクリックします。

プロジェクト・フォルダに JCA プロパティ・ファイルのコピーが作成されます。 「サード・パーティ・アダプタ・サービスの作成」ダイアログに戻ります。

**12.** 「**OK**」をクリックします。

「公開されたサービス」ペインにサード・パーティ・アダプタ・サービス・コンポーネント が作成されます。

これで、インバウンド・メディエータ・プロセス・コンポーネントを構成する準備ができ ました。

詳細は、6-50 [ページ](#page-127-0)の 6.5.3.1 [項「サード・パーティ・アダプタ・サービス・コンポーネ](#page-127-0) [ントの作成」](#page-127-0)を参照してください。
# **7.3.2.2** ファイル・アダプタを使用したインバウンド・メディエータ・プ ロセス・コンポーネントの構成

ファイル・アダプタを使用してインバウンド・メディエータ・プロセス・コンポーネントを構 成するには、次のようにします。

**1.** メディエータ・プロセス・コンポーネントを「サービス・コンポーネント」ペインから 「コンポーネント」ペインにドラッグ・アンド・ドロップします。

図 [7-13](#page-180-0) に示すように、「メディエータの作成」ダイアログが表示されます。

#### <span id="page-180-0"></span>図 **7-13**「メディエータの作成」ダイアログ

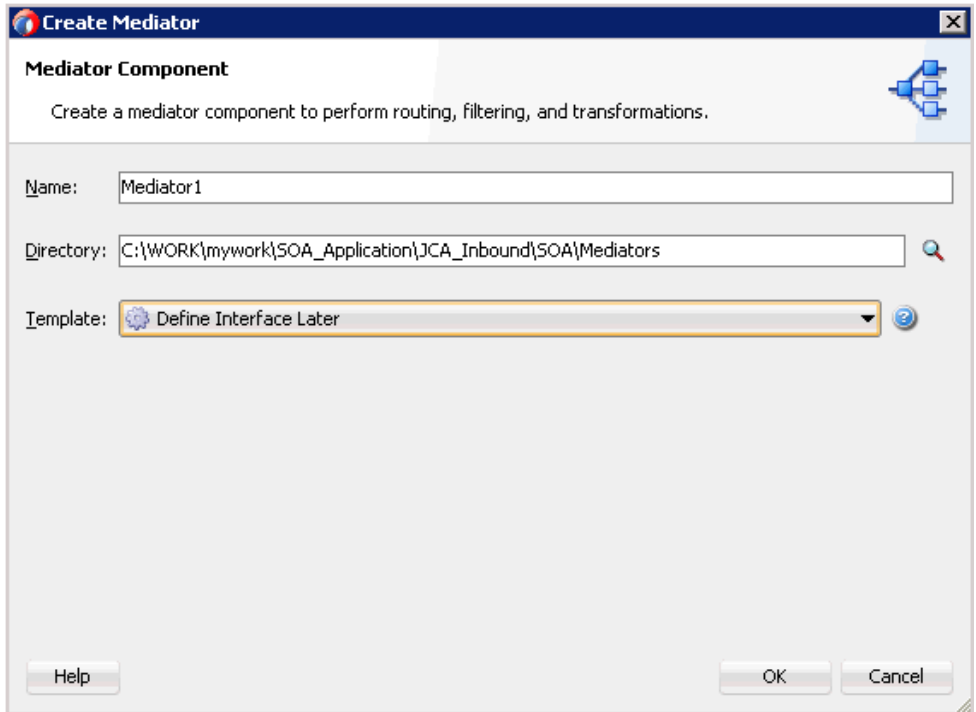

- **2.** 「名前」フィールドに、新規インバウンド・メディエータ・プロセス・コンポーネントを識 別する名前を入力します。
- **3.** 「テンプレート」ドロップダウン・リストで「インタフェースを後で定義」を選択します。
- **4.** 「**OK**」をクリックします。

新規メディエータ・プロセス・コンポーネントが「コンポーネント」ペインに追加されま す。

**5.** 「ファイル」コンポーネントを「テクノロジ・アダプタ」ペインから「外部参照」ペインに ドラッグ・アンド・ドロップします。

ファイル・アダプタ構成ウィザードが表示されます。

- **6.** 新規ファイル・アダプタの名前を入力し、「次へ」をクリックします。 「アダプタ・インタフェース」ページが表示されます。
- **7.** 「操作およびスキーマから定義 **(** 後で指定 **)**」オプションが選択されていることを確認して ください。
- **8.** 「次へ」をクリックします。

「操作」ページが表示されます。

**9.** 「次へ」をクリックします。

- **10.** 「操作タイプ」オプションのリストで「ファイルの書込み」を選択し、「操作名」を指定し ます (Write など )。
- **11.** 「次へ」をクリックします。

「ファイル構成」ページが表示されます。

- **12.** 出力ファイルを書き込むファイル・システム上の場所を指定します。
- **13.** ファイル・ネーミング規則フィールドで、出力ファイルの名前を指定します。
- **14.** 「次へ」をクリックします。

図 [7-14](#page-181-0) に示すように、「メッセージ」ページが表示されます。

#### <span id="page-181-0"></span>図 **7-14**「メッセージ」ページ

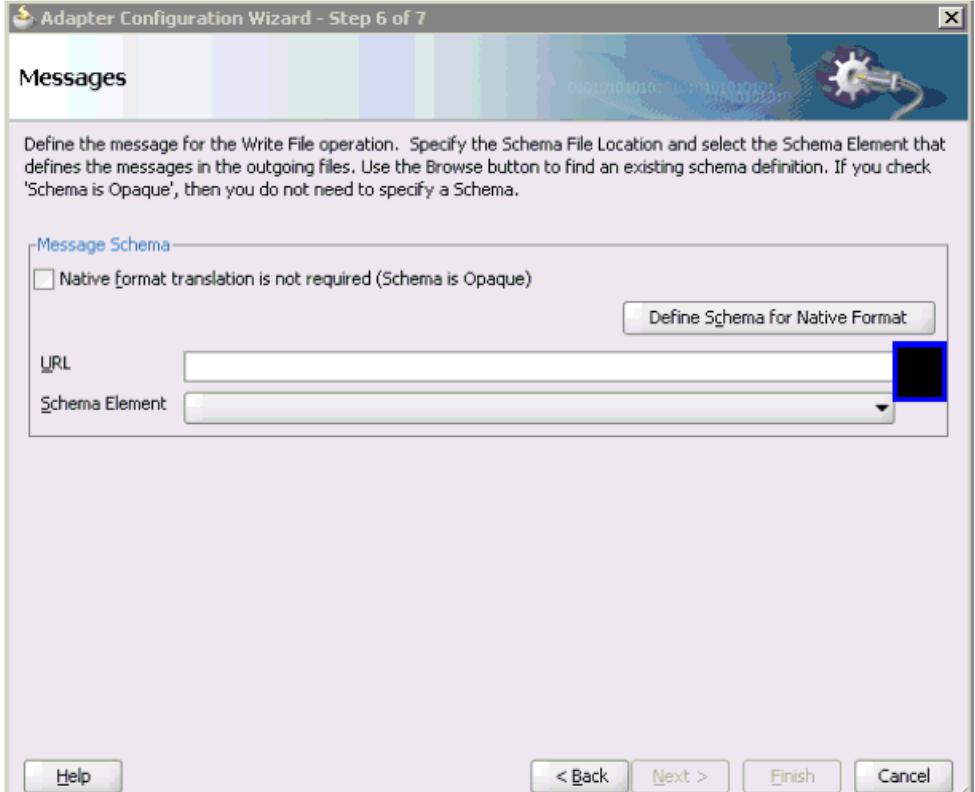

**15.** 「URL」フィールドの右側にある「参照」をクリックします。

図 [7-15](#page-182-0) に示すように、「タイプ・チューザ」ダイアログが表示されます。

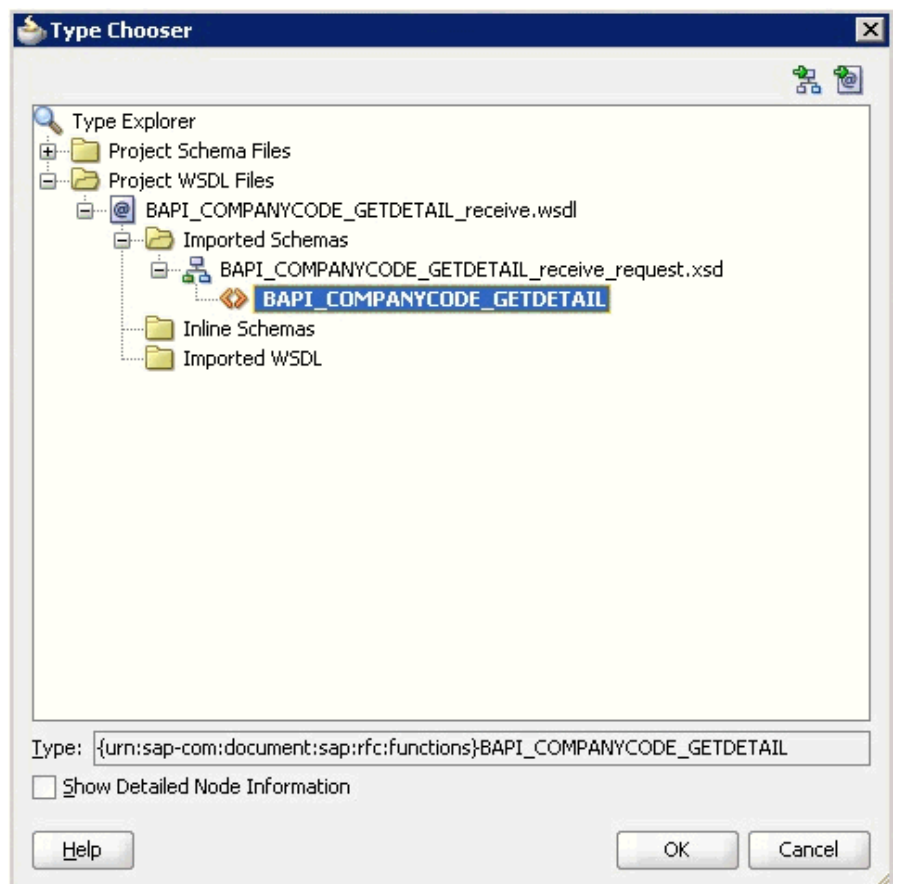

#### <span id="page-182-0"></span>図 **7-15**「タイプ・チューザ」ダイアログ

- **16.** 「プロジェクトの **WSDL** ファイル」→「**BAPI\_COMPANYCODE\_GETDETAIL\_ receive.wsdl**」→「インポートしたスキーマ」→「**BAPI\_COMPANYCODE\_ GETDETAIL\_receive\_request.xsd**」を展開し、「**BAPI\_COMPANYCODE\_ GETDETAIL**」を選択します。
- **17.** 「**OK**」をクリックします。

「メッセージ」ページに戻ります。

**18.** 「次へ」をクリックします。

「終了」ページが表示されます。

- **19.** 「終了」をクリックします。
- **20.** インバウンド・メディエータ・プロセス・コンポーネントとサード・パーティ・アダプ タ・サービス・コンポーネント間の接続を作成します。

**21.** 図 [7-16](#page-183-0) に示すように、インバウンド・メディエータ・プロセス・コンポーネントとファイ ル・アダプタ・コンポーネント間の接続を作成します。

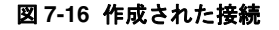

<span id="page-183-0"></span>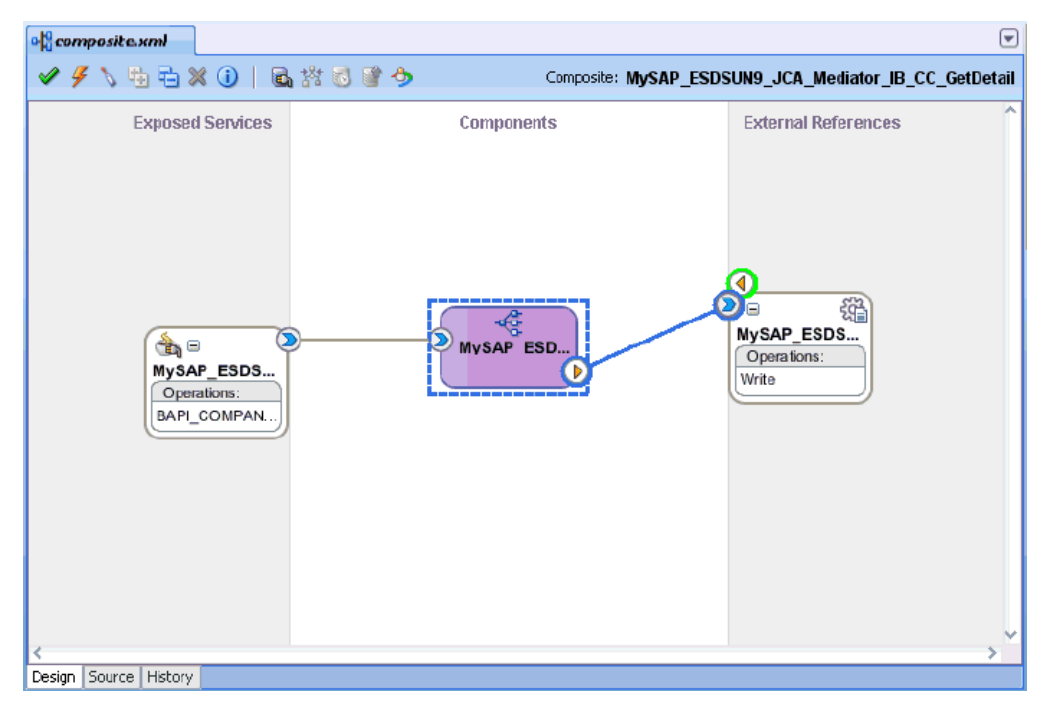

これで、ルーティング・ルールを構成する準備ができました。

#### **7.3.2.3** ルーティング・ルールの構成

メディエータ・インバウンド・プロセス・コンポーネント用のルーティング・ルールを構成す るには、次のようにします。

**1.** 「コンポーネント」ページで、インバウンド・メディエータ・プロセス・コンポーネントを ダブルクリックします。

図 [7-17](#page-184-0) に示すように、「ルーティング・ルール」ダイアログが表示されます。

#### <span id="page-184-0"></span>図 **7-17**「ルーティング・ルール」ダイアログ

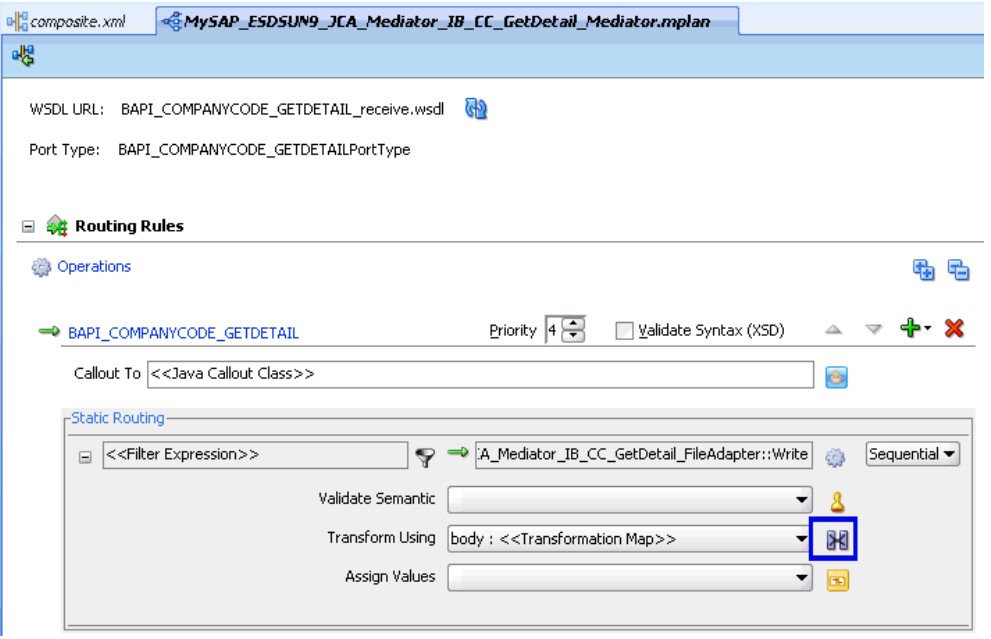

**2.** 「<< フィルタ式 >>」領域で、「次を使用して変換」フィールドの右側にあるアイコンをク リックします。

「リクエスト・トランスフォーメーション・マップ」ダイアログが表示されます。

- **3.** 「追加」(**+**) アイコンをクリックし、選択されている「タイプ」が「**XSLT**」であることを 確認して、「**OK**」をクリックします。
- **4.** 「**OK**」をクリックします。

図 [7-18](#page-184-1) に示すように、マッピング・ページが表示されます。

#### <span id="page-184-1"></span>図 **7-18** マッピング・ページ

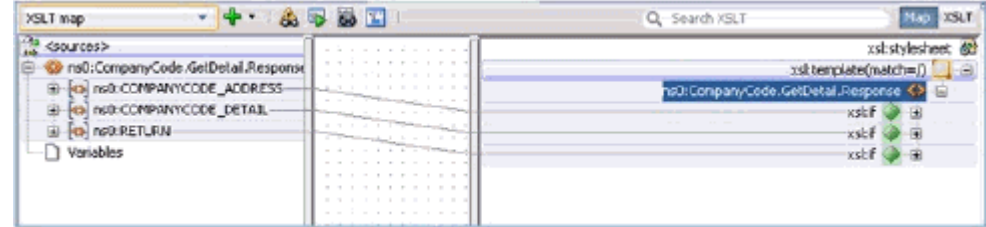

- **5.** 「**OK**」をクリックします。
- **6. ns0:BAPI\_COMPANYCODE\_GETDETAIL** ソース要素を **ns0:BAPI\_ COMPANYCODE\_GETDETAIL** ターゲット要素にマップします。

「自動マップ・プリファレンス」ダイアログが表示されます。

- **7.** デフォルト値を保持し、「**OK**」をクリックします。 これでマッピングが完了しました。
- **8.** メニュー・バーの「すべて保存」アイコンをクリックし、構成した新規インバウンド・メ ディエータ・プロセス・コンポーネントを保存します。

### **7.3.2.4 12c** でのデプロイメントに関する既知の問題の調整

12c でのデプロイメントに関する既知の問題を調整する方法については、6-32 [ページ](#page-109-0)の [6.4.3.3](#page-109-0) 項「12c [でのデプロイメントに関する既知の問題の調整」](#page-109-0)を参照してください。

これで、メディエータ・インバウンド・プロセスをデプロイする準備ができました。 6-59 [ペー](#page-136-0) [ジ](#page-136-0)の「BPEL [インバウンド・プロセスのデプロイ」](#page-136-0)と同じ手順を実行できます。

SAP GUI を通じてイベント・メッセージがトリガーされると、ファイル・アダプタ・コンポー ネント用に指定された場所に出力 XML が受信されます。 SAP R/3 でのイベントのトリガーの 詳細は、6-60 [ページ](#page-137-0)の「SAP R/3 [でのイベントのトリガー」](#page-137-0)を参照してくてください。

# **7.4** メディエータ・アウトバウンド・プロセスの構成 **(BSE** 構成 **)**

この項では、Oracle JDeveloper でメディエータ・プロジェクトを使用して SAP R/3 システム へのメディエータ・アウトバウンド・プロセスを構成する方法について説明します。

アプリケーション・アダプタ・インストールの次のフォルダに、このアウトバウンド・ユース ケース・シナリオ用のサンプル・プロジェクトが用意されています。

*<ADAPTER\_HOME>*\etc\sample\SAP\_Samples.zip\SAP\_Samples\Mediator\BSE\Outbound\_Project

ここでは、次の項目について説明します。

- 7.4.1 項「SOA [用の空のコンポジットの作成」](#page-185-0)
- 7.4.2 [項「メディエータ・アウトバウンド・プロセスの定義」](#page-186-0)

#### 前提条件

メディエータ・アウトバウンド・プロセスを設計する前に、アプリケーション・エクスプ ローラを使用して、各 WSDL ファイルを生成する必要があります。詳細は、[6.7.1](#page-148-0) 項 「Web [サービスを使用したリクエストおよびレスポンス・サービスの](#page-148-0) WSDL ファイルの生 [成」](#page-148-0)を参照してください。

# <span id="page-185-0"></span>**7.4.1 SOA** 用の空のコンポジットの作成

SOA 用の空のコンポジットを作成するには、次のようにします。

- **1.** 新規 SOA アプリケーションを作成します。
- **2.** SOA アプリケーションの名前を入力し (IBSE\_OUTBOUND など )、「次へ」をクリックし ます。
- **3.** プロジェクト名を入力し (IBSE\_Outbound など )、「次へ」をクリックします。
- **4.** 「コンポジット・テンプレート」リストで「空のコンポジット」を選択し、「終了」をク リックします。

詳細は、6-72 [ページ](#page-149-0)の 6.7.2 項「SOA [用の空のコンポジットの作成」](#page-149-0)を参照してください。

# <span id="page-186-0"></span>**7.4.2** メディエータ・アウトバウンド・プロセスの定義

この項では、メディエータ・アウトバウンド・プロセスを定義する方法について説明します。 ここでは、次の項目について説明します。

- 7.4.2.1 項「SOAP [サービスの構成」](#page-186-1)
- 7.4.2.2 [項「メディエータ・コンポーネントの作成」](#page-187-0)
- 7.4.2.3 [項「ルーティング・ルールの構成」](#page-190-0)

#### <span id="page-186-1"></span>**7.4.2.1 SOAP** サービスの構成

SOAP サービスを構成するには、次のようにします。

- **1.** 「**SOAP**」ノードを「テクノロジ・アダプタ」ペインから「外部参照」ペインにドラッグ・ アンド・ドロップします。
- **2.** SOAP サービスの適切な名前を入力し、「WSDL URL」フィールドの右側にある「既存の **WSDL** を検索します。」アイコンをクリックします。
- **3.** 表示される「SOA リソース・ブラウザ」ウィンドウで「ファイルシステム」タブを選択 し、アプリケーション・エクスプローラから WSDL がエクスポートされる場所に移動して WSDL を選択し、「**OK**」をクリックします。
- **4.** 「Web サービスの作成」ウィンドウで、「**OK**」をクリックします。
- **5.** 表示される「ファイルのローカライズ」ウィンドウで、「**OK**」をクリックします。これに より、WSDL ファイルがプロジェクト・フォルダにインポートされます。

図 [7-19](#page-186-2) に示すように、Web サービスが作成されて表示されます。

<span id="page-186-2"></span>図 **7-19** 作成された **Web** サービス

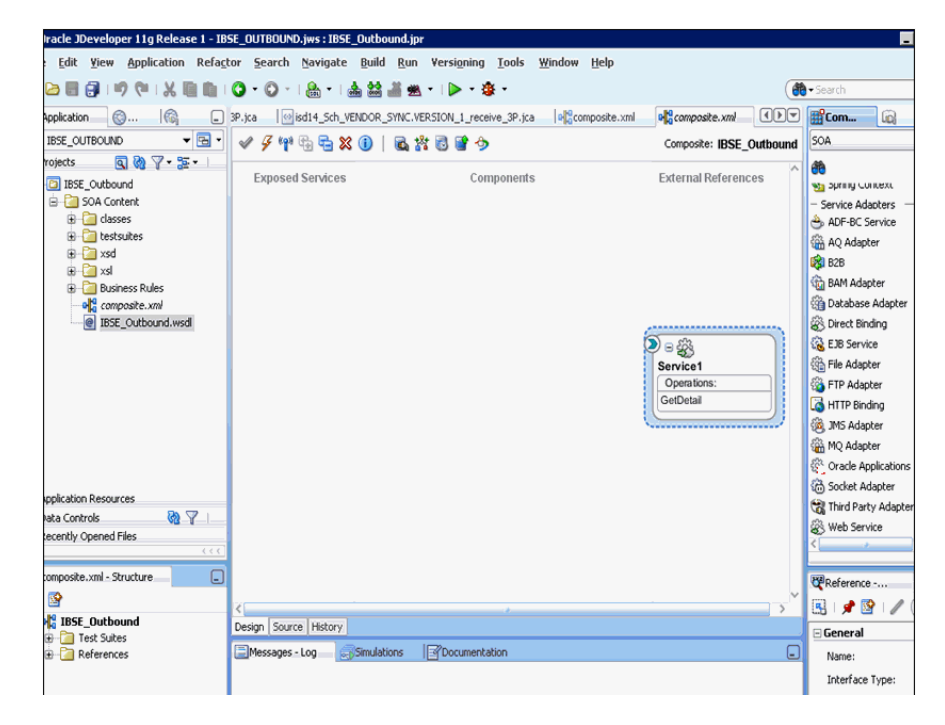

# <span id="page-187-0"></span>**7.4.2.2** メディエータ・コンポーネントの作成

メディエータ・コンポーネントを作成するには、次のようにします。

**1.** 図 [7-20](#page-187-1) に示すように、「メディエータ」コンポーネントを「コンポーネント」ペインから 「コンポーネント」ペインにドラッグ・アンド・ドロップします。

#### 図 **7-20**「メディエータ」コンポーネント・ダイアログ

<span id="page-187-1"></span>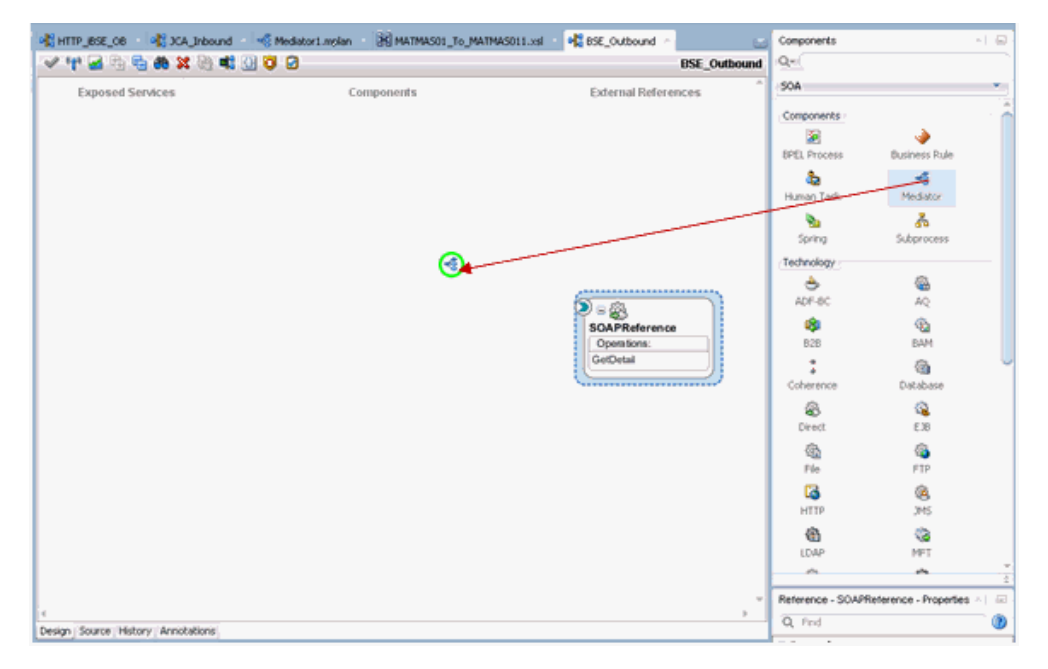

- **2.** 「名前」フィールドに、新規アウトバウンド・メディエータ・プロセス・コンポーネントを 識別する名前を入力します。
- **3.** 「テンプレート」ドロップダウン・リストで「同期インタフェース」を選択します。
- **4.** 「入力」フィールドの右側にある「参照」アイコンをクリックし、関連する XML リクエス ト・スキーマ・ファイルを選択します。

**5.** 図 [7-21](#page-188-0) に示すように、「タイプ・チューザ」ダイアログで、「プロジェクトの **WSDL** ファ イル」を展開して「**IBSE\_Outbound.wsdl**」を選択し、「**GetDetail**」をクリックしま す。

<span id="page-188-0"></span>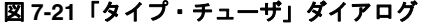

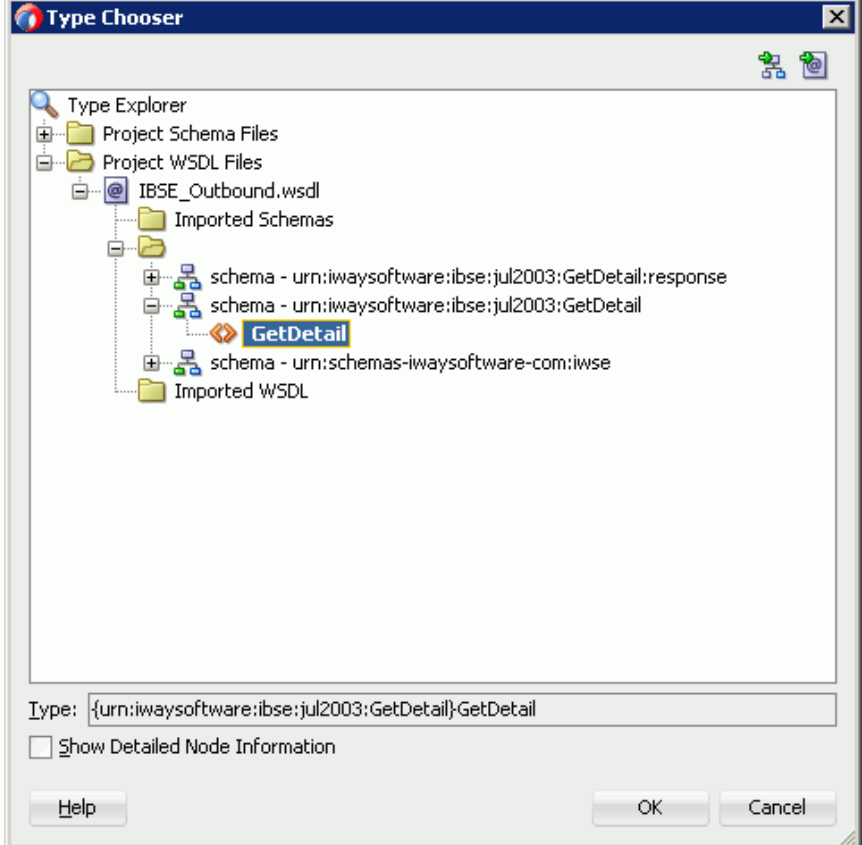

- **6.** 「**OK**」をクリックします。
- **7.** 「出力」フィールドの右側にある「参照」アイコンをクリックし、関連する XML レスポン ス・スキーマ・ファイルを選択します。

**8.** 図 [7-22](#page-189-0) に示すように、「タイプ・チューザ」ダイアログで、「プロジェクトの **WSDL** ファ イル」を展開して「**IBSE\_Outbound.wsdl**」を選択し、「**GetDetailResponse**」をク リックします。

<span id="page-189-0"></span>図 **7-22**「タイプ・チューザ」ダイアログ

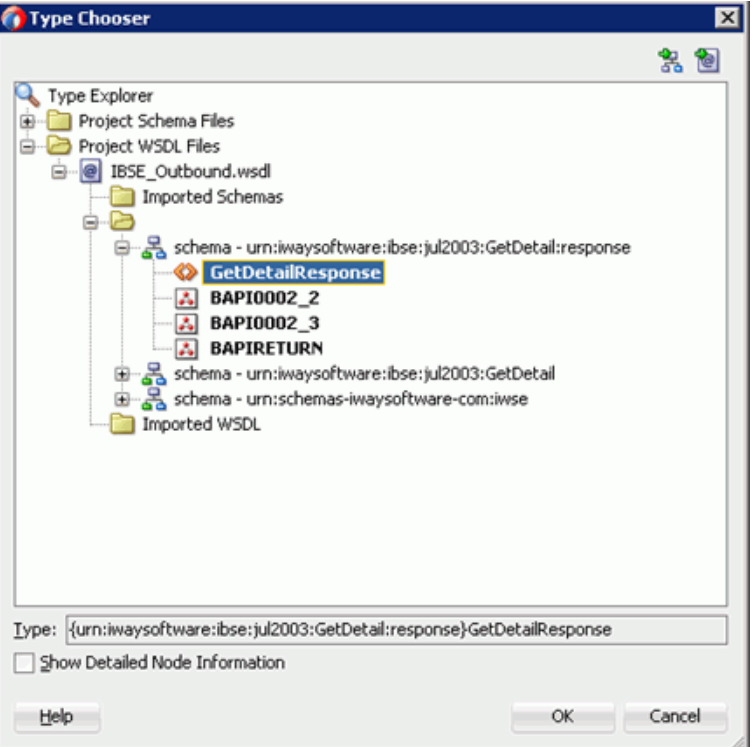

**9.** 図 [7-23](#page-189-1) に示すように、「**OK**」をクリックします。

<span id="page-189-1"></span>図 **7-23**「メディエータの作成」ダイアログ

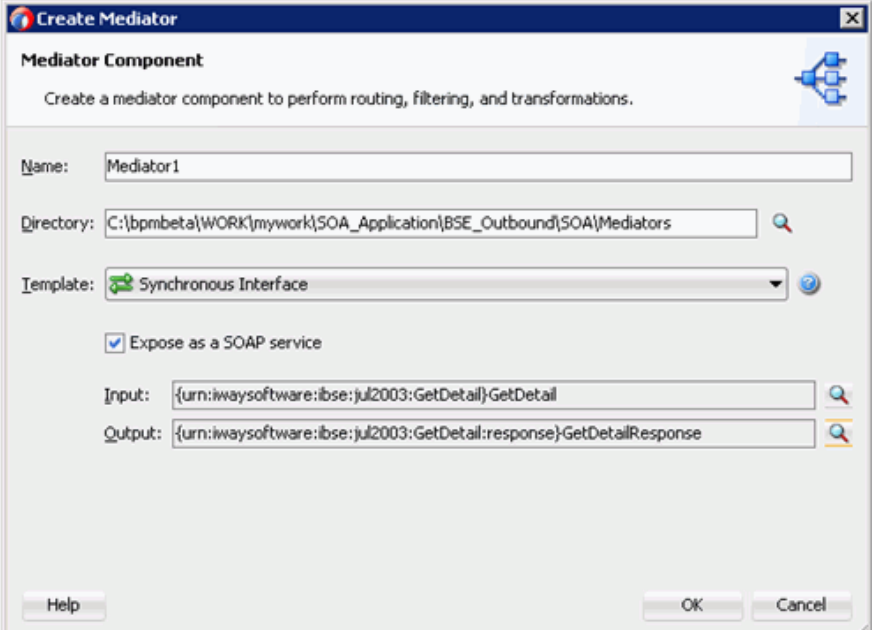

**10.** 「**OK**」をクリックします。

メディエータ・コンポーネントが作成されて表示されます。

**11.** 図 [7-24](#page-190-1) に示すように、「メディエータ」コンポーネントと「**SOAP** サービス」コンポーネ ント間の接続を作成します。

#### <span id="page-190-1"></span>図 **7-24** 作成された接続

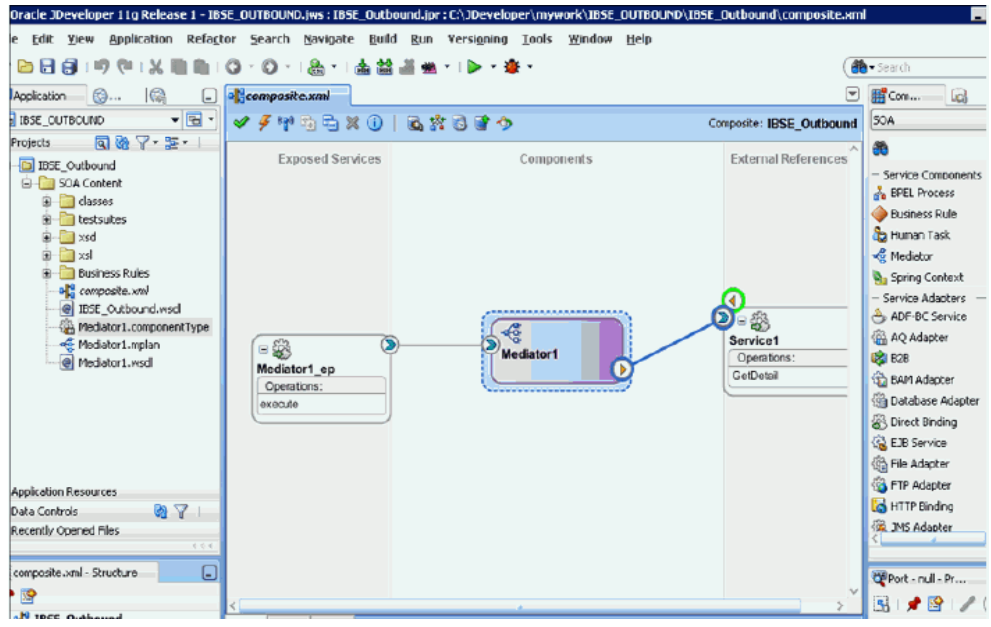

### <span id="page-190-0"></span>**7.4.2.3** ルーティング・ルールの構成

ルーティング・ルールを構成するには、次のようにします。

- **1.** 「コンポーネント」ペインで、「メディエータ」コンポーネントをダブルクリックします。
- **2.** 「静的ルーティング」セクションの「<< フィルタ式 >>」領域で、「次を使用して変換」 フィールドの右側にあるアイコンをクリックします。
- **3.** 表示される「リクエスト・トランスフォーメーション・マップ」ウィンドウで「追加」(**+**) アイコンをクリックし、「トランスフォーメーション・マップの作成」ダイアログ・ボック スで、選択されている「タイプ」が「**XSLT**」であることを確認して「**OK**」をクリックし ます。
- **4.** 「**OK**」をクリックします。
- **5.** 図 [7-25](#page-190-2) に示すように、**ns0:GetDetail** ソース要素を **ns0:GetDetail** ターゲット要素に マップします。

#### <span id="page-190-2"></span>図 **7-25**「**GetDetail\_To\_GetDetail.xsl**」タブ

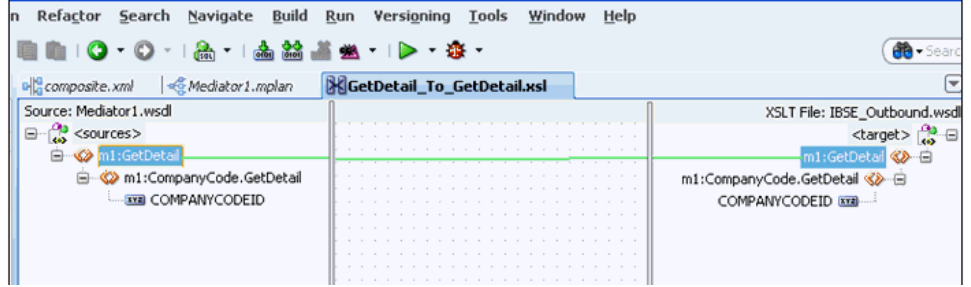

- **6.** 表示される「自動マップ・プリファレンス」ウィンドウで、デフォルト値を保持して 「**OK**」をクリックします。
- **7.** 「同期リプライ」領域で、「次を使用して変換」フィールドの右側にあるアイコンをクリッ クします。
- **8.** 表示される「リプライ・トランスフォーメーション・マップ」ウィンドウで「追加」(**+**) ア イコンをクリックし、「トランスフォーメーション・マップの作成」ダイアログ・ボックス で、選択されている「タイプ」が「**XSLT**」であることを確認して「**OK**」をクリックしま す。
- **9.** 図 [7-26](#page-191-0) に示すように、**ns0:GetDetailResponse** ソース要素を **ns0:GetDetailResponse** ターゲット要素にマップします。

#### 図 **7-26** ソース要素とターゲット要素

<span id="page-191-0"></span>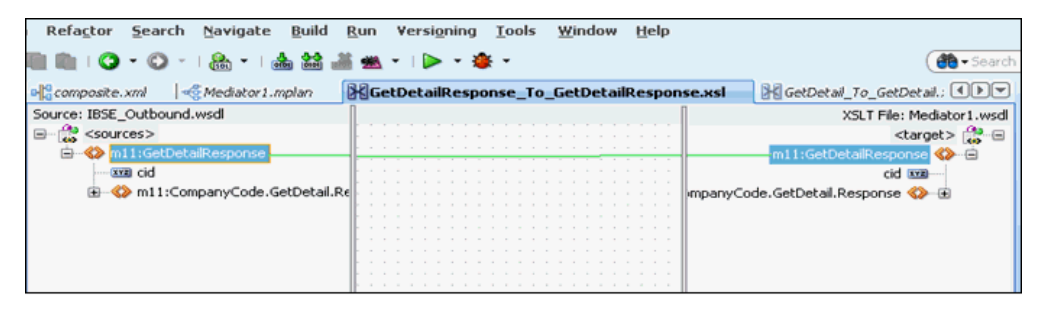

- **10.** 表示される「自動マップ・プリファレンス」ウィンドウで、デフォルト値を保持して 「**OK**」をクリックします。
- **11.** 図 [7-27](#page-191-1) に示すように、メニュー・バーの「すべて保存」アイコンをクリックし、構成した 新規アウトバウンド・メディエータ・コンポーネントを保存します。

#### 図 **7-27**「すべて保存」アイコン

<span id="page-191-1"></span>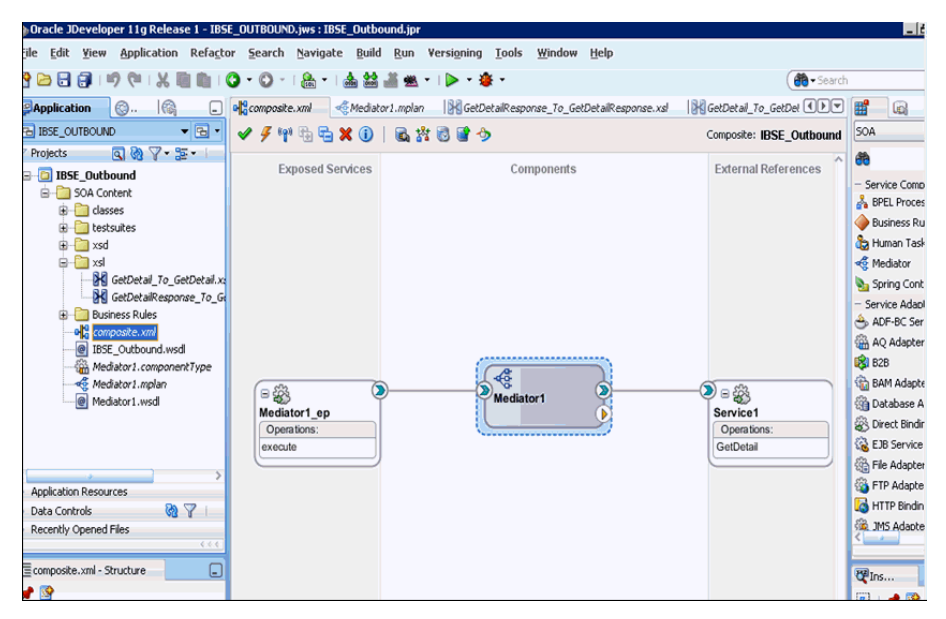

これで、メディエータ IBSE アウトバウンド・プロセスをデプロイする準備ができました。 7.2.3 [項「メディエータ・アウトバウンド・プロセスのデプロイ」](#page-177-0)と同じ手順を実行できま す。

デプロイが完了したら、7.2.4 項「[Oracle Enterprise Manager](#page-177-1) コンソールでの入力 XML [ドキュメントの呼出し」](#page-177-1)の説明に従って入力 XML を呼び出すことができます。

**8**

# **8 Oracle SOA Suite** での **BPM** サービス・ コンポーネントとの統合

Oracle Application Adapter for SAP R/3 は Business Process Management (BPM) とシームレ スに統合され、これにより Web サービス統合が簡略化されます。 Oracle BPM は、サービス指 向アーキテクチャ (SOA) に基づいています。これは Web Service Definition Language (WSDL) ドキュメントとして公開されているアダプタ・サービスを消費します。

この章は次の項で構成されています。

- 8.1 [項「概要」](#page-192-0)
- 8.2 [項「アダプタのデプロイメント」](#page-193-0)
- 8.3 [項「新規アプリケーション・サーバー接続の構成」](#page-193-1)
- 8.4 [項「トランスフォーメーションを使用したサービス統合のためのアウトバウンド](#page-193-2) BPM [プロセスの設計](#page-193-2) (J2CA 構成 )」
- 8.5 [項「トランスフォーメーションを使用したイベント統合のためのインバウンド](#page-220-0) BPM プ [ロセスの設計](#page-220-0) (J2CA 構成 )」
- 8.6 項「BPM を使用した同期 SAP R/3 [イベントの処理](#page-238-0) (J2CA 構成)」
- 8.7 [項「トランスフォーメーションを使用したサービス統合のためのアウトバウンド](#page-245-0) BPM [プロセスの設計](#page-245-0) (BSE 構成 )」

# <span id="page-192-0"></span>**8.1** 概要

Oracle BPM と統合するには、Oracle Application Adapter for SAP R/3 は、Oracle BPM と同 じ WLS コンテナにデプロイされている必要があります。基礎となるアダプタ・サービスは WSDL ファイルとして公開されている必要があり、これらのファイルは、アダプタのリクエス ト / レスポンス ( アウトバウンド ) とイベント通知 ( インバウンド ) の両方のサービスについて、 Oracle Adapter Application Explorer ( アプリケーション・エクスプローラ ) でデザインタイム に生成されます。詳細は、4-15 [ページ](#page-54-0)の「WSDL の生成 (J2CA [構成のみ](#page-54-0) )」を参照してくださ い。

生成された WSDL ファイルは、インバウンドまたはアウトバウンドのアダプタ・サービスに適 した BPM プロセスを設計するために使用されます。完成した BPM プロセスは、JDeveloper で正常にコンパイルされ、BPM サーバーにデプロイされる必要があります。 BPM サーバーへ のデプロイメント時に、新しく作成されたプロセスはすべて自動的に Oracle Enterprise Manager コンソールにデプロイされます。このコンソールで BPM プロセスの実行、監視およ び管理や、アダプタ・イベントのリスニングを行います。

# <span id="page-193-0"></span>**8.2** アダプタのデプロイメント

インストール時に、Oracle Application Adapter for SAP R/3 は、J2CA 1.0 リソース・アダプ タとして WLS コンテナ内にデプロイされます。このアダプタは Oracle BPM と同じ WLS コン テナにデプロイされる必要があります。

# <span id="page-193-1"></span>**8.3** 新規アプリケーション・サーバー接続の構成

Oracle JDeveloper で新規アプリケーション・サーバー接続を構成する方法の詳細は、[6.3](#page-79-0) 項 [「新規アプリケーション・サーバー接続の構成」を](#page-79-0)参照してください。

# <span id="page-193-2"></span>**8.4** トランスフォーメーションを使用したサービス統合のため のアウトバウンド **BPM** プロセスの設計 **(J2CA** 構成 **)**

この項では、サービス統合のためにトランスフォーメーションを使用してアウトバウンド BPM プロセスを設計する方法について説明します。

アプリケーション・アダプタ・インストールの次のフォルダに、このアウトバウンド・ユース ケース・シナリオ用のサンプル・プロジェクトが用意されています。

*<ADAPTER\_HOME>*\etc\sample\SAP\_Samples.zip\SAP\_Samples\BPM\J2CA\Outbound\_Project アウトバウンド・デザインタイム構成を完了するには、次のツールが必要です。

- Oracle Adapter Application Explorer ( アプリケーション・エクスプローラ )
- Oracle JDeveloper BPM Designer (JDeveloper)

注意 **:** この章の例では、JDeveloper を使用しています。

ここでは、次の項目について説明します。

- 8.4.1 項「BPM [用の空のコンポジットの作成」](#page-193-3)
- 8.4.2 項「BPM [アウトバウンド・プロセスの定義」](#page-194-0)
- 8.4.3 項「12c [でのデプロイメントに関する既知の問題の調整」](#page-217-0)
- 8.4.4 項「BPM [アウトバウンド・プロセスのデプロイ」](#page-217-1)
- 8.4.5 項「[Oracle Enterprise Manager](#page-217-2) コンソールでの入力 XML ドキュメントの呼出し」

BPM プロセスを設計する前に、アプリケーション・エクスプローラを使用して、各 WSDL ファイルを生成する必要があります。詳細は、6-9 [ページ](#page-86-0)の「リクエスト / [レスポンス・サービ](#page-86-0) スの WSDL [の生成」を](#page-86-0)参照してください。

# <span id="page-193-3"></span>**8.4.1 BPM** 用の空のコンポジットの作成

BPM 用の空のコンポジットを作成するには、次のようにします。

- **1.** 新規 BPM アプリケーションを作成します。
- **2.** 新規 BPM アプリケーションの名前を入力し、「次へ」をクリックします。 「プロジェクトの名前付け」ページが表示されます。
- **3.** プロジェクト名を入力し、プロジェクト機能で「**BPM**」を選択して、「次へ」をクリック します。

SOA 設定の構成ページが表示されます。

**4.** 「コンポジット・テンプレート」リストで「空のコンポジット」を選択し、「終了」をク リックします。

# <span id="page-194-0"></span>**8.4.2 BPM** アウトバウンド・プロセスの定義

この項では、BPM アウトバウンド・プロセスを定義する方法について、次の項目で説明しま す。

- 8.4.2.1 [項「サード・パーティ・アダプタ・サービス・コンポーネントの構成」](#page-194-1)
- 8.4.2.2 項「アウトバウンド BPM [プロセス・コンポーネントの構成」](#page-195-0)
- 8.4.2.3 [項「書込み操作用のファイル・アダプタの作成」](#page-209-0)

#### <span id="page-194-1"></span>**8.4.2.1** サード・パーティ・アダプタ・サービス・コンポーネントの構成

サード・パーティ・アダプタ・サービス・コンポーネントを作成するには、次のようにします。

- **1.** 作成されたプロジェクトをダブルクリックして、コンポーネントをロードします。
- **2.** 「サード・パーティ・アダプタ」コンポーネントを「カスタム / サード・パーティ」ペイン から「外部参照」ペインにドラッグ・アンド・ドロップします。 「サード・パーティ・アダプタ・サービスの作成」ダイアログが表示されます。
- **3.** サード・パーティ・アダプタ・サービスの名前を入力します。
- **4.** 「タイプ」リストで「参照」が選択されていることを確認します ( デフォルト )。
- **5.** 「WSDL URL」フィールドの右側にある「既存の **WSDL** を検索します。」アイコンをク リックします。 「WSDL の選択」ダイアログが表示されます。
- **6.** 次のディレクトリでアウトバウンド WSDL ファイルを参照して選択します。 *<ADAPTER\_HOME>*\wsdls
- **7.** 「**OK**」をクリックします。 「ファイルのローカライズ」ダイアログが表示されます。
- **8.** 「**OK**」をクリックします。 アウトバウンド WSDL ファイル、および関連するリクエストとレスポンスの XML スキー マ・ファイル (.xsd) が、作成されたプロジェクト・フォルダにインポートされます。 「サード・パーティ・アダプタ・サービスの作成」ダイアログに戻ります。
- **9.** 「JCA ファイル」フィールドの右側にある「**JCA** ファイルを検索します。」アイコンをク リックします。

トランスフォーメーション・マップ・ダイアログが表示されます。

- **10.** 次のディレクトリで JCA プロパティ・ファイルを参照して選択します。 *<ADAPTER\_HOME>*\wsdls
- **11.** 「**OK**」をクリックします。

「ファイルのコピー」メッセージが表示されます。

**12.** 「はい」をクリックします。

プロジェクト・フォルダに JCA プロパティ・ファイルのコピーが作成されます。 「サード・パーティ・アダプタ・サービスの作成」ダイアログに戻ります。

**13.** 「**OK**」をクリックします。

サード・パーティ・アダプタ・サービス・コンポーネントが作成され、「外部参照」ペイン に表示されます。

これで、アウトバウンド BPM プロセス・コンポーネントを構成する準備ができました。

スクリーン・ショットなどの詳細は、6-14 [ページ](#page-91-0)の 6.4.3.1 [項「サード・パーティ・アダ](#page-91-0) [プタ・サービス・コンポーネントの構成」](#page-91-0)を参照してください。

### <span id="page-195-0"></span>**8.4.2.2** アウトバウンド **BPM** プロセス・コンポーネントの構成

この項では、アウトバウンド BPM プロセス・コンポーネントを構成する方法について説明し ます。

アウトバウンド BPM プロセス・コンポーネントを構成するには、次のようにします。

**1.** 「**BPMN** プロセス」コンポーネントを「コンポーネント」ペインから「コンポーネント」 ペインにドラッグ・アンド・ドロップします。

図 [8-1](#page-195-1) に示すように、BPMN プロセスの作成のダイアログが表示されます。

#### <span id="page-195-1"></span>図 **8-1 BPMN** プロセスの作成のダイアログ

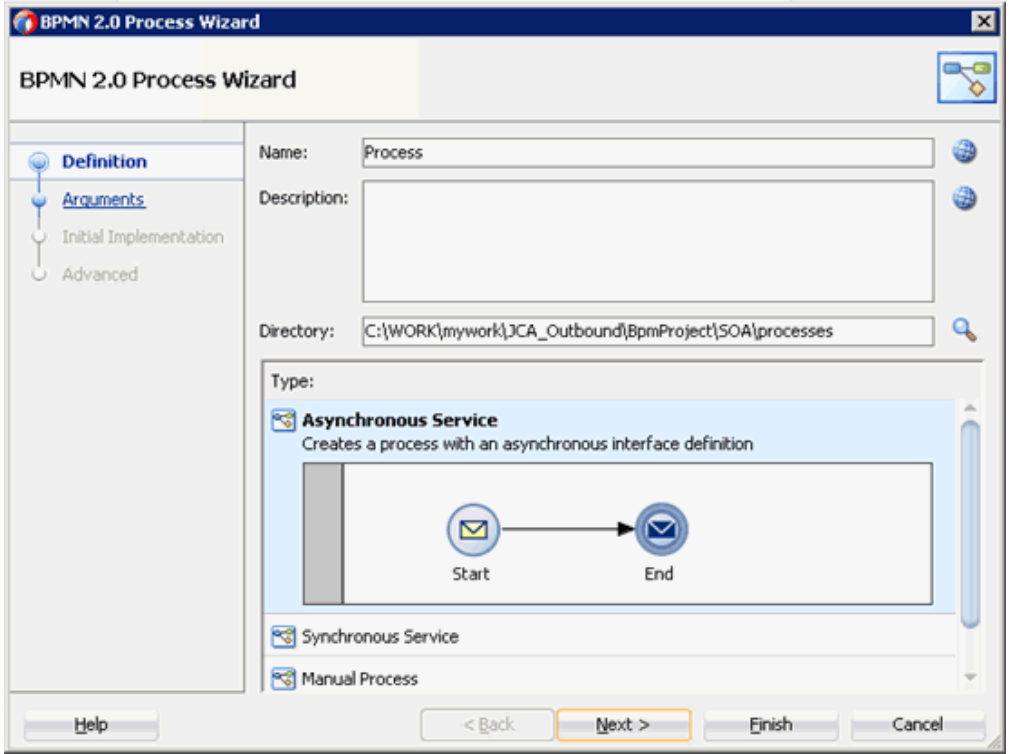

**2.** 「タイプ」領域で選択されているデフォルト・オプション ( 非同期サービス ) を受け入れ、 「終了」をクリックします。

図 [8-2](#page-196-0) に示すように、BPMN プロセスが表示されます。

#### 図 **8-2 BPMN** プロセス

<span id="page-196-0"></span>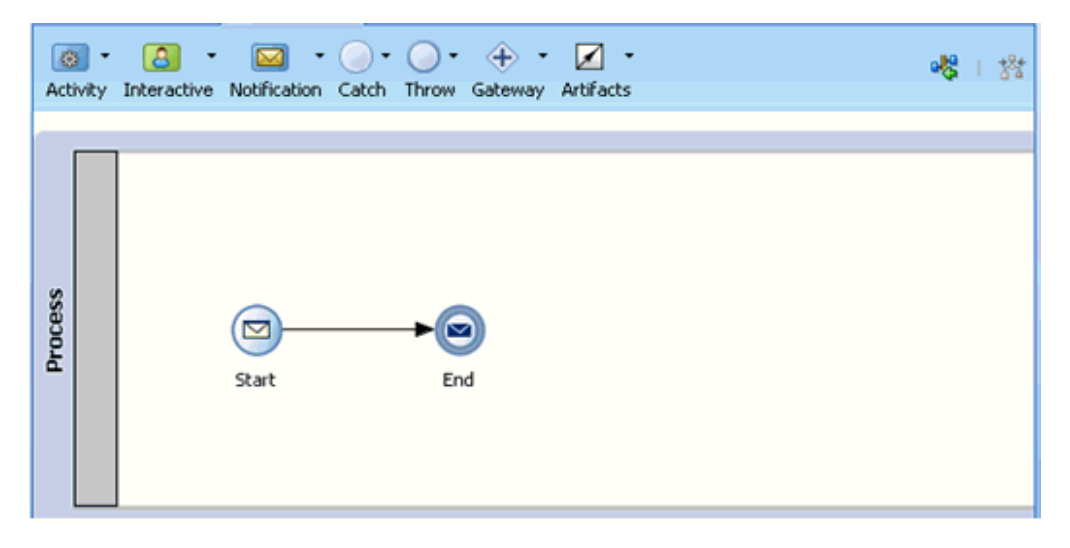

**3.** 図 [8-3](#page-196-1) に示すように、「アクティビティ」ドロップダウン・メニューをクリックして「サー ビス」を選択します。

<span id="page-196-1"></span>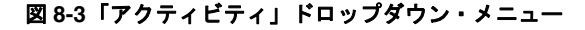

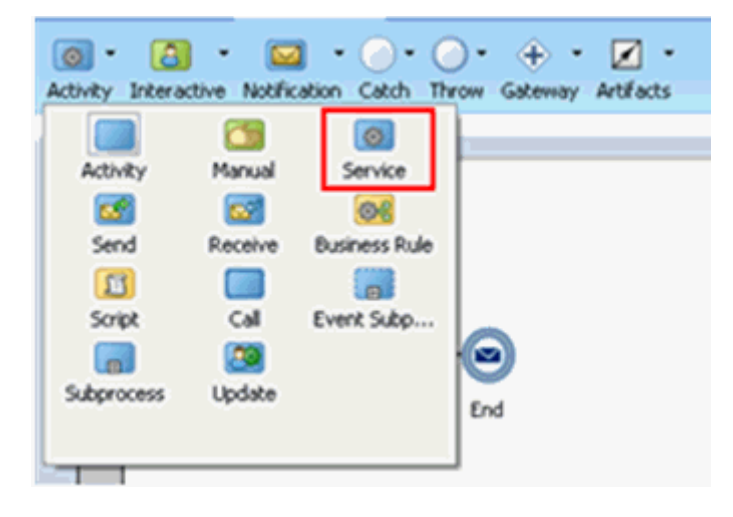

**4.** 図 [8-4](#page-197-0) に示すように、「Start」と「End」イベント・コンポーネント間を接続している線 上に「サービス」アイコンをドロップします。

#### <span id="page-197-0"></span>図 **8-4**「アクティビティ」アイコン

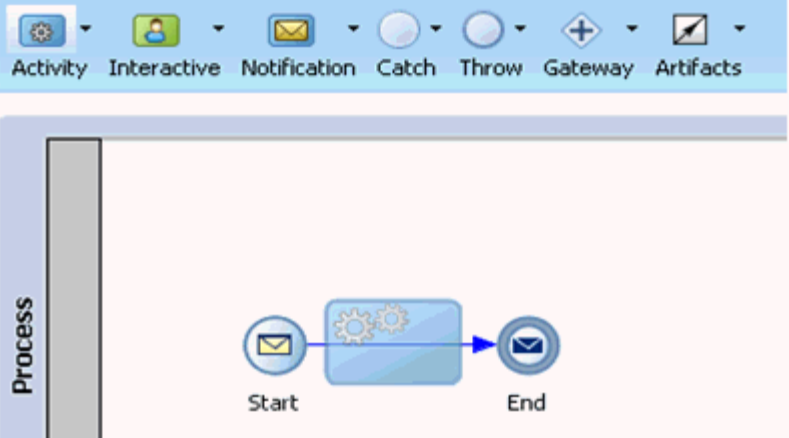

「プロパティ - ServiceTask」ウィンドウが表示されます。

- **5.** 「実装」タブをクリックします。
- **6.** 図 [8-5](#page-197-1) に示すように、「メッセージ交換」の「タイプ」リストで、サービス・コールを選択 します。

#### <span id="page-197-1"></span>図 **8-5** サービス・コール

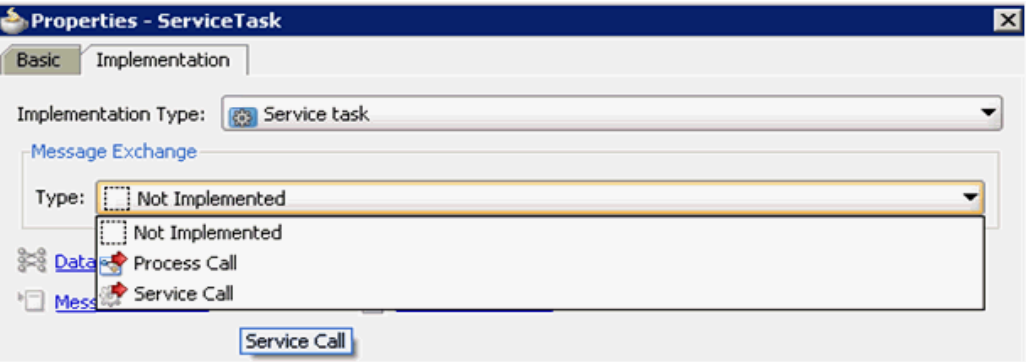

**7.** 図 [8-6](#page-198-0) に示すように、「サービス」フィールドの右側にある「参照」アイコンをクリックし ます。

<span id="page-198-0"></span>図 **8-6**「参照」アイコン

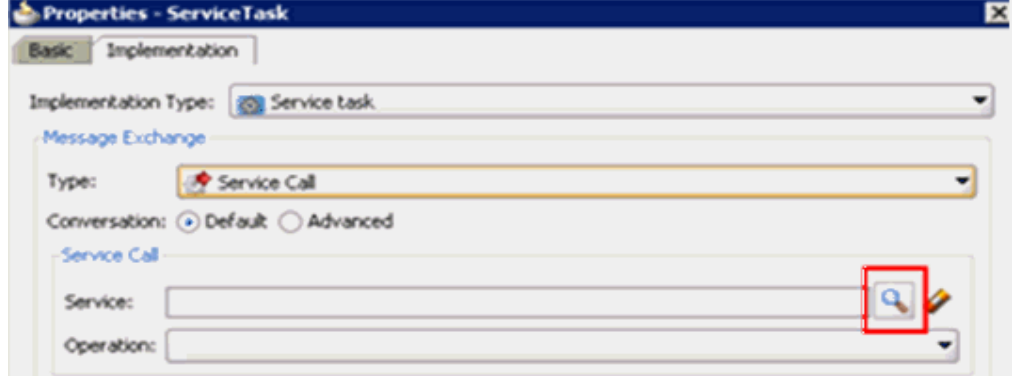

図 [8-7](#page-198-1) に示すように、「サービス」ダイアログが表示されます。

<span id="page-198-1"></span>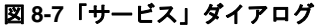

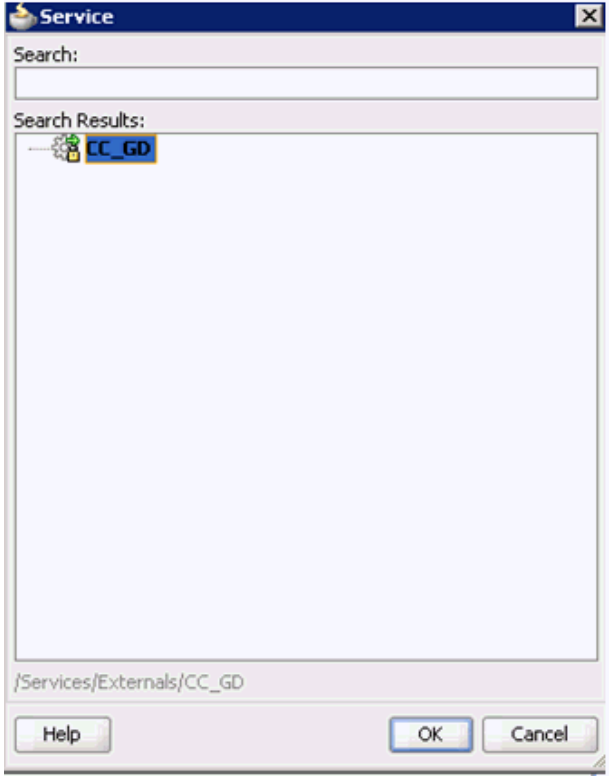

**8.** 作成したサード・パーティ・サービスを選択し、「**OK**」をクリックします。 図 [8-8](#page-199-0) に示すように、「プロパティ - ServiceTask」ダイアログに戻ります。

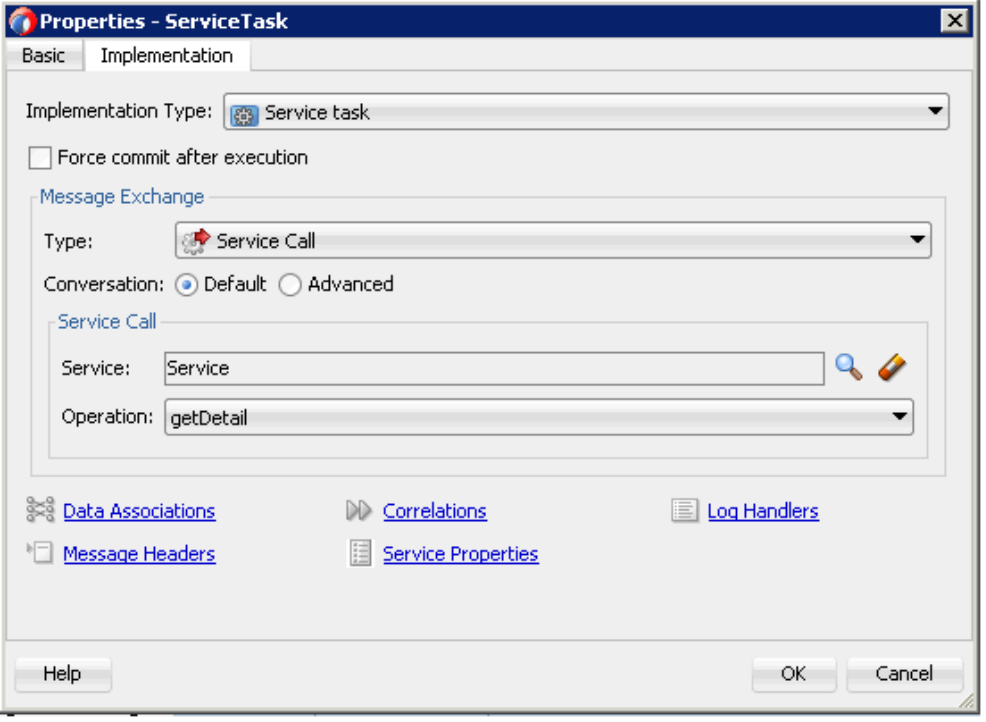

#### <span id="page-199-0"></span>図 **8-8**「プロパティ **- ServiceTask**」ダイアログ

**9.** データ・アソシエーション・ハイパーリンクをクリックします。

データ・アソシエーション・ダイアログが表示されます。

**10.** 図 [8-9](#page-199-1) に示すように、左ペインで、「プロセス」の下の「データ・オブジェクト」ノードを 右クリックし、「新規」を選択します。

#### <span id="page-199-1"></span>図 **8-9**「新規」オプション

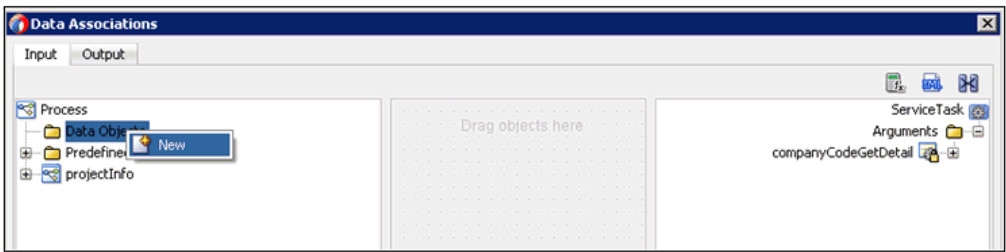

図 [8-10](#page-200-0) に示すように、データ・オブジェクトの作成ダイアログが表示されます。

<span id="page-200-0"></span>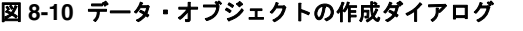

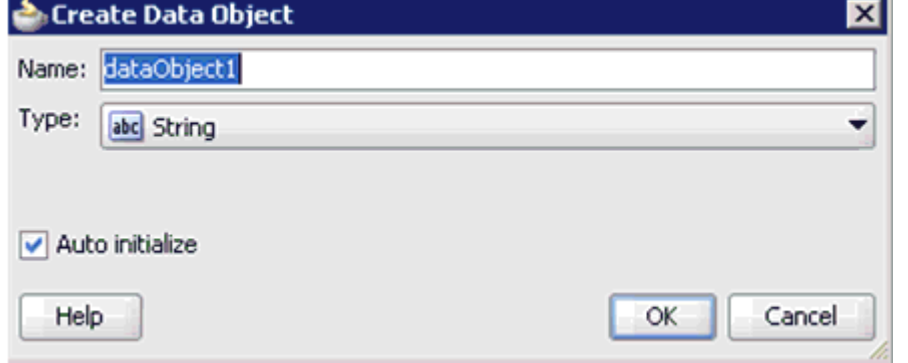

- **11.** 図 [8-11](#page-200-1) に示すように、「名前」フィールドに名前を入力し (Request など )、「タイプ」 フィールドのドロップダウン・ボタンをクリックして、リストで「参照」を選択します。
- <span id="page-200-1"></span>図 **8-11** データ・オブジェクトの作成ダイアログ

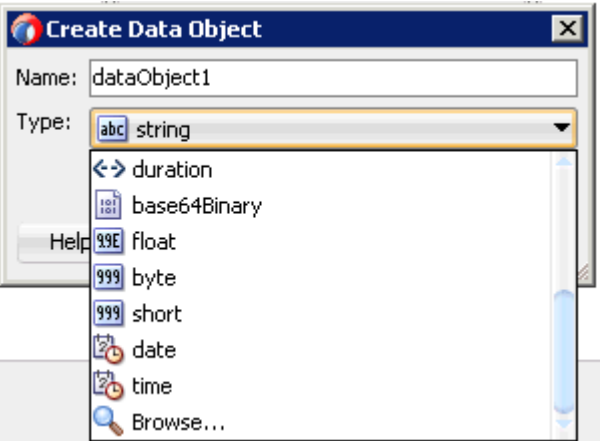

図 [8-12](#page-201-0) に示すように、「タイプの参照」ダイアログが表示されます。

<span id="page-201-0"></span>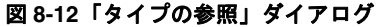

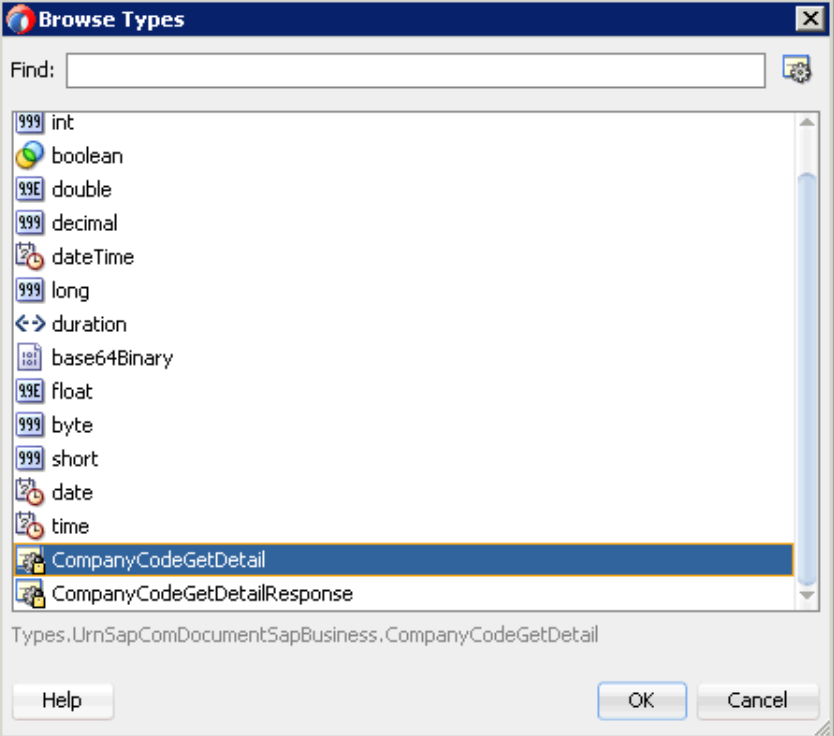

**12.** 最初のコンポーネント (CompanyCodeGetDetail など ) を選択し、「**OK**」をクリックしま す。

データ・オブジェクトの作成ダイアログに戻ります。

**13.** 「**OK**」をクリックします。

作成したデータ・オブジェクト (Request など ) が、データ・アソシエーション・ダイアロ グの「データ・オブジェクト」ノードの下に表示されます。

**14.** 図 [8-13](#page-202-0) に示すように、「出力」タブの右ペインにある「データ・オブジェクト」ノードを 右クリックして「新規」を選択し、別のデータ・オブジェクトを作成します。

<span id="page-202-0"></span>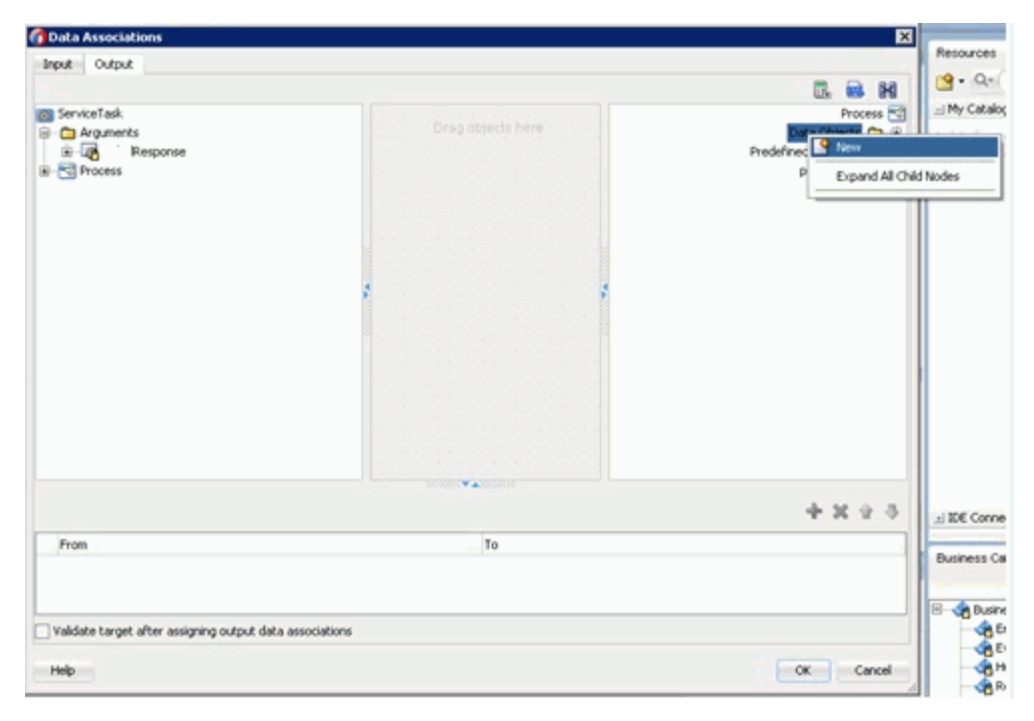

図 **8-13** データ・アソシエーション・ダイアログ

データ・オブジェクトの作成ダイアログが表示されます。

**15.** 「名前」フィールドに名前を入力し (Response など )、「タイプ」フィールドのドロップダ ウン・ボタンをクリックして、リストで「参照」を選択します。

図 [8-14](#page-203-0) に示すように、「タイプの参照」ダイアログが表示されます。

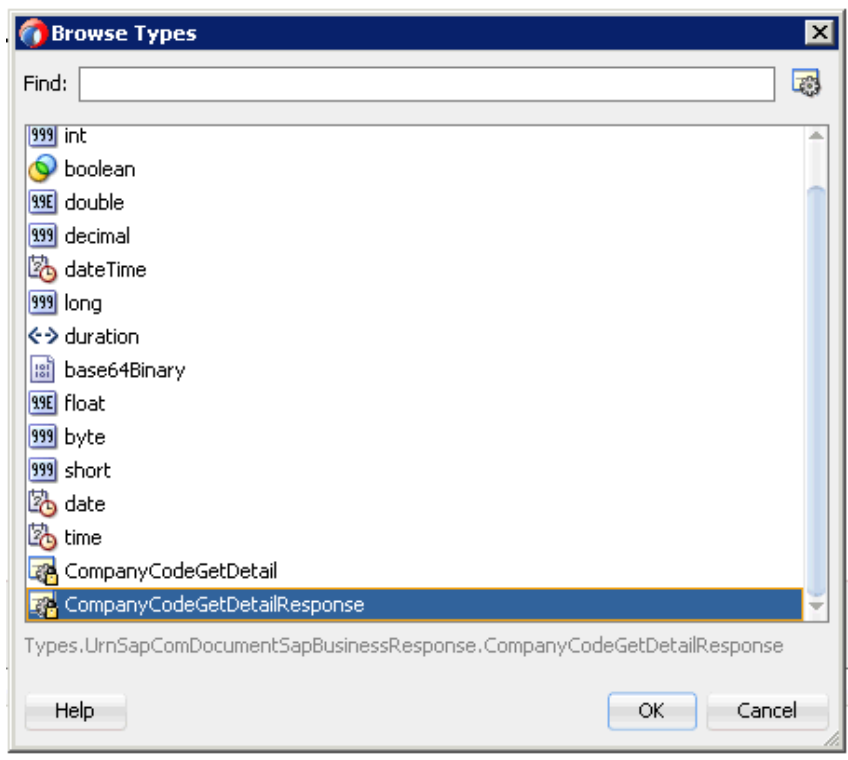

#### <span id="page-203-0"></span>図 **8-14**「タイプの参照」ダイアログ

**16.** 2 番目のコンポーネント (CompanyCodeGetDetailResponse など ) を選択し、「**OK**」をク リックします。

データ・オブジェクトの作成ダイアログに戻ります。

**17.** 「**OK**」をクリックします。

作成したデータ・オブジェクト (Response など ) が、データ・アソシエーション・ダイア ログの「プロセス」ノードの下に表示されます。

**18.** 図 [8-15](#page-203-1) に示すように、「入力」タブの左ペインで、「データ・オブジェクト」ノードの下の 「**Request**」データ・オブジェクトを選択してドラッグし、右ペインの「引数」ノードの 下の「CompanyCodeGetDetail」に接続します。

#### <span id="page-203-1"></span>図 **8-15**「**Request**」データ・オブジェクト

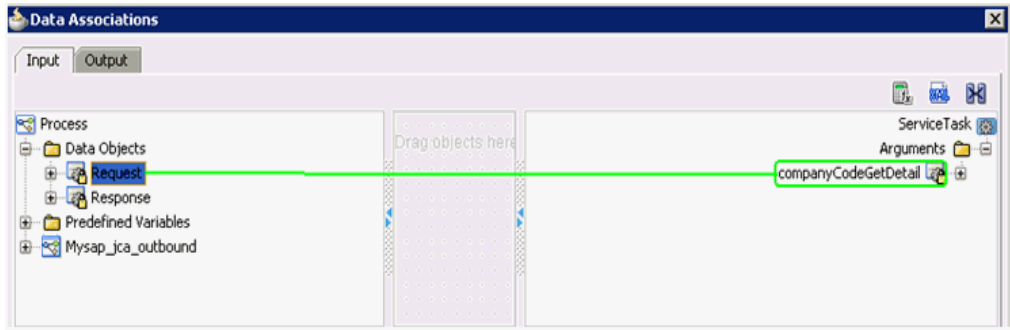

**19.** 図 [8-16](#page-204-0) に示すように、「出力」タブをクリックし、左ペインで「引数」ノードの下の 「**CompanyCodeGetDetailResponse**」を選択してドラッグし、「データ・オブジェク ト」ノードの下の「Response」データ・オブジェクトに接続します。

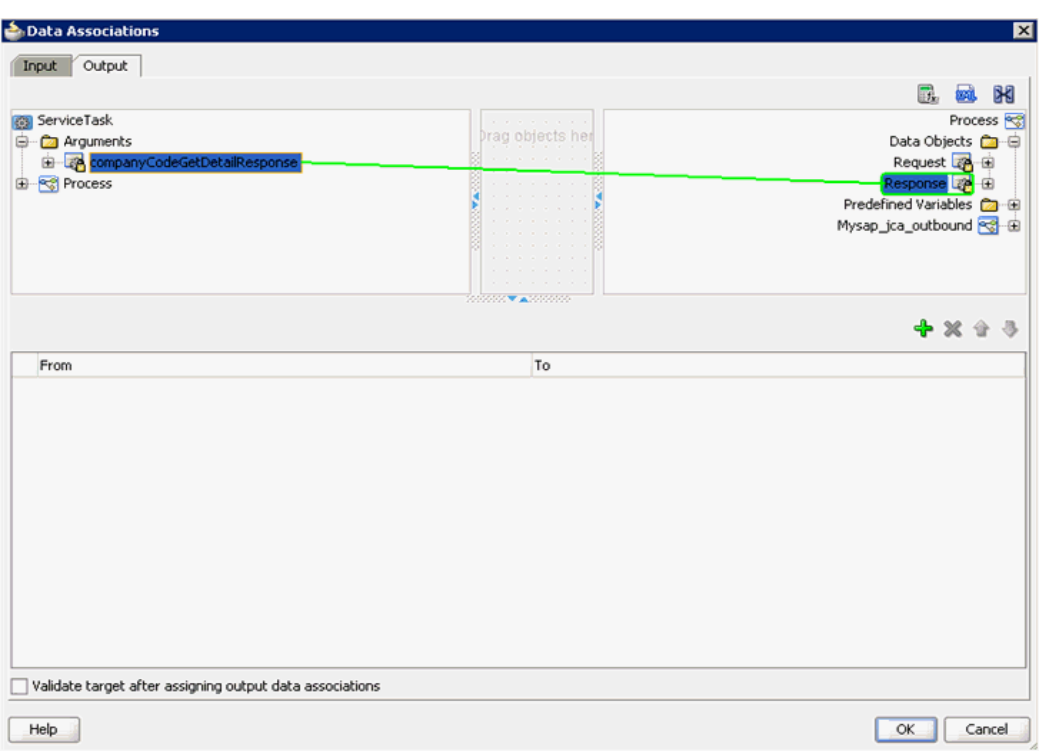

#### <span id="page-204-0"></span>図 **8-16**「**Response**」データ・オブジェクト

**20.** 「**OK**」をクリックします。

「プロパティ - ServiceTask」ダイアログに戻ります。

**21.** 「**OK**」をクリックします。

図 [8-17](#page-204-1) に示すように、「Start」と「End」イベント・コンポーネントの間に 「ServiceTask」が作成されます。

#### 図 **8-17 ServiceTask**

<span id="page-204-1"></span>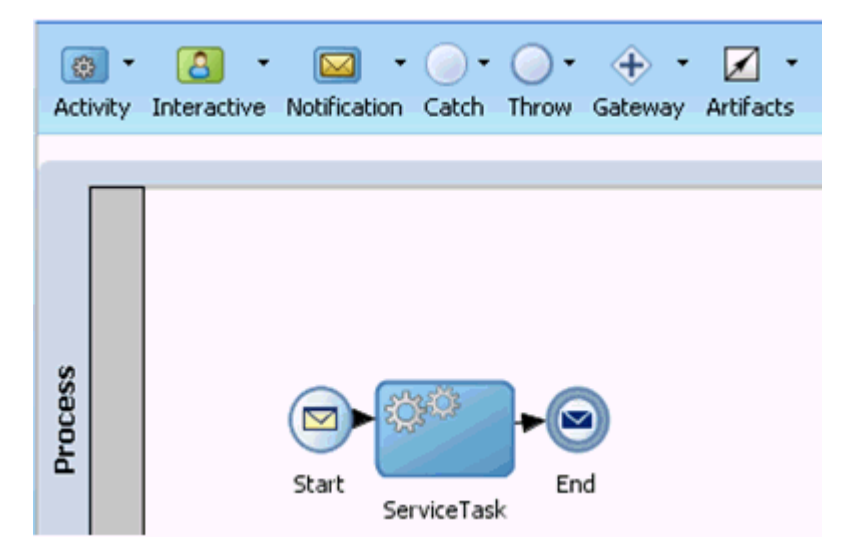

**22.** プロセスを保存し、「Start」イベント・コンポーネントをダブルクリックします。 図 [8-18](#page-205-0) に示すように、「プロパティ - Start」ダイアログが表示されます。

<span id="page-205-0"></span>図 **8-18**「プロパティ **- Start**」ダイアログ

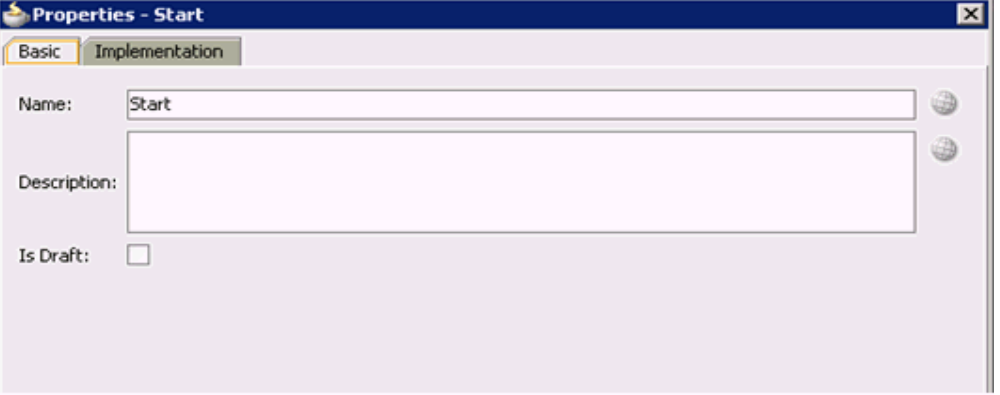

- **23.** 図 [8-19](#page-205-1) に示すように、「実装」タブをクリックします。
- <span id="page-205-1"></span>図 **8-19**「実装」タブ

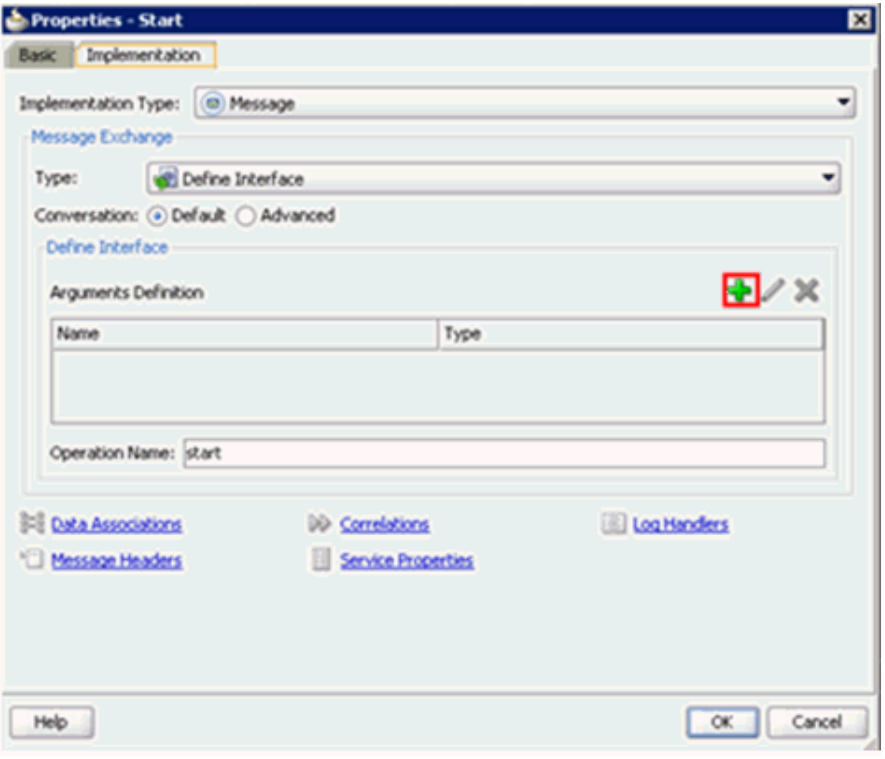

**24.** 引数定義フィールドの右側にあるプラス・アイコンをクリックします。 「引数の作成」ダイアログが表示されます。

**25.** 図 [8-20](#page-206-0) に示すように、「名前」フィールドに名前を入力し ( デフォルトでは argument1)、 「タイプ」フィールドのドロップダウン・ボタンをクリックして、リストで「参照」を選択 します。

#### <span id="page-206-0"></span>図 **8-20**「引数の作成」ダイアログ

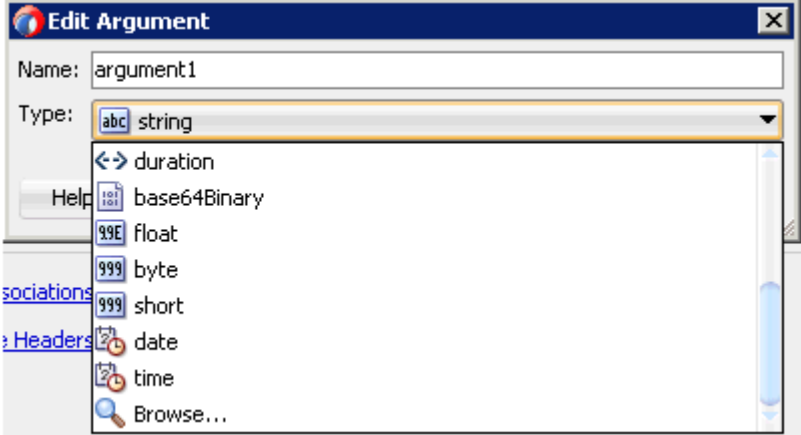

図 [8-21](#page-206-1) に示すように、「タイプの参照」ダイアログが表示されます。

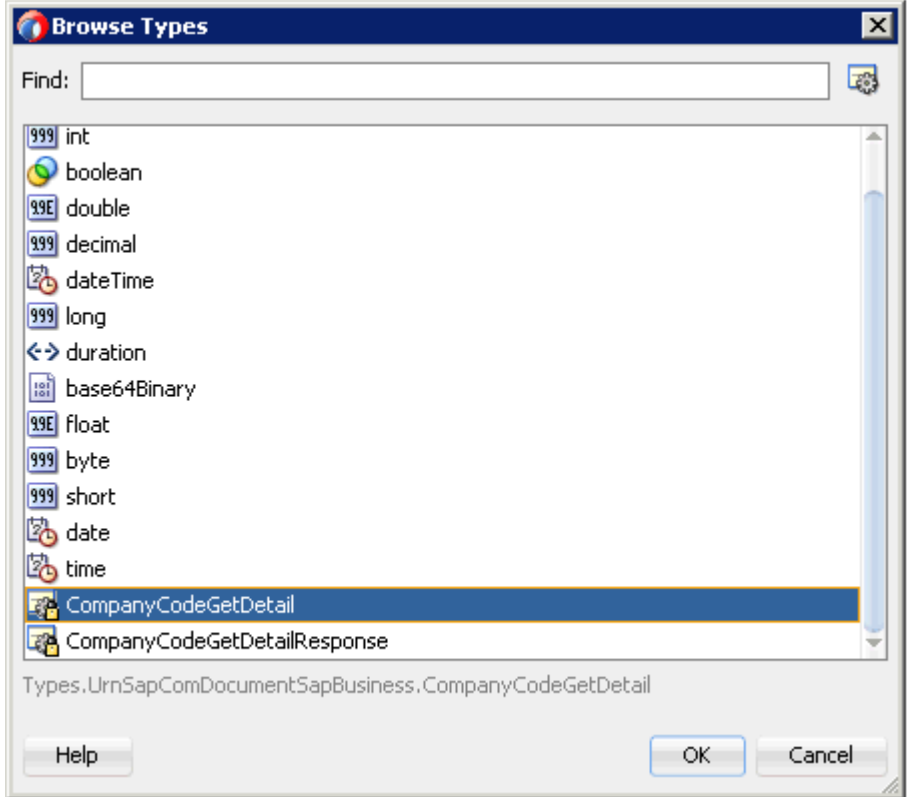

#### <span id="page-206-1"></span>図 **8-21**「タイプの参照」ダイアログ

**26.** 最初のコンポーネント (CompanyCodeGetDetail など ) を選択し、「**OK**」をクリックしま す。

「引数の作成」ダイアログに戻ります。

**27.** 「**OK**」をクリックします。

「プロパティ - Start」ダイアログに戻ります。

**28.** 図 [8-22](#page-207-0) に示すように、「操作名」フィールドで、**start** ( デフォルト ) を **operation** に変 更します。

注意 **:** この変更は古い BPM ペイロードを処理するために必要です。

#### <span id="page-207-0"></span>図 **8-22**「操作名」フィールド

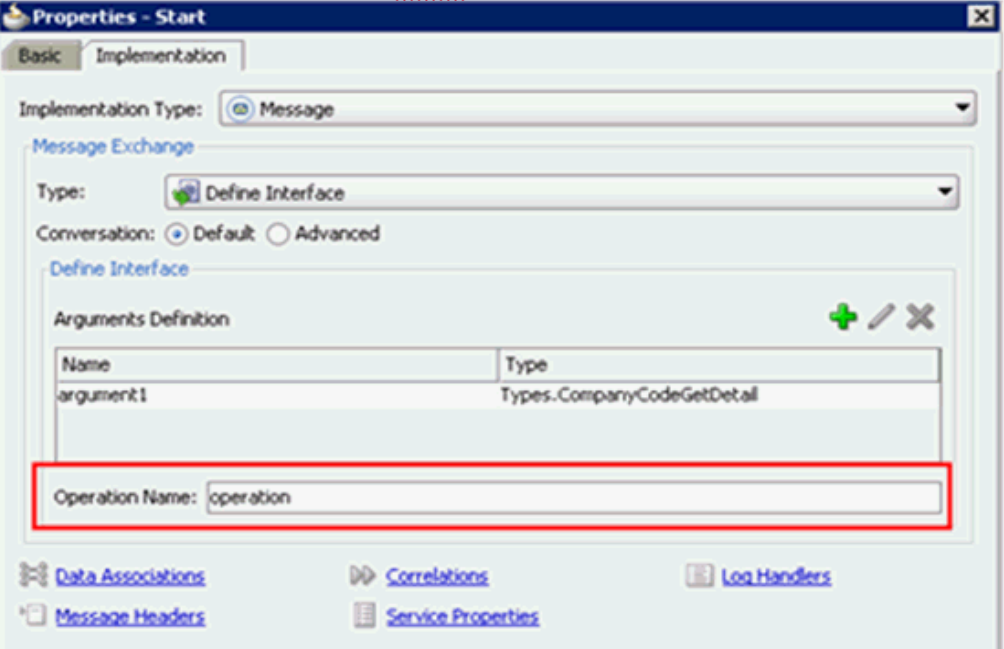

**29.** データ・アソシエーション・ハイパーリンクをクリックします。

データ・アソシエーション・ダイアログが表示されます。

**30.** 左ペインで「引数」ノードの下の「**arguments1**」を選択してドラッグし、右ペインの 「データ・オブジェクト」の下の「**Request**」データ・オブジェクトに接続します。

**31.** 図 [8-23](#page-208-0) に示すように、「**OK**」をクリックします。

#### <span id="page-208-0"></span>図 **8-23**「**OK**」ボタン

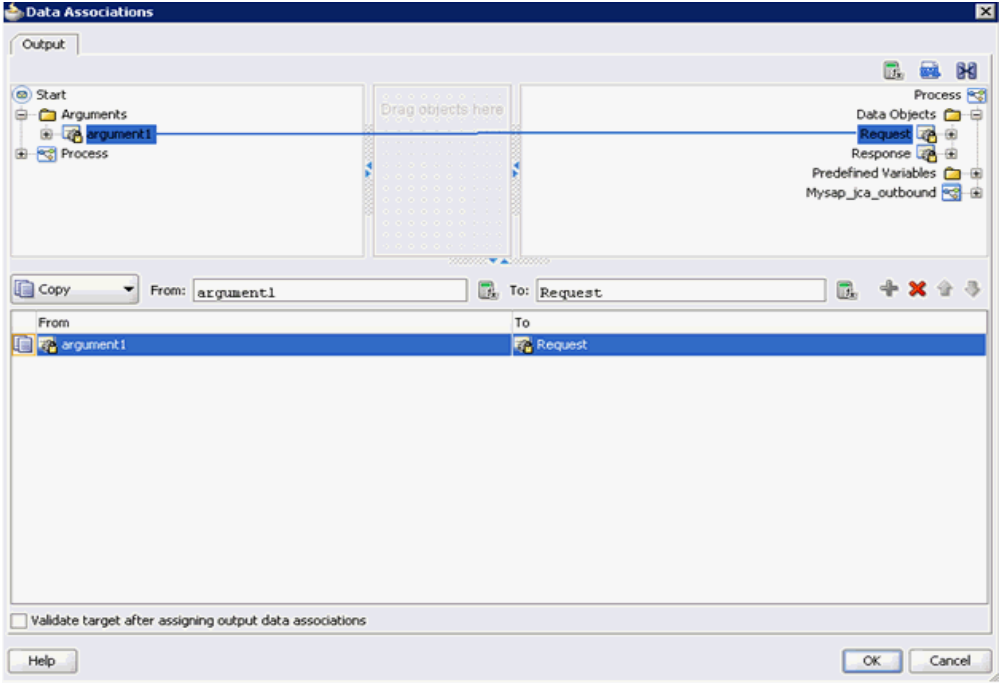

「プロパティ - Start」ダイアログに戻ります。

**32.** 「**OK**」をクリックします。

図 [8-24](#page-208-1) に示すように、「プロセス」ワークスペース領域に戻ります。

#### <span id="page-208-1"></span>図 **8-24**「プロセス」ワークスペース領域

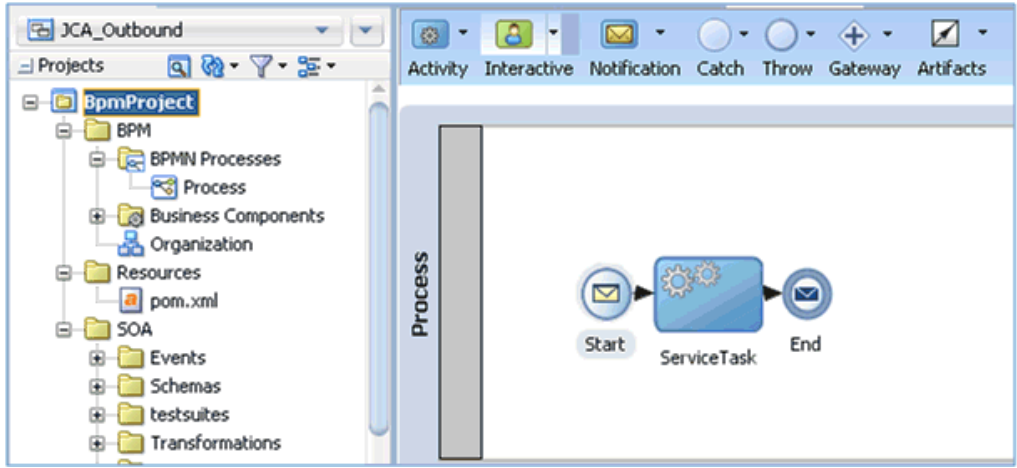

- **33.** メニュー・バーの「すべて保存」アイコンをクリックし、構成した新規アウトバウンド BPM プロセス・コンポーネントを保存します。
	- これで、書込み操作用のファイル・アダプタを作成する準備ができました。

# <span id="page-209-0"></span>**8.4.2.3** 書込み操作用のファイル・アダプタの作成

この項では、書込み操作用のファイル・アダプタを作成する方法について説明します。 書込み操作用のファイル・アダプタを作成するには、次のようにします。

**1.** 図 [8-25](#page-209-1) に示すように、「ファイル・アダプタ」コンポーネントを「テクノロジ・アダプタ」 ペインから「外部参照」ペインにドラッグ・アンド・ドロップします。

<span id="page-209-1"></span>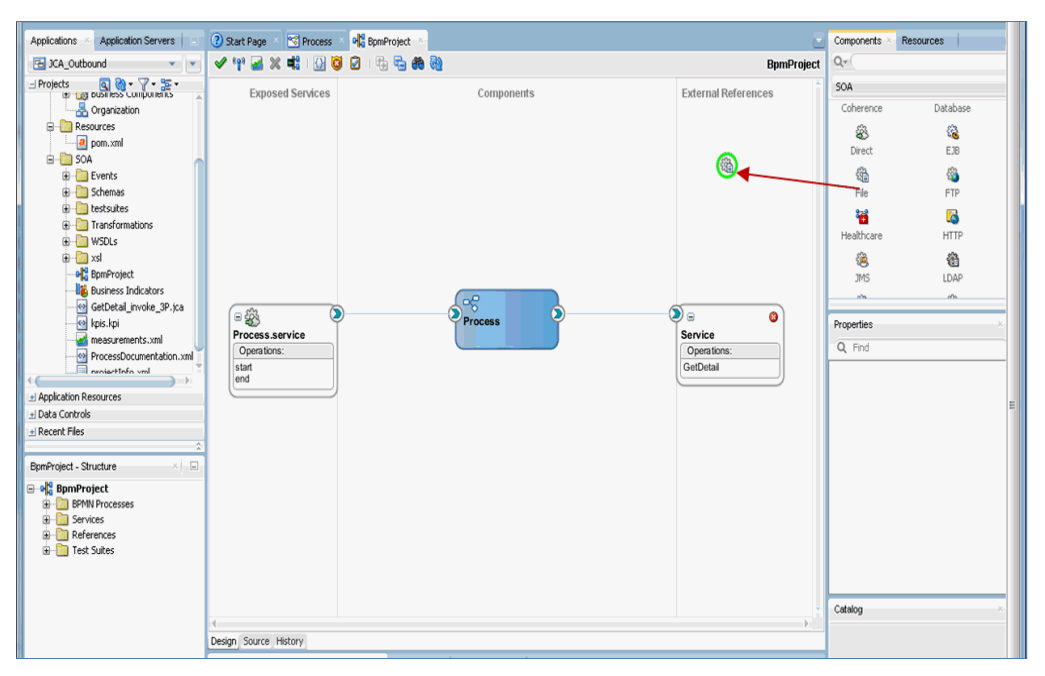

#### 図 **8-25**「ファイル・アダプタ」コンポーネント

アダプタ構成ウィザードが表示されます。

- **2.** 参照名 (FileWrite など ) を指定します。
- **3.** 「次へ」をクリックします。

「アダプタ・インタフェース」ページが表示されます。

- **4.** 「操作およびスキーマから定義 **(** 後で指定 **)**」オプションが選択されていることを確認して ください。
- **5.** 「次へ」をクリックします。

「ファイル・サーバーの接続」ページが表示されます。

**6.** 「次へ」をクリックします。

「操作」ページが表示されます。

- **7.** 「操作タイプ」オプションのリストで「ファイルの書込み」を選択し、「操作名」を指定し ます (Write など )。
- **8.** 「次へ」をクリックします。

「ファイル構成」ページが表示されます。

- **9.** 出力ファイルを書き込むファイル・システム上の場所を指定します。
- **10.** ファイル・ネーミング規則フィールドで、出力ファイルの名前を指定します。
- **11.** 「次へ」をクリックします。

「メッセージ」ページが表示されます。

**12.** 「URL」フィールドの右側にある「参照」をクリックします。

図 [8-26](#page-210-0) に示すように、「タイプ・チューザ」ダイアログが表示されます。

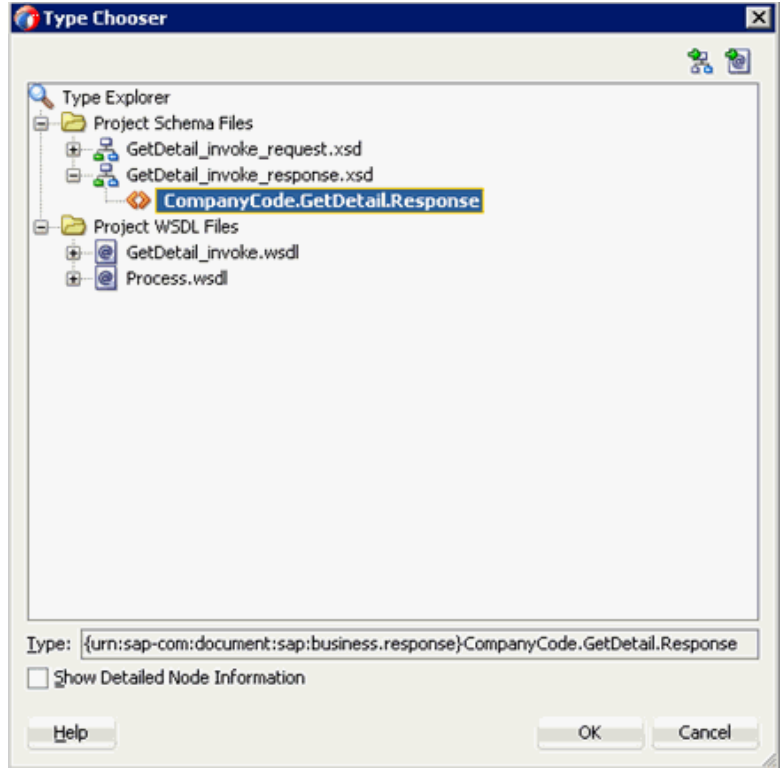

<span id="page-210-0"></span>図 **8-26**「タイプ・チューザ」ダイアログ

- **13.** 「プロジェクトのスキーマ・ファイル」→「**GetDetail\_invoke\_response.xsd**」を展開 します。
- **14.** 使用可能なスキーマを選択します (CompanyCode.GetDetail.Response など )。
- **15.** 「**OK**」をクリックします。

「メッセージ」ページに戻ります。

**16.** 「次へ」をクリックします。 「終了」ページが表示されます。 **17.** 「終了」をクリックします。

図 [8-27](#page-211-0) に示すように、「外部参照」ペインにファイル・アダプタ・サービスが作成されま す。

#### 図 **8-27** ファイル・アダプタ・サービス

<span id="page-211-0"></span>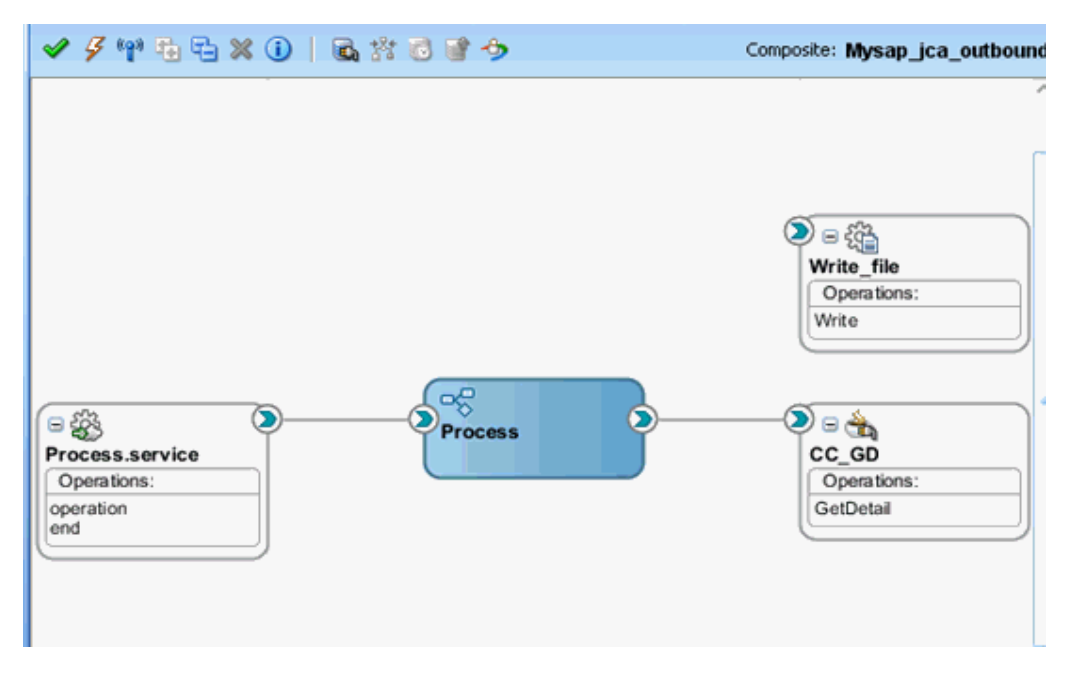

**18.** BPMN プロセス・コンポーネントをダブルクリックします。 図 [8-28](#page-211-1) に示すように、BPMN プロセスが表示されます。

#### 図 **8-28 BPMN** プロセス

<span id="page-211-1"></span>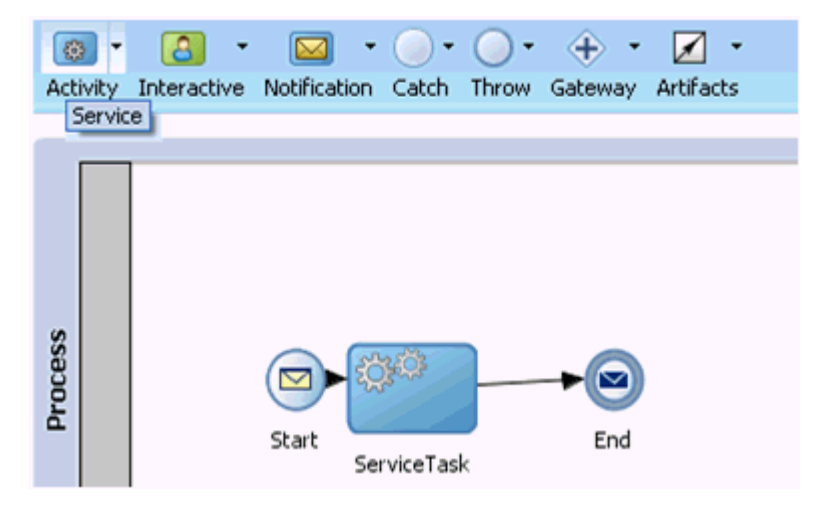

**19.** 「アクティビティ」アイコンをクリックし、「サービス」を選択します。

**20.** 図 [8-29](#page-212-0) に示すように、「ServiceTask」コンポーネントと「End」イベント・コンポーネン トを接続している線上に「サービス」アイコンをドロップします。

#### <span id="page-212-0"></span>図 **8-29**「アクティビティ」アイコン

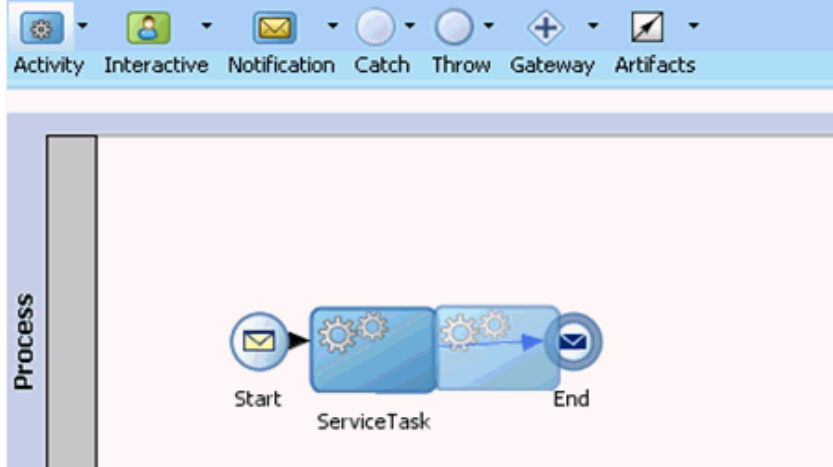

「プロパティ - ServiceTask1」ダイアログが表示されます。

- **21.** 「実装」タブをクリックします。
- **22.** 図 [8-30](#page-212-1) に示すように、「メッセージ交換」セクションの「タイプ」ドロップダウン・リス トでサービス・コールを選択します。

#### <span id="page-212-1"></span>図 **8-30** サービス・コール

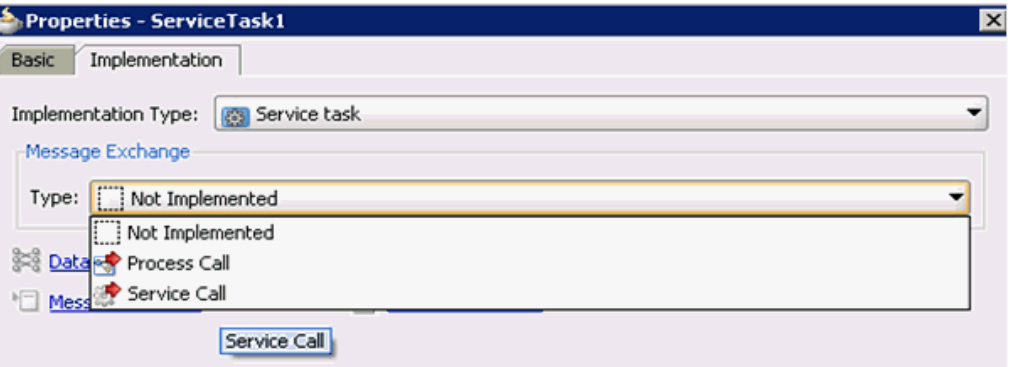

**23.** 「サービス」フィールドの右側にある「参照」アイコンをクリックします。 図 [8-31](#page-213-0) に示すように、「サービス」ダイアログが表示されます。

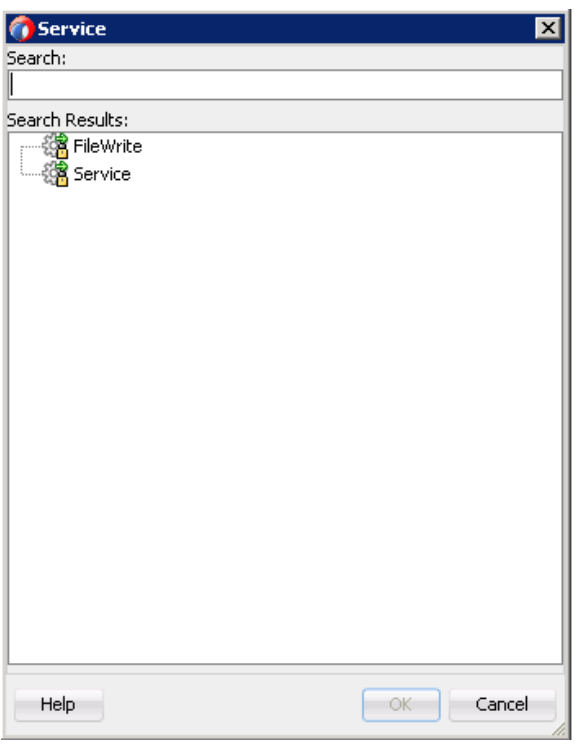

# <span id="page-213-0"></span>図 **8-31**「サービス」ダイアログ

**24.** 作成した書込み操作のサービスを選択し (FileWrite など )、「**OK**」をクリックします。 図 [8-32](#page-214-0) に示すように、「プロパティ - ServiceTask1」ダイアログに戻ります。

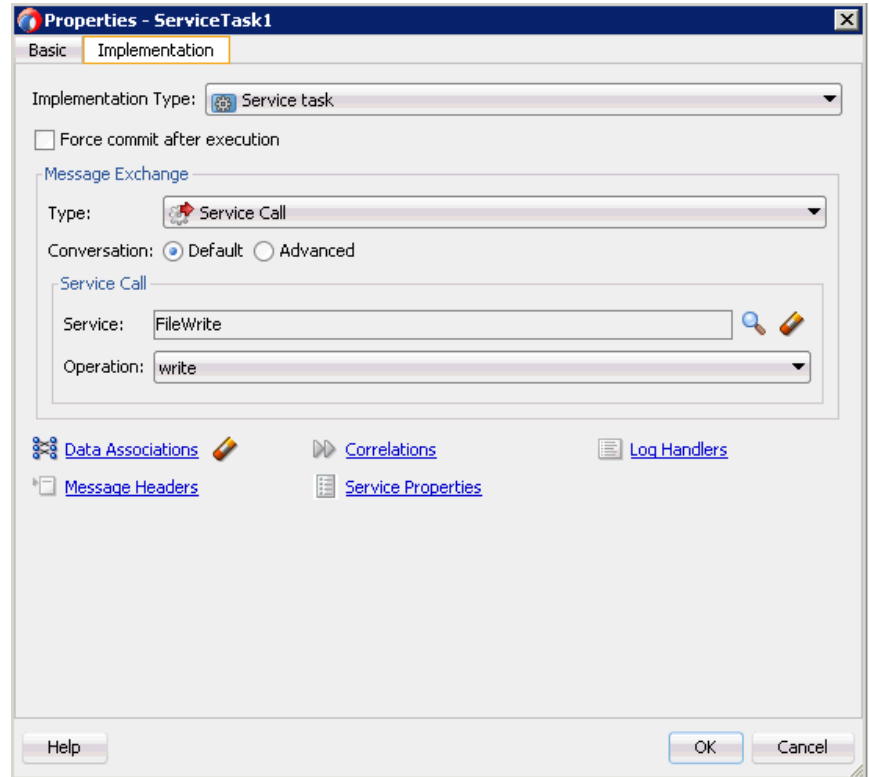

<span id="page-214-0"></span>図 **8-32**「プロパティ **- ServiceTask1**」ダイアログ

**25.** データ・アソシエーション・ハイパーリンクをクリックします。

図 [8-33](#page-214-1) に示すように、データ・アソシエーション・ダイアログが表示されます。

<span id="page-214-1"></span>図 **8-33** データ・アソシエーション・ダイアログ

| <b>S</b> Data Associations                                                                                                    |                                                                                                    |                                                                          |
|----------------------------------------------------------------------------------------------------|----------------------------------------------------------------------------------------------------|--------------------------------------------------------------------------|
| Output<br>Input                                                                                                    |                                                                                                    |                                                                          |
|                                                                                                    |                                                                                                    | K<br>ø.<br>B.                                                            |
| <b>Red</b> Process<br>Data Objects<br>e<br><b>E</b> Request<br>Response<br>⊕<br>Predefined Variables<br>田<br>Mysap_jca_outbound<br>⊕ | .<br>rad objects he<br>.<br>and a series and a series<br>.<br>.<br>.<br>and the contract of the contract of the<br>.<br>.<br>. | ServiceTask1 @<br>Arguments <b>Ca</b> -B<br>companyCodeGetDetailResponse |

**26.** 「入力」タブで、右ペイン上部にある XSL トランスフォーメーション・アイコンをクリッ クします。

**27.** 図 [8-34](#page-215-0) に示すように、XSL トランスフォーメーション・アイコンを 「**companyCodeGetDetailResponse**」ノードにドラッグ・アンド・ドロップします。

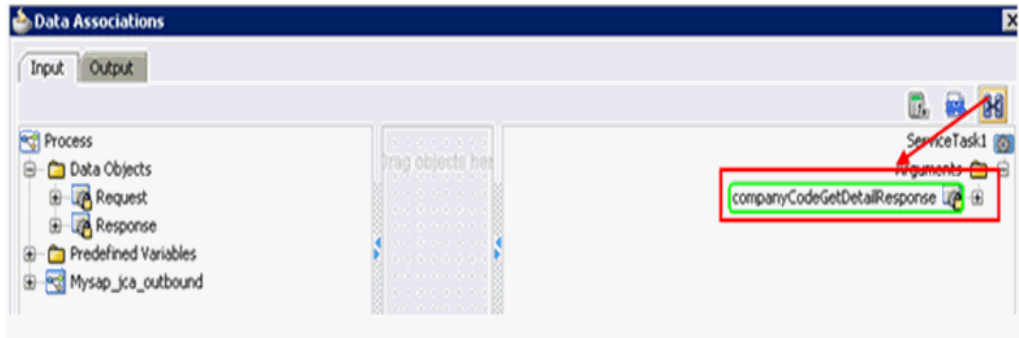

#### <span id="page-215-0"></span>図 **8-34**「**CompanyCodeGetDetailResponse**」ノード

トランスフォーメーションの作成ダイアログが表示されます。

**28.** 「ソース」セクションで「**Response**」を選択し、右矢印記号をクリックします。

図 [8-35](#page-215-1) に示すように、「Response」オブジェクトが「選択済」要素領域に追加されます。

#### <span id="page-215-1"></span>図 **8-35**「**Response**」オブジェクト

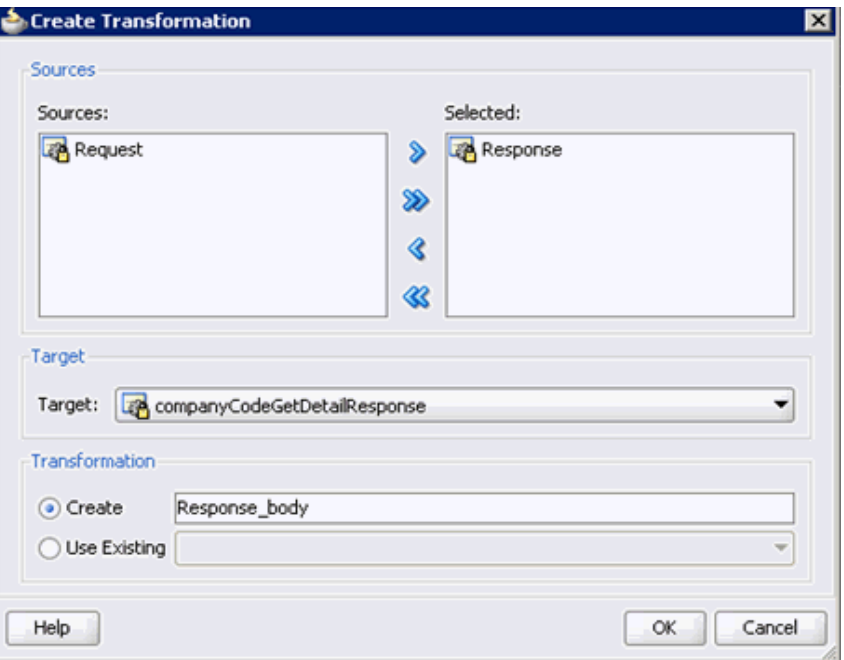
**29.** 「ターゲット」ドロップダウン・リストで選択されているデフォルト値および「作成」 フィールドのデフォルト名を、「**OK**」をクリックして受け入れます。

図 [8-36](#page-216-0) に示すように、XSL トランスフォーメーションが作成されたデータ・アソシエー ション・ダイアログ・ウィンドウに戻ります。

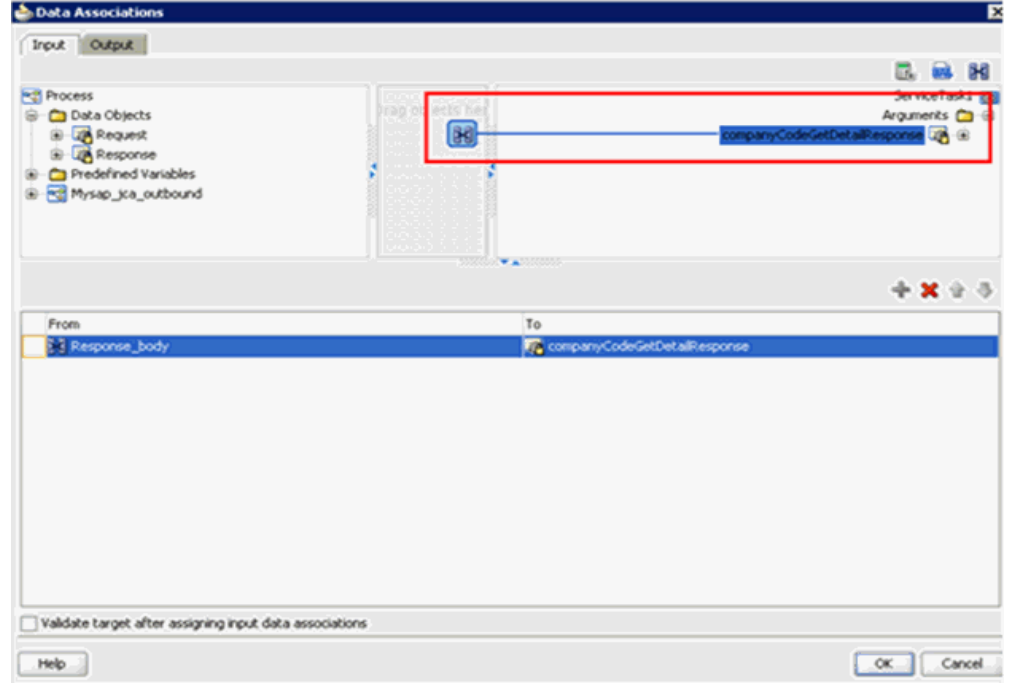

<span id="page-216-0"></span>図 **8-36** データ・アソシエーション・ダイアログ

**30.** 「**OK**」をクリックします。

「プロパティ - ServiceTask1」ダイアログに戻ります。

**31.** 「**OK**」をクリックします。

「Response\_body.xsl」タブが表示されます。

- **32.** ソース要素とターゲット要素を自動マップします。
	- 「自動マップ・プリファレンス」ダイアログが表示されます。
- **33.** デフォルト値を受け入れて、「**OK**」をクリックします。 図 [8-37](#page-216-1) に示すように、トランスフォーメーションが完了しました。

#### <span id="page-216-1"></span>図 **8-37** 完了したトランスフォーメーション

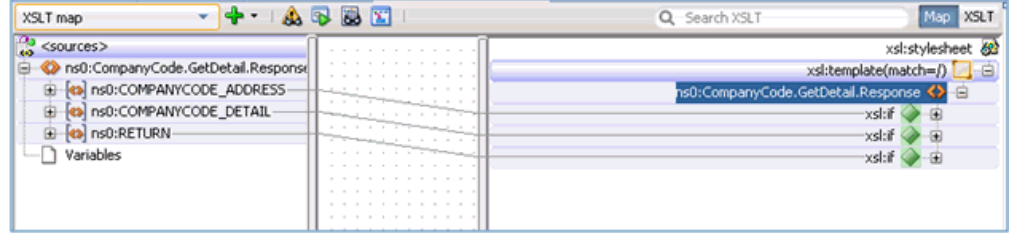

**34.** トランスフォーメーションを保存します。

**35.** 「プロセス」ワークスペース領域に戻ります。

「ServiceTask1」コンポーネントが「ServiceTask」コンポーネントと「End」イベント・ コンポーネントの間に作成されます。

**36.** メニュー・バーの「すべて保存」アイコンをクリックし、構成した新規アウトバウンド BPM プロセス・コンポーネントを保存します。

これで、アウトバウンド BPM プロセスをデプロイする準備ができました。

## <span id="page-217-0"></span>**8.4.3 12c** でのデプロイメントに関する既知の問題の調整

12c でのデプロイメントに関する既知の問題を調整する方法については、6-32 [ページ](#page-109-0)の [6.4.3.3](#page-109-0) 項「12c [でのデプロイメントに関する既知の問題の調整」](#page-109-0)を参照してください。

## <span id="page-217-1"></span>**8.4.4 BPM** アウトバウンド・プロセスのデプロイ

メディエータ・アウトバウンド・プロセスをデプロイするには、次のようにします。

**1.** 左ペインのプロジェクト名を右クリックし、「デプロイ」を選択してから「**J2CA\_ Outbound**」をクリックします。

「デプロイメント・アクション」ページが表示されます。

- **2.** 「アプリケーション・サーバーにデプロイ」が選択されていることを確認します。
- **3.** 「次へ」をクリックします。 「構成のデプロイ」ページが表示されます。
- **4.** デフォルト値を選択済のままにして、「次へ」をクリックします。 「サーバーの選択」ページが表示されます。
- **5.** 構成済の使用可能なアプリケーション・サーバーを選択し、「次へ」をクリックします。 「SOA サーバー」ページが表示されます。
- **6.** ターゲット SOA サーバーを選択し、「次へ」をクリックします。 「サマリー」ページが表示されます。
- **7.** プロジェクトに関する使用可能なすべてのデプロイメント情報を確認および検証し、「終 了」をクリックします。 詳細は、6-34 [ページ](#page-111-0)の 6.4.4 項「BPEL [アウトバウンド・プロセスのデプロイ」を](#page-111-0)参照し

てください。

## **8.4.5 Oracle Enterprise Manager** コンソールでの入力 **XML** ドキュメント の呼出し

Oracle Enterprise Manager コンソールで入力 XML ドキュメントを呼び出すには、次のよう にします。

- **1.** Oracle Enterprise Manager コンソールにログオンします。
- **2.** 左ペインで、ドメインを展開してから、「**SOA**」フォルダを展開します。
- **3.** 使用可能なプロジェクトを選択します (Mysap\_jca\_outbound など )。
- **4.** 「テスト」をクリックします。
- **5.** 「リクエスト」タブをクリックします。

#### <span id="page-218-0"></span>図 **8-38**「リクエスト」タブ

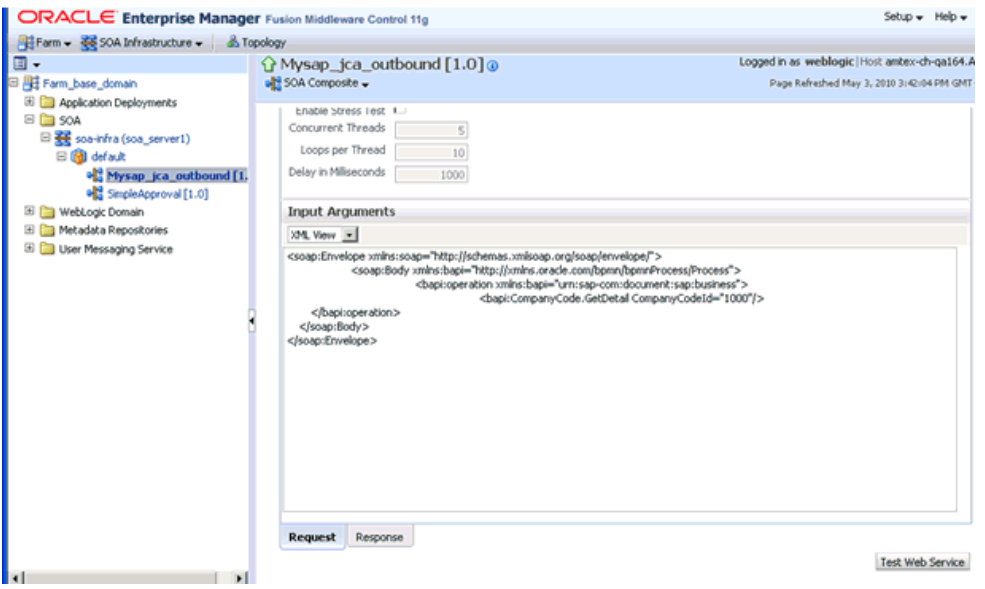

**6.** 図 [8-38](#page-218-0) に示すように、「値」フィールドに適切な入力値を指定して、「**Web** サービスのテ スト」をクリックします。

図 [8-39](#page-218-1) に示すように、「レスポンス」タブにレスポンスが受信されます。これは、Oracle Enterprise Manager コンソールで呼出しが成功したことを示します。

#### <span id="page-218-1"></span>図 **8-39** 受信されたレスポンス

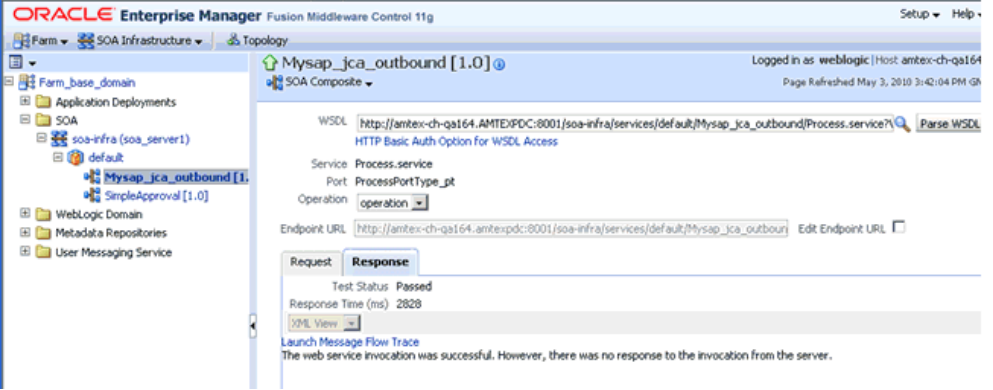

**7.** ファイル・システムの定義済出力ディレクトリに移動して、受信された XML レスポンス・ ドキュメントを開きます。

XML レスポンス・ドキュメントには、値を持つ生成済の出力が含まれています。次に例を 示します。

<?xml version="1.0" encoding="UTF-8" ?><bapi:CompanyCode.GetDetail.Response xmlns:bapi="urn:sap-com:document:sap:business.response" xmlns="urn:sap-com:document:sap:business.response"> <bapi:COMPANYCODE\_ADDRESS> <bapi:ADDR\_NO>0000000121</bapi:ADDR\_NO> <bapi:FORMOFADDR>Firma</bapi:FORMOFADDR> <bapi:NAME>Ides AG</bapi:NAME> <bapi:NAME\_2/> <bapi:NAME\_3/>  $<$ bapi:NAME\_4/> <bapi:C\_O\_NAME/>

```
 <bapi:CITY>Frankfurt</bapi:CITY>
       <bapi:DISTRICT/>
       <bapi:CITY_NO/>
       <bapi:POSTL_COD1>60441</bapi:POSTL_COD1>
       <bapi:POSTL_COD2>60070</bapi:POSTL_COD2>
       <bapi:POSTL_COD3/>
       <bapi:PO_BOX>160529</bapi:PO_BOX>
       <bapi:PO_BOX_CIT/>
       <bapi:DELIV_DIS/>
      <br />bapi:STREET>Lyoner Stern 231</bapi:STREET>
       <bapi:STREET_NO/>
       <bapi:STR_ABBR/>
       <bapi:HOUSE_NO/>
       <bapi:STR_SUPPL1/>
       <bapi:STR_SUPPL2/>
       <bapi:LOCATION/>
       <bapi:BUILDING/>
       <bapi:FLOOR/>
       <bapi:ROOM_NO/>
       <bapi:COUNTRY>DE</bapi:COUNTRY>
       <bapi:LANGU>D</bapi:LANGU>
       <bapi:REGION>06</bapi:REGION>
       <bapi:SORT1>IDES</bapi:SORT1>
       <bapi:SORT2/>
       <bapi:TIME_ZONE>CET</bapi:TIME_ZONE>
       <bapi:TAXJURCODE/>
       <bapi:ADR_NOTES/>
       <bapi:COMM_TYPE/>
       <bapi:TEL1_NUMBR/>
       <bapi:TEL1_EXT/>
       <bapi:FAX_NUMBER/>
       <bapi:FAX_EXTENS/>
    </bapi:COMPANYCODE_ADDRESS>
    <bapi:COMPANYCODE_DETAIL>
       <bapi:COMP_CODE>1000</bapi:COMP_CODE>
       <bapi:COMP_NAME>IDES AG</bapi:COMP_NAME>
       <bapi:CITY>Frankfurt</bapi:CITY>
       <bapi:COUNTRY>DE</bapi:COUNTRY>
       <bapi:CURRENCY>EUR</bapi:CURRENCY>
       <bapi:LANGU>D</bapi:LANGU>
       <bapi:CHRT_ACCTS>INT</bapi:CHRT_ACCTS>
       <bapi:FY_VARIANT>K4</bapi:FY_VARIANT>
       <bapi:VAT_REG_NO>DE123456789</bapi:VAT_REG_NO>
       <bapi:COMPANY>001000</bapi:COMPANY>
       <bapi:ADDR_NO>0000000121</bapi:ADDR_NO>
       <bapi:COUNTRY_ISO>DE</bapi:COUNTRY_ISO>
       <bapi:CURRENCY_ISO>EUR</bapi:CURRENCY_ISO>
       <bapi:LANGU_ISO>DE</bapi:LANGU_ISO>
    </bapi:COMPANYCODE_DETAIL>
    <bapi:RETURN>
       <bapi:TYPE/>
       <bapi:CODE/>
       <bapi:MESSAGE/>
       <bapi:LOG_NO/>
      <br/>bapi:LOG_MSG_NO>000000</bapi:LOG_MSG_NO>
       <bapi:MESSAGE_V1/>
       <bapi:MESSAGE_V2/>
       <bapi:MESSAGE_V3/>
       <bapi:MESSAGE_V4/>
    </bapi:RETURN>
</bapi:CompanyCode.GetDetail.Response>
```
# **8.5** トランスフォーメーションを使用したイベント統合のため のインバウンド **BPM** プロセスの設計 **(J2CA** 構成 **)**

この項では、Oracle Application Adapter for SAP R/3 を SAP R/3 と統合し、イベント・デー タを受信する方法について説明します。

アプリケーション・アダプタ・インストールの次のフォルダに、このインバウンド・ユース ケース・シナリオ用のサンプル・プロジェクトが用意されています。

*<ADAPTER\_HOME>*\etc\sample\SAP\_Samples.zip\SAP\_Samples\BPM\J2CA\Inbound\_Project アダプタ・デザインタイム構成を完了するには、次のツールが必要です。

- Oracle Adapter Application Explorer (アプリケーション・エクスプローラ)
- Oracle JDeveloper BPM Designer (JDeveloper)

注意 **:** この章の例では、JDeveloper を使用しています。

ここでは、次の項目について説明します。

- 8.5.1 項「BPM [用の空のコンポジットの作成」](#page-220-0)
- 8.5.2 項「BPM [インバウンド・プロセスの定義」](#page-220-1)

BPM プロセスを設計する前に、アプリケーション・エクスプローラを使用して、各 WSDL ファイルを生成する必要があります。詳細は、6-42 [ページの「イベント統合のための](#page-119-0) WSDL の [生成」を](#page-119-0)参照してください。

## <span id="page-220-0"></span>**8.5.1 BPM** 用の空のコンポジットの作成

Oracle JDeveloper で新規アプリケーション・サーバー接続を構成する方法の詳細は、6-2 [ペー](#page-79-0) [ジ](#page-79-0)の 6.3 [項「新規アプリケーション・サーバー接続の構成」を](#page-79-0)参照してください。

## <span id="page-220-1"></span>**8.5.2 BPM** インバウンド・プロセスの定義

この項では、BPM インバウンド・プロセスを定義する方法について、次の項目で説明します。

- 8.5.2.1 [項「サード・パーティ・アダプタ・サービス・コンポーネントの構成」](#page-220-2)
- 8.5.2.2 項「インバウンド BPM [プロセス・コンポーネントの構成」](#page-222-0)
- 8.5.2.3 [項「書込み操作用のファイル・アダプタの作成」](#page-230-0)
- 8.5.2.4 項「12c [でのデプロイメントに関する既知の問題の調整」](#page-238-0)

### <span id="page-220-2"></span>**8.5.2.1** サード・パーティ・アダプタ・サービス・コンポーネントの構成

サード・パーティ・アダプタ・サービス・コンポーネントを作成するには、次のようにします。

**1.** 作成されたプロジェクトをダブルクリックして、コンポーネントをロードします。

**2.** 図 [8-40](#page-221-0) に示すように、「サード・パーティ・アダプタ」コンポーネントを「カスタム / サード・パーティ」ペインから「公開されたサービス」ペインにドラッグ・アンド・ド ロップします。

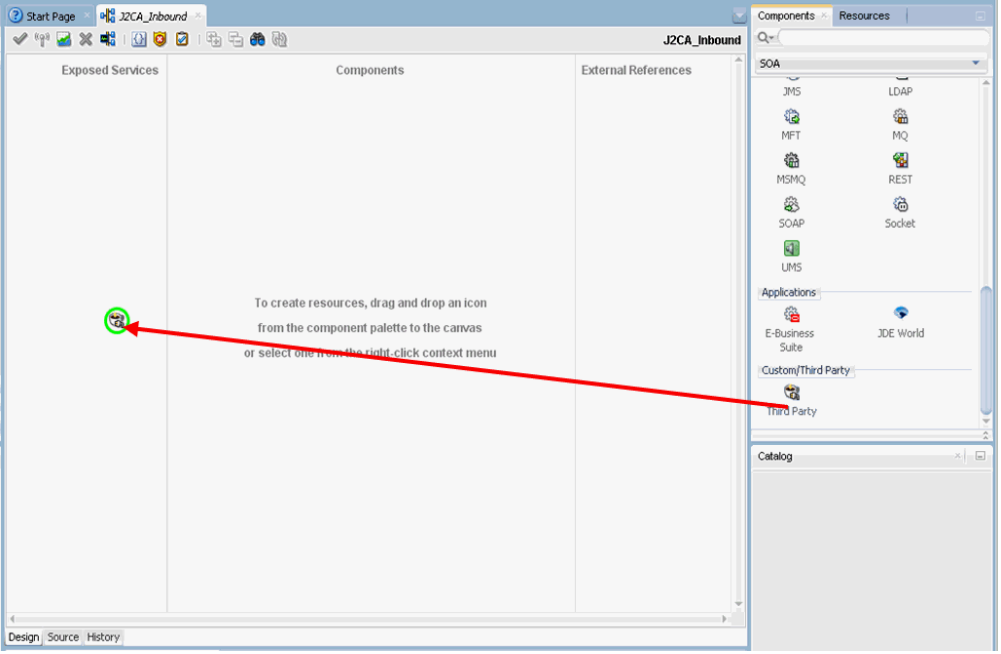

<span id="page-221-0"></span>図 **8-40** サード・パーティ・アダプタ・コンポーネント

「サード・パーティ・アダプタ・サービスの作成」ダイアログが表示されます。

- **3.** サード・パーティ・アダプタ・サービスの名前を入力します。
- **4.** 「タイプ」リストで「サービス」が選択されていることを確認します ( デフォルト )。
- **5.** 「WSDL URL」フィールドの右側にある「既存の **WSDL** を検索します。」アイコンをク リックします。

「WSDL の選択」ダイアログが表示されます。

**6.** 「ファイルシステム」を選択し、次のディレクトリでインバウンド WSDL ファイルを参照 して選択します。

*<ADAPTER\_HOME>*\wsdls

**7.** 「**OK**」をクリックします。

「ファイルのローカライズ」ダイアログが表示されます。

**8.** 「**OK**」をクリックします。

インバウンド WSDL ファイルと関連する receive\_request XML スキーマ・ファイル (.xsd) が、作成されたプロジェクト・フォルダにインポートされます。

「サード・パーティ・アダプタ・サービスの作成」ダイアログに戻ります。

**9.** 「JCA ファイル」フィールドの右側にある「**JCA** ファイルを検索します。」アイコンをク リックします。

トランスフォーメーション・チューザ・ダイアログが表示されます。

**10.** 「ファイルシステム」を選択し、次のディレクトリで JCA プロパティ・ファイルを参照し て選択します。

*<ADAPTER\_HOME>*\wsdls

**11.** 「**OK**」をクリックします。

「ファイルのコピー」メッセージが表示されます。

**12.** 「はい」をクリックします。

プロジェクト・フォルダに JCA プロパティ・ファイルのコピーが作成されます。

「サード・パーティ・アダプタ・サービスの作成」ダイアログに戻ります。

**13.** 「**OK**」をクリックします。

「公開されたサービス」ペインにサード・パーティ・アダプタ・サービス・コンポーネント (matmas) が作成されます。

これで、インバウンド BPM プロセス・コンポーネントを構成する準備ができました。

詳細は、6-50 [ページ](#page-127-0)の 6.5.3.1 [項「サード・パーティ・アダプタ・サービス・コンポーネ](#page-127-0) [ントの作成」](#page-127-0)を参照してください。

### <span id="page-222-0"></span>**8.5.2.2** インバウンド **BPM** プロセス・コンポーネントの構成

この項では、インバウンド BPM プロセス・コンポーネントを構成する方法について説明しま す。

インバウンド BPM プロセス・コンポーネントを構成するには、次のようにします。

**1.** 「**BPMN** プロセス」コンポーネントを「コンポーネント」ペインから「コンポーネント」 ペインにドラッグ・アンド・ドロップします。

図 [8-41](#page-222-1) に示すように、BPMN プロセスの作成のダイアログが表示されます。

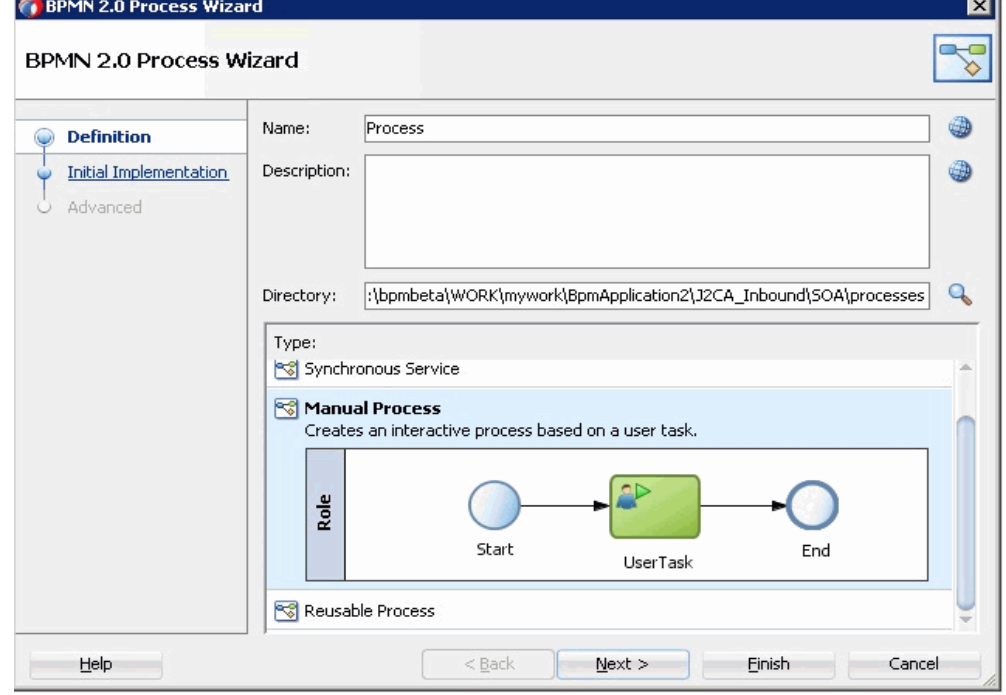

#### <span id="page-222-1"></span>図 **8-41 BPMN** プロセスの作成のダイアログ

**2.** 「タイプ」セクションで手動プロセスを選択します。

**3.** 「終了」をクリックします。

図 [8-42](#page-223-0) に示すように、BPMN プロセスが表示されます。

#### 図 **8-42 BPMN** プロセス

<span id="page-223-0"></span>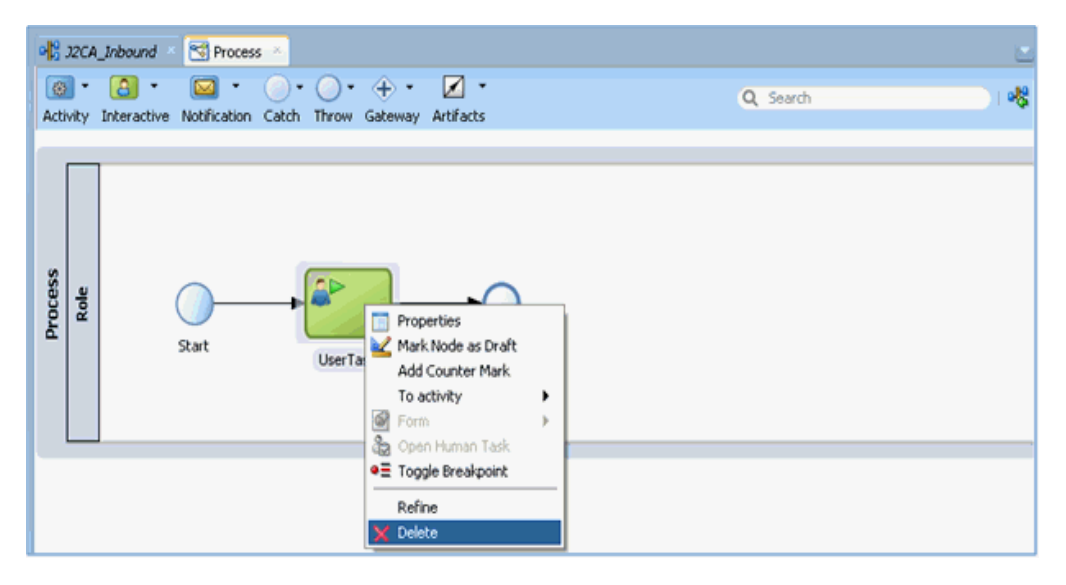

- **4.** 「**UserTask**」を右クリックして、メニューの「削除」を選択します。
- **5.** 「**Start**」イベント・コンポーネントをダブルクリックします。 「プロパティ - Start」ダイアログが表示されます。
- **6.** 「実装」タブをクリックします。
- **7.** 「実装タイプ」リストで「メッセージ」を選択します。
- **8.** 「メッセージ交換」の「タイプ」ドロップダウン・リストでインタフェースの使用を選択し ます。

**9.** 図 [8-43](#page-224-0) に示すように、「参照」フィールドの右側にある「参照」アイコンをクリックしま す。

<span id="page-224-0"></span>図 **8-43**「参照」アイコン

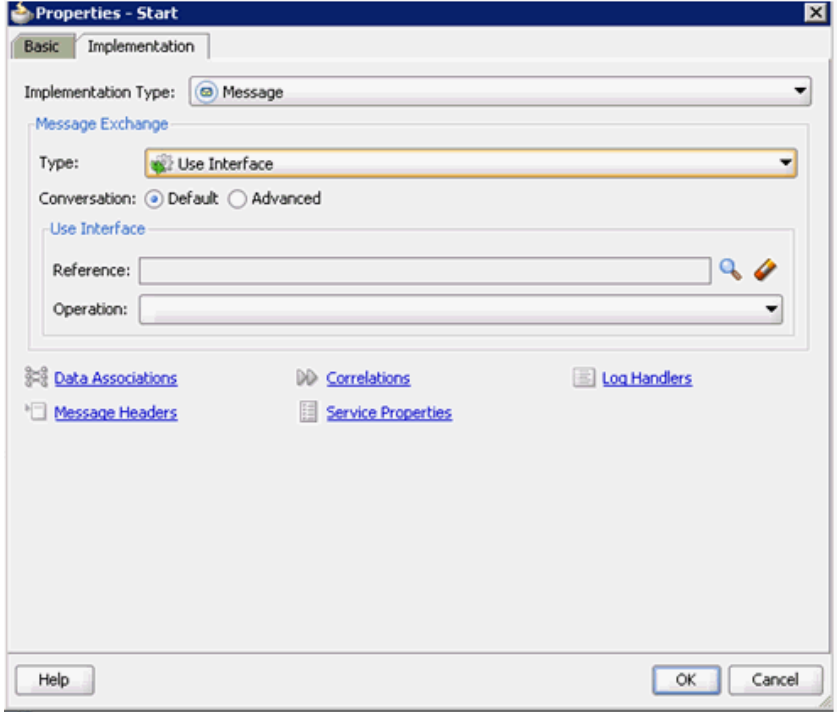

図 [8-44](#page-225-0) に示すように、「サービス」ダイアログが表示されます。

<span id="page-225-0"></span>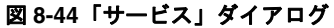

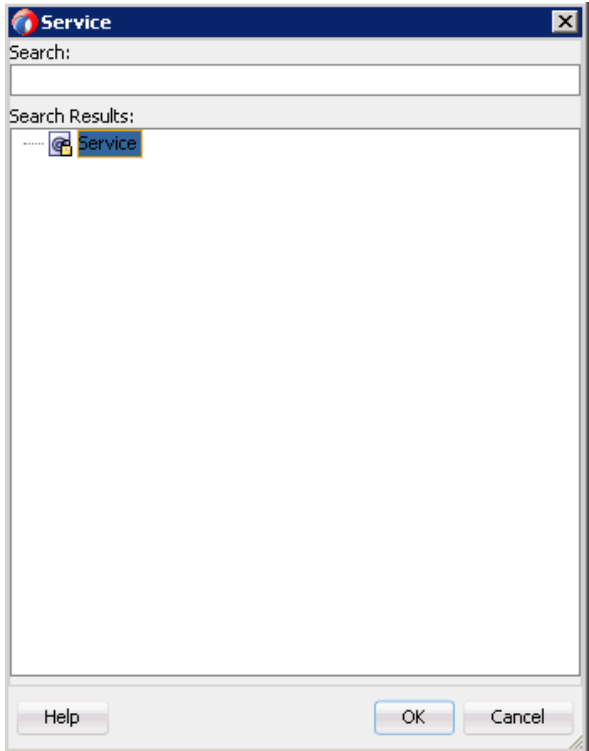

**10.** 作成したサード・パーティ・サービスを選択し、「**OK**」をクリックします。 図 [8-45](#page-226-0) に示すように、「プロパティ - Start」ダイアログに戻ります。

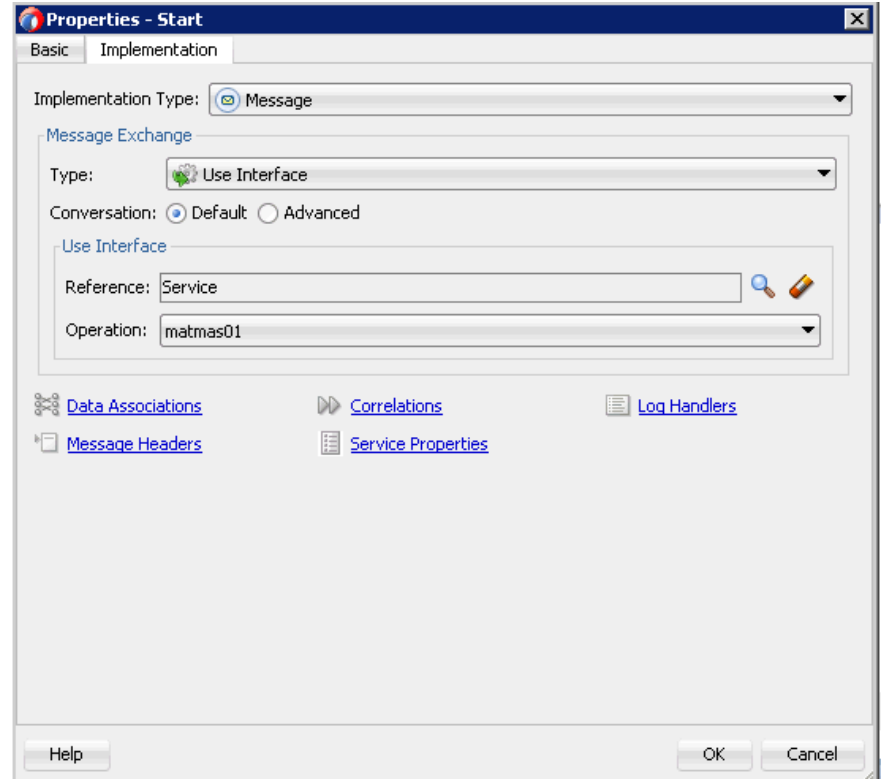

<span id="page-226-0"></span>図 **8-45**「プロパティ **- Start**」ダイアログ

**11.** データ・アソシエーション・アイコンをクリックします。

図 [8-46](#page-227-0) に示すように、データ・アソシエーション・ダイアログが表示されます。

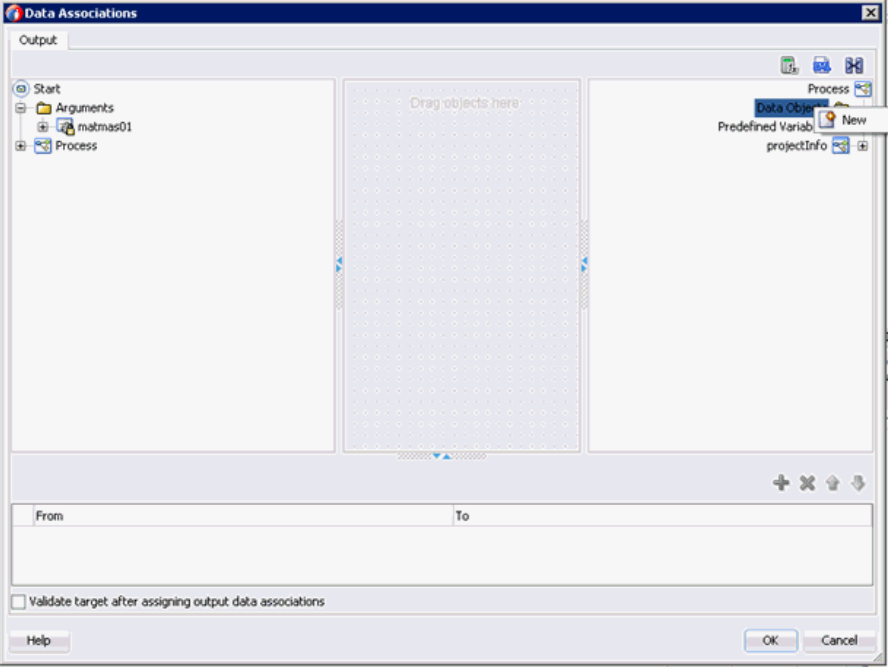

<span id="page-227-0"></span>図 **8-46** データ・アソシエーション・ダイアログ

**12.** 右ペインの「データ・オブジェクト」ノードを右クリックして、「新規」を選択します。

データ・オブジェクトの作成ダイアログが表示されます。

**13.** 図 [8-47](#page-227-1) に示すように、「名前」フィールドに名前を入力し、「タイプ」フィールドのドロッ プダウン・ボタンをクリックして、リストで「参照」を選択します。

### <span id="page-227-1"></span>図 **8-47** データ・オブジェクトの作成ダイアログ

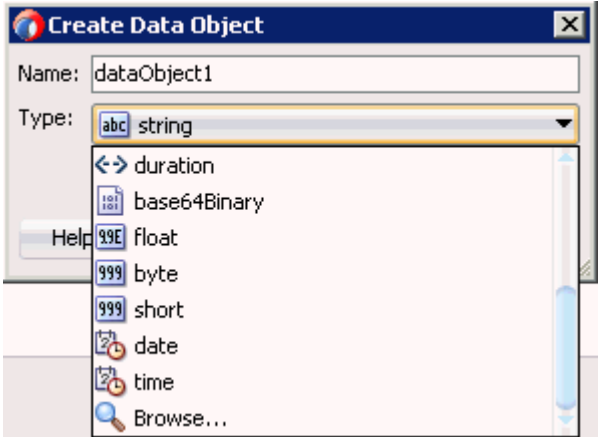

図 [8-48](#page-228-0) に示すように、「タイプの参照」ダイアログが表示されます。

<span id="page-228-0"></span>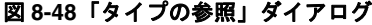

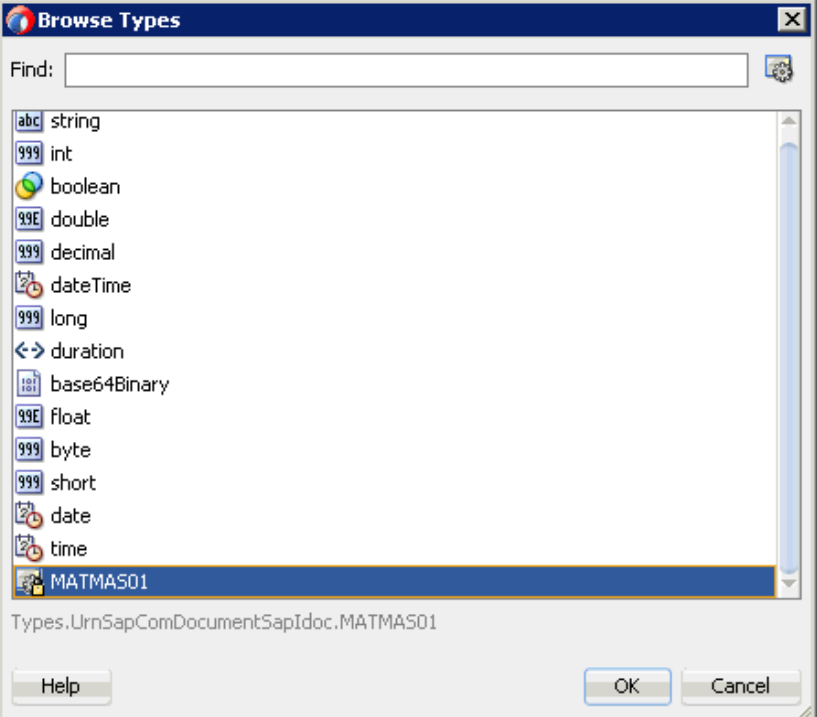

**14.** コンポーネントを選択し、「**OK**」をクリックします。

データ・オブジェクトの作成ダイアログに戻ります。

**15.** 「**OK**」をクリックします。

図 [8-49](#page-229-0) に示すように、作成されたデータ・オブジェクトは、データ・アソシエーション・ ダイアログの「データ・オブジェクト」ノードの下に表示されます。

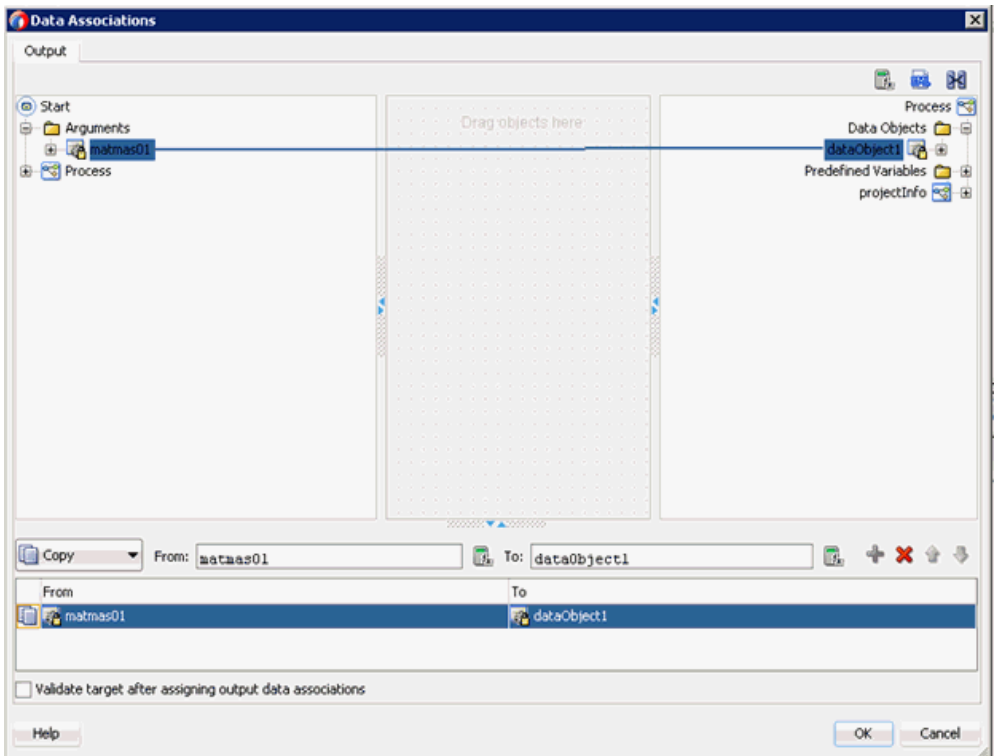

<span id="page-229-0"></span>図 **8-49** データ・アソシエーション・ダイアログ

- **16.** 左ペインの「Start」ノードの下の「**matmas01**」引数を選択して、右ペインのデータ・オ ブジェクトにドラッグします。
- **17.** 「**OK**」をクリックします。

「プロパティ - Start」ダイアログに戻ります。

**18.** 「**OK**」をクリックします。

「プロセス」ワークスペース領域に戻ります。

**19.** メニュー・バーの「すべて保存」アイコンをクリックし、構成した新規インバウンド BPM プロセス・コンポーネントを保存します。

これで、書込み操作用のファイル・アダプタを作成する準備ができました。

## <span id="page-230-0"></span>**8.5.2.3** 書込み操作用のファイル・アダプタの作成

この項では、書込み操作用のファイル・アダプタを作成する方法について説明します。 書込み操作用のファイル・アダプタを作成するには、次のようにします。

- **1.** 「ファイル・アダプタ」コンポーネントを「テクノロジ・アダプタ」ペインから「外部参 照」ペインにドラッグ・アンド・ドロップします。 アダプタ構成ウィザードが表示されます。
- **2.** 「名前」フィールドで、新規ファイル・アダプタの名前を入力し、「次へ」をクリックしま す。

「アダプタ・インタフェース」ページが表示されます。

- **3.** 「操作およびスキーマから定義 **(** 後で指定 **)**」オプションが選択されていることを確認して ください。
- **4.** 「次へ」をクリックします。

「ファイル・サーバーの接続」ページが表示されます。

**5.** 「次へ」をクリックします。

図 [8-50](#page-230-1) に示すように、「操作」ページが表示されます。

#### <span id="page-230-1"></span>図 **8-50**「操作」ページ

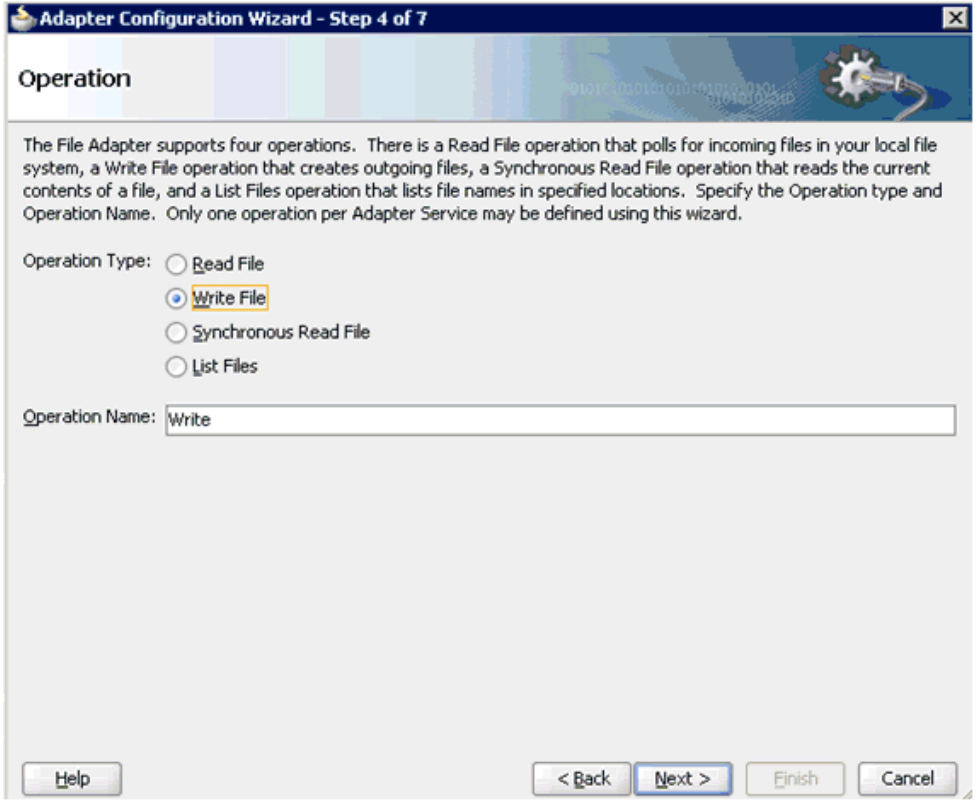

- **6.** 「操作タイプ」オプションのリストで「ファイルの書込み」を選択し、「操作名」を指定し ます (Write など )。
- **7.** 「次へ」をクリックします。

「ファイル構成」ページが表示されます。

**8.** 出力ファイルを書き込むファイル・システム上の場所を指定します。

- **9.** ファイル・ネーミング規則フィールドで、出力ファイルの名前を指定します。
- **10.** 「次へ」をクリックします。

「メッセージ」ページが表示されます。

**11.** 「URL」フィールドの右側にある「参照」をクリックします。 図 [8-51](#page-231-0) に示すように、「タイプ・チューザ」ダイアログが表示されます。

### <span id="page-231-0"></span>図 **8-51**「タイプ・チューザ」ダイアログ

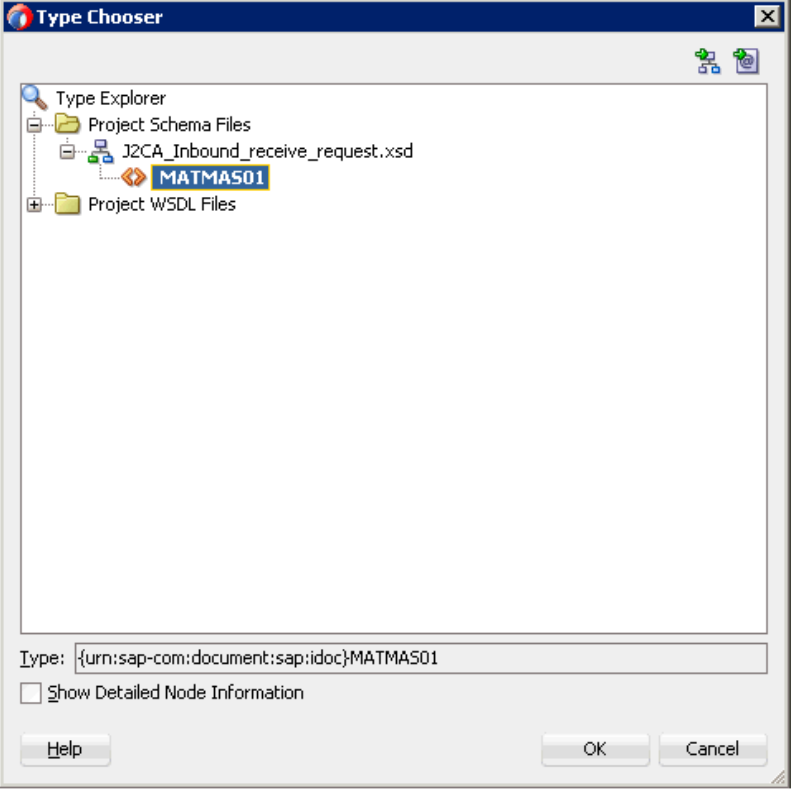

- **12.** 「プロジェクトのスキーマ・ファイル」→「**J2CA\_Inbound\_receive\_request.xsd**」を 展開します。
- **13.** 使用可能なスキーマを選択します。
- **14.** 「**OK**」をクリックします。
	- 「メッセージ」ページに戻ります。
- **15.** 「次へ」をクリックします。 「終了」ページが表示されます。

**16.** 「終了」をクリックします。

図 [8-52](#page-232-0) に示すように、「外部参照」ペインにファイル・アダプタ・サービスが作成されま す。

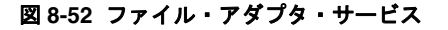

<span id="page-232-0"></span>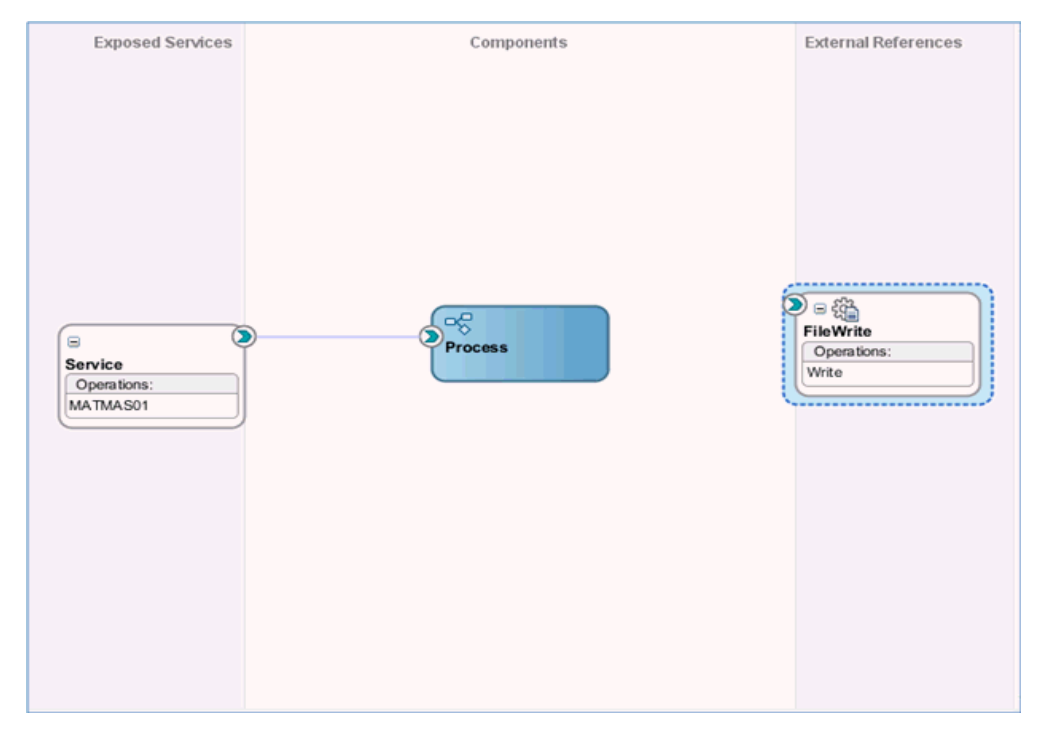

- **17.** BPMN プロセス・コンポーネントをダブルクリックします。 BPMN プロセスが表示されます。
- **18.** 「アクティビティ」アイコンをクリックし、「サービス」を選択します。

**19.** 図 [8-53](#page-233-0) に示すように、「Start」と「End」イベント・コンポーネント間を接続している線 上に「サービス」アイコンをドロップします。

#### 図 **8-53**「アクティビティ」アイコン

<span id="page-233-0"></span>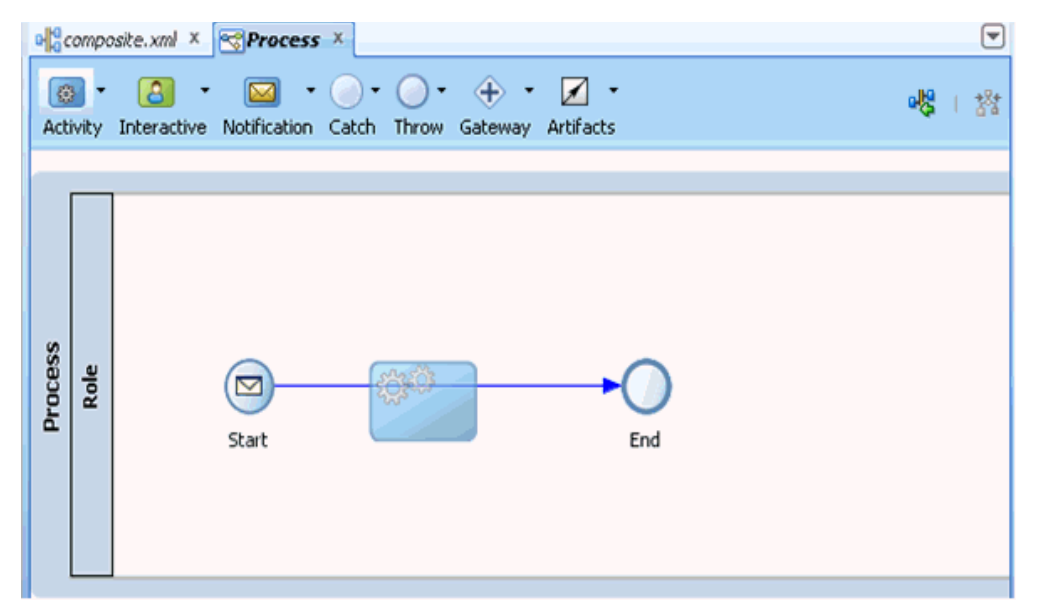

「プロパティ - ServiceTask」ダイアログが表示されます。

- **20.** 「実装」タブをクリックします。
- **21.** 「実装タイプ」リストで「**ServiceTask**」を選択します。
- **22.** 「メッセージ交換」の「タイプ」リストで、サービス・コールを選択します。

**23.** 「サービス」フィールドの右側にある「参照」アイコンをクリックします。 図 [8-54](#page-234-0) に示すように、「タイプ」ダイアログが表示されます。

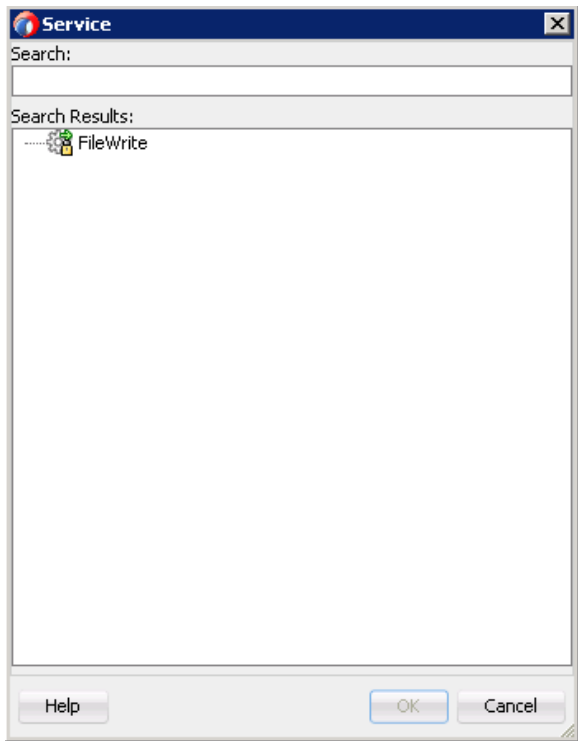

#### <span id="page-234-0"></span>図 **8-54**「タイプ」ダイアログ

**24.** 作成された書込み操作用のサービスを選択し、「**OK**」をクリックします。 図 [8-55](#page-235-0) に示すように、「プロパティ - ServiceTask」ダイアログに戻ります。

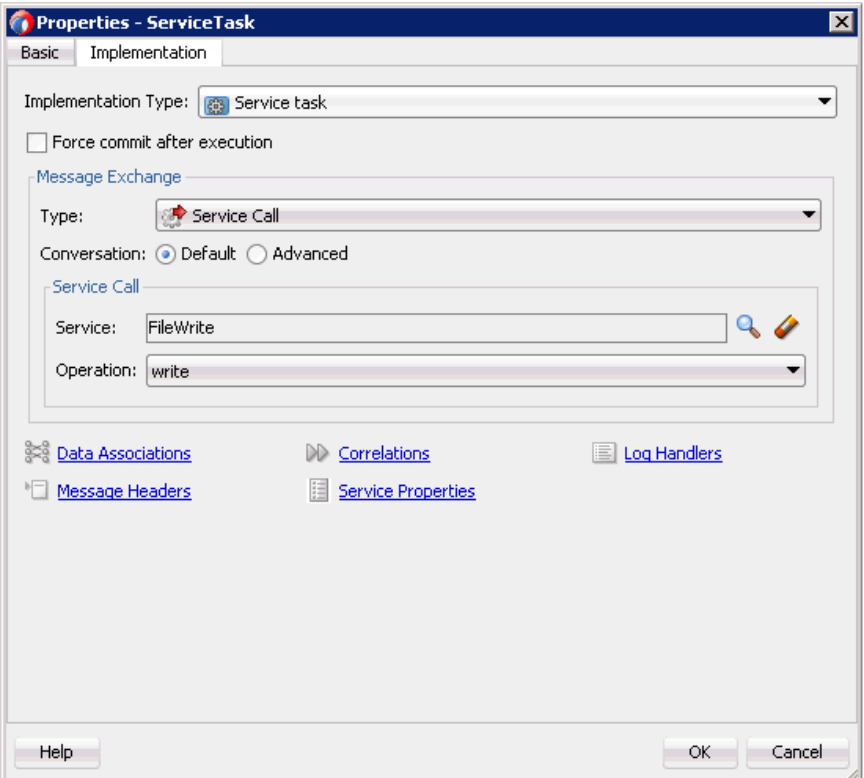

<span id="page-235-0"></span>図 **8-55**「プロパティ **- ServiceTask**」ダイアログ

**25.** データ・アソシエーション・ハイパーリンクをクリックします。

データ・アソシエーション・ダイアログが表示されます。

**26.** 図 [8-56](#page-236-0) に示すように、右ペインの「**matmas01**」引数を右クリックして **XSL** トランス フォーメーションを選択します。

図 **8-56 XSL** トランスフォーメーション

<span id="page-236-0"></span>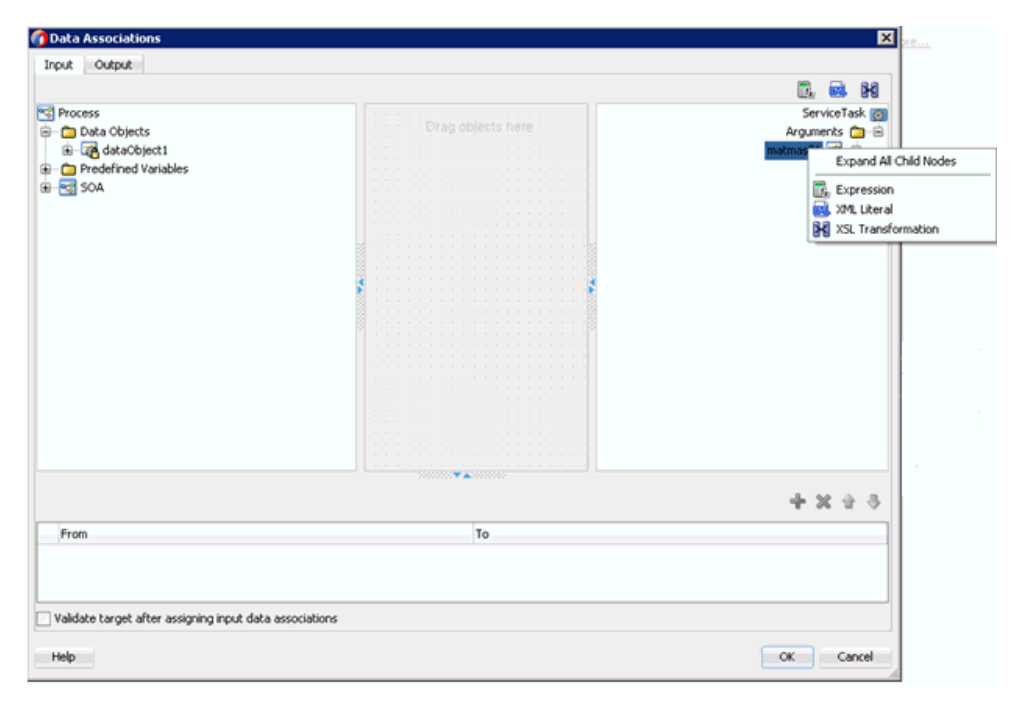

トランスフォーメーションの作成ダイアログが表示されます。

**27.** 作成したデータ・オブジェクトを「ソース」領域で選択し、右矢印アイコンをクリックし ます。これにより、作成したデータ・オブジェクトが「選択済」要素領域に追加されます。 **28.** 「**OK**」をクリックします。

図 [8-57](#page-237-0) に示すように、データ・アソシエーション・ダイアログに戻ります。

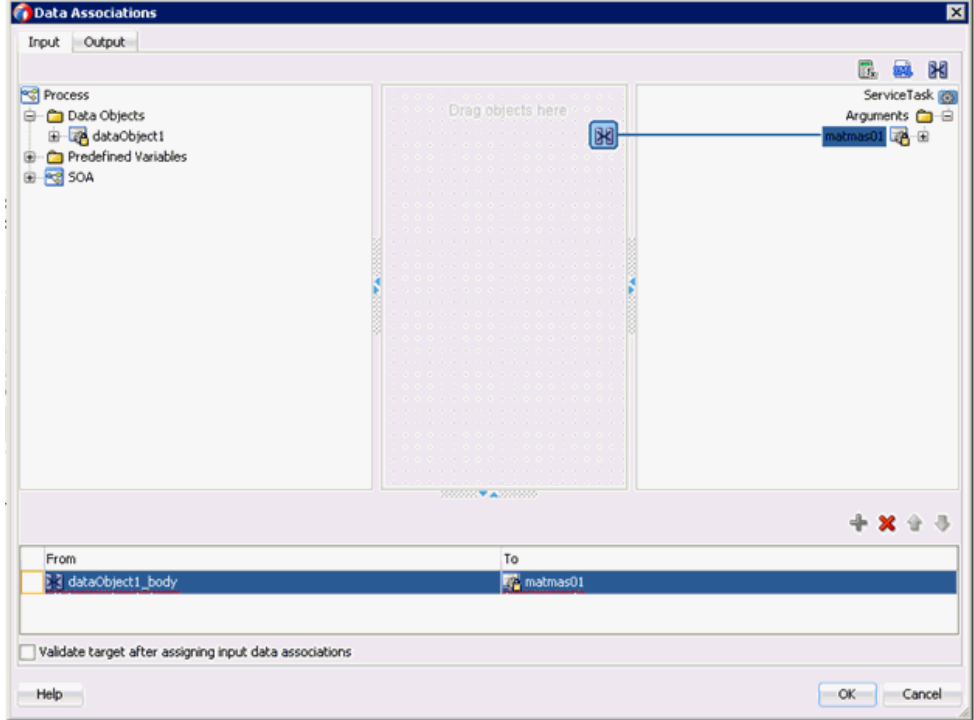

<span id="page-237-0"></span>図 **8-57** データ・アソシエーション・ダイアログ

**29.** 「**OK**」をクリックします。

「プロパティ - ServiceTask」ダイアログに戻ります。

**30.** 「**OK**」をクリックします。

「dataobject1\_body.xsl」タブが表示されます。

- **31.** ソース要素とターゲット要素を自動マップします。 「自動マップ・プリファレンス」ダイアログが表示されます。
- **32.** デフォルト値を受け入れて、「**OK**」をクリックします。 図 [8-58](#page-237-1) に示すように、トランスフォーメーションが完了しました。

### <span id="page-237-1"></span>図 **8-58** 完了したトランスフォーメーション

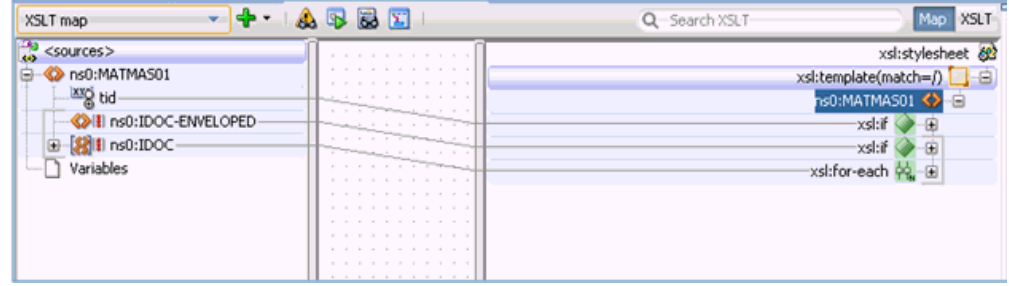

**33.** トランスフォーメーションを保存します。

**34.** 図 [8-59](#page-238-1) に示すように、「プロセス」ワークスペース領域に戻ります。

図 **8-59**「プロセス」ワークスペース領域

<span id="page-238-1"></span>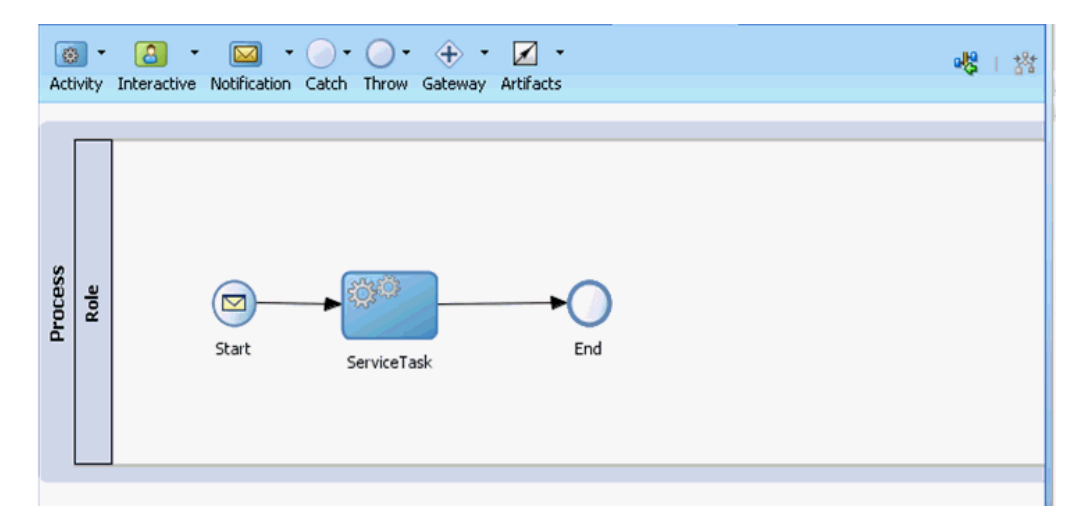

「ServiceTask」コンポーネントが「Start」イベント・コンポーネントと「End」イベン ト・コンポーネントの間に作成されます。

**35.** メニュー・バーの「すべて保存」アイコンをクリックし、構成した新規インバウンド BPM プロセス・コンポーネントを保存します。

### <span id="page-238-0"></span>**8.5.2.4 12c** でのデプロイメントに関する既知の問題の調整

12c でのデプロイメントに関する既知の問題を調整する方法については、6-32 [ページ](#page-109-0)の [6.4.3.3](#page-109-0) 項「12c [でのデプロイメントに関する既知の問題の調整」](#page-109-0)を参照してください。

これで、インバウンド BPM プロセスをデプロイする準備ができました。 6-59 [ページの](#page-136-0)「[BPEL](#page-136-0) [インバウンド・プロセスのデプロイ」](#page-136-0)と同じ手順を実行できます。 SAP R/3 でイベントをトリ ガーする方法の詳細は、6-60 [ページ](#page-137-0)の「SAP R/3 [でのイベントのトリガー」](#page-137-0)を参照してくてく ださい。

# **8.6 BPM** を使用した同期 **SAP R/3** イベントの処理 **(J2CA** 構成 **)**

この項では、BPM を使用して同期 SAP R/3 イベントを処理する方法について説明します。同 期 SAP R/3 イベントの詳細は、6.6.1 [項「概要」](#page-139-0)を参照してください。

注意 **:** 同期イベントは、返信スキーマを含むオブジェクトについてのみサ ポートされており、IDoc についてはサポートされていません。

アプリケーション・アダプタ・インストールの次のフォルダに、このユースケース・シナリオ 用のサンプル・プロジェクトが用意されています。

*<ADAPTER\_HOME>*\etc\sample\SAP\_Samples.zip\SAP\_Samples\BPM\J2CA\Synchronous\_Events

この項では、次の項目について説明します。

- 8.6.1 [項「アダプタ・ターゲットおよびチャネルの構成」](#page-239-0)
- 8.6.2 [項「メッセージの](#page-239-1) WSDL ファイルの生成」
- 8.6.3 項「JDeveloper での BPM [プロセスの作成」](#page-239-2)

## <span id="page-239-0"></span>**8.6.1** アダプタ・ターゲットおよびチャネルの構成

アプリケーション・エクスプローラを開き、J2CA 構成を使用して SAP 用に 2 つのターゲット および 1 つのチャネルを作成します。

詳細は、第 4 章「構成 [Oracle Application Adapter for SAP R/3](#page-40-0)」を参照してください。

## <span id="page-239-1"></span>**8.6.2** メッセージの **WSDL** ファイルの生成

メッセージの WSDL ファイルを生成するには、次のようにします。

- **1.** WSDL ファイルを生成する前に、チャネルが開始されていないことを確認します。
- **2.** 最初の SAP アダプタ・ターゲット (target1) に接続します。
- **3. BAPI\_COMPANYCODE GETLIST のインバウンド WSDL ファイルを生成します (BAPI\_** COMPANYCODE GETLIST は、「リモート関数モジュール」→「Financial Accounting」 → 「0002 - Company Code Business Object」を使用してナビゲート)。
- **4.** 2 番目の SAP アダプタ・ターゲット (target2) に接続します。
- **5.** BAPI\_COMPANYCODE\_GETLIST のアウトバウンド WSDL ファイルを生成します (BAPI\_COMPANYCODE\_GETLIST は、「リモート関数モジュール」→「Financial Accounting」→「0002 - Company Code Business Object」を使用してナビゲート )。

詳細は、6.4.1 項「リクエスト / [レスポンス・サービスの](#page-86-0) WSDL の生成」および [6.5.1](#page-119-0) 項 [「イベント統合のための](#page-119-0) WSDL の生成」を参照してください。

## <span id="page-239-2"></span>**8.6.3 JDeveloper** での **BPM** プロセスの作成

この項では、JDeveloper で BPM プロセスを作成する方法について説明します。

#### **8.6.3.1 BPM** 用の空のコンポジットの作成

BPM 用の空のコンポジットを作成するには、次のようにします。

- **1.** 新規 BPM アプリケーションを作成します。
- **2.** 新規 BPM アプリケーションの名前を入力し、「次へ」をクリックします。

「プロジェクトの名前付け」ページが表示されます。

- **3.** プロジェクト名を入力し、「次へ」をクリックします。
- **4.** 「コンポジット・テンプレート」リストで「空のコンポジット」を選択し、「終了」をク リックします。

詳細は、6-11 [ページ](#page-88-0)の 6.4.2 項「SOA [用の空のコンポジットの作成」](#page-88-0)を参照してくださ い。

### **8.6.3.2** インバウンド **WSDL** ファイルのサード・パーティ・アダプタ・ サービスの作成

インバウンド WSDL ファイルのサード・パーティ・アダプタ・サービスを作成するには、次の ようにします。

**1.** 「サード・パーティ・アダプタ」コンポーネントを「カスタム / サード・パーティ」領域か ら「公開されたサービス」ペインにドラッグ・アンド・ドロップします。

「サード・パーティ・アダプタ・サービスの作成」ダイアログが表示されます。

**2.** 「名前」フィールドに名前を入力し、「WSDL URL」フィールドの横にあるアイコンをク リックします。

「WSDL の選択」ダイアログが表示されます。

**3.** 「ファイルシステム」タブを選択し、WSDL の場所でインバウンド WSDL ファイルを参照 して選択し、「**OK**」をクリックします。

**4.** 「ファイルのローカライズ」ダイアログで、「**OK**」をクリックします。

インバウンド WSDL、リクエストおよびレスポンス XML スキーマ・ファイル (.xsd) が、 作成したプロジェクト・フォルダにインポートされます。

**5.** 「**JCA** ファイルを検索します。」アイコンをクリックして、インバウンド JCA プロパティ・ ファイルを選択します。

トランスフォーメーション・チューザ・ダイアログが表示されます。

**6.** WSDL の場所から JCA プロパティ・ファイルを選択し、「**OK**」をクリックします。

「ファイルのコピー」メッセージ・ウィンドウが表示されます。

**7.** 「はい」をクリックします。

プロジェクト・フォルダに JCA プロパティ・ファイルのコピーが作成されます。

**8.** 「**OK**」をクリックします。

図 [8-60](#page-240-0) に示すように、「公開されたサービス」ペインにインバウンド WSDL ファイル用の サード・パーティ・アダプタ・サービスが作成されます。

#### <span id="page-240-0"></span>図 **8-60**「公開されたサービス」ペイン

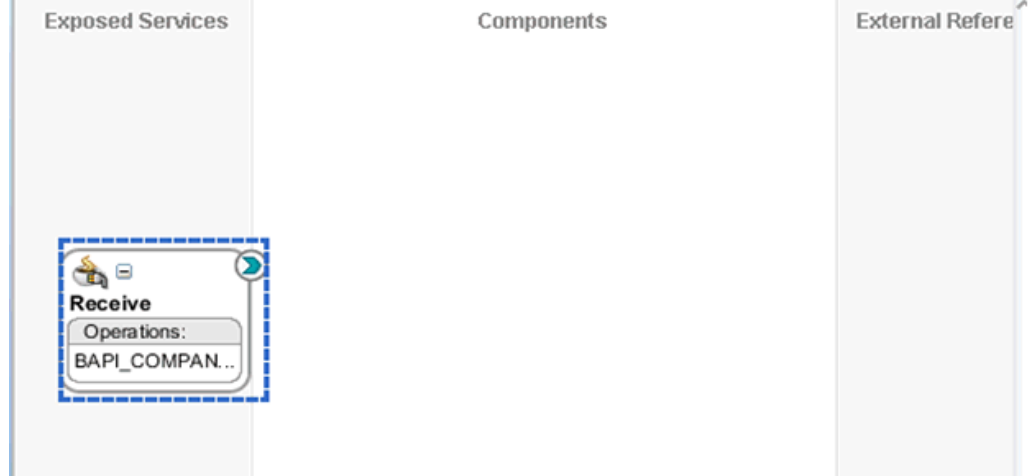

### **8.6.3.3** アウトバウンド **WSDL** ファイルのサード・パーティ・アダプタ・ サービスの作成

アウトバウンド WSDL ファイルのサード・パーティ・アダプタ・サービスを作成するには、次 のようにします。

**1.** 「サード・パーティ・アダプタ」コンポーネントを「カスタム / サード・パーティ」領域か ら「外部参照」ペインにドラッグ・アンド・ドロップします。

「サード・パーティ・アダプタ・サービスの作成」ダイアログが表示されます。

**2.** 「名前」フィールドに名前を入力し、「WSDL URL」フィールドの横にあるアイコンをク リックします。

「WSDL の選択」ダイアログが表示されます。

- **3.** WSDL の場所で作成済アウトバウンド WSDL を参照して選択し、**OK** をクリックします。 「ファイルのローカライズ」ダイアログが表示されます。
- **4.** 「**OK**」をクリックします。

アウトバウンド WSDL、リクエストおよびレスポンス XML スキーマ・ファイル (.xsd) が、 作成したプロジェクト・フォルダにインポートされます。

- **5.** 「**JCA** ファイルを検索します。」アイコンをクリックして、アウトバウンド JCA プロパ ティ・ファイルを選択します。
- **6.** WSDL の場所から JCA プロパティ・ファイルを選択し、「**OK**」をクリックします。
- **7.** 「ファイルのコピー」メッセージ・ウィンドウが表示されます。
- **8.** 「はい」をクリックします。

プロジェクト・フォルダに JCA プロパティ・ファイルのコピーが作成されます。

**9.** 「**OK**」をクリックします。

図 [8-61](#page-241-0) に示すように、「外部参照」ペインにアウトバウンド WSDL 用のサード・パー ティ・アダプタ・サービスが作成されます。

### <span id="page-241-0"></span>図 **8-61**「外部参照」ペイン

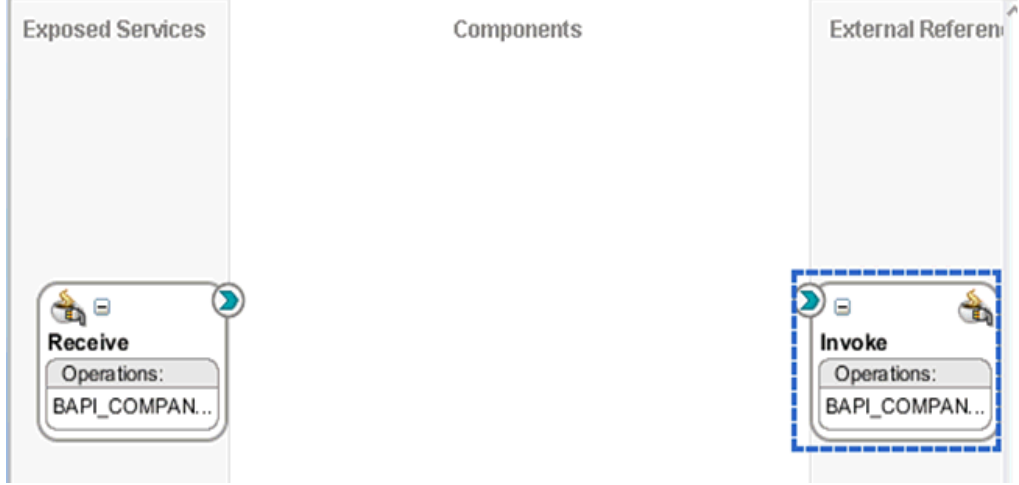

### **8.6.3.4** 同期 **BPM** プロセスの作成

同期 BPMN プロセスを作成するには、次のようにします。

**1.** 「**BPMN** プロセス」コンポーネントを「コンポーネント」領域から「コンポーネント」ペ インにドラッグ・アンド・ドロップします。

BPMN2.0 プロセス・ウィザード・ウィンドウが表示されます。

**2.** 「タイプ」セクションで手動プロセスを選択し、「終了」をクリックします。 BPM プロセス・ワークスペース領域が表示されます。

**3.** 図 [8-62](#page-242-0) に示すように、「**UserTask**」アイコンを右クリックして、メニューの「削除」を 選択します。

図 **8-62**「削除」オプション

<span id="page-242-0"></span>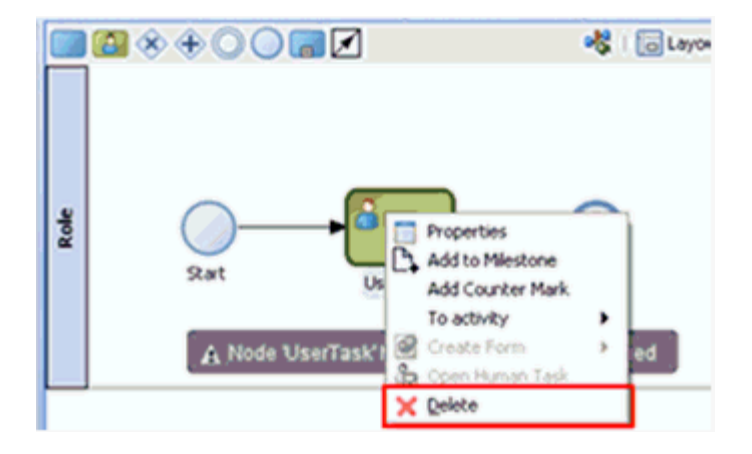

- **4.** 「**Start**」イベント・コンポーネントをダブルクリックします。 「プロパティ - Start」ダイアログが表示されます。
- **5.** 「実装」タブをクリックします。
- **6.** 「実装タイプ」リストで「メッセージ」をクリックし、「メッセージ交換」タブの「タイプ」 リストでインタフェースの使用を選択します。
- **7.** インタフェースの使用タブの下の「参照」フィールドの右側にある「参照」アイコンをク リックします。

「サービス」ダイアログが表示されます。

**8.** インバウンド WSDL 用に作成されたサード・パーティ・サービスを選択し、「**OK**」をク リックします。

「プロパティ - Start」ダイアログに戻ります。

**9.** データ・アソシエーションをクリックします。

データ・アソシエーション・ダイアログが表示されます。

**10.** 右ペインの「プロセス」ノードの下の「データ・オブジェクト」を右クリックして、「新 規」を選択します。

データ・オブジェクトの作成ダイアログが表示されます。

- **11.** 「名前」フィールドに名前を入力します (receive in など)。
- **12.** 「タイプ」フィールドのドロップダウン・ボタンをクリックして、リストで「参照」を選択 します。

「タイプの参照」ダイアログが表示されます。

**13.** 対応する「リクエスト」コンポーネントを選択し、「**OK**」をクリックします。

データ・オブジェクトの作成ダイアログに戻ります。

**14.** 「**OK**」をクリックします。

作成したデータ・オブジェクト (receive\_in など) は、データ・アソシエーション・ダイア ログの「データ・オブジェクト」の下に表示されます。

**15.** 左ペインの「引数」ノードの下に表示されているコンポーネントを選択してドラッグし、 右ペインの「データ・オブジェクト」の下の作成済データ・オブジェクトに接続します。

- **16.** 「**OK**」をクリックします。 「プロパティ - Start」ダイアログに戻ります。
- **17.** 「**OK**」をクリックします。 「プロセス」ワークスペース領域に戻ります。
- **18.** 図 [8-63](#page-243-0) に示すように、「Start」と「End」イベント・コンポーネント間を接続している線 上にサービス・アクティビティ・アイコンをドロップします。

### <span id="page-243-0"></span>図 **8-63** サービス・アクティビティ・アイコン

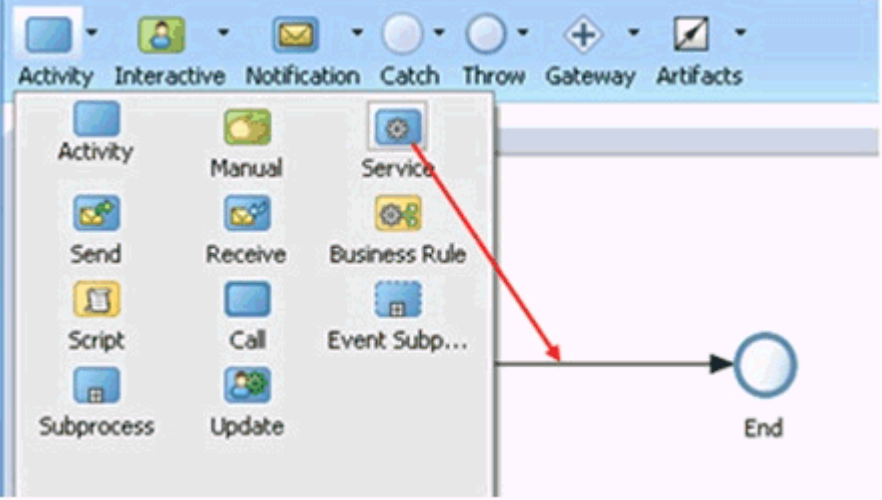

「プロパティ - ServiceTask」ダイアログが表示されます。

- **19.** 「実装」タブをクリックし、「メッセージ交換」タブの「タイプ」リストで、サービス・ コールを選択します。
- **20.** 「サービス」フィールドの右側にある「参照」アイコンをクリックします。

「サービス」ダイアログが表示されます。

**21.** アウトバウンド WSDL 用に作成されたサード・パーティ・サービスを選択し、「**OK**」を クリックします。

「プロパティ - Start」ダイアログ・ウィンドウに戻ります。

**22.** データ・アソシエーションをクリックします。

データ・アソシエーション・ダイアログが表示されます。

**23.** 入力領域で、左ペインの「プロセス」ノードの下の「データ・オブジェクト」を右クリッ クして、「新規」を選択します。

データ・オブジェクトの作成ダイアログが表示されます。

**24.** 「名前」フィールドに名前を入力し (invoke\_in など )、「タイプ」フィールドのドロップダ ウン・ボタンをクリックして、リストで**「参照」**を選択します。

「タイプの参照」ダイアログが表示されます。

- **25.** 対応する「リクエスト」コンポーネントを選択し、「**OK**」をクリックします。 データ・オブジェクトの作成ダイアログに戻ります。
- **26.** 「**OK**」をクリックします。

作成したデータ・オブジェクト (invoke\_in など ) は、データ・アソシエーション・ダイア ログの「データ・オブジェクト」の下に表示されます。

- **27.** 左ペインの「データ・オブジェクト」の下の作成済データ・オブジェクトを選択してド ラッグし、右ペインの「引数」ノードの下に表示されているコンポーネントに接続します。
- **28.** 出力領域を選択し、右ペインの「プロセス」ノードの下の「データ・オブジェクト」を右 クリックして、「新規」を選択します。

データ・オブジェクトの作成ダイアログが表示されます。

**29.** 「名前」フィールドに名前を入力し (invoke\_out など )、「タイプ」フィールドのドロップダ ウン・ボタンをクリックして、リストで「参照」を選択します。

「タイプの参照」ダイアログが表示されます。

**30.** 対応する「レスポンス」コンポーネントを選択し、「**OK**」をクリックします。

データ・オブジェクトの作成ダイアログに戻ります。

**31.** 「**OK**」をクリックします。

作成したデータ・オブジェクト (invoke\_out など) は、データ・アソシエーション・ダイ アログの「データ・オブジェクト」の下に表示されます。

- **32.** 左ペインの「引数」ノードの下に表示されているコンポーネントを選択してドラッグし、 右ペインの「データ・オブジェクト」の下の作成済データ・オブジェクト (Response) に接 続します。
- **33.** 「**OK**」をクリックします。

「プロパティ - Start」ダイアログに戻ります。

**34.** 「**OK**」をクリックします。

「プロセス」ワークスペース領域に戻ります。

**35.** 「**End**」イベント・コンポーネントをダブルクリックします。

「プロパティ - End」ダイアログが表示されます。

- **36.** 「実装」タブをクリックします。
- **37.** 「実装タイプ」リストで「メッセージ」を選択し、「メッセージ交換」タブの「タイプ」リ ストでインタフェースの使用を選択します。
- **38.** インタフェースの使用の「タイプ」フィールドで、「同期」ボタンを選択します。
- **39.** インタフェースの使用タブの下の「参照」フィールドの右側にある「参照」アイコンをク リックします。

「サービス」ダイアログが表示されます。

- **40.** インバウンド WSDL 用に作成されたサード・パーティ・サービスを選択し、「**OK**」をク リックします。
- **41.** データ・アソシエーションをクリックします。

データ・アソシエーション・ダイアログが表示されます。

- **42.** 左ペインの「データ・オブジェクト」の下に表示されているレスポンス (invoke\_out など ) の作成済データ・オブジェクトを選択してドラッグし、右ペインの「引数」の下に表示さ れているコンポーネントに接続します。
- **43.** 「**OK**」をクリックします。

「プロパティ - End」ダイアログに戻ります。

**44.** 「**OK**」をクリックしてから、「すべて保存」をクリックします。 図 [8-64](#page-245-0) に示すように、「プロセス」ワークスペース領域に戻ります。

<span id="page-245-0"></span>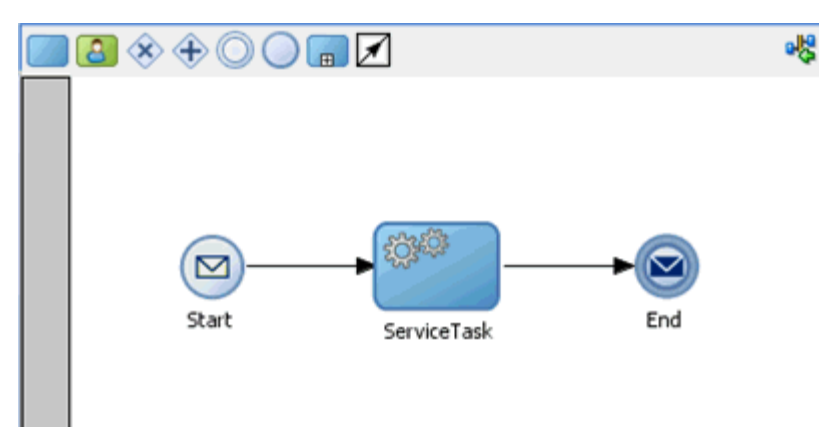

#### 図 **8-64**「プロセス」ワークスペース領域

これで、同期イベントの BPM プロセスの作成が完了しました。

### **8.6.3.5 12c** でのデプロイメントに関する既知の問題の調整

12c でのデプロイメントに関する既知の問題を調整する方法については、6-32 [ページ](#page-109-0)の [6.4.3.3](#page-109-0) 項「12c [でのデプロイメントに関する既知の問題の調整」](#page-109-0)を参照してください。

### **8.6.3.6 BPM** プロセスのデプロイ

BPM プロセスをデプロイする方法の詳細は、8-26 [ページ](#page-217-0)の 8.4.4 項「BPM [アウトバウンド・](#page-217-1) [プロセスのデプロイ」](#page-217-1)を参照してください。

# **8.7** トランスフォーメーションを使用したサービス統合のため のアウトバウンド **BPM** プロセスの設計 **(BSE** 構成 **)**

この項では、Oracle JDeveloper で BPM プロジェクトを使用して SAP R/3 システムへの BPM アウトバウンド・プロセスを構成する方法について説明します。

アプリケーション・アダプタ・インストールの次のフォルダに、このアウトバウンド・ユース ケース・シナリオ用のサンプル・プロジェクトが用意されています。

*<ADAPTER\_HOME>*\etc\sample\SAP\_Samples.zip\SAP\_Samples\BPM\BSE\Outbound\_Project

アウトバウンド・デザインタイム構成を完了するには、次のツールが必要です。

- Oracle Adapter Application Explorer ( アプリケーション・エクスプローラ )
- Oracle JDeveloper BPM Designer (JDeveloper)

ここでは、次の項目について説明します。

- 8.7.1 項「BPM [用の空のコンポジットの作成」](#page-246-0)
- 8.7.2 項「BPM [アウトバウンド・プロセスの定義」](#page-246-1)

#### 前提条件

BPM アウトバウンド・プロセスを設計する前に、アプリケーション・エクスプローラを使用し て、各 WSDL ファイルを生成する必要があります。詳細は、6.7.1 項「Web [サービスを使用し](#page-148-0) [たリクエストおよびレスポンス・サービスの](#page-148-0) WSDL ファイルの生成」を参照してください。

## <span id="page-246-0"></span>**8.7.1 BPM** 用の空のコンポジットの作成

SOA 用の空のコンポジットを作成するには、次のようにします。

- **1.** 新規 BPM アプリケーションを作成します。
- **2.** BPM アプリケーションの名前を入力し、「次へ」をクリックします。
- **3.** 「プロジェクト名」フィールドに名前を入力し、「次へ」をクリックします。
- **4.** 「コンポジット・テンプレート」リストで「空のコンポジット」を選択し、「終了」をク リックします。

詳細は、6-11 [ページ](#page-88-0)の 6.4.2 項「SOA [用の空のコンポジットの作成」](#page-88-0)を参照してくださ い。

## <span id="page-246-1"></span>**8.7.2 BPM** アウトバウンド・プロセスの定義

この項では、BPM アウトバウンド・プロセスを定義する方法について説明します。ここでは、 次の項目について説明します。

- 8.7.2.1 項「Web [サービス・コンポーネントの構成」](#page-246-2)
- 8.7.2.2 項「BPM [プロセス・コンポーネントの構成」](#page-247-0)
- 8.7.2.3 [項「書込み操作用のファイル・アダプタの作成」](#page-258-0)

### <span id="page-246-2"></span>**8.7.2.1 Web** サービス・コンポーネントの構成

Web サービス・コンポーネントを構成するには、次のようにします。

- **1.** 作成されたプロジェクトをダブルクリックして、コンポーネントをロードします。
- **2.** 図 [8-65](#page-246-3) に示すように、「**Web** サービス」ノードを「テクノロジ・アダプタ」ペインから 「外部参照」ペインにドラッグ・アンド・ドロップします。

#### 図 **8-65**「**Web** サービス」ノード

<span id="page-246-3"></span>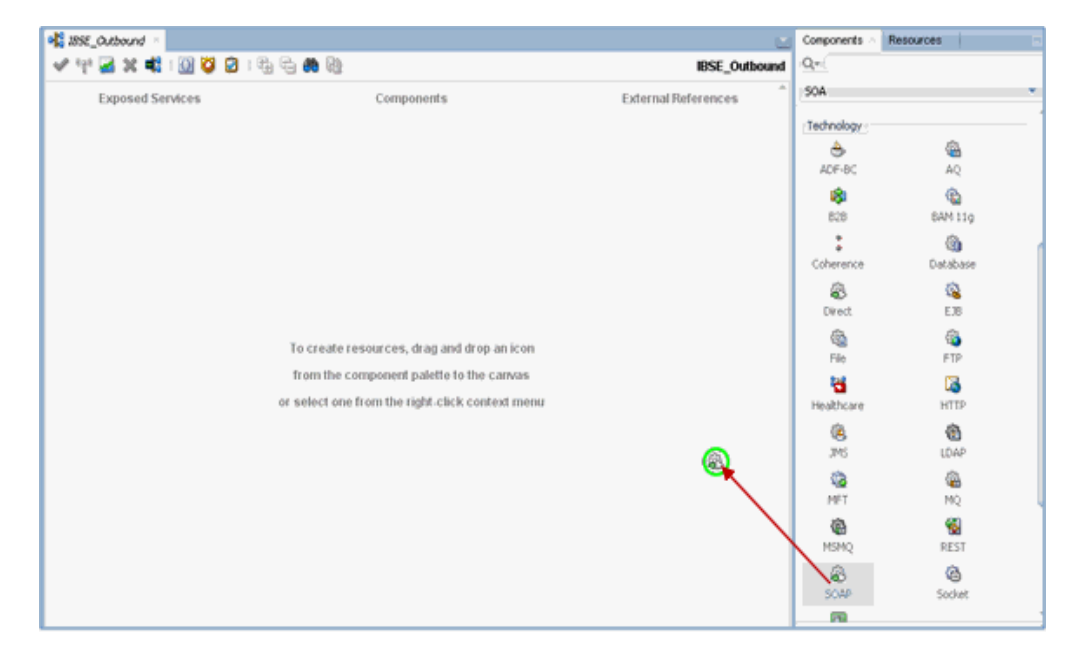

- **3.** Web サービスの適切な名前を入力し、「WSDL URL」フィールドの右側にある「既存の **WSDL** を検索します。」アイコンをクリックします。
- **4.** 表示される「WSDL の選択」ウィンドウで、アプリケーション・エクスプローラから WSDL がエクスポートされる場所に移動し、WSDL を選択します。
- **5.** 「**OK**」をクリックします。
- **6.** 図 [8-66](#page-247-1) に示すように、Web サービス・ペインで「**OK**」をクリックします。

#### <span id="page-247-1"></span>図 **8-66 Web** サービス・ペイン

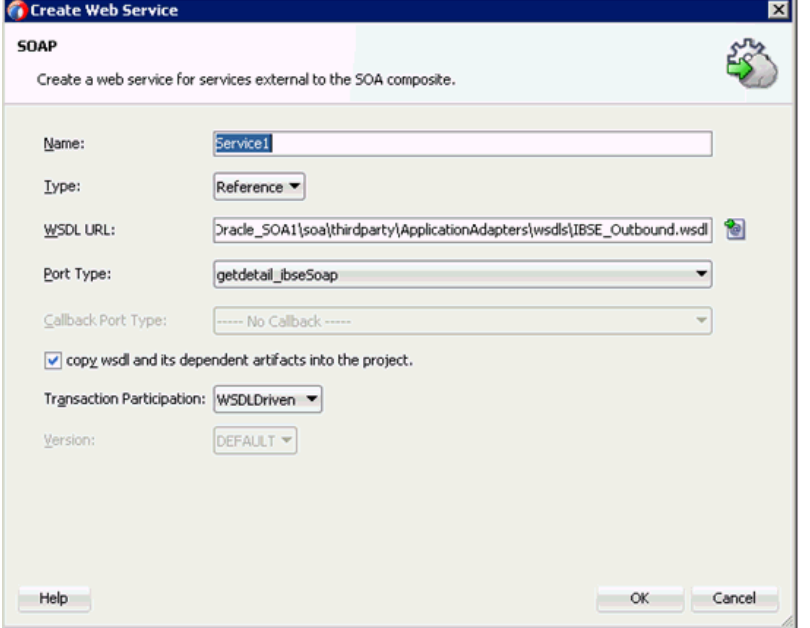

**7.** 表示される「ファイルのローカライズ」ウィンドウで、「**OK**」をクリックします。 これにより、WSDL ファイルがプロジェクト・フォルダにインポートされます。

### <span id="page-247-0"></span>**8.7.2.2 BPM** プロセス・コンポーネントの構成

この項では、アウトバウンド BPM プロセス・コンポーネントを構成する方法について説明し ます。

BPM コンポーネントを構成するには、次のようにします。

**1.** 「**BPMN** プロセス」コンポーネントを「コンポーネント」ペインから「コンポーネント」 ペインにドラッグ・アンド・ドロップします。

**2.** 図 [8-67](#page-248-0) に示すように、「タイプ」領域で選択されているデフォルト・オプション ( 非同期 サービス)を受け入れ、「終了」をクリックします。

<span id="page-248-0"></span>図 **8-67**「タイプ」領域

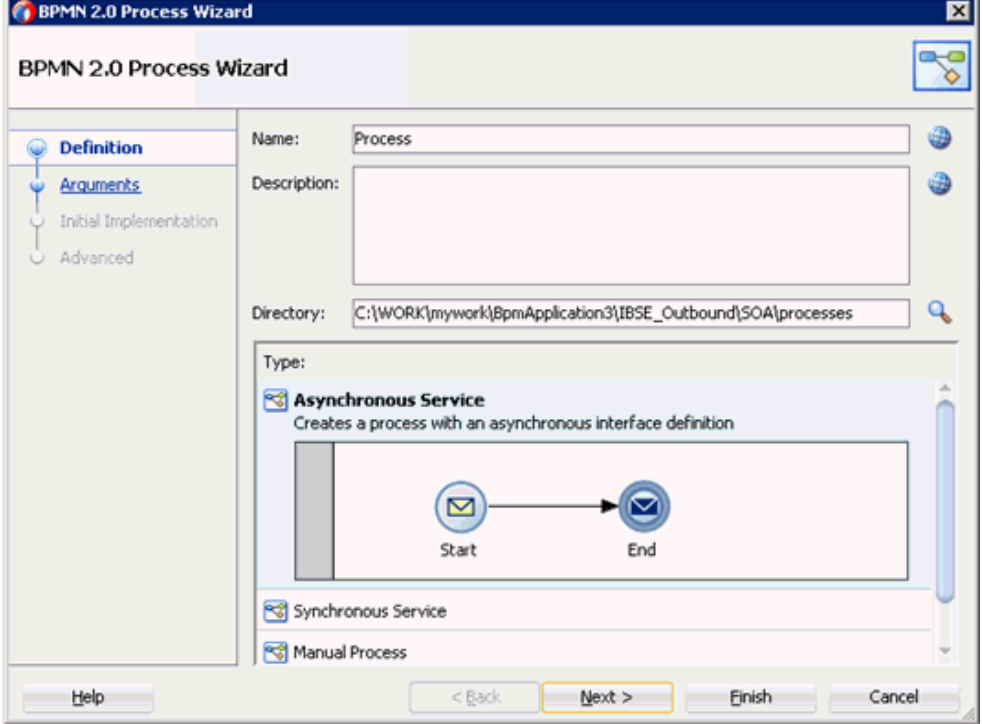

**3.** 図 [8-68](#page-248-1) に示すように、「Start」イベント・コンポーネントをダブルクリックします。

#### 図 **8-68**「**Start**」イベント・コンポーネント

<span id="page-248-1"></span>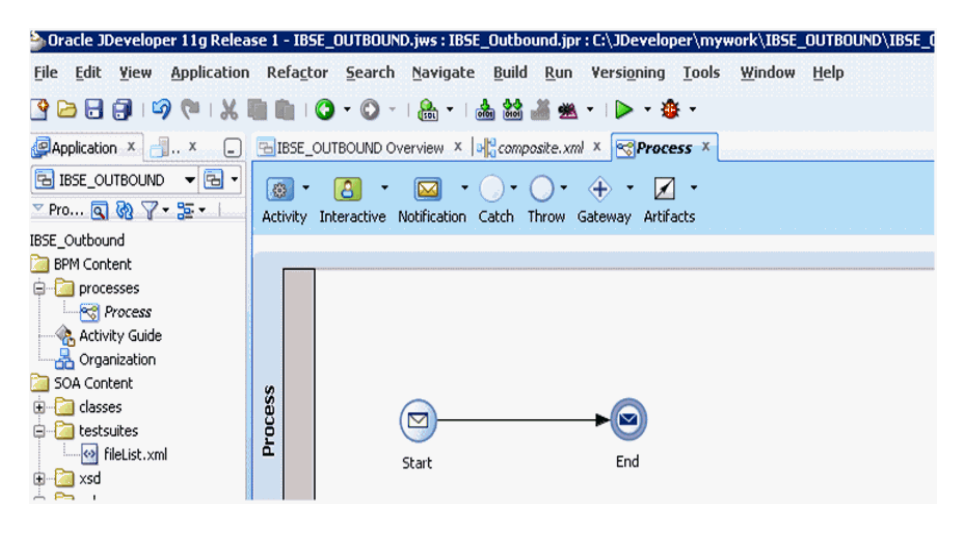

- **4.** 表示される「プロパティ Start」ウィンドウで、「実装」タブをクリックします。
- **5.** 引数定義フィールドの右側にあるプラス (+) アイコンをクリックします。

「引数の編集」ウィンドウが表示されます。

**6.** 「名前」フィールドに名前を入力し、「タイプ」ドロップダウン・リストをクリックして 「参照」を選択します。

**7.** 図 [8-69](#page-249-0) に示すように、「リクエスト」コンポーネント (GetDetail など ) を選択して「**OK**」 をクリックします。

<span id="page-249-0"></span>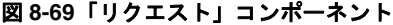

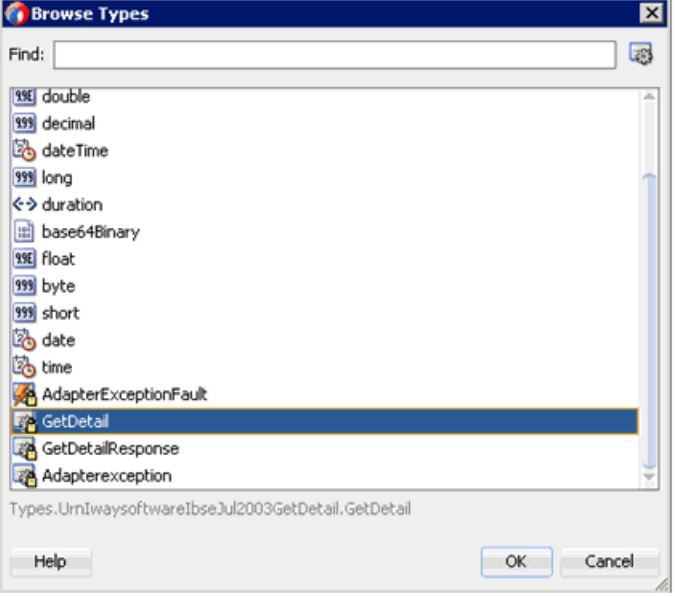

- **8.** 表示される「引数の編集」ウィンドウで「**OK**」をクリックします。 「プロパティ - Start」ウィンドウが表示されます。
- **9.** 操作名フィールドで、デフォルト・エントリを **start** から **operation** に変更します。

**10.** 図 [8-70](#page-250-0) に示すように、データ・アソシエーション・ハイパーリンクをクリックします。

<span id="page-250-0"></span>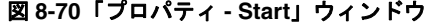

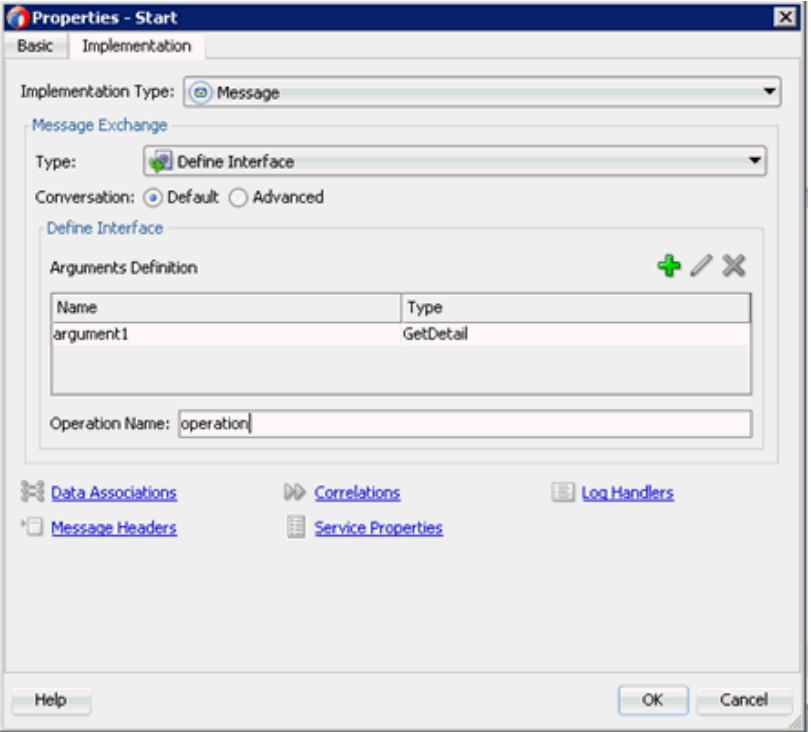

- **11.** 図 [8-71](#page-250-1) に示すように、右ペインで、「プロセス」の下の「データ・オブジェクト」ノード を右クリックし、「新規」を選択します。
- <span id="page-250-1"></span>図 **8-71**「データ・オブジェクト」ノード

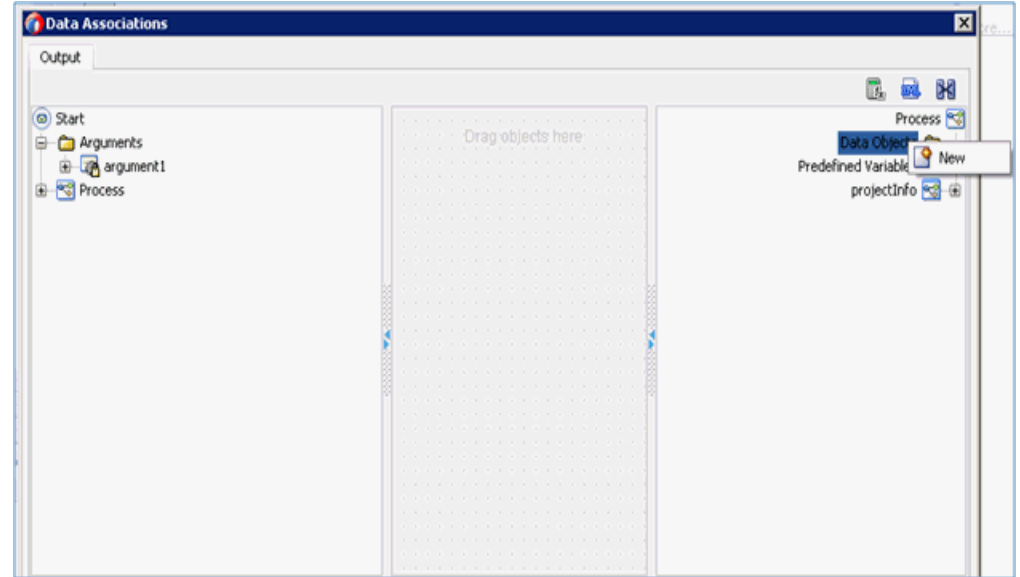

データ・オブジェクトの作成ウィンドウが表示されます。

**12.** 「名前」フィールドに名前を入力し、「タイプ」ドロップダウン・リストをクリックして 「参照」を選択します。

**13.** 図 [8-72](#page-251-0) に示すように、「リクエスト」コンポーネント (GetDetail など ) を選択して「**OK**」 をクリックします。

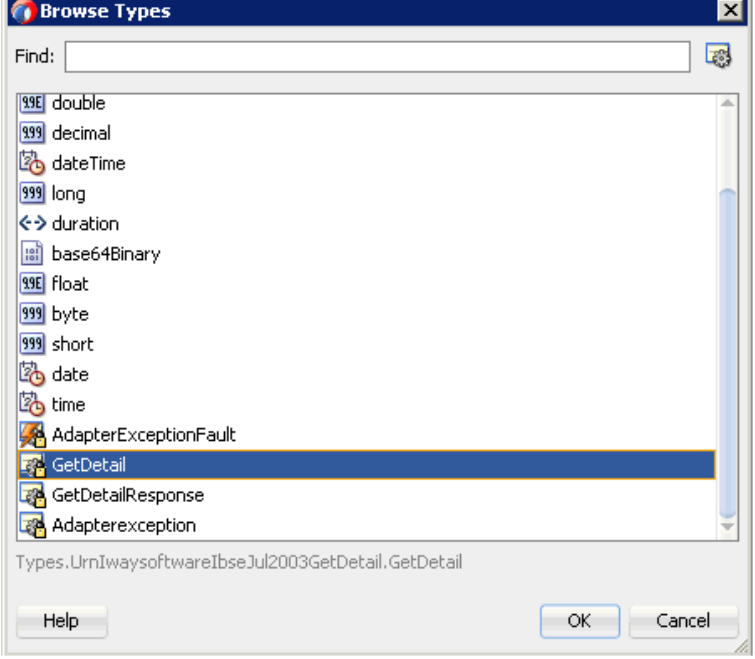

<span id="page-251-0"></span>図 **8-72**「リクエスト」コンポーネント **(GetDetail)**

- **14.** データ・オブジェクトの作成ウィンドウで、「**OK**」をクリックします。 データ・アソシエーション・ウィンドウが表示されます。
- **15.** 左ペインで「引数」ノードの下の「**argument1**」を選択してドラッグし、右ペインの 「データ・オブジェクト」の下の「**dataObject1**」に接続します。
**16.** 図 [8-73](#page-252-0) に示すように、「**OK**」をクリックします。

<span id="page-252-0"></span>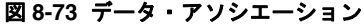

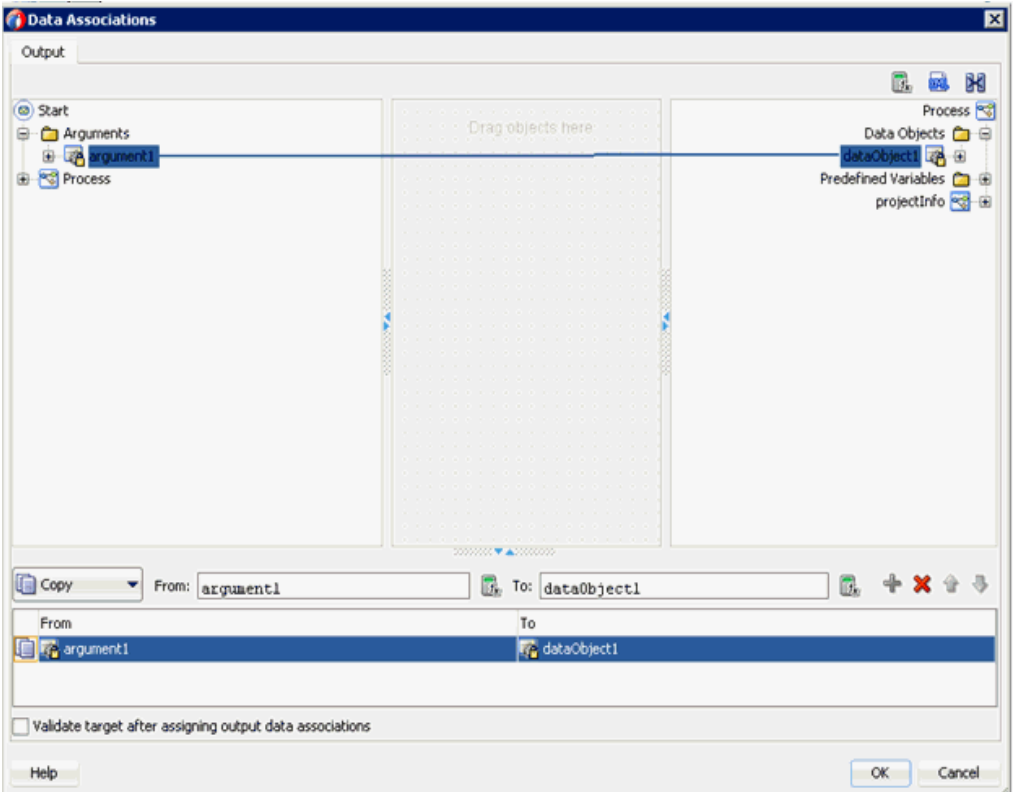

**17.** 表示される「プロパティ - Start」ウィンドウで「**OK**」をクリックします。

「プロセス」ワークスペース領域に戻ります。

- **18.** 「アクティビティ」ドロップダウン・メニューをクリックし、「サービス」を選択します。
- **19.** 「サービス」アイコンを「**Start**」と「**End**」イベント・コンポーネント間を接続している 線上にドロップします。
- **20.** 表示される「プロパティ ServiceTask」ウィンドウで、「実装」タブをクリックします。
- **21.** 「メッセージ交換」の「タイプ」リストで、サービス・コールを選択します。

**22.** 図 [8-74](#page-253-0) に示すように、「サービス」フィールドの右側にある「参照」アイコンをクリック します。

<span id="page-253-0"></span>図 **8-74**「参照」アイコン

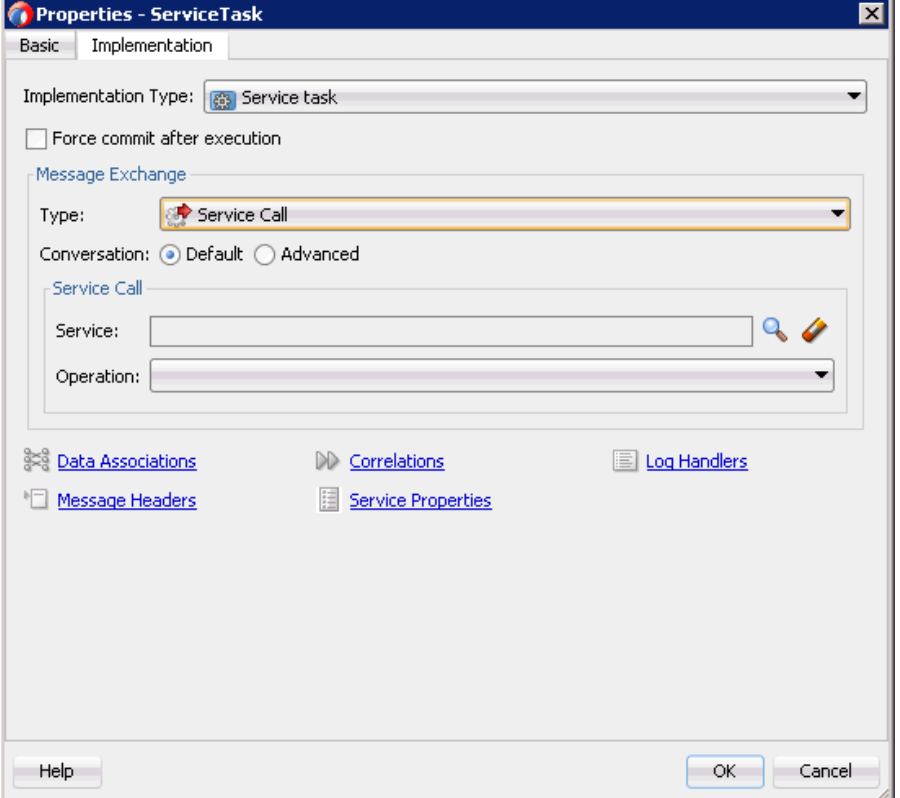

「サービス」ウィンドウが表示されます。

**23.** 図 [8-75](#page-254-0) に示すように、作成された Web サービスを選択し、「**OK**」をクリックします。

<span id="page-254-0"></span>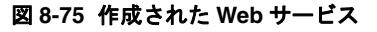

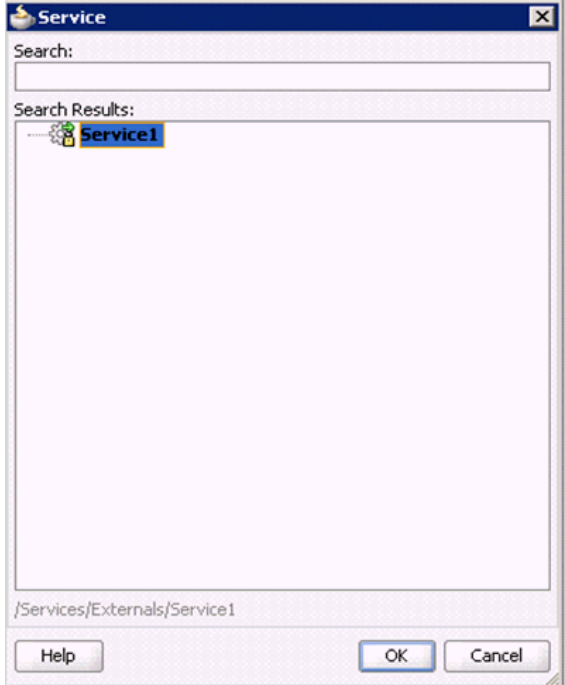

**24.** 表示される「プロパティ - ServiceTask」ウィンドウで、データ・アソシエーション・ハイ パーリンクをクリックします。

データ・アソシエーション・ウィンドウが表示されます。

**25.** 図 [8-76](#page-254-1) に示すように、「出力」タブの右ペインにある「データ・オブジェクト」ノードを 右クリックして「新規」を選択し、レスポンス・データ・オブジェクトを作成します。

<span id="page-254-1"></span>図 **8-76**「データ・オブジェクト」ノード

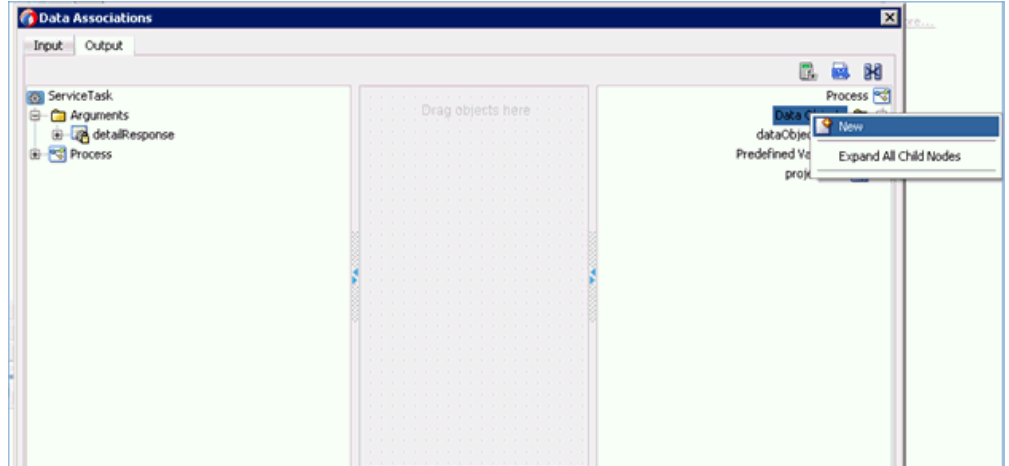

データ・オブジェクトの作成ウィンドウが表示されます。

**26.** 「名前」フィールドに名前を入力し、「タイプ」ドロップダウン・リストをクリックして 「参照」を選択します。

**27.** 図 [8-77](#page-255-0) に示すように、「レスポンス」コンポーネント (GetDetailResponse など ) を選択し て「**OK**」をクリックします。

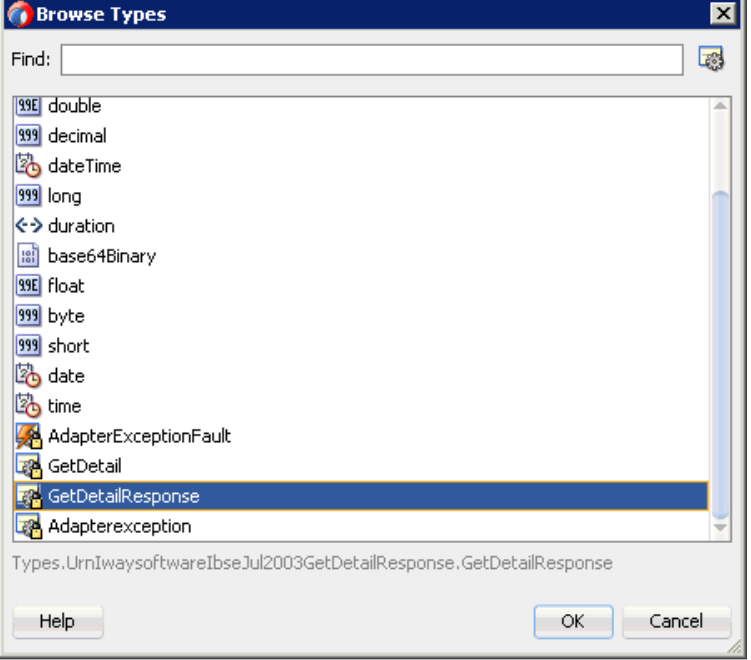

<span id="page-255-0"></span>図 **8-77**「レスポンス」コンポーネント **(GetDetailResponse)**

**28.** データ・オブジェクトの作成ウィンドウで、「**OK**」をクリックします。 データ・アソシエーション・ウィンドウが表示されます。

**29.** 図 [8-78](#page-256-0) に示すように、「入力」タブの左ペインで、「データ・オブジェクト」ノードの下の 「**dataObject1**」を選択してドラッグし、右ペインの「引数」ノードの下の「**getDetail**」 ノードに接続します。

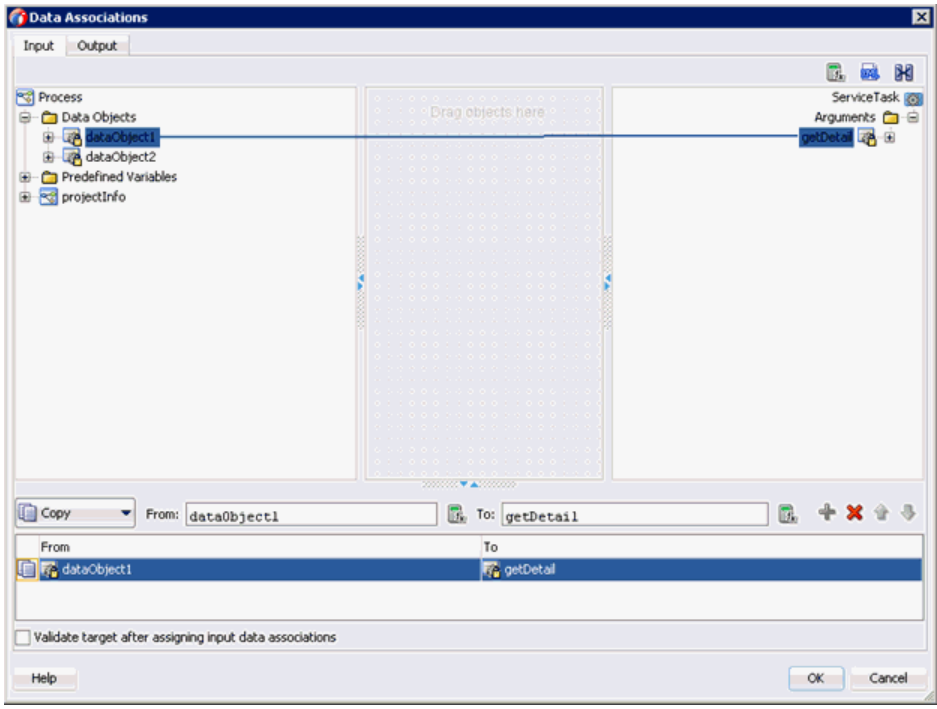

<span id="page-256-0"></span>図 **8-78** データ・アソシエーション

**30.** 「出力」タブをクリックし、左ペインの「引数」ノードの下の「**detailResponse**」を選択 してドラッグし、「データ・オブジェクト」ノードの下の「**dataObject2**」に接続します。

**31.** 図 [8-79](#page-257-0) に示すように、「**OK**」をクリックします。

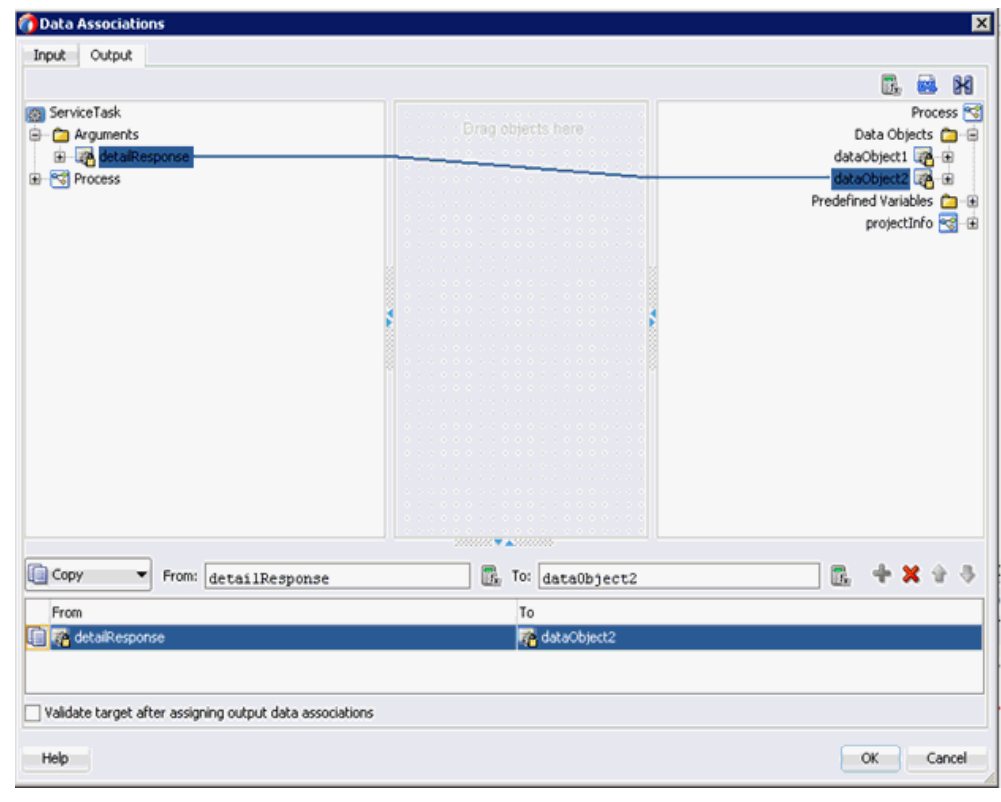

<span id="page-257-0"></span>図 **8-79**「出力」タブ

- **32.** 表示される「プロパティ ServiceTask」ウィンドウで「**OK**」をクリックします。
- **33.** メニュー・バーの「すべて保存」アイコンをクリックし、構成した新規アウトバウンド BPM プロセス・コンポーネントを保存します。
- **34.** 図 [8-80](#page-257-1) に示すように、左ペインにある「**IBSE\_Outbound**」ノードをダブルクリックし ます。

図 **8-80**「**Composite.xml**」ノード

<span id="page-257-1"></span>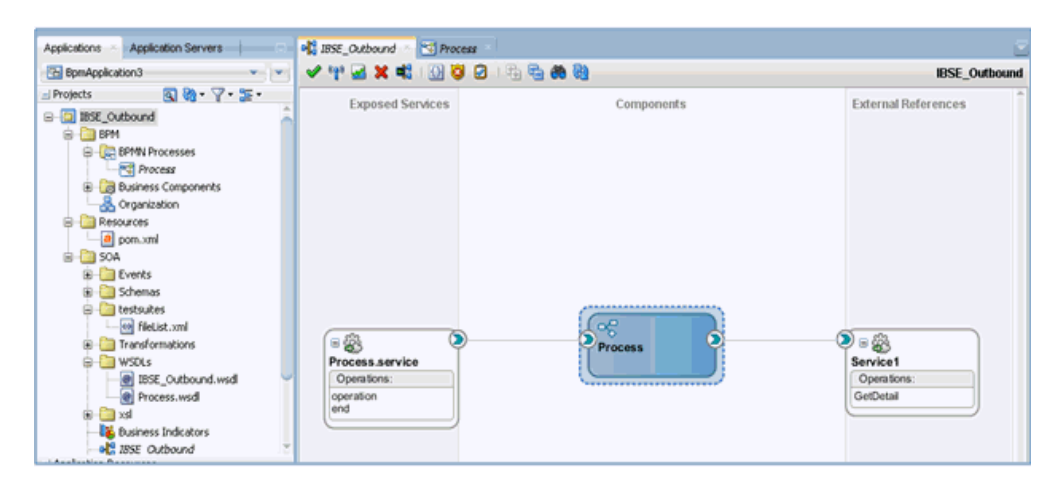

## **8.7.2.3** 書込み操作用のファイル・アダプタの作成

この項では、書込み操作用のファイル・アダプタを作成する方法について説明します。 書込み操作用のファイル・アダプタを作成するには、次のようにします。

- **1.** 「ファイル・アダプタ」コンポーネントを「テクノロジ・アダプタ」ペインから「外部参 照」ペインにドラッグ・アンド・ドロップし、ファイル・アダプタの名前を指定します。
- **2.** 表示される「アダプタ・インタフェース」ペインで、「操作およびスキーマから定義 **(** 後で 指定 **)**」オプションが選択されていることを確認し、「次へ」をクリックします。
- **3.** 「次へ」をクリックします。
- **4.** 図 [8-81](#page-258-0) に示すように、表示される「操作」ペインで、「操作タイプ」オプションのリスト から「ファイルの書込み」を選択し、「次へ」をクリックします。

#### <span id="page-258-0"></span>図 **8-81**「操作」ペイン

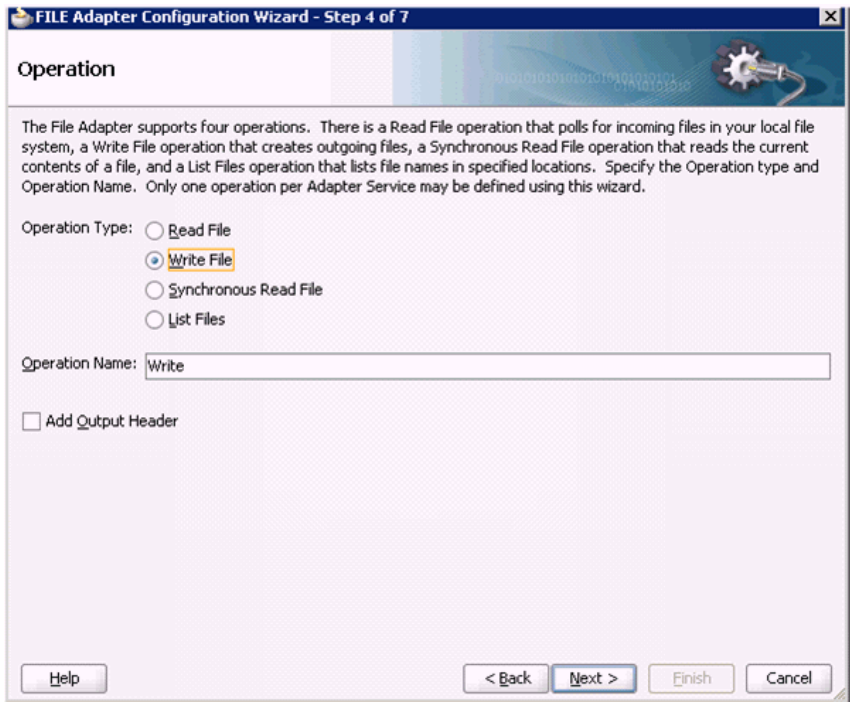

「ファイル構成」ペインが表示されます。

- **5.** 「発信ファイルのディレクトリ ( 物理パス )」フィールドで、出力ファイルが書き込まれる ファイル・システム上の場所を指定します。
- **6.** ファイル・ネーミング規則フィールドで、出力ファイルの名前を指定します。

**7.** 図 [8-82](#page-259-0) に示すように、「次へ」をクリックします。

#### <span id="page-259-0"></span>図 **8-82**「ファイル構成」ペイン

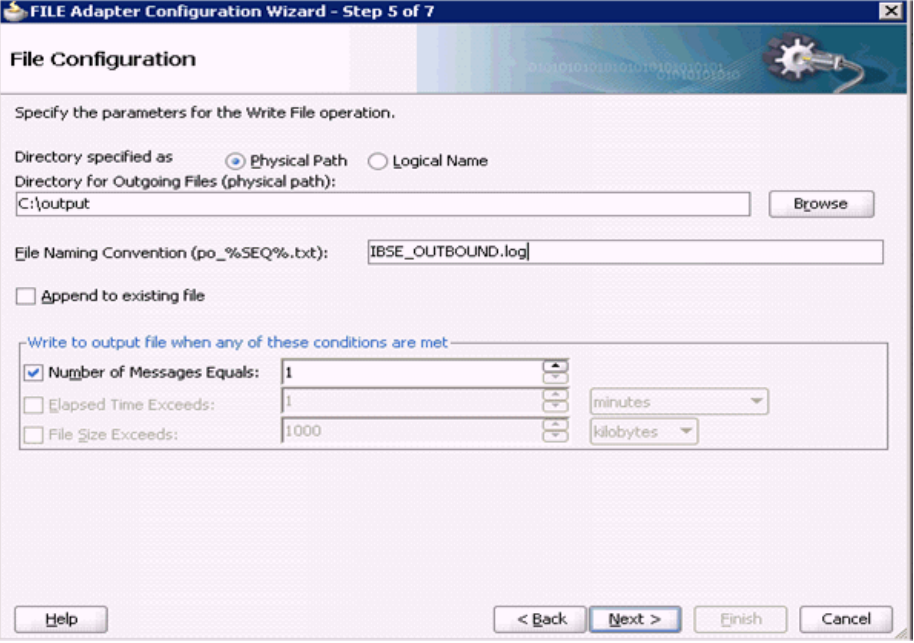

「メッセージ」ペインが表示されます。

- **8.** 「URL」フィールドの右側にある「参照」をクリックします。
- **9.** 表示される「タイプ・チューザ」ウィンドウで、「プロジェクトの **WSDL** ファイル」→ 「**IBSE\_Outbound.wsdl**」→「インライン・スキーマ」を展開し、 「**GetDetailresponse**」を選択します。

**10.** 図 [8-83](#page-260-0) に示すように、「**OK**」をクリックします。

<span id="page-260-0"></span>図 **8-83**「タイプ・チューザ」ウィンドウ

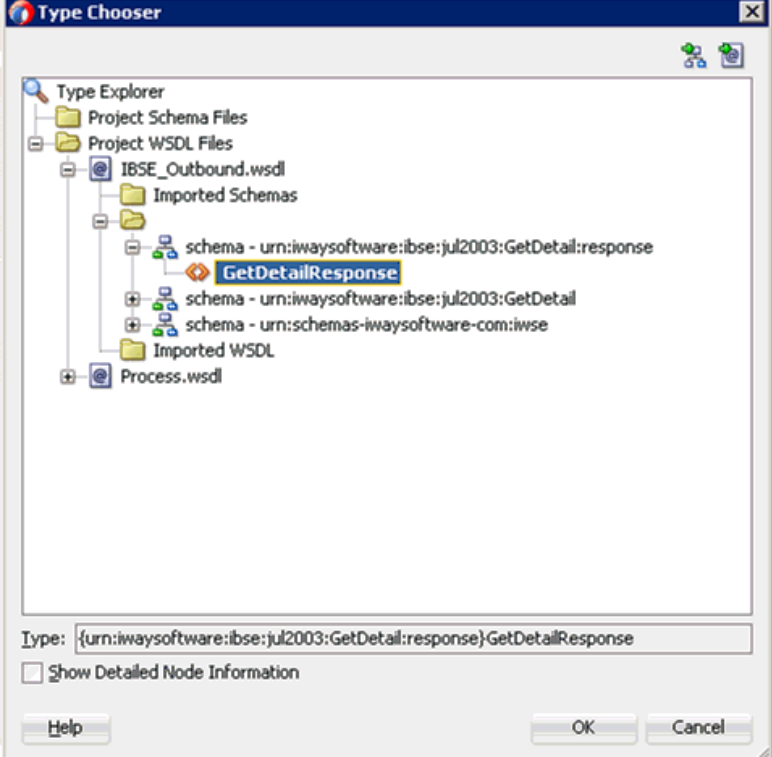

- **11.** 「メッセージ」ペインで「次へ」をクリックします。
- **12.** 表示される「終了」ペインで「終了」をクリックします。
- **13.** 図 [8-84](#page-260-1) に示すように、「**BPMN** プロセス」コンポーネントをダブルクリックします。

図 **8-84**「**Composite.xml**」タブ

<span id="page-260-1"></span>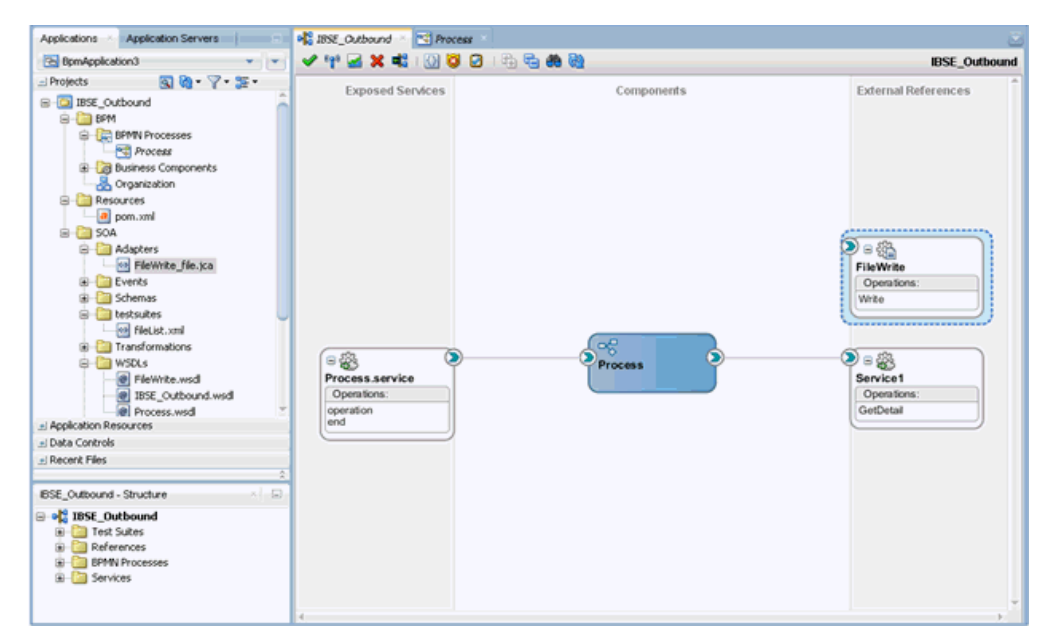

- **14.** 「アクティビティ」アイコンをクリックします。
- **15.** 図 [8-85](#page-261-0) に示すように、「アクティビティ」アイコンを「**ServiceTask**」と「**End**」イベン ト・コンポーネント間を接続している線上にドロップします。

## 図 **8-85**「アクティビティ」アイコン

<span id="page-261-0"></span>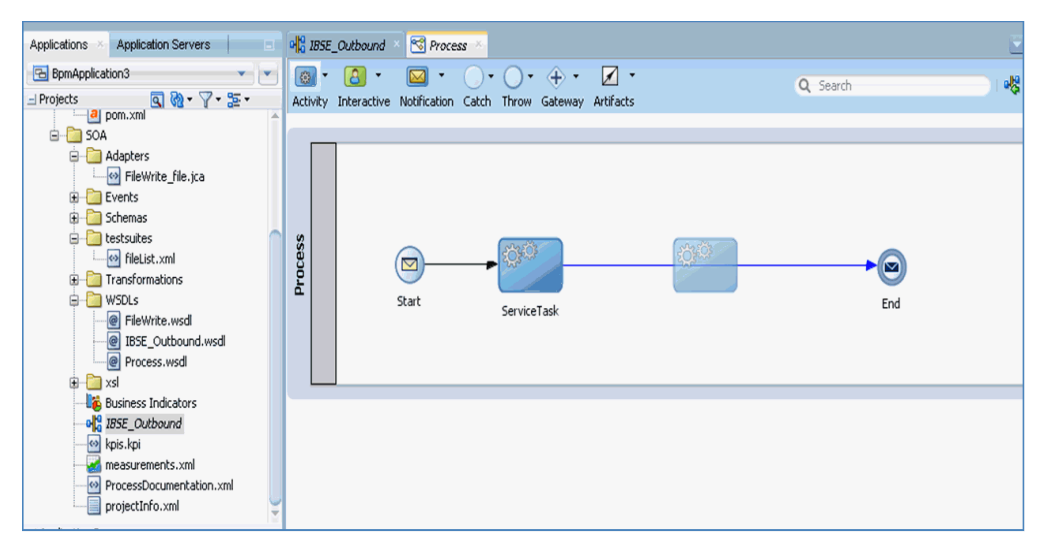

- **16.** 表示される「プロパティ ServiceTask1」ウィンドウで、「実装」タブをクリックします。
- **17.** 「メッセージ交換」セクションの「タイプ」ドロップダウン・リストでサービス・コールを 選択します。
- **18.** 「サービス」フィールドの右側にある「参照」アイコンをクリックします。
- **19.** 図 [8-86](#page-261-1) に示すように、作成された書込み操作用のサービスを選択し、「**OK**」をクリックし ます。

<span id="page-261-1"></span>図 **8-86**「サービス」ウィンドウ

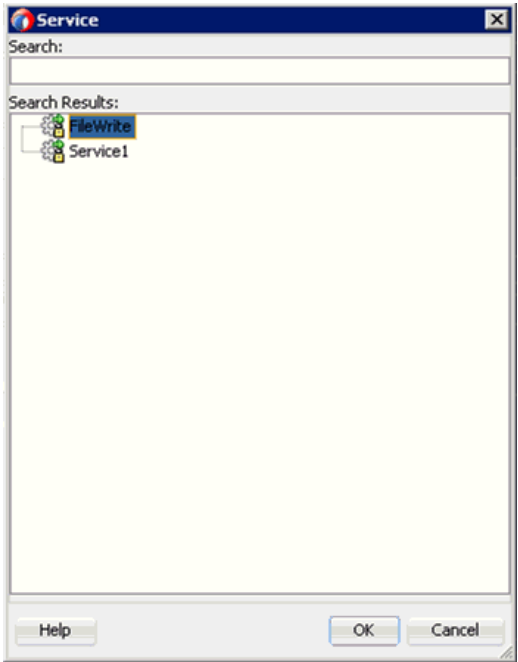

**20.** 図 [8-87](#page-262-0) に示すように、「プロパティ - ServiceTask1」ウィンドウで、データ・アソシエー ション・ハイパーリンクをクリックします。

J.

<span id="page-262-0"></span>図 **8-87** データ・アソシエーション

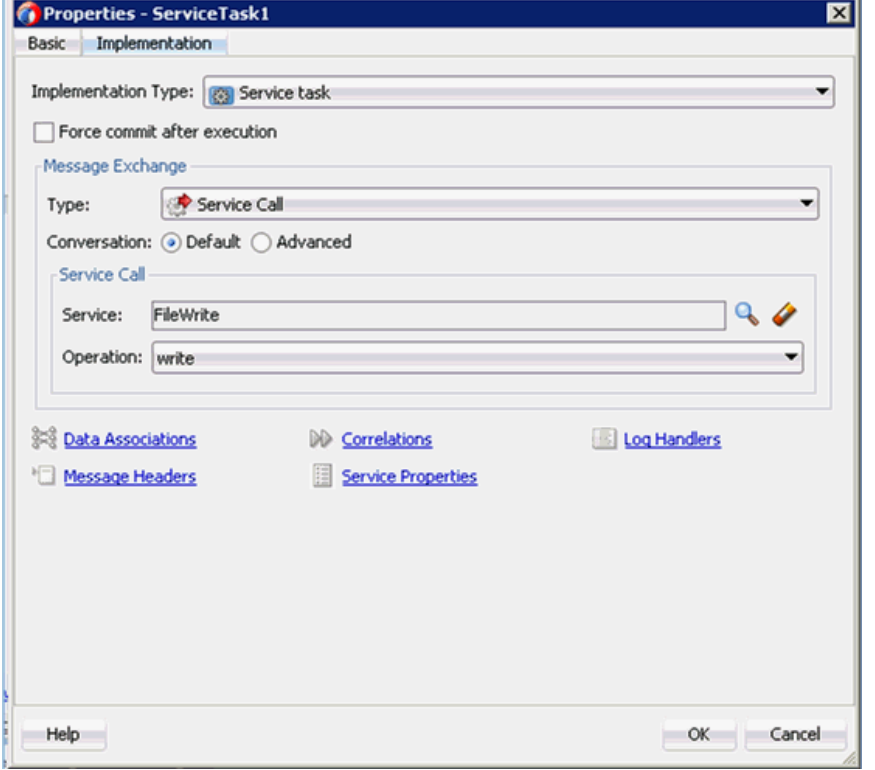

**21.** 図 [8-88](#page-262-1) に示すように、「入力」タブで、右ペイン上部にある **XSL** トランスフォーメーショ ン・アイコンをクリックします。

#### **Data Associations**  $\mathbf{x}$ **Irput** Output 13 国 86 Process XSL Transformation (Drag to I **B** C Data Objects **B** *a*request<br>**B** *a*response getDetalResponse Lig **B**-Ca Predefined Variables B-RE IBSE\_Outbound

<span id="page-262-1"></span>図 **8-88 XSL** トランスフォーメーション・アイコン

**22.** 図 [8-89](#page-263-0) に示すように、**XSL** トランスフォーメーション・アイコンを 「**getDetailResponse**」ノードにドラッグ・アンド・ドロップします。

<span id="page-263-0"></span>図 **8-89**「**GetDetailResponse**」ノード

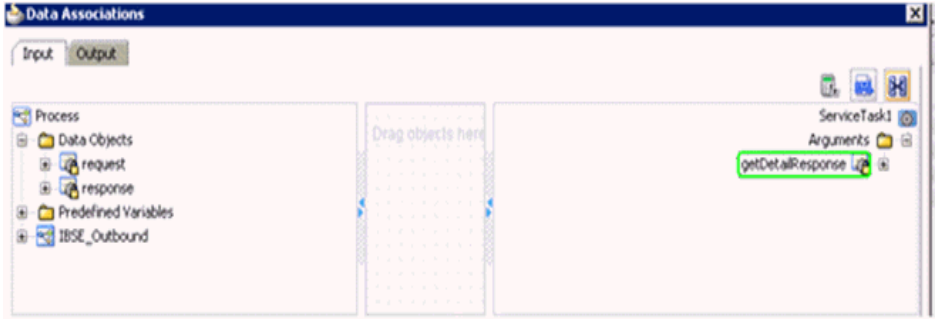

- **23.** 表示される「トランスフォーメーションの作成」ウィンドウで、「ソース」セクションの 「**dataObject2**」を選択し、右矢印記号をクリックします。
- **24.** 「ターゲット」ドロップダウン・リストで選択されているデフォルト値および「作成」 フィールドのデフォルト名を、「**OK**」をクリックして受け入れます。
- **25.** 図 [8-90](#page-263-1) に示すように、データ・アソシエーション・ウィンドウで「**OK**」をクリックしま す。

**Data Associations**  $\overline{\mathbf{z}}$ Input Output **B. B. H** Process ServiceTask1 Drag objects here **Data Objects** Arguments C - B a dataObject1<br>a dataObject1<br>a dataObject2 BB se <mark>lag</mark>s ⊟ companyCodeGetDetalResponse Predefined Variables cid abd **B** SOA + x + + From To **B-B** dataC getDetailR Validate target after assigning input data associations  $\boxed{\mathsf{OK}}$  Cancel Help

<span id="page-263-1"></span>図 **8-90** データ・アソシエーション・ウィンドウ

- **26.** 「プロパティ ServiceTask1」ウィンドウで「**OK**」をクリックします。
- **27.** 「response\_body.xsl」タブで、「**ns0:GetDetailResponse**」ソース要素を 「**ns0:GetDetailResponse**」ターゲット要素にマップします。

**28.** 図 [8-91](#page-264-0) に示すように、表示される「自動マップ・プリファレンス」ウィンドウで、デフォ ルト値を保持して「**OK**」をクリックします。

### <span id="page-264-0"></span>図 **8-91** 自動マップ・プリファレンス

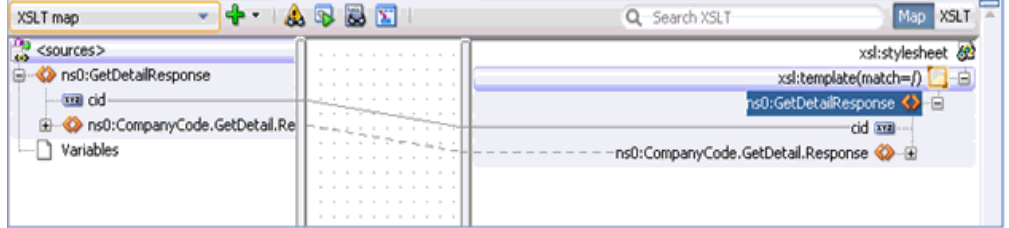

- **29.** 「プロセス」ワークスペース領域に戻り、「**End**」イベント・コンポーネントをダブルク リックします。
- **30.** 表示される「プロパティ End」ウィンドウで、「実装」タブをクリックします。
- **31.** 「実装タイプ」ドロップダウン・リストで「なし」を選択します。
- **32.** 図 [8-92](#page-264-1) に示すように、「**OK**」をクリックします。

#### <span id="page-264-1"></span>図 **8-92**「実装」タブ

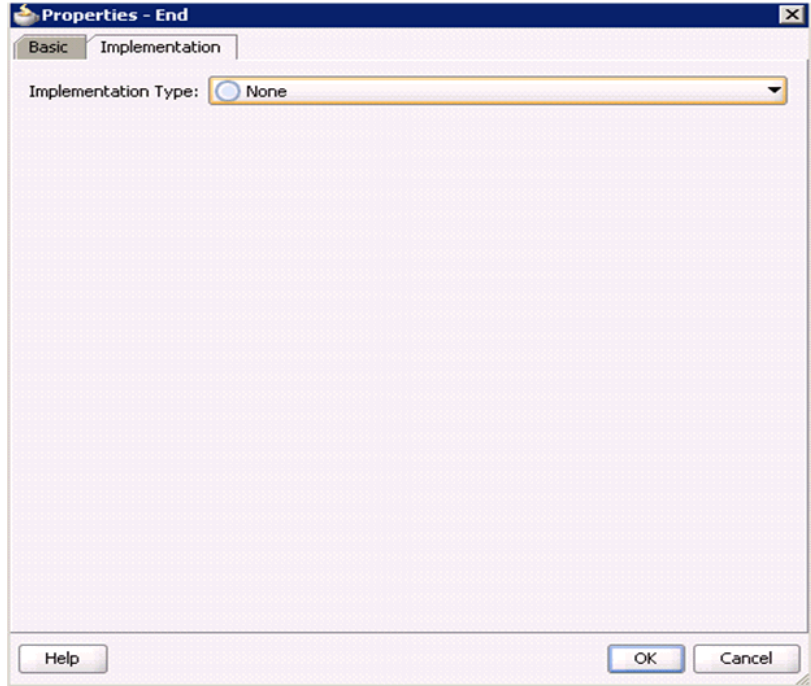

**33.** 図 [8-93](#page-265-0) に示すように、メニュー・バーの「すべて保存」アイコンをクリックし、構成した 新規アウトバウンド BPM コンポーネントを保存します。

<span id="page-265-0"></span>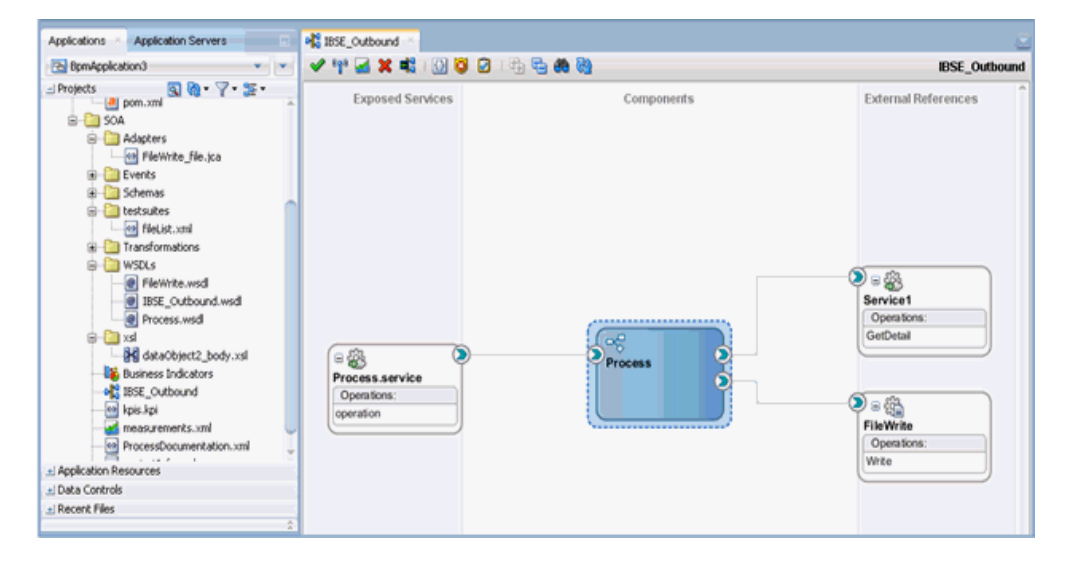

#### 図 **8-93**「すべて保存」アイコン

これで、BPM BSE アウトバウンド・プロセスをデプロイする準備ができました。[8.4.4](#page-217-0) 項 「BPM [アウトバウンド・プロセスのデプロイ」と](#page-217-0)同じ手順を実行できます。

デプロイが完了したら、8.4.5 項「[Oracle Enterprise Manager](#page-217-1) コンソールでの入力 XML [ドキュメントの呼出し」で](#page-217-1)定義されているように入力 XML を呼び出すことができます。

**9**

# **9sbconsole** を使用した **Oracle Service Bus** の アウトバウンドおよびインバウンド・プロセス の構成

Oracle Application Adapter for SAP R/3 は Oracle Service Bus (OSB) とシームレスに統合さ れ、これにより Web サービス統合が簡略化されます。 OSB はサービス指向アーキテクチャ (SOA) に基づいています。これは Web Service Definition Language (WSDL) ドキュメントと して公開されているアダプタ・サービスを消費します。

この章は次の項で構成されています。

- 9.1 [項「アプリケーション・アダプタと](#page-266-0) Oracle Service Bus との統合の概要」
- 9.2 項「sbconsole [を使用したアウトバウンド・プロセスの構成](#page-266-1) (J2CA 構成)」
- 9.3 項「sbconsole [を使用したインバウンド・プロセスの構成](#page-290-0) (J2CA 構成)」
- 9.4 項「sbconsole [を使用したアウトバウンド・プロセスの構成](#page-305-0) (BSE 構成)」
- 9.5 項「[Oracle Service Bus](#page-320-0) を使用した同期 SAP R/3 イベントの使用 (J2CA 構成)」
- 9.6 項「Oracle Service Bus を使用した JMS [プロキシ・サービスの構成](#page-329-0) (J2CA 構成)」
- 9.7 項「Oracle Service Bus を使用した HTTP [プロキシ・サービスの構成](#page-347-0) (J2CA 構成 )」

## <span id="page-266-0"></span>**9.1** アプリケーション・アダプタと **Oracle Service Bus** との統 合の概要

Oracle Service Bus (OSB) と統合するには、Oracle Application Adapter for SAP R/3 は OSB と同じ Oracle WebLogic Server 内にデプロイされている必要があります。基礎となるアダプ タ・サービスは WSDL ファイルとして公開されている必要があり、これらのファイルは、アダ プタのリクエスト / レスポンス ( アウトバウンド ) とイベント通知 ( インバウンド ) の両方の サービスについて、Oracle Adapter Application Explorer ( アプリケーション・エクスプロー ラ ) でデザインタイムに生成されます。

## <span id="page-266-1"></span>**9.2 sbconsole** を使用したアウトバウンド・プロセスの構成 **(J2CA** 構成 **)**

この項では、sbconsole を使用して、J2CA 構成用にアウトバウンド・プロセスを構成する方法 について説明します。

アプリケーション・アダプタ・インストールの次のフォルダに、このアウトバウンド・ユース ケース・シナリオ用のサンプル・プロジェクトが用意されています。

*<ADAPTER\_HOME>*\etc\sample\SAP\_Samples.zip\SAP\_Samples\OSB\J2CA\SAP\_Sample\_J2CA\_OSB\_ Outbound\_Project

この項では、次の項目について説明します。

- 9.2.1 項「Oracle Service Bus [の起動およびプロジェクト・フォルダの作成」](#page-267-0)
- 9.2.2 [項「アプリケーション・エクスプローラが](#page-271-0) Oracle Service Bus と統合するためのクラ [ス・パスの設定」](#page-271-0)
- 9.2.3 [項「アプリケーション・エクスプローラから](#page-271-1) Oracle Service Bus への WSDL のパブ [リッシュ」](#page-271-1)
- 9.2.4 項「WSDL [ベースのビジネス・サービスの構成」](#page-273-0)
- 9.2.5 [項「ファイル・タイプ・ビジネス・サービスの構成」](#page-276-0)
- 9.2.6 [項「プロキシ・サービスでのパイプラインの構成」](#page-281-0)

## <span id="page-267-0"></span>**9.2.1 Oracle Service Bus** の起動およびプロジェクト・フォルダの作成

この項では、Oracle Service Bus (OSB) を起動してプロジェクト・フォルダを作成する方法に ついて説明します。

Oracle Service Bus を起動してプロジェクト・フォルダを作成するには、次のようにします。

- **1.** 構成した Oracle WebLogic Server ドメインの Oracle WebLogic Server を起動します。
- **2.** Web ブラウザで次の URL を入力し、Oracle Service Bus コンソールを開きます。

http://*hostname*:*port*/sbconsole

ここで、*hostname* は Oracle WebLogic Server を実行しているマシンの名前、*port* は使 用しているドメインのポートです。

Oracle Service Bus コンソールのログオン・ページが表示されます。

**3.** 有効なユーザー名とパスワードを使用して、Oracle Service Bus コンソールにログオンし ます。

図 [9-1](#page-267-1) に示すように、Oracle Service Bus コンソールのホーム・ページが表示されます。

#### <span id="page-267-1"></span>図 **9-1 Oracle Service Bus** コンソールのホーム・ページ

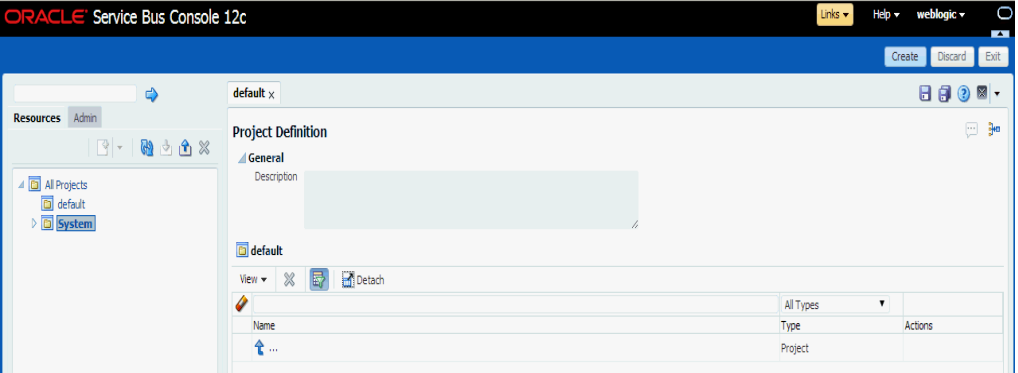

**4.** 図 [9-2](#page-268-0) に示すように、Oracle Service Bus セッションの右ペインの「作成」をクリックし ます。

<span id="page-268-0"></span>図 **9-2 Oracle Service Bus** セッション

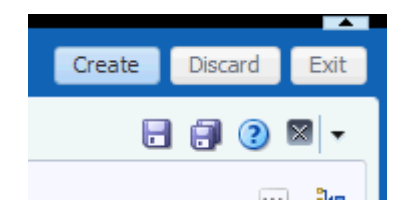

**5.** 図 [9-3](#page-268-1) に示すように、「すべてのプロジェクト」を選択し、左ペインで下矢印をクリックし て「プロジェクト」を選択します。

## <span id="page-268-1"></span>図 **9-3**「すべてのプロジェクト」フォルダ

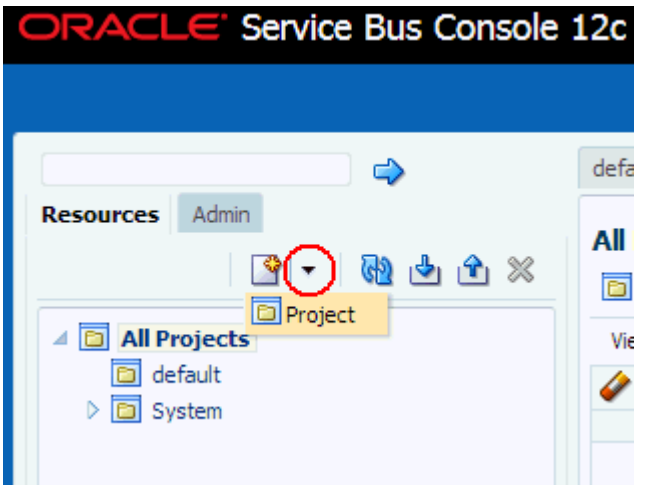

図 [9-4](#page-268-2) に示すように、「新規プロジェクトの作成」ウィンドウが表示されます。

#### <span id="page-268-2"></span>図 **9-4**「新規プロジェクトの作成」ウィンドウ

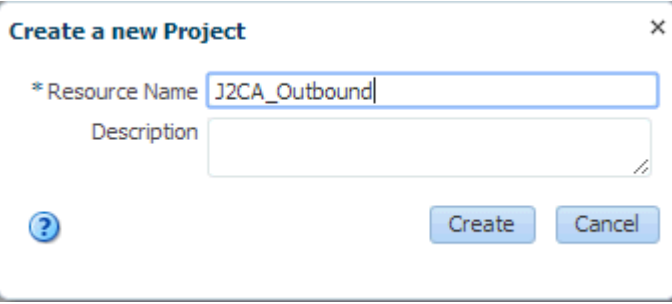

**6.** 「リソース名」フィールドで、新しいプロジェクトの有効な名前 (J2CA\_Outbound など ) を指定し、「作成」をクリックします。

新しいプロジェクトが正常に作成されて表示されます。

**7.** 図 [9-5](#page-269-0) に示すように、新規作成されたプロジェクトを右クリックし、「作成」を選択して、 「フォルダ」をクリックします。

## <span id="page-269-0"></span>図 **9-5**「作成」オプション

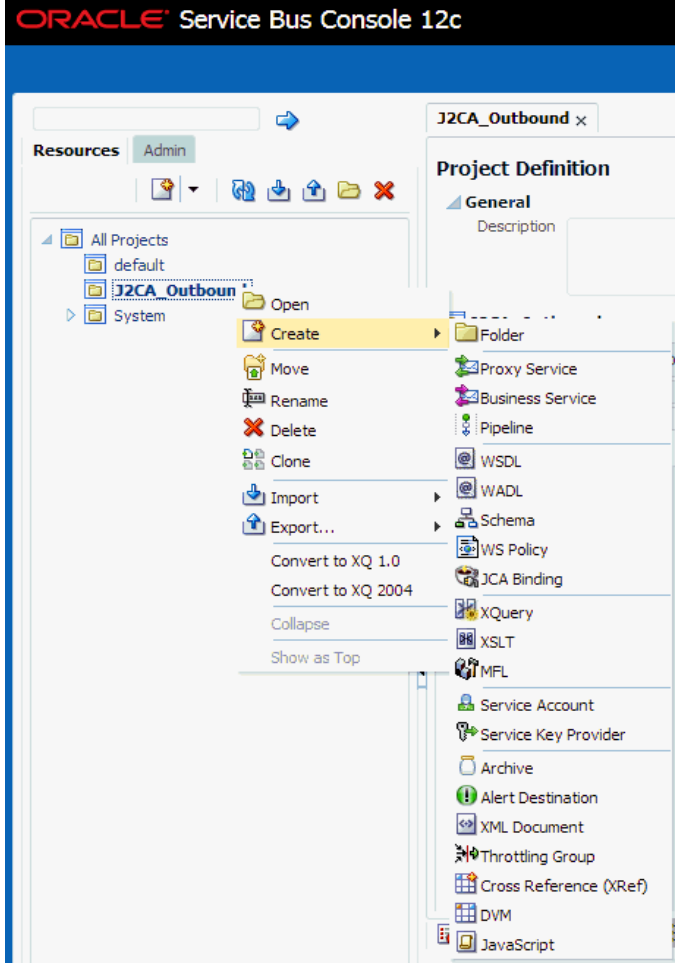

「新規フォルダの作成」ウィンドウが表示されます。

**8.** 「リソース名」フィールドに **Business Service** と入力し、「作成」をクリックします。

**9.** 手順 7 と 8 を繰り返して、**Proxy Service** および **Wsdls** という名前のフォルダを作成し ます。

図 [9-6](#page-270-0) に示すように、「Business Service」、「Proxy Service」および「Wsdls」の各フォル ダが、左ペインのプロジェクト・ノードの下に表示されます。

<span id="page-270-0"></span>図 **9-6** プロジェクト・ノード

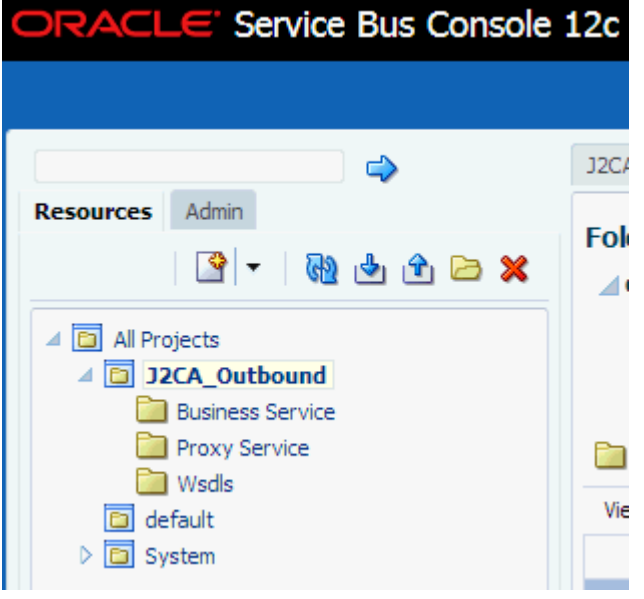

**10.** 図 [9-7](#page-270-1) に示すように、Oracle Service Bus セッションの右ペインの「アクティブ化」をク リックします。

#### 図 **9-7**「アクティブ化」ボタン

<span id="page-270-1"></span>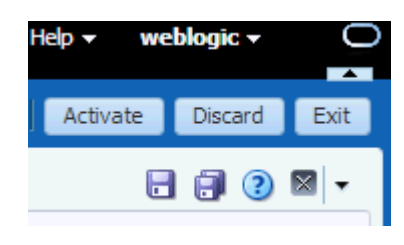

- **11.** 図 [9-8](#page-270-2) に示すように、「セッションのアクティブ化の確認」ページで、「アクティブ化」を クリックして変更を保存します。
- <span id="page-270-2"></span>図 **9-8**「セッションのアクティブ化の確認」ウィンドウ

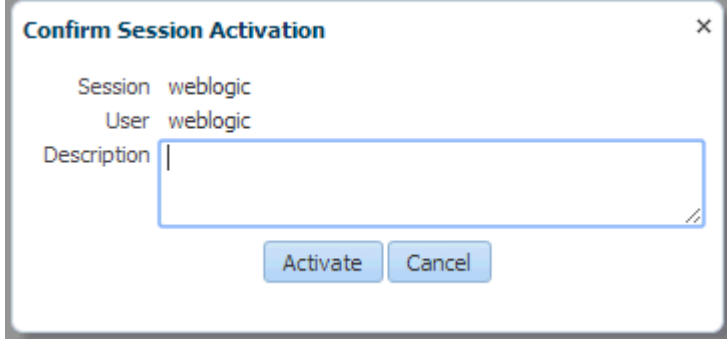

## <span id="page-271-0"></span>**9.2.2** アプリケーション・エクスプローラが **Oracle Service Bus** と統合す るためのクラス・パスの設定

アプリケーション・エクスプローラを起動し、これを使用して WSDL を Oracle Service Bus (OSB) コンソール ( プロジェクト / フォルダ ) に直接パブリッシュする前に、OSB ユーザーは 次のようにする必要があります。

- **1.** コマンド・プロンプト・ウィンドウを開きます。
- **2.** 次のディレクトリにナビゲートします。

*<ORACLE\_HOME>*\user\_projects\domains\base\_domain\bin

**3. setDomainEnv.cmd** (Windows) または **../setDomainEnv.sh** (UNIX/Linux) を実行しま す。

このコマンドにより、WSDL を OSB コンソールにパブリッシュするために、アプリケー ション・エクスプローラが Oracle WebLogic Server API にアクセスするためのクラス・ パスが設定されます。

- **4.** コマンド・プロンプト・ウィンドウを開いたままにしておきます。
- **5.** 次のディレクトリにナビゲートします。

*<ADAPTER\_HOME>*\tools\iwae\bin

**6. ae.bat** (Windows) または **iwae.sh** (UNIX/Linux) を実行して、アプリケーション・エクス プローラを起動します。

これで、アプリケーション・エクスプローラから OSB コンソールに WSDL をパブリッ シュする準備ができました。

## <span id="page-271-1"></span>**9.2.3** アプリケーション・エクスプローラから **Oracle Service Bus** への **WSDL** のパブリッシュ

アプリケーション・エクスプローラから Oracle Service Bus に WSDL をパブリッシュするに は、次のようにします。

**1.** アプリケーション・エクスプローラを起動し、J2CA 構成に接続して、SAP R/3 ターゲッ トに接続します。

詳細は、第 4 章「構成 [Oracle Application Adapter for SAP R/3](#page-40-0)」を参照してください。

**2.** 「ビジネス・オブジェクト・リポジトリ」→「**Financial Accounting**」→ 「**CompanyCode**」を展開します。

**3.** 図 [9-9](#page-272-0) に示すように、**GetDetail** メソッドを右クリックして、メニューのアウトバウンド **JCA** サービス **(** リクエスト **/** レスポンス **)** の作成を選択します。

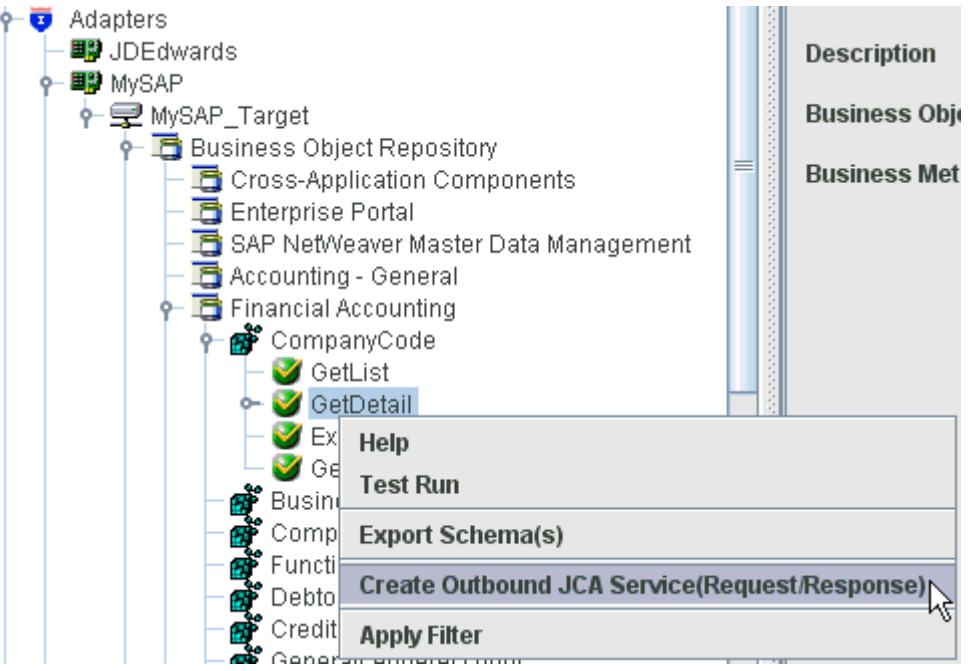

#### <span id="page-272-0"></span>図 **9-9** アウトバウンド **JCA** サービス **(** リクエスト **/** レスポンス **)** の作成オプション

<span id="page-272-1"></span>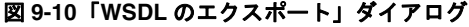

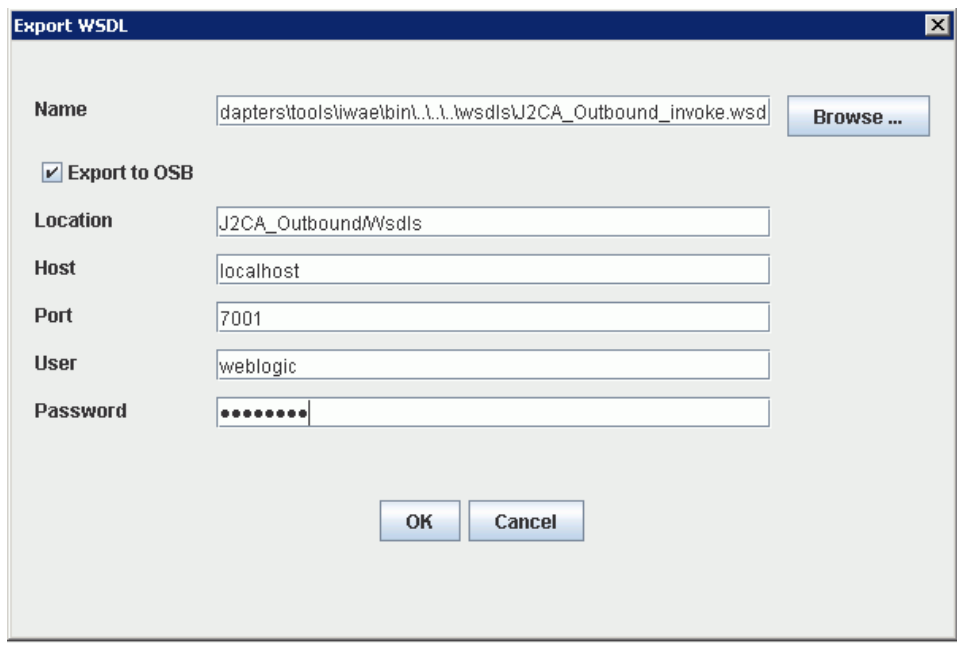

- **4.** 「名前」フィールドには、WSDL ファイルのデフォルトのファイル名が指定されています。 デフォルトを受け入れることも独自に指定することもできます。
- **5. OSB** にエクスポート・オプションを選択します。

図 [9-10](#page-272-1) に示すように、「WSDL のエクスポート」ダイアログが表示されます。

**6.** 「ロケーション」フィールドで、WSDL ドキュメントのパブリッシュ先となる Oracle Service Bus 内のフォルダ名を入力します。

この場所は、Oracle Service Bus プロジェクト名と、オプションで 1 つ以上のフォルダ名 で構成されます。プロジェクト名およびすべてのフォルダ名は、スラッシュ文字 / で区切 る必要があります。

- **7.** 「ホスト」フィールドで、Oracle Service Bus がインストールされているマシンの名前を入 力します。
- **8.** 「ポート」フィールドで、Oracle Service Bus で使用されているポートを入力します。
- **9.** 「ユーザー」フィールドで、Oracle Service Bus にアクセスする際のユーザー名を入力しま す。
- **10.** 「パスワード」フィールドで、Oracle Service Bus にアクセスする際のパスワードを入力し ます。
- **11.** 「**OK**」をクリックします。

WSDL が「WSDL のエクスポート」ダイアログで指定された場所にパブリッシュされ、 Oracle Service Bus でビジネス・サービスまたはプロキシ・サービスに使用できるように なりました。

## <span id="page-273-1"></span><span id="page-273-0"></span>**9.2.4 WSDL** ベースのビジネス・サービスの構成

WSDL ベースのプロキシ・サービスを構成するには、次のようにします。

**1.** 図 [9-11](#page-273-1) に示すように、Oracle Service Bus コンソールを開き、Oracle Service Bus セッ ションの右ペインで「作成」をクリックします。

## 図 **9-11**「作成」ボタン

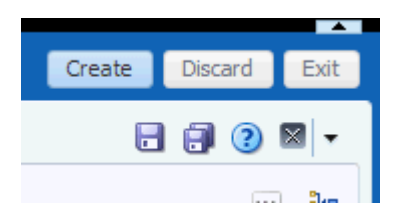

**2.** 図 [9-12](#page-273-2) に示すように、左ペインで作成された WSDL フォルダ (Wsdls など ) をダブルク リックし、エクスポートされた WSDL が右ペインに表示されることを確認します。

#### <span id="page-273-2"></span>図 **9-12**「**Wsdls**」フォルダ

#### **Wsdls**

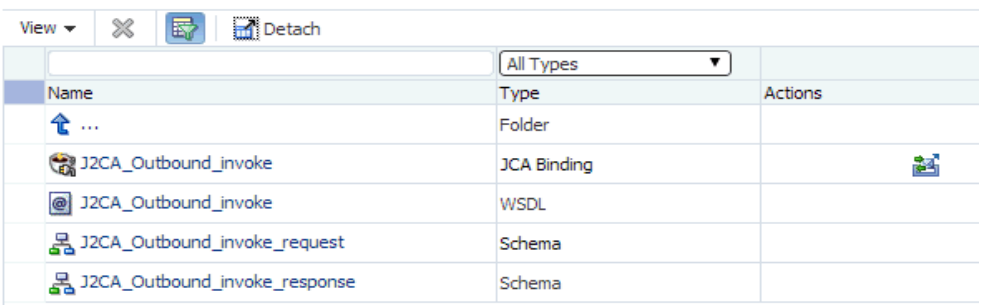

**3.** 「JCA バインド」に対応する「アクション」列内のアイコンをクリックします。 図 [9-13](#page-274-0) に示すように、「WSDL とサービスの生成」ウィンドウが表示されます。

<span id="page-274-0"></span>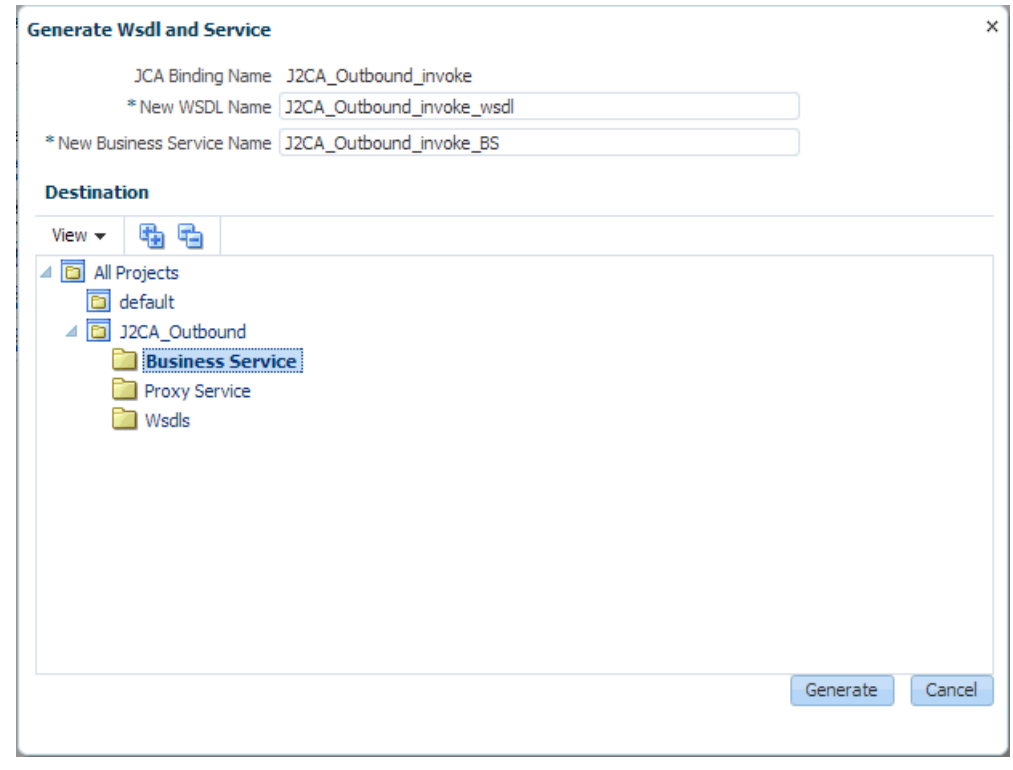

#### 図 **9-13**「**WSDL** とサービスの生成」ウィンドウ

- **4.** 対応するフィールドに、新しい WSDL 名および新しいビジネス・サービス名を指定しま す。
- **5.** 「宛先」領域で、使用可能なプロジェクトおよびビジネス・サービス用に指定されているサ ブフォルダを選択します。
- **6.** 「生成」をクリックします。

**7.** 図 [9-14](#page-275-0) に示すように、プロジェクト・フォルダの下の「**Business Service**」を展開し、 生成された WSDL およびビジネス・サービスが表示されているかどうかを確認します。

図 **9-14**「**Business Service**」フォルダ

<span id="page-275-0"></span>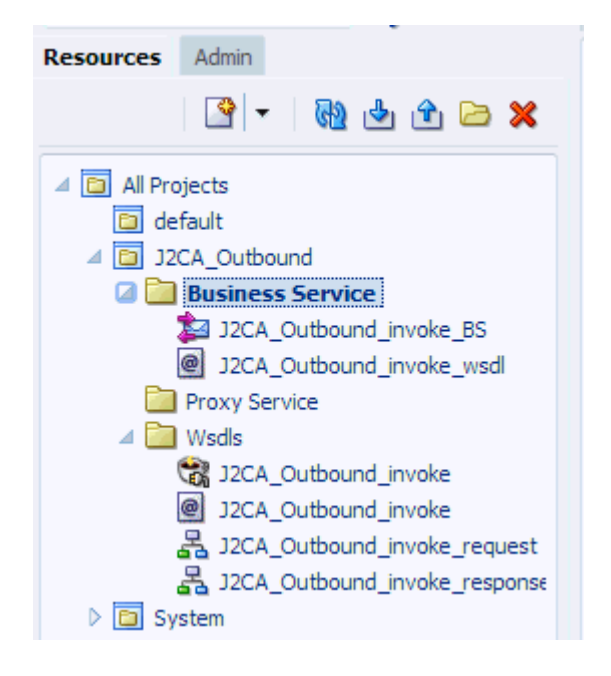

## <span id="page-276-1"></span><span id="page-276-0"></span>**9.2.5** ファイル・タイプ・ビジネス・サービスの構成

ファイル・タイプ・ビジネス・サービスを構成するには、次のようにします。

**1.** 図 [9-15](#page-276-1) に示すように、作成した「**Business Service**」フォルダを左ペインで右クリック し、「作成」を選択して「ビジネス・サービス」をクリックします。

#### 図 **9-15**「**Business Service**」フォルダ

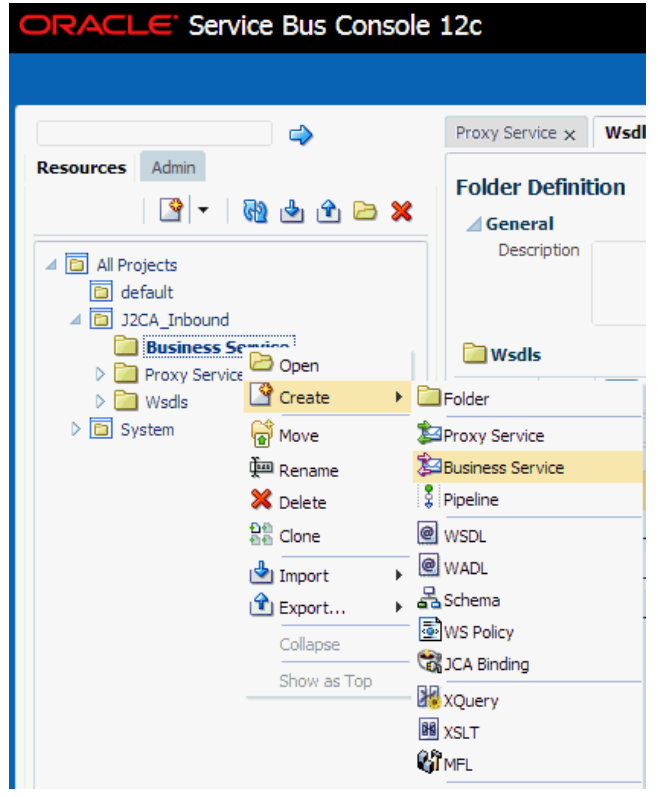

「ビジネス・サービスの作成」ウィンドウが表示されます。

**2.** 図 [9-16](#page-277-0) に示すように、「リソース名」フィールドでビジネス・サービスの名前を指定し、 「サービス定義」の下の「トランスポート」セクションで「ファイル」オプションを選択し て、「次」をクリックします。

#### <span id="page-277-0"></span>図 **9-16** サービス定義

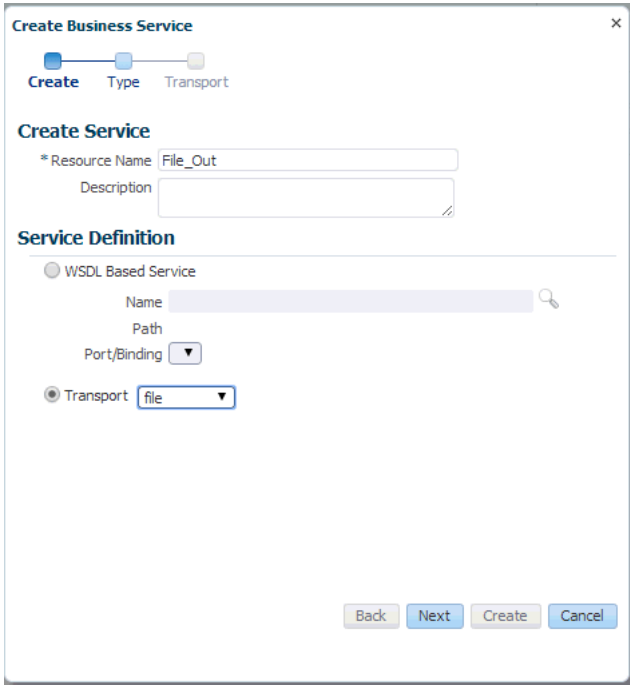

**3.** 「サービス・タイプ」セクションで、「メッセージ・サービス」を選択します。デフォルト では、「リクエスト・タイプ」は「XML」に、「レスポンス・タイプ」は「なし」に設定さ れています。その後、図 [9-17](#page-278-0) に示すように、「次」をクリックします。

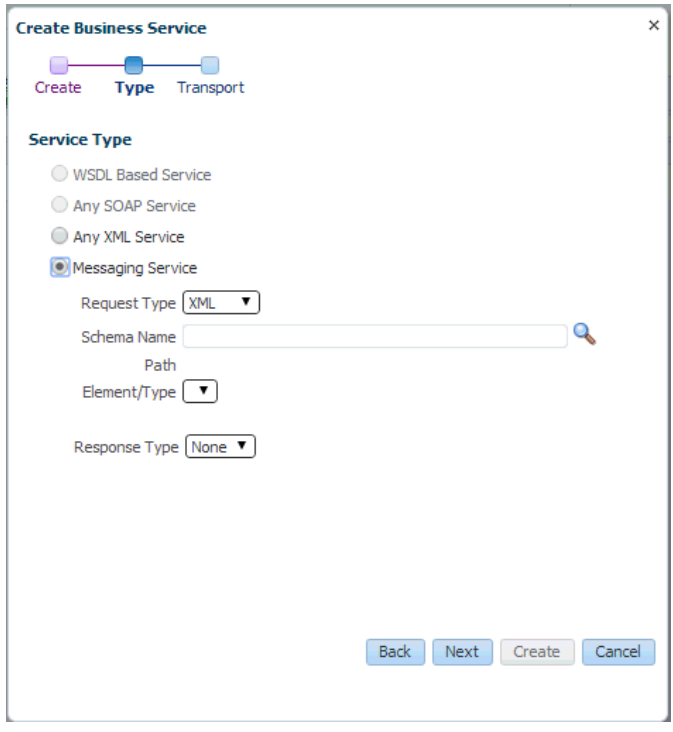

<span id="page-278-0"></span>図 **9-17** サービス・タイプの構成ページ

**4.** 「エンドポイント URI」フィールドで、ファイル・システム上の宛先フォルダへのパスを 入力します。

**5.** 図 [9-18](#page-279-0) に示すように、「作成」をクリックします。

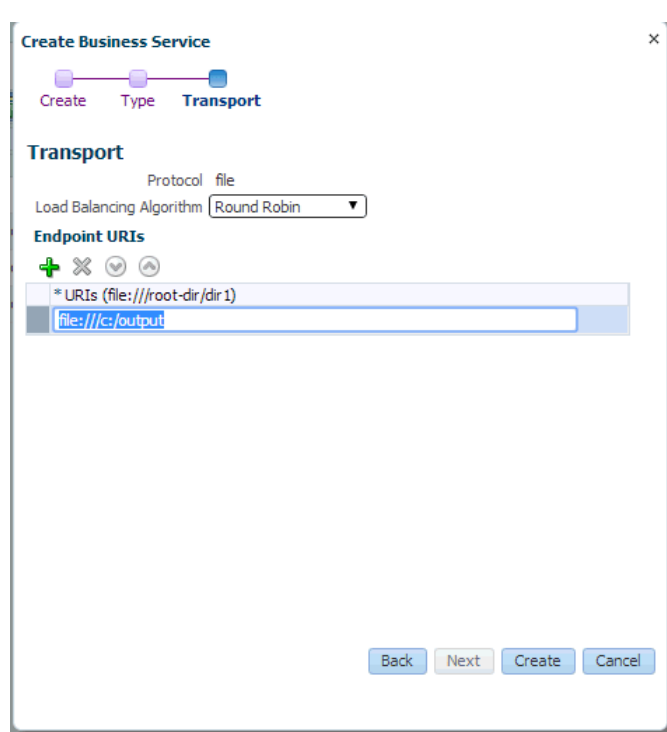

図 [9-19](#page-279-1) に示すように、「Business Service」の下に、ビジネス・サービス **File\_Out** が作 成されて表示されます。

図 **9-19 File\_Out** ビジネス・サービス

<span id="page-279-1"></span>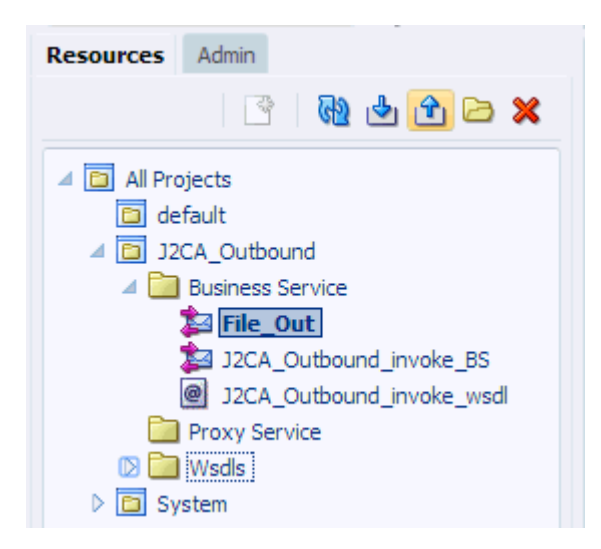

#### <span id="page-279-0"></span>図 **9-18**「トランスポート」ページ

**6.** 「**File\_Out**」をダブルクリックして、図 [9-20](#page-280-0) に示すように、左ペインの「トランスポート の詳細」をクリックし、受信する出力ファイルの接頭辞と接尾辞を入力します。

<span id="page-280-0"></span>図 **9-20** トランスポートの詳細

## **Business Service Definition**

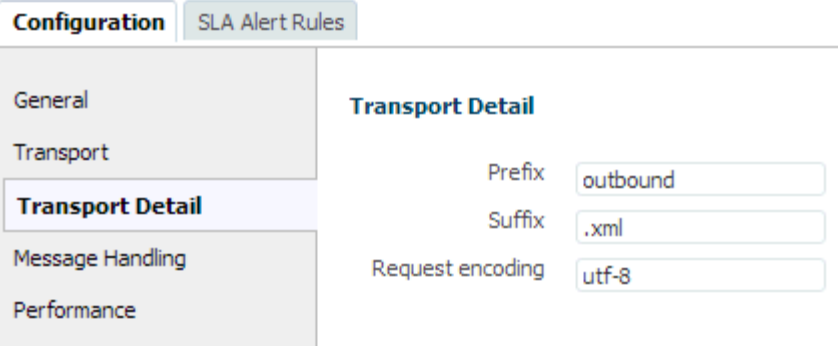

**7.** 図 [9-21](#page-280-1) に示すように、右隅の「保存」または「すべて保存」アイコンをクリックします。

#### <span id="page-280-1"></span>図 **9-21**「保存」**/**「すべて保存」アイコン

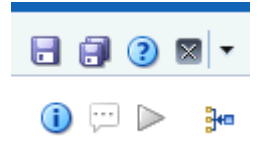

## <span id="page-281-1"></span><span id="page-281-0"></span>**9.2.6** プロキシ・サービスでのパイプラインの構成

パイプラインを構成するには、次のようにします。

**1.** 図 [9-22](#page-281-1) に示すように、「Proxy Service」フォルダを右クリックし、「作成」を選択して、 「パイプライン」をクリックします。

## 図 **9-22**「パイプライン」オプション

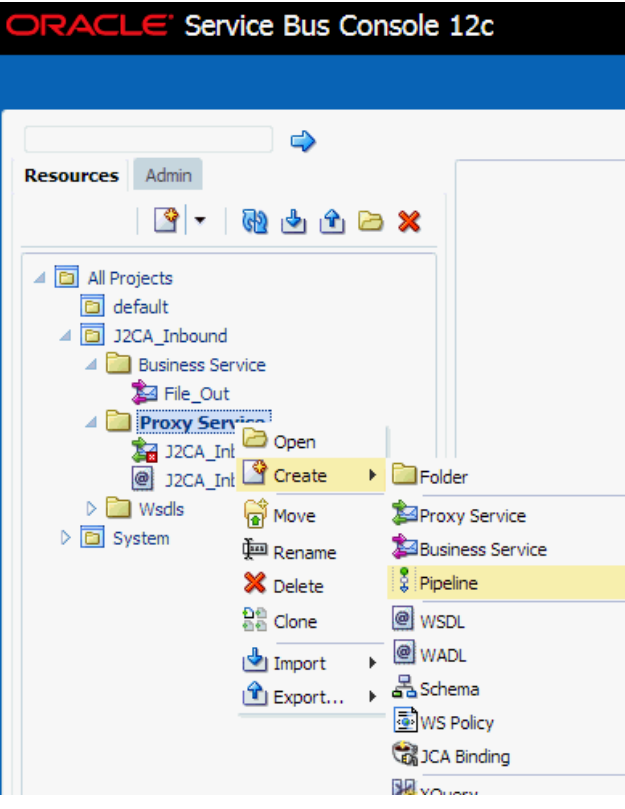

「パイプラインの作成」ウィンドウが表示されます。

**2.** 「パイプライン名」フィールドに名前を入力します。デフォルトでは、「プロキシ・サービ スとして公開」が選択されています。プロキシ・サービス名を変更する必要がある場合は、 図 [9-23](#page-282-0) に示すように、名前を変更して「トランスポート」を「**file**」に設定し、「作成」 をクリックします。

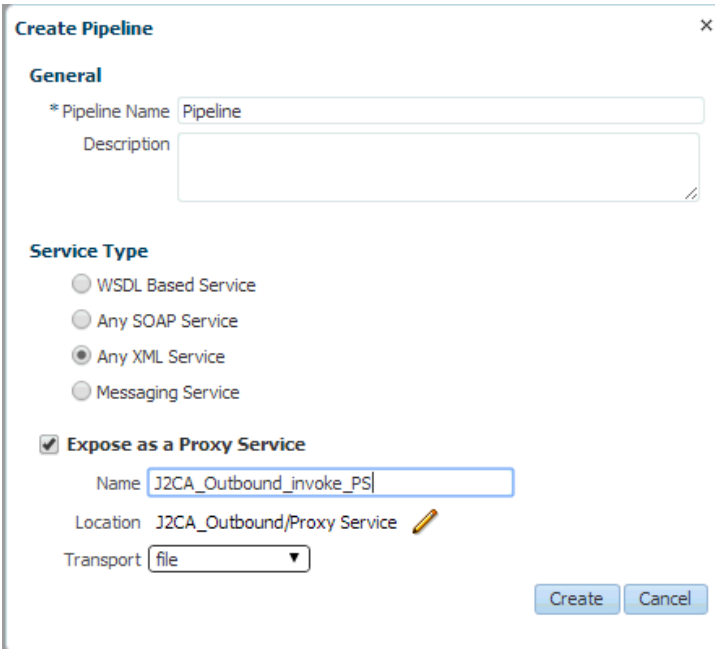

### <span id="page-282-0"></span>図 **9-23**「パイプラインの作成」ウィンドウ

図 [9-24](#page-282-1) に示すように、「Proxy Service」の下に、作成されたパイプラインおよびプロキ シ・サービスが表示されます。

### 図 **9-24**「パイプライン」ノード

<span id="page-282-1"></span>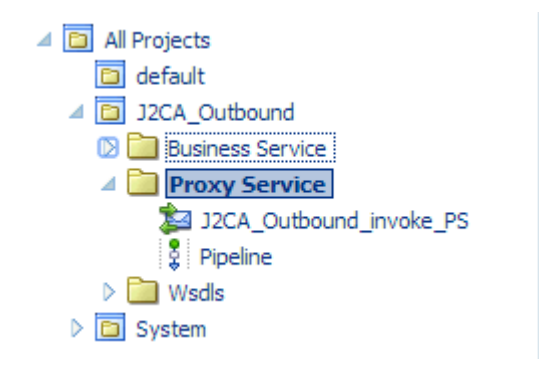

**3.** 作成されたプロキシ・サービスをダブルクリックし、左ペインの「トランスポート」をク リックします。図 [9-25](#page-283-0) に示すように、「エンドポイント URI」フィールドで入力場所を指 定します。

### <span id="page-283-0"></span>図 **9-25** トランスポート

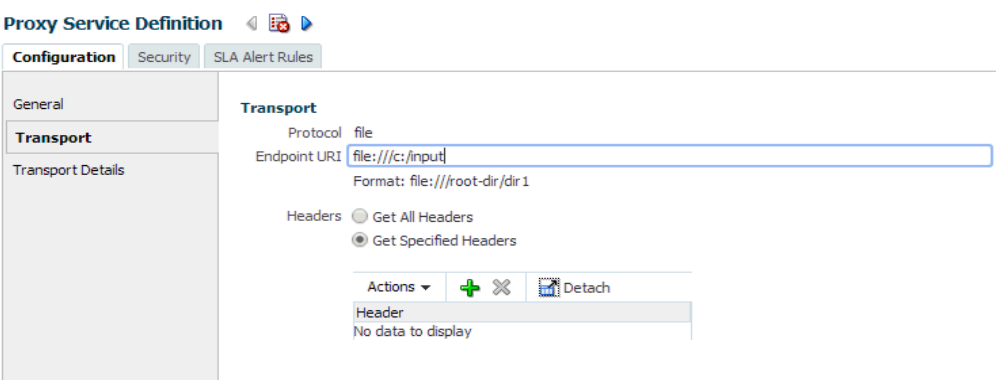

**4.** 図 [9-26](#page-283-1) に示すように、左ペインの「トランスポートの詳細」をクリックして、「ステー ジ・ディレクトリ」および「エラー・ディレクトリ」の各フィールドに場所を指定します。

### <span id="page-283-1"></span>図 **9-26** トランスポートの詳細

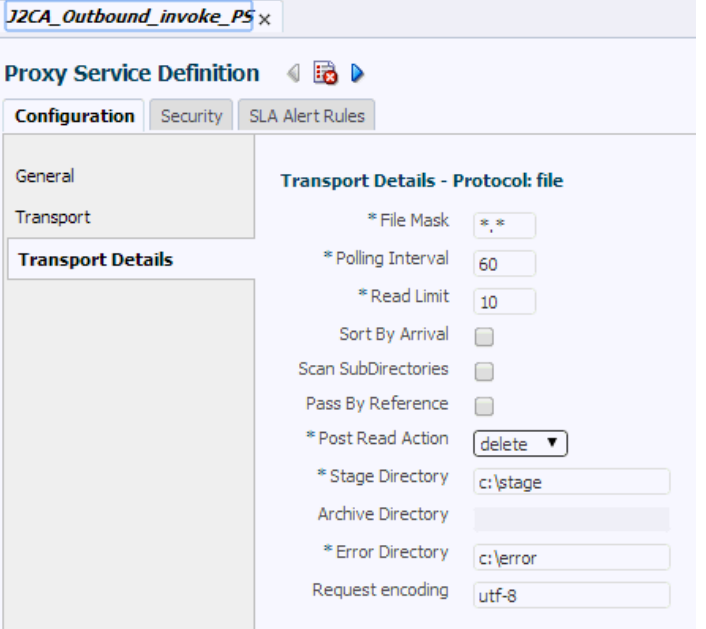

**5.** 図 [9-27](#page-283-2) に示すように、右隅の「すべて保存」アイコンをクリックします。

<span id="page-283-2"></span>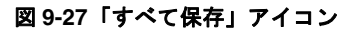

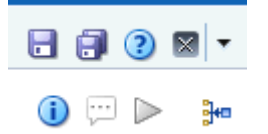

**6.** 「**Pipeline**」ノードをダブルクリックして、図 [9-28](#page-284-0) に示すように、右ペインの「メッセー ジ・フローを開く」アイコンをクリックしてメッセージ・フローを開きます。

<span id="page-284-0"></span>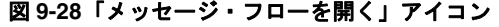

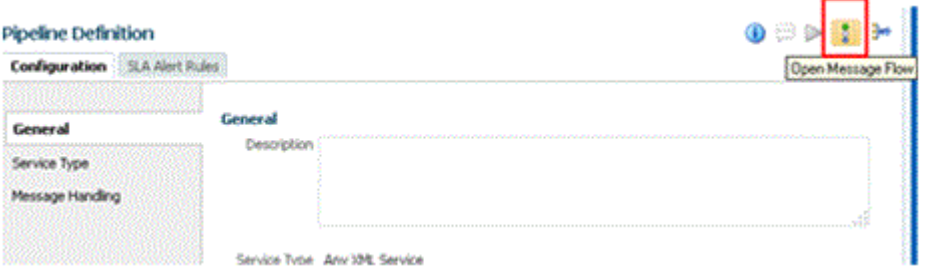

**7.** 図 [9-29](#page-284-1) に示すように、「プロキシ・サービス」アイコンをクリックして、メニューの「パ イプライン・ペアの追加」を選択します。

#### <span id="page-284-1"></span>図 **9-29**「パイプライン・ペアの追加」オプション

**Edit Message Flow: J2CA\_Outbound/Proxy Service/Pipeline** 

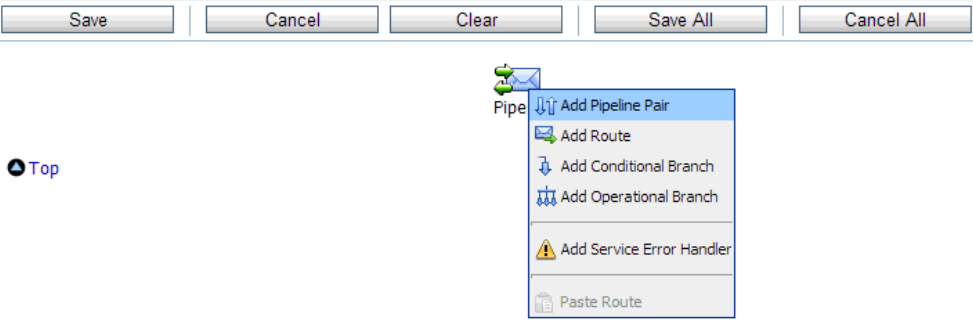

**8.** 図 [9-30](#page-284-2) に示すように、「**PipelinePairNode1**」アイコンをクリックして、メニューの 「ルートの追加」を選択します。

<span id="page-284-2"></span>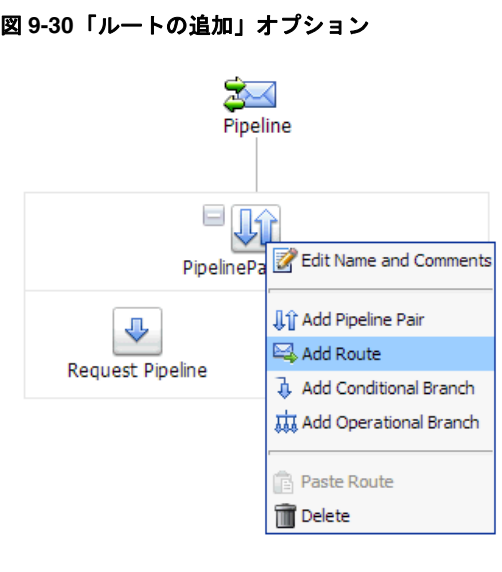

「RouteNode1」アイコンが「PipelinePairNode1」アイコンの下に追加されます。

**9.** 図 [9-31](#page-285-0) に示すように、「RouteNode1」アイコンをクリックして、メニューの「ルートの 編集」を選択します。

<span id="page-285-0"></span>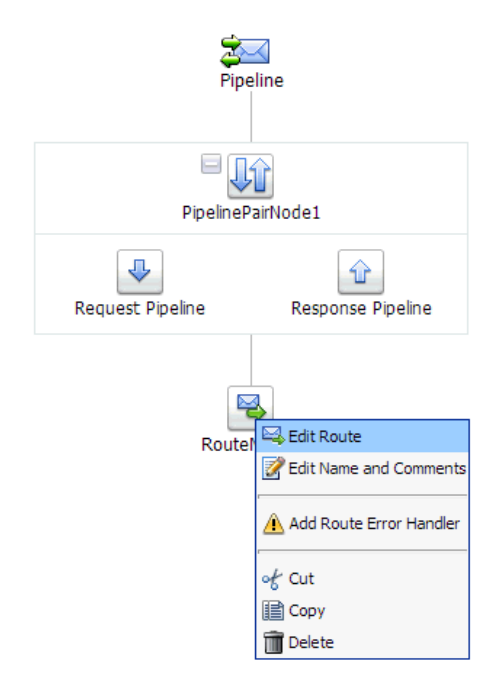

### 図 **9-31**「ルートの編集」オプション

「ステージ構成の編集」ワークスペース領域が表示されます。

**10.** 図 [9-32](#page-285-1) に示すように、「アクションの追加」をクリックして「通信」を選択し、「ルーティ ング」をクリックします。

## <span id="page-285-1"></span>図 **9-32**「ステージ構成の編集」ワークスペース領域

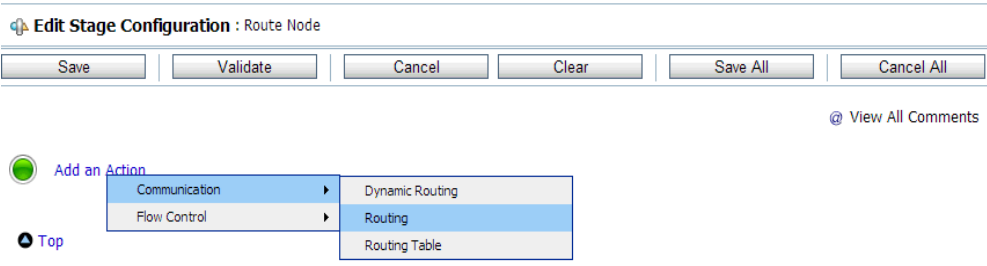

**11.** 図 [9-33](#page-286-0) に示すように、**<Service>** をクリックします。

<span id="page-286-0"></span>図 **9-33** アクション

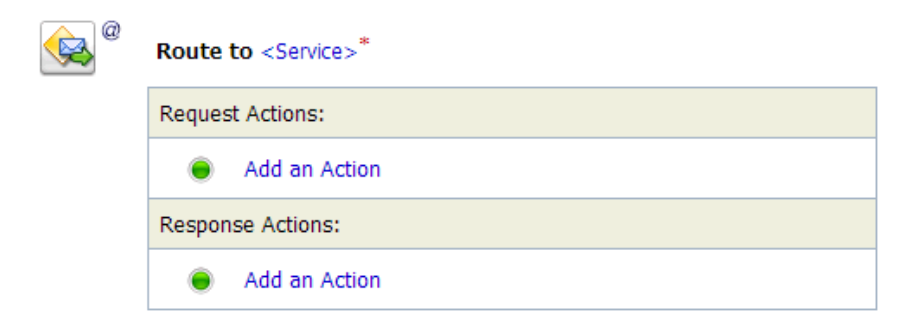

「サービスの選択」ダイアログが表示されます。

**12.** 図 [9-34](#page-286-1) に示すように、SAP R/3 用に構成された WSDL タイプのビジネス・サービスを選 択して、「発行」をクリックします。

### <span id="page-286-1"></span>図 **9-34**「サービスの選択」ダイアログ

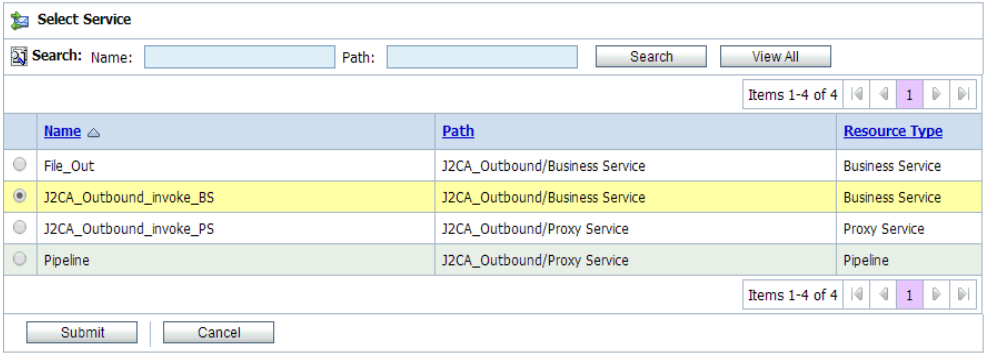

**13.** 図 [9-35](#page-287-0) に示すように、リストから、操作属性として SAP R/3 ビジネス・オブジェクトの 名前 (GetDetail など)を選択し、「保存」をクリックします。

### <span id="page-287-0"></span>図 **9-35** ステージ構成の編集

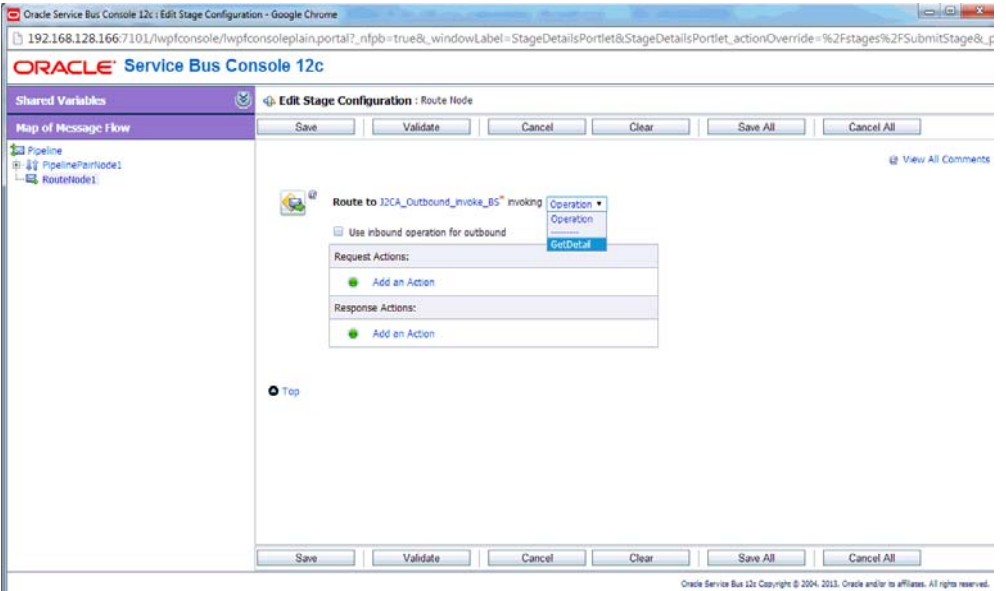

**14.** 図 [9-36](#page-287-1) に示すように、「レスポンス・パイプライン」アイコンをクリックして、メニュー の「ステージの追加」を選択します。

<span id="page-287-1"></span>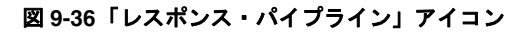

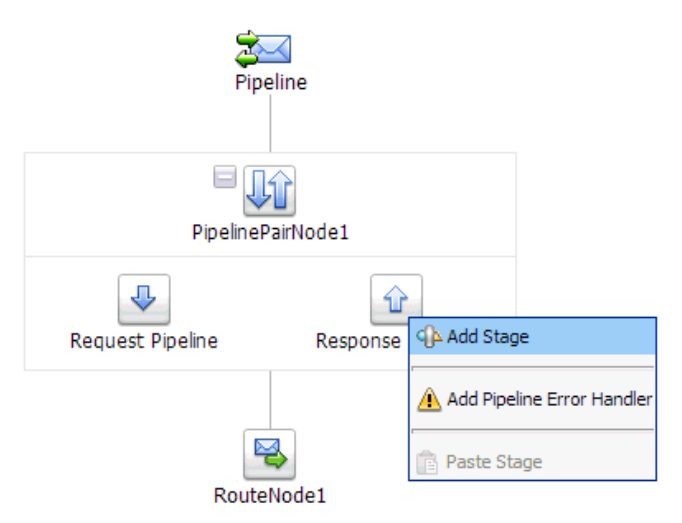

「ステージ 1」アイコンが「レスポンス・パイプライン」アイコンの下に追加されます。
**15.** 図 [9-37](#page-288-0) に示すように、「ステージ 1」アイコンをクリックして、メニューの「ステージの 編集」を選択します。

<span id="page-288-0"></span>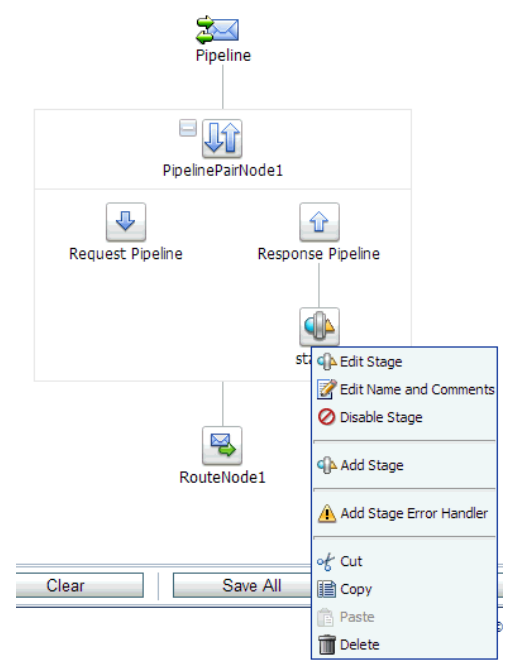

## 図 **9-37**「ステージの編集」オプション

「ステージ構成の編集」ワークスペース領域が表示されます。

**16.** 図 [9-38](#page-288-1) に示すように、「アクションの追加」をクリックして「通信」を選択し、「パブリッ シュ」をクリックします。

### <span id="page-288-1"></span>図 **9-38**「ステージ構成の編集」ワークスペース領域

GA Edit Stage Configuration : Response Pipeline - stage1

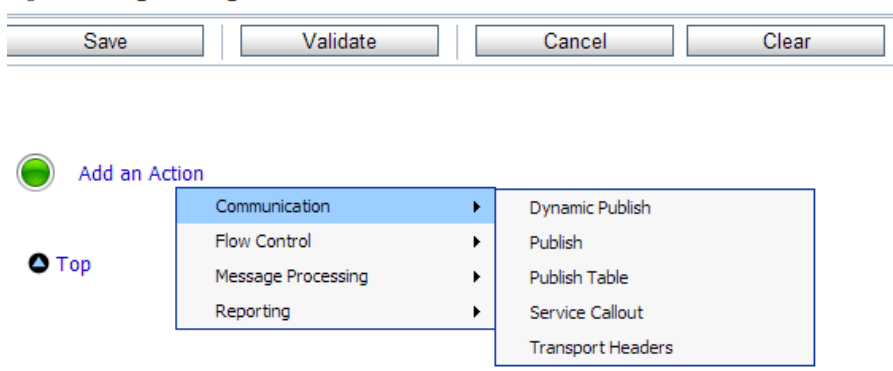

**17.** 図 [9-39](#page-289-0) に示すように、**<Service>** をクリックします。

<span id="page-289-0"></span>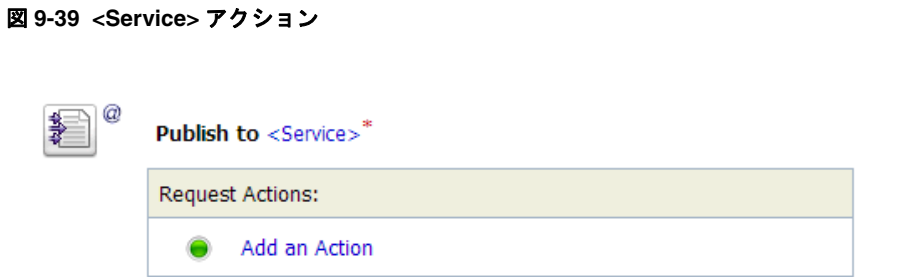

**18.** 図 [9-40](#page-289-1) に示すように、「サービスの選択」ダイアログでファイル・タイプ・ビジネス・ サービスを選択し、「発行」をクリックします。

<span id="page-289-1"></span>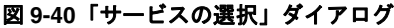

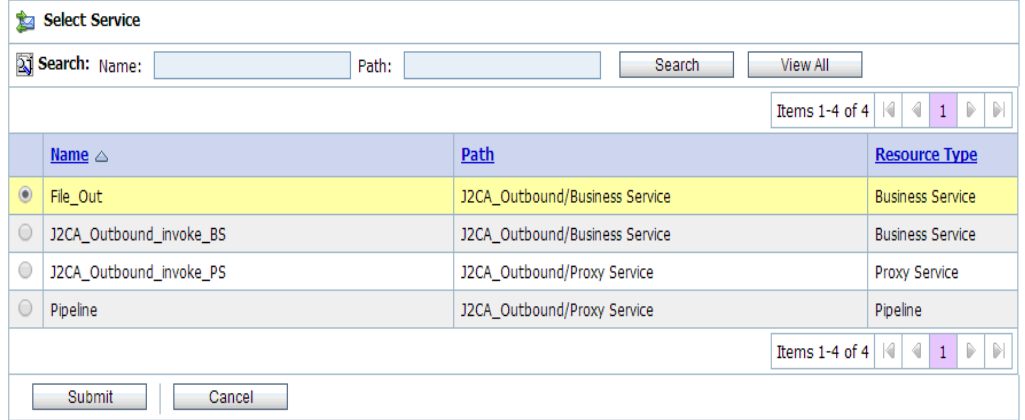

**19.** 図 [9-41](#page-289-2) に示すように、「すべて保存」をクリックします。

<span id="page-289-2"></span>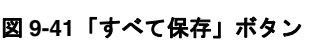

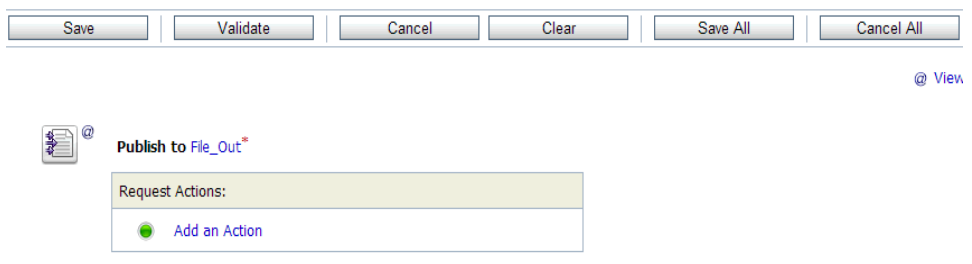

**20.** 図 [9-42](#page-290-0) に示すように、Oracle Service Bus セッションの右ペインの「アクティブ化」をク リックします。

<span id="page-290-0"></span>図 **9-42**「アクティブ化」ボタン

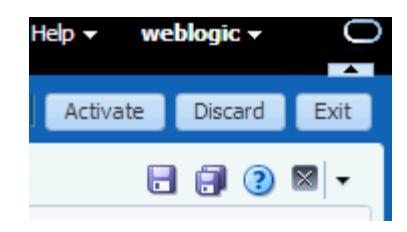

**21.** 図 [9-43](#page-290-1) に示すように、「アクティブ化」をクリックして変更を保存します。

<span id="page-290-1"></span>図 **9-43** セッションのアクティブ化の確認

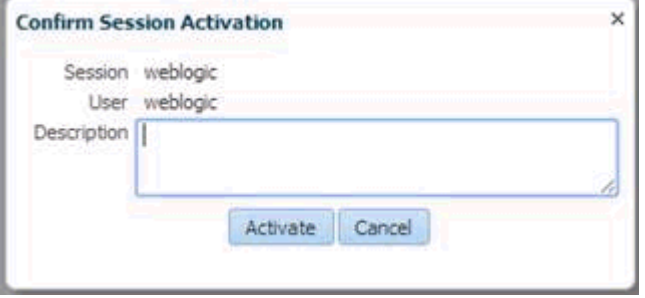

**22.** 構成済の入力フォルダ (C:\input など ) に、入力 XML ファイルをコピーして貼り付けま す。出力は、構成済の出力場所 (C:\output など ) で受信されます。

# **9.3 sbconsole** を使用したインバウンド・プロセスの構成 **(J2CA** 構成 **)**

この項では、sbconsole を使用して、J2CA 構成用にインバウンド・プロセスを構成する方法に ついて説明します。

アプリケーション・アダプタ・インストールの次のフォルダに、このインバウンド・ユース ケース・シナリオ用のサンプル・プロジェクトが用意されています。

*<ADAPTER\_HOME>*\etc\sample\SAP\_Samples.zip\SAP\_Samples\OSB\J2CA\SAP\_Sample\_J2CA\_OSB\_ Inbound\_Project

この項では、次の項目について説明します。

- 9.3.1 項「Oracle Service Bus [の起動およびプロジェクト・フォルダの作成」](#page-291-0)
- 9.3.2 [項「アプリケーション・エクスプローラが](#page-291-1) Oracle Service Bus と統合するためのクラ [ス・パスの設定」](#page-291-1)
- 9.3.3 [項「アプリケーション・エクスプローラから](#page-291-2) Oracle Service Bus への WSDL のパブ [リッシュ」](#page-291-2)
- 9.3.4 項「WSDL [ベースのプロキシ・サービスの構成」](#page-293-0)
- 9.3.5 [項「ファイル・タイプ・ビジネス・サービスの構成」](#page-295-0)
- 9.3.6 [項「パイプラインの構成」](#page-298-0)

# <span id="page-291-0"></span>**9.3.1 Oracle Service Bus** の起動およびプロジェクト・フォルダの作成

Oracle Service Bus の起動およびプロジェクト・フォルダの作成の詳細は、9-2 [ページ](#page-267-0)の [9.2.1](#page-267-0) 項「Oracle Service Bus [の起動およびプロジェクト・フォルダの作成」を](#page-267-0)参照してください。

# <span id="page-291-1"></span>**9.3.2** アプリケーション・エクスプローラが **Oracle Service Bus** と統合す るためのクラス・パスの設定

アプリケーション・エクスプローラが Oracle Service Bus と統合するためのクラス・パスの設 定の詳細は、9-6 [ページ](#page-271-0)の 9.2.2 [項「アプリケーション・エクスプローラが](#page-271-0) Oracle Service Bus [と統合するためのクラス・パスの設定」を](#page-271-0)参照してください。

# <span id="page-291-2"></span>**9.3.3** アプリケーション・エクスプローラから **Oracle Service Bus** への **WSDL** のパブリッシュ

アプリケーション・エクスプローラから Oracle Service Bus に WSDL をパブリッシュするに は、次のようにします。

**1.** アプリケーション・エクスプローラを起動し、J2CA 構成に接続して、SAP R/3 ターゲッ トに接続します。

詳細は、第 4 章「構成 [Oracle Application Adapter for SAP R/3](#page-40-0)」を参照してください。

**2.** SAP R/3 チャネルを作成します。

詳細は、4-19 [ページ](#page-58-0)の 4.9 [項「イベント・アダプタの構成」](#page-58-0)を参照してください。

**3.** 「**ALE (IDOCs)**」ノードを展開して、ターゲットの中から「**MATMAS -- Material master**」ノードを展開します。

### 図 **9-44** インバウンド **JCA** サービス **(** イベント **)** の作成オプション

<span id="page-291-3"></span>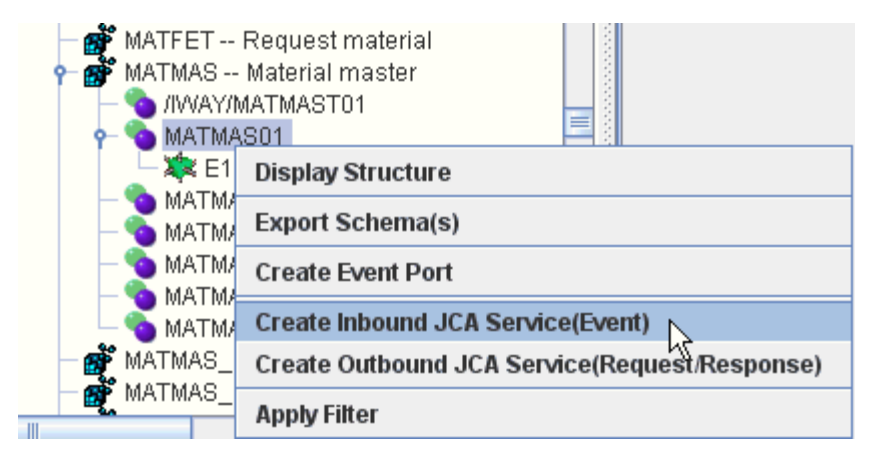

**4.** 図 [9-44](#page-291-3) に示すように、「**MATMAS01**」を右クリックし、メニューのインバウンド **JCA** サービス **(** イベント **)** の作成を選択します。

図 [9-45](#page-292-0) に示すように、「WSDL のエクスポート」ダイアログが表示されます。

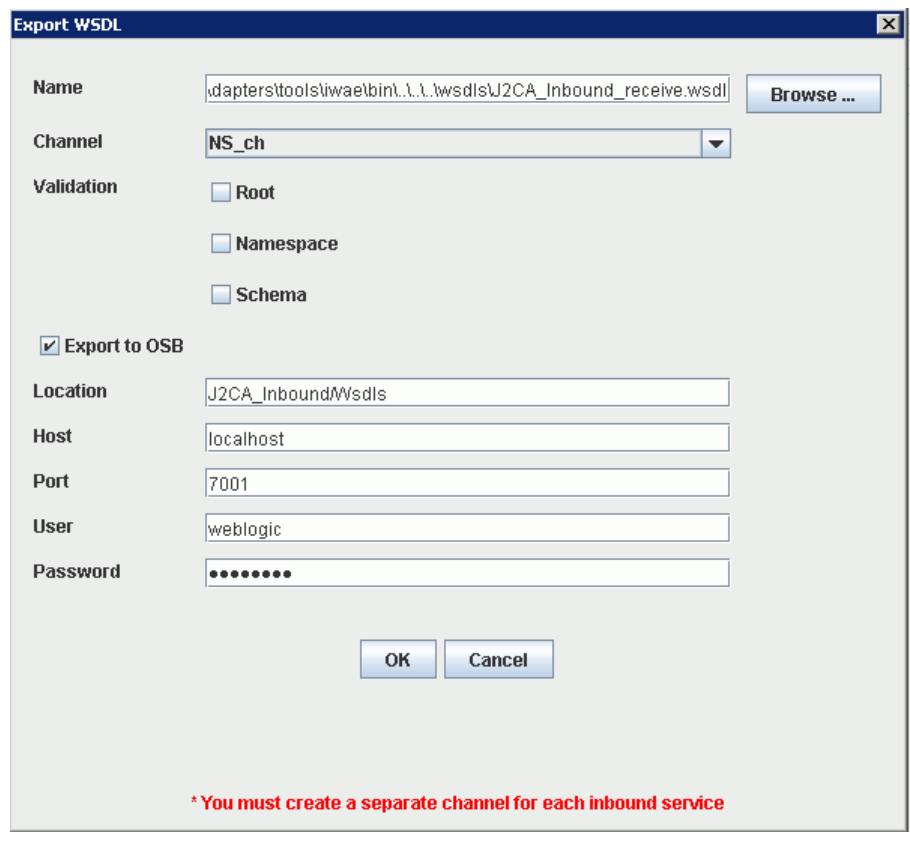

<span id="page-292-0"></span>図 **9-45**「**WSDL** のエクスポート」ダイアログ

- **5.** 「名前」フィールドには、WSDL ファイルのデフォルトのファイル名が指定されています。 デフォルトを受け入れることも独自に指定することもできます。
- **6.** 「チャネル」リストで、このインバウンド・サービスのために作成したチャネルを選択しま す。
- **7.** 「ルート」、「ネームスペース」および「スキーマ」の各検証の 3 つのチェック・ボックスも 使用可能です。複数の検証オプションを選択できます。
- **8. OSB** にエクスポート・オプションを選択します。
- **9.** 「ロケーション」フィールドで、WSDL ドキュメントのパブリッシュ先となる Oracle Service Bus 内のフォルダ名を入力します。

この場所は、Oracle Service Bus プロジェクト名と、オプションで 1 つ以上のフォルダ名 で構成されます。プロジェクト名およびすべてのフォルダ名は、スラッシュ文字 / で区切 る必要があります。

- **10.** 「ホスト」フィールドで、Oracle Service Bus がインストールされているマシンの名前を入 力します。
- **11.** 「ポート」フィールドで、Oracle Service Bus で使用されているポートを入力します。
- **12.** 「ユーザー」フィールドで、Oracle Service Bus にアクセスする際のユーザー名を入力しま す。
- **13.** 「パスワード」フィールドで、Oracle Service Bus にアクセスする際のパスワードを入力し ます。
- **14.** 「**OK**」をクリックします。

インバウンド WSDL が「WSDL のエクスポート」ダイアログで指定された場所にパブ リッシュされ、Oracle Service Bus でプロキシ・サービスに使用できるようになりました。

# <span id="page-293-0"></span>**9.3.4 WSDL** ベースのプロキシ・サービスの構成

WSDL ベースのプロキシ・サービスを構成するには、次のようにします。

**1.** 図 [9-46](#page-293-1) に示すように、Oracle Service Bus コンソールを開き、Oracle Service Bus セッ ションの右ペインで「作成」をクリックします。

#### 図 **9-46**「作成」ボタン

<span id="page-293-1"></span>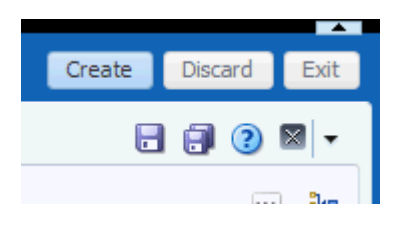

**2.** 図 [9-47](#page-293-2) に示すように、左ペインで作成された WSDL フォルダ (Wsdls など ) をダブルク リックし、エクスポートされた WSDL が右ペインに表示されることを確認します。

### <span id="page-293-2"></span>図 **9-47** エクスポートされた **WSDL**

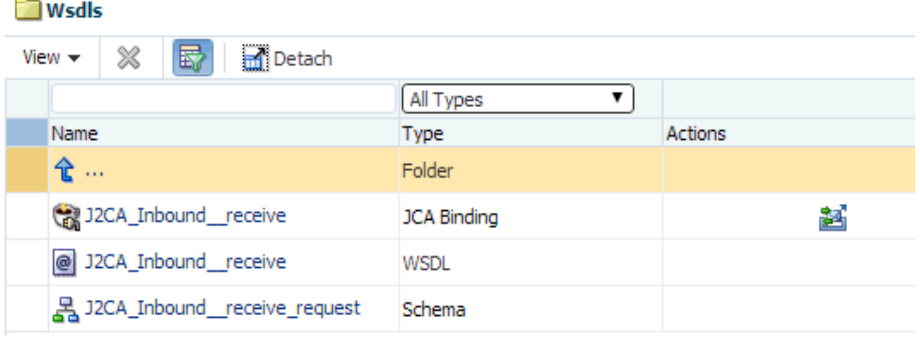

**3.** 「JCA バインド」に対応する「アクション」列内のアイコンをクリックします。 図 [9-48](#page-294-0) に示すように、「WSDL とサービスの生成」ページが表示されます。

<span id="page-294-0"></span>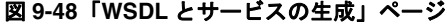

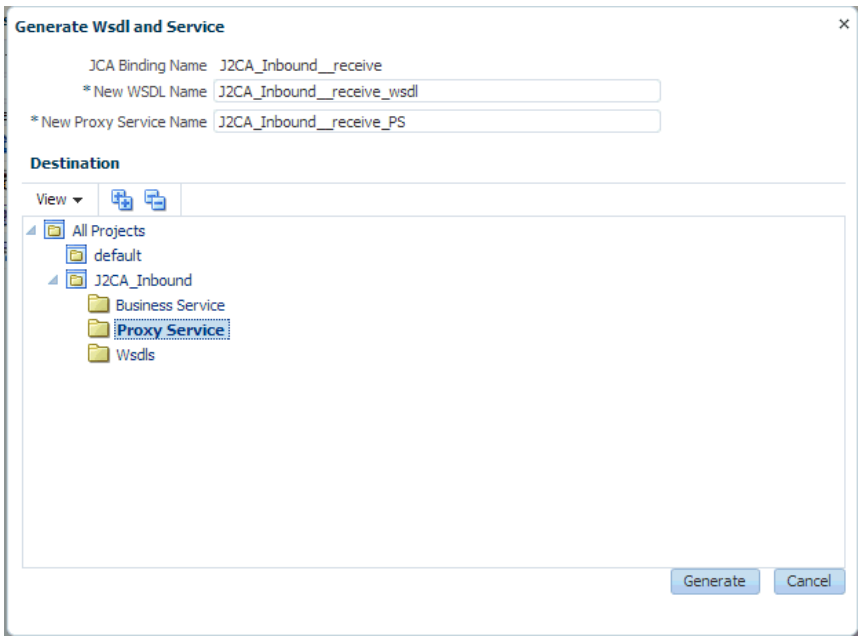

- **4.** 対応するフィールドに、新しい WSDL 名および新しいプロキシ・サービス名を指定しま す。
- **5.** 「宛先」領域で、使用可能なプロジェクトおよびプロキシ・サービス用に指定されているサ ブフォルダを選択します。
- **6.** 「生成」をクリックします。
- **7.** 図 [9-49](#page-294-1) に示すように、プロジェクト・エクスプローラで「**Proxy Service**」を展開し、 生成された WSDL およびプロキシ・サービスが表示されているかどうかを確認します。

<span id="page-294-1"></span>図 **9-49** 生成された **WSDL**

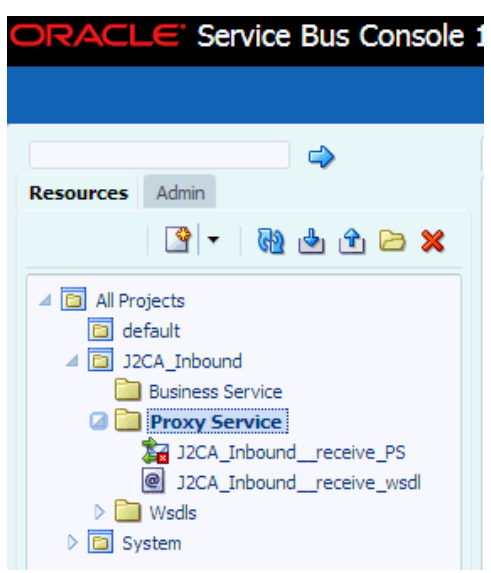

# <span id="page-295-1"></span><span id="page-295-0"></span>**9.3.5** ファイル・タイプ・ビジネス・サービスの構成

ファイル・タイプ・ビジネス・サービスを構成するには、次のようにします。

**1.** 図 [9-50](#page-295-1) に示すように、作成した「Business Service」フォルダを左ペインで右クリック し、「作成」を選択して「ビジネス・サービス」をクリックします。

#### 図 **9-50**「**Business Service**」フォルダ

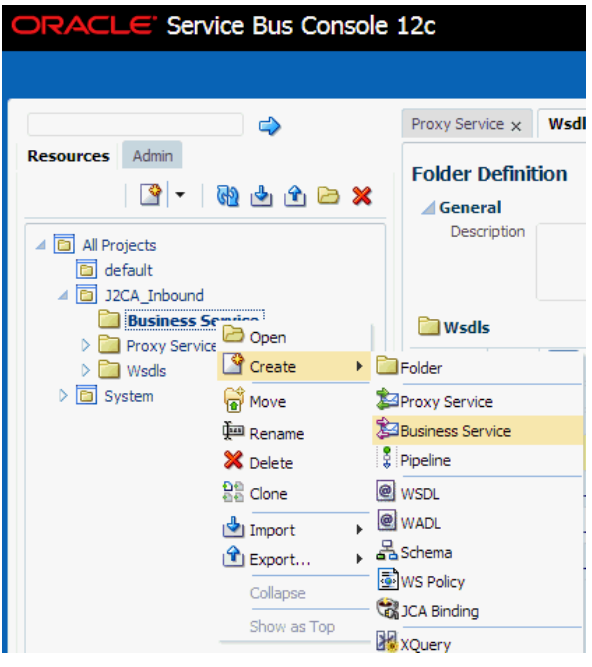

「ビジネス・サービスの作成」ウィンドウが表示されます。

**2.** 図 [9-51](#page-295-2) に示すように、「リソース名」フィールドでビジネス・サービスの名前を指定し、 「サービス定義」領域の「トランスポート」ドロップダウン・リストで「ファイル」オプ ションを選択します。

## <span id="page-295-2"></span>図 **9-51**「ビジネス・サービスの作成」ウィンドウ

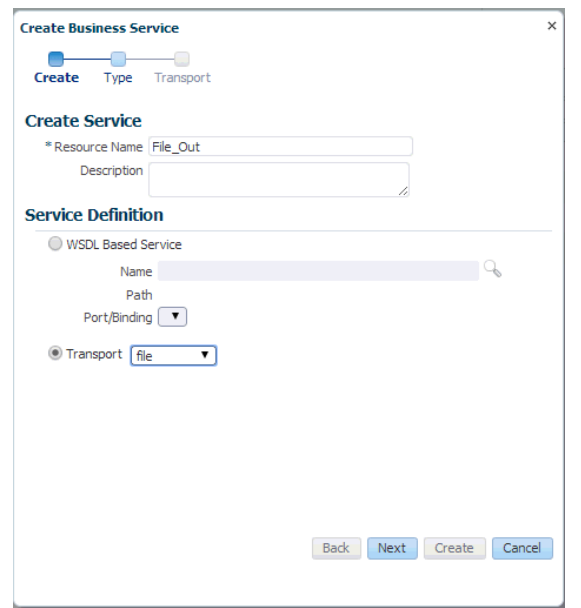

 $\overline{\phantom{a}}$ 

- **3.** 「次」をクリックします。
- **4.** 図 [9-52](#page-296-0) に示すように、「サービス・タイプ」領域で、サービス・タイプとして「メッセー ジ・サービス」を選択します。

<span id="page-296-0"></span>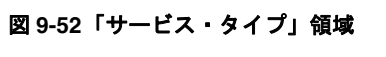

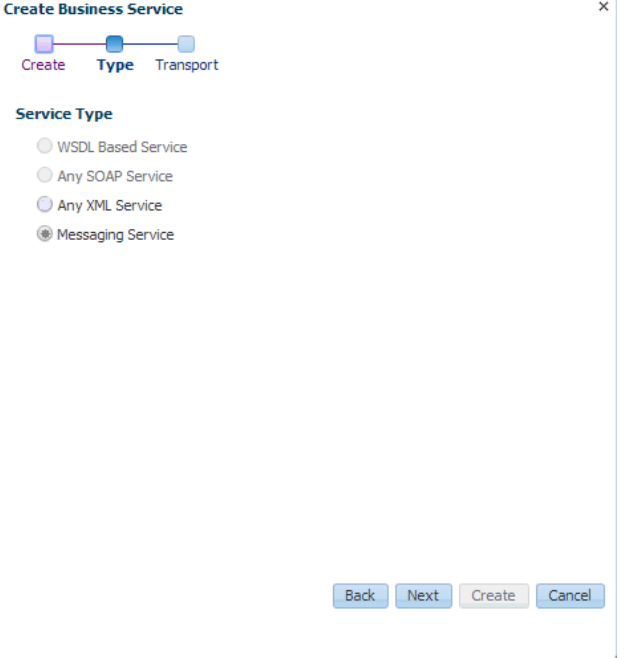

**5.** 「次」をクリックします。

図 [9-53](#page-296-1) に示すように、「トランスポート」ページが表示されます。

<span id="page-296-1"></span>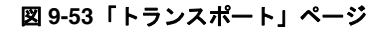

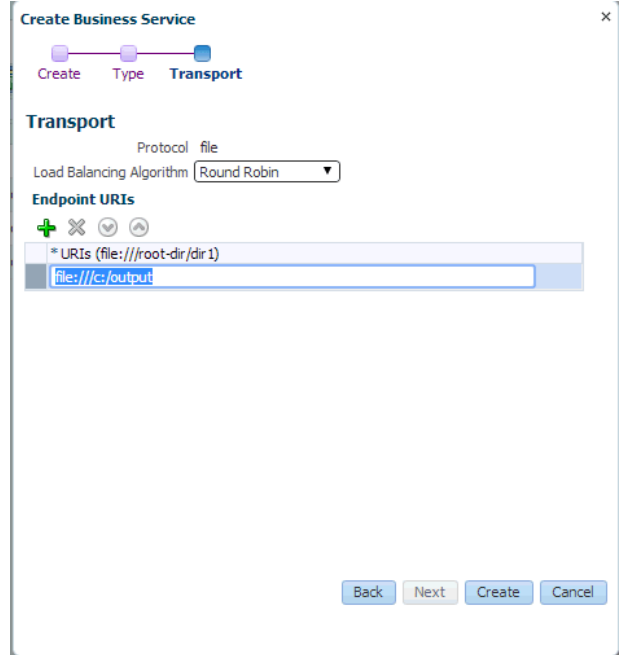

**6.** 「エンドポイント URI」フィールドで、ファイル・システム上の宛先フォルダへのパスを 入力し、「作成」をクリックします。

図 [9-54](#page-297-0) に示すように、「Business Service」の下に、ビジネス・サービス File\_Out が作成 されて表示されます。

```
図 9-54 File_Out ビジネス・サービス
```
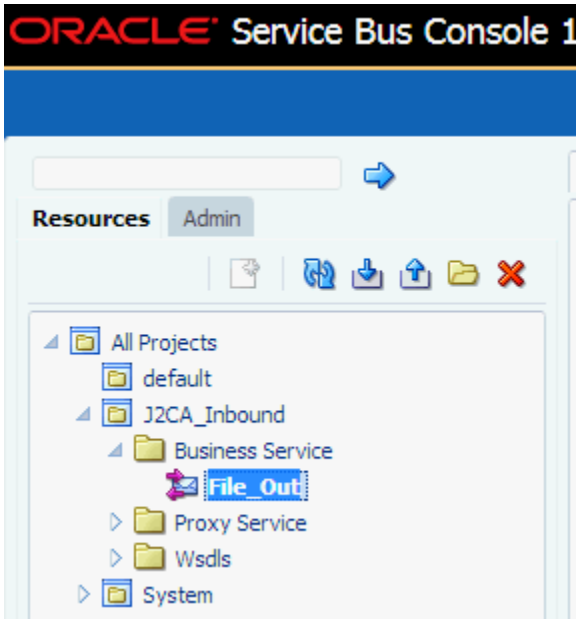

**7.** 「**File\_Out**」をダブルクリックして、図 [9-55](#page-297-1) に示すように、左ペインの「トランスポート の詳細」をクリックし、受信する出力ファイルの接頭辞と接尾辞を入力します。

## <span id="page-297-1"></span>図 **9-55**「トランスポートの詳細」ページ

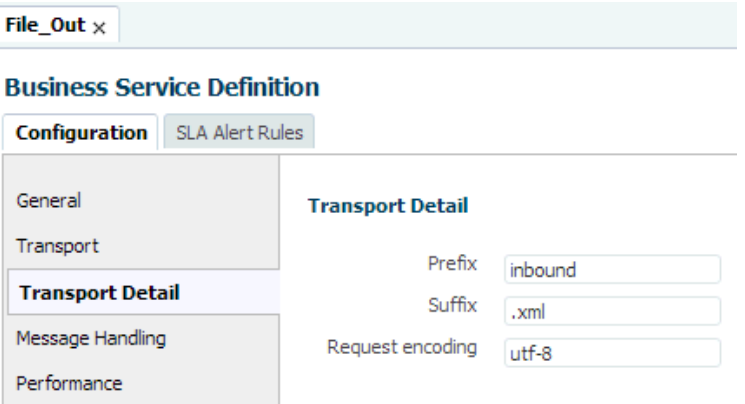

**8.** 図 [9-56](#page-298-1) に示すように、右隅の「保存」または「すべて保存」アイコンをクリックします。

<span id="page-298-1"></span>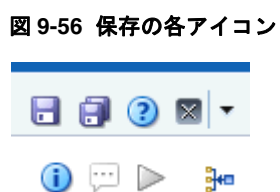

# <span id="page-298-2"></span><span id="page-298-0"></span>**9.3.6** パイプラインの構成

パイプラインを構成するには、次のようにします。

**1.** 図 [9-57](#page-298-2) に示すように、作成したプロキシ・サービスを右クリックし、「作成」を選択して、 「パイプライン」をクリックします。

## 図 **9-57**「パイプライン」オプション

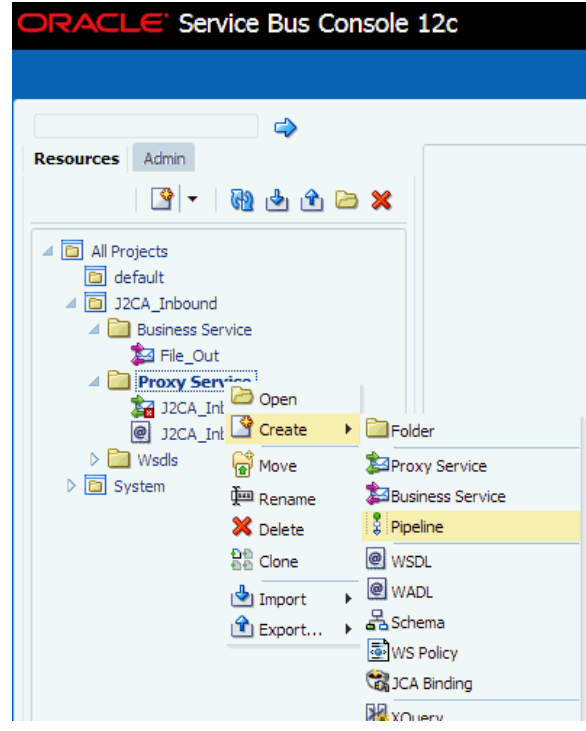

「パイプラインの作成」ウィンドウが表示されます。

**2.** 図 [9-58](#page-299-0) に示すように、「パイプライン名」フィールドに名前を入力し、「サービス・タイ プ」で「**WSDL** ベース・サービス」を選択します。

<span id="page-299-0"></span>図 **9-58**「パイプラインの作成」ウィンドウ

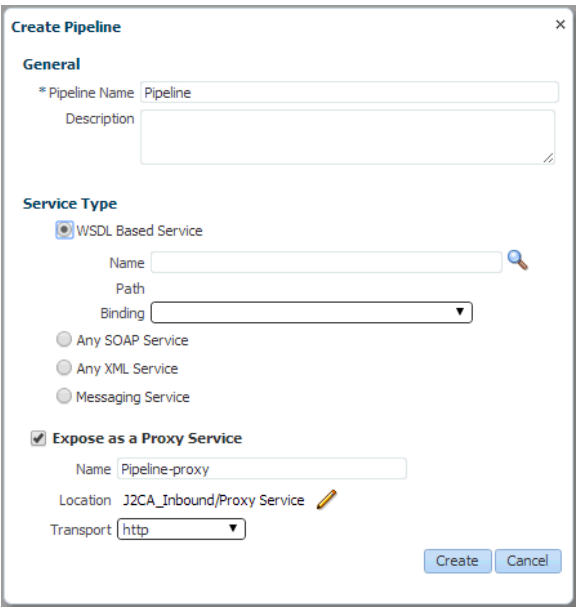

**3.** 「検索」アイコンをクリックして、図 [9-59](#page-299-1) に示すように、表示される「検索と選択 : WSDL リソース」ウィンドウで、「**J2CA\_Inbound\_receive\_wsdl**」を選択し、「**OK**」 をクリックします。

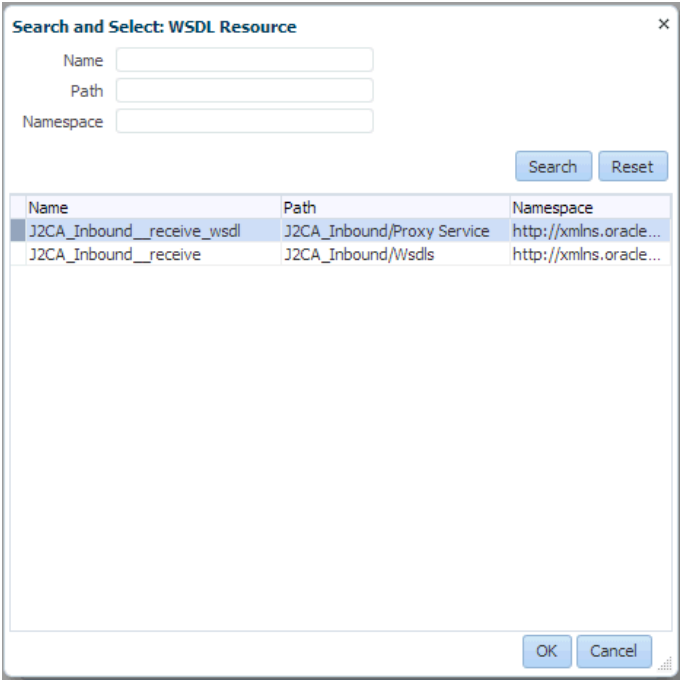

### <span id="page-299-1"></span>図 **9-59**「検索と選択 **: WSDL** リソース」ウィンドウ

「パイプラインの作成」ウィンドウが開きます。

**4.** 図 [9-60](#page-300-0) に示すように、「プロキシ・サービスとして公開」チェック・ボックスの選択を解 除して、「作成」をクリックします。

<span id="page-300-0"></span>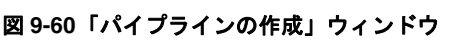

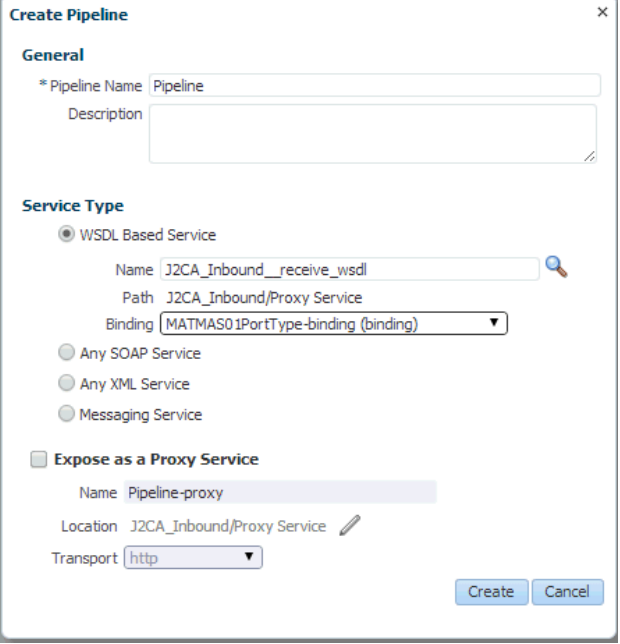

図 [9-61](#page-300-1) に示すように、「Proxy Service」の下にパイプラインが作成されて表示されます。

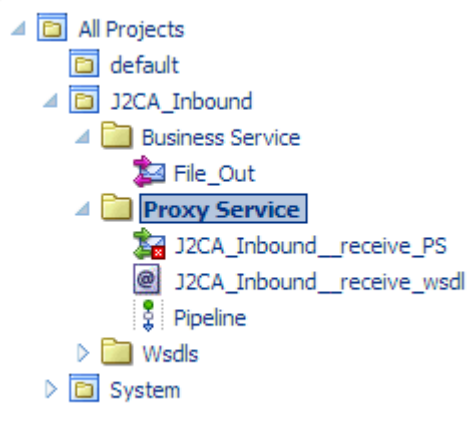

<span id="page-300-1"></span>図 **9-61** プロキシ・サービスのパイプライン

**5.** 図 [9-62](#page-301-0) に示すように、左ペインの「Proxy Service」の下で「**J2CA\_Inbound\_receive\_ PS**」ノードをダブルクリックし、右ペインの「ターゲット」領域で「検索」アイコンをク リックします。

### <span id="page-301-0"></span>図 **9-62**「プロキシ・サービス定義」ウィンドウ

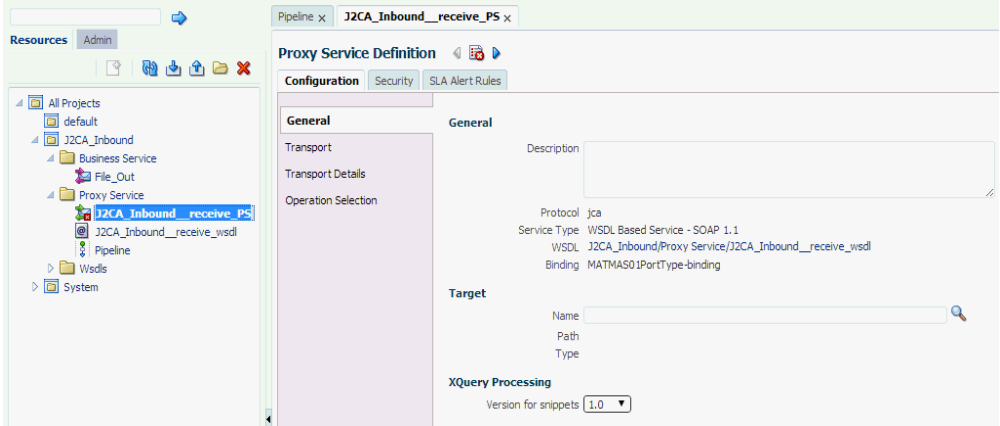

「検索と選択:サービス・リソース」ウィンドウが表示されます。

**6.** 「リソース・タイプ」ドロップダウン・リストで「パイプライン」を選択し、「検索」ボタ ンをクリックします。

図 [9-63](#page-301-1) に示すように、パイプラインが表示されます。

<span id="page-301-1"></span>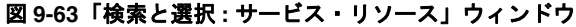

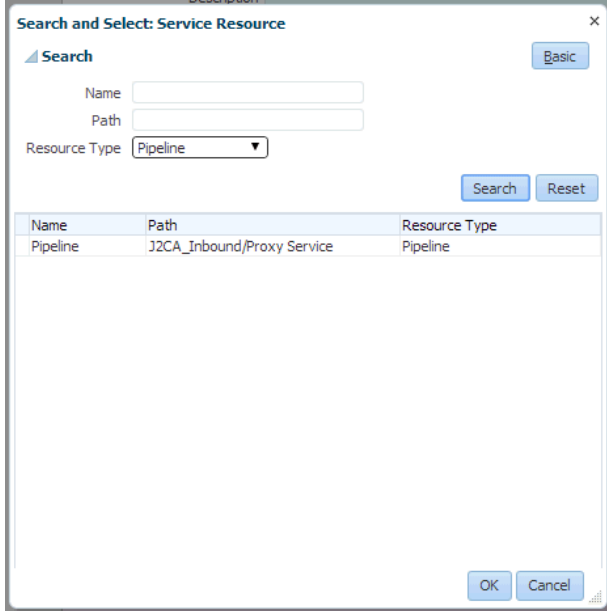

**7.** 「パイプライン」を選択して、「**OK**」をクリックします。

**8.** 図 [9-64](#page-302-0) に示すように、右隅の「保存」または「すべて保存」アイコンをクリックします。

## <span id="page-302-0"></span>図 **9-64**「保存」および「すべて保存」アイコン

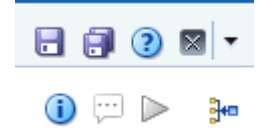

**9.** 図 [9-65](#page-302-1) に示すように、左ペインで、「Proxy Service」フォルダの下の「パイプライン」を ダブルクリックし、右ペインの下向きアイコンをクリックしてメッセージ・フローを開き ます。

<span id="page-302-1"></span>図 **9-65** メッセージ・フロー

| $\Rightarrow$                                                                                                    | Pipeline $\times$                    |                                                                                                    | $\blacksquare \blacksquare \lhd \blacksquare$   |
|----------------------------------------------------------------------------------------------------|--------------------------------------|----------------------------------------------------------------------------------------------------|-------------------------------------------------|
| Admin<br><b>Resources</b><br>@ 102 %<br>$\mathbb{R}$                                                                                                | <b>Pipeline Definition</b>           |                                                                                                    | $\mathbf{0} \boxplus \mathbf{b}(\mathbf{0})$ }= |
| 4 3 Al Projects                                                                                                    | <b>Configuration</b> SLA Alert Rules |                                                                                                    |                                                 |
| a default                                                                                                    | General                              | <b>Service Type</b>                                                                                                    |                                                 |
| 4 32CA_Inbound<br><b>Business Service</b><br>A Proxy Service<br>33 J2CA_Inbound__receive_PS<br>32CA_Inbound__receive_wsdl<br>$\frac{1}{3}$ Pipeline | <b>Service Type</b>                  | WSDL Based Service<br>Name J2CA_Inbound receive wsdl<br>Path J2CA Inbound/Proxy Service<br>Binding MATMAS01PortType-binding (binding |                                                 |
|                                                                                                    | Message Handling                     |                                                                                                    |                                                 |
|                                                                                                    | Operation Selection                  |                                                                                                    |                                                 |
|                                                                                                    | Resequencer                          |                                                                                                    |                                                 |
| $\triangleright$ and Wsdls<br>System                                                                                                    |                                      | Any SOAP Service                                                                                                    |                                                 |

**10.** 図 [9-66](#page-302-2) に示すように、表示される「プロキシ・サービス」アイコンをクリックし、メ ニューの「ルートの追加」を選択します。

#### <span id="page-302-2"></span>図 **9-66**「ルートの追加」オプション

#### ORACLE' Service Bus Console 12c

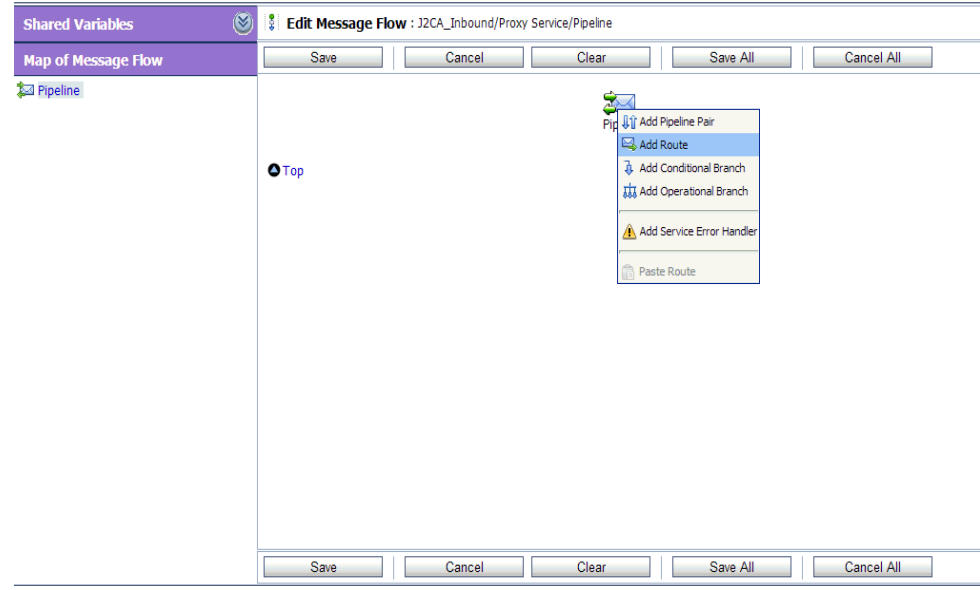

Oracle Service Bus 12c Copyright @ 2004, 2013, Oracle and/or its affiliates. All rights reserved.

「RouteNode1」アイコンが追加されます。

図 **9-67**「ルートの編集」オプション

**11.** 図 [9-67](#page-303-0) に示すように、「RouteNode1」アイコンをクリックして、メニューの「ルートの 編集」を選択します。

<span id="page-303-0"></span>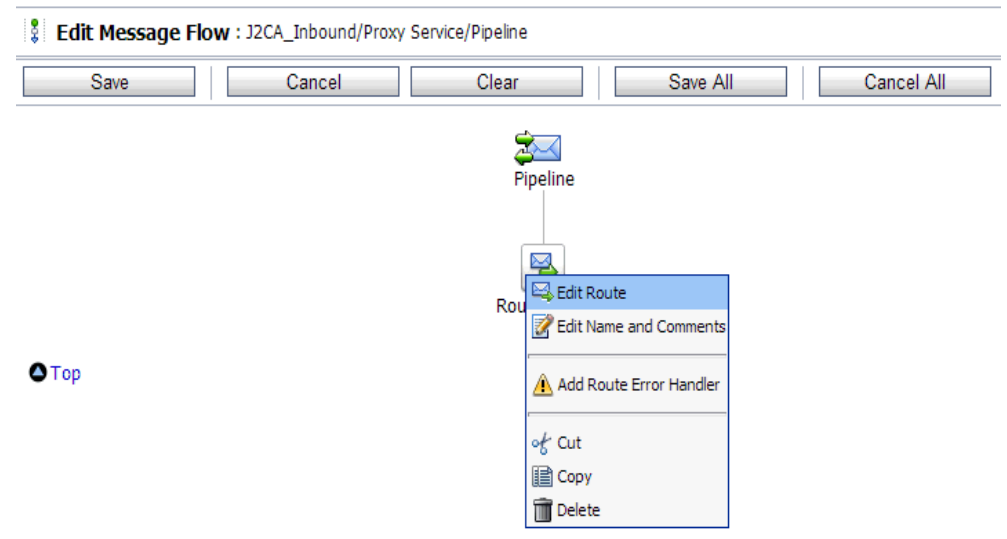

- 「ステージ構成の編集」ワークスペース領域が表示されます。
- **12.** 図 [9-68](#page-303-1) に示すように、「アクションの追加」をクリックして、メニューの「通信」を選択 し、「ルーティング」をクリックします。

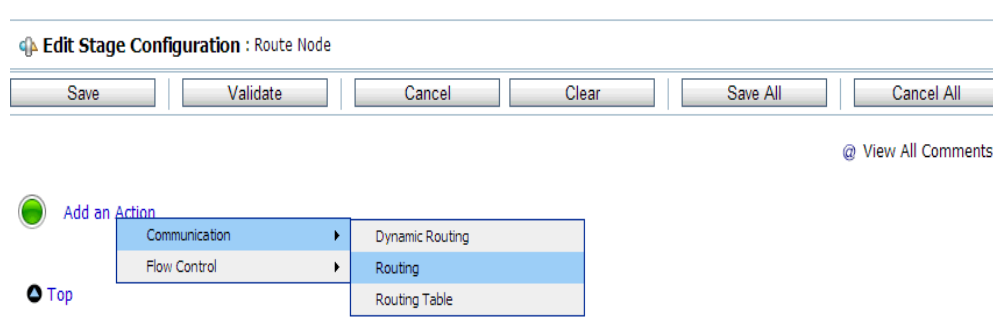

#### <span id="page-303-1"></span>図 **9-68**「ステージ構成の編集」ワークスペース

**13.** 図 [9-69](#page-304-0) に示すように、**<Service>** をクリックします。

<span id="page-304-0"></span>図 **9-69 Service** ルート・アクション

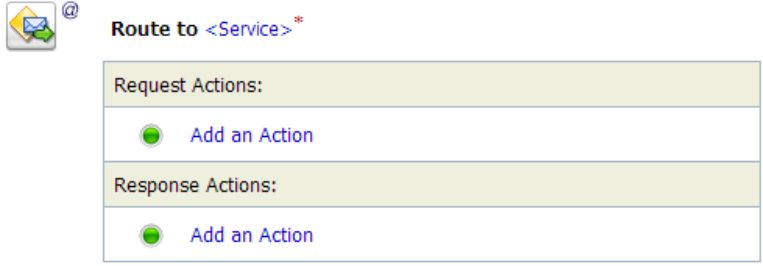

「サービスの選択」ダイアログが表示されます。

**14.** 図 [9-70](#page-304-1) に示すように、「**File\_Out**」ビジネス・サービスを選択して、「発行」をクリック します。

## <span id="page-304-1"></span>図 **9-70**「サービスの選択」ダイアログ

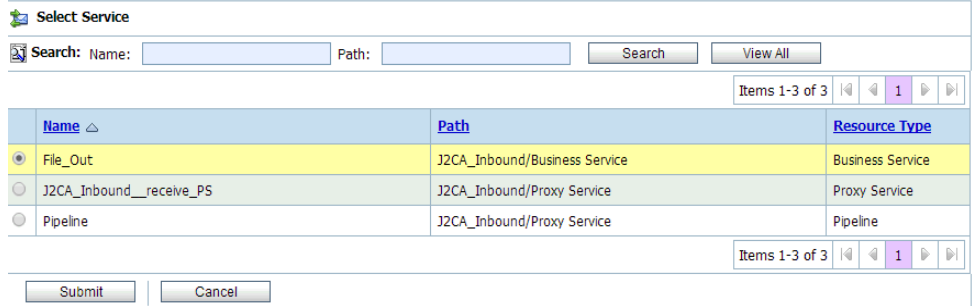

「ステージ構成の編集」ワークスペース領域に戻ります。

**15.** 図 [9-71](#page-304-2) に示すように、「すべて保存」をクリックします。

#### <span id="page-304-2"></span>図 **9-71**「ステージ構成の編集」ワークスペース領域

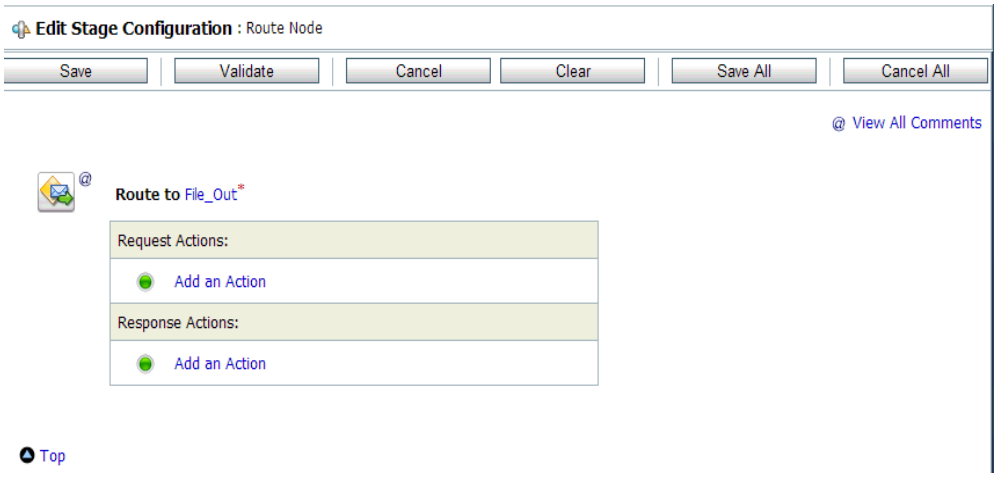

**16.** 図 [9-72](#page-305-0) に示すように、Oracle Service Bus セッションの右ペインの「アクティブ化」をク リックします。

<span id="page-305-0"></span>図 **9-72**「アクティブ化」ボタン

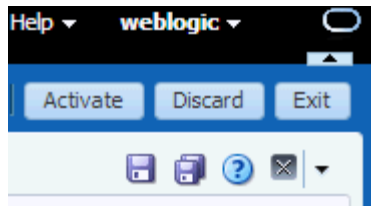

「セッションのアクティブ化の確認」ウィンドウが表示されます。

**17.** 図 [9-73](#page-305-1) に示すように、「アクティブ化」をクリックして変更を保存します。

<span id="page-305-1"></span>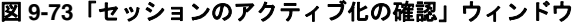

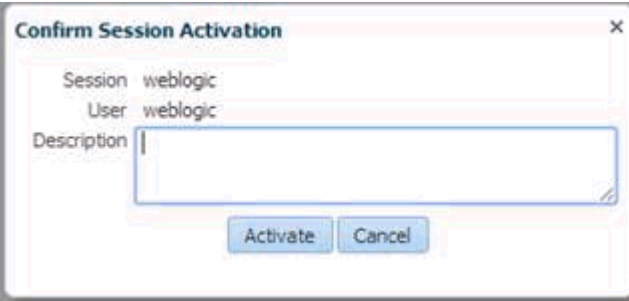

**18.** SAP R/3 システムからイベントをトリガーし、構成済の出力場所で出力が受信されるかど うかを確認します。

# **9.4 sbconsole** を使用したアウトバウンド・プロセスの構成 **(BSE** 構成 **)**

この項では、sbconsole を使用して、BSE 構成用にアウトバウンド・プロセスを構成する方法 について説明します。

アプリケーション・アダプタ・インストールの次のフォルダに、このアウトバウンド・ユース ケース・シナリオ用のサンプル・プロジェクトが用意されています。

*<ADAPTER\_HOME>*\etc\sample\SAP\_Samples.zip\SAP\_Samples\OSB\BSE\SAP\_Sample\_BSE\_OSB\_ Outbound\_Project

この項では、次の項目について説明します。

- 9.4.1 項「Oracle Service Bus [の起動およびプロジェクト・フォルダの作成」](#page-306-0)
- 9.4.2 [項「アプリケーション・エクスプローラが](#page-306-1) Oracle Service Bus と統合するためのクラ [ス・パスの設定」](#page-306-1)
- 9.4.3 [項「アプリケーション・エクスプローラから](#page-306-2) Oracle Service Bus への WSDL のパブ [リッシュ」](#page-306-2)
- 9.4.4 [項「ファイル・タイプ・ビジネス・サービスの構成」](#page-308-0)
- 9.4.5 項「WSDL [ベースのビジネス・サービスの構成」](#page-308-1)
- 9.4.6 [項「プロキシ・サービスでのパイプラインの構成」](#page-311-0)

# <span id="page-306-0"></span>**9.4.1 Oracle Service Bus** の起動およびプロジェクト・フォルダの作成

Oracle Service Bus の起動およびプロジェクト・フォルダの作成の詳細は、9-2 [ページ](#page-267-0)の [9.2.1](#page-267-0) 項「Oracle Service Bus [の起動およびプロジェクト・フォルダの作成」を](#page-267-0)参照してください。

# <span id="page-306-1"></span>**9.4.2** アプリケーション・エクスプローラが **Oracle Service Bus** と統合す るためのクラス・パスの設定

アプリケーション・エクスプローラが Oracle Service Bus と統合するためのクラス・パスの設 定の詳細は、9-6 [ページ](#page-271-0)の 9.2.2 [項「アプリケーション・エクスプローラが](#page-271-0) Oracle Service Bus [と統合するためのクラス・パスの設定」を](#page-271-0)参照してください。

# <span id="page-306-2"></span>**9.4.3** アプリケーション・エクスプローラから **Oracle Service Bus** への **WSDL** のパブリッシュ

この項では、アプリケーション・エクスプローラ (BSE 構成 ) から Oracle Service Bus に WSDL をパブリッシュする方法について説明します。

**1.** アプリケーション・エクスプローラを起動し、BSE 構成に接続して、SAP R/3 ターゲット に接続します。

### <span id="page-306-3"></span>図 **9-74**「**Web** サービスの作成」オプション

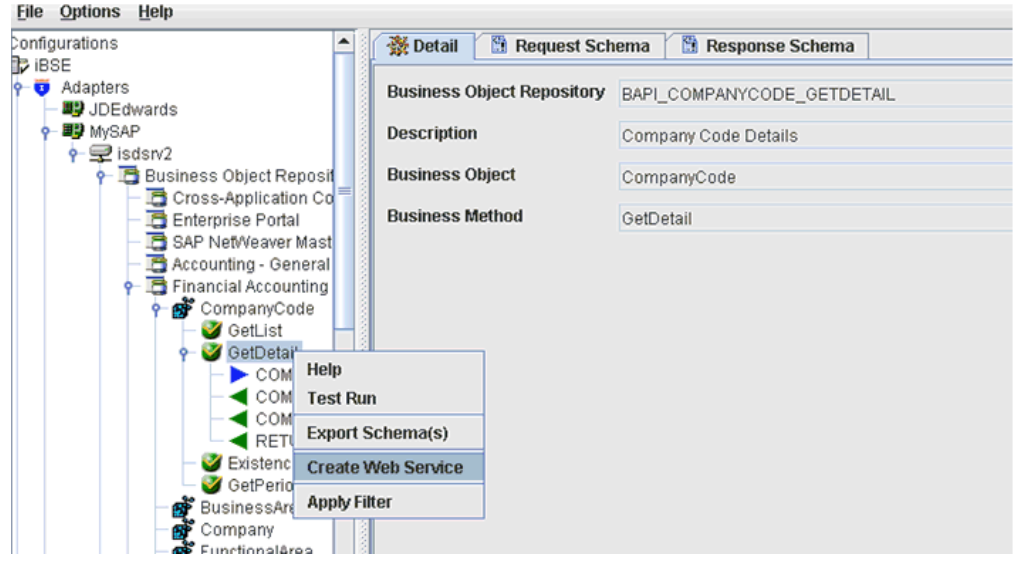

- **2.** 「ビジネス・オブジェクト・リポジトリ」ノード→「**Financial Accounting**」ノード→ 「**CompanyCode**」ビジネス・オブジェクトを展開します。
- **3.** 図 [9-74](#page-306-3) に示すように、**GetDetail** メソッドを右クリックし、メニューの「**Web** サービス の作成」を選択します。

図 [9-75](#page-307-0) に示すように、「Web サービスの作成」ダイアログが表示されます。

<span id="page-307-0"></span>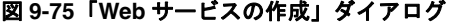

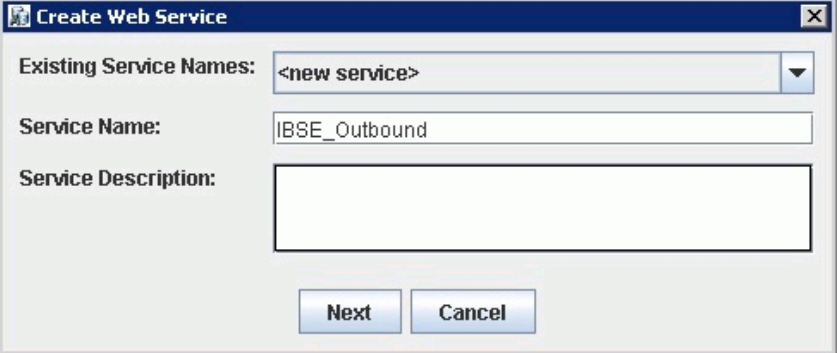

- **4.** サービス名を入力し、「次へ」をクリックします。
- **5.** 表示される次のダイアログで、「**OK**」をクリックします。

アプリケーション・エクスプローラの表示が「ビジネス・サービス」ノードに切り替わり、 新規 Web サービスが左ペインに表示されます。

**6.** 新規 Web サービスを右クリックして、メニューの「**WSDL** のエクスポート」を選択しま す。

図 [9-76](#page-307-1) に示すように、「WSDL のエクスポート」ダイアログが表示されます。

<span id="page-307-1"></span>図 **9-76**「**WSDL** のエクスポート」ダイアログ

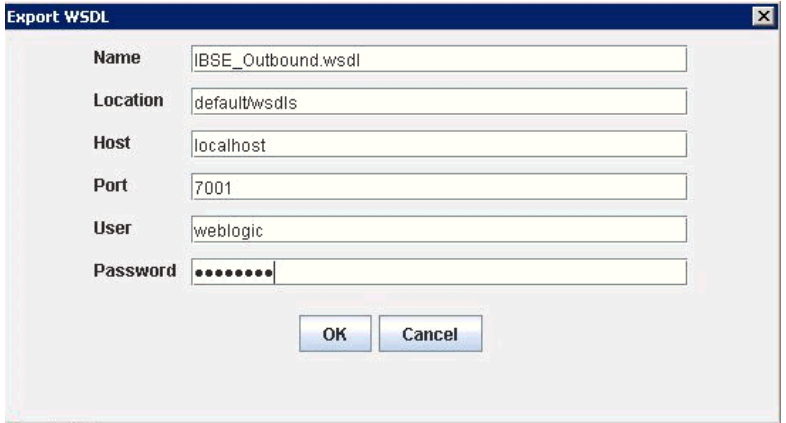

- **7.** 「名前」フィールドには、WSDL ファイルのデフォルトのファイル名が指定されています。 デフォルトを受け入れることも独自に指定することもできます。
- **8.** 「ロケーション」フィールドで、WSDL ドキュメントのパブリッシュ先となる場所を入力 します。

この場所は、Oracle Service Bus プロジェクト名と、オプションで 1 つ以上のフォルダ名 で構成されます。プロジェクト名およびすべてのフォルダ名は、スラッシュ文字 / で区切 る必要があります。

- **9.** 「ホスト」フィールドで、Oracle WebLogic Server が実行されているマシンの名前を入力 します。
- **10.** 「ポート」フィールドで、使用しているドメインのポートを入力します。
- **11.** 「ユーザー」フィールドで、Oracle Service Bus にアクセスする際のユーザー名を入力しま す。
- **12.** 「パスワード」フィールドで、Oracle Service Bus にアクセスする際のパスワードを入力し ます。
- **13.** 「**OK**」をクリックします。

WSDL が「WSDL のエクスポート」ダイアログで指定された場所にパブリッシュされ、 Oracle Service Bus でビジネス・サービスまたはプロキシ・サービスに使用できるように なりました。

# <span id="page-308-0"></span>**9.4.4** ファイル・タイプ・ビジネス・サービスの構成

ファイル・タイプ・ビジネス・サービスの構成の詳細は、9-11 [ページ](#page-276-0)の 9.2.5 [項「ファイル・](#page-276-0) [タイプ・ビジネス・サービスの構成」を](#page-276-0)参照してください。

# <span id="page-308-1"></span>**9.4.5 WSDL** ベースのビジネス・サービスの構成

この項では、Oracle Service Bus コンソールを使用して、WSDL タイプのビジネス・サービス を構成する方法について説明します。

WSDL ベースのプロキシ・サービスを構成するには、次のようにします。

**1.** 左ペインで「Business Service」フォルダを右クリックし、「ビジネス・サービス」を選択 します。

図 [9-77](#page-308-2) に示すように、「ビジネス・サービスの作成」ウィンドウが表示されます。

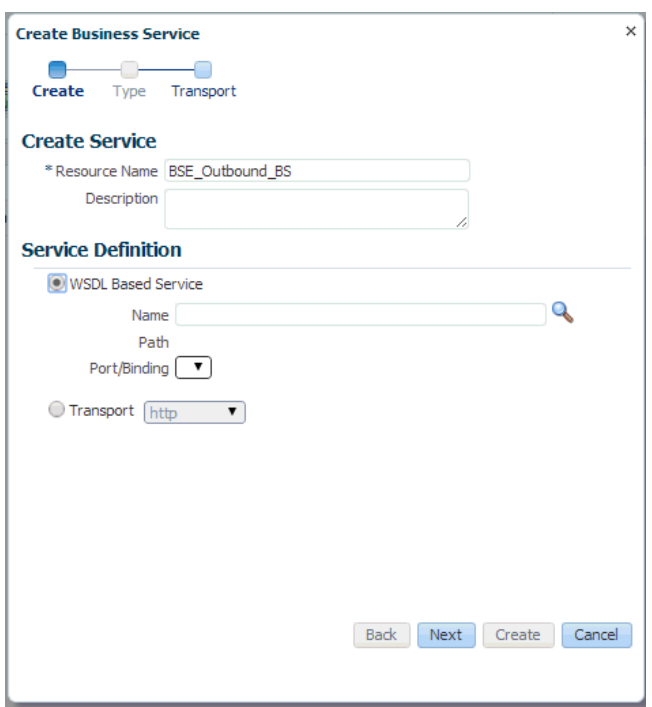

#### <span id="page-308-2"></span>図 **9-77**「ビジネス・サービスの作成」ウィンドウ

**2.** ビジネス・サービスの名前を指定し、「サービス定義」領域で「WSDL ベース・サービス」 オプションを選択して「検索」アイコンをクリックします。

図 [9-78](#page-309-0) に示すように、「検索と選択 : WSDL リソース」ウィンドウが表示されます。

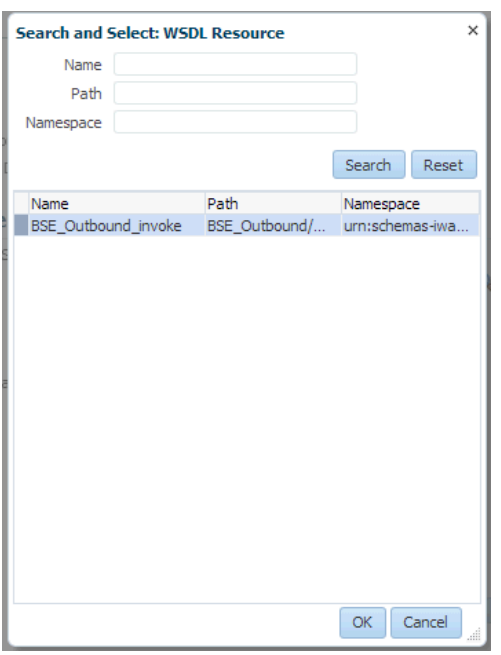

<span id="page-309-0"></span>図 **9-78**「検索と選択 **: WSDL** リソース」ウィンドウ

**3.** 「検索」ボタンをクリックし、BSE アウトバウンド WSDL を選択して「**OK**」をクリック します。

「ビジネス・サービスの作成」ウィンドウに戻ります。

**4.** 「次」をクリックします。

**5.** 図 [9-79](#page-310-0) に示すように、デフォルト値を受け入れて、「作成」ボタンをクリックします。

<span id="page-310-0"></span>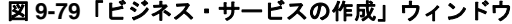

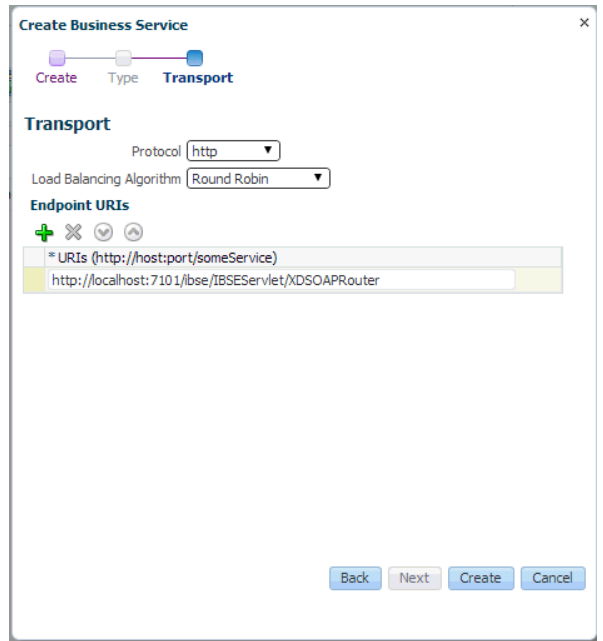

図 [9-80](#page-310-1) に示すように、「Business Service」フォルダの下に、作成された WSDL ベースの ビジネス・サービスが表示されます。

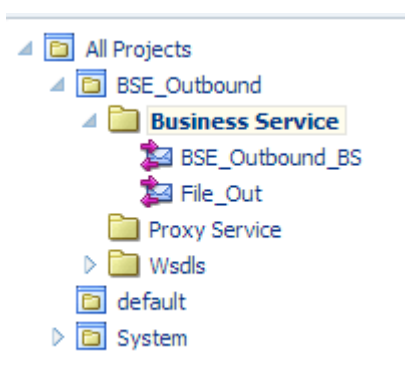

<span id="page-310-1"></span>図 **9-80 WSDL** ベースのビジネス・サービス

# <span id="page-311-0"></span>**9.4.6** プロキシ・サービスでのパイプラインの構成

この項では、Oracle Service Bus コンソールを使用して、プロキシ・サービスを構成する方法 について説明します。

**1.** 図 [9-81](#page-311-1) に示すように、「Proxy Service」フォルダを右クリックし、「作成」を選択して、 「パイプライン」をクリックします。

# <span id="page-311-1"></span>図 **9-81**「パイプライン」オプション

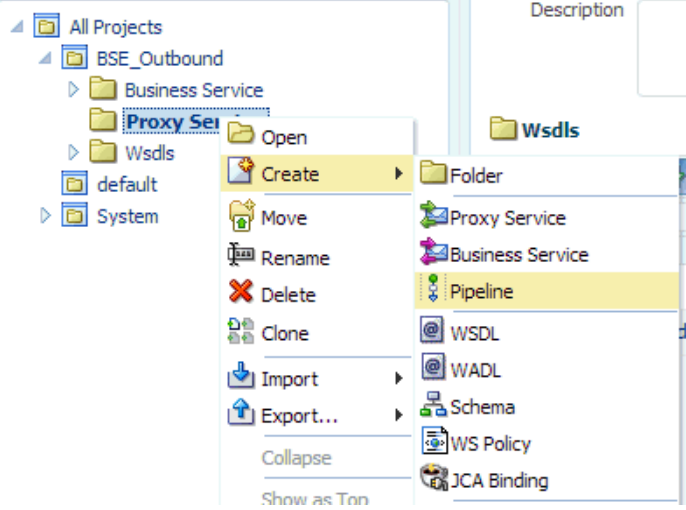

「パイプラインの作成」ウィンドウが表示されます。

**2.** 「パイプライン名」フィールドに名前を入力します。デフォルトでは、「プロキシ・サービ スとして公開」が選択されています。プロキシ・サービス名を変更する必要がある場合は、 図 [9-82](#page-311-2) に示すように、名前を変更して「トランスポート」を「**file**」に設定し、「作成」 をクリックします。

### <span id="page-311-2"></span>図 **9-82**「パイプラインの作成」ウィンドウ

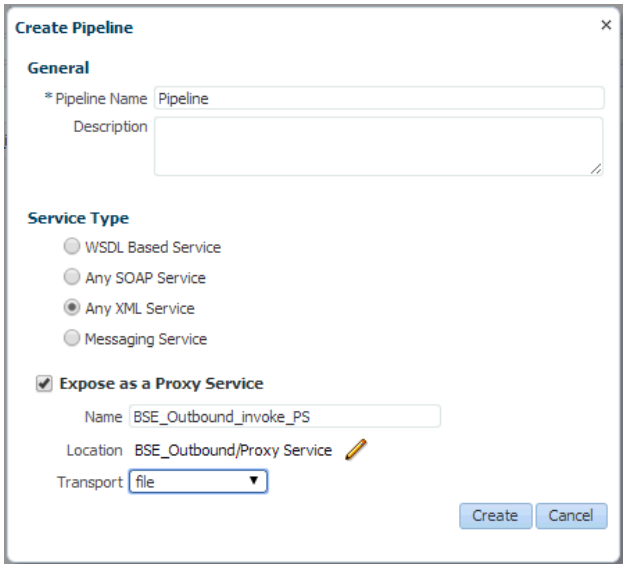

図 [9-83](#page-312-0) に示すように、「Proxy Service」の下に、作成されたパイプラインおよびプロキ シ・サービスが表示されます。

図 **9-83**「パイプライン」ノード

<span id="page-312-0"></span>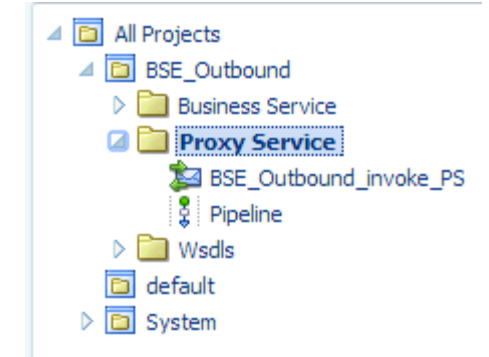

**3.** 作成されたプロキシ・サービスをダブルクリックし、左ペインの「トランスポート」をク リックします。図 [9-84](#page-312-1) に示すように、「エンドポイント URI」フィールドで入力場所を指 定します。

### <span id="page-312-1"></span>図 **9-84** トランスポート

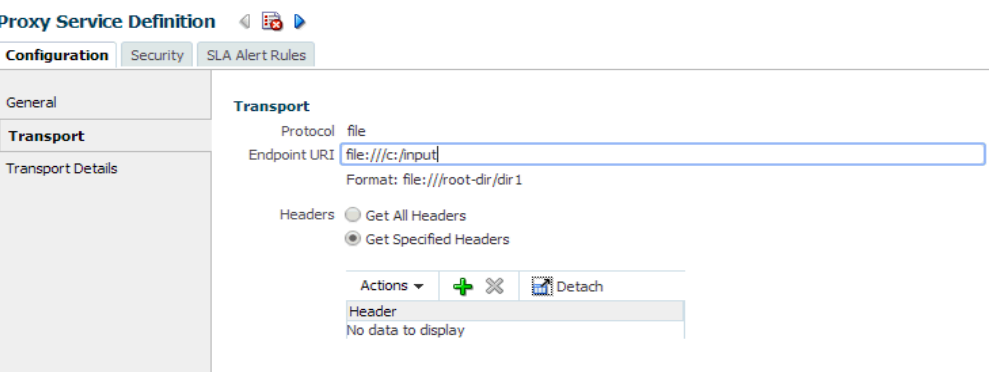

**4.** 図 [9-85](#page-313-0) に示すように、左ペインの「トランスポートの詳細」をクリックして、「ステー ジ・ディレクトリ」および「エラー・ディレクトリ」の各フィールドに場所を指定します。

<span id="page-313-0"></span>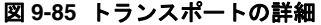

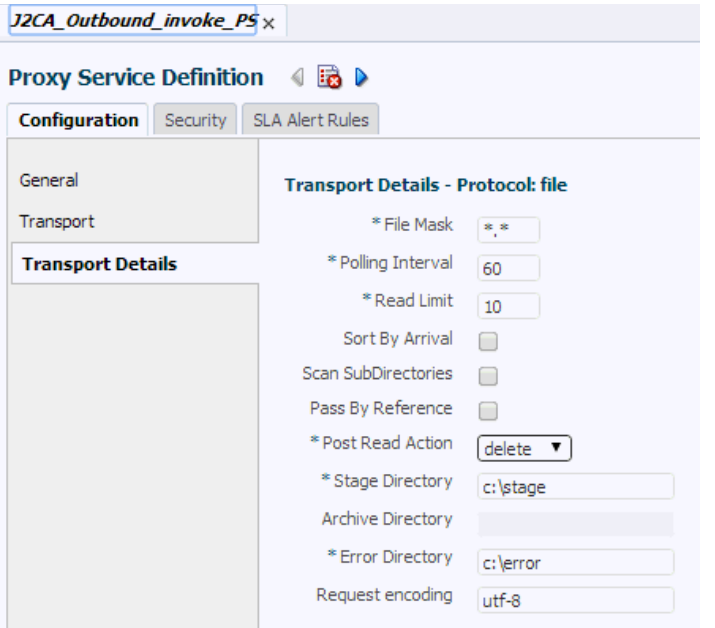

**5.** 図 [9-86](#page-313-1) に示すように、右隅の「すべて保存」アイコンをクリックします。

<span id="page-313-1"></span>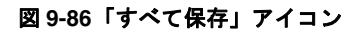

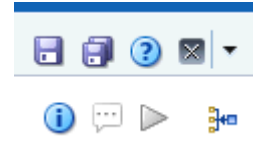

**6.** 「パイプライン」ノードをダブルクリックして、図 [9-87](#page-313-2) に示すように、右ペインの「メッ セージ・フローを開く」アイコンをクリックしてメッセージ・フローを開きます。

## <span id="page-313-2"></span>図 **9-87**「メッセージ・フローを開く」アイコン

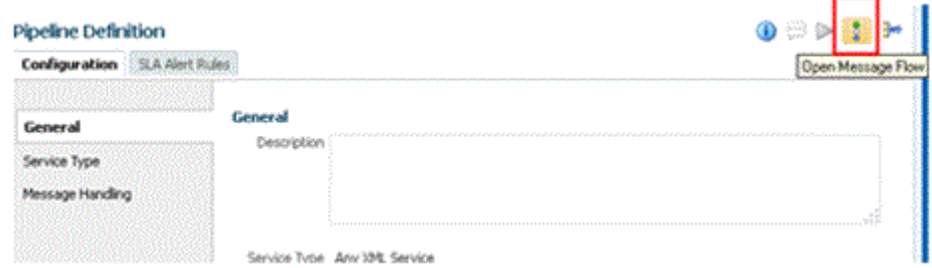

**7.** 図 [9-88](#page-314-0) に示すように、「プロキシ・サービス」アイコンをクリックして、メニューの「パ イプライン・ペアの追加」を選択します。

## <span id="page-314-0"></span>図 **9-88**「パイプライン・ペアの追加」オプション

**Edit Message Flow: J2CA\_Outbound/Proxy Service/Pipeline** 

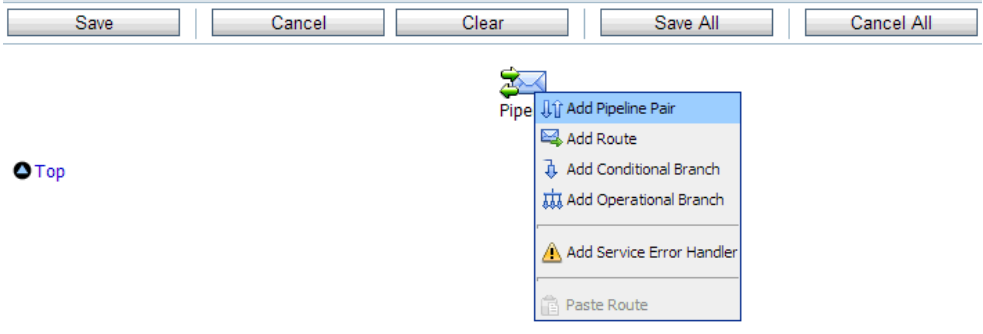

**8.** 図 [9-89](#page-314-1) に示すように、「**PipelinePairNode1**」アイコンをクリックして、メニューの 「ルートの追加」を選択します。

<span id="page-314-1"></span>図 **9-89**「ルートの追加」オプション

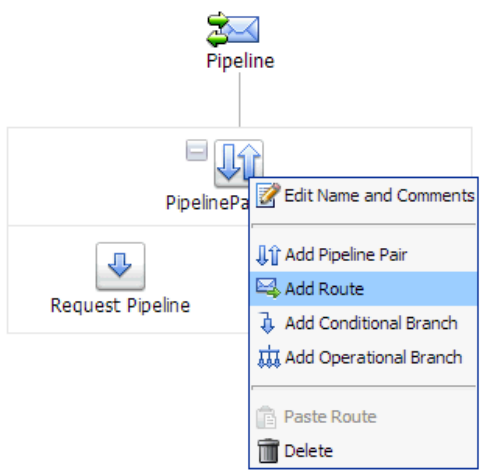

「RouteNode1」アイコンが「PipelinePairNode1」アイコンの下に追加されます。

**9.** 図 [9-90](#page-315-0) に示すように、「RouteNode1」アイコンをクリックして、メニューの「ルートの 編集」を選択します。

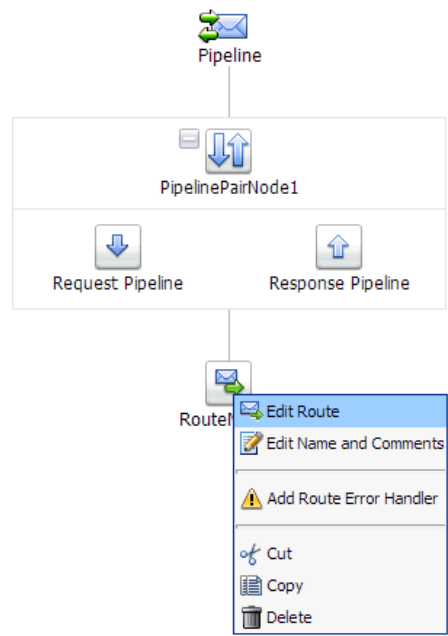

## <span id="page-315-0"></span>図 **9-90**「ルートの編集」オプション

「ステージ構成の編集」ワークスペース領域が表示されます。

**10.** 図 [9-91](#page-315-1) に示すように、「アクションの追加」をクリックして「通信」を選択し、「ルーティ ング」をクリックします。

## <span id="page-315-1"></span>図 **9-91**「ステージ構成の編集」ワークスペース領域

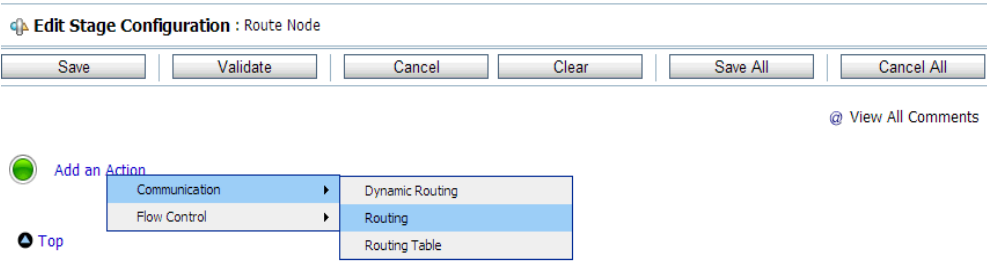

**11.** 図 [9-92](#page-316-0) に示すように、**<Service>** をクリックします。

<span id="page-316-0"></span>図 **9-92** アクション

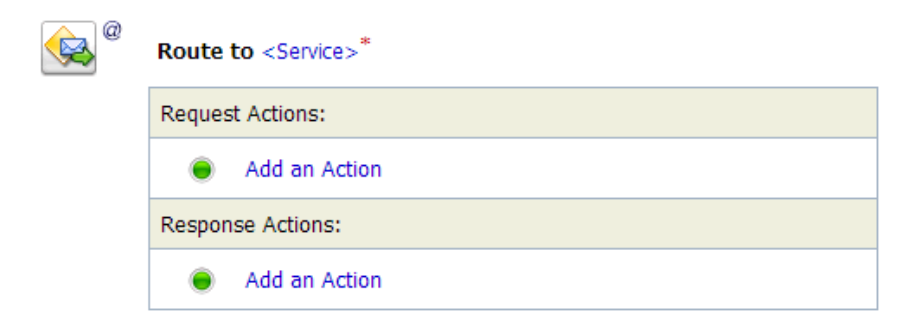

「サービスの選択」ダイアログが表示されます。

**12.** 図 [9-93](#page-316-1) に示すように、SAP R/3 用に構成された WSDL タイプのビジネス・サービスを選 択して、「発行」をクリックします。

### <span id="page-316-1"></span>図 **9-93**「サービスの選択」ダイアログ

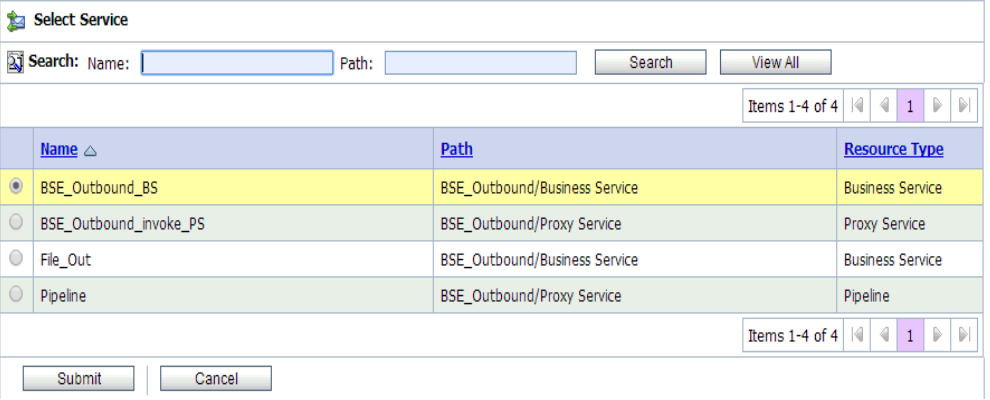

**13.** 図 [9-94](#page-317-0) に示すように、リストから、操作属性として SAP R/3 ビジネス・オブジェクトの 名前 (GetDetail など)を選択し、「保存」をクリックします。

### <span id="page-317-0"></span>図 **9-94** ステージ構成の編集

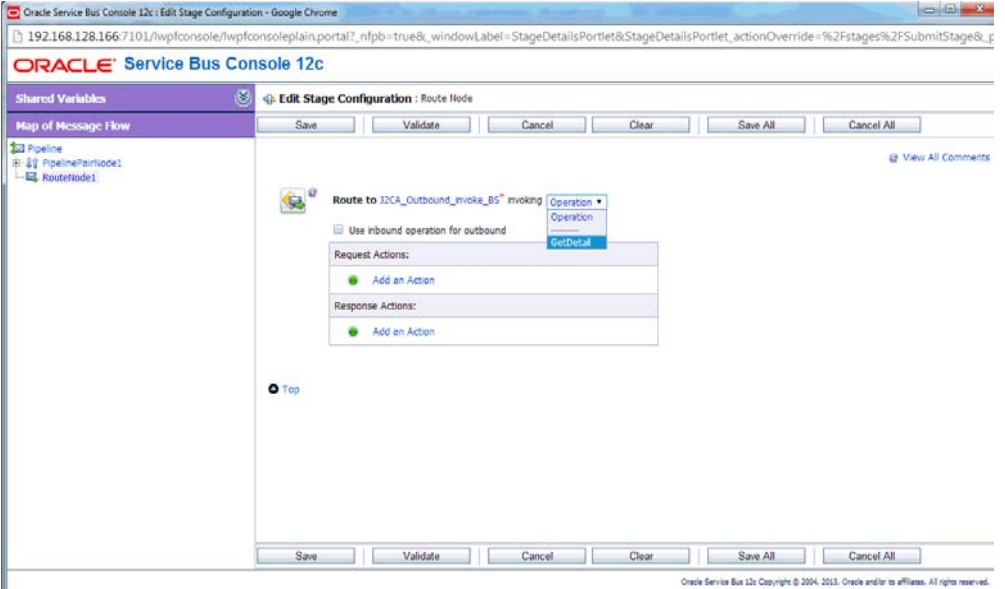

**14.** 図 [9-95](#page-317-1) に示すように、「レスポンス・パイプライン」アイコンをクリックして、メニュー の「ステージの追加」を選択します。

<span id="page-317-1"></span>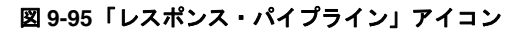

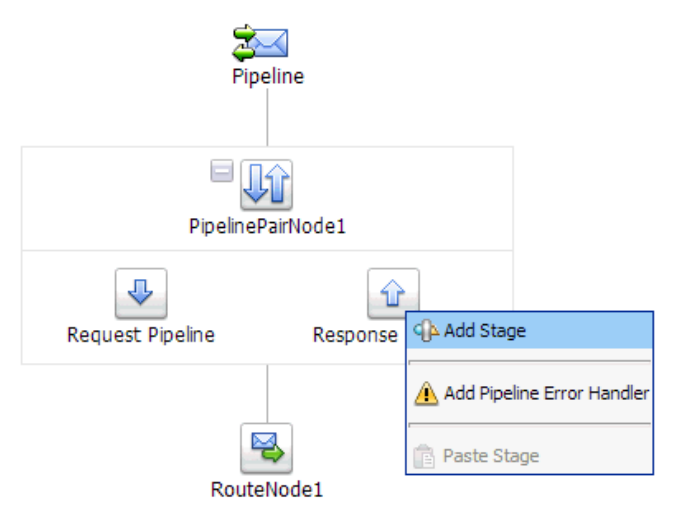

「ステージ 1」アイコンが「レスポンス・パイプライン」アイコンの下に追加されます。

**15.** 図 [9-96](#page-318-0) に示すように、「ステージ 1」アイコンをクリックして、メニューの「ステージの 編集」を選択します。

<span id="page-318-0"></span>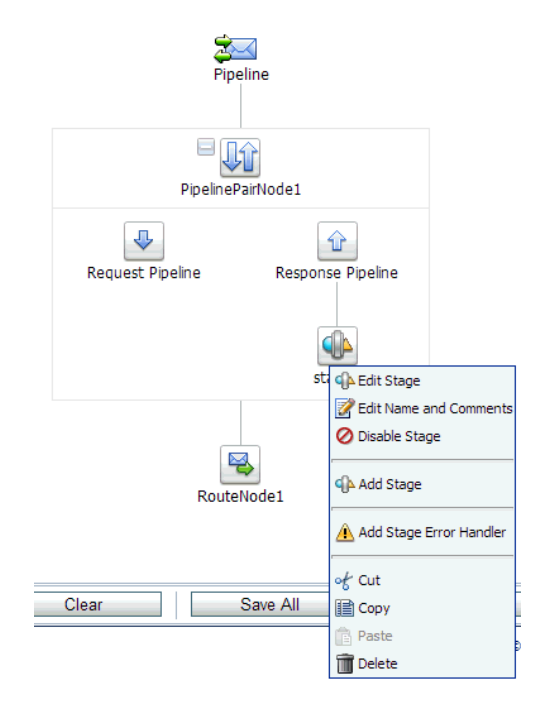

## 図 **9-96**「ステージの編集」オプション

「ステージ構成の編集」ワークスペース領域が表示されます。

**16.** 図 [9-97](#page-318-1) に示すように、「アクションの追加」をクリックして「通信」を選択し、「パブリッ シュ」をクリックします。

### <span id="page-318-1"></span>図 **9-97**「ステージ構成の編集」ワークスペース領域

GA Edit Stage Configuration : Response Pipeline - stage1

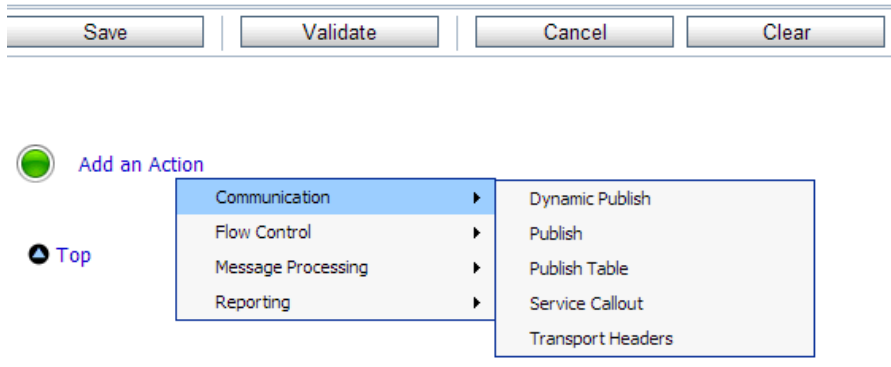

**17.** 図 [9-98](#page-319-0) に示すように、**<Service>** をクリックします。

<span id="page-319-0"></span>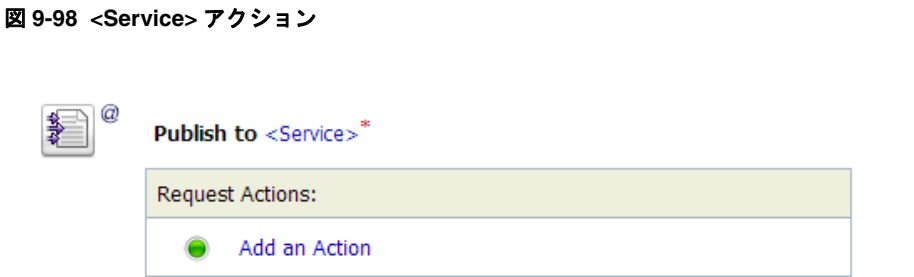

**18.** 図 [9-99](#page-319-1) に示すように、「サービスの選択」ダイアログでファイル・タイプ・ビジネス・ サービスを選択し、「発行」をクリックします。

### <span id="page-319-1"></span>図 **9-99**「サービスの選択」ダイアログ

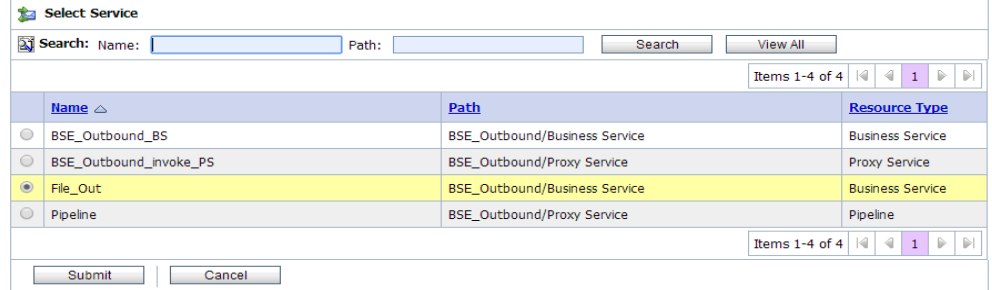

**19.** 図 [9-100](#page-319-2) に示すように、「すべて保存」をクリックします。

## <span id="page-319-2"></span>図 **9-100**「すべて保存」ボタン

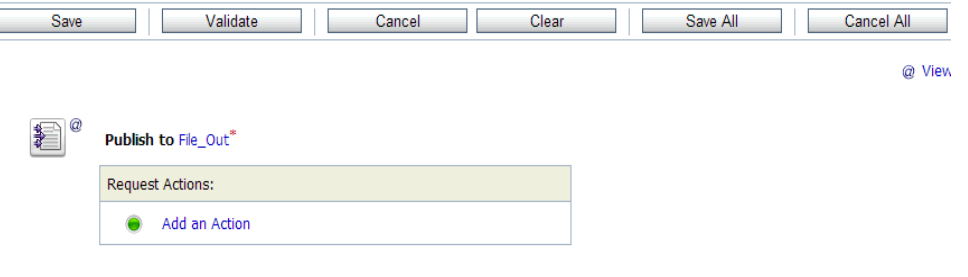

**20.** 図 [9-101](#page-319-3) に示すように、Oracle Service Bus セッションの右ペインの「アクティブ化」を クリックします。

#### 図 **9-101**「アクティブ化」ボタン

<span id="page-319-3"></span>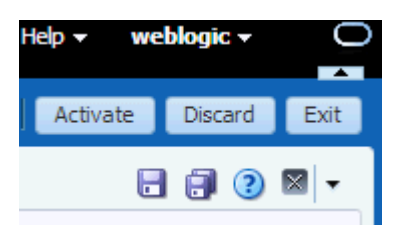

**21.** 図 [9-102](#page-320-0) に示すように、「アクティブ化」をクリックして変更を保存します。

<span id="page-320-0"></span>図 **9-102** セッションのアクティブ化の確認

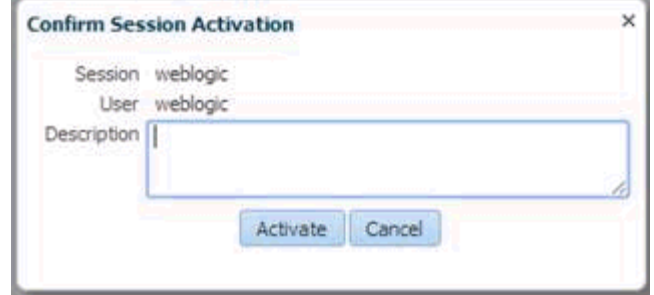

**22.** 構成済の入力フォルダ (C:\input など ) に、入力 XML ファイルをコピーして貼り付けま す。

出力は、構成済の出力場所 (C:\output など ) で受信されます。

# **9.5 Oracle Service Bus** を使用した同期 **SAP R/3** イベントの使 用 **(J2CA** 構成 **)**

この項では、Oracle Service Bus を使用して同期 SAP R/3 イベントを処理する方法について説 明します。同期 SAP R/3 イベントの詳細は、6.6.1 [項「概要」](#page-139-0)を参照してください。

注意 **:** 同期イベントは、返信スキーマを含むオブジェクトについてのみサ ポートされており、IDoc についてはサポートされていません。

アプリケーション・アダプタ・インストールの次のフォルダに、このユースケース・シナリオ 用のサンプル・プロジェクトが用意されています。

*<ADAPTER\_HOME>*\etc\sample\SAP\_Samples.zip\SAP\_Samples\OSB\J2CA\SAP\_Sample\_J2CA\_OSB\_ Synchronous\_Events

この項では、次の項目について説明します。

- 9.5.1 項「Oracle Service Bus [の起動およびプロジェクト・フォルダの作成」](#page-321-0)
- 9.5.2 [項「アダプタ・ターゲットおよびチャネルの構成」](#page-321-1)
- 9.5.3 [項「メッセージの](#page-321-2) WSDL ファイルの生成」
- 9.5.4 項「Oracle Service Bus [コンソールでのビジネス・サービスの作成」](#page-322-0)
- 9.5.5 項「Oracle Service Bus [コンソールでのプロキシ・サービスの作成」](#page-323-0)
- 9.5.6 [項「プロキシ・サービスでのパイプラインの構成」](#page-327-0)

# <span id="page-321-3"></span><span id="page-321-0"></span>**9.5.1 Oracle Service Bus** の起動およびプロジェクト・フォルダの作成

図 [9-103](#page-321-3) に示すように、Oracle Service Bus を起動して、必要なプロジェクト・フォルダを作 成します。

図 **9-103** プロジェクト・エクスプローラ

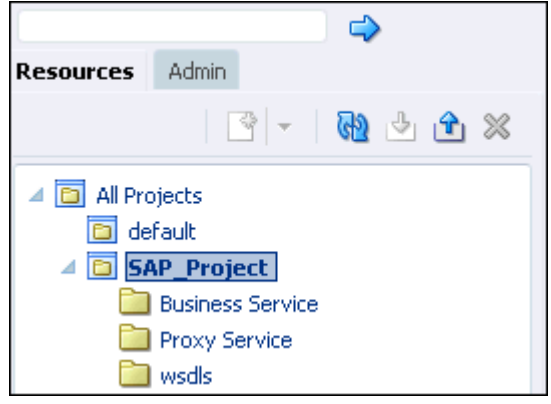

詳細は、9.2.1 項「Oracle Service Bus [の起動およびプロジェクト・フォルダの作成」](#page-267-0)を参照し てください。

# <span id="page-321-1"></span>**9.5.2** アダプタ・ターゲットおよびチャネルの構成

アプリケーション・エクスプローラを起動し、J2CA 構成を使用して SAP R/3 用に 2 つのアダ プタ・ターゲットおよび 1 つのチャネルを作成します。

詳細は、第 4 章「構成 [Oracle Application Adapter for SAP R/3](#page-40-0)」を参照してください。

# <span id="page-321-2"></span>**9.5.3** メッセージの **WSDL** ファイルの生成

メッセージの WSDL ファイルを生成するには、次のようにします。

- **1.** WSDL ファイルを生成する前に、チャネルが開始されていないことを確認します。
- **2.** 最初の SAP アダプタ・ターゲット (target1) に接続します。
- **3. BAPI COMPANYCODE GETLIST のインバウンド WSDL ファイルを生成します (「リ** モート関数モジュール」→「**Financial Accounting**」→「**0002 - Company Code**」ビ ジネス・オブジェクトを選択 )。
- **4.** 2 番目の SAP アダプタ・ターゲット (target2) に接続します。
- **5.** BAPI\_COMPANYCODE\_GETLIST のアウトバウンド WSDL ファイルを生成します ( 「リモート関数モジュール」→「**Financial Accounting**」→「**0002 - Company Code**」 ビジネス・オブジェクトを選択 )。

詳細は、9.2.3 [項「アプリケーション・エクスプローラから](#page-271-1) Oracle Service Bus への WSDL [のパブリッシュ」お](#page-271-1)よび 9.3.3 [項「アプリケーション・エクスプローラから](#page-291-2) Oracle Service Bus への WSDL [のパブリッシュ」](#page-291-2)を参照してください。

# <span id="page-322-0"></span>**9.5.4 Oracle Service Bus** コンソールでのビジネス・サービスの作成

この項では、Oracle Service Bus コンソールでビジネス・サービスを作成する方法について説 明します。

**1.** Oracle Service Bus コンソールで、上部にある「作成」をクリックし、左ペインで作成さ れた WSDL フォルダを選択します。

図 [9-104](#page-322-1) に示すように、WSDL ファイル、JCA バインディング・ファイルおよび XSD ファイルが右ペインに表示されます。

#### <span id="page-322-1"></span>図 **9-104 WSDL** フォルダのコンテンツ

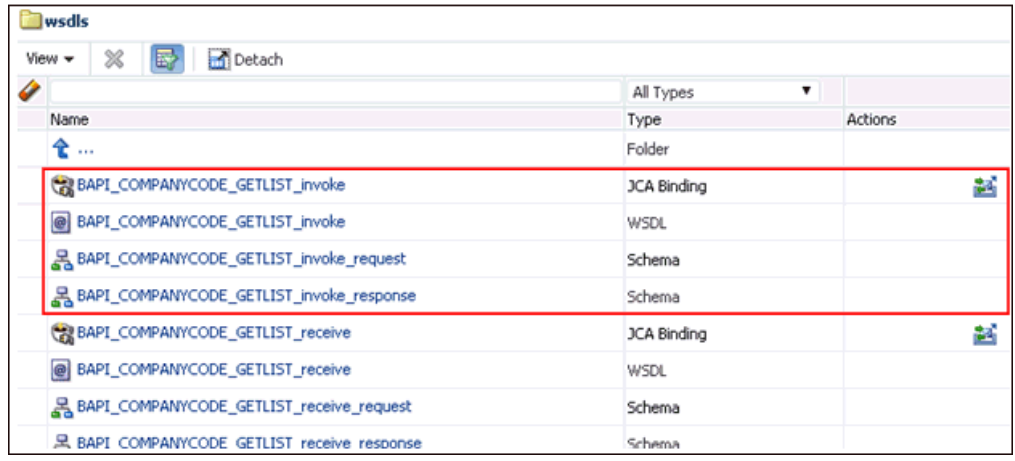

**2.** エクスポートされたアウトバウンド JCA バインドに対応するアイコンをクリックします。 図 [9-105](#page-322-2) に示すように、「WSDL とサービスの生成」ページが開きます。

### <span id="page-322-2"></span>図 **9-105**「**WSDL** とサービスの生成」ページ

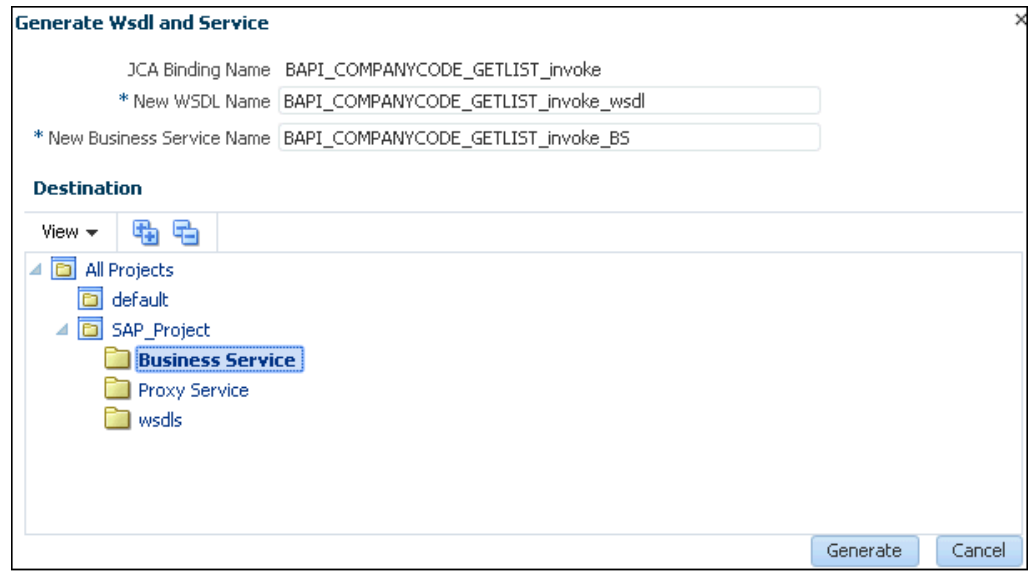

- **3.** 対応するフィールドに、新しい WSDL 名および新しいビジネス・サービス名を指定しま す。
- **4.** 「宛先」領域で、対応するプロジェクトから「**Business Service**」サブフォルダを選択し ます。

**5.** 「生成」をクリックします。

図 [9-106](#page-323-1) に示すように、左ペインのプロジェクト・フォルダ (SAP\_Project など ) の下で 「Business Service」フォルダを選択し、WSDL およびサービス・リソースが正常に作成さ れていることを確認します。

<span id="page-323-1"></span>図 **9-106 WSDL** およびサービス・リソースの確認

# <span id="page-323-0"></span>**9.5.5 Oracle Service Bus** コンソールでのプロキシ・サービスの作成

この項では、Oracle Service Bus コンソールでプロキシ・サービスを作成する方法について説 明します。

**1.** Oracle Service Bus コンソールの左ペインで、作成された WSDL フォルダを選択します。

図 [9-107](#page-323-2) に示すように、WSDL ファイル、JCA バインディング・ファイルおよび XSD ファイルが右ペインに表示されます。

<span id="page-323-2"></span>図 **9-107 WSDL** フォルダのコンテンツ

| wsdls                             |                                            |                                       |         |  |  |
|-----------------------------------|--------------------------------------------|---------------------------------------|---------|--|--|
| <b>x</b><br>Detach<br>View $\div$ |                                            |                                       |         |  |  |
| U                                 |                                            | $\overline{\phantom{0}}$<br>All Types |         |  |  |
|                                   | Name                                       | Type                                  | Actions |  |  |
|                                   | ዊ …                                        | Folder                                |         |  |  |
|                                   | BAPI_COMPANYCODE_GETLIST_invoke            | <b>JCA Binding</b>                    |         |  |  |
|                                   | BAPI_COMPANYCODE_GETLIST_invoke            | WSDL                                  |         |  |  |
|                                   | 몽 BAPI_COMPANYCODE_GETLIST_invoke_request  | Schema                                |         |  |  |
|                                   | BAPI_COMPANYCODE_GETLIST_invoke_response   | Schema                                |         |  |  |
|                                   | BAPI_COMPANYCODE_GETLIST_receive           | <b>JCA Binding</b>                    | 菡       |  |  |
|                                   | BAPI_COMPANYCODE_GETLIST_receive           | WSDL                                  |         |  |  |
|                                   | 굻 BAPI_COMPANYCODE_GETLIST_receive_request | Schema                                |         |  |  |
|                                   | BAPI_COMPANYCODE_GETLIST_receive_response  | Schema                                |         |  |  |
**2.** エクスポートされたインバウンド JCA バインドに対応するアイコンをクリックします。 図 [9-108](#page-324-0) に示すように、「WSDL とサービスの生成」ページが表示されます。

#### <span id="page-324-0"></span>図 **9-108**「**WSDL** とサービスの生成」ページ

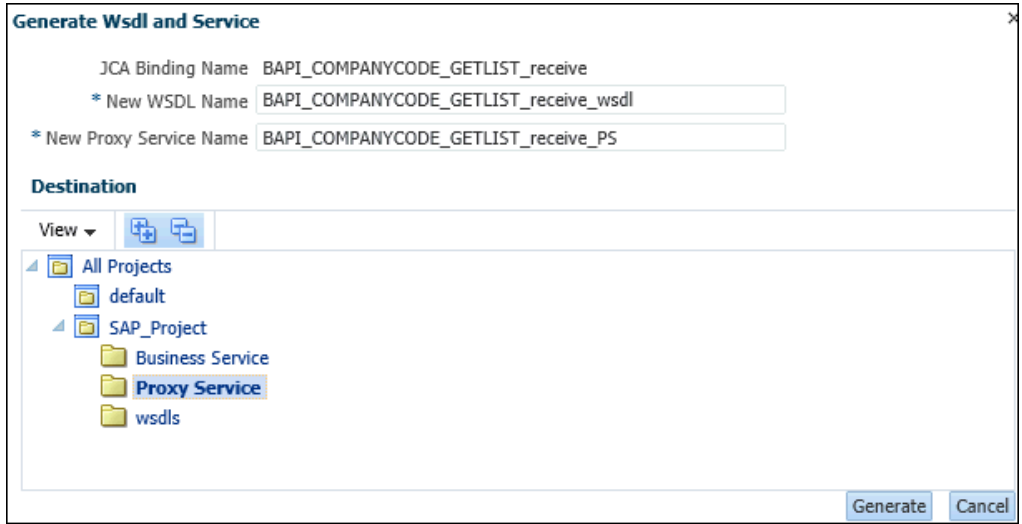

- **3.** 対応するフィールドに、新しい WSDL 名および新しいプロキシ・サービス名を指定しま す。
- **4.** 「宛先」領域で、対応するプロジェクトから「**Proxy Service**」サブフォルダを選択しま す。
- **5.** 「生成」をクリックします。

図 [9-109](#page-324-1) に示すように、左ペインのプロジェクト・フォルダ (SAP\_Project など ) の下で 「Proxy Service」フォルダを選択し、WSDL およびサービス・リソースが正常に作成され ていることを確認します。

#### <span id="page-324-1"></span>図 **9-109 WSDL** およびサービス・リソースの確認

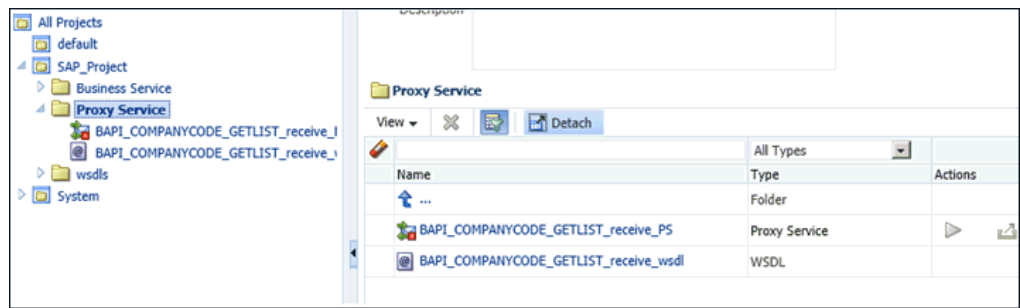

**6.** 「Proxy Service」を右クリックし、「作成」を選択して、「パイプライン」をクリックしま す。

×

図 [9-110](#page-325-0) に示すように、「パイプラインの作成」ウィンドウが表示されます。

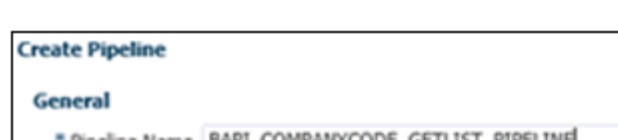

<span id="page-325-0"></span>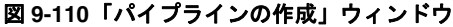

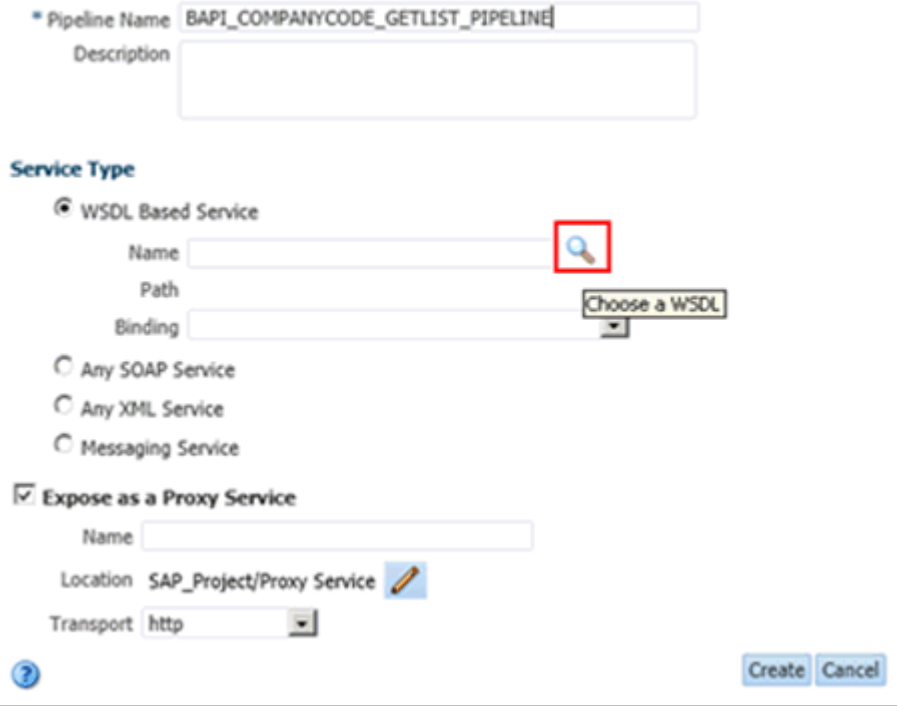

**7.** パイプライン名を入力して、「サービス・タイプ」として「**WSDL** ベース・サービス」を 選択し、「名前」フィールドの横にある「検索」アイコンをクリックします。

「検索と選択 : WSDL リソース」ウィンドウが表示されます。

**8.** 「検索」をクリックし、表示されるリストから、プロキシ・サービスで使用可能な 「**BAPI\_COMPANYCODE GETLIST\_receive\_wsdl**」を選択して、「**OK**」をクリック します。

図 [9-111](#page-326-0) に示すように、「パイプラインの作成」ウィンドウに戻ります。

<span id="page-326-0"></span>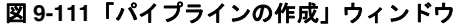

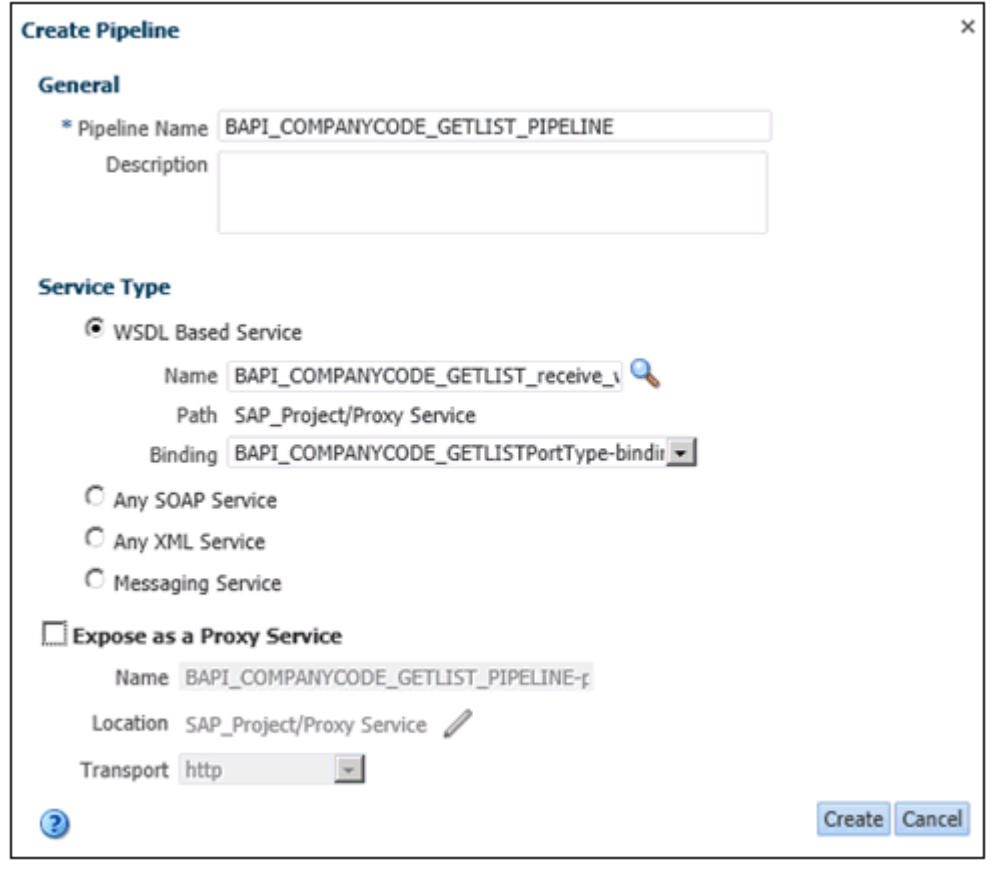

**9.** 「プロキシ・サービスとして公開」オプションの選択を解除し、「作成」をクリックします。 「Proxy Service」フォルダの下に、パイプラインが作成されてリストされます。

**10.** 図 [9-112](#page-327-0) に示すように、「Proxy Service」フォルダの下で「**BAPI\_COMPANYCODE\_ GETLIST\_receive\_PS**」をダブルクリックし、右ペインの「ターゲット」領域で「検索」 アイコンをクリックします。

#### <span id="page-327-0"></span>図 **9-112**「検索」アイコン

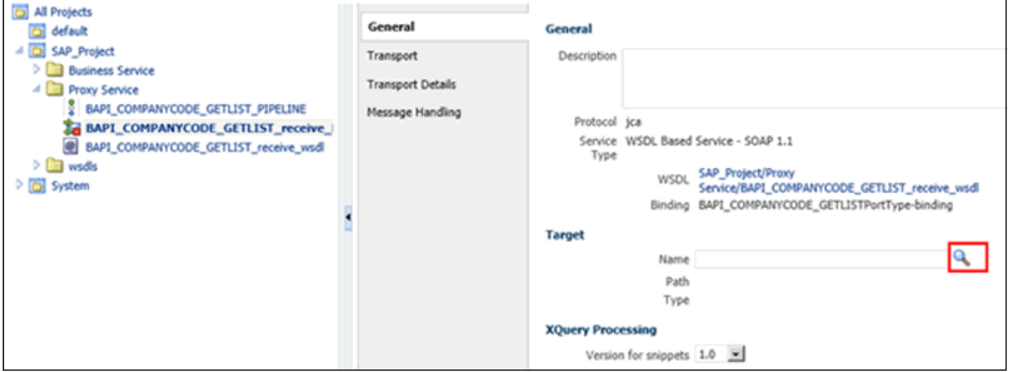

「検索と選択 : サービス・リソース」ウィンドウが表示されます。

- **11.** 「検索」をクリックし、表示されるリストから、プロキシ・サービスで使用可能な「**BAPI COMPANYCODE\_GETLIST\_PIPELINE**」を選択して、「**OK**」をクリックします。
- **12.** 左隅の「保存」**/**「すべて保存」をクリックします。

# **9.5.6** プロキシ・サービスでのパイプラインの構成

この項では、プロキシ・サービスでパイプラインを構成する方法について説明します。

- **1.** 「Proxy Service」フォルダの下で作成されたパイプラインをクリックし、右ペインの上部 にある「メッセージ・フローを開く」アイコンをクリックします。
- **2.** 「メッセージ・フローの編集」ワークスペース領域で、表示される「プロキシ・サービス」 アイコンをクリックし、メニューから「ルートの追加」を選択します。
- **3.** 「**RouteNode1**」アイコンをクリックして、メニューの「ルートの編集」を選択します。
- **4.** 「アクションの追加」をクリックして、メニューの「通信」を選択し、「ルーティング」を クリックします。
- **5. <Service>** をクリックします。
- **6.** 作成されたビジネス・サービスを選択して、「発行」をクリックします。
- **7.** リストから、「**BAPI\_COMPANYCODE\_GETLIST**」操作を選択します。
- **8.** 「リクエスト・アクション」の下で、「アクションの追加レポート」をクリックし、「ロ グ」を選択します。
- **9.** ログ **<Expression>** をクリックします。
- **10.** 「XQuery/XSLT 式エディタ」ページで **\$body** と入力し、「検証」をクリックしてから「保 存」をクリックします。
- **11.** 「リクエスト・アクション」セクションの「ログ」領域の下にある「重大度レベル」リスト から「エラー」を選択します。
- **12.** 「レスポンス・アクション」の下で、「アクションの追加レポート」をクリックし、「ロ グ」を選択します。
- **13.** ログ **<Expression>** をクリックします。
- **14.** 「XQuery/XSLT 式エディタ」ページで **\$body** と入力し、「検証」をクリックしてから「保 存」をクリックします。

**15.** 「レスポンス・アクション」セクションの「ログ」領域の下にある「重大度レベル」リスト から「エラー」を選択します。

図 [9-113](#page-328-0) に示すように、最終的なパイプライン構造が表示されます。

# <span id="page-328-0"></span>図 **9-113** 最終的なパイプライン構造

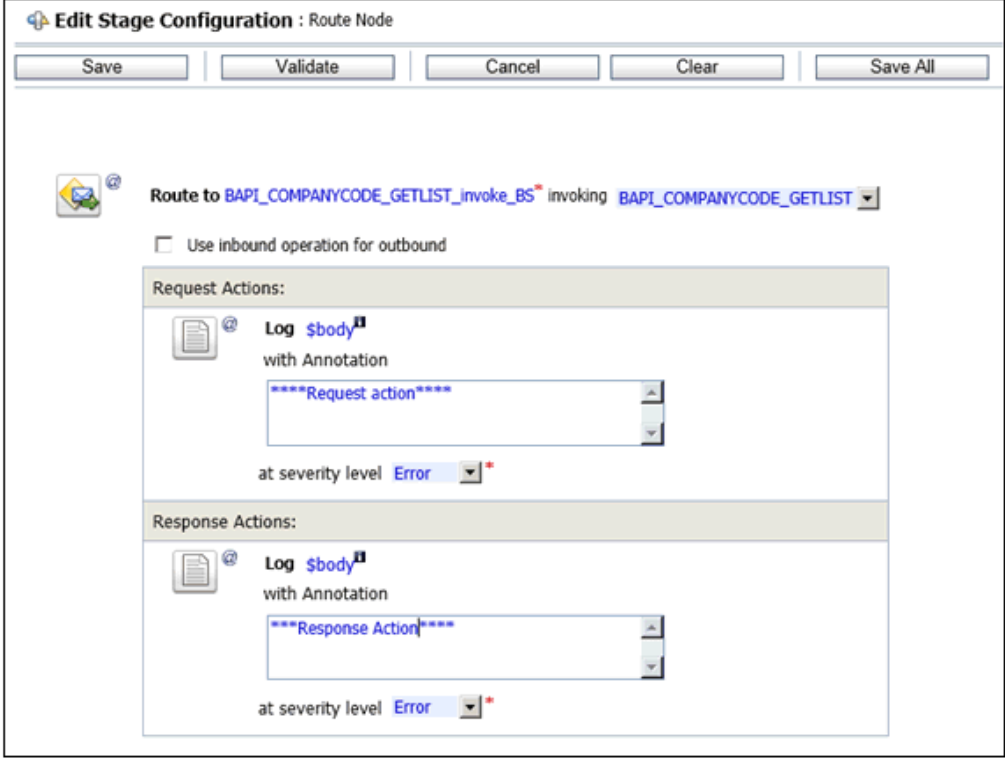

**16.** 「保存」をクリックします。

「メッセージ・フローの編集」ワークスペース領域に戻ります。

- **17.** 「保存」をクリックします。
- **18.** 画面の上部にある「アクティブ化」をクリックします。

表示される「セッションのアクティブ化の確認」ウィンドウで、「アクティブ化」をクリッ クします。

# **9.6 Oracle Service Bus** を使用した **JMS** プロキシ・サービスの 構成 **(J2CA** 構成 **)**

この項では、J2CA 構成の Oracle Service Bus を使用して JMS プロキシ・サービスを構成す る方法について説明します。

**1.** Oracle Service Bus を起動して、必要なプロジェクト・フォルダを作成します。

詳細は、9.2.1 項「Oracle Service Bus [の起動およびプロジェクト・フォルダの作成」](#page-267-0)を参 照してください。

**2.** WSDL を生成して、アプリケーション・エクスプローラから作成されたプロジェクト・ フォルダにパブリッシュします。パブリッシュされた WSDL を使用して、ビジネス・サー ビスを作成します。

詳細は、9.2.3 [項「アプリケーション・エクスプローラから](#page-271-0) Oracle Service Bus への WSDL [のパブリッシュ」を](#page-271-0)参照してください。

**3.** 図 [9-114](#page-329-0) に示すように、Service Bus コンソール・ページを開きます。

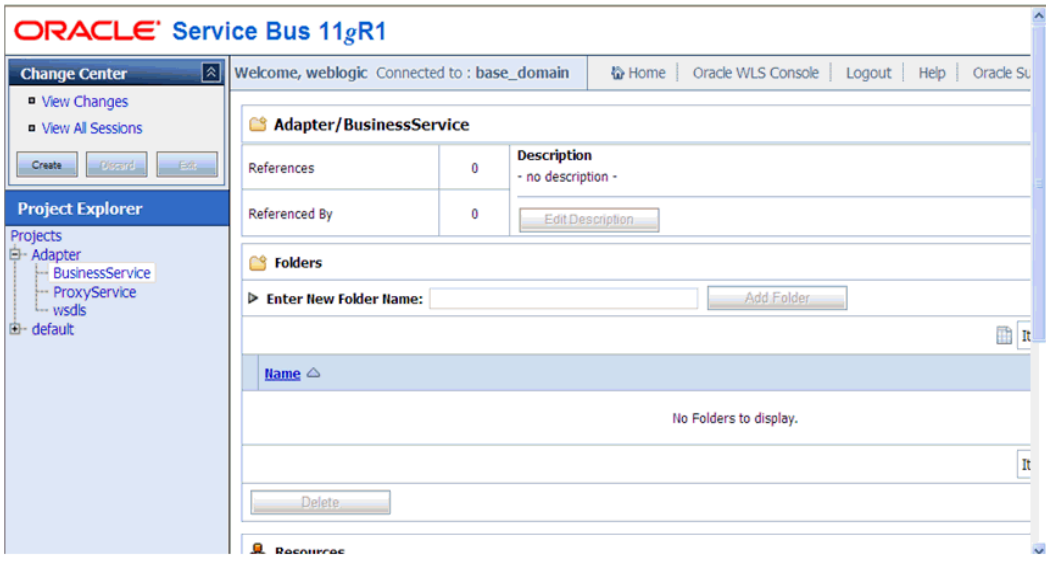

#### <span id="page-329-0"></span>図 **9-114 Service Bus** コンソール

**4.** 図 [9-115](#page-330-0) に示すように、左ペインの「ProxyService」フォルダを選択し、「作成」をクリッ クします。

<span id="page-330-0"></span>図 **9-115** プロキシ・サービス

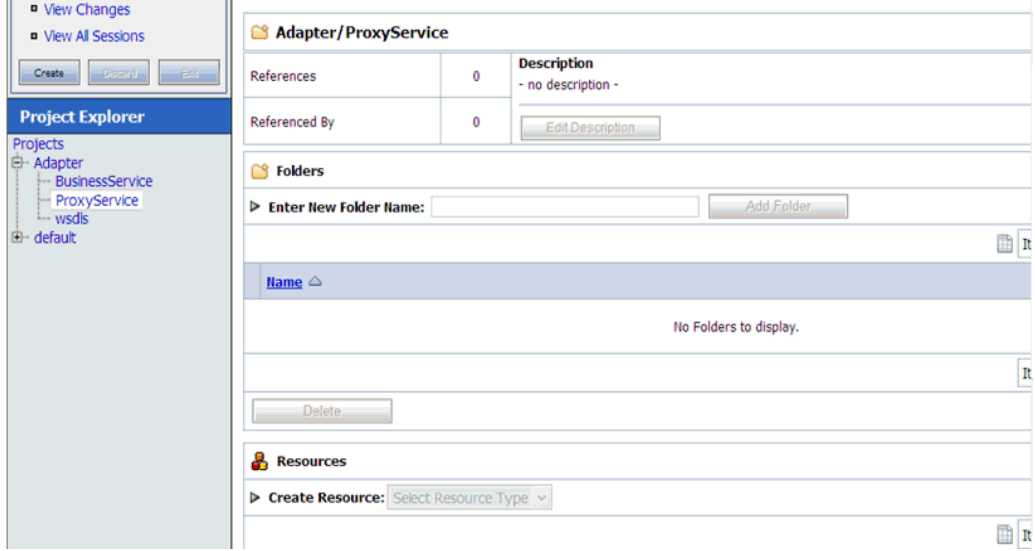

**5.** 図 [9-116](#page-330-1) に示すように、右ペインで、「リソースの作成」リストから「プロキシ・サービ ス」を選択します。

# <span id="page-330-1"></span>図 **9-116**「リソースの作成」メニュー

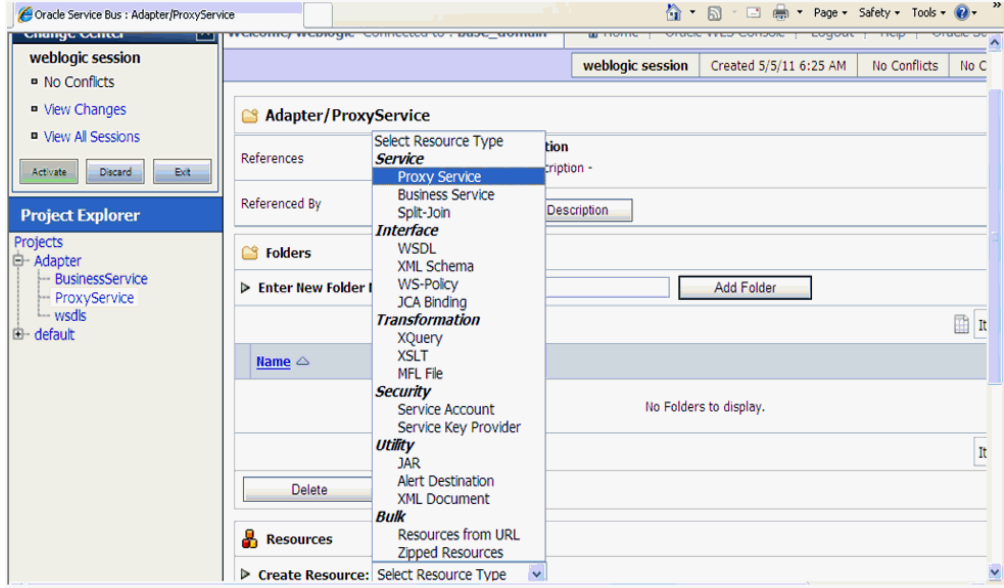

**6.** 図 [9-117](#page-331-0) に示すように、「サービス名」フィールドに適切な名前を入力します。

# <span id="page-331-0"></span>図 **9-117** サービス名

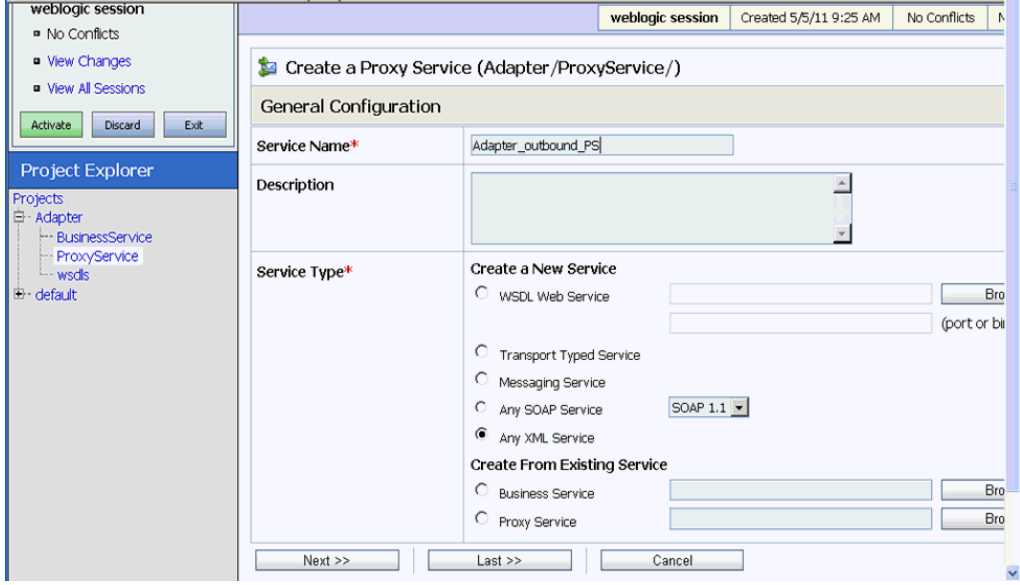

**7.** 図 [9-118](#page-331-1) に示すように、「サービス・タイプ」セクションの「既存のサービスから作成」の 下で、「ビジネス・サービス」ラジオ・ボタンを選択し、「参照」をクリックします。

<span id="page-331-1"></span>図 **9-118** ビジネス・サービス

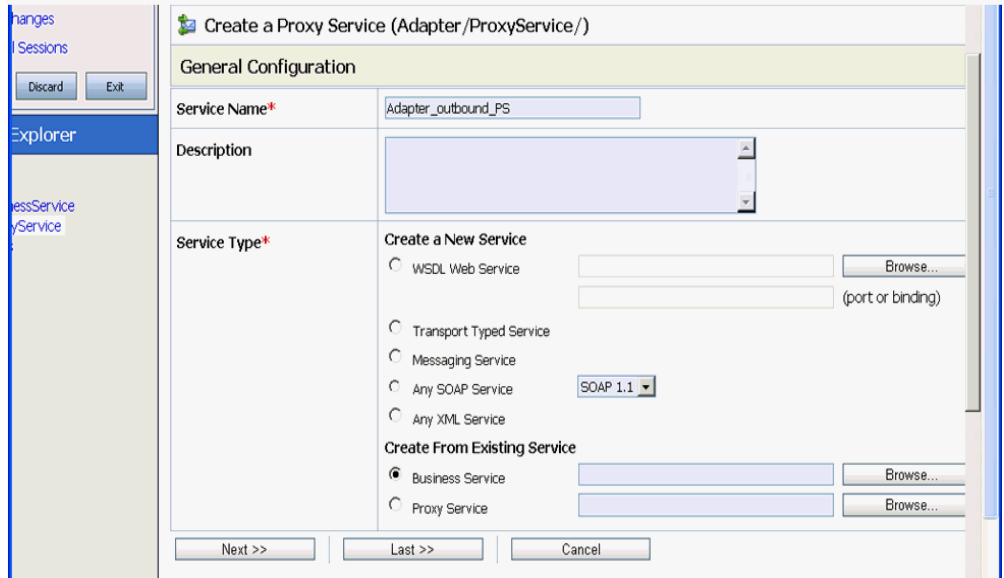

**8.** 図 [9-119](#page-332-0) に示すように、既存のビジネス・サービスを選択し、「発行」をクリックします。

```
図 9-119 既存のビジネス・サービス
```
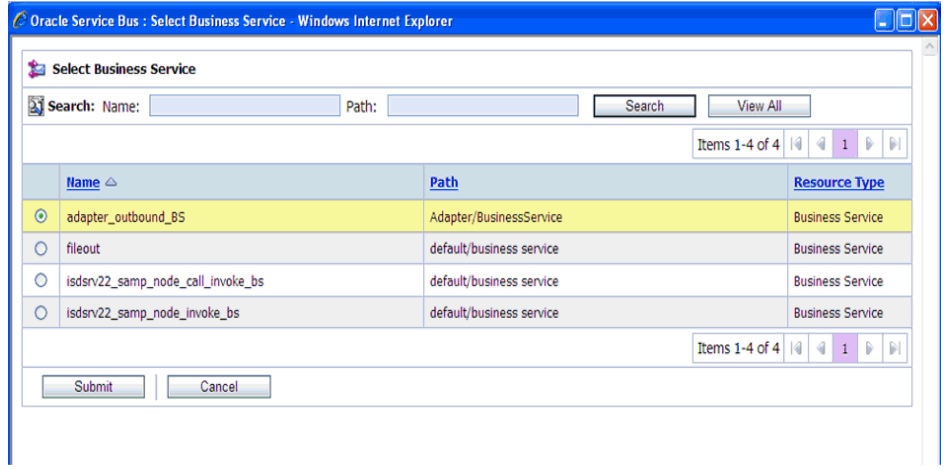

**9.** 図 [9-120](#page-332-1) に示すように、「次」をクリックします。

# <span id="page-332-1"></span>図 **9-120** 次

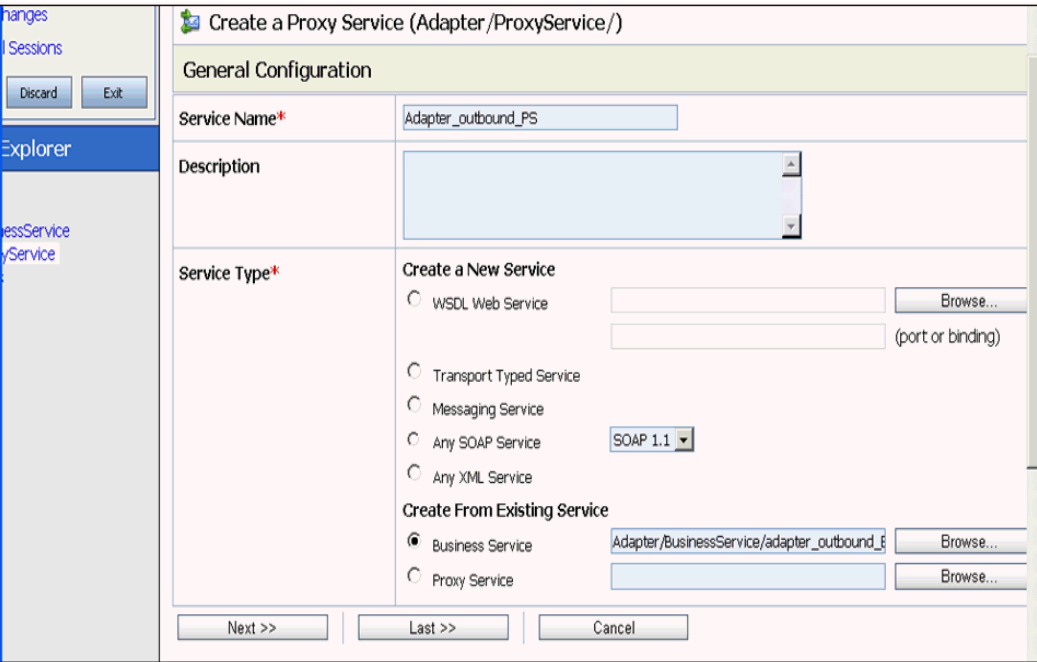

**10.** 図 [9-121](#page-333-0) に示すように、「プロトコル」リストから「**jms**」を選択し、「次」をクリックし ます。

# <span id="page-333-0"></span>図 **9-121**「プロトコル」リスト

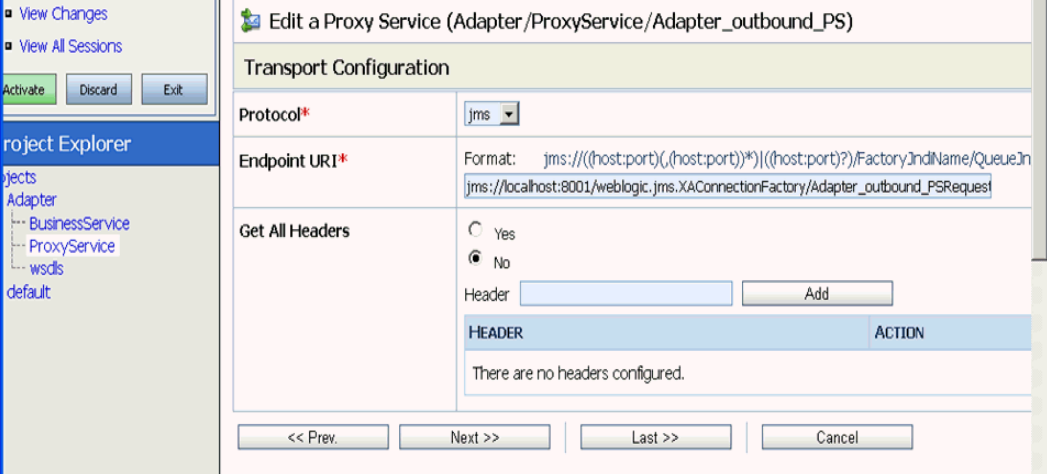

- **11.** 図 [9-122](#page-334-0) に示すように、次のパラメータを指定します。
	- **a.** 「宛先タイプ」セクションで、「キュー」を選択します。
	- **b.** 「レスポンスが必要」チェック・ボックスを有効にします。
	- **c.** 「レスポンス・メッセージ・タイプ」セクションで、「テキスト」を選択します。
	- **d.** 「レスポンス URI」フィールドで、「トランスポート構成」で使用するエンドポイント URI を指定し、Request を Response に変更します。

次に例を示します。

jms://localhost:8001/weblogic.jms.XAConnectionFactory/Adapter\_ outbound\_PSResponse

<span id="page-334-0"></span>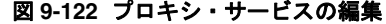

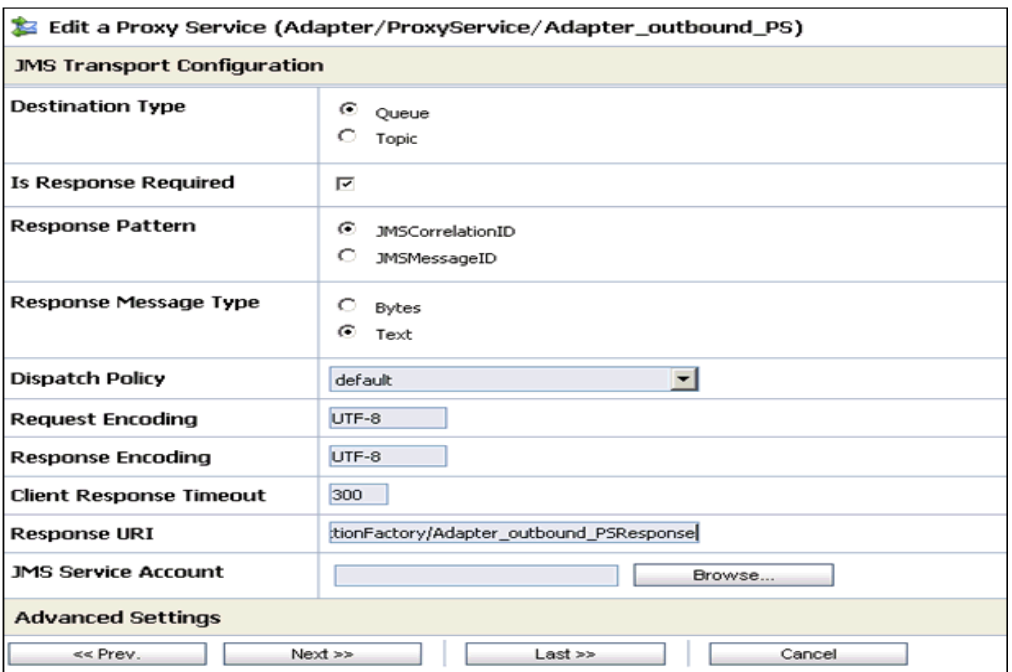

**12.** 「次」をクリックします。

図 [9-123](#page-334-1) に示すように、「操作選択構成」ペインが表示されます。

# <span id="page-334-1"></span>図 **9-123**「操作選択構成」ペイン

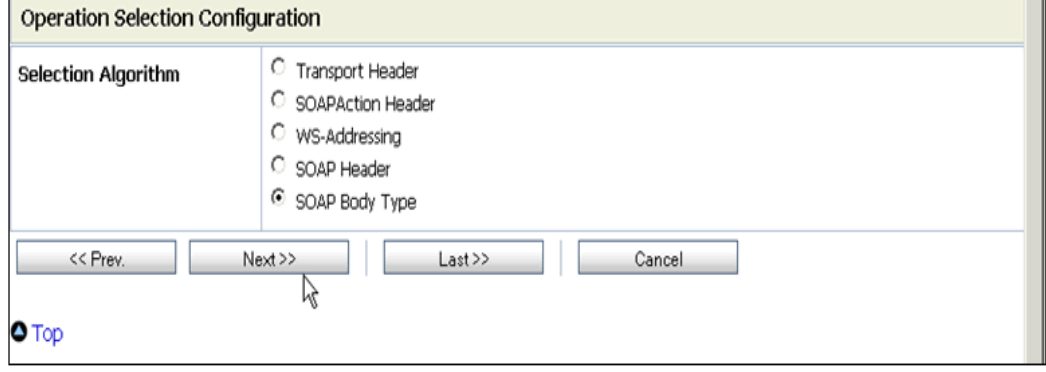

**13.** 「**SOAP** 本体タイプ」が選択されていることを確認して、「次」をクリックします。

**14.** 図 [9-124](#page-335-0) に示すように、「トランザクションが必要」ボックスを有効にし、「次」をクリッ クします。

# <span id="page-335-0"></span>図 **9-124** メッセージ処理

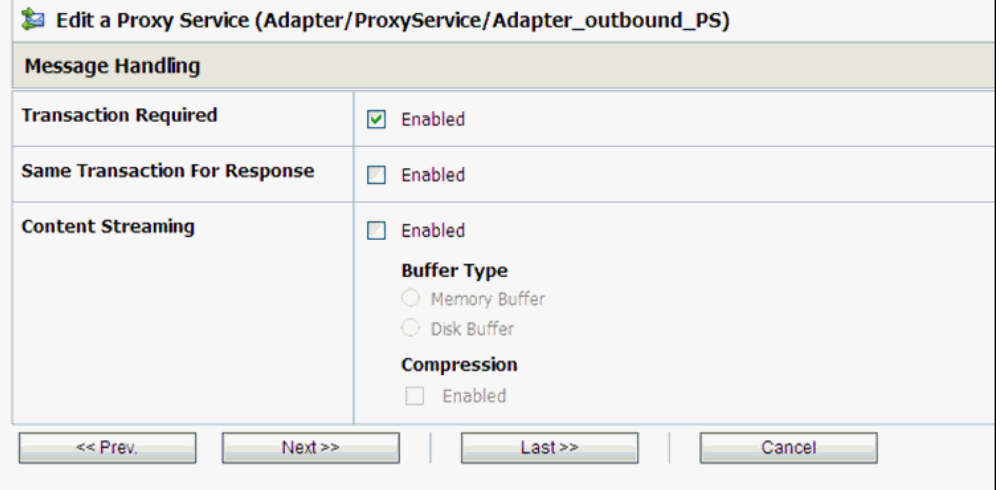

**15.** 図 [9-125](#page-335-1) に示すように、「保存」をクリックします。

#### <span id="page-335-1"></span>図 **9-125** 保存

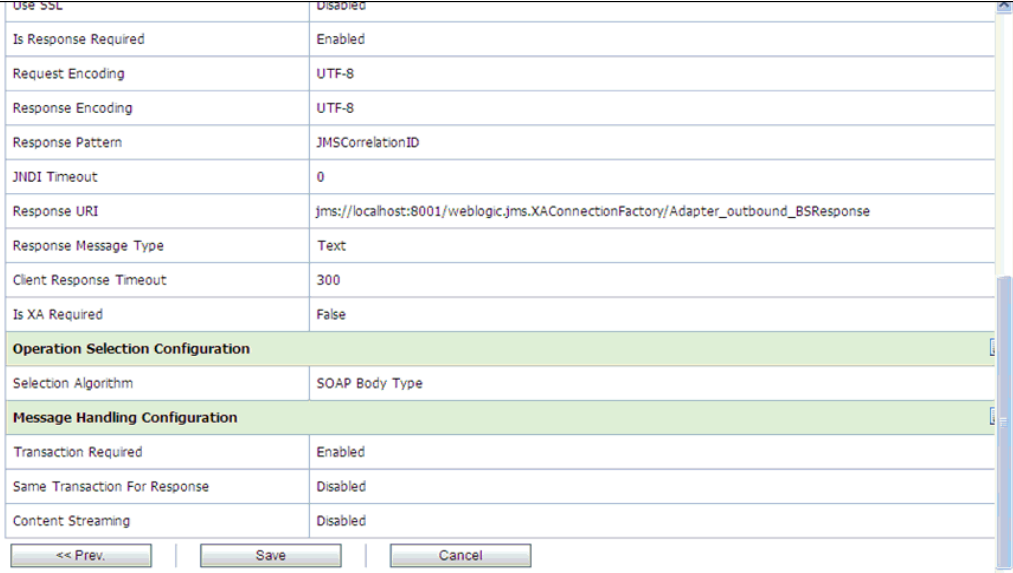

図 [9-126](#page-336-0) に示すように、作成されたプロキシ・サービスが保存されます。

<span id="page-336-0"></span>図 **9-126** プロキシ・サービス

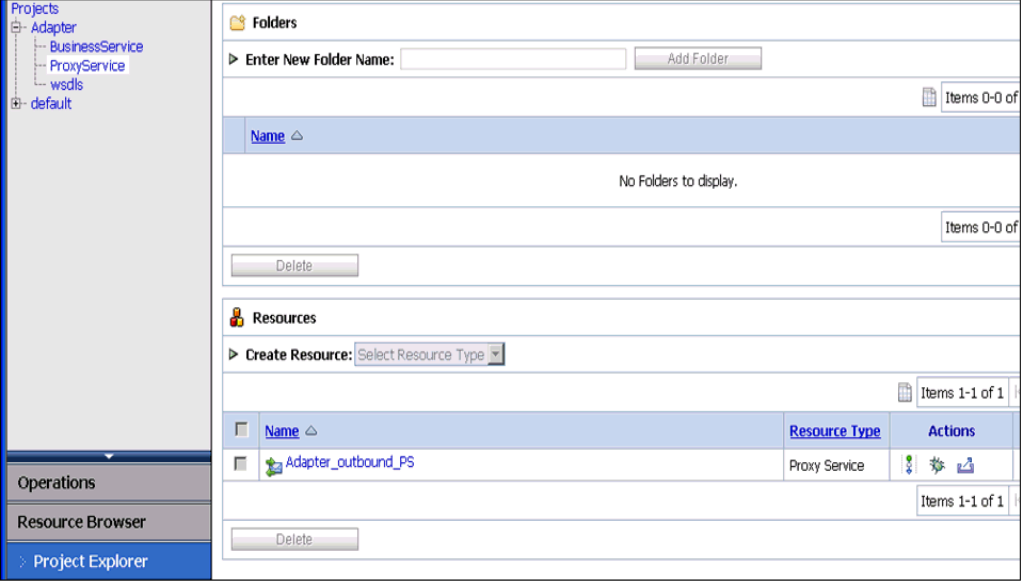

**16.** 図 [9-127](#page-336-1) に示すように、左ペインで「アクティブ化」をクリックしてから、「発行」をク リックします。

# <span id="page-336-1"></span>図 **9-127** セッションのアクティブ化

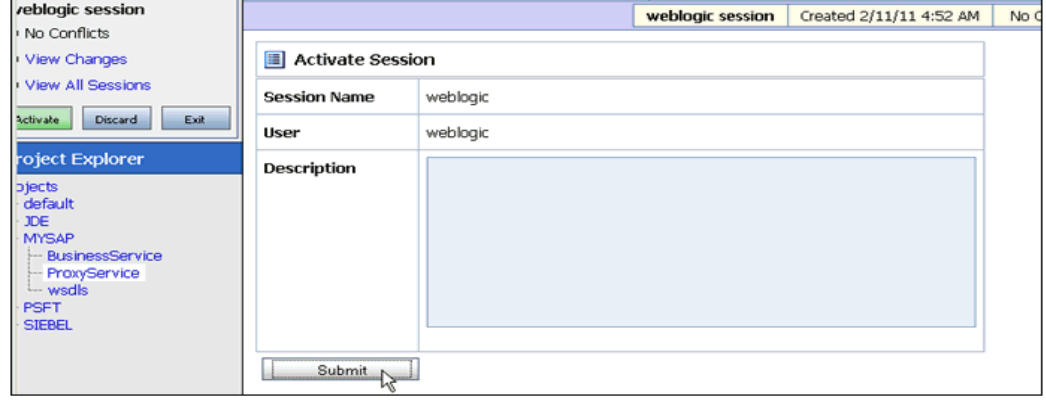

**17.** 図 [9-128](#page-337-0) に示すように、左ペインの「プロジェクト」フォルダの下で「**ProxyService**」 をクリックします。

# <span id="page-337-0"></span>図 **9-128** アダプタ **/ProxyService**

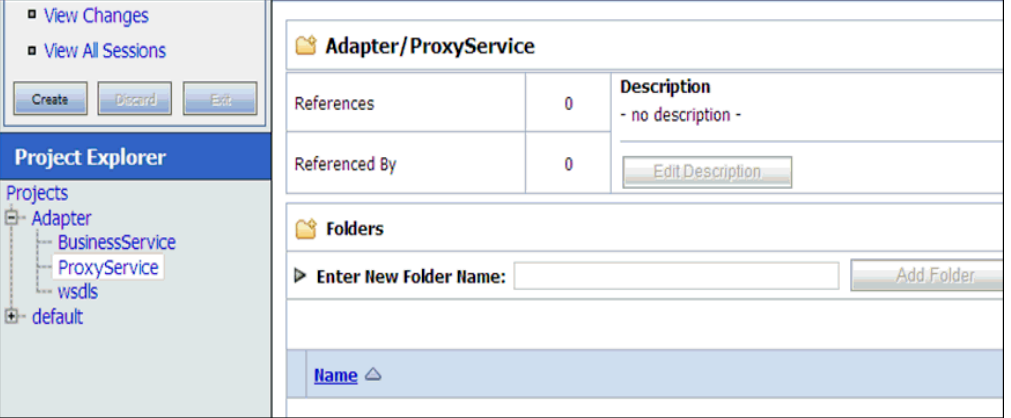

**18.** 図 [9-129](#page-337-1) に示すように、作成されたプロキシ・サービスの「テスト・コンソールの起動」 アイコンをクリックします。

#### <span id="page-337-1"></span>図 **9-129**「テスト・コンソールの起動」アイコン

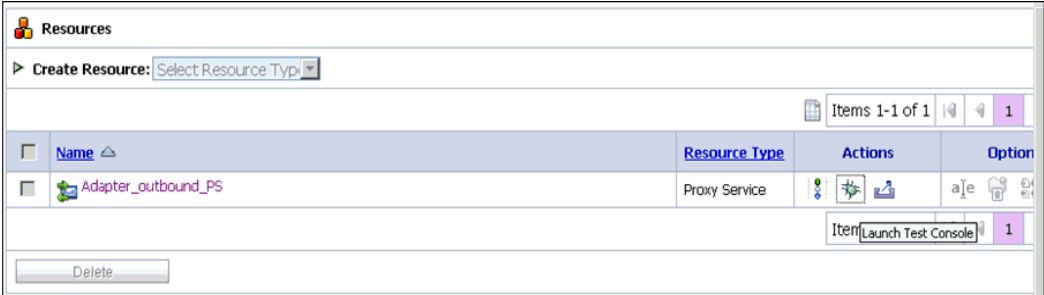

**19.** 図 [9-130](#page-338-0) に示すように、「ペイロード」に入力値を指定し、「直接呼出し」ボックスの選択 を解除して、「実行」をクリックします。

<span id="page-338-0"></span>図 **9-130** プロキシ・サービス・テスト

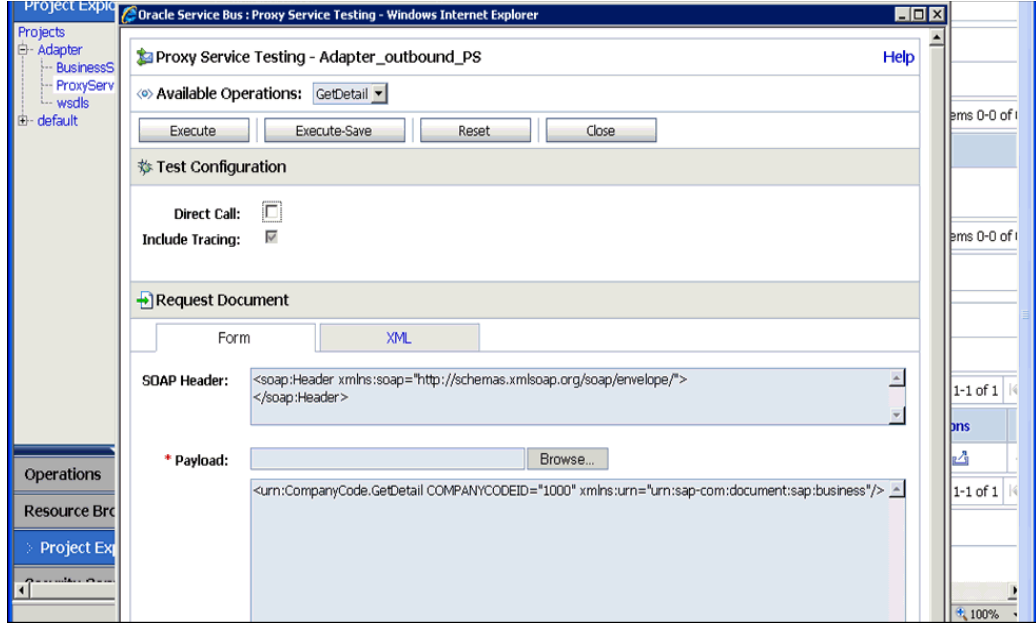

**20.** 図 [9-131](#page-338-1) に示すように、レスポンス・ドキュメントを確認してから、「閉じる」をクリック します。

# <span id="page-338-1"></span>図 **9-131** レスポンス・ドキュメント

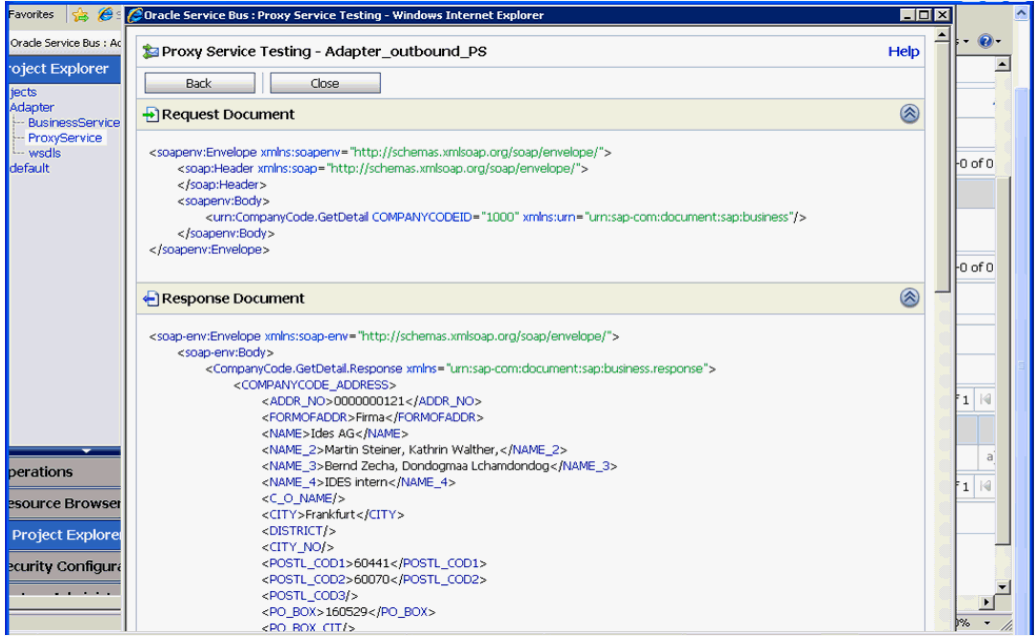

**21.** 図 [9-132](#page-339-0) に示すように、「**Oracle WLS** コンソール」タブをクリックします。

<span id="page-339-0"></span>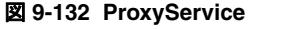

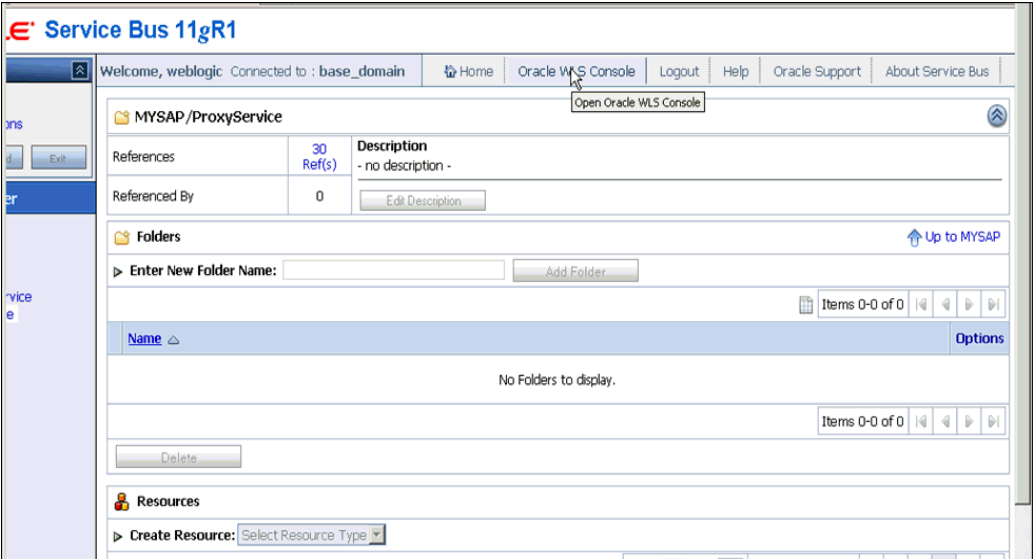

**22.** 図 [9-133](#page-339-1) に示すように、Oracle WLS コンソールで、「サービス」→「メッセージング」を 展開し、「**JMS** モジュール」をクリックします。

# <span id="page-339-1"></span>図 **9-133 Oracle WLS** コンソール

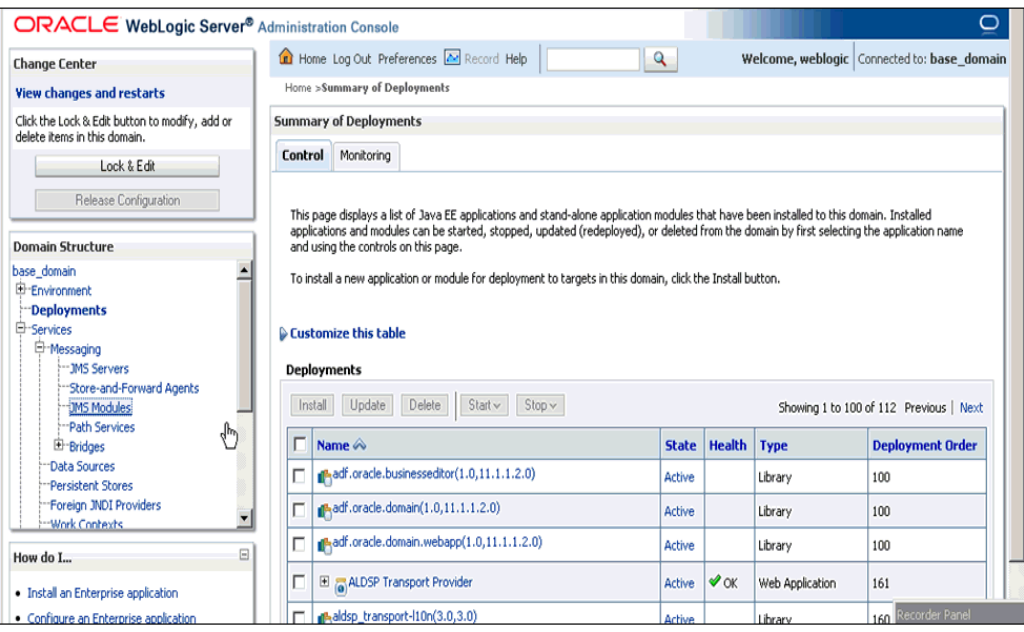

**23.** 図 [9-134](#page-340-0) に示すように、「**jmsResources**」をクリックします。

<span id="page-340-0"></span>図 **9-134 JMS** モジュール

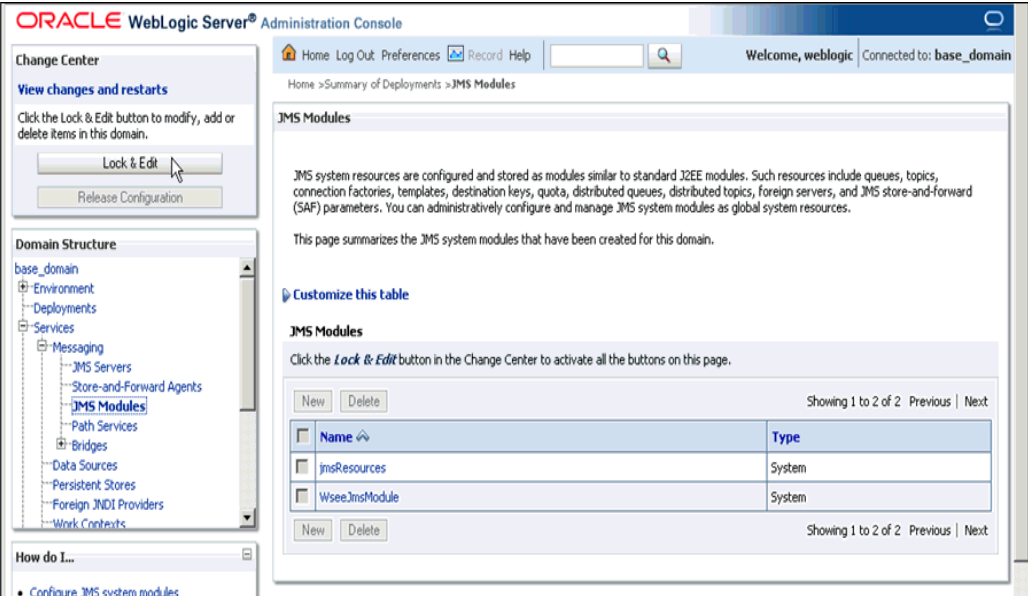

**24.** 図 [9-135](#page-340-1) に示すように、「ロックして編集」をクリックします。

<span id="page-340-1"></span>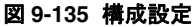

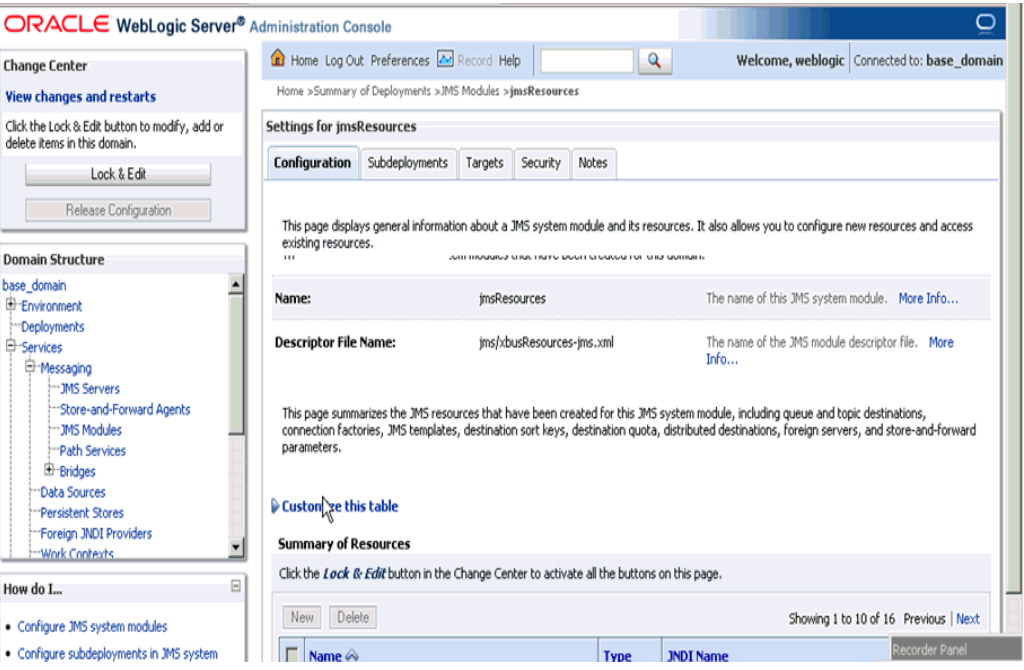

**25.** 図 [9-136](#page-341-0) に示すように、適切なリクエスト・リンク (**Adapter\_outbound\_PSRequest** など ) をクリックします。

#### вľ **Summary of Resources** How do I... New Delete Showing 1 to 10 of 14 Previous | Next · Configure JMS system modules . Configure subdeployments in JMS system  $\Box$ Name  $\hat{\infty}$ Type **JNDI Name** modules  $\Box$ Configure resources for JMS system modules Adapter outbound PSRequest-1531625329 Adapter\_outbound\_PSRequest Queue Adapter\_outbound\_PSResponse2015668417 Queue Adapter\_outbound\_PSResponse  $\qquad \qquad \Xi$ **System Status** D. QueueIn Queue QueueIn Health of Running Servers QueueIn.Quota Quota N/A Failed (0)  $\Box$ TemporaryTmplt Template **N/A** Critical (0) weblogic.wisb.jms.transporttask.QueueConnectionFactory Connection Overloaded (0) E weblogic.wlsb.jms.transporttask.QueueCi Warning (0) Connection Wilreporting.jmsprovider.ConnectionFactory  $\bullet$  OK (2) wli.reporting.jmsprovider.ConnectionFact Factory  $\Box$  will.reporting.jmsprovider.queue **Oueue** wli.reporting.jmsprovider.queue  $\Gamma$ wli.reporting.jmsprovider\_error.queue wli.reporting.jmsprovider\_error.queue Queue wilreporting.purge.queue wil.reporting.purge.queue Queue New Delete Showing 1 to 10 of 14 Previous | Next

#### <span id="page-341-0"></span>図 **9-136 Adapter\_outbound\_PSRequest**

**26.** 図 [9-137](#page-341-1) に示すように、「モニタリング」タブをクリックします。

# <span id="page-341-1"></span>図 **9-137**「モニタリング」タブ

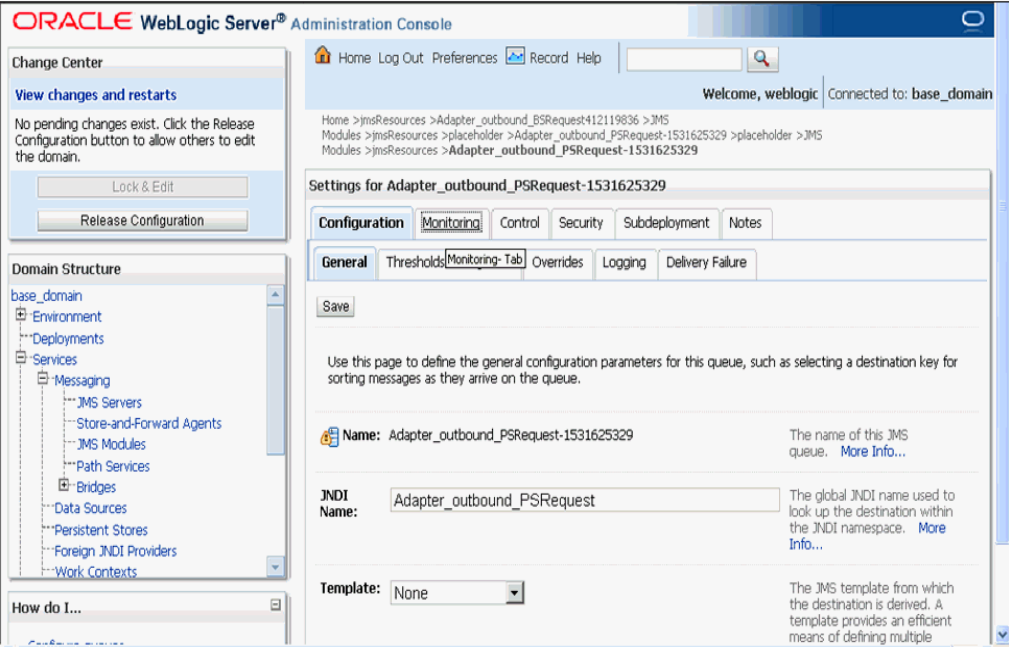

**27.** 図 [9-138](#page-342-0) に示すように、チェック・ボックスを有効にして「メッセージの表示」をクリッ クします。

<span id="page-342-0"></span>図 **9-138** アダプタ設定

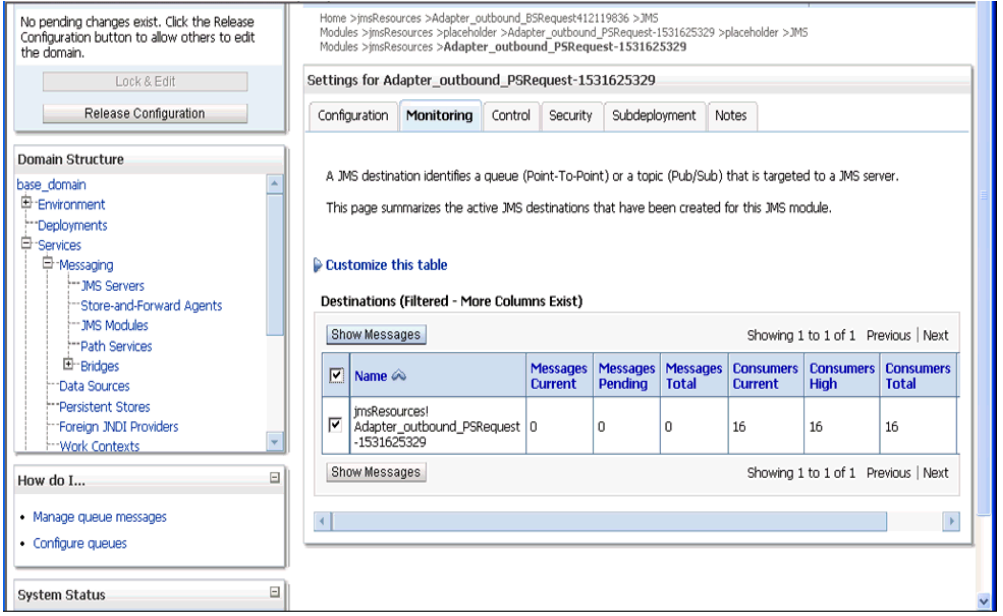

**28.** 図 [9-139](#page-342-1) に示すように、「新規」をクリックします。

# <span id="page-342-1"></span>図 **9-139 JMS** メッセージ

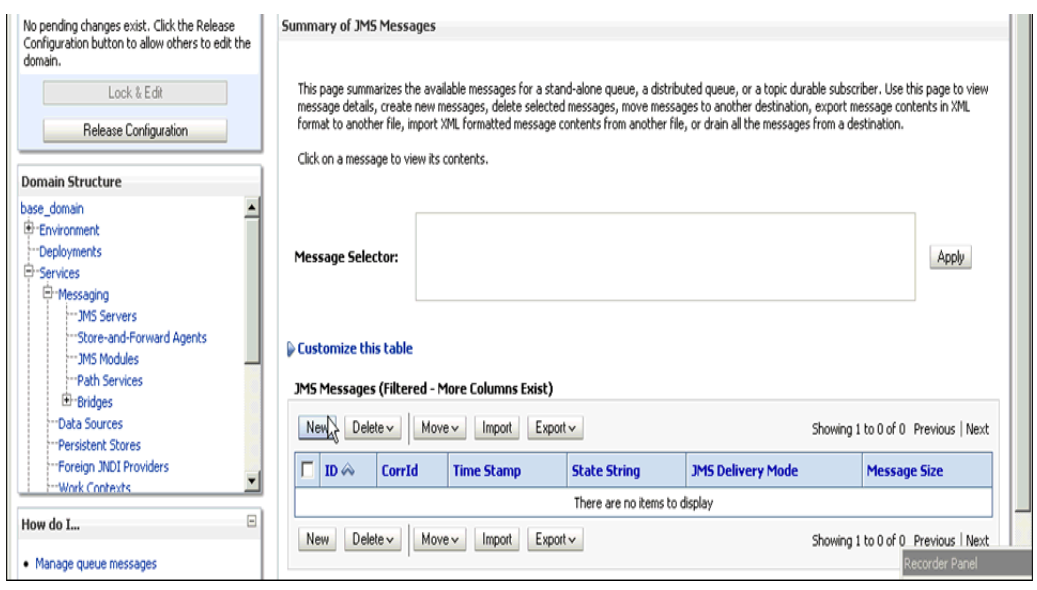

**29.** 図 [9-140](#page-343-0) に示すように、「本文」フィールドに入力ペイロードを指定し、「**OK**」をクリッ クします。

and the state

<span id="page-343-0"></span>図 **9-140** 入力ペイロード

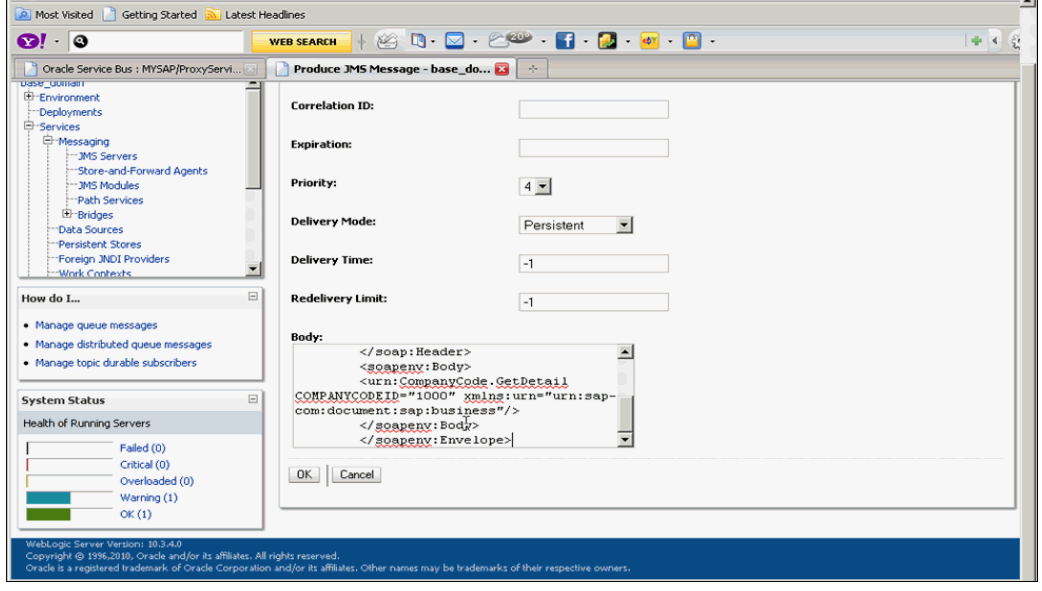

図 [9-141](#page-343-1) に示すように、成功メッセージが表示されます。

<span id="page-343-1"></span>図 **9-141 JMS** 成功メッセージ

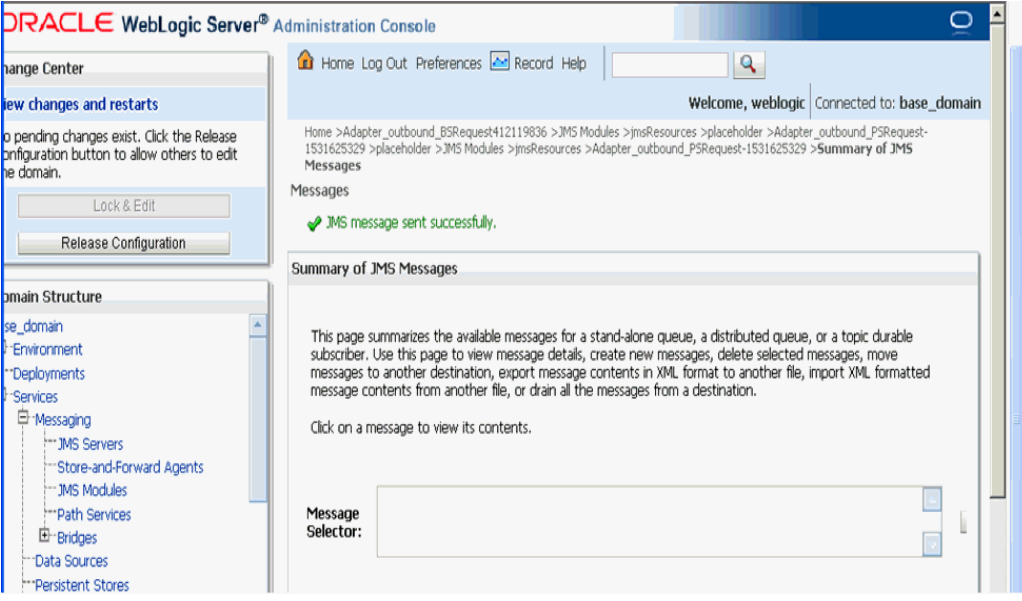

**30.** 図 [9-142](#page-344-0) に示すように、Oracle WLS コンソールで、「サービス」→「メッセージング」を 展開し、「**JMS** モジュール」をクリックします。

#### <span id="page-344-0"></span>図 **9-142 JMS** モジュール

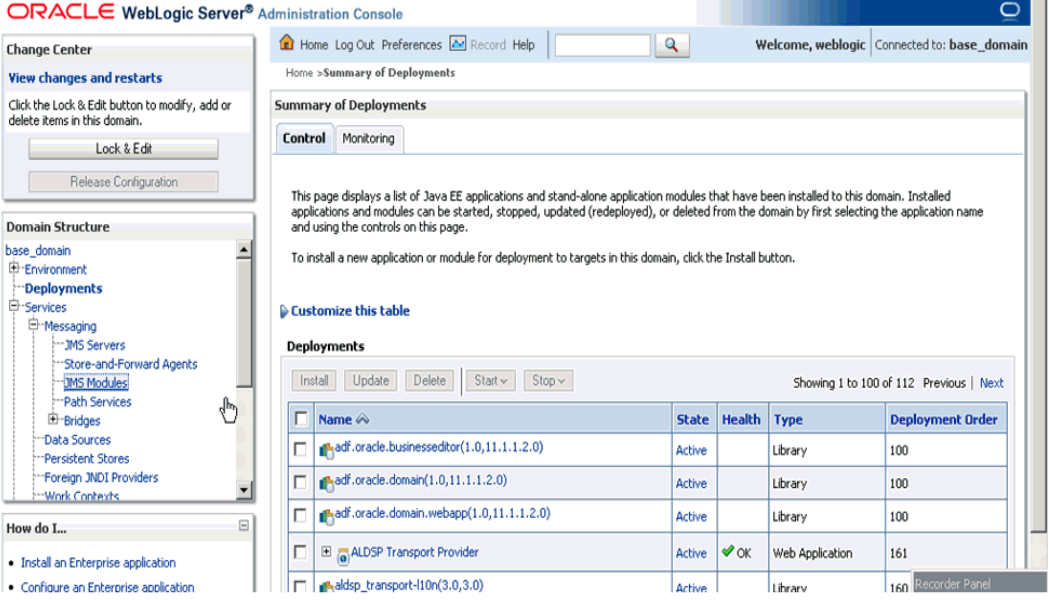

# **31.** 図 [9-143](#page-344-1) に示すように、「**jmsResources**」をクリックします。

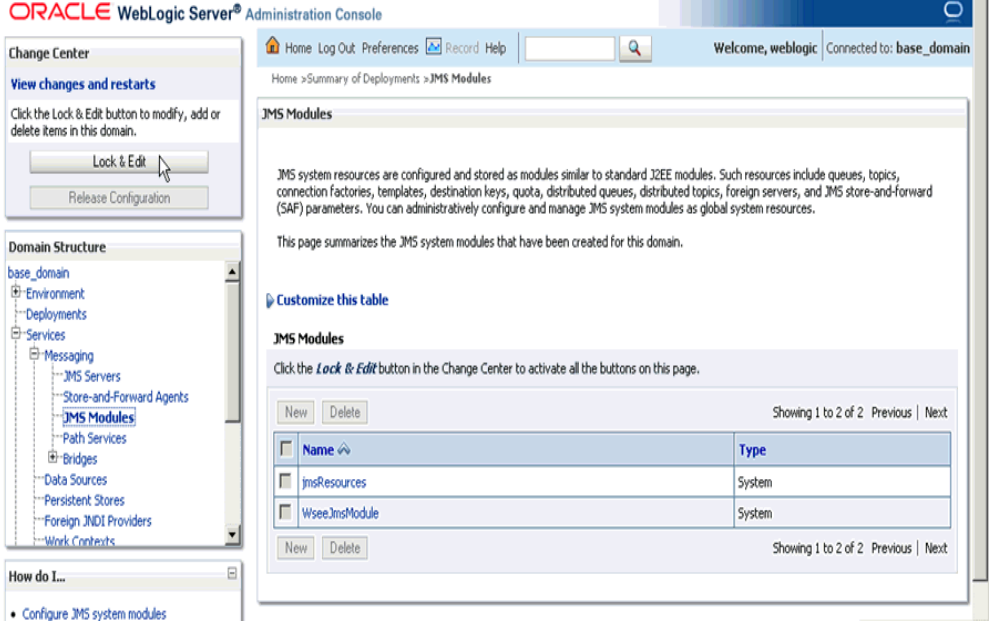

#### <span id="page-344-1"></span>図 **9-143 jmsResources**

**32.** 図 [9-144](#page-345-0) に示すように、適切なレスポンス・リンク (**Adapter\_outbound\_PSResponse** など)をクリックします。

#### <span id="page-345-0"></span>図 **9-144** リソースのサマリー

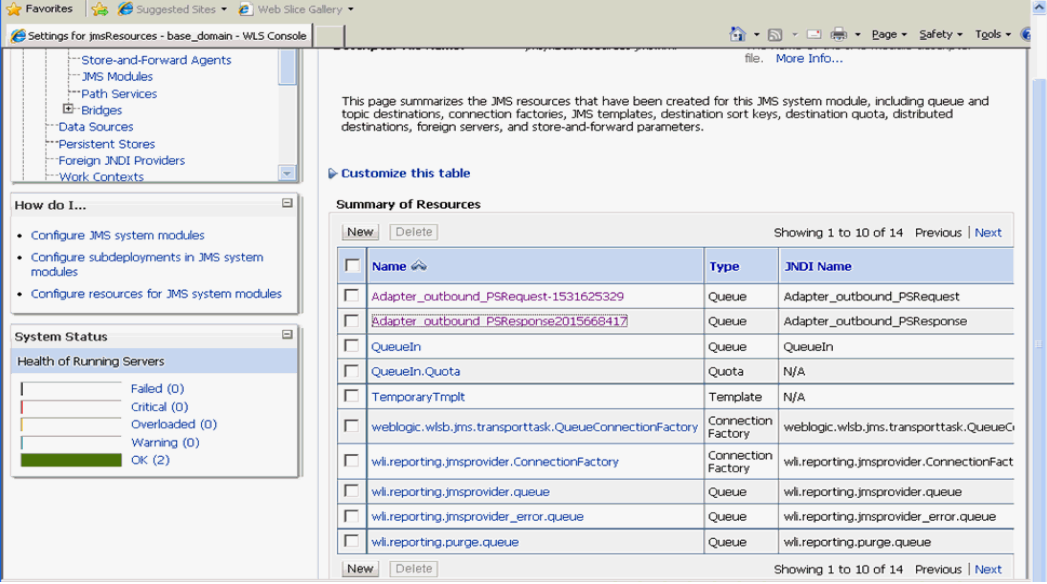

**33.** 図 [9-145](#page-345-1) に示すように、「モニタリング」タブをクリックします。

# <span id="page-345-1"></span>図 **9-145**「モニタリング」タブ

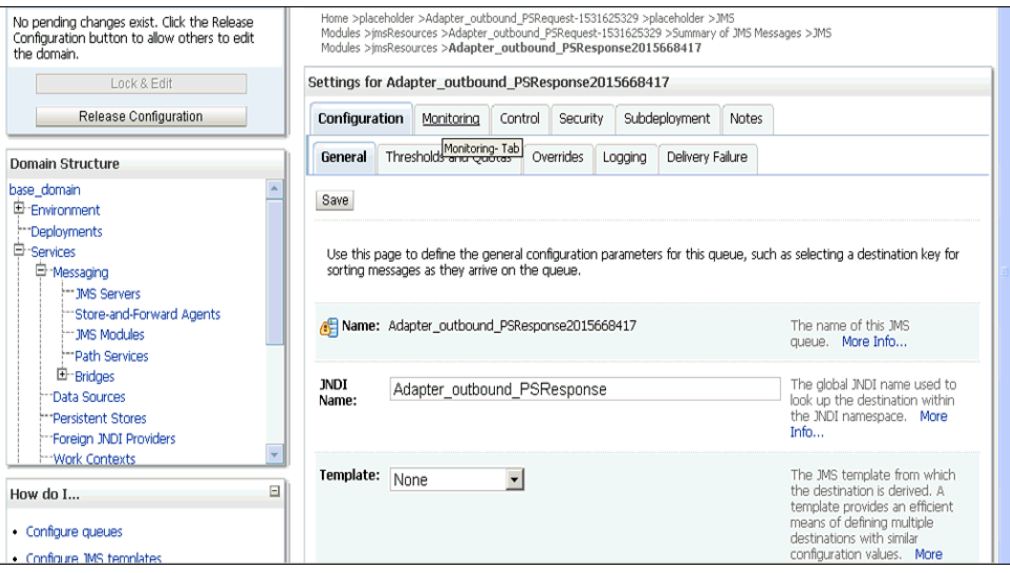

**34.** 図 [9-146](#page-346-0) に示すように、チェック・ボックスを有効にして「メッセージの表示」をクリッ クします。

# <span id="page-346-0"></span>図 **9-146** 宛先メッセージ

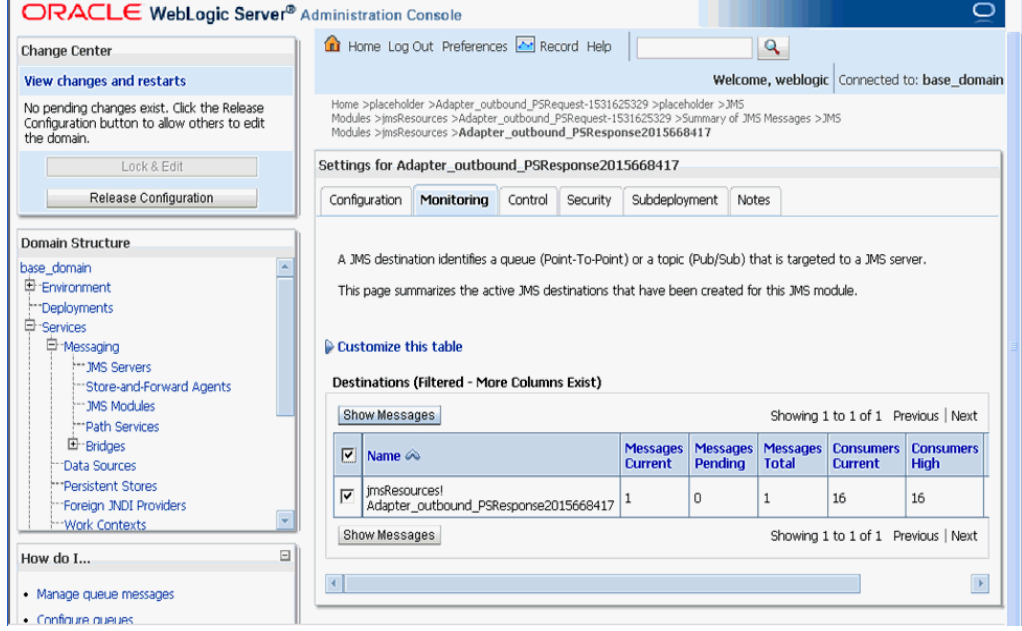

**35.** 図 [9-147](#page-346-1) に示すように、「**ID**」をクリックします。

### <span id="page-346-1"></span>図 **9-147 JMS** メッセージ

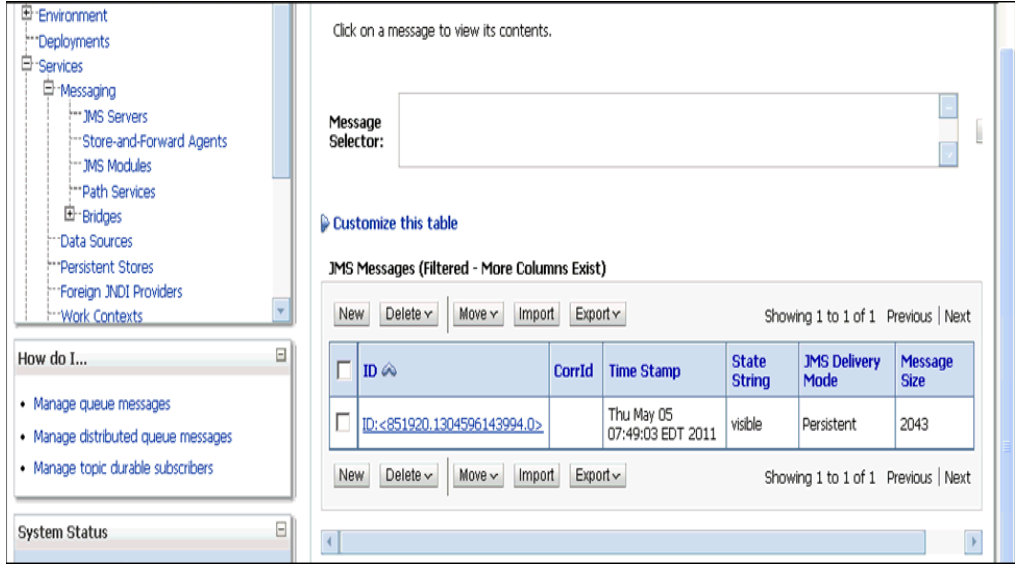

図 [9-148](#page-347-0) に示すように、「テキスト」フィールドの下にレスポンス・ドキュメントが表示さ れます。

<span id="page-347-0"></span>図 **9-148** レスポンス・ドキュメント

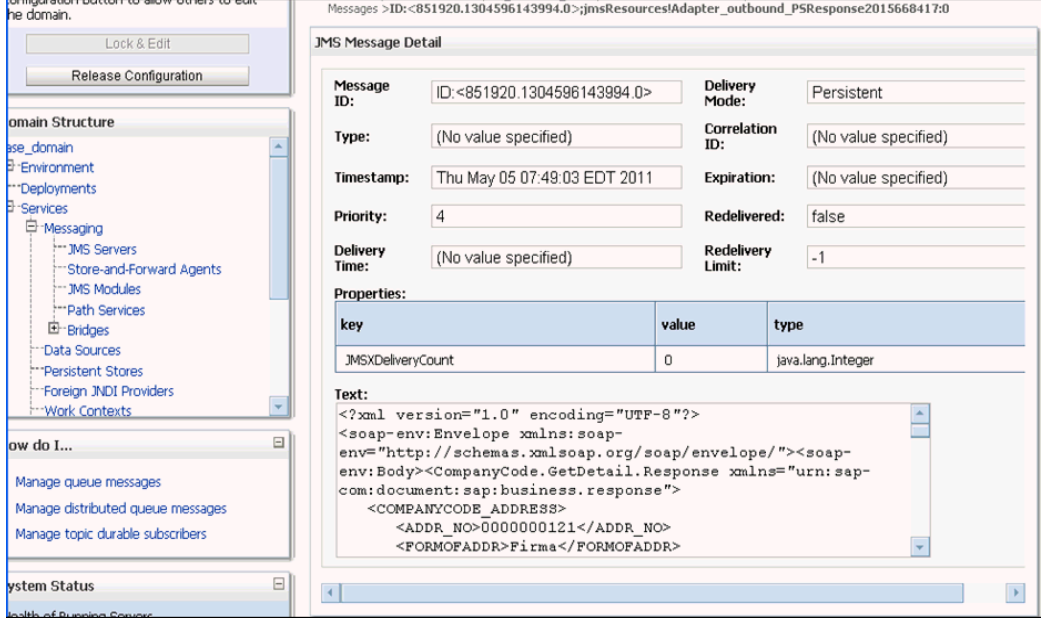

# **9.7 Oracle Service Bus** を使用した **HTTP** プロキシ・サービス の構成 **(J2CA** 構成 **)**

この項では、J2CA 構成の Oracle Service Bus を使用して HTTP プロキシ・サービスを構成す る方法について説明します。

**1.** Oracle Service Bus を起動して、必要なプロジェクト・フォルダを作成します。

詳細は、9.2.1 項「Oracle Service Bus [の起動およびプロジェクト・フォルダの作成」](#page-267-0)を参 照してください。

**2.** WSDL を生成して、アプリケーション・エクスプローラから作成されたプロジェクト・ フォルダにパブリッシュし、パブリッシュされた WSDL を使用してビジネス・サービスを 作成します。

詳細は、9.2.3 [項「アプリケーション・エクスプローラから](#page-271-0) Oracle Service Bus への WSDL [のパブリッシュ」を](#page-271-0)参照してください。

**3.** 図 [9-149](#page-348-0) に示すように、Service Bus コンソール・ページを開きます。

```
図 9-149 Service Bus コンソール・ページ
```
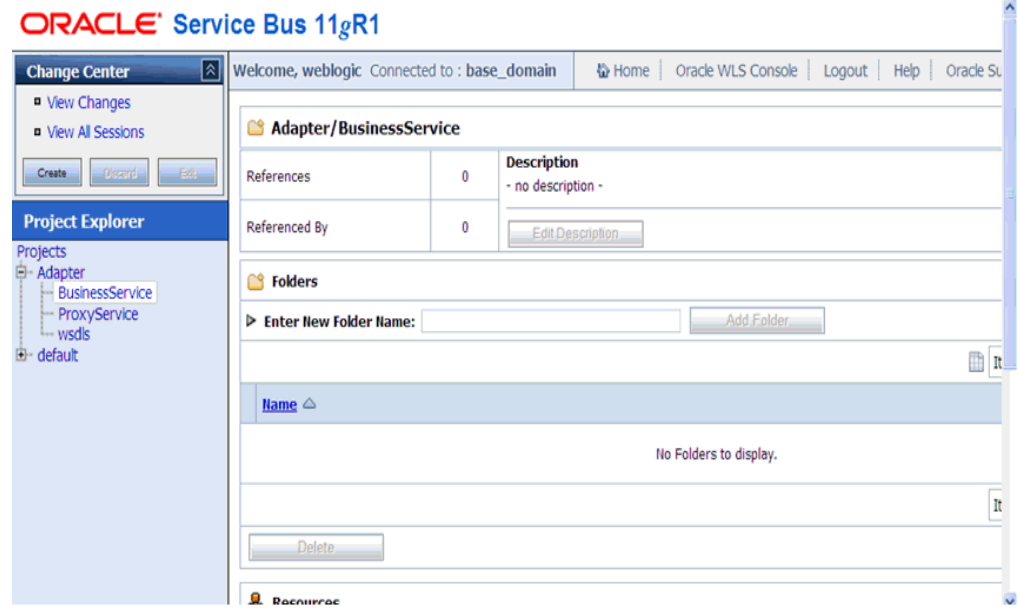

**4.** 図 [9-150](#page-348-1) に示すように、プロジェクト・エクスプローラで、「**ProxyService**」プロジェク ト・フォルダを選択して「作成」をクリックします。

<span id="page-348-1"></span>図 **9-150** プロジェクト・エクスプローラ

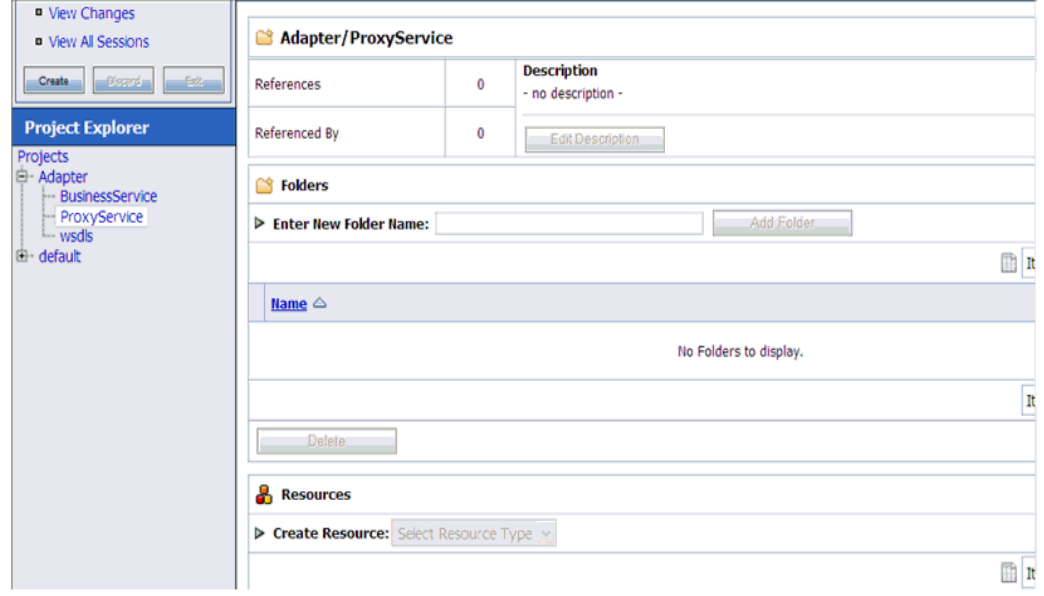

**5.** 図 [9-151](#page-349-0) に示すように、右ペインで、「リソースの作成」リストから「プロキシ・サービ ス」を選択します。

# <span id="page-349-0"></span>図 **9-151** プロキシ・サービス

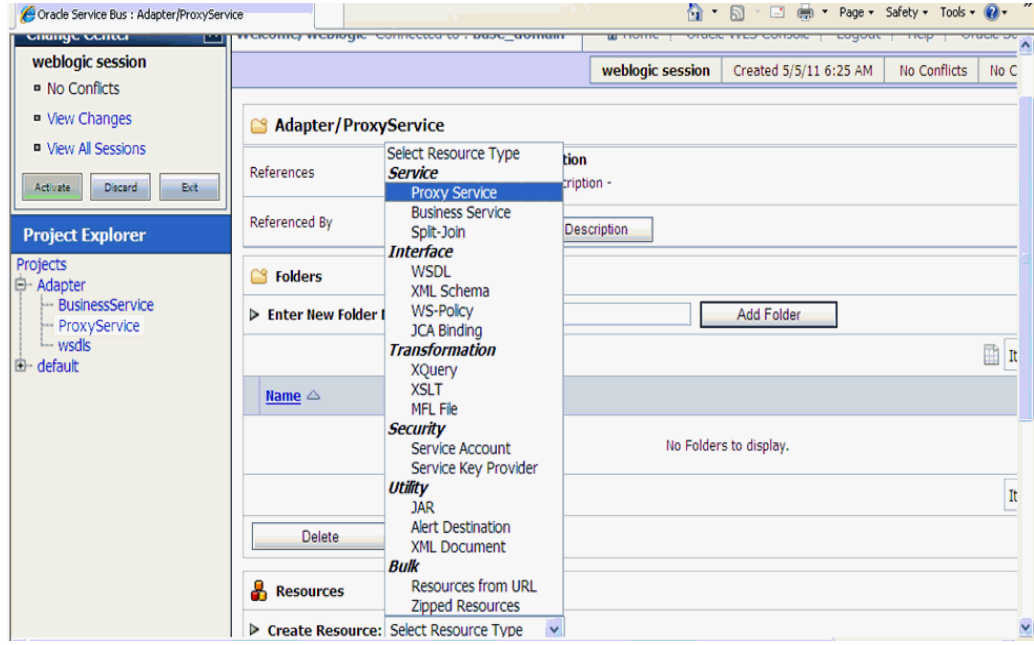

**6.** 図 [9-152](#page-349-1) に示すように、「サービス名」フィールドに適切な名前を入力します。

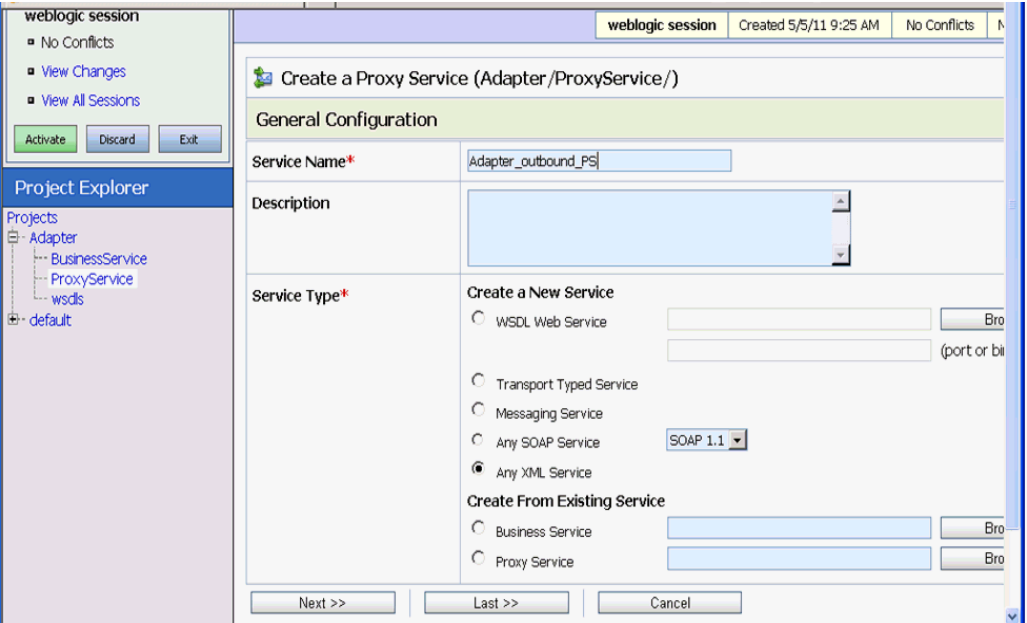

# <span id="page-349-1"></span>図 **9-152** サービス名

**7.** 図 [9-153](#page-350-0) に示すように、「サービス・タイプ」セクションの「既存のサービスから作成」の 下で、「ビジネス・サービス」ラジオ・ボタンを選択し、「参照」をクリックします。

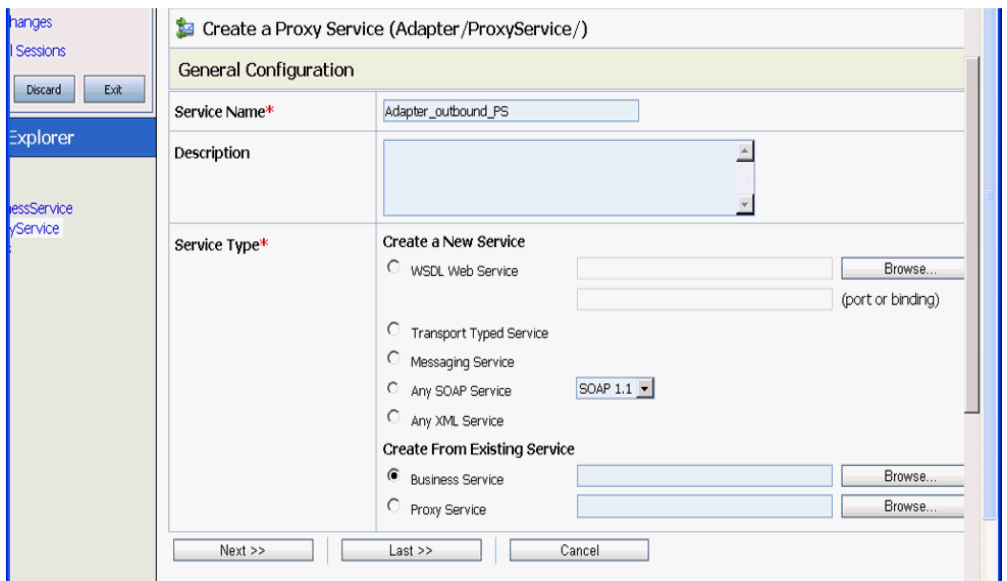

# <span id="page-350-0"></span>図 **9-153** 一般構成

**8.** 図 [9-154](#page-350-1) に示すように、既存のビジネス・サービスを選択し、「発行」をクリックします。

<span id="page-350-1"></span>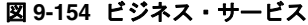

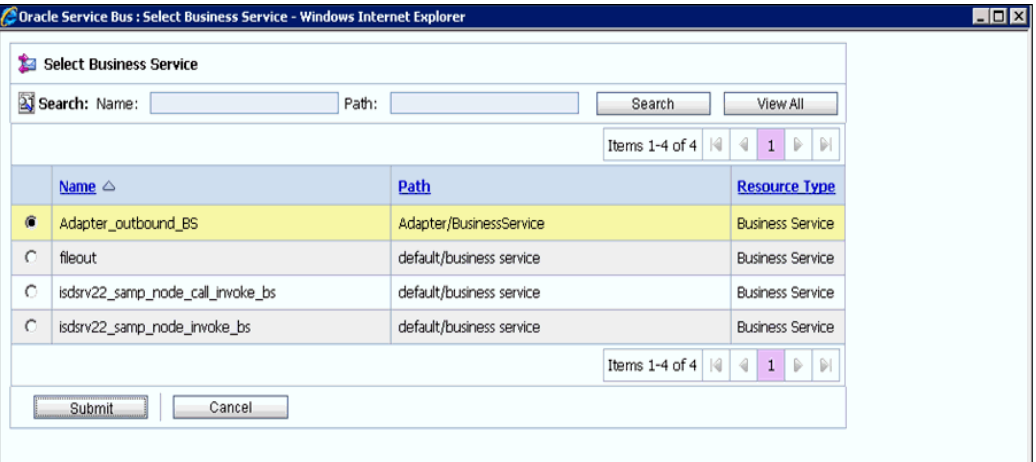

**9.** 図 [9-155](#page-351-0) に示すように、「次」をクリックします。

# <span id="page-351-0"></span>図 **9-155** 一般構成

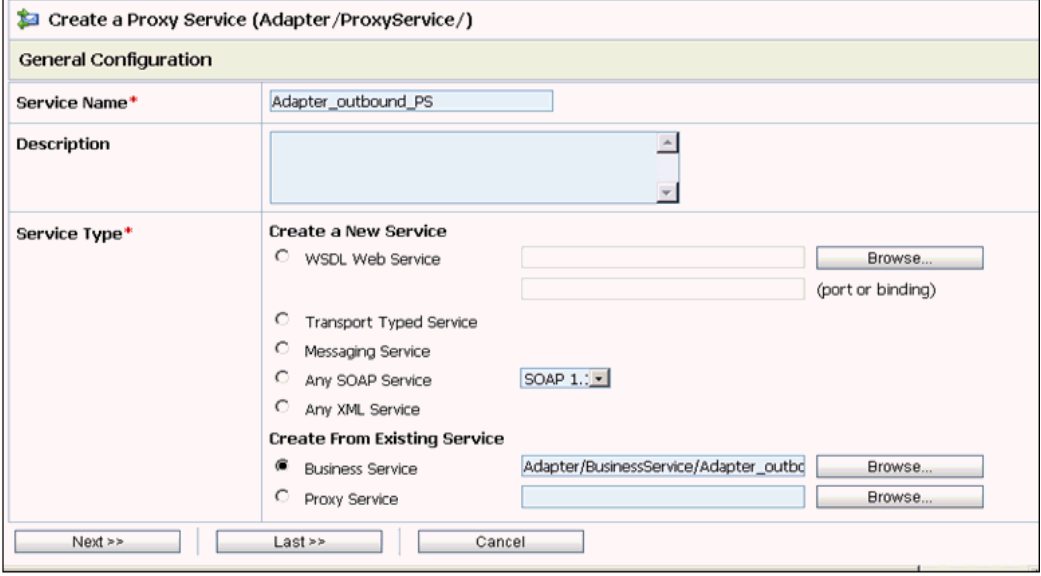

**10.** 図 [9-156](#page-351-1) に示すように、「プロトコル」リストから「**http**」を選択し、「次」をクリックし ます。

# <span id="page-351-1"></span>図 **9-156** トランスポート構成

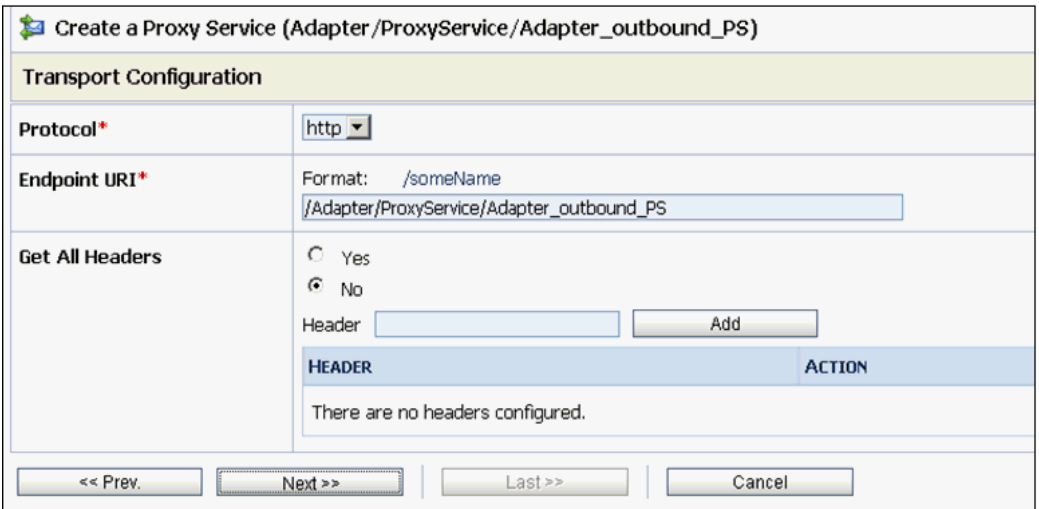

**11.** 図 [9-157](#page-352-0) に示すように、「次」をクリックします。

<span id="page-352-0"></span>図 **9-157 HTTP** トランスポート構成

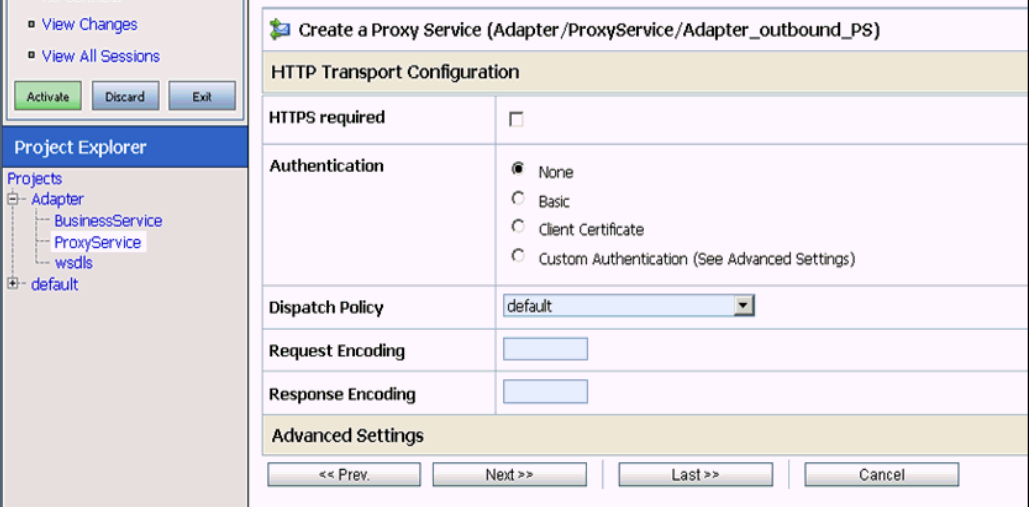

**12.** 図 [9-158](#page-352-1) に示すように、「次」をクリックします。

# <span id="page-352-1"></span>図 **9-158** 操作選択構成

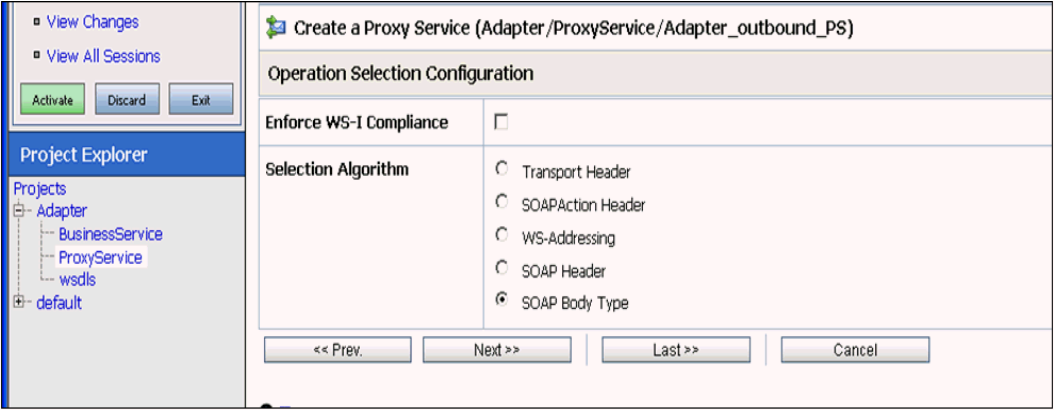

**13.** 図 [9-159](#page-353-0) に示すように、「トランザクションが必要」チェック・ボックスを有効にし、「次」 をクリックします。

# <span id="page-353-0"></span>図 **9-159** メッセージ処理

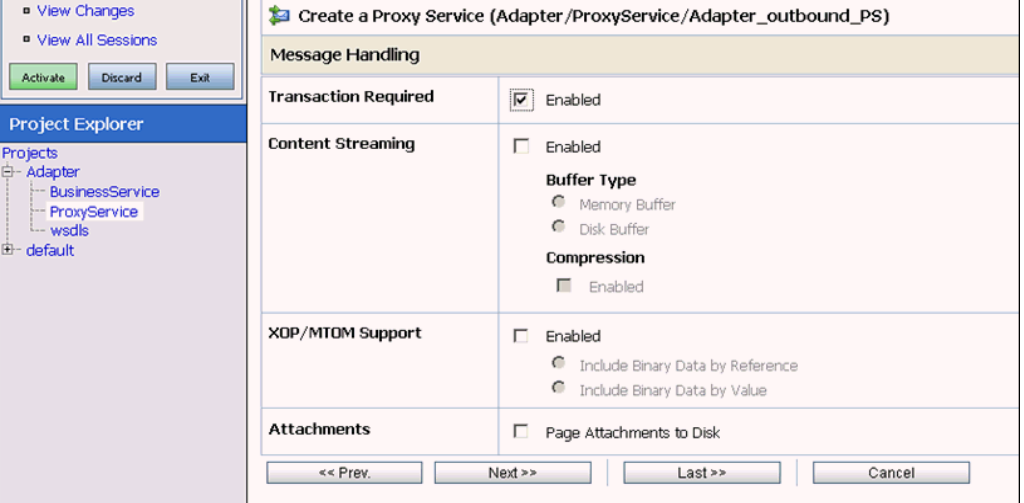

**14.** 図 [9-160](#page-353-1) に示すように、「保存」をクリックします。

# <span id="page-353-1"></span>図 **9-160** 保存

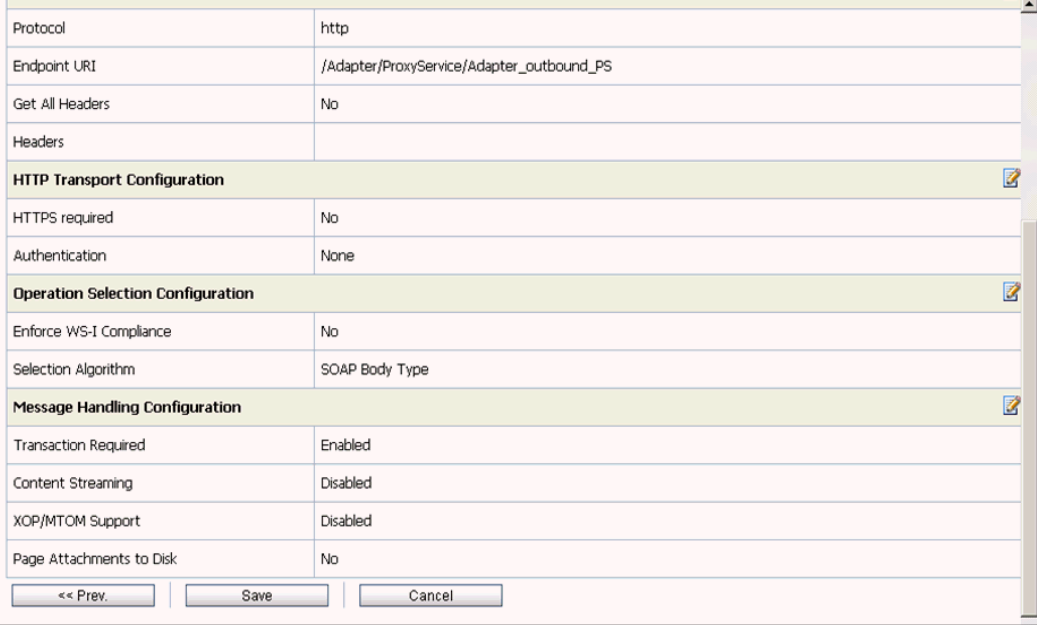

図 [9-161](#page-354-0) に示すように、作成されたプロキシ・サービスが保存されます。

<span id="page-354-0"></span>図 **9-161** プロキシ・サービス

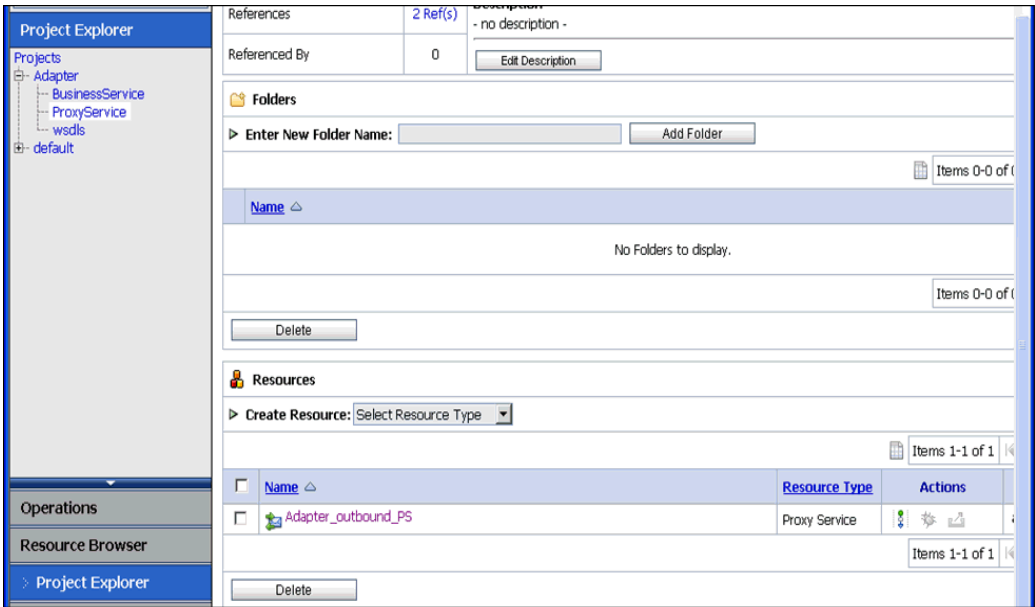

**15.** 図 [9-162](#page-354-1) に示すように、左ペインで「アクティブ化」をクリックしてから、右ペインで 「発行」をクリックします。

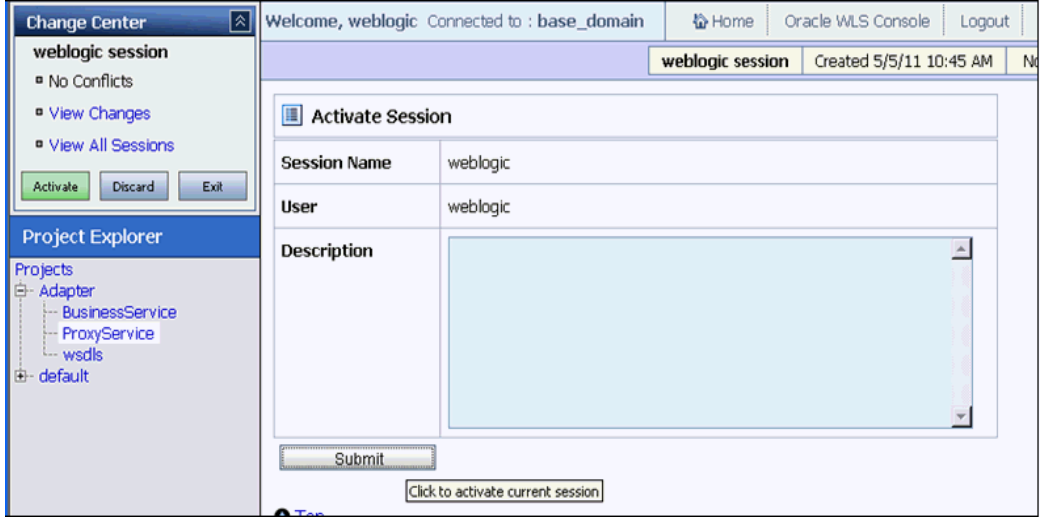

<span id="page-354-1"></span>図 **9-162** セッションのアクティブ化

**16.** 図 [9-163](#page-355-0) に示すように、左ペインの「プロジェクト」フォルダで「**ProxyService**」をク リックします。

#### <span id="page-355-0"></span>図 **9-163 ProxyService**

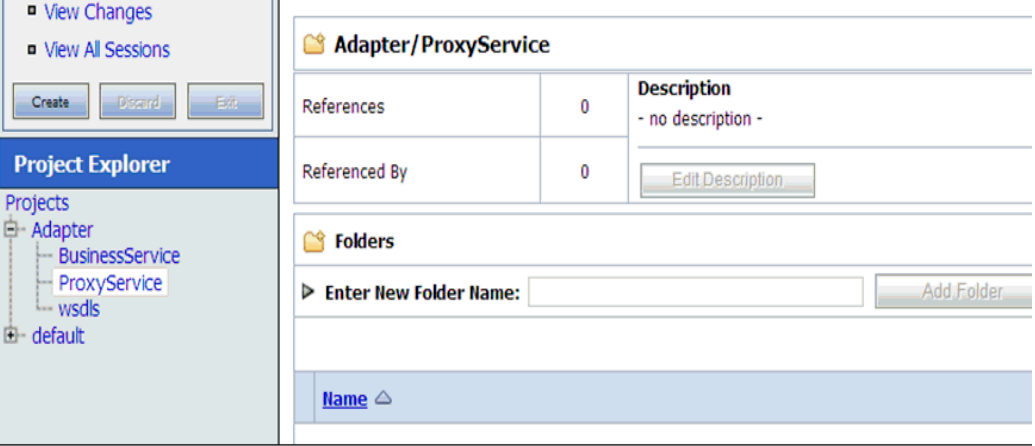

**17.** 図 [9-164](#page-355-1) に示すように、作成されたプロキシ・サービスの「テスト・コンソールの起動」 アイコンをクリックします。

# <span id="page-355-1"></span>図 **9-164** テスト・コンソールの起動

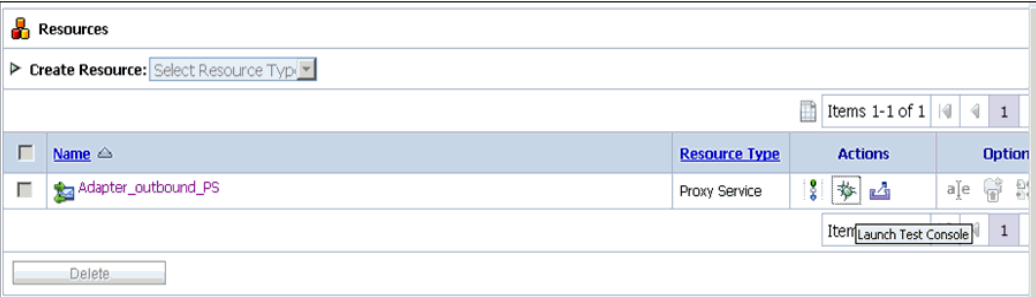

**18.** 図 [9-165](#page-356-0) に示すように、「直接呼出し」チェック・ボックスの選択を解除して「ペイロー ド」に入力値を指定し、「実行」をクリックします。

<span id="page-356-0"></span>図 **9-165** プロキシ・サービス・テスト

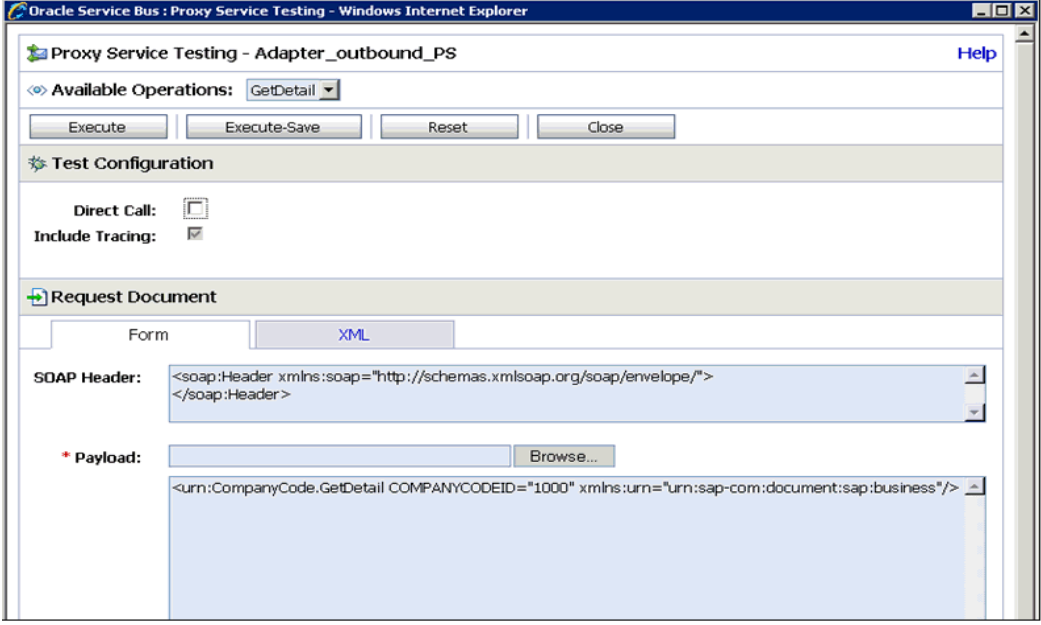

**19.** 図 [9-166](#page-356-1) に示すように、「レスポンス・ドキュメント」を確認します。

# <span id="page-356-1"></span>図 **9-166** レスポンス・ドキュメント

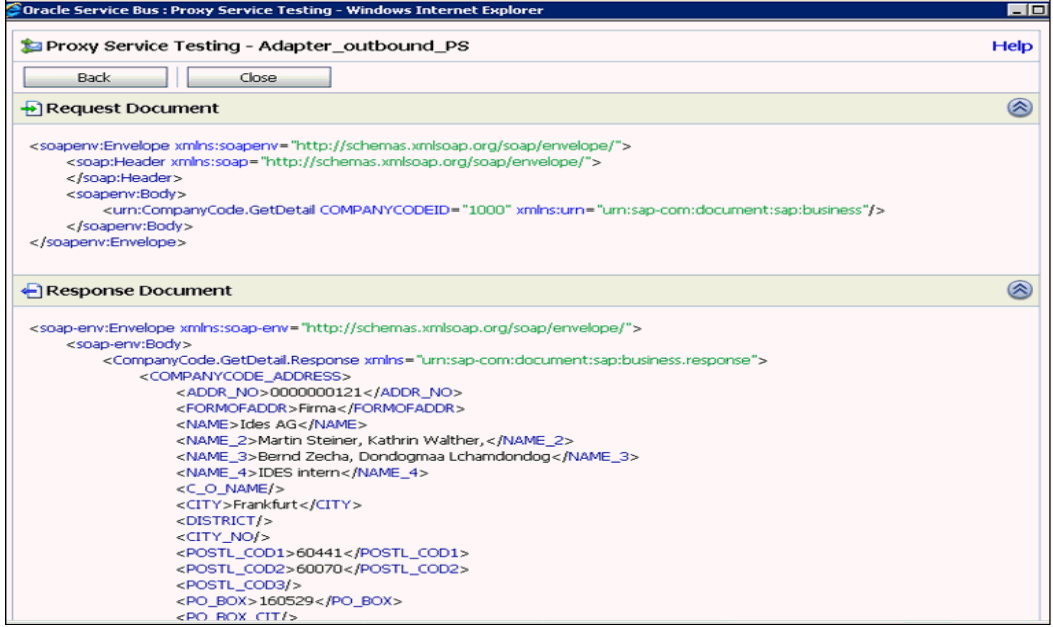

# **10**

# **10JDeveloper** を使用した **Oracle Service Bus** のアウトバウンドおよびインバウンド・プロセ スの構成

Oracle Application Adapter for SAP R/3 は Oracle JDeveloper とシームレスに統合され、これ により Web サービス統合が簡略化されます。

この章は次の項で構成されています。

- 10.1 項「JDeveloper を使用した OSB [アウトバウンド・プロセスの構成](#page-358-0) (J2CA 構成 )」
- 10.2 項「JDeveloper を使用した OSB [インバウンド・プロセスの構成](#page-377-0) (J2CA 構成)」
- 10.3 項「JDeveloper を使用した OSB [アウトバウンド・プロセスの構成](#page-389-0) (BSE 構成)」
- 10.4 項「JDeveloper を使用した [Oracle Service Bus](#page-404-0) の同期 SAP R/3 イベントの処理 (J2CA [構成](#page-404-0) )」
- 10.5 項「JDeveloper を使用した JMS [インバウンド・プロセスの構成](#page-409-0) (J2CA 構成)」
- 10.6 項「JDeveloper を使用した JMS [アウトバウンド・プロセスの構成](#page-416-0) (J2CA 構成)」
- 10.7 項「JDeveloper を使用した HTTP [アウトバウンド・プロセスの構成](#page-425-0) (J2CA 構成)」

# <span id="page-358-0"></span>**10.1 JDeveloper** を使用した **OSB** アウトバウンド・プロセスの 構成 **(J2CA** 構成 **)**

この項では、Oracle JDeveloper を使用して SAP R/3 システムへの OSB アウトバウンド・プ ロセスを構成する方法 (J2CA 構成用 ) について説明します。

アプリケーション・アダプタ・インストールの次のフォルダに、このアウトバウンド・ユース ケース・シナリオ用のサンプル・プロジェクトが用意されています。

*<ADAPTER\_HOME>*\etc\sample\SAP\_Samples.zip\SAP\_Samples\OSB\_Jdeveloper\J2CA\SAP\_Sample\_ J2CA\_OSB\_Outbound\_Project

この項では、次の項目について説明します。

- 10.1.1 項「OSBの Service Bus [アプリケーションの作成」](#page-359-0)
- 10.1.2 項「OSB [アウトバウンド・プロセスの定義」](#page-360-0)
- 10.1.3 項「OSB [アウトバウンド・プロセスのデプロイ」](#page-374-0)

#### 前提条件

OSB アウトバウンド・プロセスを設計する前に、アプリケーション・エクスプローラを使用し て、各 WSDL ファイルを生成する必要があります。詳細は、4-15 [ページ](#page-54-0)の [4.7 , "WSDL](#page-54-0) の生 成 (J2CA [構成のみ](#page-54-0) )" を参照してください。

# <span id="page-359-0"></span>**10.1.1 OSB** の **Service Bus** アプリケーションの作成

OSB の Service Bus アプリケーションを作成するには、JDeveloper で次のようにします。

- **1.** 新しい OSB アプリケーションを作成します。
- **2.** 図 [10-1](#page-359-1) に示すように、OSB アプリケーションの名前 (J2CA\_Outbound など ) を入力し、 「終了」をクリックします。

# <span id="page-359-1"></span>図 **10-1**「アプリケーションの名前付け」ペイン

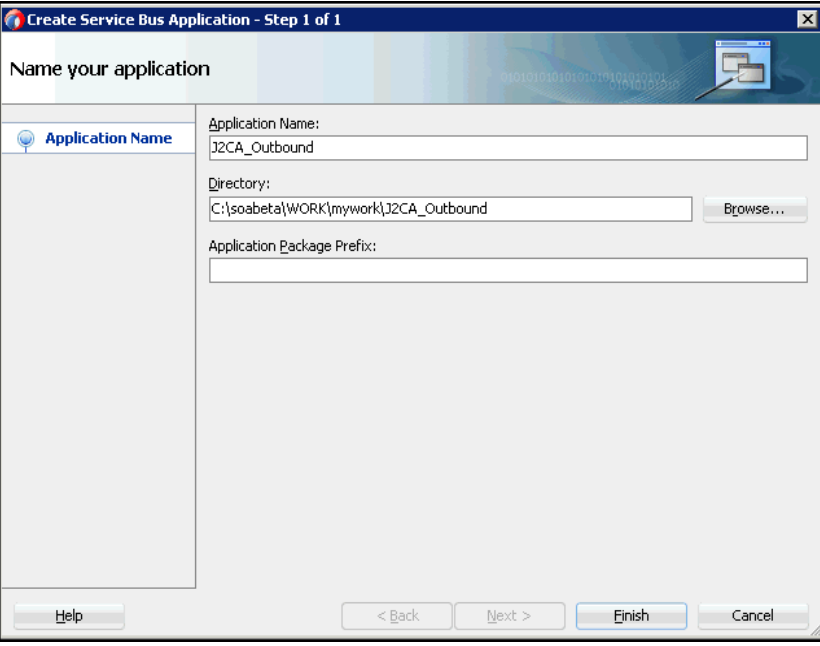

**3.** 図 [10-2](#page-359-2) に示すように、プロジェクト名 (JCA\_Outbound など ) を入力し、「終了」をク リックします。

# 図 **10-2**「プロジェクトの名前付け」ペイン

<span id="page-359-2"></span>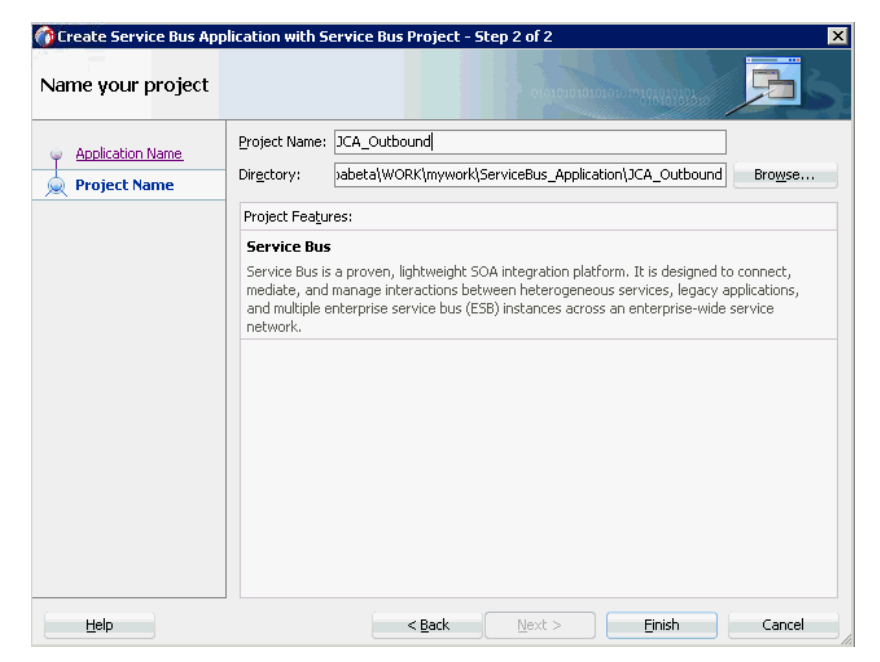
# **10.1.2 OSB** アウトバウンド・プロセスの定義

この項では、OSB アウトバウンド・プロセスを定義する方法について説明します。ここでは、 次の項目について説明します。

- 10.1.2.1 [項「サード・パーティ・アダプタ・サービス・コンポーネントの構成」](#page-360-0)
- 10.1.2.2 [項「ファイル・トランスポート・タイプ・ビジネス・サービスの構成」](#page-365-0)
- 10.1.2.3 [項「パイプラインを含むプロキシ・サービスの作成」](#page-367-0)
- 10.1.2.4 [項「ルーティング・ルールの構成」](#page-370-0)

### <span id="page-360-0"></span>**10.1.2.1** サード・パーティ・アダプタ・サービス・コンポーネントの構成

ビジネス・サービスとともにサード・パーティ・アダプタ・サービス・コンポーネントを作成 するには、次のようにします。

**1.** 図 [10-3](#page-360-1) に示すように、「サード・パーティ」アダプタ・コンポーネントを「コンポーネン ト」の「Service Bus」ペインから「外部サービス」ペインにドラッグ・アンド・ドロップ します。

### <span id="page-360-1"></span>図 **10-3** サード・パーティ・アダプタ・コンポーネント

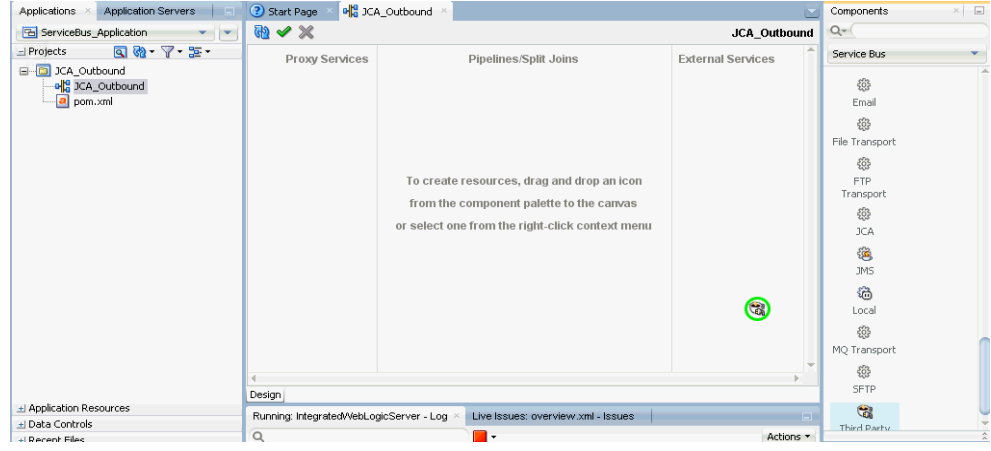

図 [10-4](#page-361-0) に示すように、「サード・パーティ・アダプタ・サービスの作成」ダイアログが表 示されます。

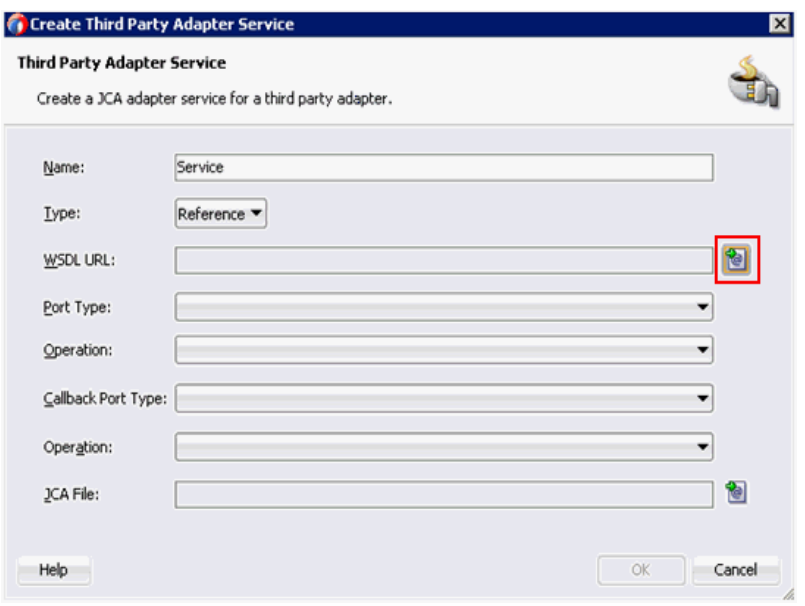

<span id="page-361-0"></span>図 **10-4**「サード・パーティ・アダプタ・サービスの作成」ペイン

- **2.** ビジネス・サービス名として使用するサード・パーティ・アダプタ・サービスの適切な名 前を入力します。
- 3. 「タイプ」ドロップダウン·リストで「参照」が選択されていることを確認します (デフォ ルト)。
- **4.** 「WSDL URL」フィールドの右側にある「既存の WSDL を検索します。」アイコンをク リックします。

図 [10-5](#page-361-1) に示すように、「WSDL の選択」ダイアログが表示されます。

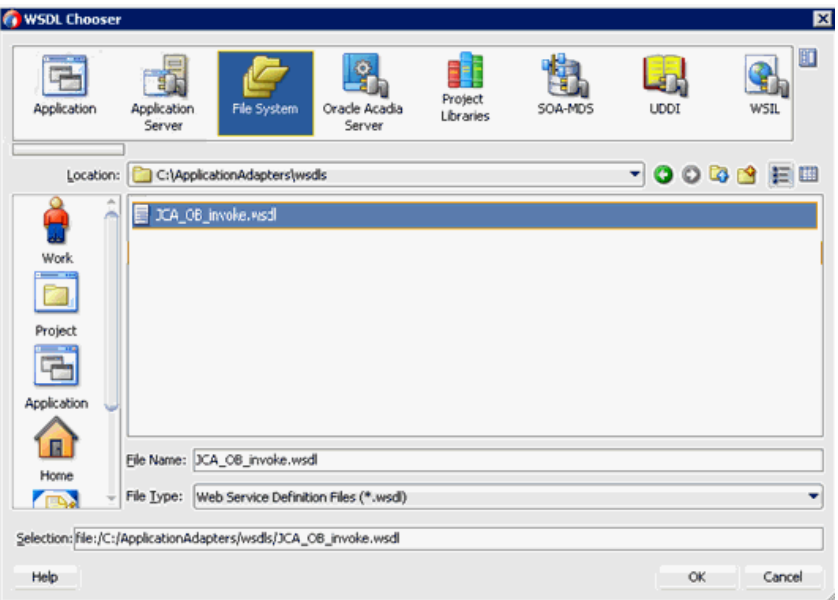

### <span id="page-361-1"></span>図 **10-5**「**WSDL** の選択」ダイアログ

- **5.** 「ファイルシステム」タブを選択し、WSDL ディレクトリでアウトバウンド WSDL ファイ ルを参照して選択します。
- **6.** 「**OK**」をクリックします。

「Service Bus リソースのインポート」ダイアログが表示されます。

**7.** 図 [10-6](#page-362-0) に示すように、「次」をクリックします。

### <span id="page-362-0"></span>図 **10-6**「ソース」ペイン

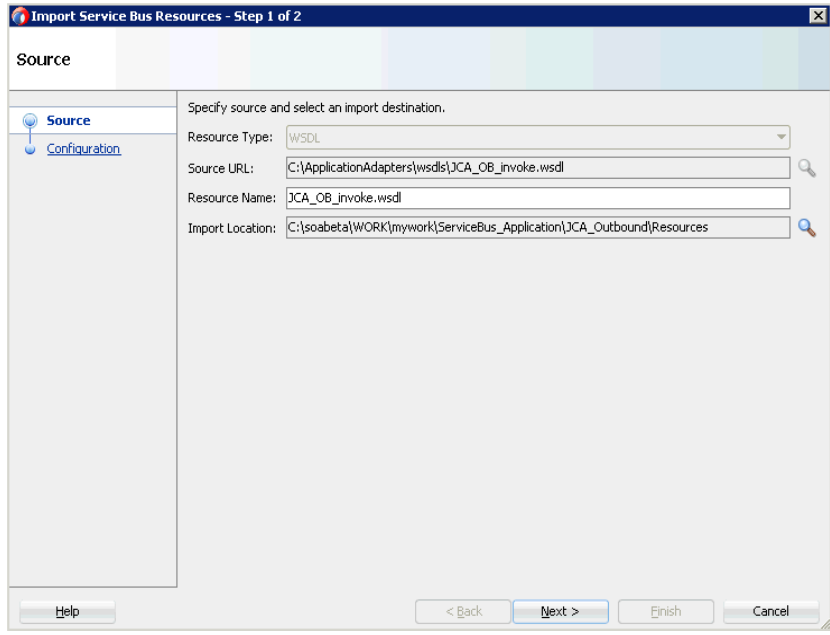

**8.** 図 [10-7](#page-362-1) に示すように、「構成」ペインで「終了」をクリックします。

### <span id="page-362-1"></span>図 **10-7**「構成」ペイン

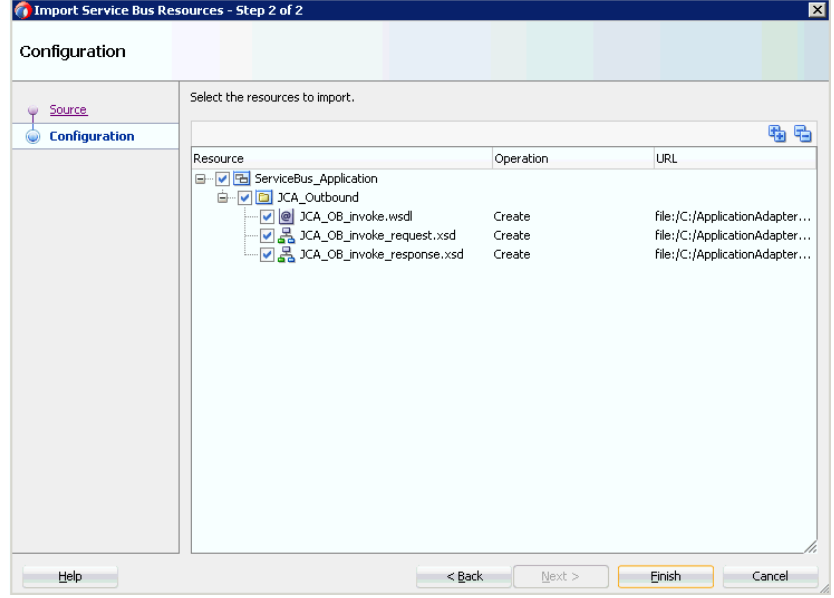

「サード・パーティ・アダプタ・サービスの作成」ダイアログに戻ります。

**9.** 図 [10-8](#page-363-0) に示すように、「JCA ファイル」フィールドの右側にある「JCA ファイルを検索し ます。」アイコンをクリックします。

### <span id="page-363-0"></span>図 **10-8**「**JCA** ファイルを検索します。」アイコン

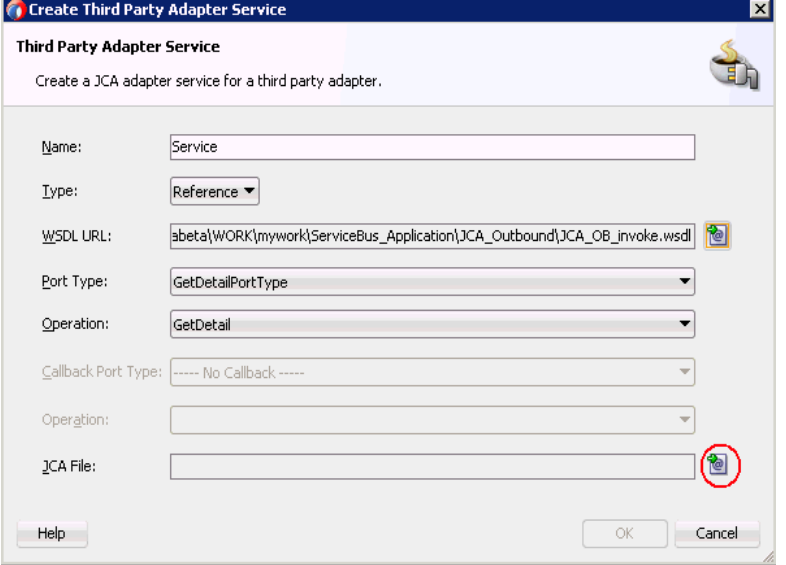

図 [10-9](#page-363-1) に示すように、トランスフォーメーション・チューザ・ダイアログが表示されま す。

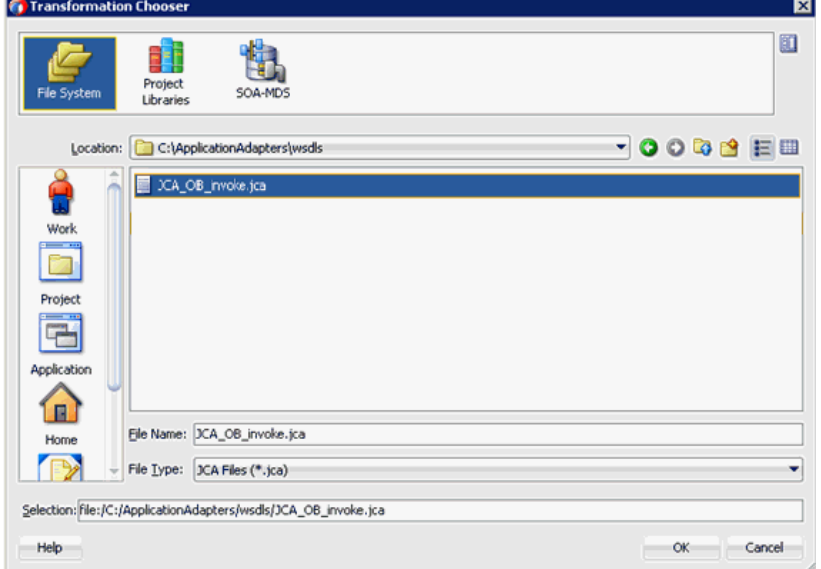

<span id="page-363-1"></span>図 **10-9** トランスフォーメーション・チューザ・ダイアログ

**10.** WSDL ディレクトリから JCA プロパティ・ファイルを選択します。

**11.** 「**OK**」をクリックします。図 [10-10](#page-364-0) に示すように、「ファイルのコピー」メッセージが表示 されます。

<span id="page-364-0"></span>図 **10-10**「ファイルのコピー」メッセージ

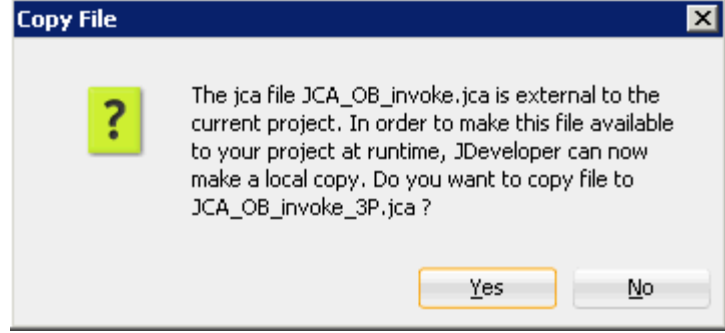

**12.** 「はい」をクリックします。

プロジェクト・フォルダに JCA プロパティ・ファイルのコピーが作成されます。

図 [10-11](#page-364-1) に示すように、「サード・パーティ・アダプタ・サービスの作成」ダイアログに戻 ります。

### <span id="page-364-1"></span>図 **10-11**「サード・パーティ・アダプタ・サービスの作成」ダイアログ

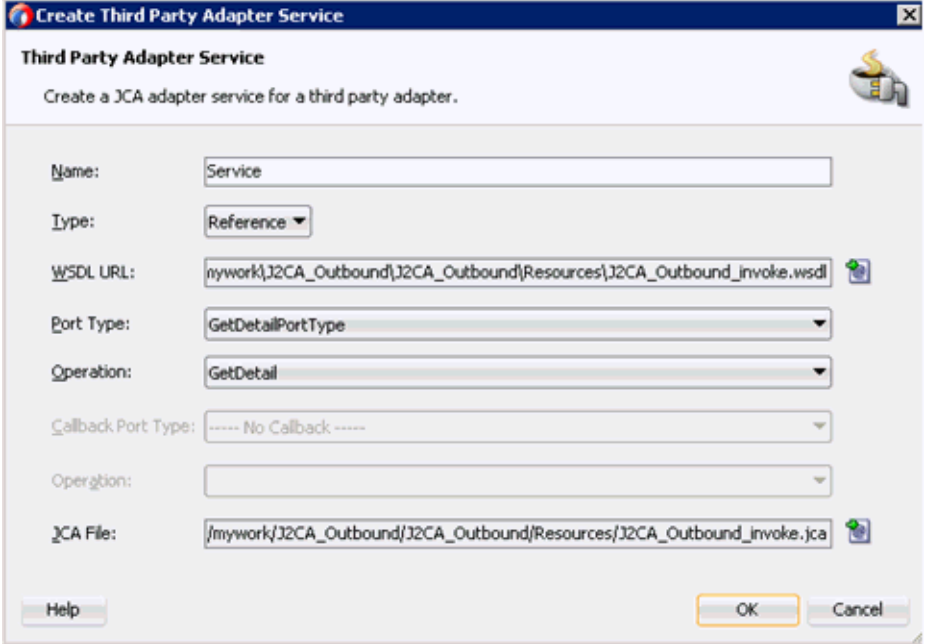

### **13.** 「**OK**」をクリックします。

「外部サービス」ペインにビジネス・サービス・コンポーネントが作成されます。

<span id="page-365-0"></span>**10.1.2.2** ファイル・トランスポート・タイプ・ビジネス・サービスの構成

ファイル・トランスポート・ビジネス・サービスを作成するには、次のようにします。

**1.** 「ファイル・トランスポート」コンポーネントを「詳細」ペインから「外部サービス」ペイ ンにドラッグ・アンド・ドロップします。

「ビジネス・サービスの作成」ダイアログが表示されます。

**2.** 図 [10-12](#page-365-1) に示すように、「サービス名」フィールドにビジネス・サービスに使用する任意の 名前 (FileOut など)を入力し、「次」をクリックします。

<span id="page-365-1"></span>図 **10-12**「サービスの作成」ペイン

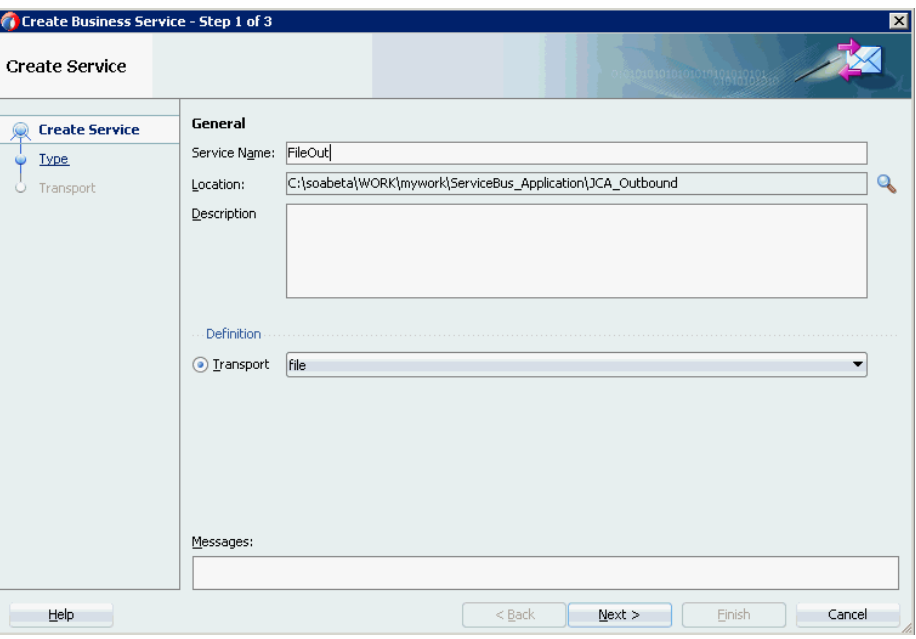

「タイプ」ペインが表示されます。デフォルトでは、「任意の **XML**」オプションが選択さ れています。

**3.** 図 [10-13](#page-366-0) に示すように、「次」をクリックします。

### <span id="page-366-0"></span>図 **10-13**「タイプ」ペイン

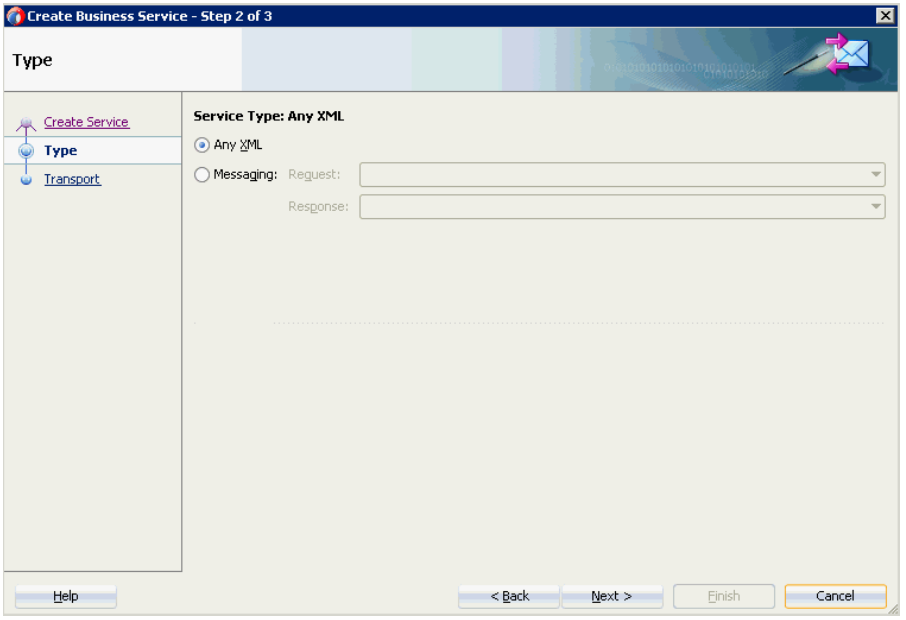

「トランスポート」ペインが表示されます。

**4.** 図 [10-14](#page-366-1) に示すように、「エンドポイント URI」フィールドに出力場所 (c:/output など ) を 指定し、「終了」をクリックします。

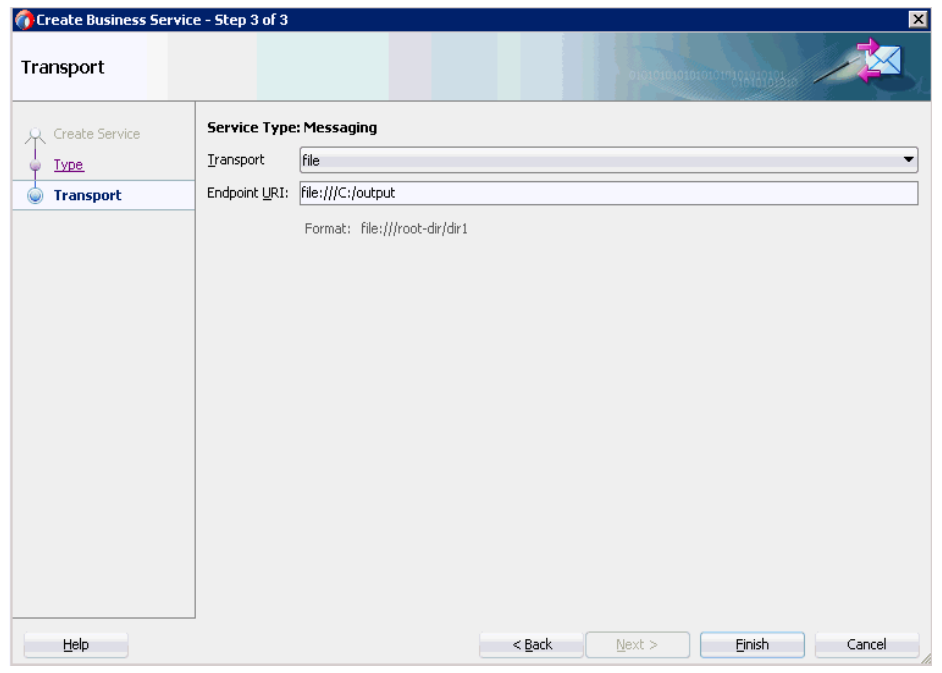

### <span id="page-366-1"></span>図 **10-14**「トランスポート」ペイン

ファイル・トランスポート・ビジネス・サービス Fileout が作成されて表示されます。

**5.** 図 [10-15](#page-367-1) に示すように、作成されたビジネス・サービス **Fileout** をダブルクリックし、 「トランスポートの詳細」タブで「接頭辞」と「接尾辞」の各フィールドに値を指定しま す。

<span id="page-367-1"></span>図 **10-15** トランスポートの詳細

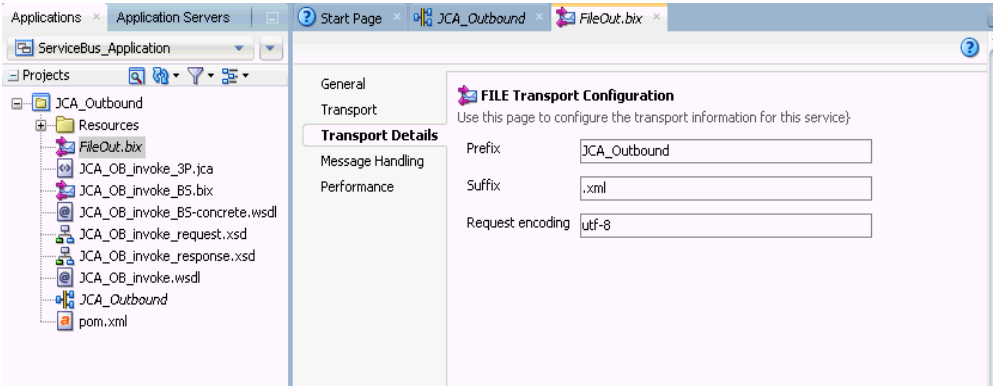

### <span id="page-367-0"></span>**10.1.2.3** パイプラインを含むプロキシ・サービスの作成

パイプラインを含むプロキシ・サービスを作成するには、次のようにします。

**1.** 図 [10-16](#page-367-2) に示すように、「ファイル・トランスポート」コンポーネントを「コンポーネン ト」の「詳細」ペインから「プロキシ・サービス」ペインにドラッグ・アンド・ドロップ します。

図 **10-16** ファイル・トランスポート・コンポーネント

<span id="page-367-2"></span>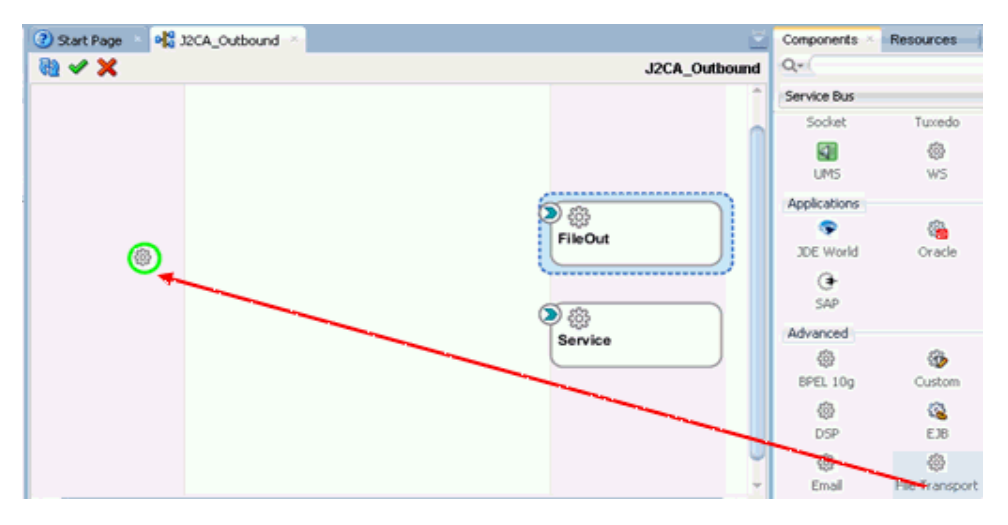

「プロキシ・サービスの作成」ペインが表示されます。

**2.** 「サービス名」フィールドに、プロキシ・サービスに使用する任意の名前 (JCA\_ Outbound\_PS など)を入力します。デフォルトでは、「パイプラインの生成」が選択され ています。

**3.** 図 [10-17](#page-368-0) に示すように、「次」をクリックします。

<span id="page-368-0"></span>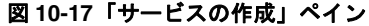

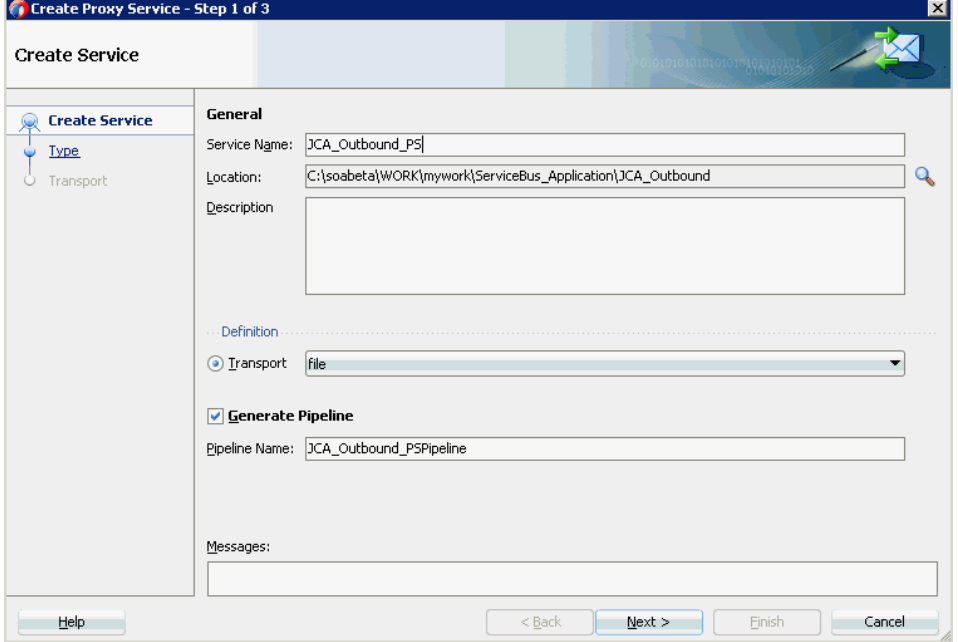

「タイプ」ペインが表示されます。

**4.** 図 [10-18](#page-368-1) に示すように、「メッセージング」オプションを選択し、「リクエスト」を 「**XML**」に、「レスポンス」を「なし」に設定してから、「次」をクリックします。

### <span id="page-368-1"></span>図 **10-18**「タイプ」ペイン

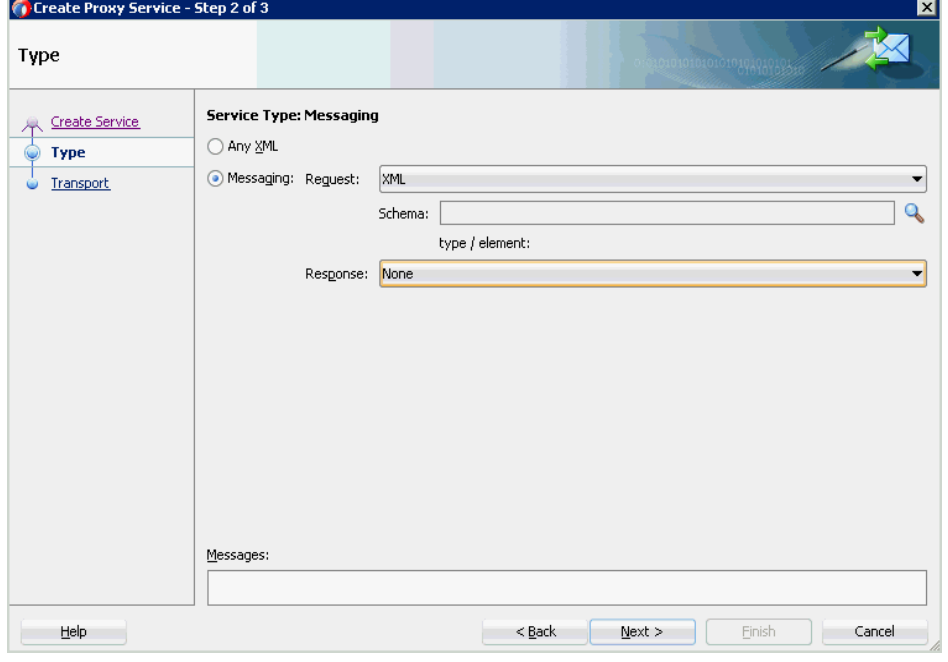

「トランスポート」ウィンドウが表示されます。

**5.** 図 [10-19](#page-369-0) に示すように、「エンドポイント URI」フィールドに入力場所 (c:/input など ) を 指定し、「終了」をクリックします。

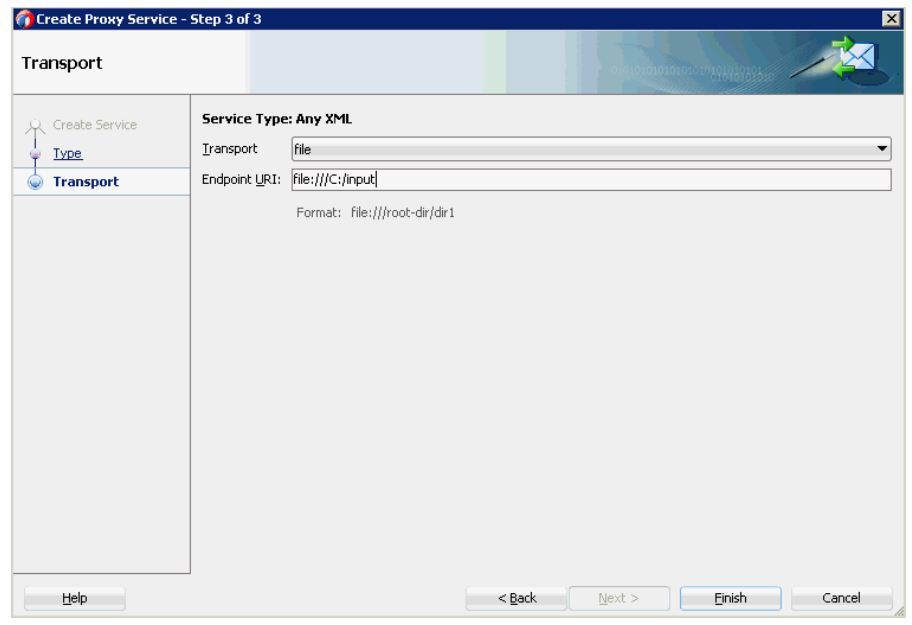

<span id="page-369-0"></span>図 **10-19**「トランスポート」ウィンドウ

プロキシ・サービスが、パイプラインとともに作成されて表示されます。

**6.** 図 [10-20](#page-369-1) に示すように、作成されたプロキシ・サービス (JCA\_Outbound\_PS など ) をダブ ルクリックします。

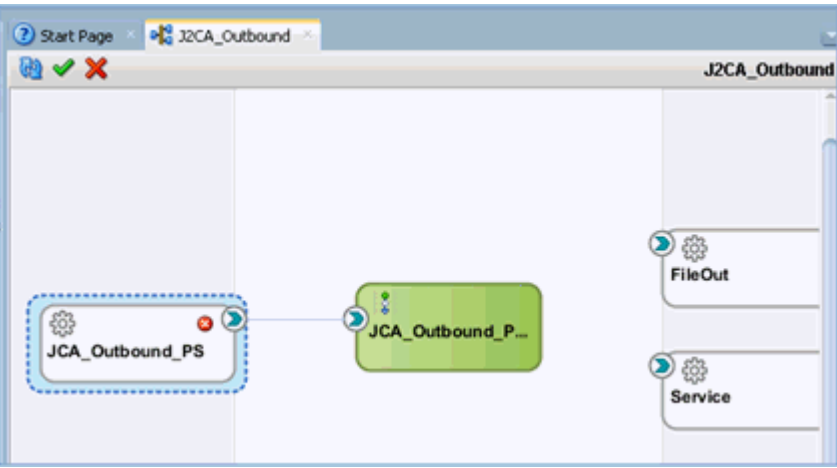

<span id="page-369-1"></span>図 **10-20** プロキシ・サービスの編集

**7.** 図 [10-21](#page-370-1) に示すように、表示されるプロキシ・サービスの構成ページで「トランスポート の詳細」を選択し、「ステージ・ディレクトリ」と「エラー・ディレクトリ」に値を指定し ます。

<span id="page-370-1"></span>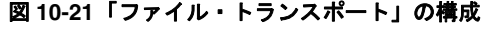

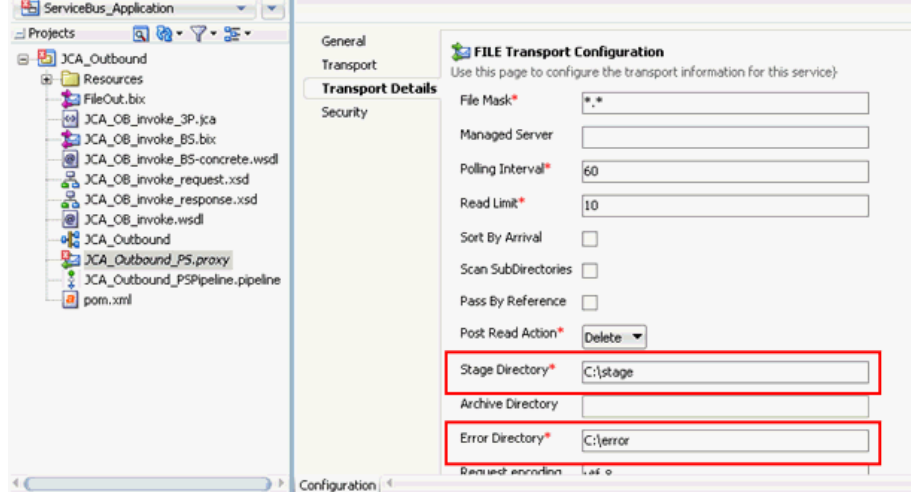

**8.** プロキシ・サービスの構成ページを保存して閉じます。

### <span id="page-370-0"></span>**10.1.2.4** ルーティング・ルールの構成

ルーティング・ルールを構成するには、次のようにします。

**1.** 図 [10-22](#page-370-2) に示すように、パイプラインをビジネス・サービス (Service など ) に接続します。

### 図 **10-22** ビジネス・サービス・パイプライン

<span id="page-370-2"></span>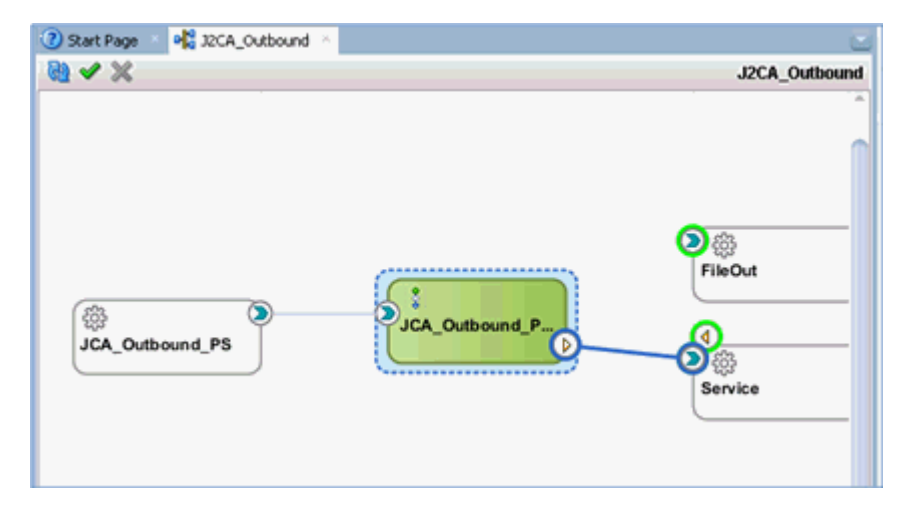

**2.** 「パイプライン / 分割結合」ペインで、パイプライン (JCA\_Outbound\_PSPipeline など ) を ダブルクリックします。

パイプラインの構成ページが表示されます。

**3.** 図 [10-23](#page-371-0) に示すように、「パイプライン・ペア」ノードを「ノード」ペインからパイプライ ン (JCA\_Outbound\_PSPipeline など ) の下の領域にドラッグ・アンド・ドロップします。

<span id="page-371-0"></span>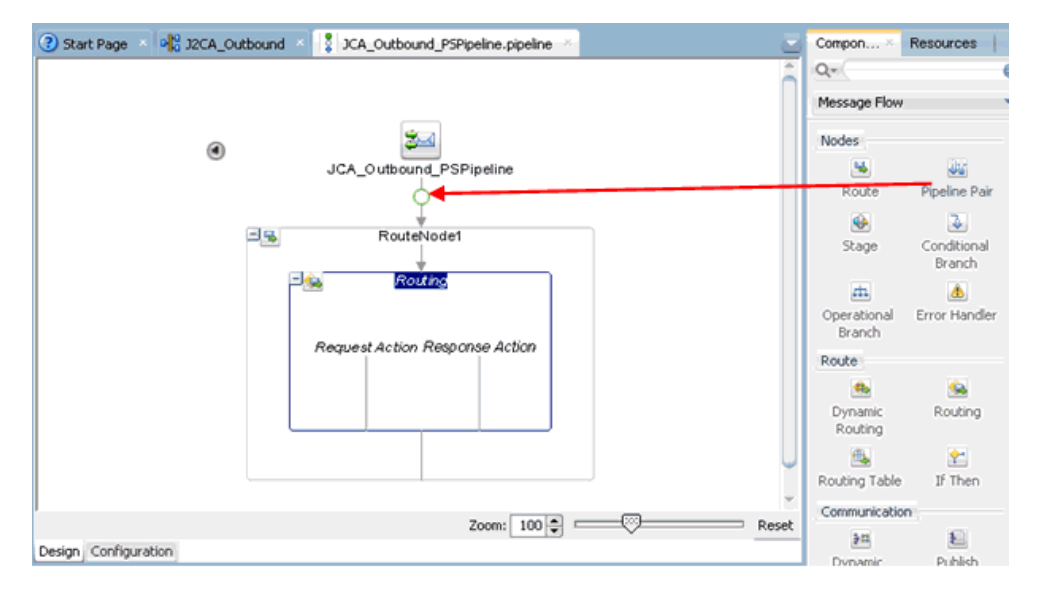

### 図 **10-23**「パイプライン・ペア」ノード

**4.** 図 [10-24](#page-371-1) に示すように、「パブリッシュ」ノードを「通信」ペインから「レスポンス・パイ プライン」の「ステージ 1」の下の領域にドラッグ・アンド・ドロップします。

<span id="page-371-1"></span>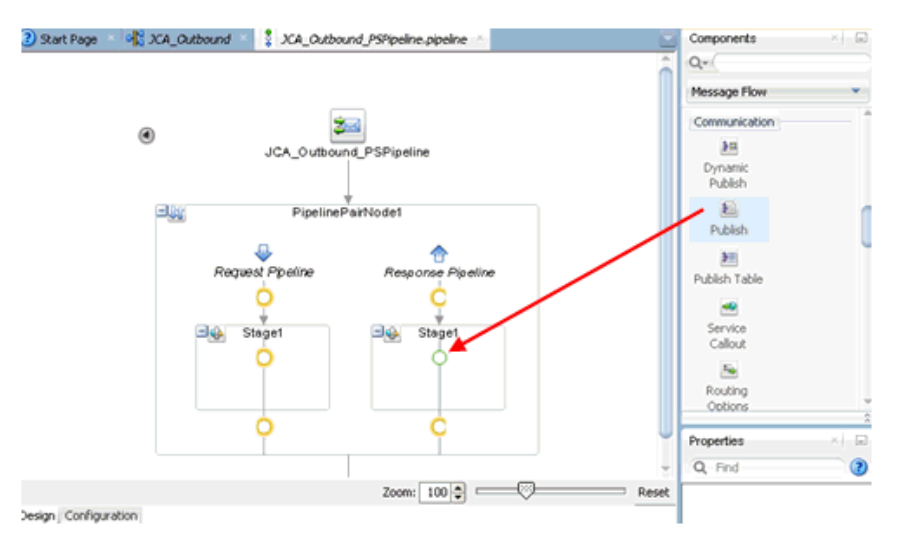

#### 図 **10-24**「パブリッシュ」ノード

**5.** 図 [10-25](#page-372-0) に示すように、「パブリッシュ - プロパティ」の右ペインで、「サービス」フィー ルドの右側にある「参照」アイコンをクリックします。

#### 2) Start Page × 42 XA\_Outbound × 2 XA\_Outbound\_PSPipeline.pipelin Components  $\left\lfloor \cdot \right\rfloor$  $Q_T$ Message Flow  $\approx$ Communication  $^{\circ}$ 細 JCA\_Outbound\_PSPipeline Dynamic<br>Publish E PipelinePairNode1 巴城 Publish a € 3H Request Pipeline Response Pipeline Publish Table 画 Stage -9 Service<br>Callout 그순 Stage1  $\mathcal{S}_{\mathbf{Q}}$ **DEL Publish** Routing Options Request Action Publish - Properties G **Q** Q Find Zoom:  $100$   $\degree$  = -0 Reset **Publish** lesign Configuration  $9.4$ Service:\* <Service> Running: Integrated/VebLogicServer - Log Build - Issues **E** General

**6.** 図 [10-26](#page-372-1) に示すように、表示される「リソース・チューザ」ウィンドウで、 「**Fileout.bix**」ファイル・トランスポート・ビジネス・サービスを選択して「**OK**」をク リックします。

Τı

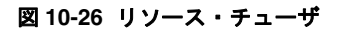

<span id="page-372-1"></span>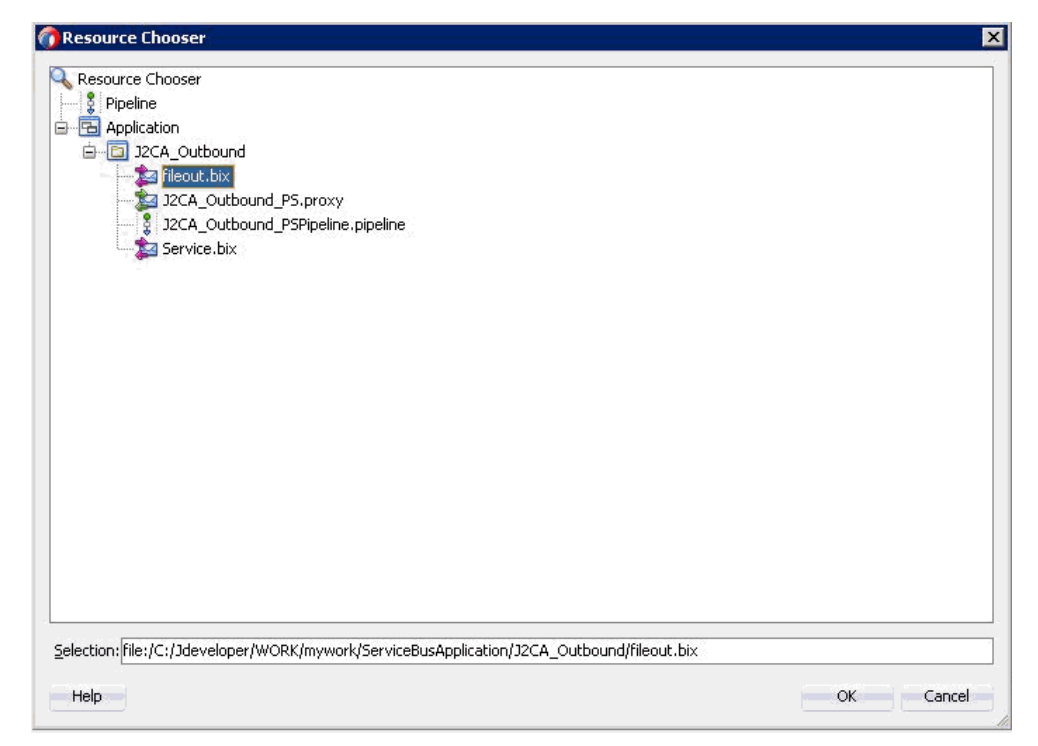

## <span id="page-372-0"></span>図 **10-25**「参照」アイコン

図 [10-27](#page-373-0) に示すように、選択したサービスが右ペインの「パブリッシュ」ペインに構成さ れます。

図 **10-27**「パブリッシュ」ペイン

<span id="page-373-0"></span>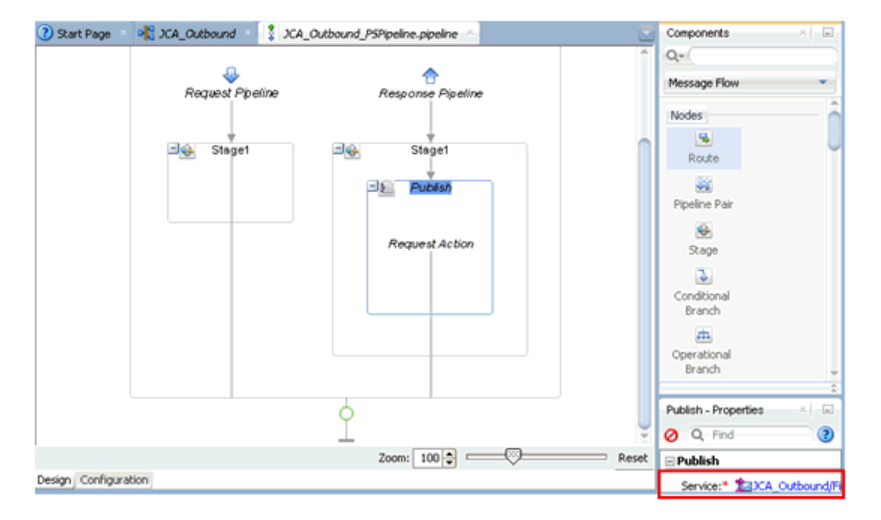

**7.** 図 [10-28](#page-373-1) に示すように、「ルーティング」をクリックして、サービスが正しく選択されてい ることを確認します。

#### 図 **10-28** パイプラインの構成

<span id="page-373-1"></span>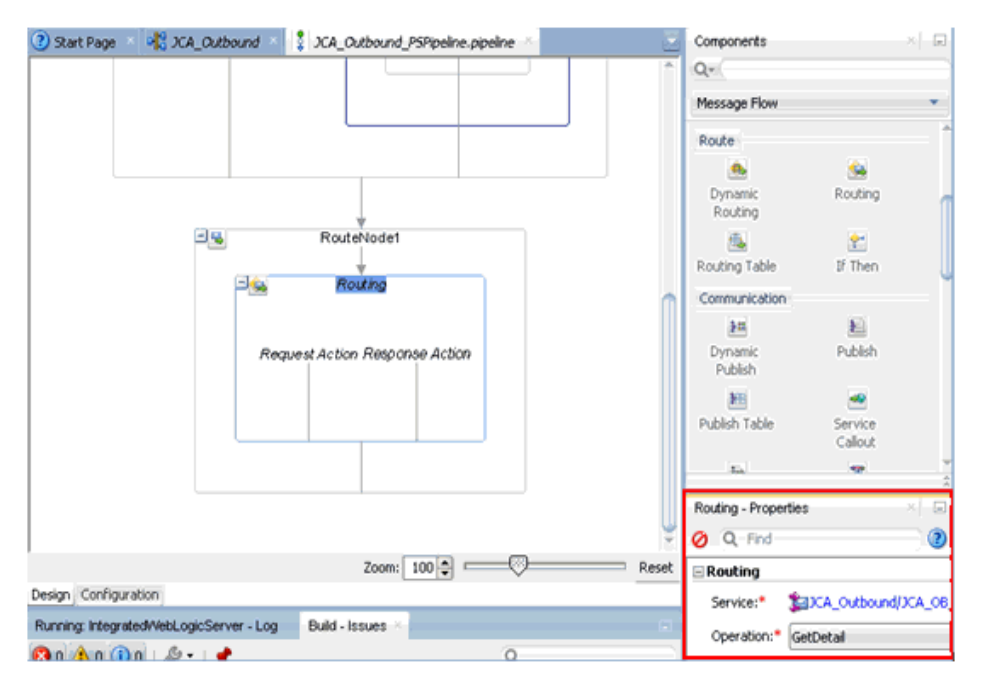

**8.** パイプラインの構成ページを保存して閉じます。

**9.** 図 [10-29](#page-374-0) に示すように、overview.xml ファイル (JCA\_Outbound など ) をダブルクリック し、メニュー・バーの「すべて保存」をクリックして OSB プロセスを保存します。

図 **10-29**「すべて保存」アイコン

<span id="page-374-0"></span>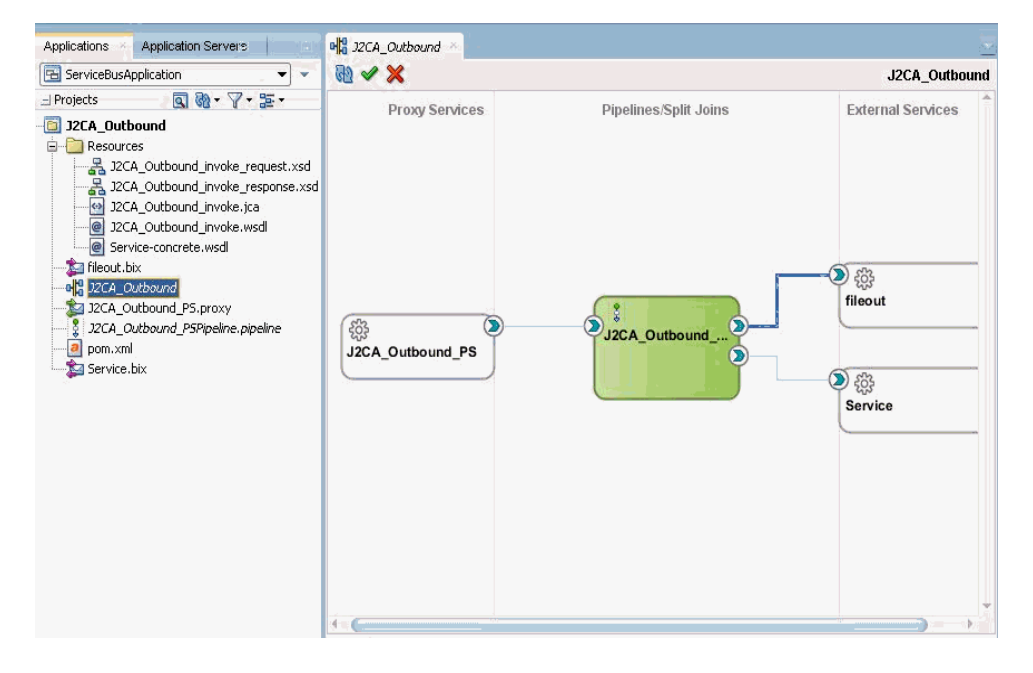

# <span id="page-374-2"></span>**10.1.3 OSB** アウトバウンド・プロセスのデプロイ

OSB アウトバウンド・プロセスをデプロイするには、次のようにします。

**1.** 図 [10-30](#page-374-1) に示すように、OSB プロジェクトを右クリックして「デプロイ」を選択し、 「**OSB\_Project1\_ServiceBusProjectProfile...**」を選択します。

### 図 **10-30**「デプロイ」オプション

<span id="page-374-1"></span>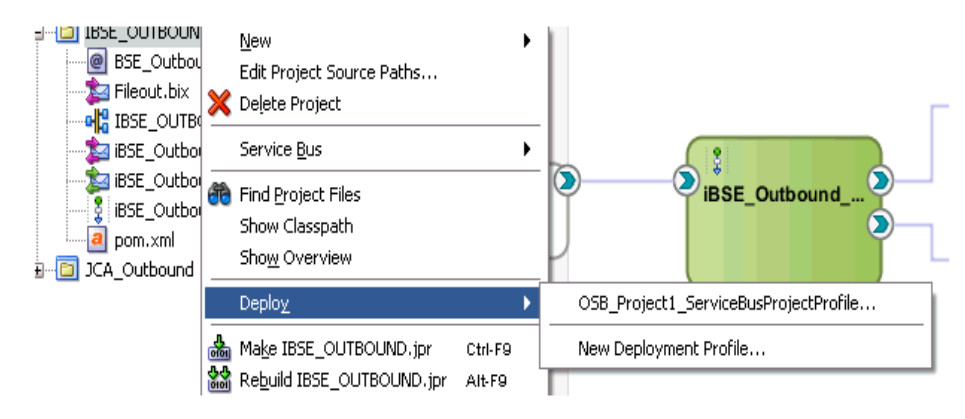

### 「デプロイメント・アクション」ページが表示されます。

**2.** 図 [10-31](#page-375-0) に示すように、「次」をクリックします。

<span id="page-375-0"></span>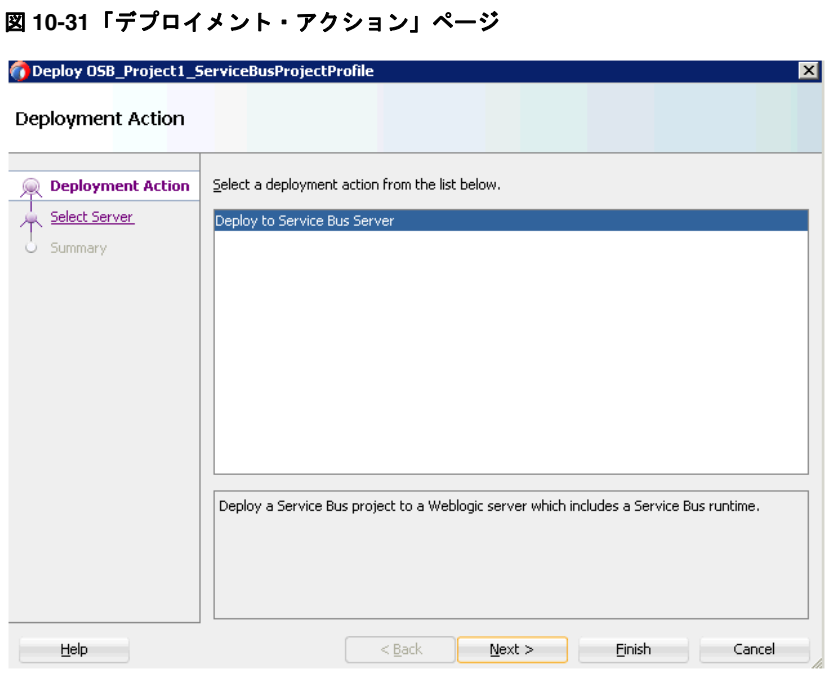

「サーバーの選択」ページが表示されます。

**3.** 図 [10-32](#page-375-1) に示すように、構成済の使用可能なアプリケーション・サーバーを選択し、「次」 をクリックします。

<span id="page-375-1"></span>図 **10-32**「サーバーの選択」ページ

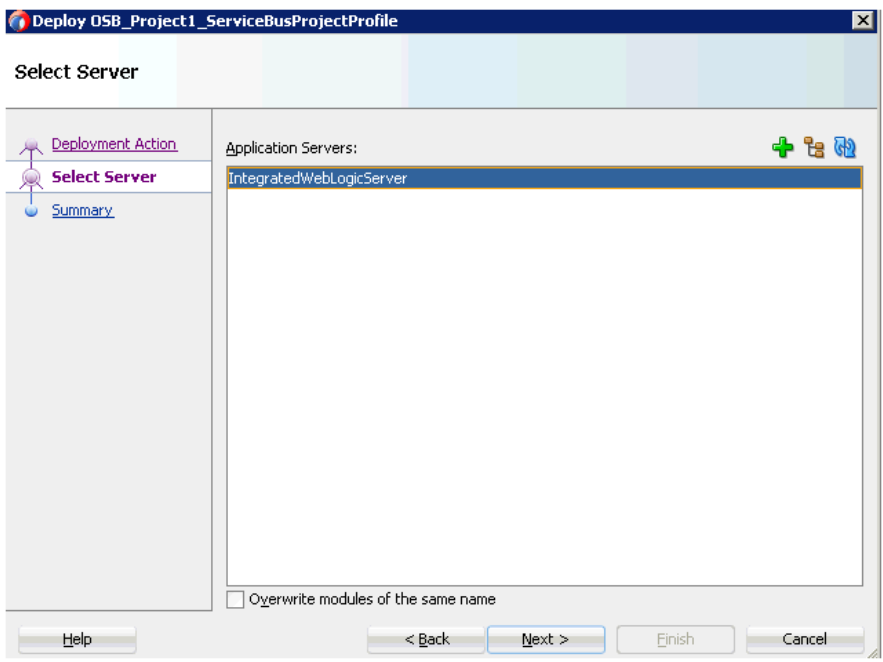

図 [10-33](#page-376-0) に示すように、「サマリー」ページが表示されます。

### <span id="page-376-0"></span>図 **10-33**「サマリー」ページ

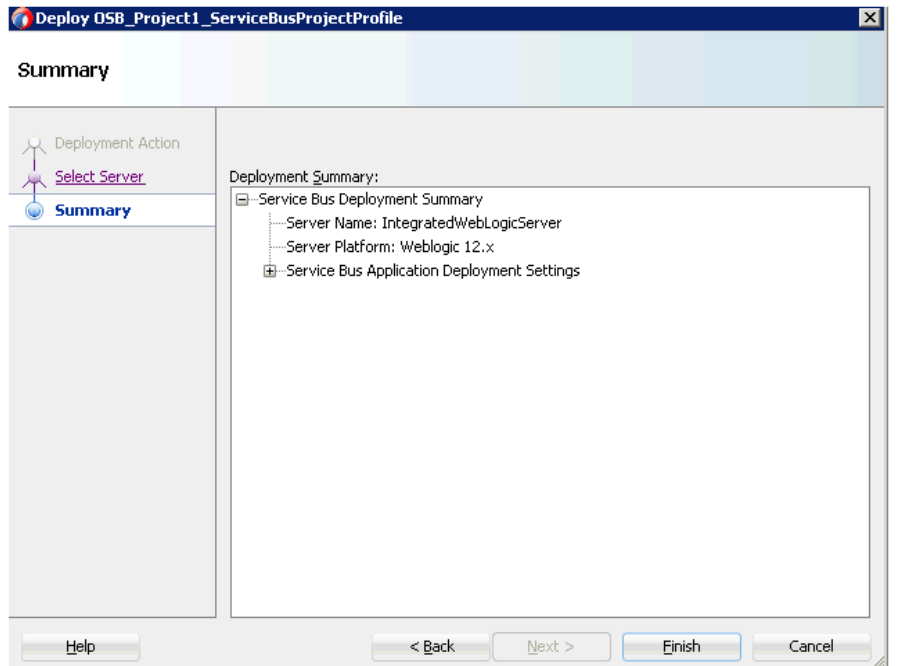

**4.** プロジェクトに関する使用可能なすべてのデプロイメント情報を確認および検証し、「終 了」をクリックします。

図 [10-34](#page-376-1) に示すように、プロセスが正常にデプロイされます。

### <span id="page-376-1"></span>図 **10-34** 成功したデプロイメントのメッセージ

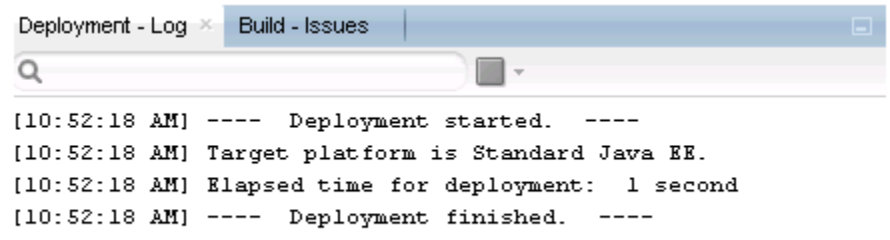

**5.** 構成済の入力フォルダ (C:\input など ) に、入力 XML ファイルをコピーして貼り付けま す。

出力は、構成済の出力場所 (C:\output など ) で受信されます。

# **10.2 JDeveloper** を使用した **OSB** インバウンド・プロセスの構 成 **(J2CA** 構成 **)**

この項では、Oracle JDeveloper を使用して、J2CA 構成用に SAP R/3 システムに対する OSB インバウンド・プロセスを構成する方法について説明します。

アプリケーション・アダプタ・インストールの次のフォルダに、このインバウンド・ユース ケース・シナリオ用のサンプル・プロジェクトが用意されています。

*<ADAPTER\_HOME>*\etc\sample\SAP\_Samples.zip\SAP\_Samples\OSB\_Jdeveloper\J2CA\SAP\_Sample\_ J2CA\_OSB\_Inbound\_Project

この項では、次の項目について説明します。

- 10.2.1 項「OSB の Service Bus [アプリケーションの作成」](#page-377-0)
- 10.2.2 項「OSB [インバウンド・プロセスの定義」](#page-377-1)
- 10.2.3 項「OSB [インバウンド・プロセスのデプロイ」](#page-389-0)

#### 前提条件

OSB インバウンド・プロセスを設計する前に、アプリケーション・エクスプローラを使用し て、各 WSDL ファイルを生成する必要があります。詳細は、6-42 [ページ](#page-119-0)の 6.5.1 [項「イベント](#page-119-0) [統合のための](#page-119-0) WSDL の生成」を参照してください。

# <span id="page-377-0"></span>**10.2.1 OSB** の **Service Bus** アプリケーションの作成

OSB インバウンド・プロセスを構成するには、OSB の Service Bus アプリケーションを作成 する必要があります。詳細は、10-2 [ページ](#page-359-0)の 10.1.1 項「OSB の Service Bus [アプリケーショ](#page-359-0) [ンの作成」](#page-359-0)を参照してください。

# <span id="page-377-1"></span>**10.2.2 OSB** インバウンド・プロセスの定義

この項では、OSB インバウンド・プロセスを定義する方法について説明します。ここでは、次 の項目について説明します。

- 10.2.2.1 [項「サード・パーティ・アダプタ・サービス・コンポーネントの構成」](#page-378-0)
- 10.2.2.2 [項「パイプラインの作成」](#page-383-0)
- 10.2.2.3 [項「ファイル・トランスポート・タイプ・ビジネス・サービスの構成」](#page-385-0)
- 10.2.2.4 [項「ルーティング・ルールの構成」](#page-387-0)

### <span id="page-378-0"></span>**10.2.2.1** サード・パーティ・アダプタ・サービス・コンポーネントの構 成

- サード・パーティ・アダプタ・サービス・コンポーネントを作成するには、次のようにします。
- **1.** 図 [10-35](#page-378-1) に示すように、「サード・パーティ」アダプタ・コンポーネントを「コンポーネン ト」の「Service Bus」ペインから「プロキシ・サービス」にドラッグ・アンド・ドロップ します。

### <span id="page-378-1"></span>図 **10-35** サード・パーティ・アダプタ・サービス・コンポーネント

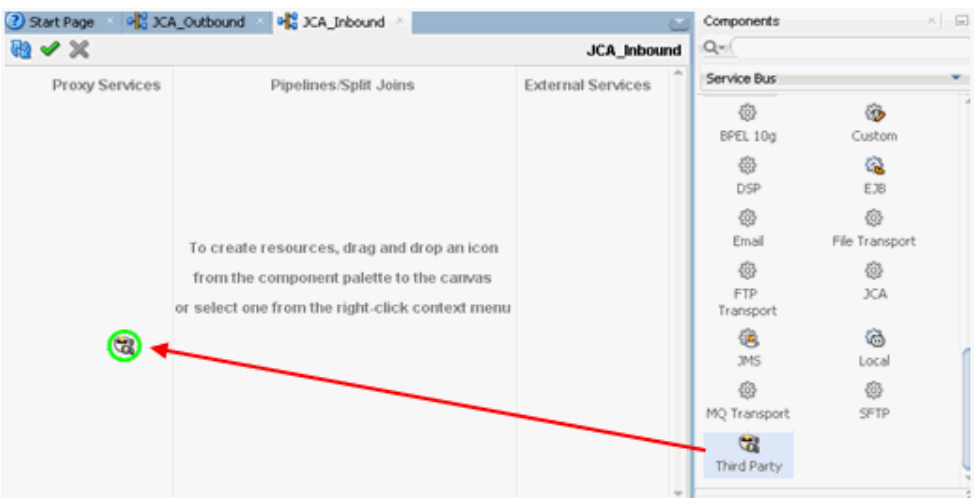

「サード・パーティ・アダプタ・サービスの作成」ダイアログが表示されます。

- **2.** サード・パーティ・アダプタ・サービスに使用する任意の名前 (CC\_GetDetail など ) を入 力します。
- **3.** 「タイプ」ドロップダウン・リストで「サービス」が選択されていることを確認します。

**4.** 図 [10-36](#page-379-0) に示すように、「WSDL URL」フィールドの右側にある「既存の WSDL を検索し ます。」アイコンをクリックします。

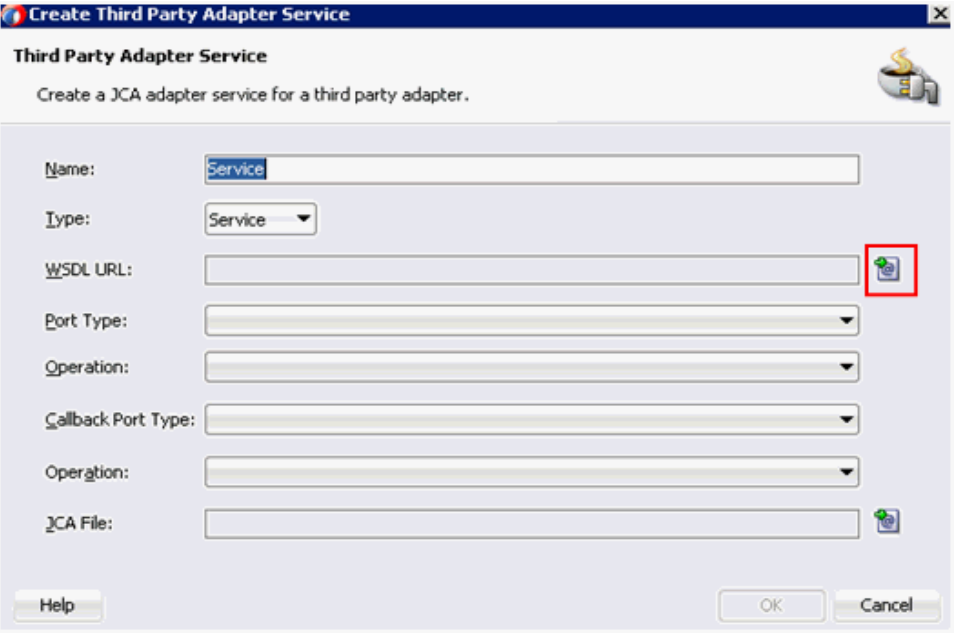

### <span id="page-379-0"></span>図 **10-36**「サード・パーティ・アダプタ・サービス」ダイアログ

図 [10-37](#page-379-1) に示すように、「WSDL の選択」ダイアログが表示されます。

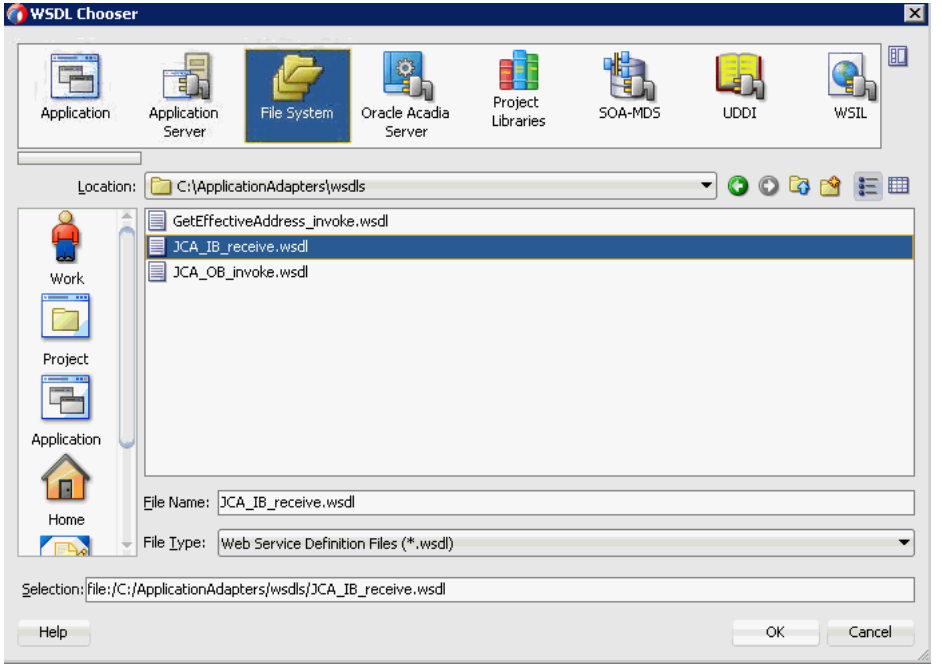

<span id="page-379-1"></span>図 **10-37**「**WSDL** の選択」ダイアログ

**5.** 「ファイルシステム」フォルダを選択し、WSDL ディレクトリでインバウンド WSDL ファ イルを参照して選択します。

**6.** 「**OK**」をクリックします。

「Service Bus リソースのインポート」ダイアログが表示されます。

- **7.** 「次」をクリックします。
- **8.** 図 [10-38](#page-380-0) に示すように、「構成」ウィンドウで「終了」をクリックします。

### <span id="page-380-0"></span>図 **10-38**「構成」ウィンドウ

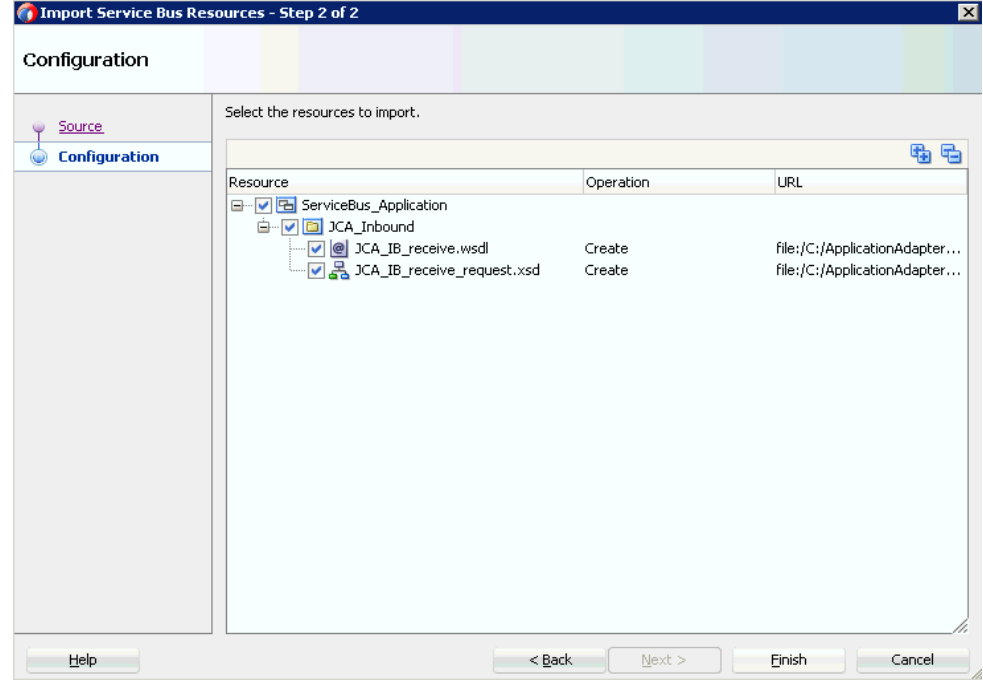

「サード・パーティ・アダプタ・サービスの作成」ダイアログに戻ります。

**9.** 図 [10-39](#page-381-0) に示すように、「JCA ファイル」フィールドの右側にある「JCA ファイルを検索 します。」アイコンをクリックします。

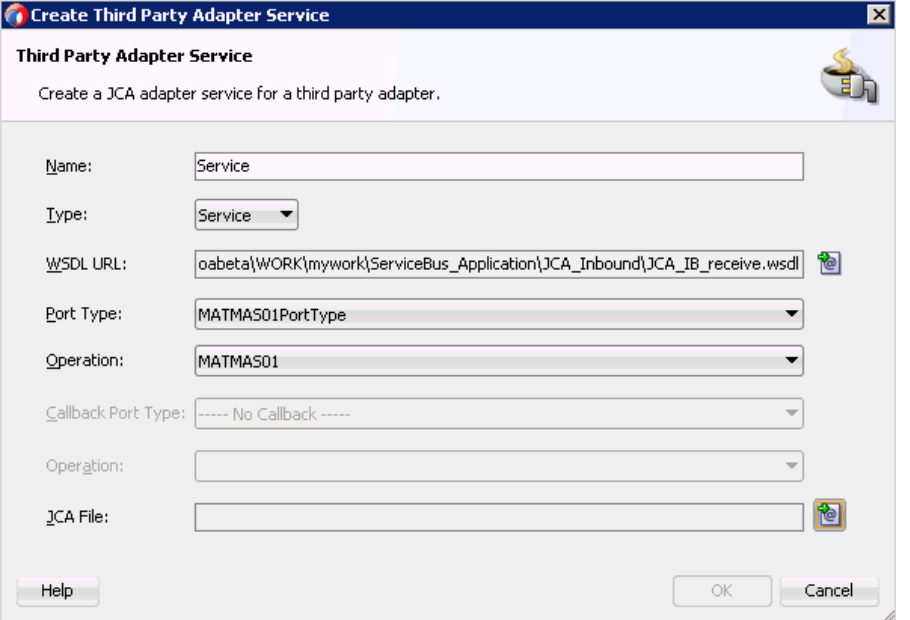

<span id="page-381-0"></span>図 **10-39**「サード・パーティ・アダプタ・サービスの作成」ダイアログ

図 [10-40](#page-381-1) に示すように、トランスフォーメーション・チューザ・ダイアログが表示されま す。

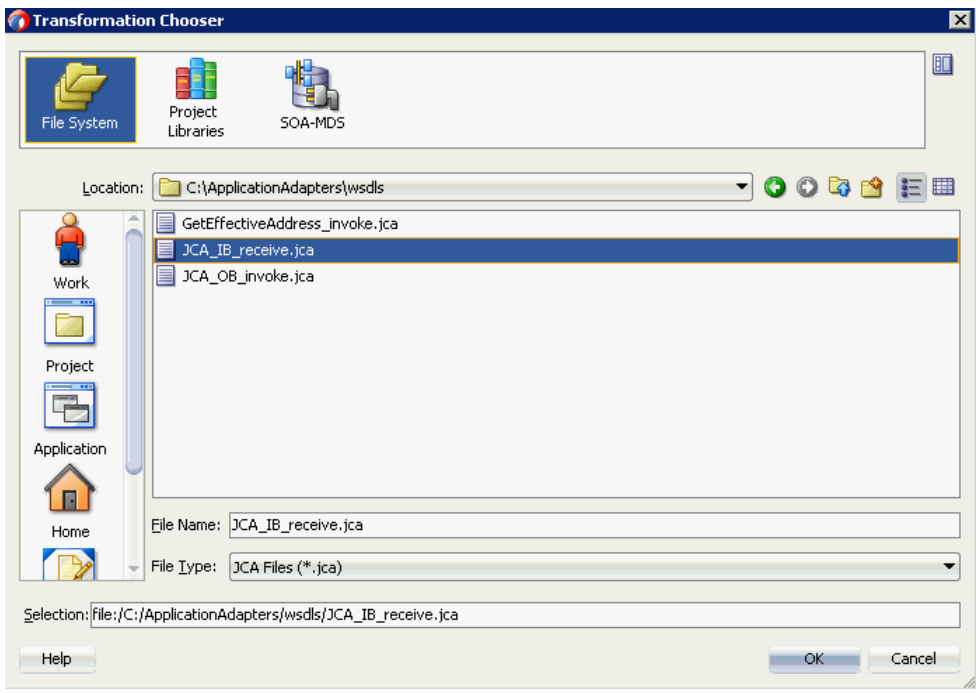

<span id="page-381-1"></span>図 **10-40** トランスフォーメーション・チューザ・ダイアログ

**10.** WSDL ディレクトリから JCA プロパティ・ファイルを選択します。

**11.** 「**OK**」をクリックします。

図 [10-41](#page-382-0) に示すように、「ファイルのコピー」メッセージが表示されます。

<span id="page-382-0"></span>図 **10-41**「ファイルのコピー」メッセージ

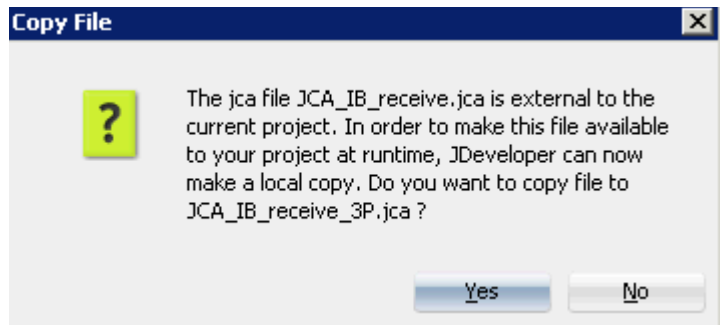

**12.** 「はい」をクリックします。

プロジェクト・フォルダに JCA プロパティ・ファイルのコピーが作成されます。

図 [10-42](#page-382-1) に示すように、「サード・パーティ・アダプタ・サービスの作成」ダイアログに戻 ります。

### <span id="page-382-1"></span>図 **10-42**「サード・パーティ・アダプタ・サービスの作成」ダイアログ

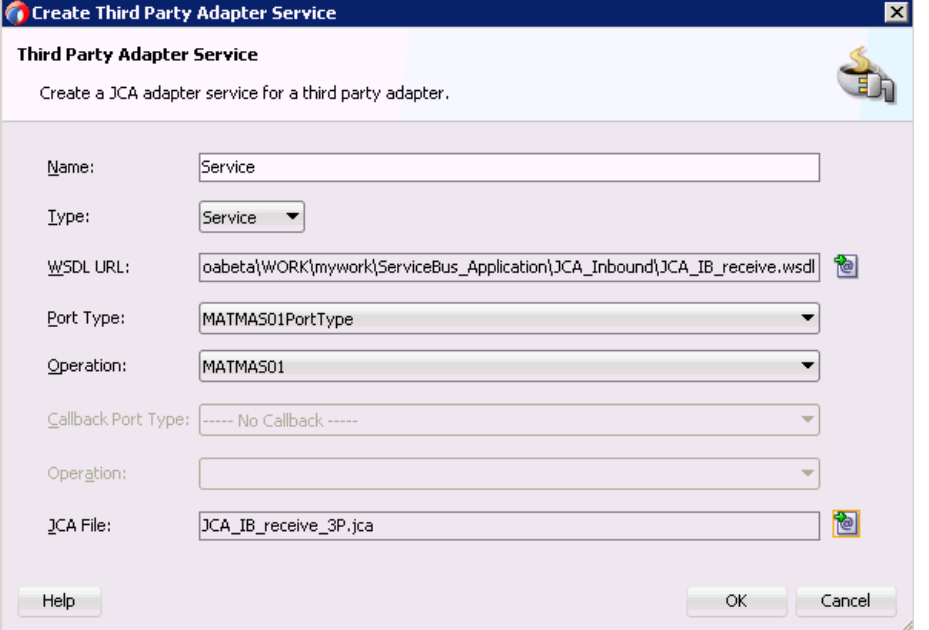

**13.** 「**OK**」をクリックします。

「プロキシ・サービス」ペインにサード・パーティ・アダプタ・サービス・コンポーネント が作成されます。

### <span id="page-383-0"></span>**10.2.2.2** パイプラインの作成

パイプラインを含むインバウンド・プロキシ・サービスを生成するには、次のようにします。

- **1.** 「Service Bus」の下で「リソース」をクリックします。
- **2.** パイプラインを「パイプライン / 分割結合」ペインにドラッグ・アンド・ドロップします。
- **3.** 図 [10-43](#page-383-1) に示すように、パイプラインの名前を指定して「次」をクリックします。

#### <span id="page-383-1"></span>図 **10-43**「サービスの作成」ページ

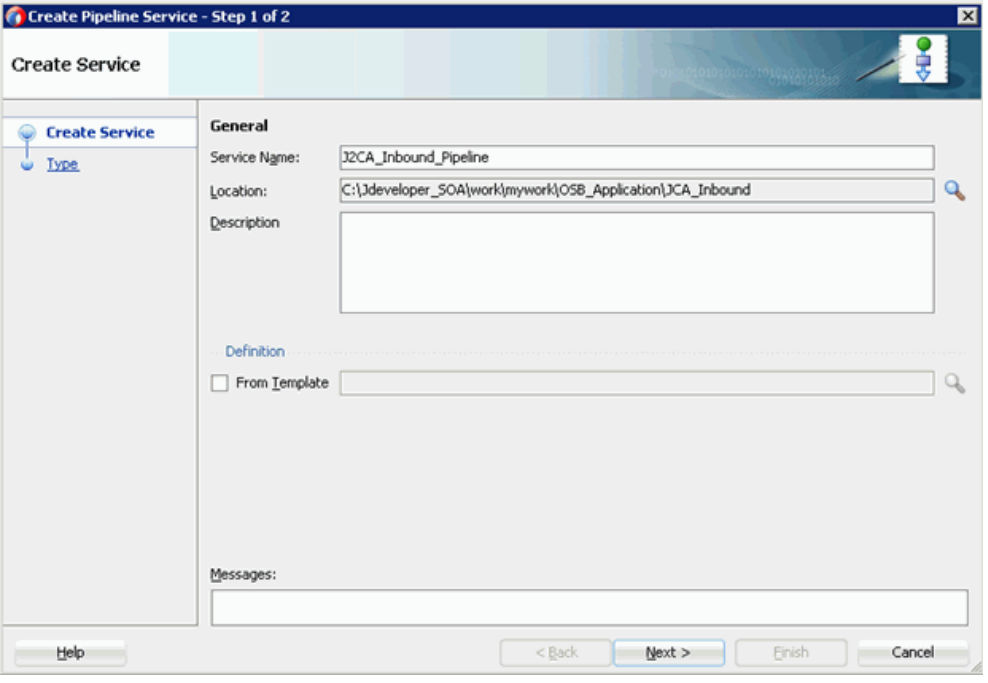

**4.** 「パイプライン・サービスの作成」ウィンドウで、「**WSDL**」を選択して「WSDL URL」 をクリックします。

**5.** 図 [10-44](#page-384-0) に示すように、「WSDL の選択」ウィンドウで「アプリケーション」を選択し、 適切な OSB オブジェクトの「**service-concrete.wsdl**」を選択して、「**OK**」をクリック します。

#### <span id="page-384-0"></span>図 **10-44**「**WSDL** の選択」ページ

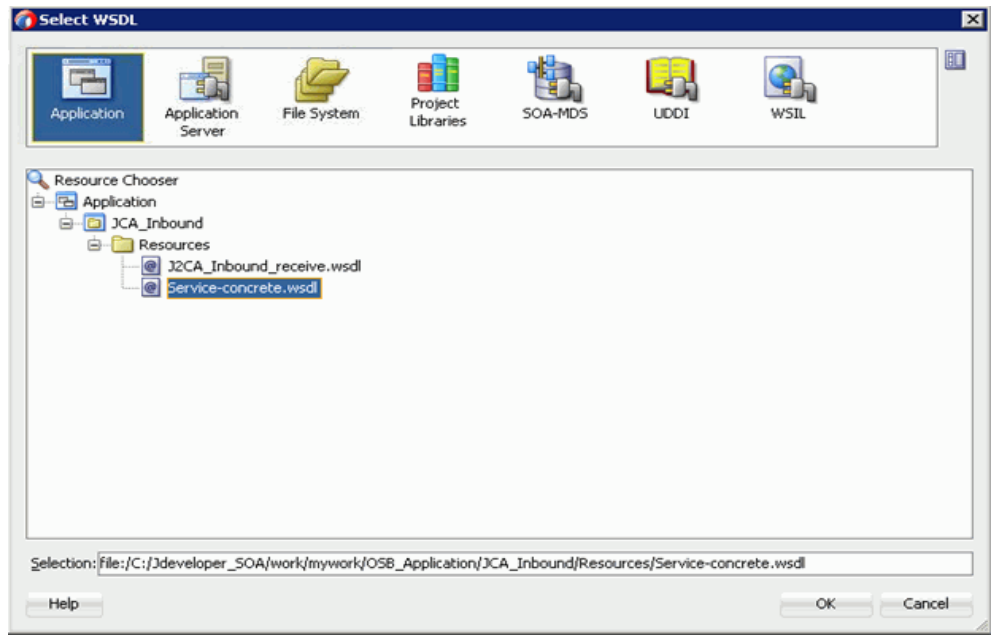

**6.** 図 [10-45](#page-384-1) に示すように、「プロキシ・サービスとして公開」チェック・ボックスの選択を解 除して、「終了」をクリックします。

#### <span id="page-384-1"></span>図 **10-45**「タイプ」ページ

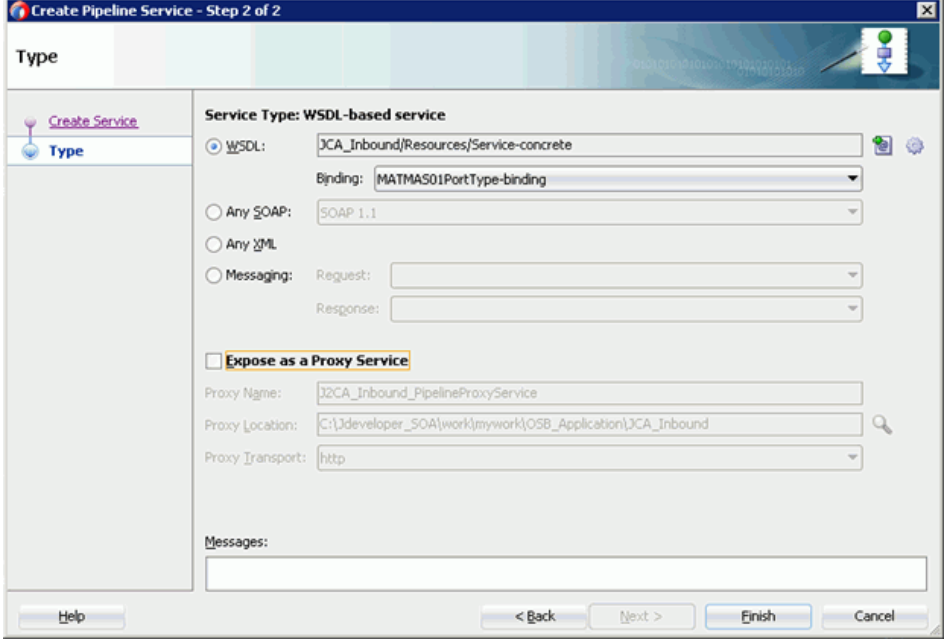

**7.** プロキシ・サービスを「パイプライン / 分割結合」ペインにドラッグ・アンド・ドロップ します。

<span id="page-385-0"></span>**10.2.2.3** ファイル・トランスポート・タイプ・ビジネス・サービスの構成

ファイル・トランスポート・タイプ・ビジネス・サービスを作成するには、次のようにします。

**1.** 図 [10-46](#page-385-1) に示すように、「ファイル・トランスポート」コンポーネントを「詳細」ペインか ら「外部サービス」ペインにドラッグ・アンド・ドロップします。

図 **10-46**「ファイル・トランスポート」ノード

<span id="page-385-1"></span>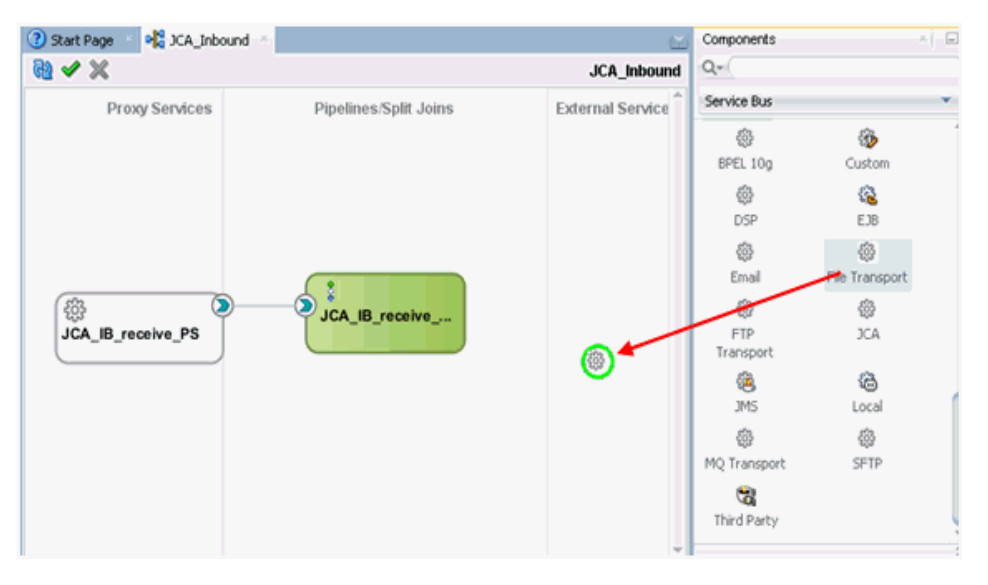

「ビジネス・サービスの作成」ダイアログが表示されます。

**2.** 「サービス名」フィールドにビジネス・サービスに使用する任意の名前 (FileOut など ) を 入力し、「次」をクリックします。

表示される「タイプ」ウィンドウでは、「任意の XML」オプションがデフォルトで選択さ れています。

**3.** 「次」をクリックします。

**4.** 図 [10-47](#page-386-0) に示すように、表示される「トランスポート」ウィンドウで、「エンドポイント URI」フィールドに出力場所 (c:\output など)を指定し、「終了」をクリックします。

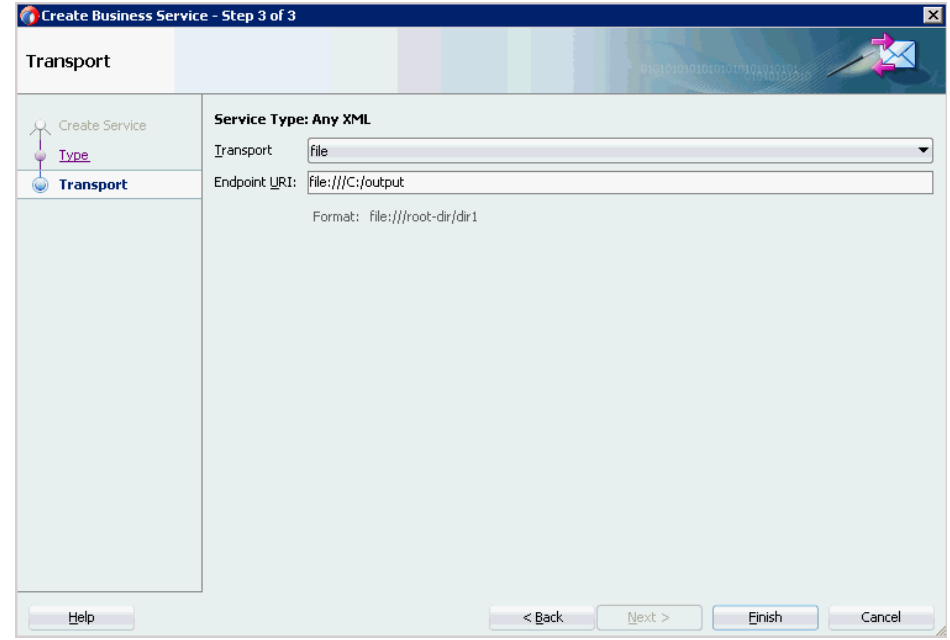

<span id="page-386-0"></span>図 **10-47**「トランスポート」ペイン

FileOut ビジネス・サービスが作成されます。

**5.** 図 [10-48](#page-386-1) に示すように、FileOut ビジネス・サービスをダブルクリックします。

<span id="page-386-1"></span>図 **10-48 FileOut** ビジネス・サービス

| Application Servers<br>Applications ×                                                                                                    | ? Start Page<br>$P_{q}^{12}$ JCA_Inbound $\times$ |                       | $\sim$                   | Components                      | $\times$ $\Box$                    |
|----------------------------------------------------------------------------------------------------|---------------------------------------------------|-----------------------|--------------------------|---------------------------------|------------------------------------|
| FB ServiceBus_Application                                                                                                    | $\mathbb{R} \times \mathbb{X}$                    |                       | JCA_Inbound              | $Q -$                           |                                    |
| 国國 マ・キ・<br>$\exists$ Projects                                                                                                    | <b>Proxy Services</b>                             | Pipelines/Split Joins | <b>External Services</b> | Service Bus                     |                                    |
| □ CA_Inbound<br>Resources<br>FileOut.bix<br>60 JCA_IB_receive_3P.jca                                                                                                    |                                                   |                       |                          | ట్రి<br>BPEL 10g                | 翁<br>Custom<br>疆                   |
| JCA_IB_receive_PS.proxy                                                                                                    |                                                   |                       |                          | <u>క్టర్లికి</u><br><b>DSP</b>  | F.1B                               |
| DCA_IB_receive_PS-concrete.wsdl<br>JCA_IB_receive_PSPipeline.pipeline<br><b>ス JCA_IB_receive_request.xsd</b><br>CA_IB_receive.wsdl<br>on JCA_Inbound<br>$\begin{bmatrix} a \\ b \end{bmatrix}$ pom.xml | ◙<br>A_IB_receive_PS                              |                       | ද්දි<br>FileOut          | <u>క్టర్లికి</u><br>Email       | <u>క్టర్లికి</u><br>File Transport |
|                                                                                                    |                                                   | JCA_IB_receive_       |                          | ట్టి<br><b>FTP</b><br>Transport | ట్టి<br><b>JCA</b>                 |
|                                                                                                    |                                                   |                       |                          | 逸<br><b>JMS</b>                 | 猫<br>Local                         |
|                                                                                                    |                                                   |                       |                          | <u>క్టర్లి</u><br>MQ Transport  | <u>క్టర్లికి</u><br>SFTP           |
|                                                                                                    |                                                   |                       |                          | $\mathbf{G}$<br>Third Party     |                                    |

構成ページが表示されます。

**6.** 図 [10-49](#page-387-1) に示すように、「トランスポートの詳細」タブにナビゲートし、「接頭辞」と「接 尾辞」の各フィールドに値を指定します。

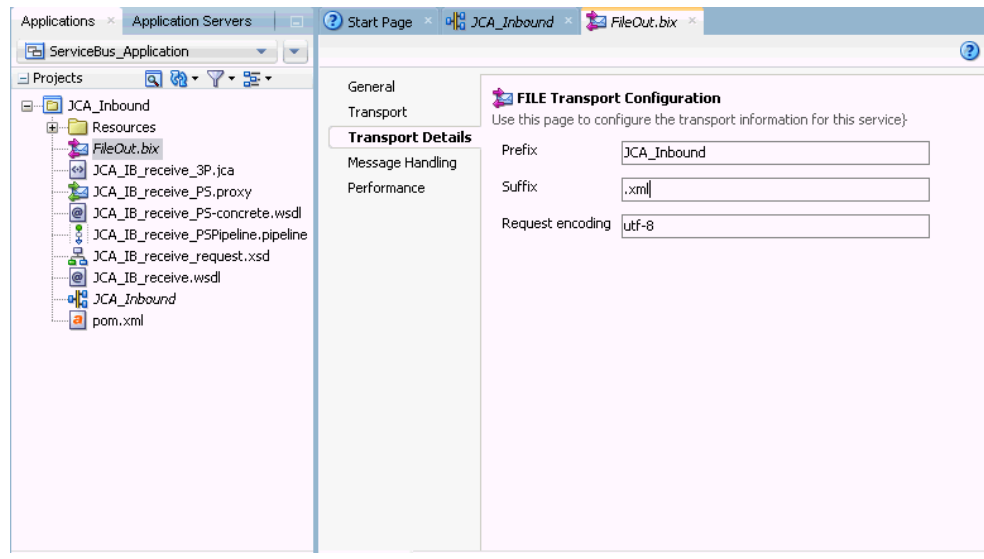

<span id="page-387-1"></span>図 **10-49**「ファイル・トランスポート」の構成

**7.** 構成ページを保存して閉じます。

# <span id="page-387-0"></span>**10.2.2.4** ルーティング・ルールの構成

ルーティング・ルールを構成するには、次のようにします。

**1.** 図 [10-50](#page-387-2) に示すように、パイプライン (JCA\_IB\_receive\_PSPipeline など ) とファイル・タ イプ・ビジネス・サービス (FileOut など ) との間に接続を作成します。

図 **10-50** プロキシと **FileOut** のマッピング

<span id="page-387-2"></span>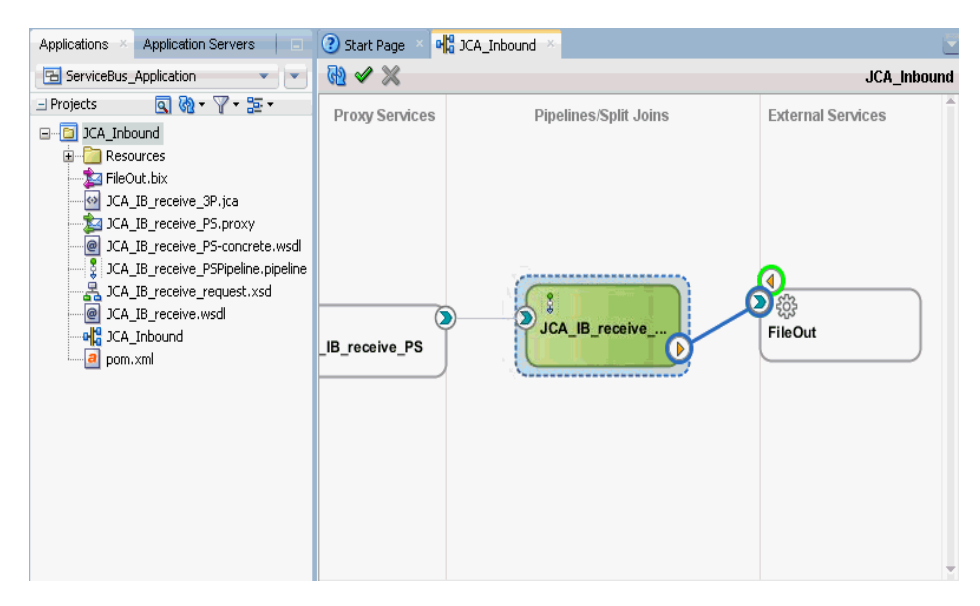

**2.** パイプライン (JCA\_IB\_receive\_PSPipeline など ) をダブルクリックします。

**3.** 図 [10-51](#page-388-0) に示すように、「ルーティング」ペインをクリックし、ファイル・タイプ・ビジネ ス・サービス (FileOut など ) が「サービス」フィールドに正しく構成されていることを確 認します。

<span id="page-388-0"></span>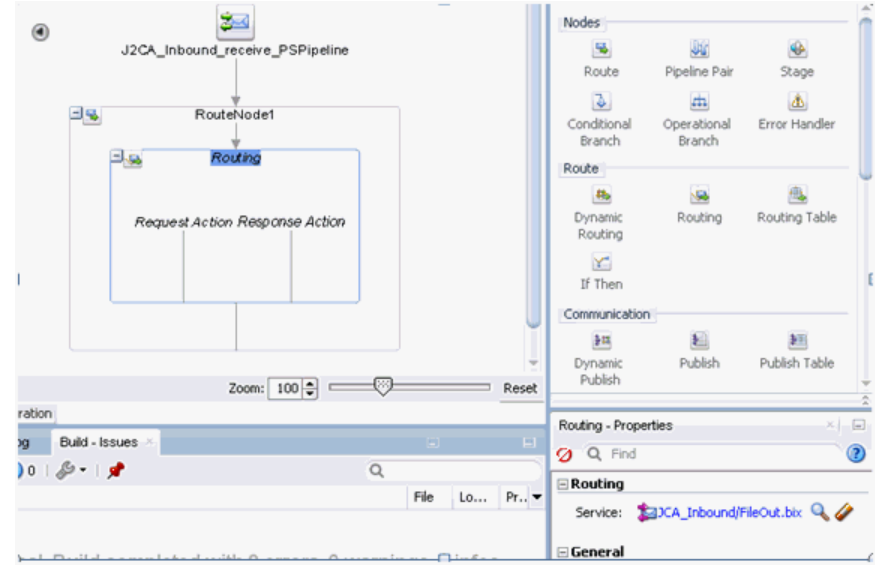

### 図 **10-51**「ルーティング」ペイン

- **4.** パイプラインの構成ページを保存して閉じます。
- **5.** 図 [10-52](#page-388-1) に示すように、overview.xml ファイル (JCA\_Inbound など ) をダブルクリック し、メニュー・バーの「すべて保存」をクリックして OSB プロセスを保存します。

### 図 **10-52** すべて保存

<span id="page-388-1"></span>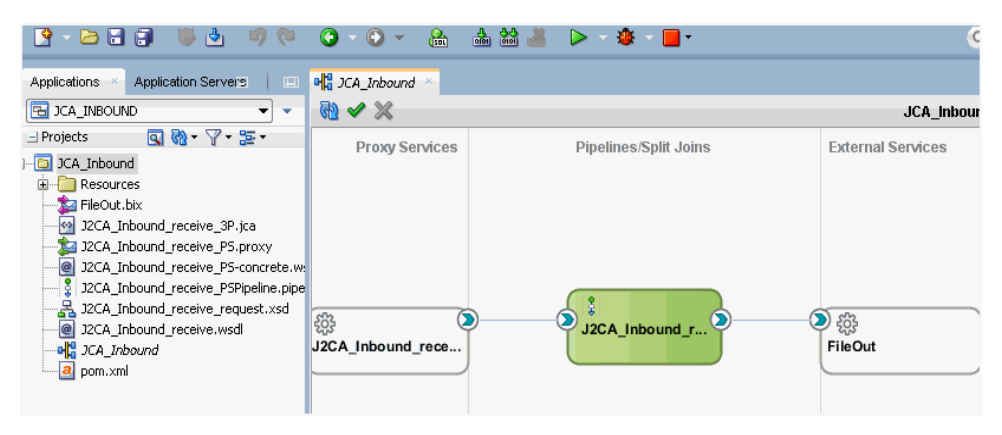

# <span id="page-389-0"></span>**10.2.3 OSB** インバウンド・プロセスのデプロイ

作成された OSB インバウンド・プロセスをデプロイするには、10-17 [ページの](#page-374-2) [10.1.3](#page-374-2) 項 「OSB [アウトバウンド・プロセスのデプロイ」に](#page-374-2)記載されている手順 1 から 4 を参照してくだ さい。

OSB インバウンド・プロセスが正常にデプロイされたら、SAP R/3 システムからイベントをト リガーし、出力が構成済の出力場所 (C:\output など ) で受信されることを確認します。

# **10.3 JDeveloper** を使用した **OSB** アウトバウンド・プロセスの 構成 **(BSE** 構成 **)**

この項では、Oracle JDeveloper を使用して、SAP R/3 システムへの OSB アウトバウンド・プ ロセスを構成する方法 (BSE 構成 ) について説明します。

アプリケーション・アダプタ・インストールの次のフォルダに、このアウトバウンド・ユース ケース・シナリオ用のサンプル・プロジェクトが用意されています。

*<ADAPTER\_HOME>*\etc\sample\SAP\_Samples.zip\SAP\_Samples\OSB\_Jdeveloper\BSE\SAP\_Sample\_ BSE\_OSB\_Outbound\_Project

この項では、次の項目について説明します。

- 10.3.1 項「OSB の Service Bus [アプリケーションの作成」](#page-389-1)
- 10.3.2 項「OSB [アウトバウンド・プロセスの定義」](#page-389-2)
- 10.3.3 項「OSB [アウトバウンド・プロセスのデプロイ」](#page-404-0)

### 前提条件

OSB アウトバウンド・プロセスを設計する前に、アプリケーション・エクスプローラを使用し て、各 WSDL ファイルを生成する必要があります。詳細は、6-71 [ページ](#page-148-0)の [6.7.1](#page-148-0) 項「Web サー [ビスを使用したリクエストおよびレスポンス・サービスの](#page-148-0) WSDL ファイルの生成」を参照して ください。

# <span id="page-389-1"></span>**10.3.1 OSB** の **Service Bus** アプリケーションの作成

OSB アウトバウンド・プロセスを構成するには、OSB の Service Bus アプリケーションを作 成する必要があります。詳細は、10-2 [ページ](#page-359-0)の 10.1.1 項「OSB の [Service Bus](#page-359-0) アプリケー [ションの作成」](#page-359-0)を参照してください。

# <span id="page-389-2"></span>**10.3.2 OSB** アウトバウンド・プロセスの定義

この項では、OSB アウトバウンド・プロセスを定義する方法について説明します。ここでは、 次の項目について説明します。

- 10.3.2.1 項「WSDL [ベースのビジネス・サービスの構成」](#page-390-0)
- 10.3.2.2 [項「パイプラインを含むプロキシ・サービスの作成」](#page-394-0)
- 10.3.2.3 [項「ファイル・トランスポート・タイプ・ビジネス・サービスの構成」](#page-398-0)
- 10.3.2.4 [項「ルーティング・ルールの構成」](#page-400-0)

# <span id="page-390-0"></span>**10.3.2.1 WSDL** ベースのビジネス・サービスの構成

WSDL ベースのビジネス・サービスを構成するには、次のようにします。

**1.** 図 [10-53](#page-390-1) に示すように、「**HTTP**」コンポーネントを「コンポーネント」の「テクノロジ」 ペインから「外部サービス」領域にドラッグ・アンド・ドロップします。

### <span id="page-390-1"></span>図 **10-53 HTTP** コンポーネント

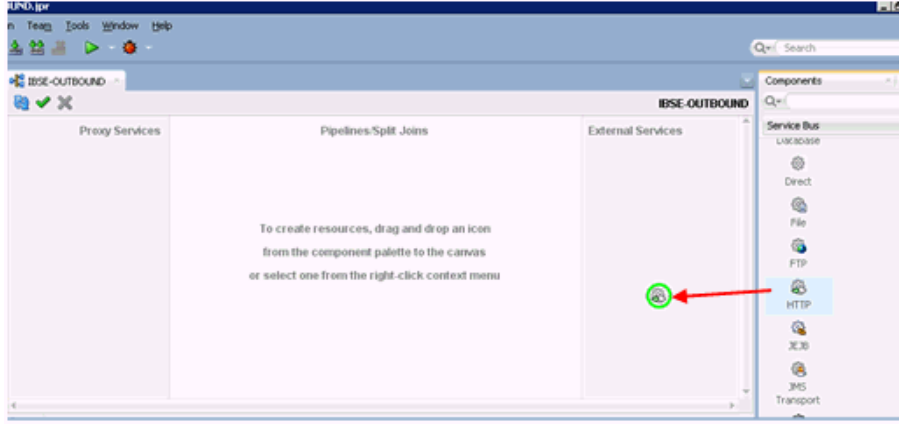

「ビジネス・サービスの作成」ウィンドウが表示されます。

**2.** 図 [10-54](#page-390-2) に示すように、「サービス名」フィールドにビジネス・サービスに使用する任意の 名前を入力し、「次」をクリックします。

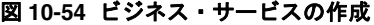

<span id="page-390-2"></span>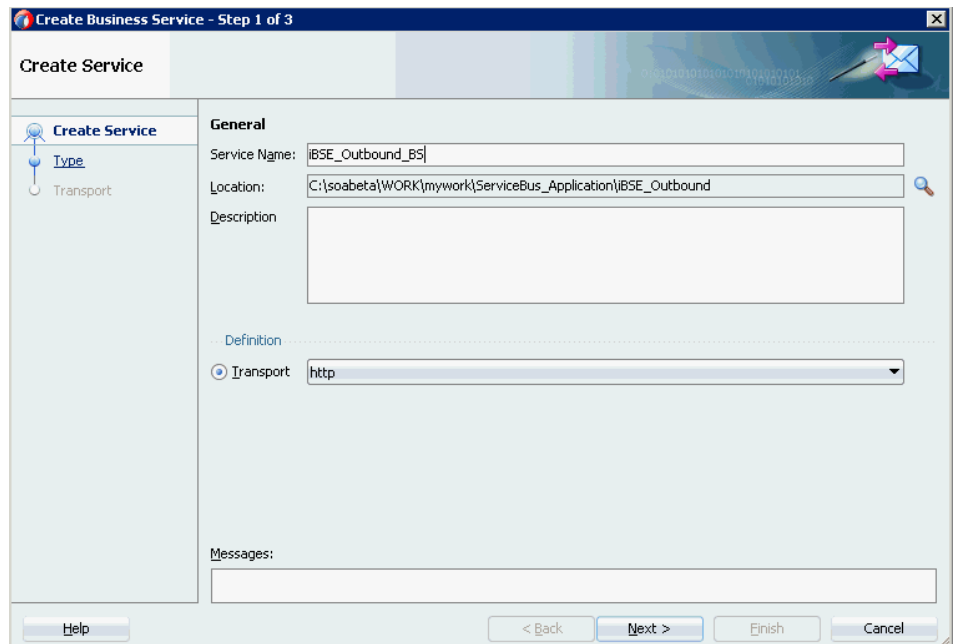

**3.** 図 [10-55](#page-391-0) に示すように、表示される「サービス・タイプ」ウィンドウで「WSDL」オプ ションを選択し、「**WSDL** の選択」アイコンをクリックします。

<span id="page-391-0"></span>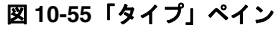

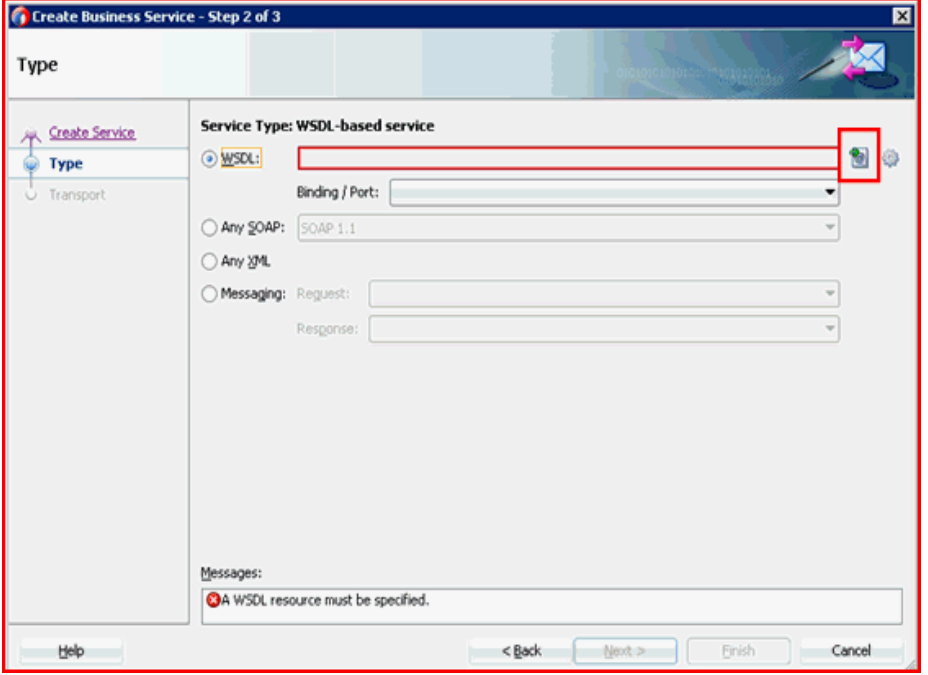

「WSDL の選択」ウィンドウが表示されます。

**4.** 図 [10-56](#page-391-1) に示すように、「ファイルシステム」フォルダ・アイコンを選択し、WSDL の場 所から iBSE WSDL ファイルを参照して選択し、「**OK**」をクリックします。

<span id="page-391-1"></span>図 **10-56**「**WSDL** の選択」ウィンドウ

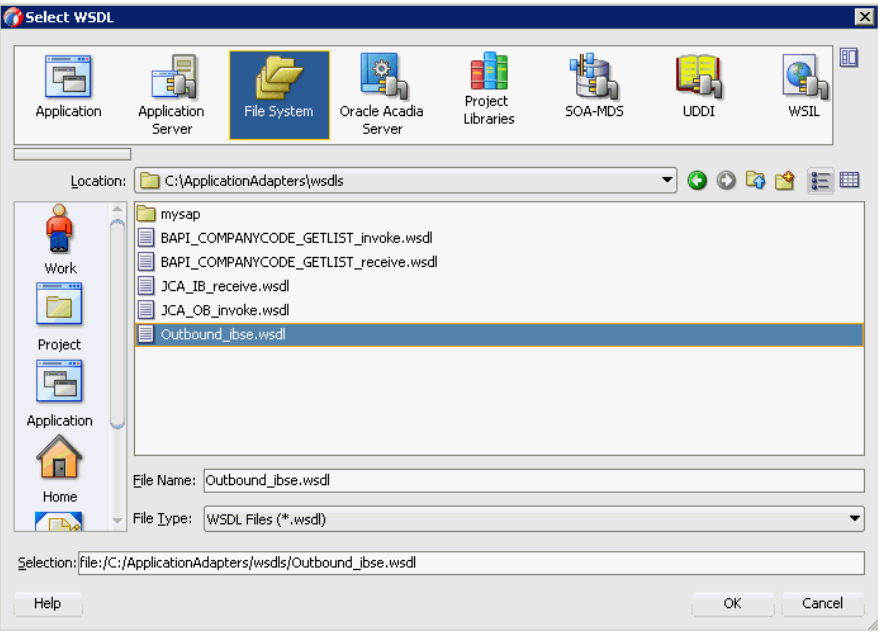

**5.** 図 [10-57](#page-392-0) に示すように、表示される「ソース」ペインで「次」をクリックします。

<span id="page-392-0"></span>図 **10-57**「ソース」ペイン

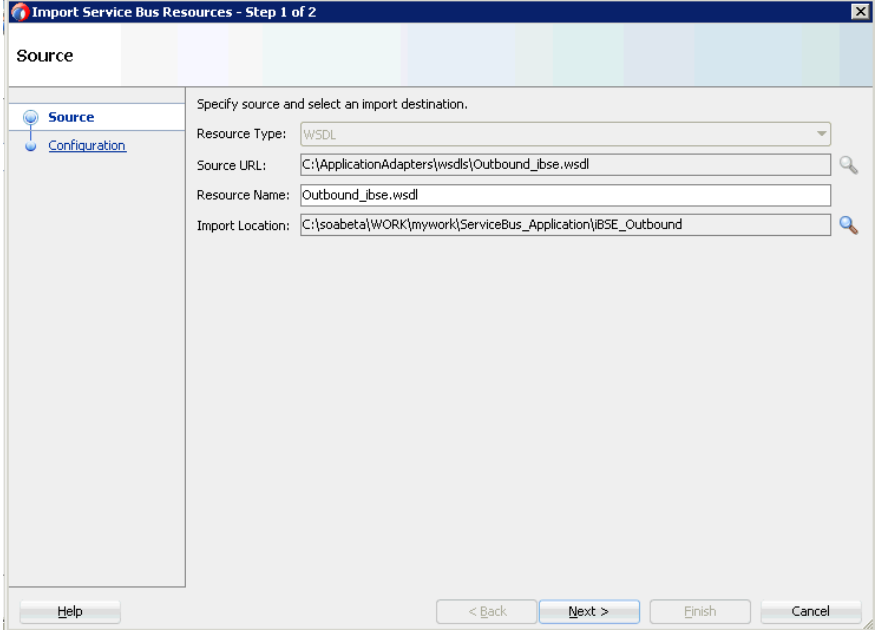

**6.** 図 [10-58](#page-392-1) に示すように、表示される「構成」ペインで「終了」をクリックします。

<span id="page-392-1"></span>図 **10-58**「構成」ペイン

| (1) Import Service Bus Resources - Step 2 of 2 |                                                  |                    |                |                             | $\vert x \vert$ |
|------------------------------------------------|--------------------------------------------------|--------------------|----------------|-----------------------------|-----------------|
| Configuration                                  |                                                  |                    |                |                             |                 |
| Source                                         | Select the resources to import.                  |                    |                |                             |                 |
| <b>Configuration</b>                           |                                                  |                    |                |                             | 电口              |
|                                                | Resource                                         |                    | Operation      | <b>URL</b>                  |                 |
|                                                | G-V & ServiceBus_Application<br>白 D BSE_Outbound | Outbound_ibse.wsdl | Create         | file:/C:/ApplicationAdapter |                 |
|                                                |                                                  |                    |                |                             |                 |
| Help                                           |                                                  |                    | $Back$<br>Next | Einish                      | Cancel          |

「ビジネス・サービスの作成」ウィンドウに戻ります。

**7.** 図 [10-59](#page-393-0) に示すように、表示される「タイプ」ペインで「次」をクリックします。

<span id="page-393-0"></span>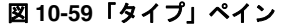

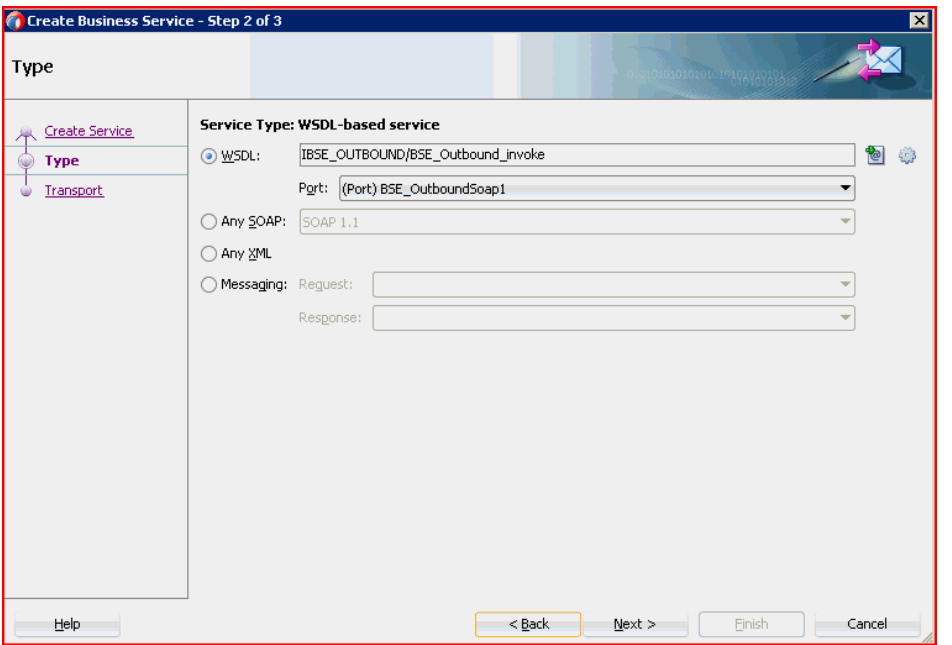

**8.** 図 [10-60](#page-393-1) に示すように、ホスト名とポート番号が異なる場合には、表示される「トランス ポート」ウィンドウで「エンドポイント URI」フィールドを変更し、「終了」をクリック します。

<span id="page-393-1"></span>図 **10-60**「トランスポート」ペイン

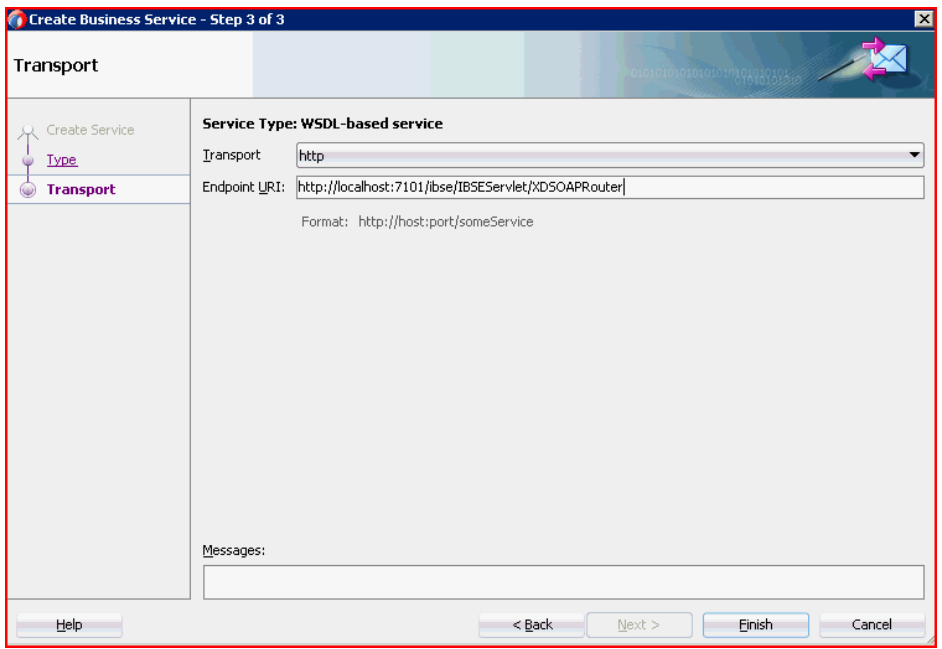

図 [10-61](#page-394-1) に示すように、「外部サービス」ペインにビジネス・サービスが作成されて表示さ れます。

<span id="page-394-1"></span>図 **10-61**「外部サービス」ペイン

| Application Servers<br>Applications                                                                                                    | <b>DE IBSE-OUTBOUND</b> |                       |                                                                    |
|----------------------------------------------------------------------------------------------------|-------------------------|-----------------------|--------------------------------------------------------------------|
| ServiceBus Applications                                                                                                    | $M \curvearrowleft X$   |                       | <b>IBSE-OUTBOUND</b>                                               |
| $\begin{picture}(20,20) \put(0,0){\line(1,0){10}} \put(15,0){\line(1,0){10}} \put(15,0){\line(1,0){10}} \put(15,0){\line(1,0){10}} \put(15,0){\line(1,0){10}} \put(15,0){\line(1,0){10}} \put(15,0){\line(1,0){10}} \put(15,0){\line(1,0){10}} \put(15,0){\line(1,0){10}} \put(15,0){\line(1,0){10}} \put(15,0){\line(1,0){10}} \put(15,0){\line(1$<br>$\equiv$ Projects | Proxy Services          | Pipelines/Split Joins | <b>External Services</b>                                           |
| B-BIBSE_Outbound<br><b>B</b> IBSE-OUTBOUND<br>BSE_Outbound_BS.bix<br>- el <sup>e</sup> IBSE-OUTBOUND<br>Outbound_ibse.wsdl<br>$\blacksquare$ a pom.xml<br>D-D JCA_Outbound<br>B-B SBProject                                                                                                    |                         |                       | ***********************<br><b>B</b><br><b>iBSE</b> Outbound BS<br> |

## <span id="page-394-0"></span>**10.3.2.2** パイプラインを含むプロキシ・サービスの作成

パイプラインを含むプロキシ・サービスを作成するには、次のようにします。

**1.** 図 [10-62](#page-394-2) に示すように、「ファイル・トランスポート」コンポーネントを「コンポーネン ト」の「詳細」ペインから「プロキシ・サービス」ペインにドラッグ・アンド・ドロップ します。

### 図 **10-62** ファイル・トランスポート・コンポーネント

<span id="page-394-2"></span>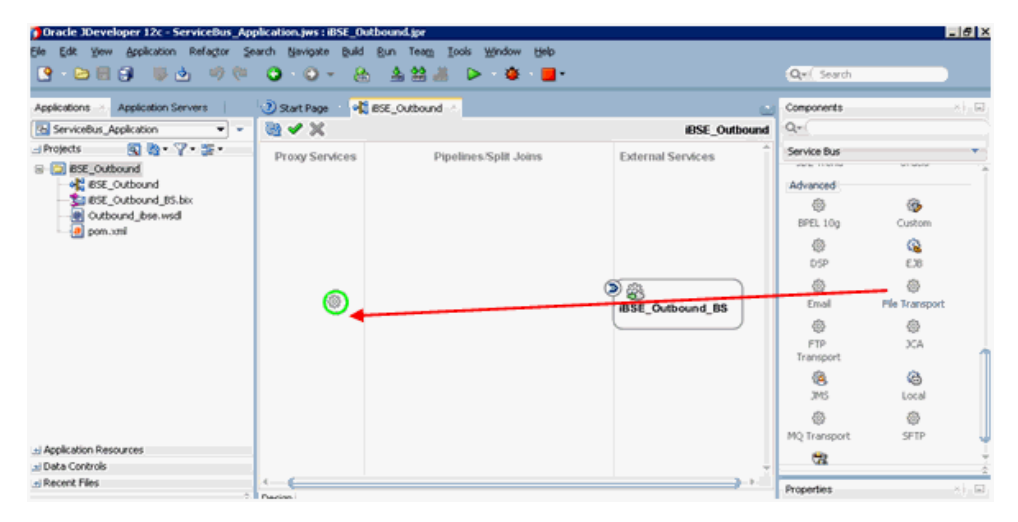

「プロキシ・サービスの作成」ペインが表示されます。

**2.** 「サービス名」フィールドに、プロキシ・サービスに使用する任意の名前 (JCA\_ Outbound\_PS など)を入力します。デフォルトでは、「パイプラインの生成」が選択され ています。

**3.** 図 [10-63](#page-395-0) に示すように、「次」をクリックします。

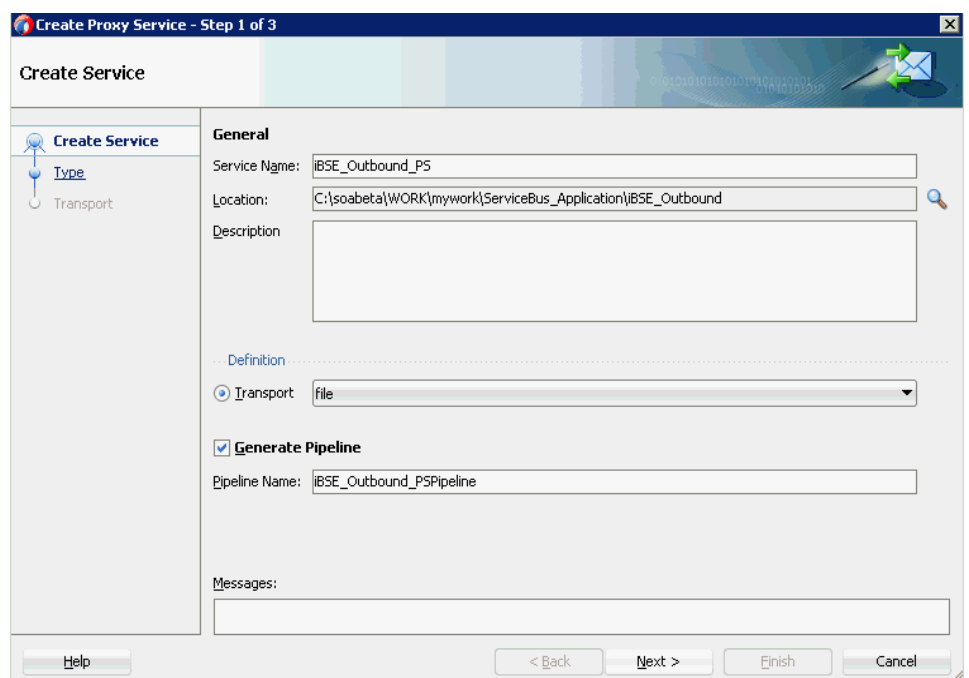

<span id="page-395-0"></span>図 **10-63**「サービスの作成」ペイン

「タイプ」ペインが表示されます。

**4.** 図 [10-64](#page-395-1) に示すように、「メッセージング」オプションを選択し、「リクエスト」を 「**XML**」に、「レスポンス」を「なし」に設定してから、「次」をクリックします。

<span id="page-395-1"></span>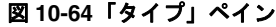

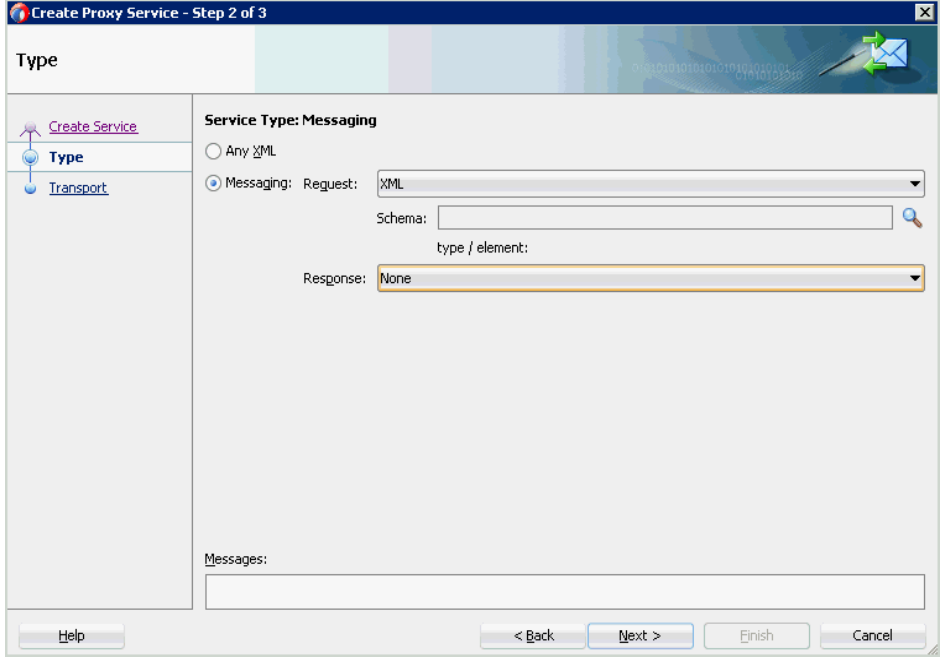

「トランスポート」ウィンドウが表示されます。
**5.** 図 [10-65](#page-396-0) に示すように、「エンドポイント URI」フィールドに入力場所 (c:/input など ) を 指定し、「終了」をクリックします。

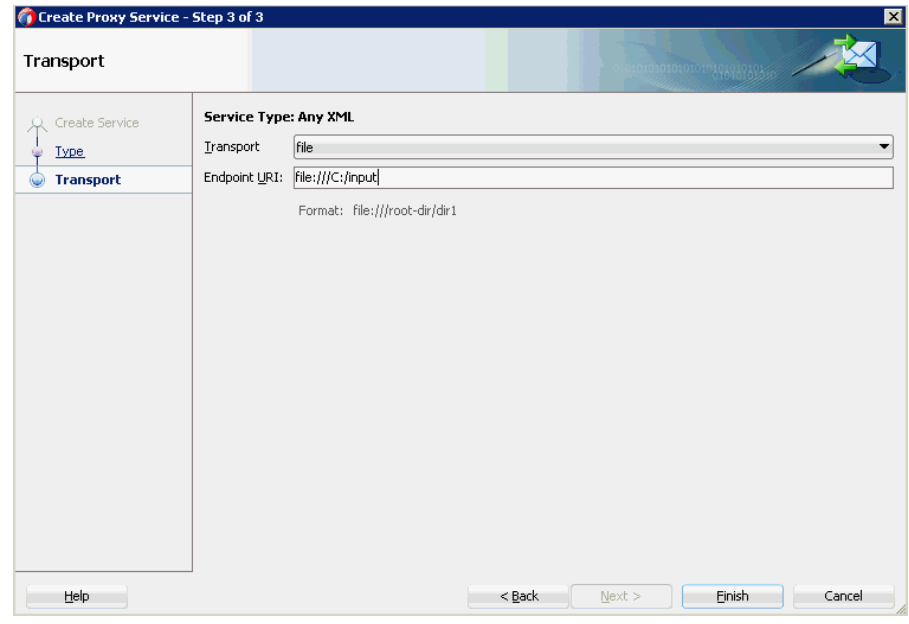

<span id="page-396-0"></span>図 **10-65**「トランスポート」ウィンドウ

プロキシ・サービスが、パイプラインとともに作成されて表示されます。

**6.** 図 [10-66](#page-396-1) に示すように、作成されたプロキシ・サービス (iBSE\_Outbound\_PS など ) をダ ブルクリックします。

## 図 **10-66** プロキシ・サービスの編集

<span id="page-396-1"></span>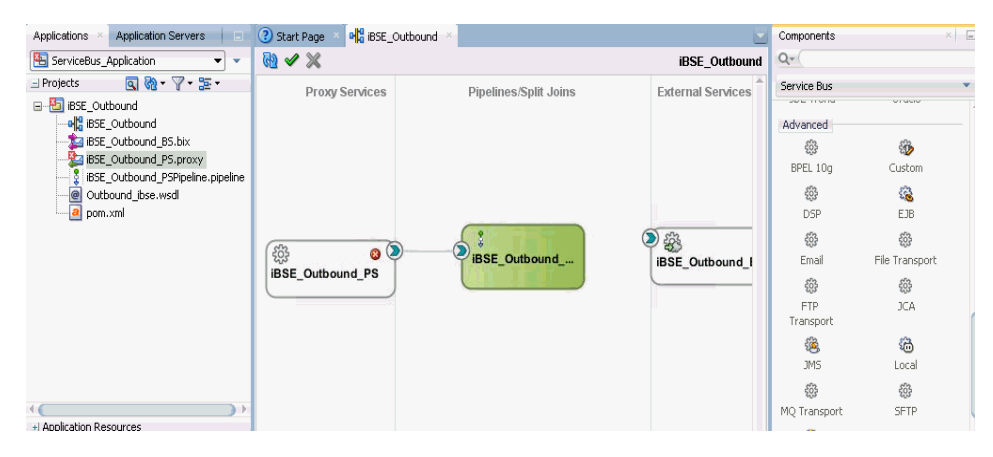

**7.** 図 [10-67](#page-397-0) に示すように、表示されるプロキシ・サービスの構成ページで「トランスポート の詳細」を選択し、「ステージ・ディレクトリ」と「エラー・ディレクトリ」に値を指定し ます。

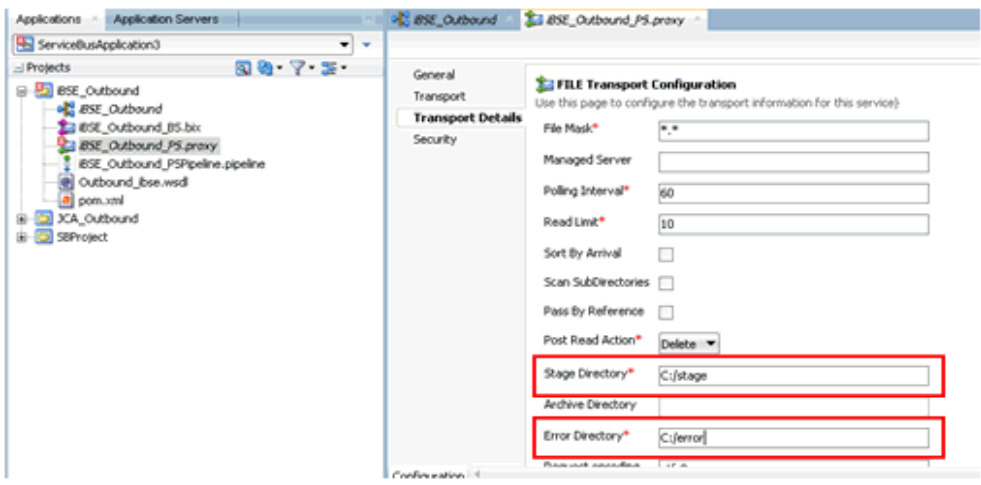

<span id="page-397-0"></span>図 **10-67**「ファイル・トランスポート」の構成

- **8.** プロキシ・サービスの構成ページを保存して閉じます。
- **9.** overview.xml ファイル (iBSE\_Outbound など ) をダブルクリックします。 図 [10-68](#page-397-1) に示すように、プロキシ・サービスが更新されて表示されます。

図 **10-68** プロキシ・サービス

<span id="page-397-1"></span>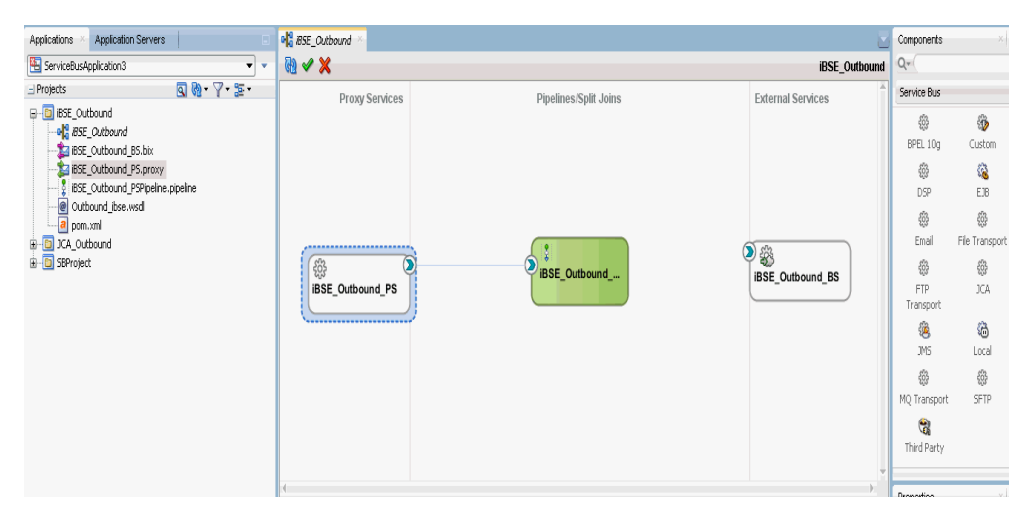

**10.3.2.3** ファイル・トランスポート・タイプ・ビジネス・サービスの構成 ファイル・トランスポート・タイプ・ビジネス・サービスを作成するには、次のようにします。

- **1.** 図 [10-69](#page-398-0) に示すように、「ファイル・トランスポート」コンポーネントを「詳細」ペインか
	- ら「外部サービス」ペインにドラッグ・アンド・ドロップします。

<span id="page-398-0"></span>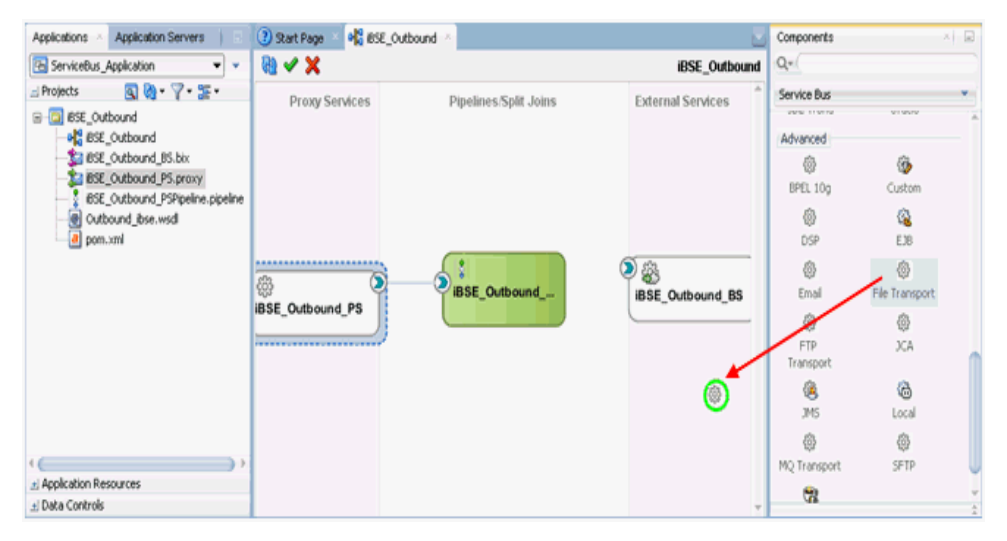

図 **10-69** ファイル・トランスポート・コンポーネント

「ビジネス・サービスの作成」ダイアログが表示されます。

**2.** 図 [10-70](#page-398-1) に示すように、「サービス名」フィールドにビジネス・サービスに使用する任意の 名前(FileOut など)を入力し、「次」をクリックします。

<span id="page-398-1"></span>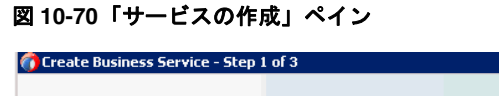

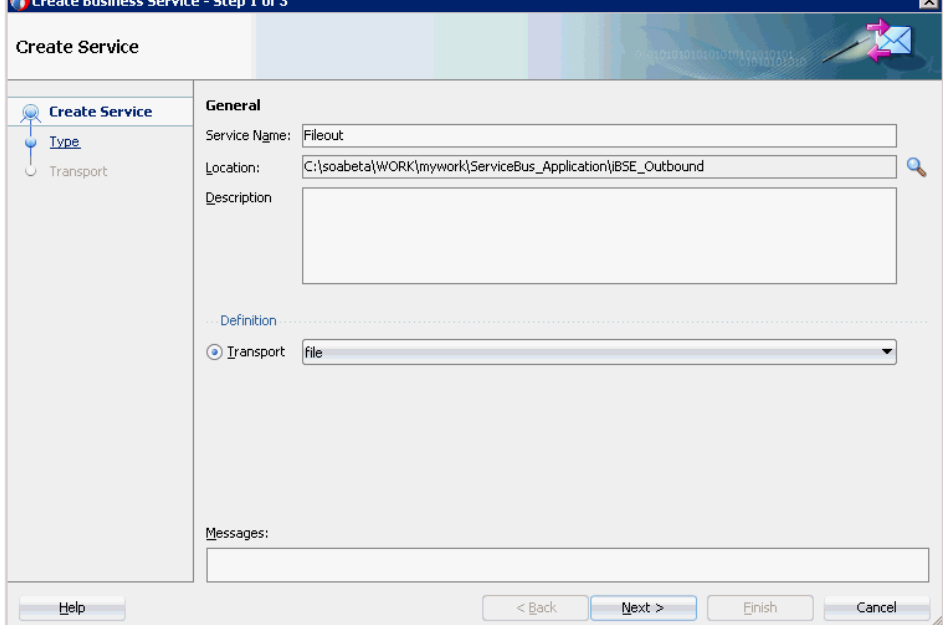

「タイプ」ペインが表示されます。デフォルトでは、「任意の **XML**」オプションが選択さ れています。

- **3.** 「次」をクリックします。
	- 「トランスポート」ペインが表示されます。
- **4.** 図 [10-71](#page-399-0) に示すように、「エンドポイント URI」フィールドに出力場所 (c:/output など ) を 指定し、「終了」をクリックします。

 $\mathbf{Z}_{\parallel}$ 

<span id="page-399-0"></span>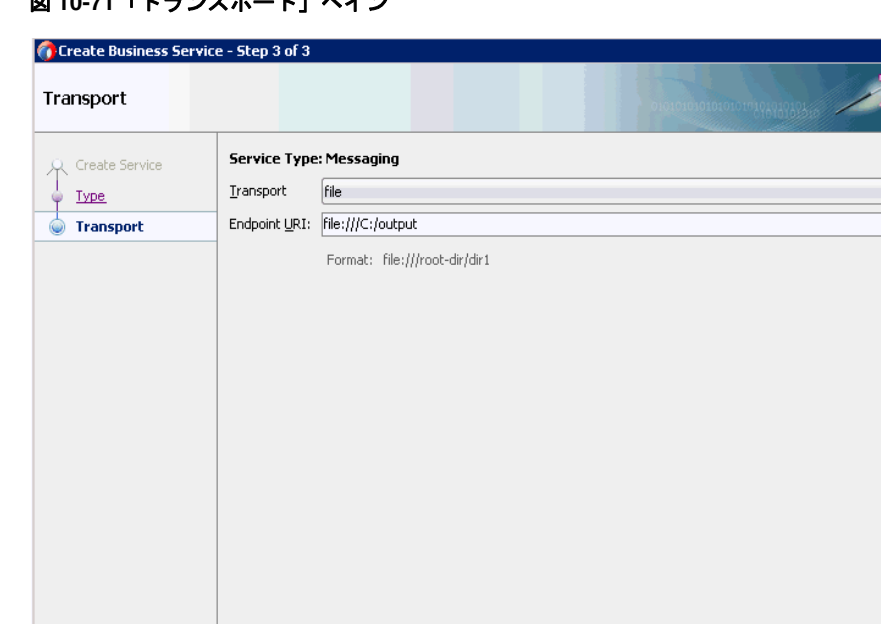

# **図 10-71 「トランスポート」ペイン**

図 [10-72](#page-399-1) に示すように、ファイル・トランスポート・ビジネス・サービス Fileout が作成 されて表示されます。

### <span id="page-399-1"></span>図 **10-72 Fileout** ビジネス・サービス

Help and the set of the set of the set of the set of the set of the set of the set of the set of the set of th

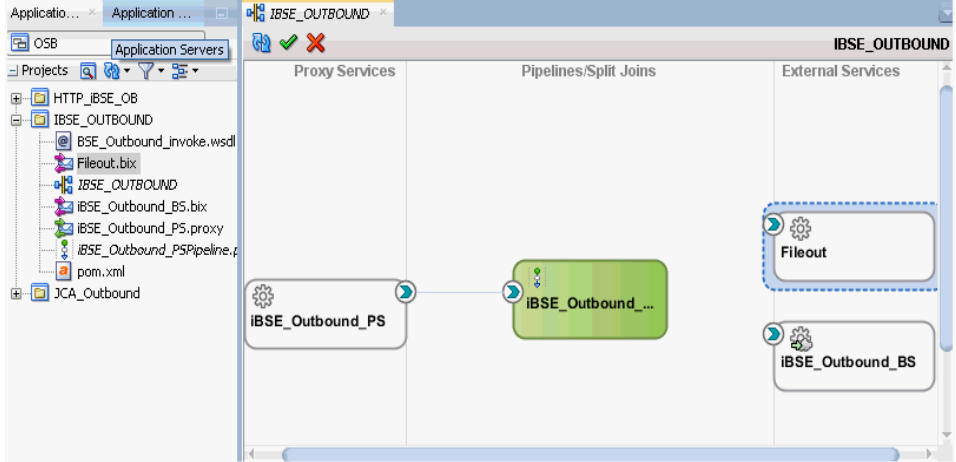

**5.** 図 [10-73](#page-400-0) に示すように、作成されたビジネス・サービス **Fileout** をダブルクリックし、 「トランスポートの詳細」タブで「接頭辞」と「接尾辞」の各フィールドに値を指定しま す。

#### <span id="page-400-0"></span>図 **10-73** トランスポートの詳細

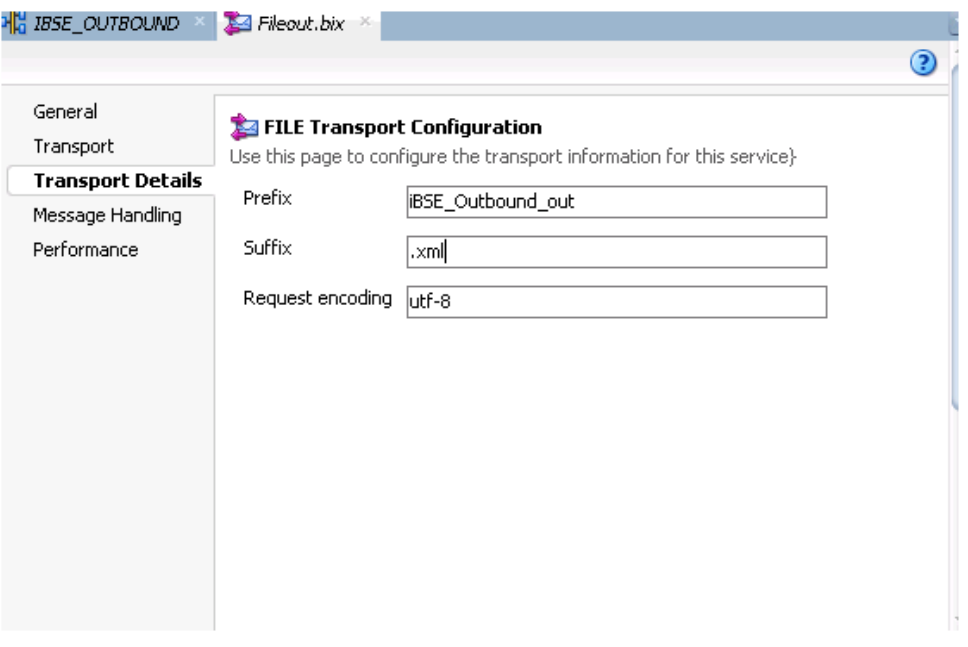

**6.** 構成ページを保存して閉じ、overview.xml (iBSE\_Outbound など ) をダブルクリックしま す。

# **10.3.2.4** ルーティング・ルールの構成

ルーティング・ルールを構成するには、次のようにします。

**1.** 図 [10-74](#page-400-1) に示すように、パイプライン・コンポーネント (iBSE\_Outbound\_PSPipeline な ど ) と WSDL ベースのビジネス・サービス (iBSE\_Outbound\_BS など ) との間に接続を作 成します。

#### 図 **10-74** パイプライン・コンポーネント

<span id="page-400-1"></span>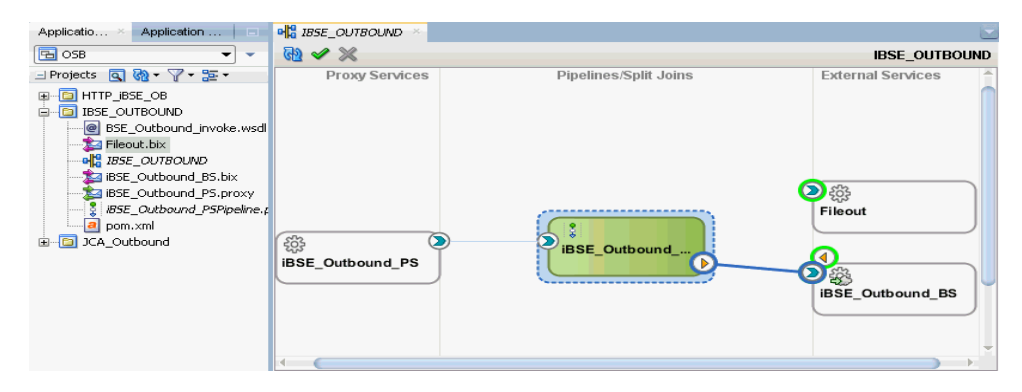

**2.** 「パイプライン / 分割結合」ペインで、パイプライン・コンポーネント (iBSE\_Outbound\_ PSPipeline など ) をダブルクリックします。

**3.** 図 [10-75](#page-401-0) に示すように、「パイプライン・ペア」ノードを「ノード」ペインからパイプライ ン (iBSE\_Outbound\_PSPipeline など ) と「RouteNode1」の間の領域にドラッグ・アン ド・ドロップします。

# 図 **10-75**「パイプライン・ペア」ノード

<span id="page-401-0"></span>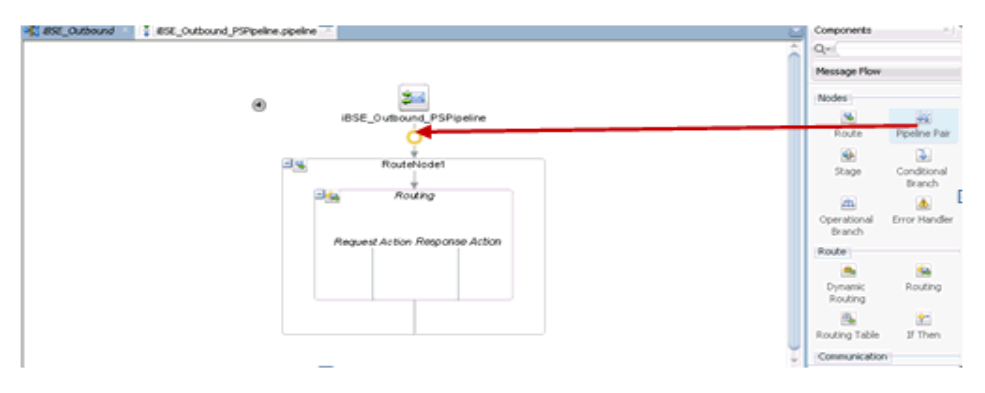

**4.** 図 [10-76](#page-401-1) に示すように、「パブリッシュ」ノードを「通信」ペインから「レスポンス・パイ プライン」の「ステージ 1」の下の領域にドラッグ・アンド・ドロップします。

### 図 **10-76**「パブリッシュ」ノード

<span id="page-401-1"></span>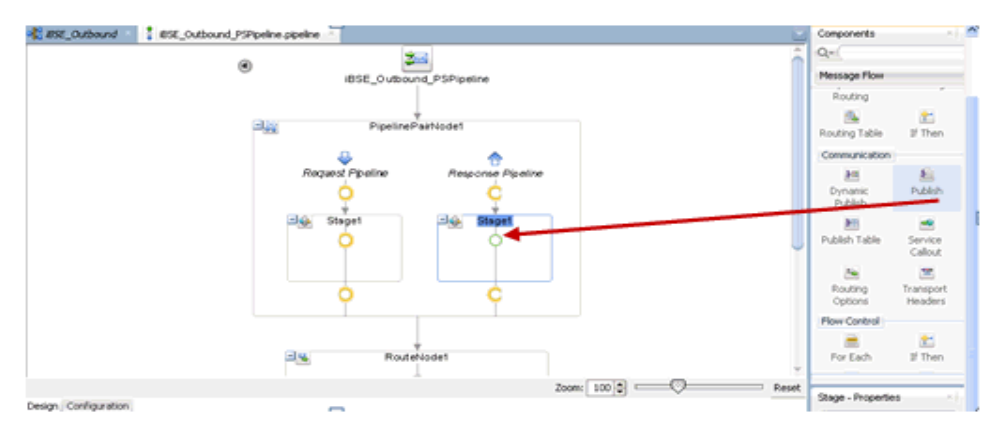

**5.** 図 [10-77](#page-402-0) に示すように、「パブリッシュ - プロパティ」の右ペインで、「サービス」フィー ルドの右側にある「参照」アイコンをクリックします。

<span id="page-402-0"></span>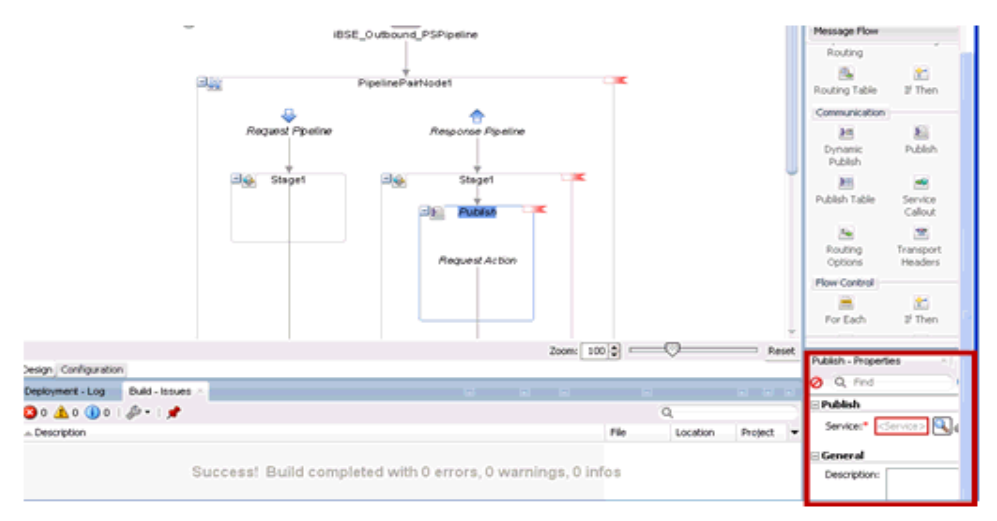

## 図 **10-77**「参照」アイコン

**6.** 図 [10-78](#page-402-1) に示すように、表示される「リソース・チューザ」ウィンドウで、 「**Fileout.bix**」ファイル・トランスポート・ビジネス・サービスを選択して「**OK**」をク リックします。

<span id="page-402-1"></span>図 **10-78** リソース・チューザ

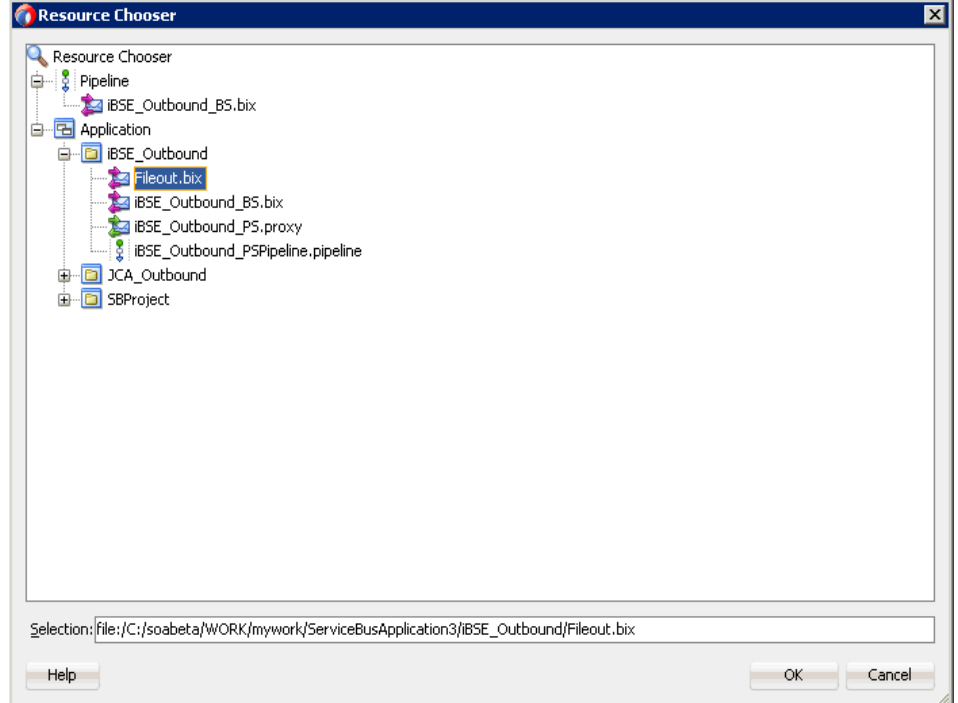

パイプラインの構成ページに戻ります。

図 [10-79](#page-403-0) に示すように、選択したサービスが右ペインの「パブリッシュ」ペインに構成さ れます。

図 **10-79**「パブリッシュ」ペイン

<span id="page-403-0"></span>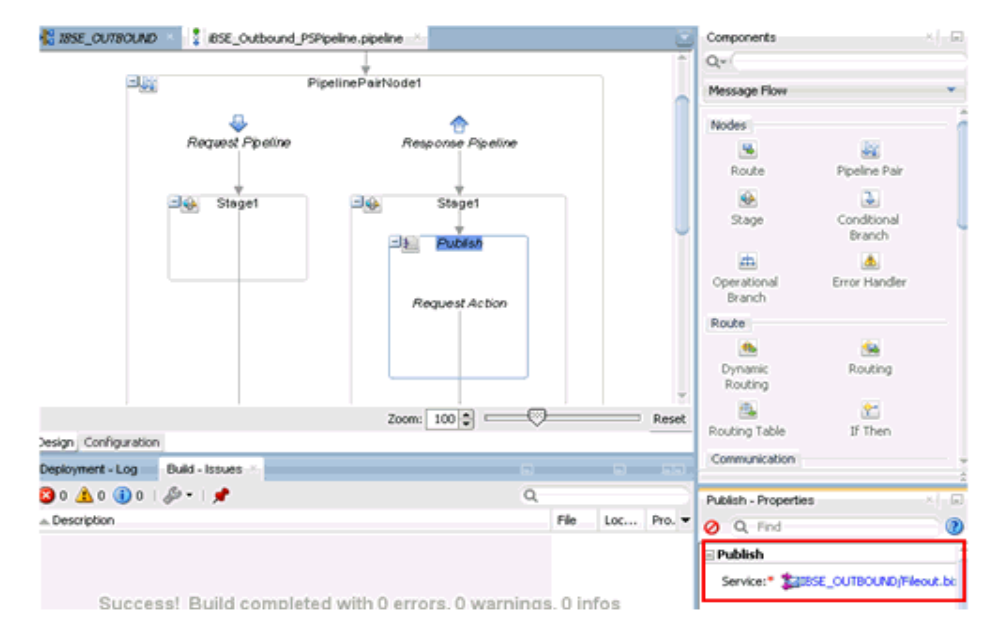

- **7.** パイプラインの構成ページを保存して閉じます。
- **8.** 図 [10-80](#page-403-1) に示すように、overview.xml ファイル (iBSE\_Outbound など ) をダブルクリック し、メニュー・バーの「すべて保存」をクリックして OSB プロセスを保存します。

<span id="page-403-1"></span>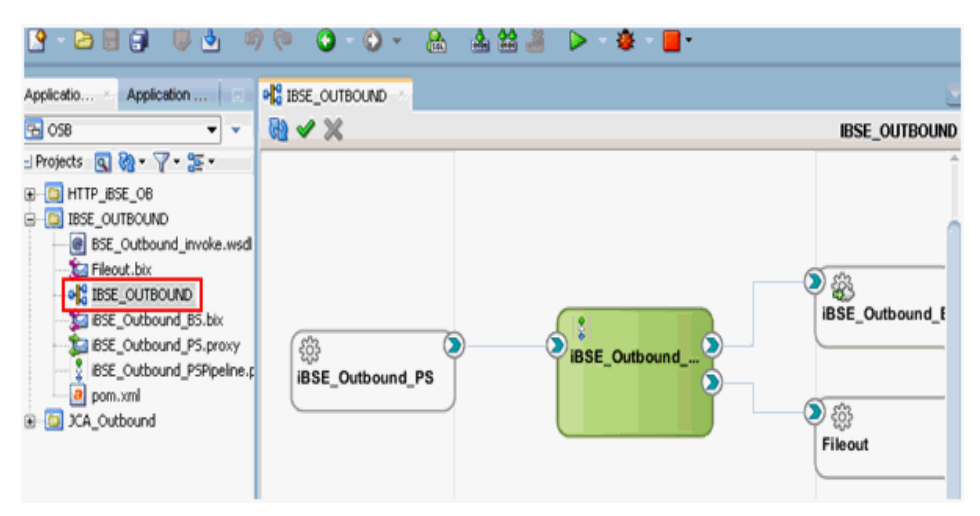

#### 図 **10-80**「すべて保存」アイコン

# **10.3.3 OSB** アウトバウンド・プロセスのデプロイ

作成された OSB アウトバウンド・プロセスをデプロイして、入力 XML ドキュメントを呼び出 すには、10.1.3 項「OSB [アウトバウンド・プロセスのデプロイ」を](#page-374-0)参照してください。

# **10.4 JDeveloper** を使用した **Oracle Service Bus** の同期 **SAP R/3** イベントの処理 **(J2CA** 構成 **)**

この項では、J2CA 構成の Oracle JDeveloper を使用して Oracle Service Bus の同期 SAP R/3 イベントを処理する方法について説明します。

アプリケーション・アダプタ・インストールの次のフォルダに、このユースケース・シナリオ 用のサンプル・プロジェクトが用意されています。

*<ADAPTER\_HOME>*\etc\sample\SAP\_Samples.zip\SAP\_Samples\OSB\_Jdeveloper\J2CA\SAP\_Sample\_ J2CA\_OSB\_Synchronous\_Events

この項では、次の項目について説明します。

- 10.4.1 項「OSB の Service Bus [アプリケーションの作成」](#page-404-0)
- 10.4.2 項「OSB [プロセスの定義」](#page-404-1)
- 10.4.3 項「OSB [プロセスのデプロイ」](#page-409-0)

#### 前提条件

OSB プロセスを設計する前に、アプリケーション・エクスプローラを使用して、各 WSDL ファイルを生成する必要があります。

メッセージの WSDL ファイルを生成するには、次のようにします。

- **1.** 最初の SAP アダプタ・ターゲット (target1 など ) およびチャネルを作成します。WSDL ファイルを生成する前に、チャネルが開始されていないことを確認します。
- **2.** 最初の SAP アダプタ・ターゲット (target1 など ) に接続します。
- **3.** BAPI\_COMPANYCODE GETLIST のインバウンド WSDL ファイルを生成するには、「リ モート関数モジュール」をクリックして「**Financial Accounting**」を選択し、「**0002 - Company Code**」ビジネス・オブジェクトをクリックします。
- **4.** 2 番目の SAP アダプタ・ターゲット (target2 など ) に接続します。
- **5.** BAPI COMPANYCODE GETLIST のアウトバウンド WSDL ファイルを生成するには、 「リモート関数モジュール」をクリックして「**Financial Accounting**」を選択し、「**0002 - Company Code**」ビジネス・オブジェクトをクリックします。

ターゲット、チャネルおよび WSDL ファイルの作成の詳細は、第 4 [章「構成](#page-40-0) Oracle [Application Adapter for SAP R/3](#page-40-0)」を参照してください。

# <span id="page-404-0"></span>**10.4.1 OSB** の **Service Bus** アプリケーションの作成

OSB の Service Bus アプリケーションの作成の詳細は、10-2 [ページ](#page-359-0)の [10.1.1](#page-359-0) 項「OSB の Service Bus [アプリケーションの作成」](#page-359-0)を参照してください。

# <span id="page-404-1"></span>**10.4.2 OSB** プロセスの定義

この項では、OSB プロセスを定義する方法について説明します。ここでは、次の項目について 説明します。

- 10.4.2.1 [項「アウトバウンドおよびインバウンド](#page-405-0) WSDL に対するサード・パーティ・アダ [プタ・サービス・コンポーネントの構成」](#page-405-0)
- 10.4.2.2 [項「パイプラインの作成」](#page-407-0)
- 10.4.2.3 [項「ルーティング・ルールの構成」](#page-408-0)

# <span id="page-405-0"></span>**10.4.2.1** アウトバウンドおよびインバウンド **WSDL** に対するサード・ パーティ・アダプタ・サービス・コンポーネントの構成

アウトバウンドおよびインバウンド WSDL に対してサード・パーティ・アダプタ・サービス・ コンポーネントを作成するには、次のようにします。

**1.** 「サード・パーティ」アダプタ・コンポーネントを「コンポーネント」の「Service Bus」 ペインから「外部サービス」ペインにドラッグ・アンド・ドロップします。

「サード・パーティ・アダプタ・サービスの作成」ダイアログが表示されます。

- **2.** ビジネス・サービスに適切な名前を入力します。
- **3.** 「WSDL URL」フィールドの右側にある「既存の WSDL を検索します。」アイコンをク リックします。

「WSDL の選択」ダイアログが表示されます。

- **4.** 「ファイルシステム」タブを選択し、WSDL ディレクトリでアウトバウンド **WSDL** ファイ ルを参照して選択します。
- **5.** 「**OK**」をクリックします。 「Service Bus リソースのインポート」ダイアログが表示されます。
- **6.** 「次」をクリックします。
- **7.** 「構成」ペインで「終了」をクリックします。 「サード・パーティ・アダプタ・サービスの作成」ダイアログに戻ります。
- **8.** 「JCA ファイル」フィールドの右側にある「JCA ファイルを検索します。」アイコンをク リックします。

トランスフォーメーション・チューザ・ダイアログが表示されます。

- **9.** WSDL ディレクトリからアウトバウンド JCA プロパティ・ファイルを選択します。
- **10.** 「**OK**」をクリックします。

「ファイルのコピー」ダイアログ・ウィンドウが表示されます。

**11.** 「はい」をクリックします。

プロジェクト・フォルダに JCA プロパティ・ファイルのコピーが作成されます。

図 [10-81](#page-406-0) に示すように、「サード・パーティ・アダプタ・サービスの作成」ダイアログに戻 ります。

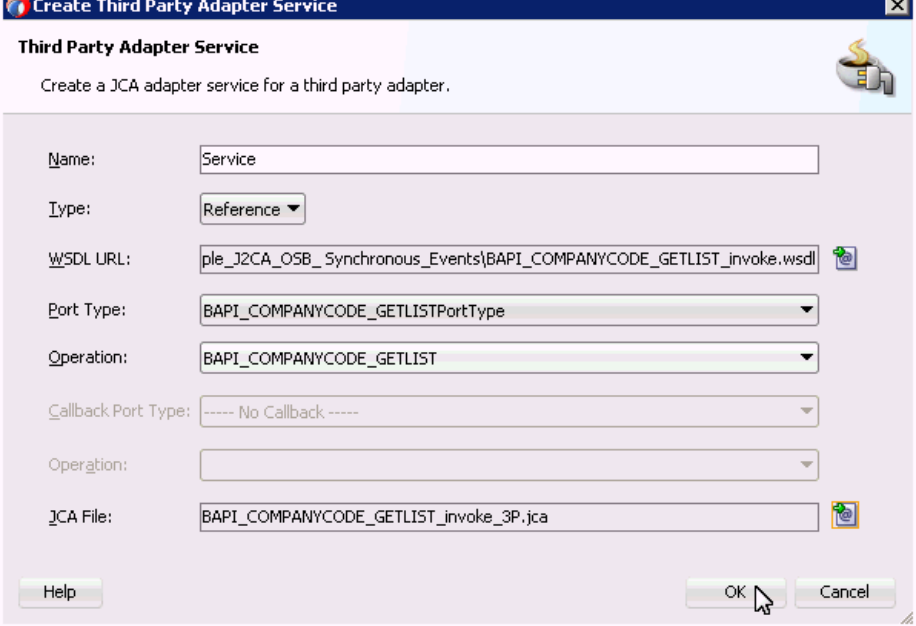

#### <span id="page-406-0"></span>図 **10-81**「サード・パーティ・アダプタ・サービスの作成」ダイアログ

**12.** 「**OK**」をクリックします。

「外部サービス」にビジネス・サービスが作成されます。

- **13.** 「サード・パーティ」アダプタ・コンポーネントを「コンポーネント」の「Service Bus」 ペインから「プロキシ・サービス」ペインにドラッグ・アンド・ドロップします。 「サード・パーティ・アダプタ・サービスの作成」ダイアログが表示されます。
- **14.** プロキシ・サービスに適切な名前を入力します。
- **15.** 「WSDL URL」フィールドの右側にある「既存の WSDL を検索します。」アイコンをク リックします。

「WSDL の選択」ダイアログが表示されます。

- **16.** 「ファイルシステム」タブで、WSDL ディレクトリからインバウンド **WSDL** ファイルを選 択します。
- **17.** 「**OK**」をクリックします。

「Service Bus リソースのインポート」ダイアログが表示されます。

- **18.** 「次」をクリックします。
- **19.** 「構成」ペインで「終了」をクリックします。

「サード・パーティ・アダプタ・サービスの作成」ダイアログに戻ります。

**20.** 「JCA ファイル」フィールドの右側にある「JCA ファイルを検索します。」アイコンをク リックします。

トランスフォーメーション・チューザ・ダイアログが表示されます。

- **21.** WSDL ディレクトリからインバウンド JCA プロパティ・ファイルを選択します。
- **22.** 「**OK**」をクリックします。

「ファイルのコピー」ダイアログ・ウィンドウが表示されます。

**23.** 「はい」をクリックします。

プロジェクト・フォルダに JCA プロパティ・ファイルのコピーが作成されます。 図 [10-82](#page-407-1) に示すように、「サード・パーティ・アダプタ・サービスの作成」ダイアログに戻 ります。

# <span id="page-407-1"></span>図 **10-82**「サード・パーティ・アダプタ・サービスの作成」ダイアログ

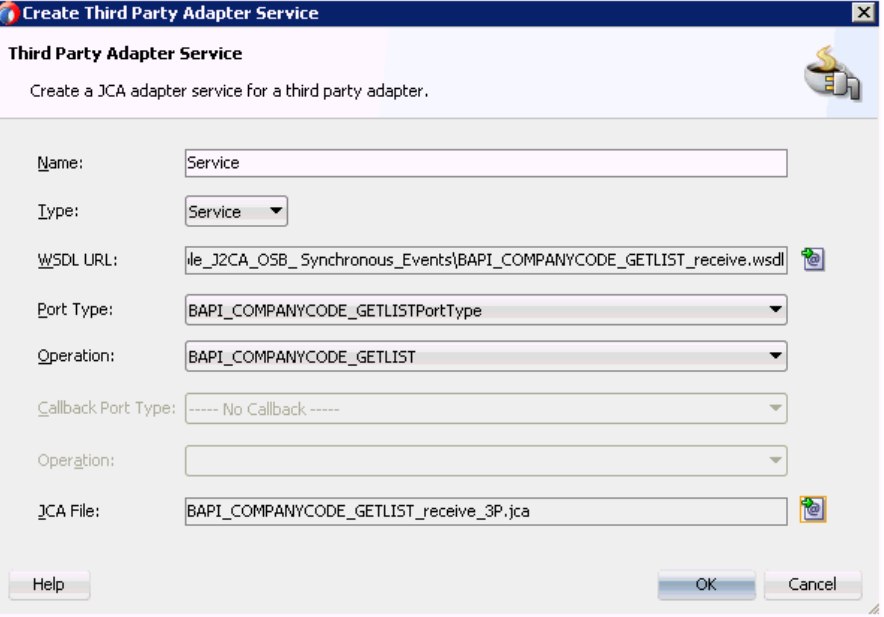

**24.** 「**OK**」をクリックします。

「プロキシ・サービスが作成されます。

注意 **:** 構成済パイプラインとマッピングした後に削除される作成されたプロ キシ・サービスには、赤色のマークが表示されます。

# <span id="page-407-0"></span>**10.4.2.2** パイプラインの作成

パイプラインを作成するには、次のようにします。

**1.** パイプライン・コンポーネントを「リソース」ペインから「パイプライン / 分割結合」ペ インにドラッグ・アンド・ドロップします。

「パイプライン・サービスの作成」ウィンドウが表示されます。

- **2.** パイプラインの任意の名前を入力し、「次」をクリックします。
- **3.** 「**WSDL**」ボタンを選択し、フィールドの横にある「WSDL の参照」アイコンをクリック します。

「WSDL の選択」ウィンドウが表示されます。

- **4.** 「アプリケーション」タブを選択します。
- **5.** 適切なプロジェクト・フォルダをクリックし、インバウンド具象 WSDL (ProxyService\_ Name-concrete.wsdl など ) を選択して「**OK**」をクリックします。

「パイプライン・サービスの作成」ウィンドウに戻ります。

**6.** 「プロキシ・サービスとして公開」のチェック・ボックスの選択を解除します。

- **7.** 「終了」をクリックします。 プロキシ・サービス作成されます。
- **8.** プロキシ・サービスとパイプラインを接続してから、変更を保存します。

# <span id="page-408-0"></span>**10.4.2.3** ルーティング・ルールの構成

ルーティング・ルールを構成するには、次のようにします。

- **1.** パイプラインとビジネス・サービスを接続します。
- **2.** 「パイプライン / 分割結合」ペインで、パイプラインをダブルクリックします。 パイプラインの構成ページが表示されます。
- **3.** 「ログ」ノードを「コンポーネント」の「レポート」ペインから「リクエスト・アクショ ン」の下の領域にドラッグ・アンド・ドロップします。
- **4.** 「ログ プロパティ」ペインで、「コンテンツ」フィールドの <expression> の近くにあるア イコンをクリックします。
- **5.** 「XQuery 式ビルダー」ページで、「式」フィールドの下のテキスト領域に \$body と入力 し、「**OK**」をクリックします。
- **6.** 図 [10-83](#page-408-1) に示すように、「サマリー」フィールドに必要な任意のテキスト・メッセージを入 力し ( オプション )、「ログ」領域の下の「重大度」レベルを示すドロップダウン・リスト で「エラー」を選択します。

## <span id="page-408-1"></span>図 **10-83**「重大度」レベルを示すドロップダウン・リスト

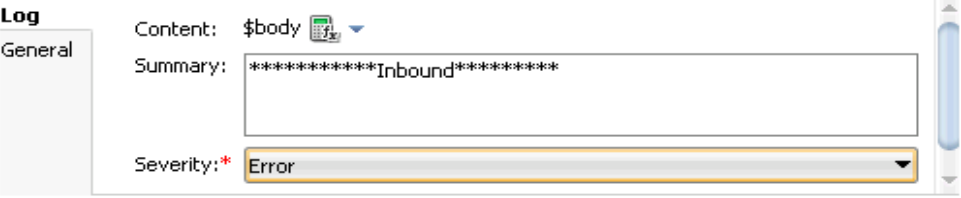

- **7.** 「ログ」ノードを「コンポーネント」の「レポート」ペインから「レスポンス・アクショ ン」の下の領域にドラッグ・アンド・ドロップします。
- **8.** 「ログ プロパティ」ペインで、「コンテンツ」フィールドの <expression> の近くにあるア イコンをクリックします。
- **9.** 「XQuery 式ビルダー」ページで、「式」フィールドの下のテキスト領域に \$body と入力 し、「**OK**」をクリックします。
- **10.** 図 [10-84](#page-408-2) に示すように、「サマリー」フィールドに必要な任意のテキスト・メッセージを入 力し (オプション)、「ログ」領域の下の「重大度」レベルを示すドロップダウン・リスト で「エラー」を選択します。

#### <span id="page-408-2"></span>図 **10-84**「重大度」レベルを示すドロップダウン・リスト

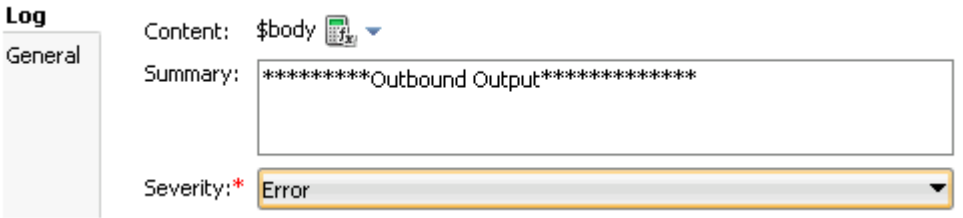

**11.** 図 [10-85](#page-409-1) に示すように、パイプラインの構成ページを保存して閉じます。

#### <span id="page-409-1"></span>図 **10-85** パイプラインの構成ページ

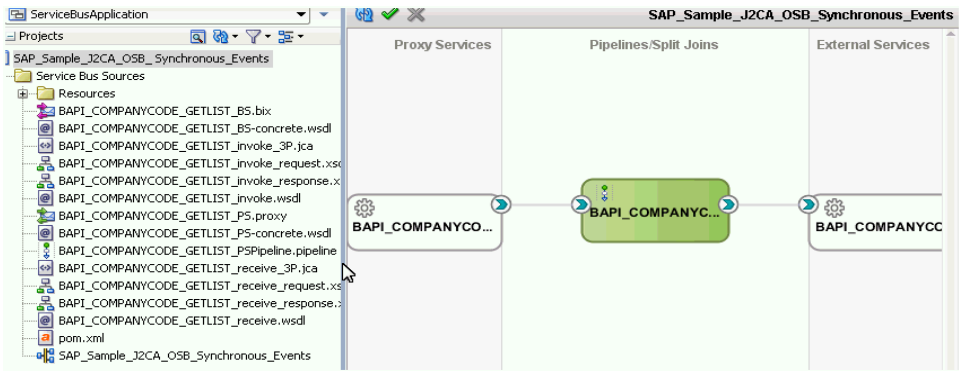

これで、OSB プロセスをデプロイする準備ができました。

# <span id="page-409-0"></span>**10.4.3 OSB** プロセスのデプロイ

OSB プロセスのデプロイの詳細は、10-17 [ページの](#page-374-0) 10.1.3 項「OSB [アウトバウンド・プロセ](#page-374-0) [スのデプロイ」](#page-374-0)を参照してください。

# **10.5 JDeveloper** を使用した **JMS** インバウンド・プロセスの構 成 **(J2CA** 構成 **)**

この項では、Oracle JDeveloper を使用して、J2CA 構成用に SAP R/3 システムに対する JMS インバウンド・プロセスを構成する方法について説明します。

- **1.** JMS プロセスを設計する前に、アプリケーション・エクスプローラを使用して、各 WSDL ファイルを生成する必要があります。詳細は、6-42 [ページ](#page-119-0)の 6.5.1 [項「イベント統合のた](#page-119-0) めの WSDL [の生成」を](#page-119-0)参照してください。
- **2.** Oracle JDeveloper を開始し、OSB に Service Bus アプリケーションを作成します。詳細 は、10-2 [ページ](#page-359-0)の 10.1.1 項「OSB の Service Bus [アプリケーションの作成」を](#page-359-0)参照して ください。
- **3.** サード・パーティ・アダプタ・サービス・コンポーネントを作成します。詳細は、[7-13](#page-178-0) [ページの](#page-178-0) 7.3.2.1 [項「サード・パーティ・アダプタ・サービス・コンポーネントの構成」を](#page-178-0) 参照してください。
- **4.** JCA バインディング・ファイルから、プロキシ・サービスをパイプラインとともに作成し ます。詳細は、10-26 [ページ](#page-383-0)の 10.2.2.2 [項「パイプラインの作成」](#page-383-0)を参照してください。
- **5.** JMS トランスポート・ビジネス・サービスを作成し、次のようにします。
	- **a.** 図 [10-86](#page-410-0) に示すように、「**JMS** トランスポート」コンポーネントを「コンポーネント」 の「テクノロジ」ペインから「外部サービス」ペインにドラッグ・アンド・ドロップ します。

#### 図 **10-86 JMS** トランスポート・コンポーネント

<span id="page-410-0"></span>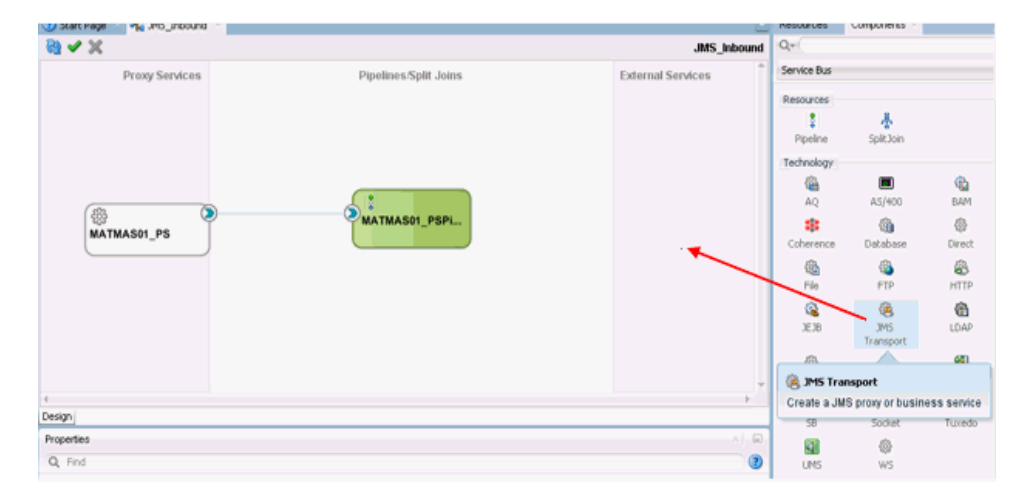

「ビジネス・サービスの作成」ダイアログが表示されます。

**b.** 図 [10-87](#page-410-1) に示すように、「サービス名」フィールドにビジネス・サービスに使用する任 意の名前 (JMS\_BS など)を入力し、「次」をクリックします。

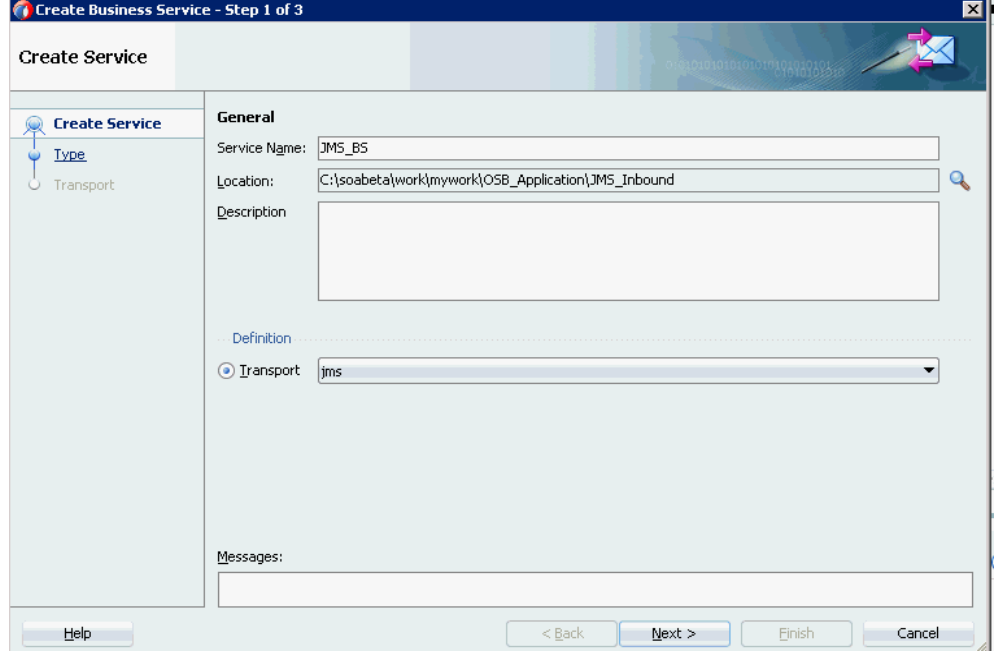

<span id="page-410-1"></span>図 **10-87**「サービスの作成」ペイン

**c.** 表示される「タイプ」ウィンドウで「任意の **XML**」を選択し、「次」をクリックしま す。

「トランスポート」ウィンドウが表示されます。

**d.** 図 [10-88](#page-411-0) に示すように、「エンドポイント URI」フィールドの DestJndiName を QueueIn に置き換えて適切なホスト名とポート番号に変更し (jms://localhost:7003/weblogic.jms.XAConnectionFactory/QueueIn な ど)、「終了」をクリックします。

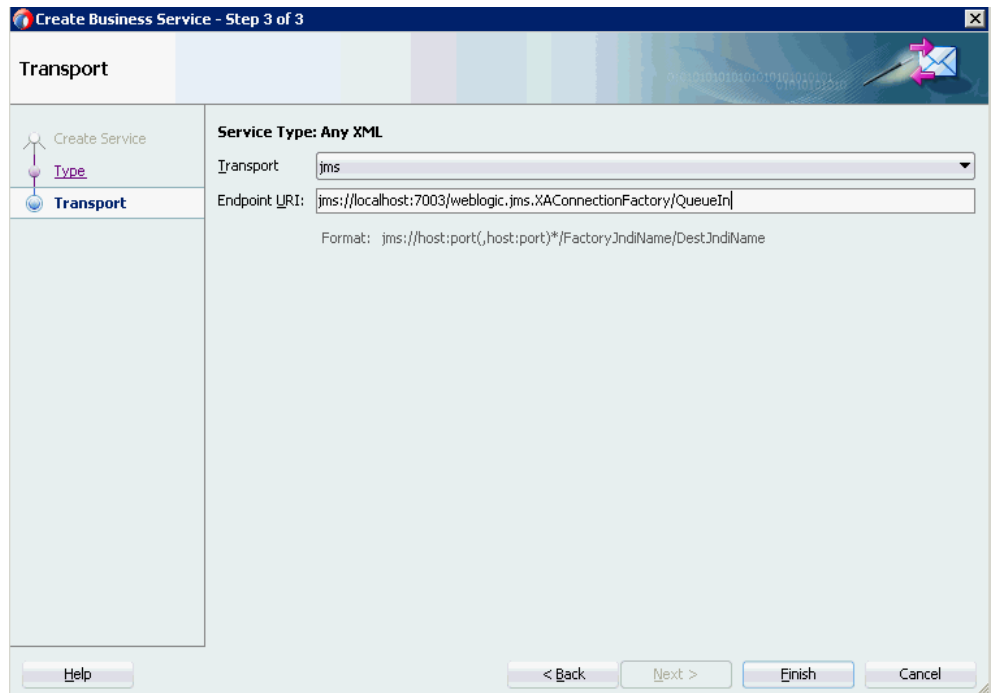

<span id="page-411-0"></span>図 **10-88**「トランスポート」ウィンドウ

JMS ビジネス・サービスが作成されて表示されます。

**e.** 図 [10-89](#page-411-1) に示すように、「**JMS\_BS**」をダブルクリックします。

# 図 **10-89 JMS** ビジネス・サービス

<span id="page-411-1"></span>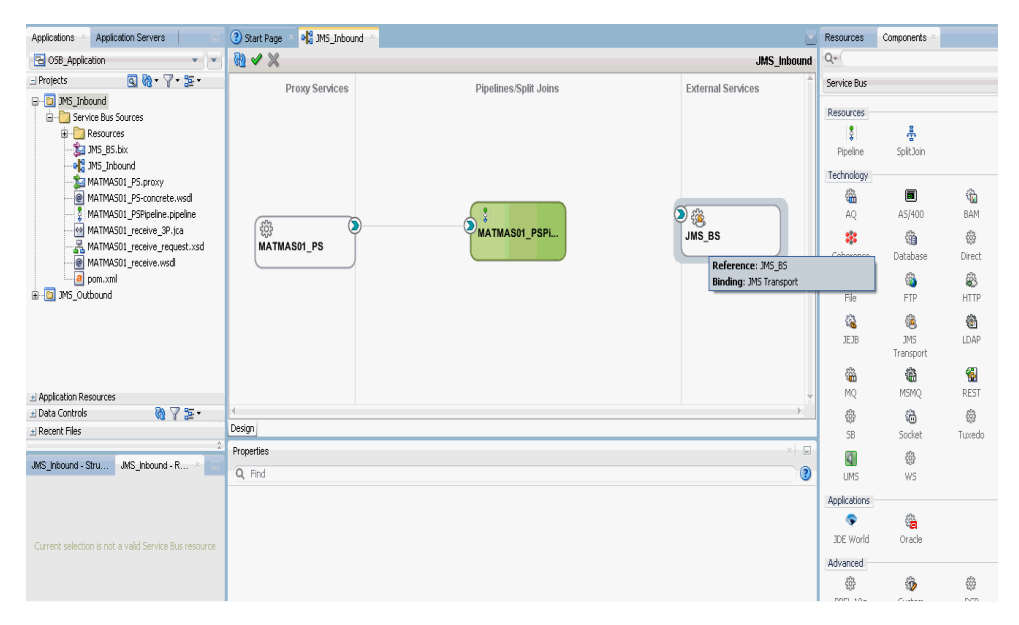

**f.** 図 [10-90](#page-412-0) に示すように、表示されるビジネス・サービスの構成ページの「トランス ポートの詳細」タブで、次のパラメータを指定します。

<span id="page-412-0"></span>図 **10-90 JMS** トランスポート構成

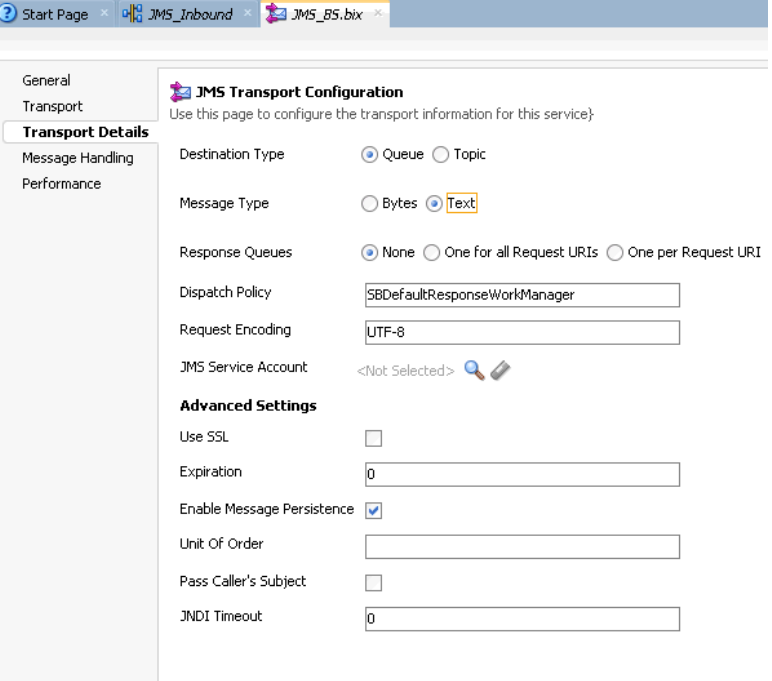

- **g.** 「宛先タイプ」セクションで、「キュー」を選択します。
- **h.** 「メッセージ・タイプ」セクションで、「テキスト」を選択します。
- **6.** ビジネス・サービスの構成ページを保存して閉じます。
- **7.** 図 [10-91](#page-412-1) に示すように、パイプライン (xxxx\_PSPipeline など ) と **JMS** ビジネス・サービ ス (JMS\_BS など ) との間に接続を作成します。

図 **10-91**「構成」ページ

<span id="page-412-1"></span>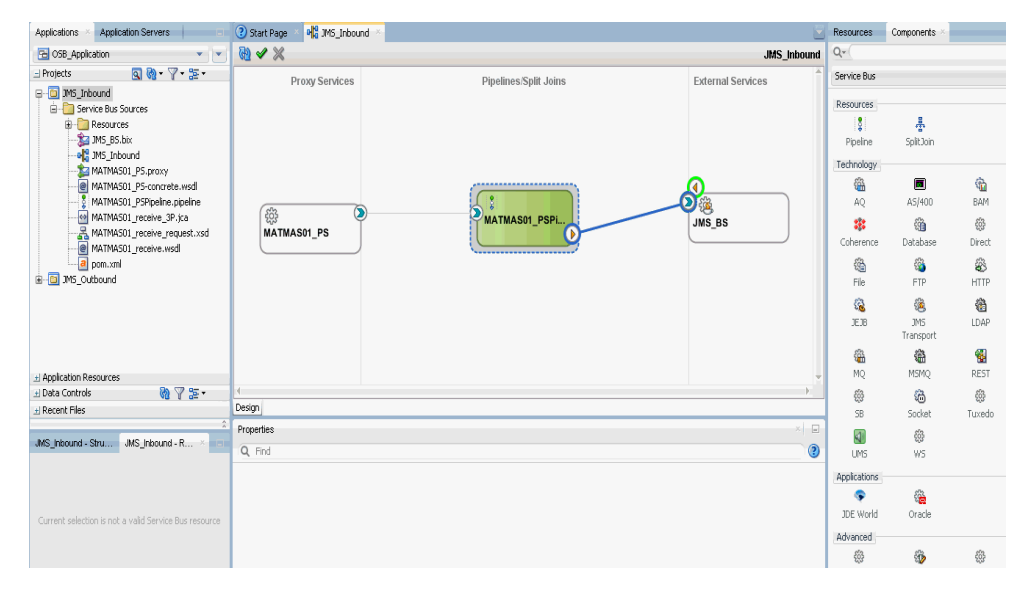

**8.** パイプラインをダブルクリックします。

図 [10-92](#page-413-0) に示すように、パイプラインの構成ページが表示されます。

#### 図 **10-92** パイプラインの構成

<span id="page-413-0"></span>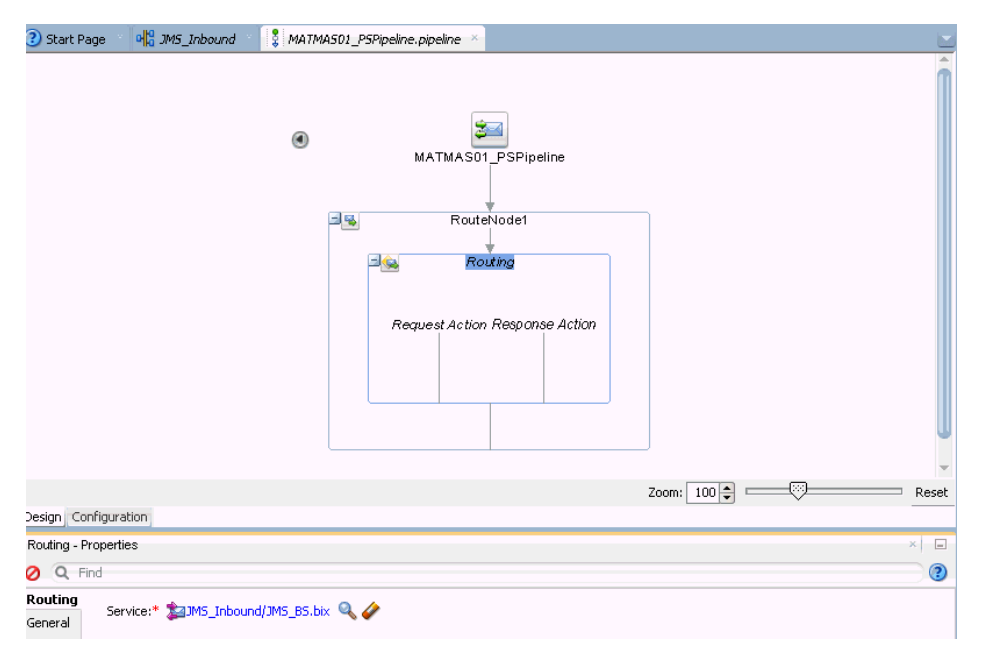

**9.** 詳細が正しく構成されていることを確認し、パイプラインの構成ページを保存して閉じま す。

コンポジット・エディタ・ウィンドウに戻ります。

**10.** 図 [10-93](#page-413-1) に示すように、メニュー・バーの「すべて保存」をクリックして、OSB JMS プ ロセスを保存します。

#### 図 **10-93**「すべて保存」アイコン

<span id="page-413-1"></span>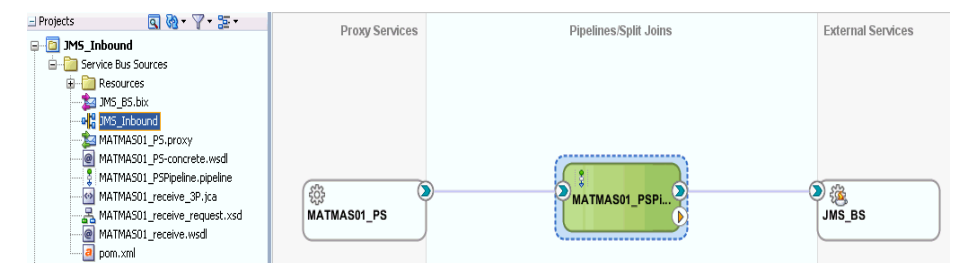

- **11.** OSB JMS インバウンド・プロセスをデプロイします。詳細は、10-32 [ページ](#page-389-0)の [10.2.3](#page-389-0) 項 「OSB [インバウンド・プロセスのデプロイ」を](#page-389-0)参照してください。
- **12.** プロセスが正常にデプロイされたら、イベント・メッセージをトリガーします。詳細は、 6-60 [ページ](#page-137-0)の 6.5.5 項「SAP R/3 [でのイベントのトリガー」を](#page-137-0)参照してください。
- **13.** Oracle WLS コンソールにログオンします。
- **14.** Oracle WLS コンソールで「サービス」を展開し、「メッセージング」をクリックして、 「**JMS** モジュール」を選択してから「**jmsResources**」をクリックします。

**15.** 図 [10-94](#page-414-0) に示すように、適切なレスポンス・リンク (QueueIn など ) をクリックします。

#### <span id="page-414-0"></span>図 **10-94 QueueIn** レスポンス・リンク

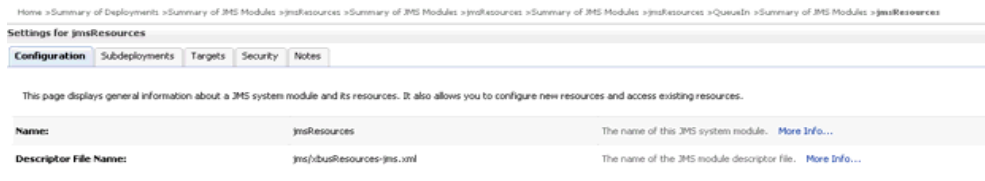

This page summarizes the JMS resources that have been created for this JMS system module, including queue and topic destinations, connection factories, JMS templates, destination sort lenys, destination quota,<br>distributed

#### P Customize this table

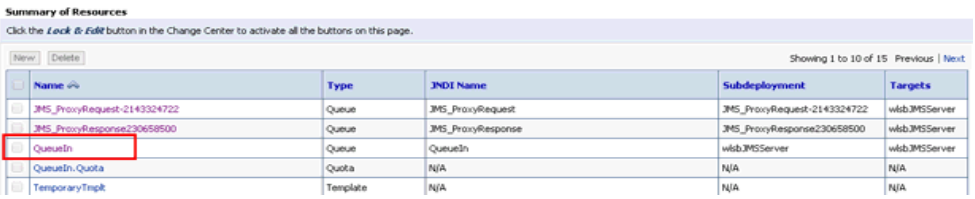

**16.** 図 [10-95](#page-414-1) に示すように、「モニタリング」タブをクリックします。

### <span id="page-414-1"></span>図 **10-95**「モニタリング」タブ

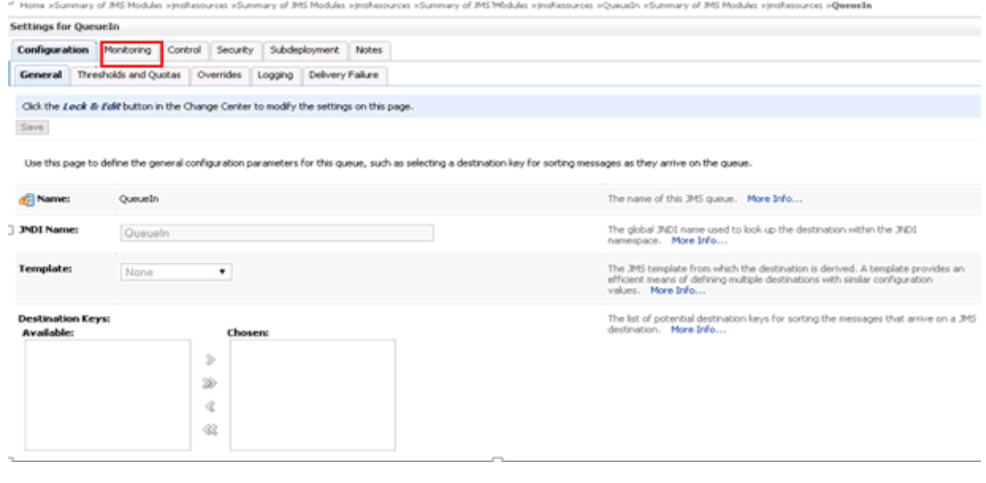

**17.** 図 [10-96](#page-414-2) に示すように、チェック・ボックスを選択して「メッセージの表示」ボタンをク リックします。

### <span id="page-414-2"></span>図 **10-96**「メッセージの表示」ボタン

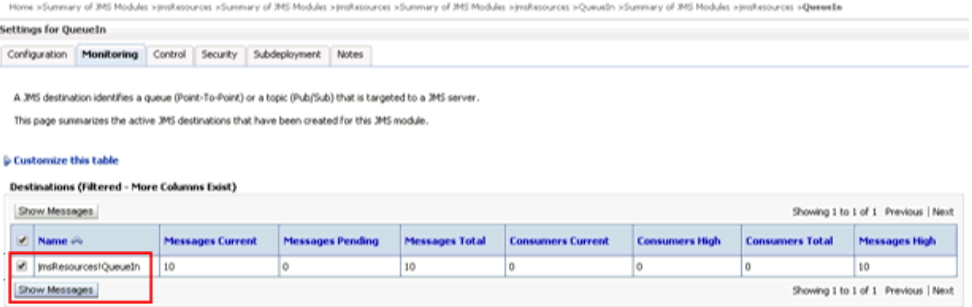

**18.** 図 [10-97](#page-415-0) に示すように、適切な日時を含む ID リンクをクリックします。

<span id="page-415-0"></span>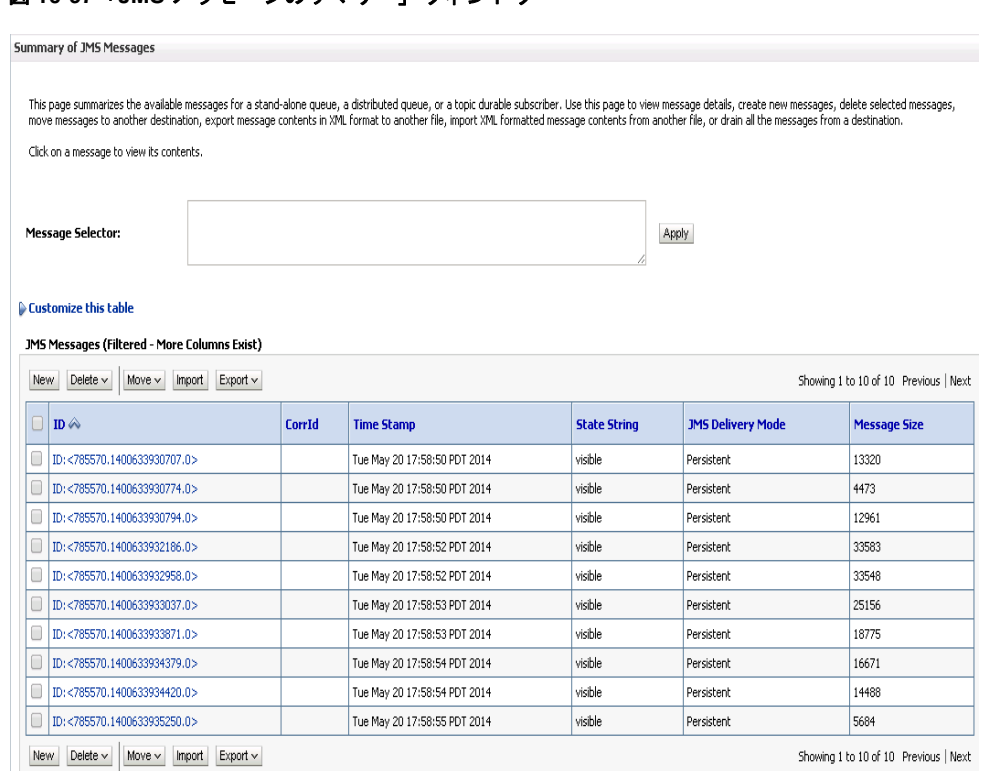

### 図 **10-97**「**JMS** メッセージのサマリー」ウィンドウ

図 [10-98](#page-415-1) に示すように、「テキスト」フィールドの下にレスポンス・ドキュメントが表示さ れます。

#### <span id="page-415-1"></span>図 **10-98** レスポンス・ドキュメント

Home >Summary of JMS Modules >jmsResources >Summary of JMS Modules >jmsResources >QueueIn >Summary of JMS Modules >jmsResources >QueueIn >Summary of JMS Messages >ID:<br><785570.1400633930707.0>;jmsResources!QueueIn:0 **JMS Message Detail** 

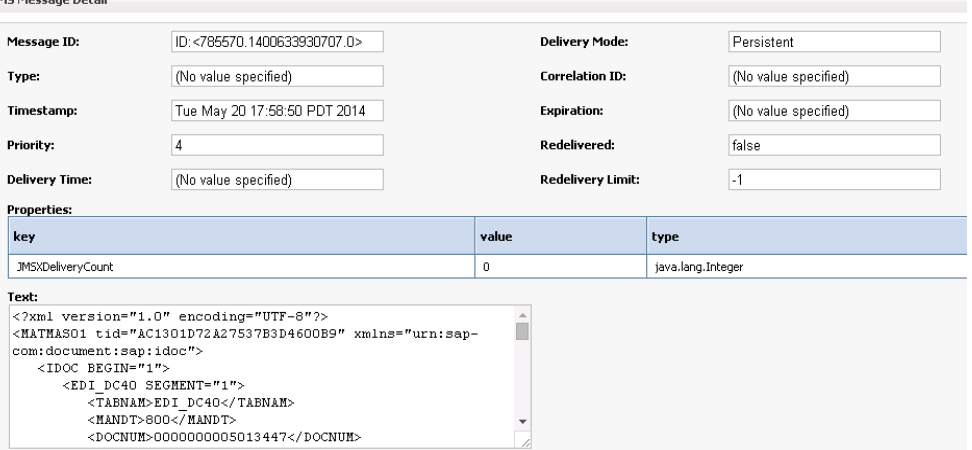

# **10.6 JDeveloper** を使用した **JMS** アウトバウンド・プロセスの 構成 **(J2CA** 構成 **)**

この項では、Oracle JDeveloper を使用して、SAP R/3 システムへの JMS アウトバウンド・プ ロセスを構成する方法 (J2CA 構成 ) について説明します。

- **1.** JMS プロセスを設計する前に、アプリケーション・エクスプローラを使用して、各 WSDL ファイルを生成する必要があります。詳細は、6-9 [ページ](#page-86-0)の 6.4.1 [項「リクエスト](#page-86-0) / レスポ [ンス・サービスの](#page-86-0) WSDL の生成」を参照してください。
- **2.** Oracle JDeveloper を開始し、OSB に Service Bus アプリケーションを作成します。詳細 は、10-2 [ページ](#page-359-0)の 10.1.1 項「OSB の Service Bus [アプリケーションの作成」を](#page-359-0)参照して ください。
- **3.** サード・パーティ・アダプタ・サービス・コンポーネントを作成します。詳細は、[7-13](#page-178-0) [ページ](#page-178-0)の 7.3.2.1 [項「サード・パーティ・アダプタ・サービス・コンポーネントの構成」を](#page-178-0) 参照してください。
- **4.** JCA バインディング・ファイルから、WSDL ベースのビジネス・サービスを作成します。 詳細は、10-8 [ページ](#page-365-0)の 10.1.2.2 [項「ファイル・トランスポート・タイプ・ビジネス・サー](#page-365-0) [ビスの構成」](#page-365-0)を参照してください。
- **5.** パイプラインを含む JMS プロキシ・サービスを作成し、次のようにします。
	- **a.** 図 [10-99](#page-416-0) に示すように、「**JMS** トランスポート」コンポーネントを「コンポーネント」 の「テクノロジ」ペインから「プロキシ・サービス」ペインにドラッグ・アンド・ド ロップします。

<span id="page-416-0"></span>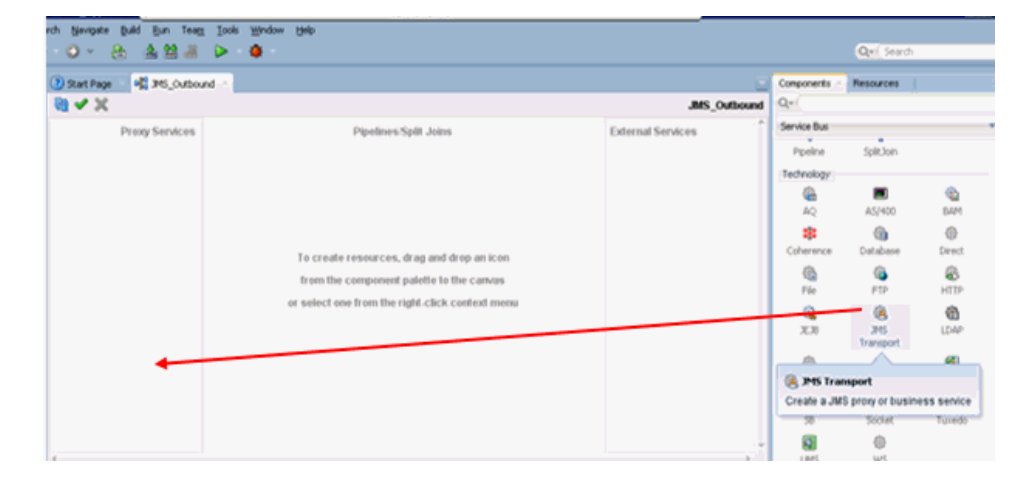

#### 図 **10-99 JMS** トランスポート・コンポーネント

「ビジネス・サービスの作成」ダイアログが表示されます。

- **b.** 「サービス名」フィールドに、プロキシ・サービスに使用する任意の名前 (JMS\_Proxy など)を入力します。デフォルトでは、「パイプラインの生成」が選択されています。
- **c.** 図 [10-100](#page-417-0) に示すように、「次」をクリックします。

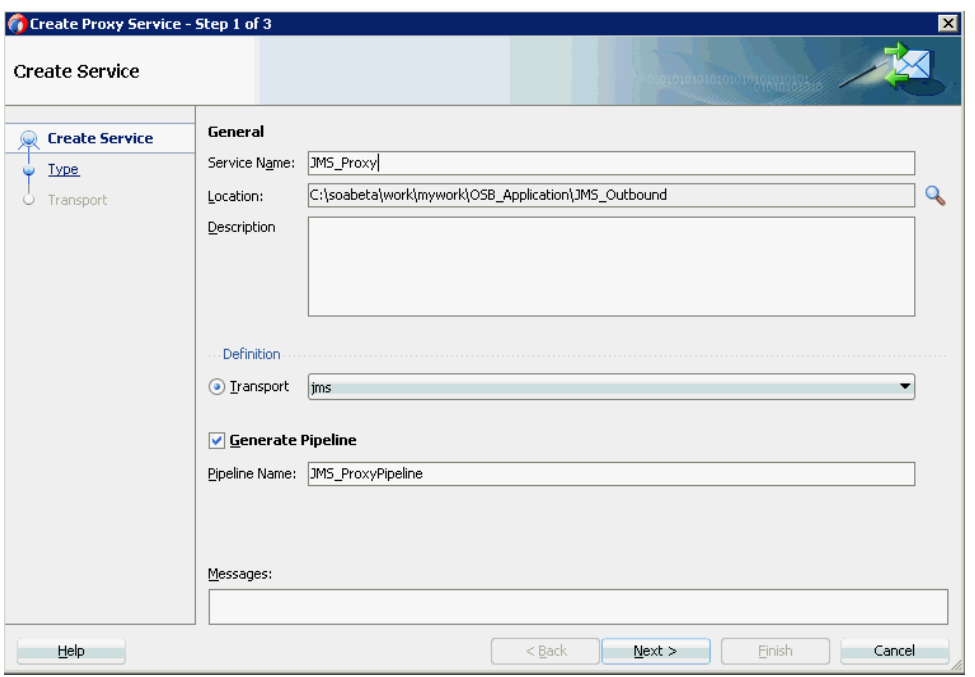

<span id="page-417-0"></span>図 **10-100**「プロキシ・サービスの作成」ペイン

**d.** 表示される「タイプ」ウィンドウで「任意の **XML**」を選択し、「次」をクリックしま す。

「トランスポート」ウィンドウが表示されます。

**e.** 図 [10-101](#page-417-1) に示すように、「エンドポイント URI」フィールドを置き換えて適切なホス ト名とポート番号に変更し (jms://localhost:7003/ weblogic.jms.XAConnectionFactory/JMS\_ProxyRequest など )、「終了」を クリックします。

## <span id="page-417-1"></span>図 **10-101**「トランスポート」ウィンドウ

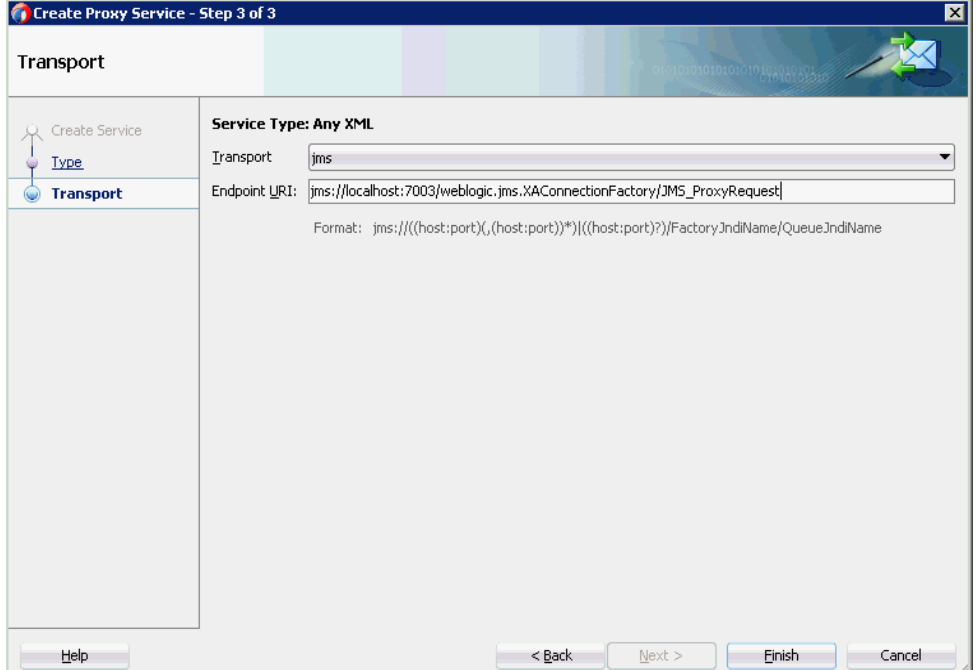

JMS プロキシ・サービスが、パイプラインとともに作成されて表示されます。

**f.** 図 [10-102](#page-418-0) に示すように、作成されたプロキシ・サービス (JMS\_Proxy など ) をダブル クリックします。

<span id="page-418-0"></span>図 **10-102 JMS** プロキシ・サービス

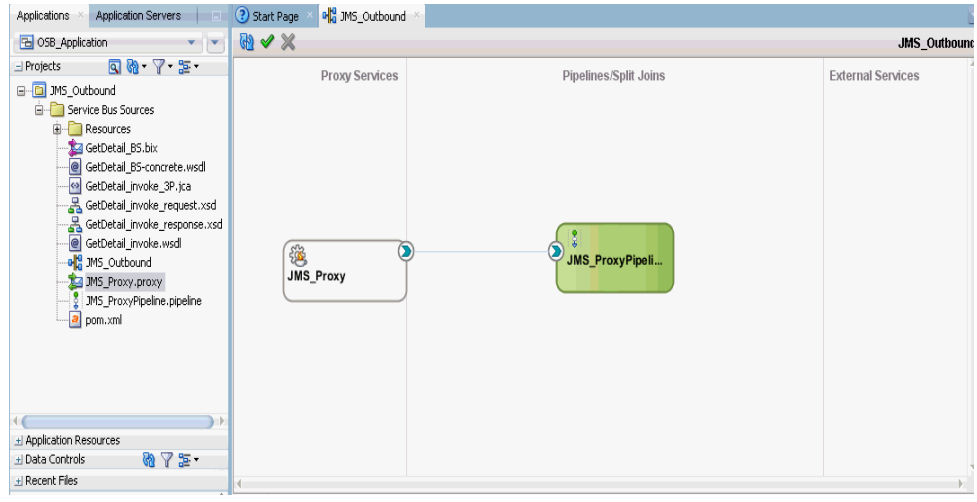

**g.** 図 [10-103](#page-418-1) に示すように、表示されるプロキシ・サービスの構成ページの「トランス ポートの詳細」タブで、次のパラメータを指定します。

<span id="page-418-1"></span>図 **10-103 JMS** トランスポート構成

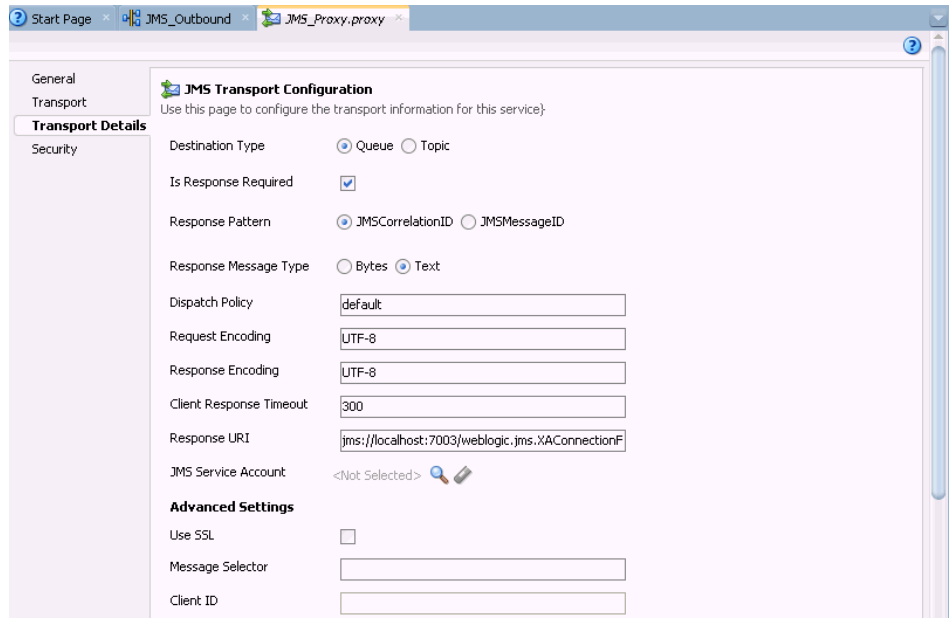

- **h.** 「宛先タイプ」セクションで、「キュー」を選択します。
- **i.** 「レスポンスが必要」チェック・ボックスを選択します。
- **j.** 「レスポンス・メッセージ・タイプ」セクションで、「テキスト」を選択します。
- **k.** 「レスポンス URI」フィールドで、JMS トランスポート構成で使用するエンドポイン ト URI を指定し、Request を Response に変更します (jms://localhost:7003/weblogic.jms.XAConnectionFactory/JMS\_ ProxyResponse など )。
- **6.** プロキシ・サービスの構成ページを保存して閉じます。
- **7.** ルーティング・ルールを構成し、次の手順を続行します。
	- **a.** 「パイプライン / 分割結合」ペインで、パイプライン (JMS\_ProxyPipeline など ) をダ ブルクリックします。

パイプラインの構成ページが表示されます。

**b.** 図 [10-104](#page-419-0) に示すように、「ルーティング」コンポーネントを「ルート」セクションか らパイプライン (JMS\_ProxyPipeline など ) の下の領域にドラッグ・アンド・ドロッ プします。

## 図 **10-104** ルーティング・コンポーネント

<span id="page-419-0"></span>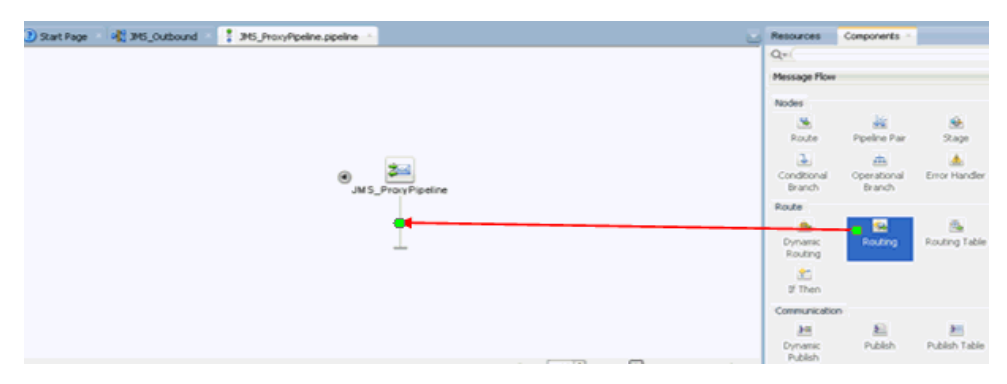

**c.** 図 [10-105](#page-419-1) に示すように、パイプラインの構成ページで「ルーティング」を選択し、 「ルーティング - プロパティ」ペインの「サービス」フィールドの右側にある「参照」 アイコンをクリックします。

#### 図 **10-105** サービスの参照

<span id="page-419-1"></span>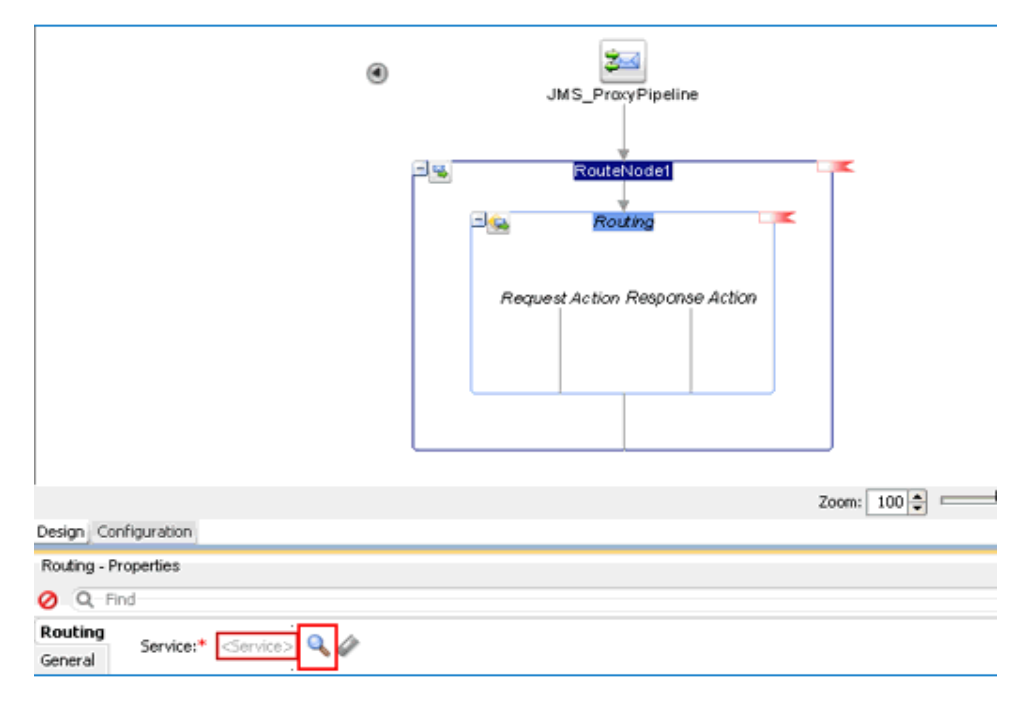

**d.** 表示される「リソース・チューザ」ウィンドウで、WSDL ベースのビジネス・サービ ス (xxxxx\_BS.bix など ) を選択して、「**OK**」をクリックします。

パイプラインの構成ページに戻ります。

**e.** パイプラインの構成ページを保存して閉じます。

コンポジット・エディタ・ウィンドウに戻ります。

**f.** 図 [10-106](#page-420-0) に示すように、メニュー・バーの「すべて保存」をクリックして、OSB JMS プロセスを保存します。

#### <span id="page-420-0"></span>図 **10-106**「トランスポート」ウィンドウ

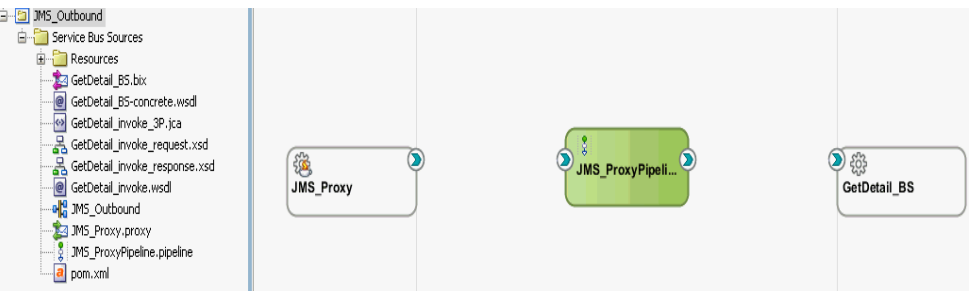

- **8.** OSB JMS アウトバウンド・プロセスをデプロイします。詳細は、10-17 [ページ](#page-374-0)の [10.1.3](#page-374-0) 項 「OSB [アウトバウンド・プロセスのデプロイ」を](#page-374-0)参照してください。
- **9.** プロセスが正常にデプロイされたら、Oracle WLS コンソールにログオンします。
- **10.** 図 [10-107](#page-420-1) に示すように、Oracle WLS コンソールで「サービス」を展開し、「メッセージ ング」をクリックして、「**JMS** モジュール」を選択してから「**jmsResources**」をクリッ クします。

#### <span id="page-420-1"></span>図 **10-107 JMS** リソース

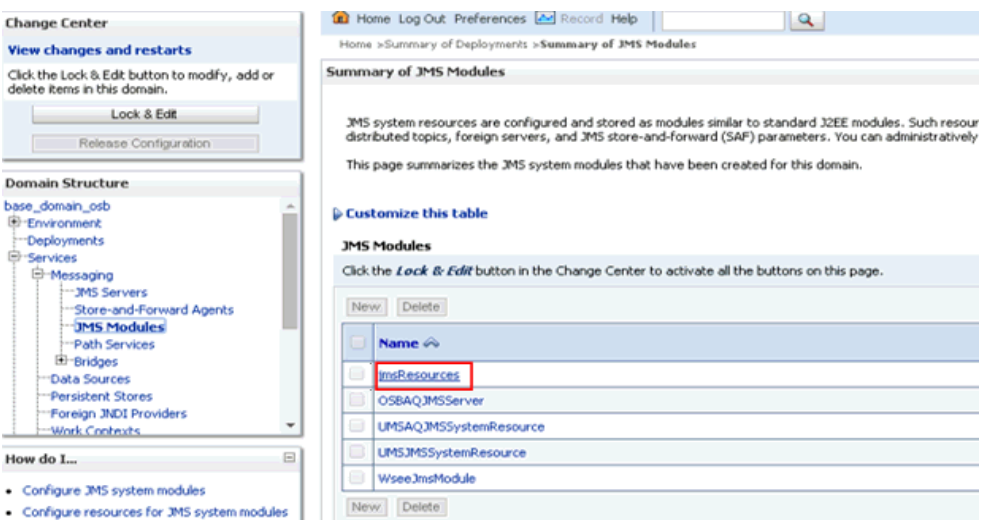

**11.** 図 [10-108](#page-421-0) に示すように、適切なリクエスト・リンク (JMS\_ProxyRequest など ) をクリッ クします。

#### <span id="page-421-0"></span>図 **10-108 JMS\_ProxyRequest** リンク

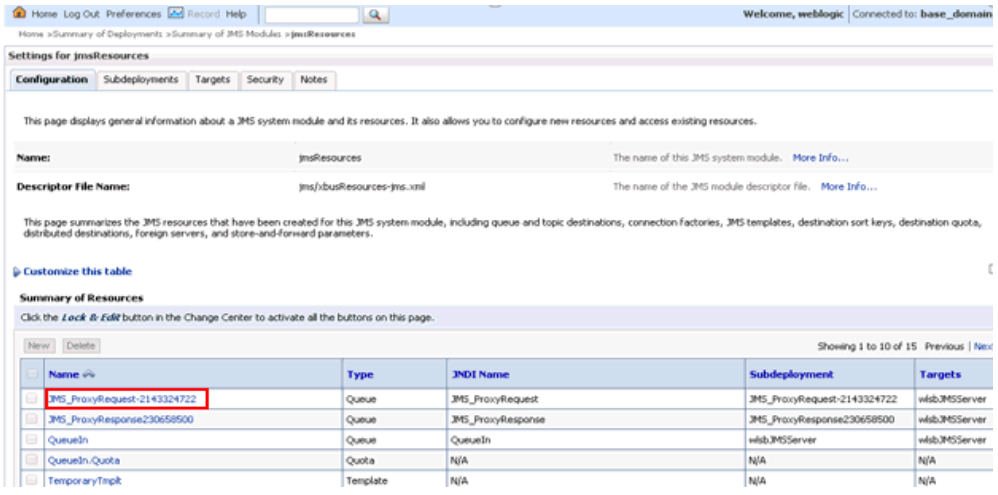

**12.** 図 [10-109](#page-421-1) に示すように、「モニタリング」タブをクリックします。

# <span id="page-421-1"></span>図 **10-109**「モニタリング」タブ

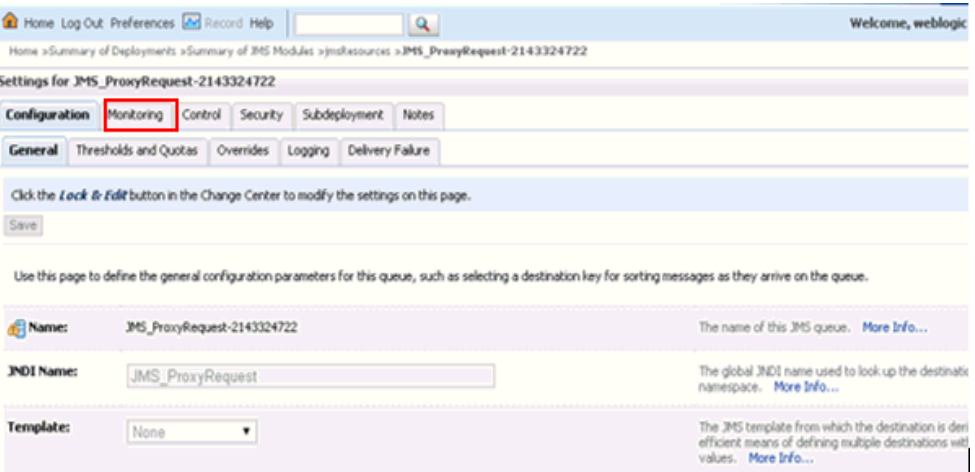

**13.** 図 [10-110](#page-422-0) に示すように、チェック・ボックスを選択して「メッセージの表示」ボタンをク リックします。

## <span id="page-422-0"></span>図 **10-110**「メッセージの表示」ボタン

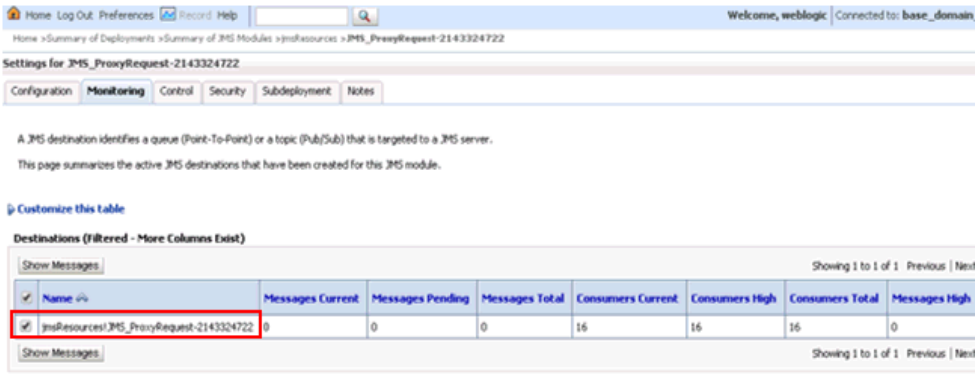

# **14.** 図 [10-111](#page-422-1) に示すように、「新規」をクリックします。

## <span id="page-422-1"></span>図 **10-111 JMS** メッセージ

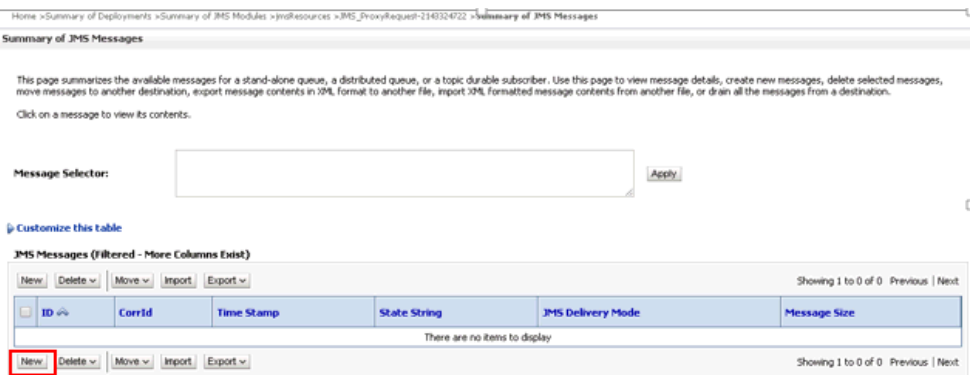

**15.** 図 [10-112](#page-423-0) に示すように、「本文」フィールドに入力ペイロードを指定し、「**OK**」をクリッ クします。

# <span id="page-423-0"></span>図 **10-112** 入力ペイロード

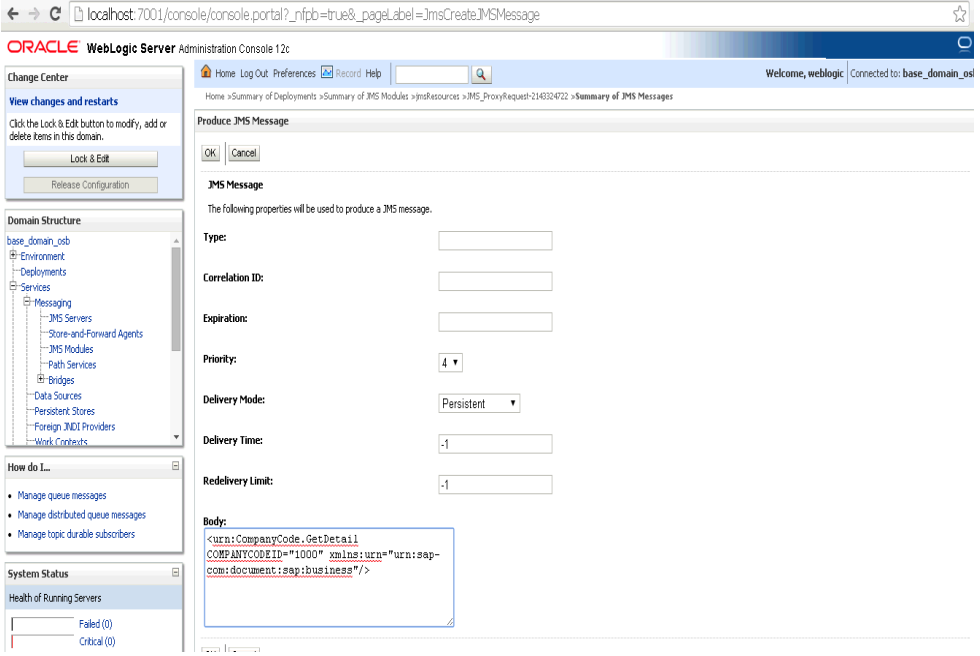

- **16.** Oracle WLS コンソールで「サービス」を展開し、「メッセージング」をクリックして、 「**JMS** モジュール」を選択してから「**jmsResources**」をクリックします。
- **17.** 適切なレスポンス・リンク (JMS\_ProxyResponse など ) をクリックします。
- **18.** 「モニタリング」タブをクリックします。

**19.** 図 [10-113](#page-424-0) に示すように、チェック・ボックスを選択して「メッセージの表示」をクリック します。

# <span id="page-424-0"></span>図 **10-113** 宛先メッセージ

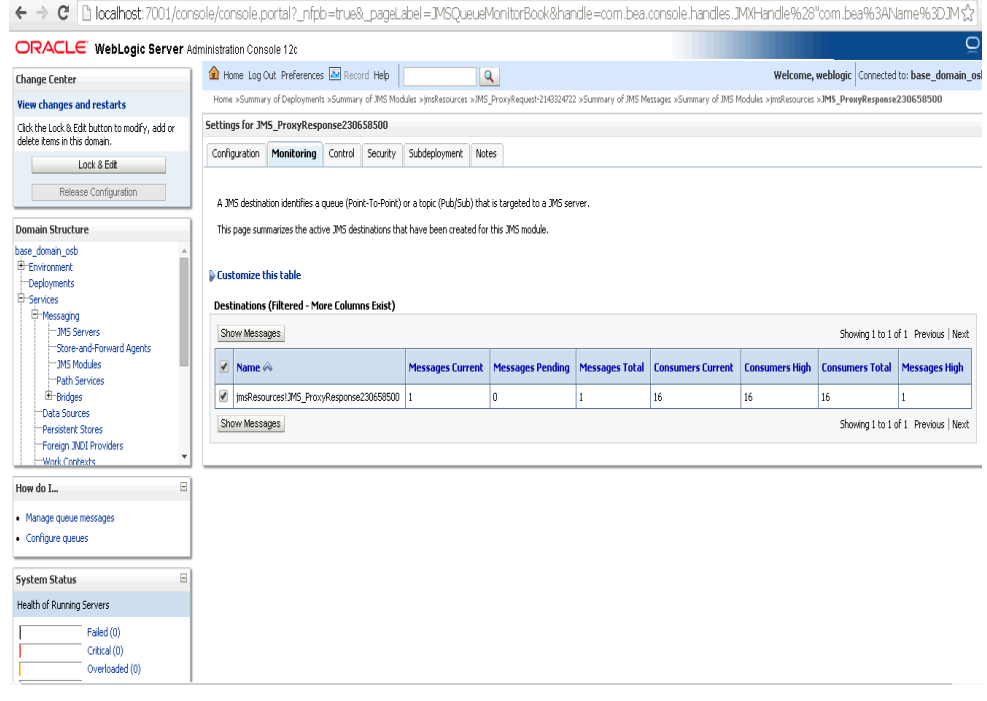

**20.** 図 [10-114](#page-424-1) に示すように、適切な日時を含む ID リンクをクリックします。

## <span id="page-424-1"></span>図 **10-114**「**JMS** メッセージのサマリー」ウィンドウ

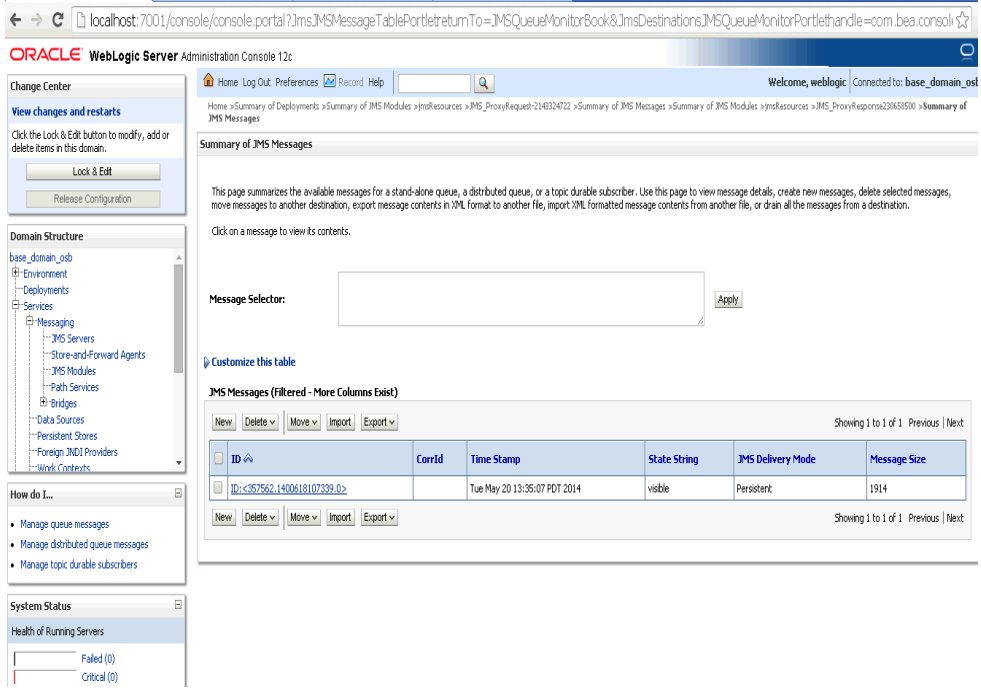

図 [10-115](#page-425-0) に示すように、「テキスト」フィールドの下にレスポンス・ドキュメントが表示 されます。

<span id="page-425-0"></span>図 **10-115** レスポンス・ドキュメント

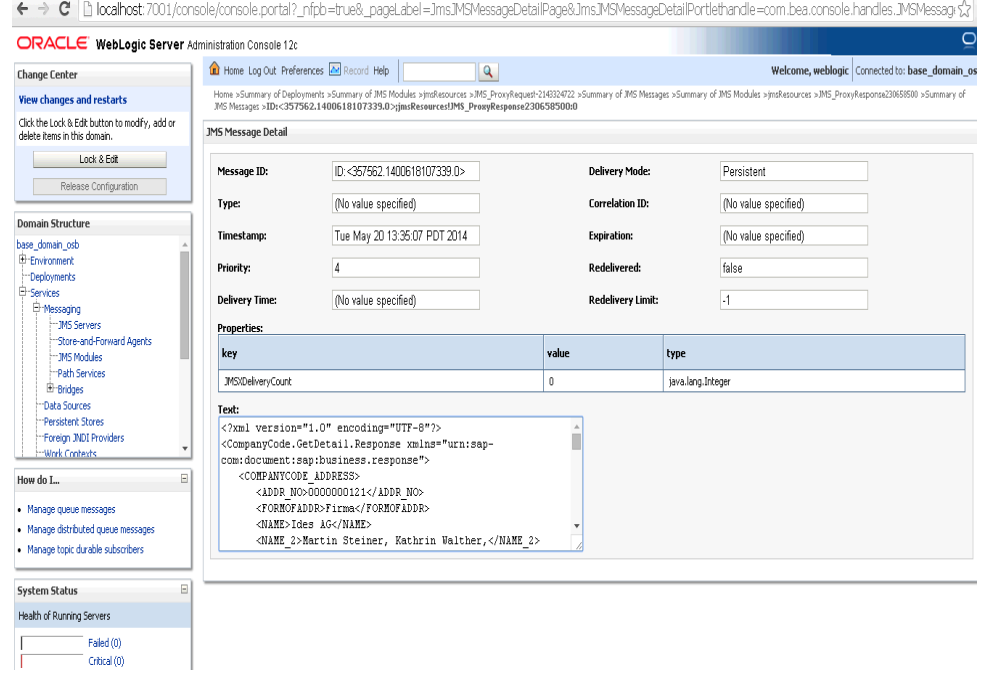

# **10.7 JDeveloper** を使用した **HTTP** アウトバウンド・プロセス の構成 **(J2CA** 構成 **)**

この項では、Oracle JDeveloper を使用して、SAP R/3 システムへの HTTP アウトバウンド・ プロセスを構成する方法 (J2CA 構成 ) について説明します。

- **1.** HTTP アウトバウンド・プロセスを設計する前に、アプリケーション・エクスプローラを 使用して、各 WSDL ファイルを生成する必要があります。詳細は、6-9 [ページ](#page-86-0)の [6.4.1](#page-86-0) 項 「リクエスト / [レスポンス・サービスの](#page-86-0) WSDL の生成」を参照してください。
- **2.** Oracle JDeveloper を開始し、OSB に Service Bus アプリケーションを作成します。詳細 は、10-2 [ページ](#page-359-0)の 10.1.1 項「OSB の Service Bus [アプリケーションの作成」を](#page-359-0)参照して ください。
- **3.** サード・パーティ・アダプタ・サービス・コンポーネントを作成します。詳細は、[7-13](#page-178-0) [ページ](#page-178-0)の 7.3.2.1 [項「サード・パーティ・アダプタ・サービス・コンポーネントの構成」を](#page-178-0) 参照してください。
- **4.** パイプラインを含む HTTP プロキシ・サービスを作成し、次のようにします。
	- **a.** 図 [10-116](#page-426-0) に示すように、「**HTTP**」コンポーネントを「コンポーネント」の「テクノ ロジ」ペインから「プロキシ・サービス」ペインにドラッグ・アンド・ドロップしま す。

#### <span id="page-426-0"></span>図 **10-116 HTTP** コンポーネント

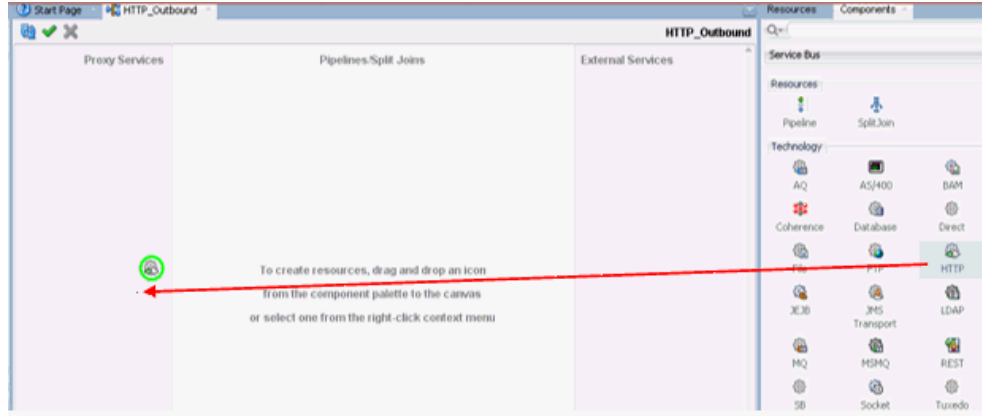

「プロキシ・サービスの作成」ダイアログが表示されます。

- **b.** 「サービス名」フィールドに、プロキシ・サービスに使用する任意の名前 (HTTP\_ Proxy など)を入力します。デフォルトでは、「パイプラインの生成」が選択されてい ます。
- **c.** 図 [10-117](#page-426-1) に示すように、「次」をクリックします。

## <span id="page-426-1"></span>図 **10-117**「プロキシ・サービスの作成」ペイン

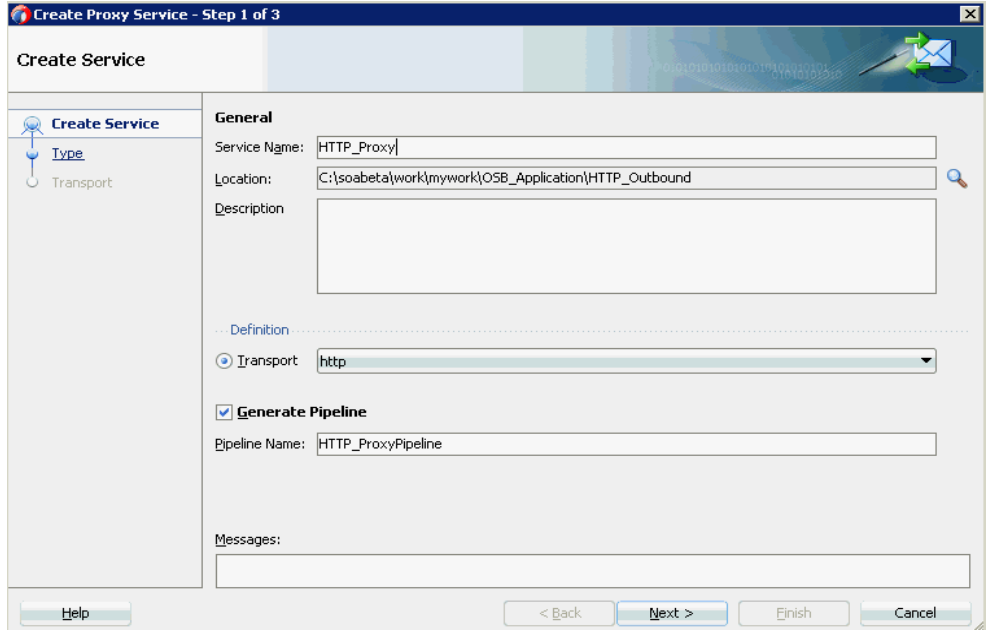

**d.** 表示される「タイプ」ウィンドウで「任意の **XML**」を選択し、「次」をクリックしま す。

「トランスポート」ウィンドウが表示されます。

**e.** 図 [10-118](#page-427-0) に示すように、デフォルト値のままにして、「終了」をクリックします。

<span id="page-427-0"></span>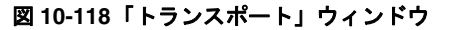

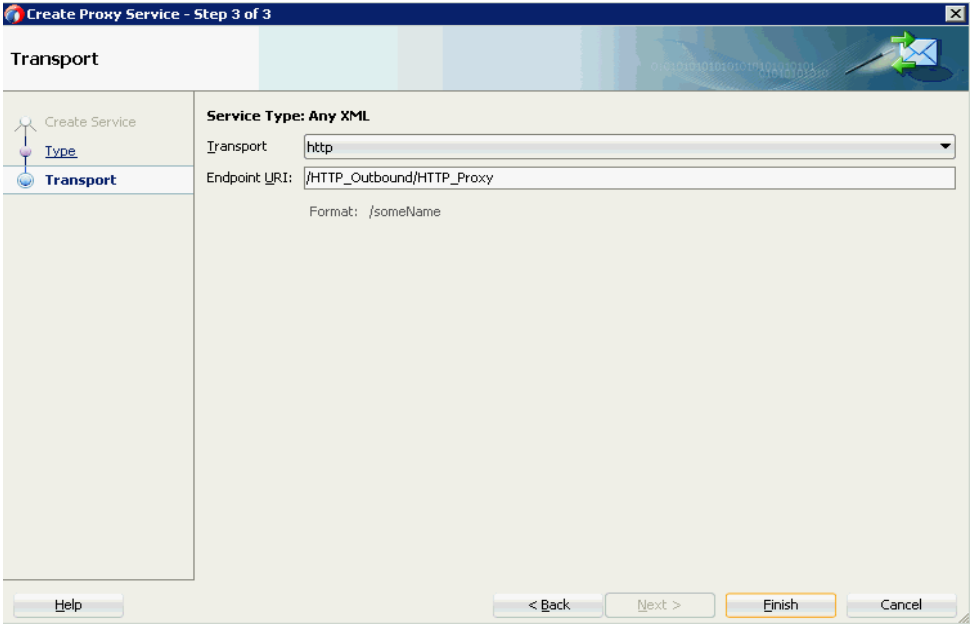

HTTP プロキシ・サービスが、パイプラインとともに作成されて表示されます。

**f.** 図 [10-119](#page-427-1) に示すように、「パイプライン / 分割結合」ペインで、作成されたパイプラ イン (HTTP\_ProxyPipeline など ) をダブルクリックします。

図 **10-119** プロキシ・サービス

<span id="page-427-1"></span>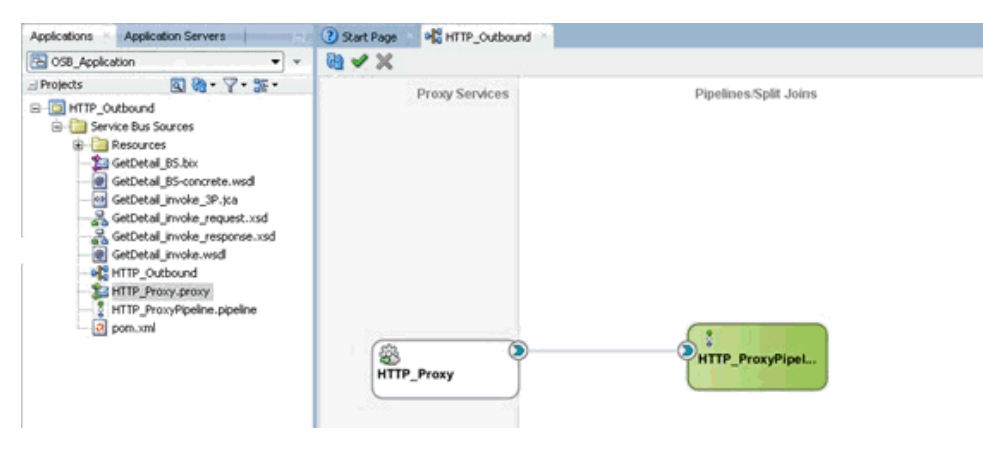

パイプラインの構成ページが表示されます。

- **5.** ルーティング・ルールを構成し、次の手順を続行します。
	- **a.** 図 [10-120](#page-428-0) に示すように、「ルーティング」コンポーネントを「ルート」セクションか らパイプライン (HTTP\_ProxyPipeline など ) の下の領域にドラッグ・アンド・ドロッ プします。

図 **10-120** ルーティング・コンポーネント

<span id="page-428-0"></span>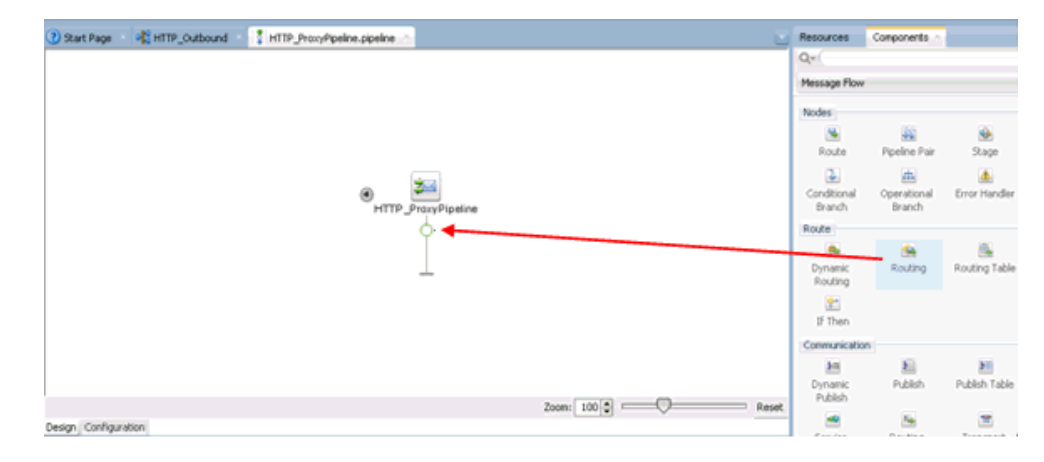

**b.** 図 [10-121](#page-428-1) に示すように、パイプラインの構成ページで「ルーティング」を選択し、 「ルーティング - プロパティ」ペインの「サービス」フィールドの右側にある「参照」 アイコンをクリックします。

<span id="page-428-1"></span>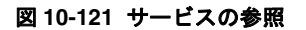

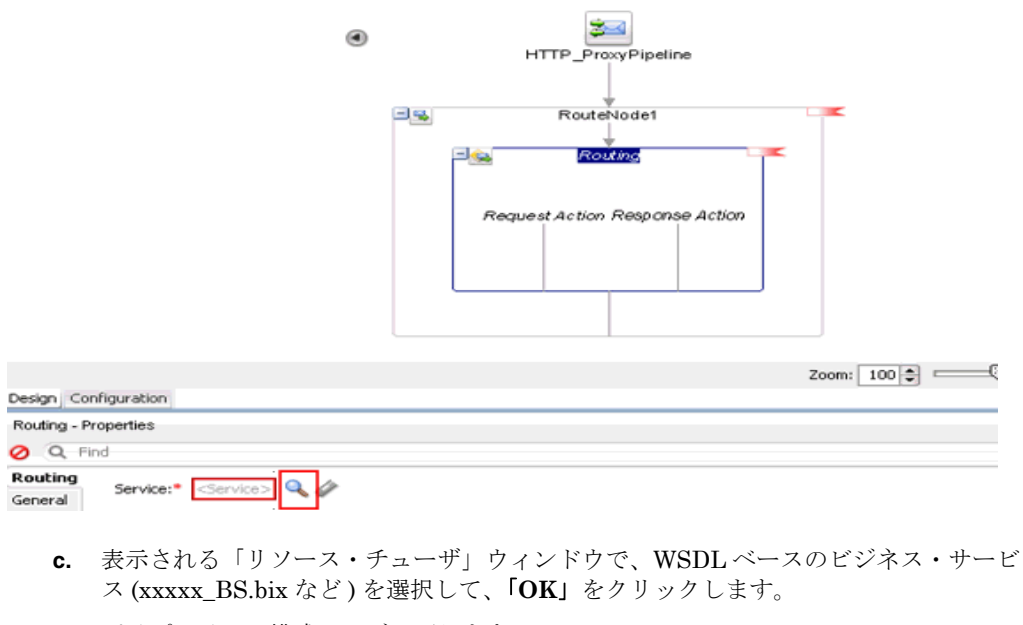

パイプラインの構成ページに戻ります。

**d.** パイプラインの構成ページを保存して閉じます。

コンポジット・エディタ・ウィンドウに戻ります。

**e.** 図 [10-122](#page-429-0) に示すように、メニュー・バーの「すべて保存」をクリックして、OSB HTTP プロセスを保存します。

#### <span id="page-429-0"></span>図 **10-122**「トランスポート」ウィンドウ

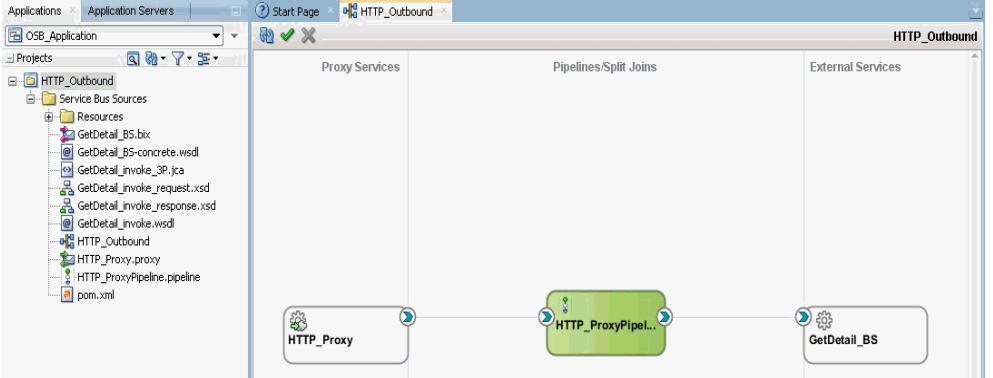

- **6.** OSB HTTP アウトバウンド・プロセスをデプロイします。詳細は、10-17 [ページの](#page-374-0) [10.1.3](#page-374-0) 項「OSB [アウトバウンド・プロセスのデプロイ」](#page-374-0)を参照してください。
- **7.** プロセスが正常にデプロイされたら、Service Bus コンソールにログオンします。
- **8.** 図 [10-123](#page-429-1) に示すように、Service Bus コンソールで、デプロイされた HTTP アウトバウン ド・プロジェクト (HTTP\_Outbound など ) をクリックします。

#### <span id="page-429-1"></span>図 **10-123 Service Bus** コンソール

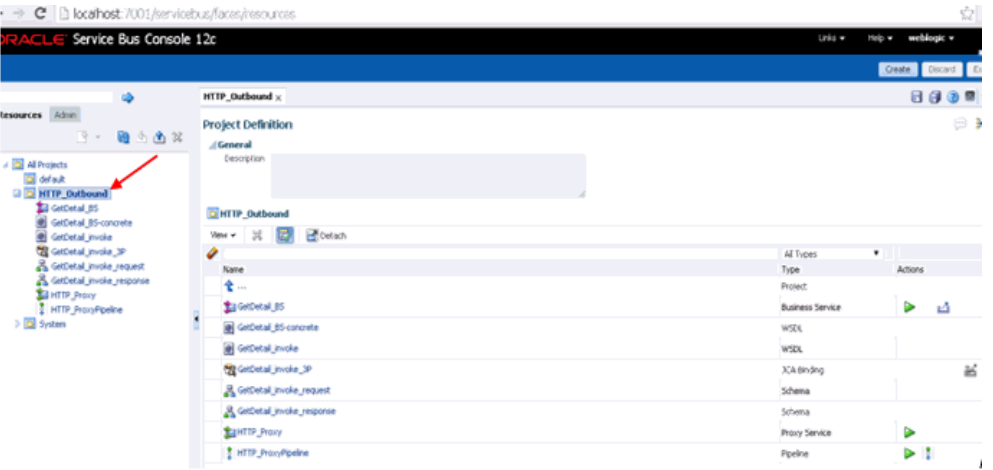

**9.** 図 [10-124](#page-430-0) に示すように、OSB コンソールのテスト・アイコンをクリックします。

#### <span id="page-430-0"></span>図 **10-124 OSB** コンソールのテスト・アイコン

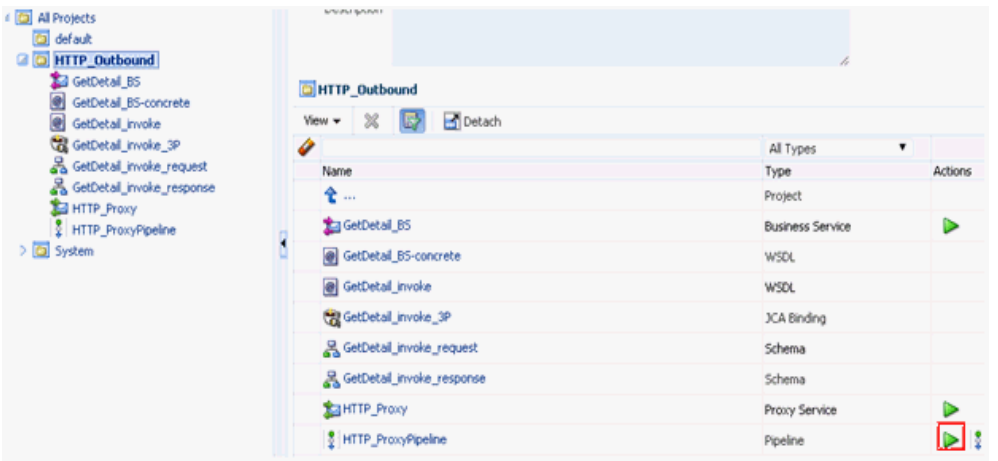

**10.** 図 [10-125](#page-430-1) に示すように、表示される OSB コンソールのテスト・ページで、入力 XML を 指定して「実行」ボタンをクリックします。

#### <span id="page-430-1"></span>図 **10-125** パイプライン・テスト

Pipeline Testing - HTTP\_ProxyPipeline

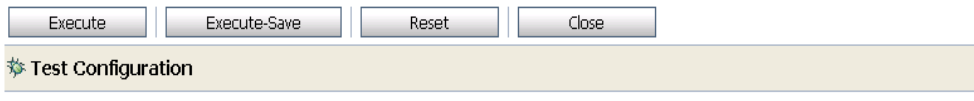

Include Tracing:

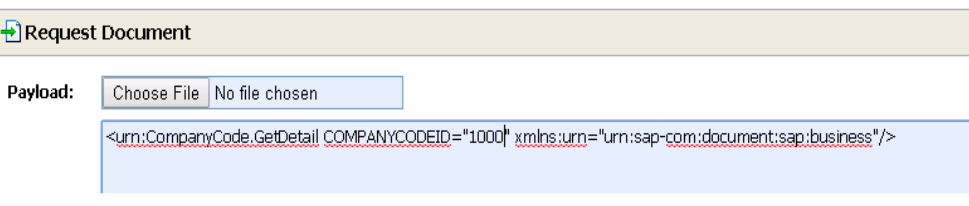

図 [10-126](#page-431-0) に示すように、表示される OSB コンソールのテスト・ページでレスポンスが受 信されます。

<span id="page-431-0"></span>図 **10-126** レスポンス・ドキュメント

| ● Oracle Service Bus Console 12c : Pipeline Testing - HTTP_ProxyPipeline - Google Chrome                                                                                                    | - -<br>26.     |   |
|----------------------------------------------------------------------------------------------------|----------------|---|
| http://ecalhost:7001/lwpfconsole/testdialog.portal? nfpb=true& windowLabel=ServiceTestDialogPortlet&ServiceTestDialogPort                                                                                                    |                |   |
| Pipeline Testing - HTTP_ProxyPipeline                                                                                                    | Help           |   |
| <b>Back</b><br>Close                                                                                                    |                |   |
| $\rightarrow$ Request Document                                                                                                    | $\circledcirc$ | Ġ |
| Response Document                                                                                                    | $\circledR$    |   |
| <companycode.getdetail.response xmlns="urn:sap-com:document:sap:business.response"><br/><companycode address=""><br/><addr_no>0000000121</addr_no><br/><formofaddr>Firma</formofaddr><br/><name>Ides AG</name><br/><name_2>Martin Steiner, Kathrin Walther,</name_2><br/><name 3="">Bernd Zecha, Dondogmaa Lchamdondog</name><br/><name_4>IDES intern</name_4><br/><c_o_name></c_o_name><br/><city>Frankfurt</city><br/><district></district><br/><city_no></city_no><br/><postl cod1="">60441</postl><br/><postl_cod2>60070</postl_cod2><br/><postl cod3=""></postl><br/><po box="">160529</po><br/><po_box_cit></po_box_cit><br/><deliv_dis></deliv_dis><br/><street>Lyoner Stern 231</street><br/><street_no></street_no><br/><str_abbr></str_abbr><br/><house no=""></house><br/><str_suppl1></str_suppl1><br/><str suppl2=""></str><br/><location></location><br/><building></building><br/><math>&lt;</math>FLOOR<math>j</math>&gt;</companycode></companycode.getdetail.response> |                |   |
# **11**

# **11** 主要な機能

この章では、Oracle Application Adapter for SAP R/3 の主要な機能について説明します。この 章は次の項で構成されています。

- 11.1 [項「例外フィルタ」](#page-432-0)
- 11.2 項「[Oracle SOA Suite \(BPEL](#page-446-0)、メディエータまたは BPM) の資格証明マッピング」
- 11.3 項「JDeveloper を使用した [Oracle Service Bus \(OSB\)](#page-450-0) の資格証明マッピング」
- 11.4 項「テキストからの Unicode [文字のフィルタリング」](#page-459-0)

## <span id="page-432-0"></span>**11.1** 例外フィルタ

この項では、サンプルのテスト・シナリオを使用して、Oracle Application Adapter for SAP R/3 の例外フィルタ機能を構成する方法について説明します。この項では、次の項目について 説明します。

■ 11.1.1 [項「例外フィルタの構成」](#page-433-0)

例外フィルタは、J2CA 構成を使用するアウトバウンド・プロセスについてのみサポートされ ます。この機能は、BSE 構成、および J2CA 構成を使用するインバウンド・プロセスについて はサポートされていません。

例外フィルタでは、生成された例外をフィルタするために、 *com.ibi.afjca.oracle.SAPExceptionFilter* クラスを使用します。このクラスにより、 例外はフィルタされて次のカテゴリに分類されます。

- PCRetriableResourceException
- PCResourceException

次の例外は、フォルト・ポリシー・ファイルに表示されます。

- PCRetriableResourceException リモート・フォルト。
- PCResourceException バインディング・フォルト。

注意 **:** *com.ibi.afjca.oracle.AdapterExceptionFilter* クラスを使 用して、生成された例外をフィルタすることもできます。

### <span id="page-433-0"></span>**11.1.1** 例外フィルタの構成

ここでは、次の項目について説明します。

- 11.1.1.1 項「WSDL [ファイルの生成」](#page-433-1)
- 11.1.1.2 項「例外フィルタ機能を備えた BPEL [アウトバウンド・プロセスの作成」](#page-433-2)
- 11.1.1.3 [項「フォルト・ポリシー・ファイルおよびフォルト・バインディング・ファイル](#page-435-0) [の作成」](#page-435-0)
- 11.1.1.4 項「12c [でのデプロイメントに関する既知の問題の調整」](#page-445-0)
- 11.1.1.5 項「例外フィルタ機能を備えた BPEL [アウトバウンド・プロセスのデプロイおよ](#page-445-1) [びテスト」](#page-445-1)

例外フィルタを構成する手順は次のとおりです。

- **1.** WSDL ファイルを生成します。 詳細は、11-2 [ページ](#page-433-1)の「WSDL [ファイルの生成」を](#page-433-1)参照してください。
- **2.** 例外フィルタ機能を備えた BPEL アウトバウンド・プロセスを作成します。

詳細は、11-2 [ページ](#page-433-2)の「例外フィルタ機能を備えた BPEL [アウトバウンド・プロセスの作](#page-433-2) [成」](#page-433-2)を参照してください。

- **3.** フォルト・ポリシー・ファイルおよびフォルト・バインディング・ファイルを作成します。 詳細は、11-4 [ページの「フォルト・ポリシー・ファイルおよびフォルト・バインディン](#page-435-0) [グ・ファイルの作成」](#page-435-0)を参照してください。
- **4.** 例外フィルタ機能を備えた BPEL アウトバウンド・プロセスをデプロイおよびテストしま す。

詳細は、11-14 [ページの「例外フィルタ機能を備えた](#page-445-1) BPEL アウトバウンド・プロセスの [デプロイおよびテスト」](#page-445-1)を参照してください。

#### <span id="page-433-1"></span>**11.1.1.1 WSDL** ファイルの生成

WSDL ファイルを生成するには、次のようにします。

- **1.** アプリケーション・エクスプローラを開き、J2CA 構成を作成します。 詳細は、4-3 [ページ](#page-42-0)の「J2CA [の構成の作成」](#page-42-0)を参照してください。
- **2.** SAP R/3 アダプタのターゲットを作成してから、そのターゲットに接続します。 詳細は、4-5 [ページ](#page-44-0)の「SAP R/3 の接続 ( [ターゲット](#page-44-0) ) の確立」を参照してください。
- **3.** 適切なオブジェクト (CompanyCode ビジネス・オブジェクトの GetDetail BAPI など ) の WSDL を生成します。

詳細は、4-15 [ページ](#page-54-0)の「WSDL の生成 (J2CA [構成のみ](#page-54-0) )」を参照してください。

#### <span id="page-433-2"></span>**11.1.1.2** 例外フィルタ機能を備えた **BPEL** アウトバウンド・プロセスの 作成

例外フィルタ機能を備えた BPEL アウトバウンド・プロセスを作成するには、次のようにしま す。

**1.** JDeveloper を開き、新しい SOA アプリケーションを作成します。

詳細は、6-11 [ページ](#page-88-0)の「SOA [用の空のコンポジットの作成」を](#page-88-0)参照してください。

- **2.** 新しい SOA プロジェクト (Exception\_Filter など ) を作成します。
- **3.** サード・パーティ・アダプタ・サービス・コンポーネントを作成します。

詳細は、6-14 [ページの「サード・パーティ・アダプタ・サービス・コンポーネントの構](#page-91-0) [成」](#page-91-0)を参照してください。

サード・パーティ・アダプタ・サービス・コンポーネントが作成されると、WSDL ファイ ル ( 対応するスキーマおよび JCA ファイルを含む ) が JDeveloper プロジェクトにイン ポートされます。

詳細は、6-13 [ページ](#page-90-0)の「BPEL [アウトバウンド・プロセスの定義」](#page-90-0)を参照してください。

- **4.** インポートされた JCA ファイルを変更します。
	- **a.** 図 [11-1](#page-434-0) に示すように、インポートされた JCA ファイルを右クリックし、メニューの 「開く」を選択します。

<span id="page-434-0"></span>図 **11-1**「アプリケーション・ナビゲータ」タブ

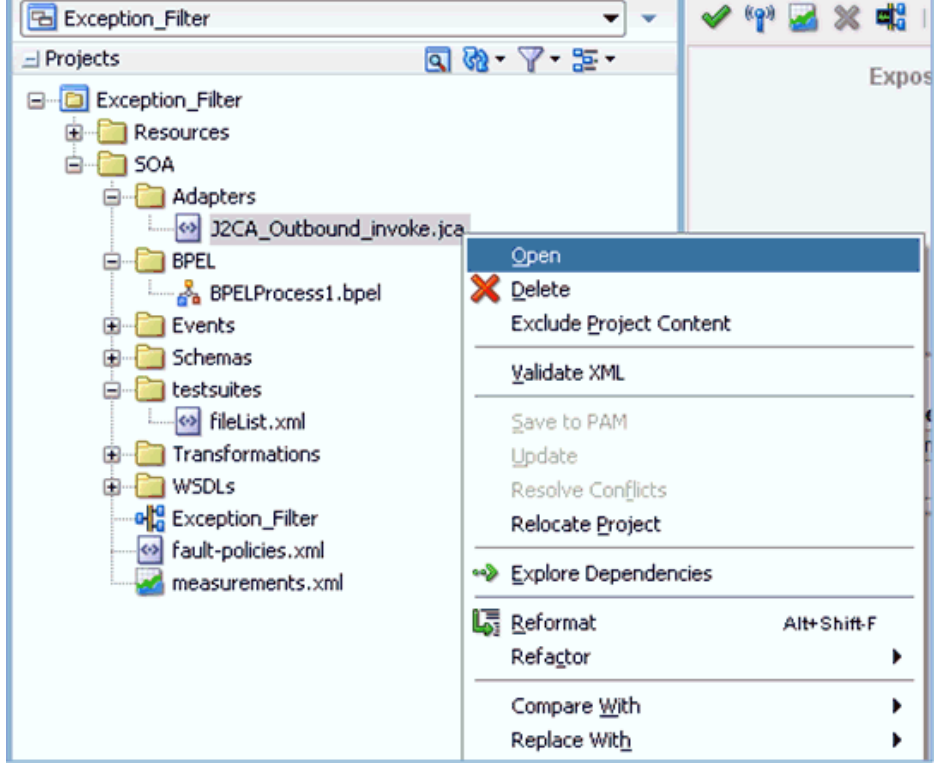

**b.** <interaction-spec> 要素に、ExceptionFilter プロパティを追加します。次に 例を示します。

<interaction-spec className="com.ibi.afjca.cci.IWAFInteractionSpec"> <property name="FunctionName" value="PROCESS"/>**<property name="ExceptionFilter" value="com.ibi.afjca.oracle.SAPExceptionFilter"/>**</interaction-spec>

- **c.** 変更された JCA ファイルを保存します。
- **5.** サード・パーティ・アダプタ・サービス・コンポーネントが作成され、JCA ファイルが変 更されたら、BPEL プロセス作成の残りの部分を続行します。

詳細は、6-13 [ページ](#page-90-0)の「BPEL [アウトバウンド・プロセスの定義」](#page-90-0)を参照してください。

## <span id="page-435-0"></span>**11.1.1.3** フォルト・ポリシー・ファイルおよびフォルト・バインディン グ・ファイルの作成

フォルト・バインディング・ファイルを作成するには、次のようにします。

**1.** 図 [11-2](#page-435-1) に示すように、作成された SOA プロジェクト (Exception\_Filter など ) を右クリッ クして「新」を選択し、「ギャラリから」をクリックします。

#### <span id="page-435-1"></span>図 **11-2**「アプリケーション」タブ

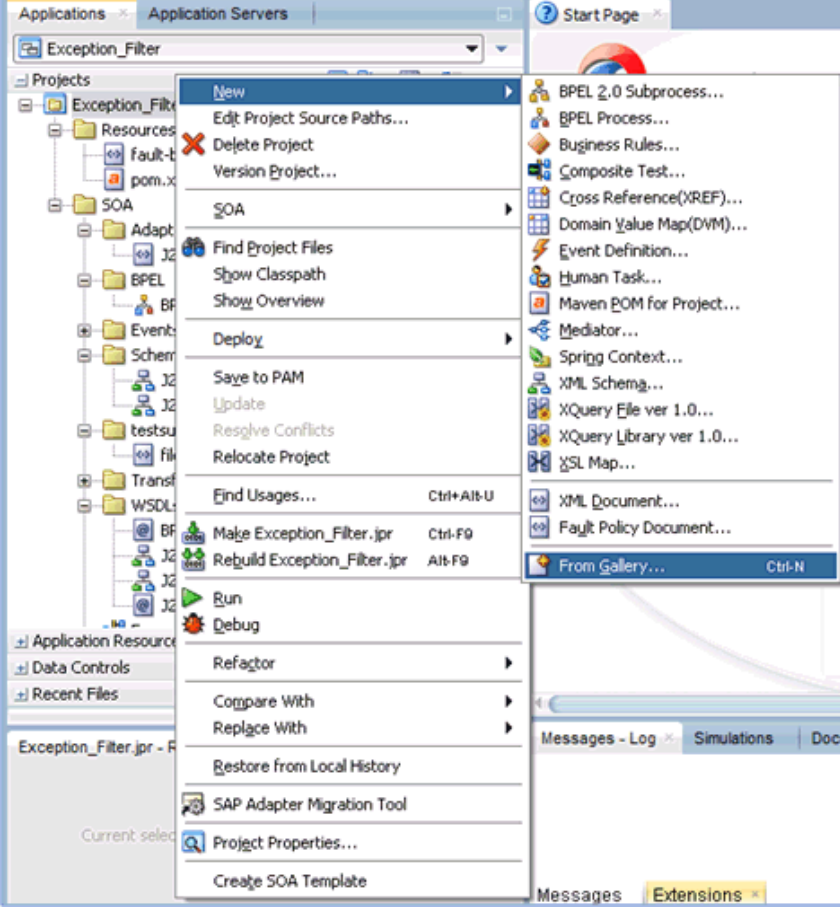

「新規ギャラリ」ダイアログが表示されます。図 [11-3](#page-436-0) に示すように、「一般」カテゴリの下 の「**XML**」をクリックします。

<span id="page-436-0"></span>図 **11-3**「新規ギャラリ」ダイアログ

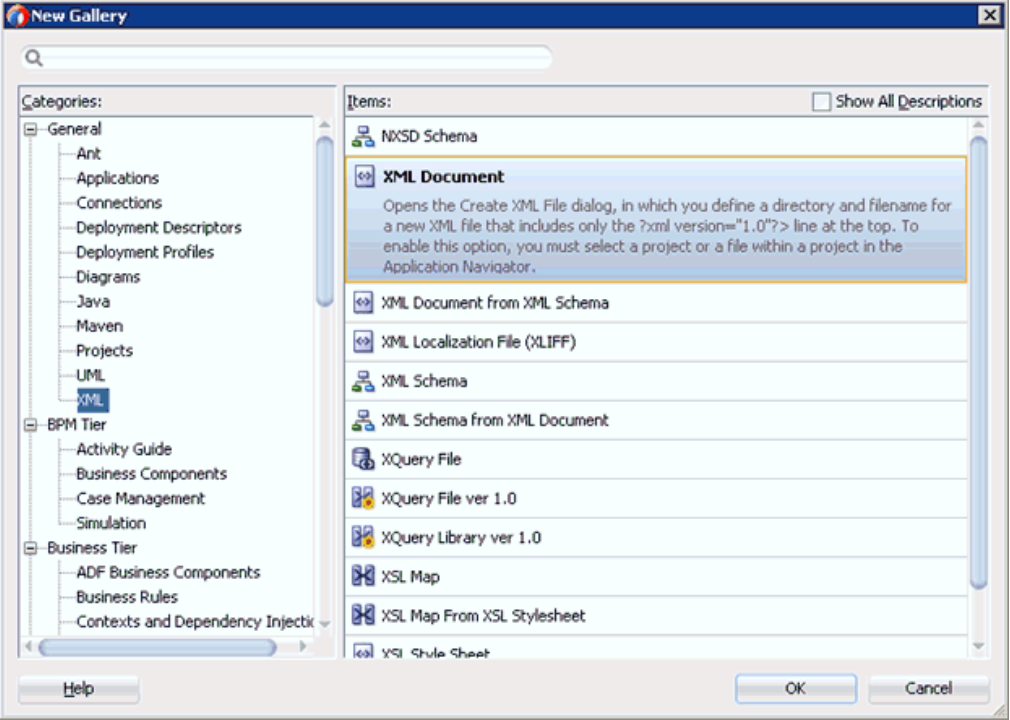

**2.** 「アイテム」で「**XML** ドキュメント」を選択し、「**OK**」をクリックします。

図 [11-4](#page-436-1) に示すように、「XML ファイルの作成」ダイアログが表示されます。

<span id="page-436-1"></span>図 **11-4**「**XML** ファイルの作成」ダイアログ

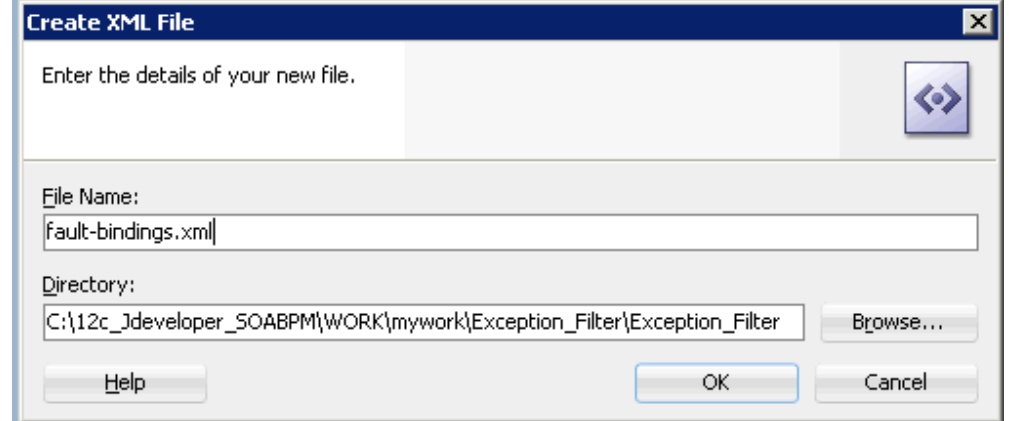

- **3.** 「ファイル名」フィールドに **fault-bindings.xml** と入力し、「**OK**」をクリックします。
- **4. fault-bindings.xml** ファイルに、適切なフォルト・バインディング機能を追加します。

サンプルの **fault-bindings.xml** ファイルを表示するには、11-6 [ページの「サンプルの](#page-437-0) [fault-bindings.xml](#page-437-0) ファイル」を参照してください。

```
注意 : <name> 要素内のパラメータは、作成された BPEL プロセスの名前で
す。
```
**5. fault-bindings.xml** ファイルを保存します。

#### <span id="page-437-0"></span>サンプルの **fault-bindings.xml** ファイル

<?xml version="1.0" encoding="UTF-8"?> <faultPolicyBindings version="2.0.1" xmlns="http://schemas.oracle.com/bpel/faultpolicy" xmlns:xsi="http://www.w3.org/2001/XMLSchema-instance">

```
<component faultPolicy="bpelFaultHandling">
<name>BPELProcess1</name>
</component>
```
</faultPolicyBindings>

#### フォルト・ポリシー・ファイルの作成

フォルト・ポリシー・ファイルを作成するには、次のようにします。

**1.** 図 [11-5](#page-437-1) に示すように、作成された SOA プロジェクト (Exception\_Filter など ) を右クリッ クして「新」を選択し、「ギャラリから」をクリックします。

#### 図 **11-5**「アプリケーション」タブ

<span id="page-437-1"></span>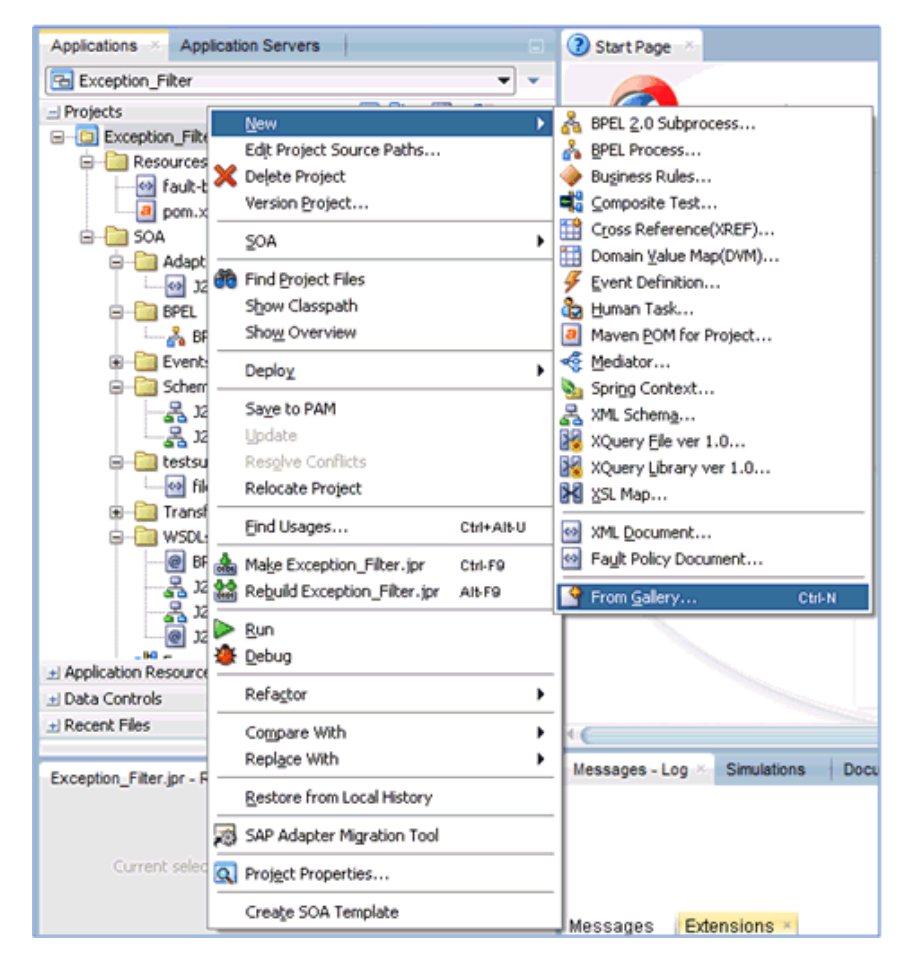

「新規ギャラリ」ダイアログが表示されます。図 [11-6](#page-438-0) に示すように、「SOA 層」カテゴリ の下の「フォルト」を選択します。

<span id="page-438-0"></span>図 **11-6**「新規ギャラリ」ダイアログ

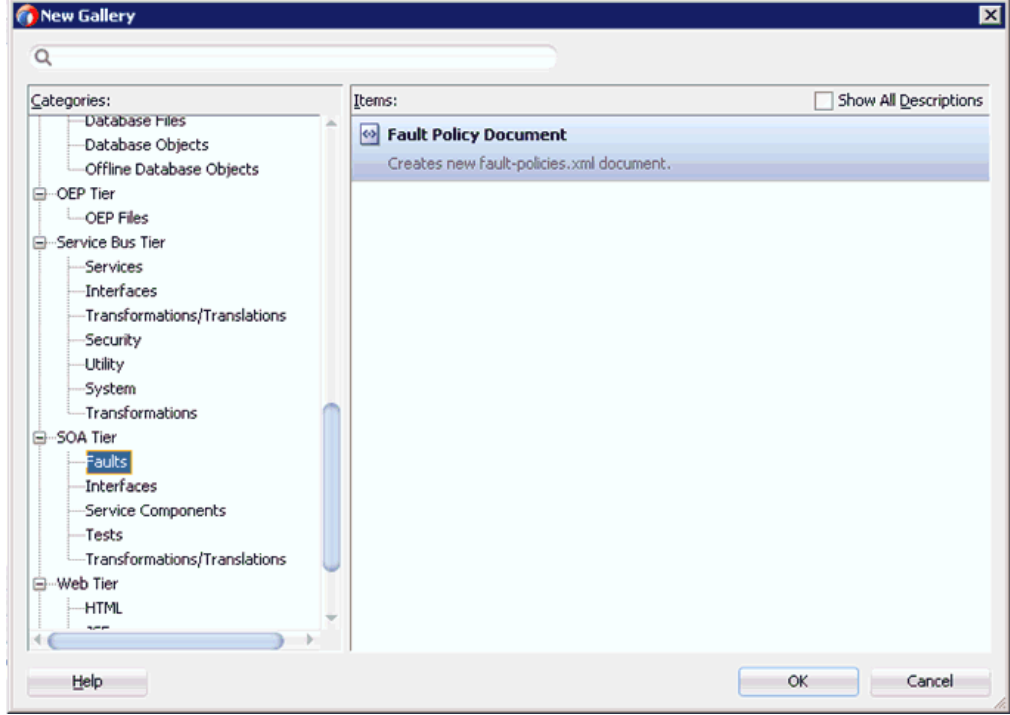

**2.** 「アイテム」で「フォルト・ポリシー・ドキュメント」を選択し、「**OK**」をクリックしま す。

**3.** 図 [11-7](#page-439-0) に示すように、「fault-policies.xml」タブの「フォルト名」ドロップダウン・リス トで「**bpelx:bindingFault**」を選択し、「デフォルト・アクション」ドロップダウン・リ ストで「**[retry] default-retry**」を選択します。

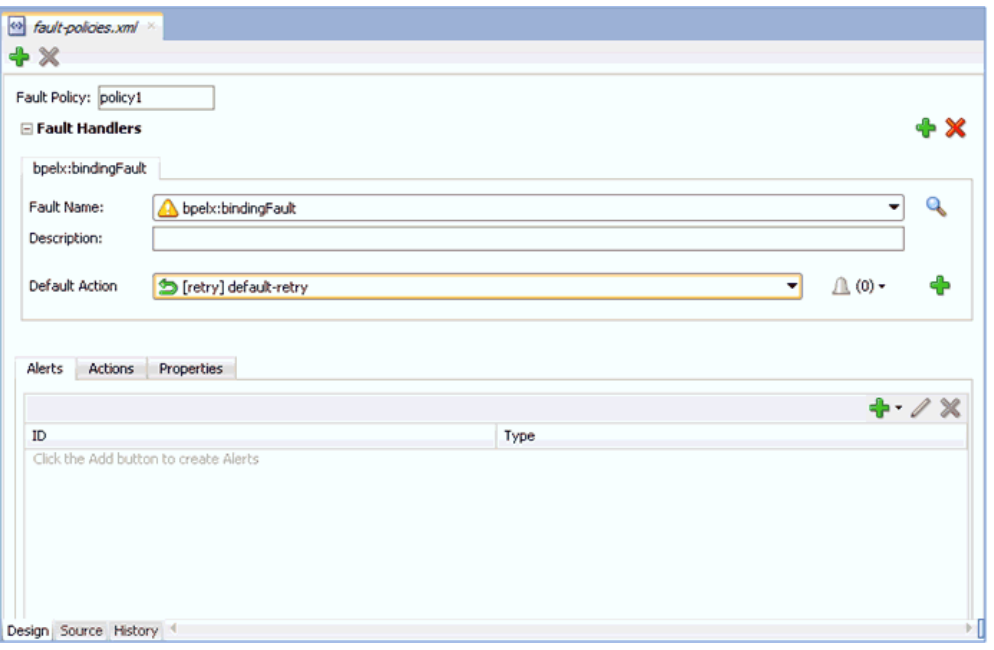

<span id="page-439-0"></span>図 **11-7**「**fault-policies.xml**」タブ

**4.** 「アクション」タブをクリックして、「**default-retry**」をダブルクリックします。 図 [11-8](#page-439-1) に示すように、「再試行プロパティ」ダイアログ・ボックスが表示されます。

#### <span id="page-439-1"></span>図 **11-8**「再試行プロパティ」ダイアログ・ボックス

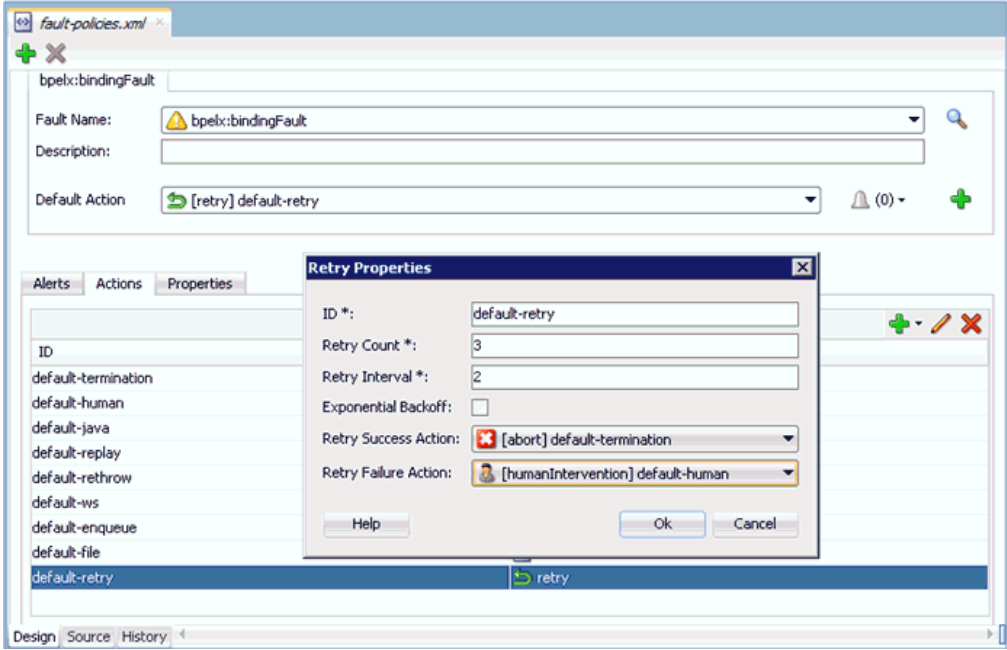

- **5.** 「再試行成功アクション」ドロップダウン・リストで「**[abort] default-termination**」を 選択し、「再試行失敗アクション」ドロップダウン・リストで「**[humanIntervention] default-human**」を選択します。
- **6.** 「**OK**」をクリックします。
- **7.** 図 [11-9](#page-440-0) に示すように、別のフォルト・ハンドラを作成するには、「追加」をクリックしま す。

#### <span id="page-440-0"></span>図 **11-9**「**fault-policies.xml**」タブ

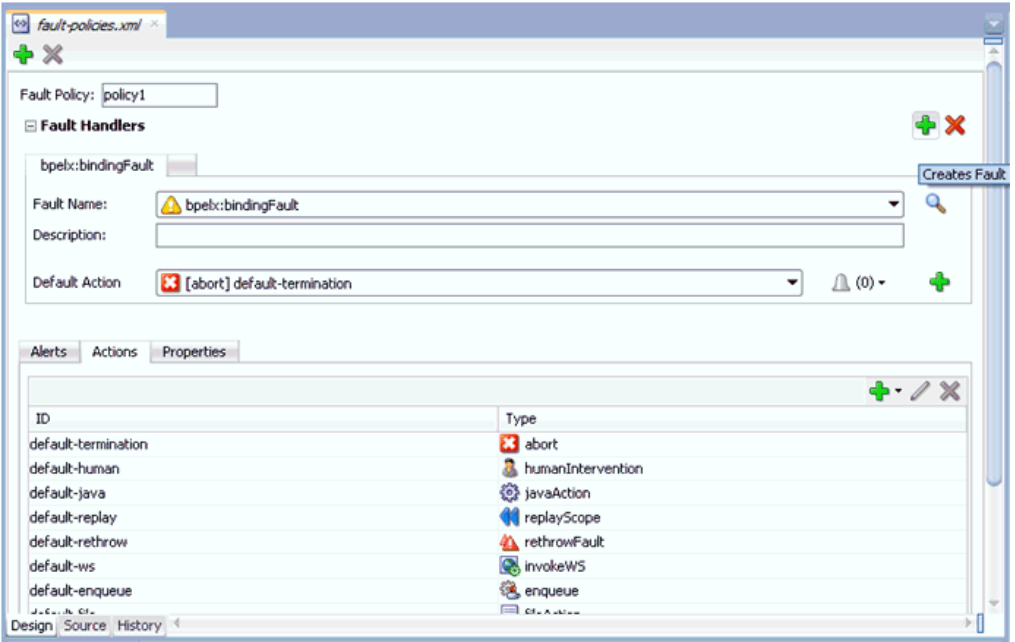

**8.** 「fault-policies.xml」タブの「フォルト名」ドロップダウン・リストで 「**bpelx:remoteFault**」を選択し、「デフォルト・アクション」ドロップダウン・リストで 「**[abort] default-termination**」を選択します。

**9.** 図 [11-10](#page-441-0) に示すように、「アクション」タブで「追加」をクリックし、「**retry**」を選択し ます。

<span id="page-441-0"></span>図 **11-10**「アクション」タブ

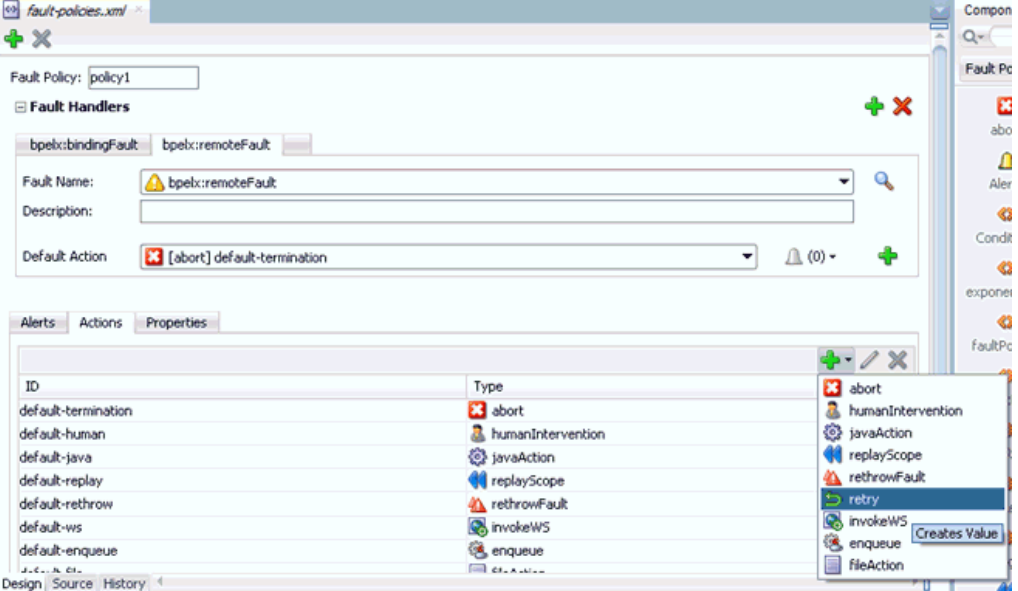

図 [11-11](#page-441-1) に示すように、「再試行プロパティ」ダイアログが表示されます。

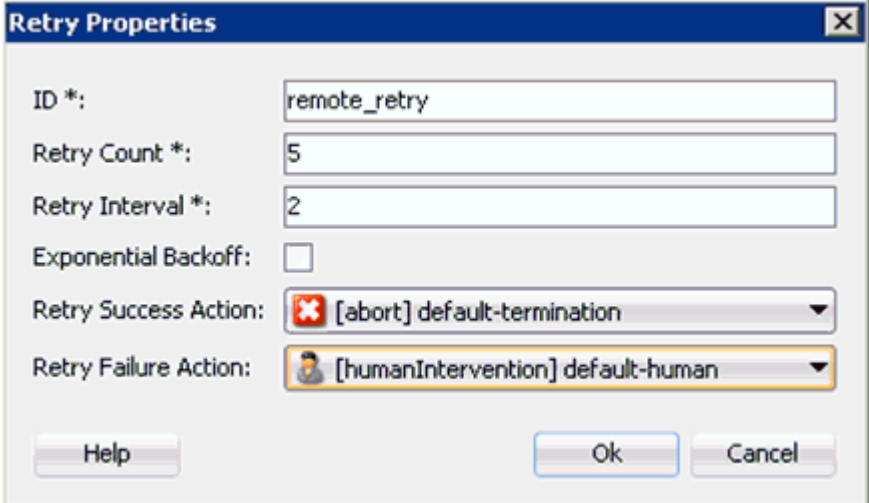

<span id="page-441-1"></span>図 **11-11**「再試行プロパティ」ダイアログ・ボックス

**10.** 「ID」、「再試行数」および「再試行間隔」の各フィールドに値を指定します。

**11.** 「再試行成功アクション」ドロップダウン・リストで「**[abort] default-termination**」を 選択し、「再試行失敗アクション」ドロップダウン・リストで「**[humanIntervention] default-human**」を選択します。

**12.** 「**OK**」をクリックします。

作成された再試行 ID が「アクション」タブにリストされます。

図 [11-12](#page-442-0) に示すように、「デフォルト・アクション」ドロップダウン・リストで新しく作成 された再試行 ID (remote\_retry など ) を選択します。

<span id="page-442-0"></span>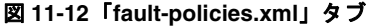

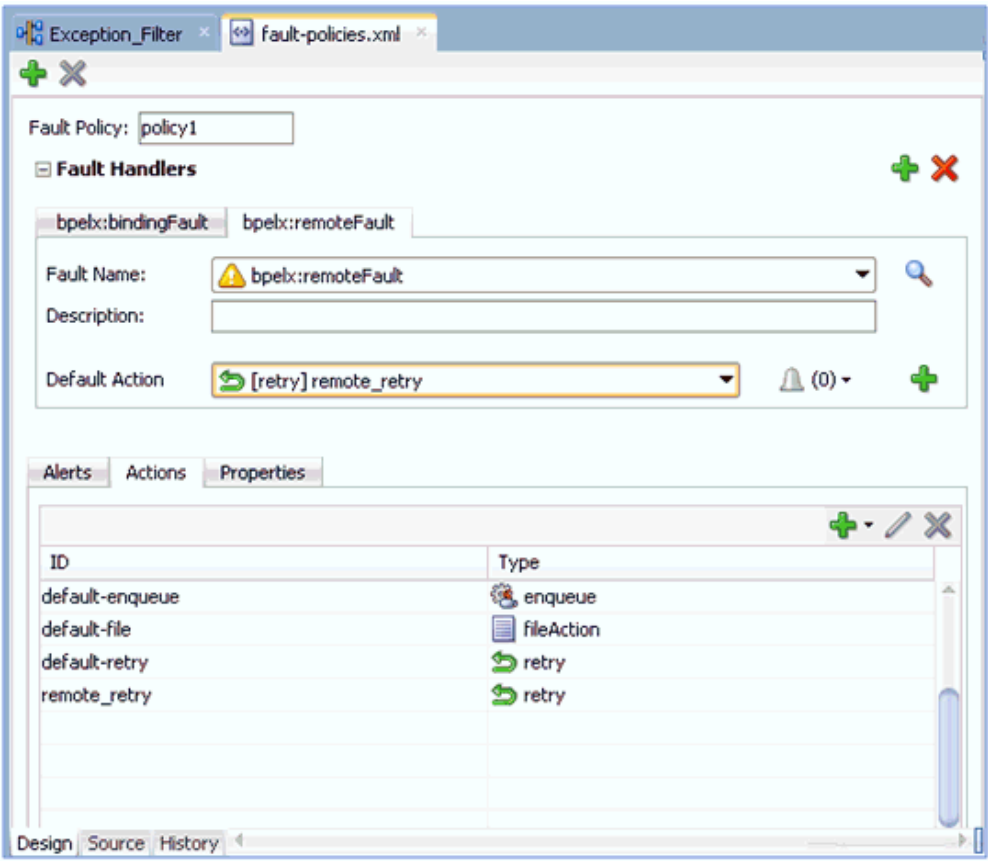

**13.** 「すべて保存」をクリックします。

**14.** 図 [11-13](#page-443-0) に示すように、「ソース」タブをクリックして、フォルト・ポリシーが正しく追加 されていることを確認します。

#### <span id="page-443-0"></span>図 **11-13**「ソース」タブ

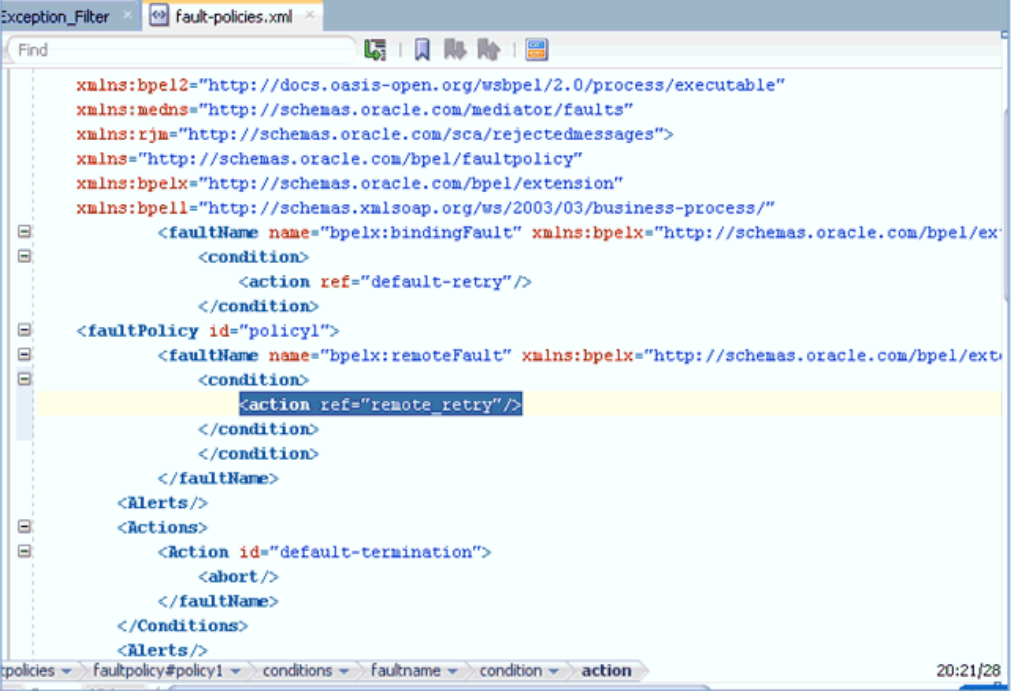

**15.** 「**Exception\_Filter**」プロジェクトをダブルクリックし、「コンポジット・フォルト・ポ リシーの編集」をクリックします。

「コンポジット・フォルト・ポリシー」ウィンドウが表示されます。図 [11-14](#page-444-0) に示すよう に、フォルト・ポリシーとフォルト・バインディングが正しく選択されていることを確認 します。

<span id="page-444-0"></span>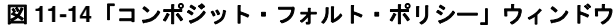

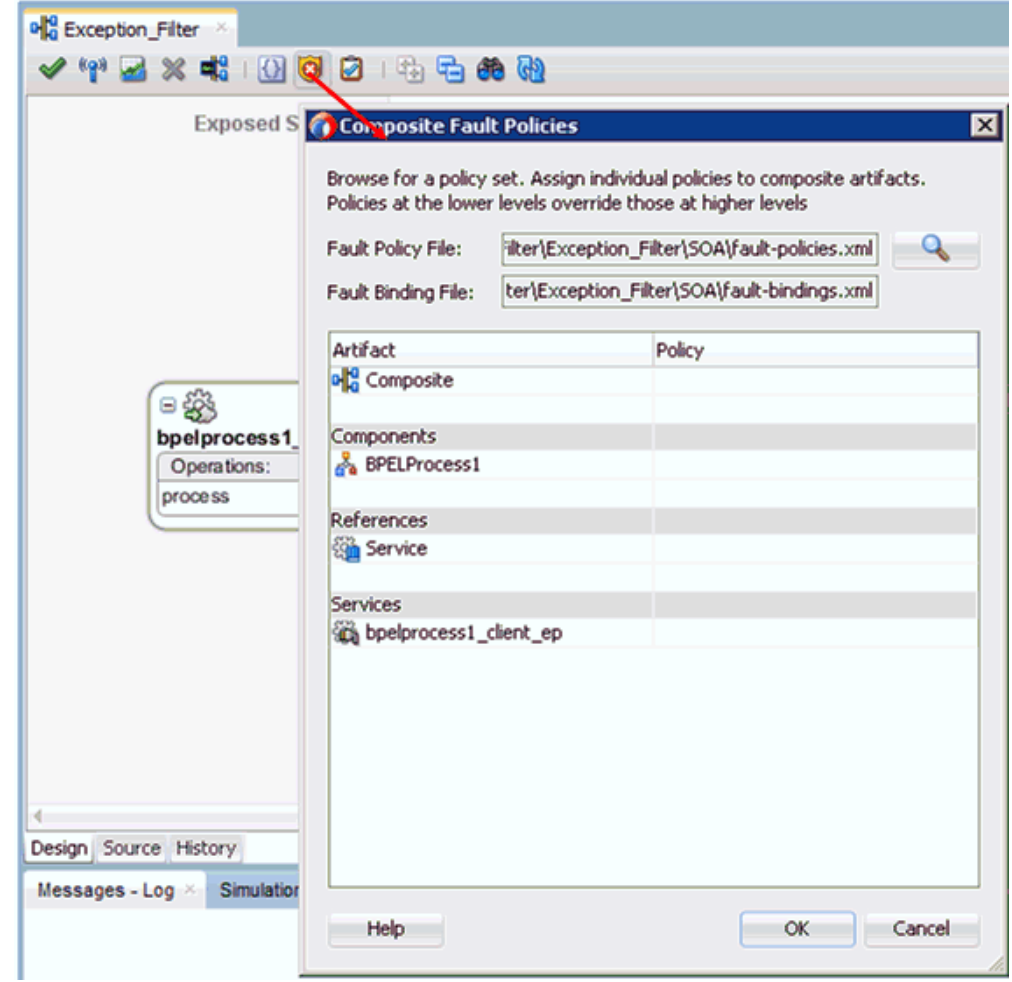

**16.** 「すべて保存」をクリックします。

**17.** 図 [11-15](#page-445-2) に示すように、「ソース」タブをクリックして、*fault-bindings.xml* ファイル と *fault-policies.xml* ファイルが正しく追加されていることを確認します。

#### <span id="page-445-2"></span>図 **11-15**「ソース」タブ

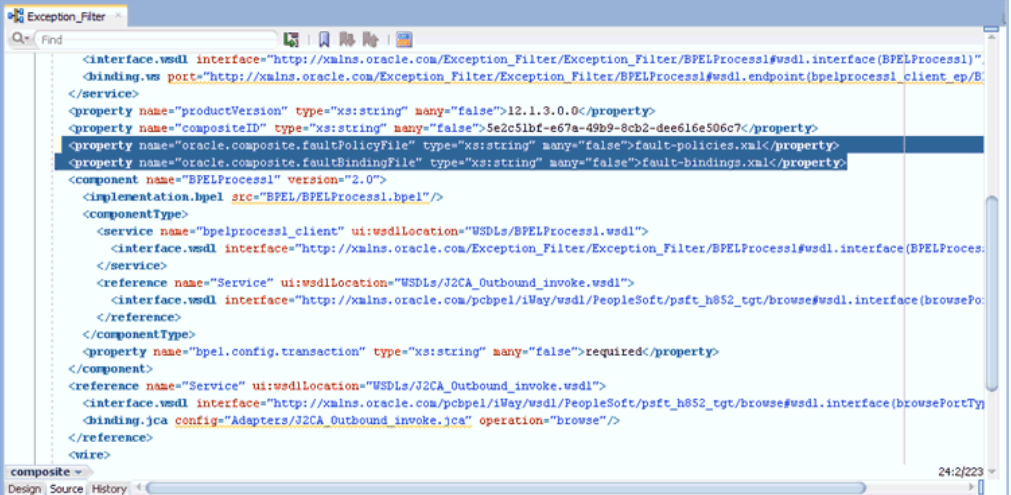

#### <span id="page-445-0"></span>**11.1.1.4 12***c* でのデプロイメントに関する既知の問題の調整

12c でのデプロイメントに関する既知の問題を調整する方法については、6-32 [ページ](#page-109-0)の [6.4.3.3](#page-109-0) 項「12c [でのデプロイメントに関する既知の問題の調整」](#page-109-0)を参照してください。

#### <span id="page-445-1"></span>**11.1.1.5** 例外フィルタ機能を備えた **BPEL** アウトバウンド・プロセスの デプロイおよびテスト

例外フィルタ機能を備えた BPEL アウトバウンド・プロセスをデプロイおよびテストするに は、次のようにします。

**1.** 作成済 BPEL アウトバウンド・プロセスをデプロイします。

詳細は、6-34 [ページ](#page-111-0)の「BPEL [アウトバウンド・プロセスのデプロイ」](#page-111-0)を参照してくださ い。

- **2.** ( サーバーが実行中の ) システムをネットワークから切断して、通信エラーをシミュレート します。
- **3.** 有効な入力を含む、デプロイされた BPEL アウトバウンド・プロセスを呼び出します。

詳細は、6-39 [ページ](#page-116-0)の「[Oracle Enterprise Manager](#page-116-0) コンソールでの入力 XML ドキュメ [ントの呼出し」](#page-116-0)を参照してください。

**4.** プロセス ID を選択します。

**fault-policies.xml** ファイルの構成に基づいて、再試行または中断されている BPEL アウ トバウンド・プロセスを監視できます。

## <span id="page-446-0"></span>**11.2 Oracle SOA Suite (BPEL**、メディエータまたは **BPM)** の 資格証明マッピング

この項では、Oracle SOA Suite (BPEL、メディエータまたは BPM) を使用する構成において、 Oracle Application Adapter for SAP R/3 用に資格証明マッピング機能を構成する方法について 説明します。サンプルのテスト・シナリオも含まれます。この項では、次の項目について説明 します。

■ 11.2.1 [項「資格証明マッピングの構成」](#page-446-1)

資格証明マッピングは、J2CA 構成を使用するアウトバウンド・プロセスについてのみサポー トされます。この機能は、BSE 構成、および J2CA 構成を使用するインバウンド・プロセスに ついてはサポートされていません。

注意 **:** J2CA コネクタは、SAP R/3、PeopleSoft、Siebel および J.D. Edwards OneWorld の 4 つアプリケーション・アダプタすべてに共通です。 資格証明マッピングが必要な場合は、特定のインスタンスでアプリケーショ ン・アダプタを 1 つのみ使用するようにしてください。たとえば、あるアダ プタ・インスタンスでは、SAP R/3 アプリケーション・アダプタのみを使用 できます。資格証明マッピングを個々のアダプタ・レベルで構成することは できません。2 つのアダプタについて資格証明マッピングを使用する必要が ある場合は、両方のアダプタが、独立した 2 つのアダプタ・インスタンスで 実行されている必要があります。

ユーザー資格証明を J2CA リソース・アダプタに渡すには、Oracle WebLogic Server ユーザー 資格証明から EIS ユーザー資格証明 (SAP R/3 アダプタ)への資格証明マップを作成します。 これらの資格証明は、EIS ユーザー資格証明にマップされた後に J2CA コンテナに渡され、 J2CA コンテナによって EIS アダプタ (SAP R/3) への接続に使用されます。

## <span id="page-446-1"></span>**11.2.1** 資格証明マッピングの構成

この項では、資格証明マッピングの構成について説明し、次の手順と項目で構成されています。

**1.** アダプタをデプロイします。

詳細は、第 5 章「Oracle WebLogic Server [のデプロイメントおよび統合」を](#page-70-0)参照してくだ さい。

**2.** Oracle WebLogic Server 資格証明と EIS 資格証明を関連付けます。

詳細は、11-16 [ページ](#page-447-0)の 11.2.1.1 項「[Oracle WebLogic Server](#page-447-0) 資格証明と EIS 資格証明の [関連付け」](#page-447-0)を参照してください。

**3.** WSDL ファイルを生成します。

詳細は、11-18 [ページ](#page-449-0)の 11.2.1.2 項「WSDL [ファイルの生成」を](#page-449-0)参照してください。

**4.** アウトバウンド・プロセスを作成およびデプロイします。

詳細は、11-18 [ページ](#page-449-1)の 11.2.1.3 [項「アウトバウンド・プロセスの作成およびデプロイ」](#page-449-1) を参照してください。

**5.** 呼び出して、EIS 資格証明が渡されたことを確認します。

詳細は、11-19 [ページ](#page-450-1)の 11.2.1.4 項「EIS [資格証明の検証」](#page-450-1)を参照してください。

#### <span id="page-447-0"></span>**11.2.1.1 Oracle WebLogic Server** 資格証明と **EIS** 資格証明の関連付け

Oracle WebLogic Server 資格証明と EIS 資格証明を関連付けるには、次のようにします。

- **1.** Oracle WebLogic Server 管理コンソールにログインします。
- **2.** 左ペインの「ドメイン構造」セクションで、「デプロイメント」をクリックします。 図 [11-16](#page-447-1) に示すように、「デプロイメント」ページが表示されます。

#### <span id="page-447-1"></span>図 **11-16**「デプロイメント」ページ

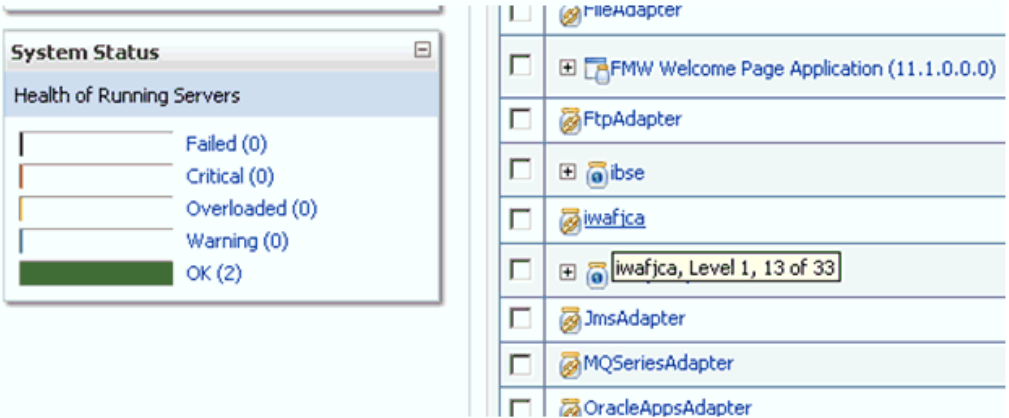

**3.** 「**iwafjca**」リソース・アダプタをクリックします。

図 [11-17](#page-447-2) に示すように、「iwafjca の設定」ページが表示されます。

#### <span id="page-447-2"></span>図 **11-17**「**iwafjca** の設定」ページ

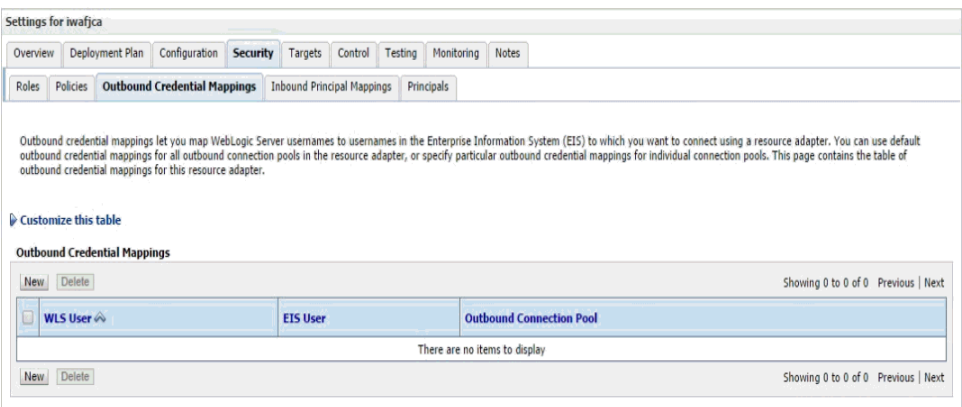

**4.** 「セキュリティ」タブで「アウトバウンド資格証明マッピング」タブをクリックし、「新規」 をクリックします。

```
11-18 に示すように、「新しいセキュリティ資格証明マッピングの作成」ページが表示さ
れます。
```
#### <span id="page-448-0"></span>図 **11-18**「新しいセキュリティ資格証明マッピングの作成」ページ

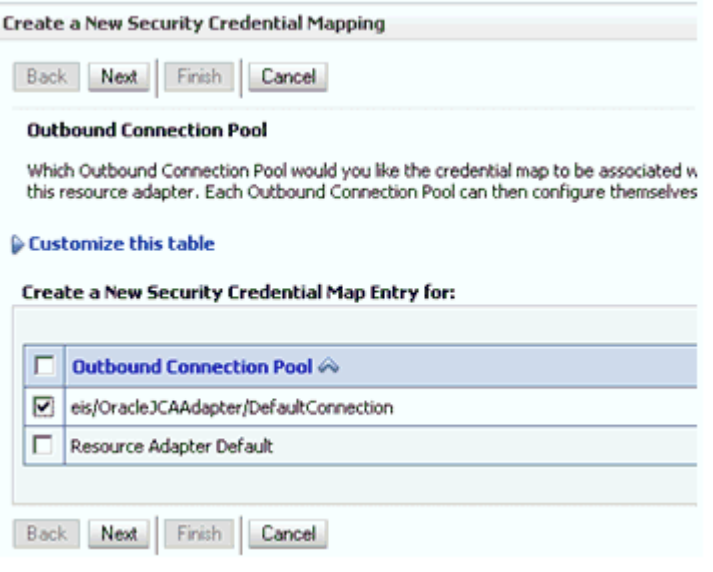

**5.** アウトバウンド接続プールを選択します。

```
次に例を示します。
eis/OracleJCAAdapter/DefaultConnection
```
**6.** 「次」をクリックします。

図 [11-19](#page-448-1) に示すように、「WebLogic Server ユーザー」ページが表示されます。

#### <span id="page-448-1"></span>図 **11-19**「**WebLogic Server** ユーザー」ページ

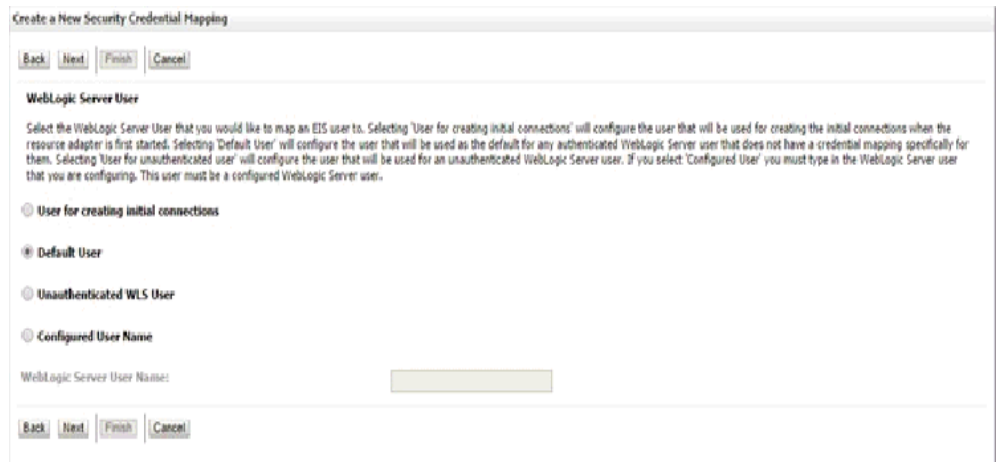

**7.** 「デフォルト・ユーザー」を選択して、有効な Oracle WebLogic Server ユーザー名を入力 し、「次」をクリックします。

図 [11-20](#page-449-2) に示すように、「EIS ユーザー名およびパスワード」ページが表示されます。

<span id="page-449-2"></span>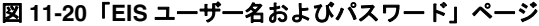

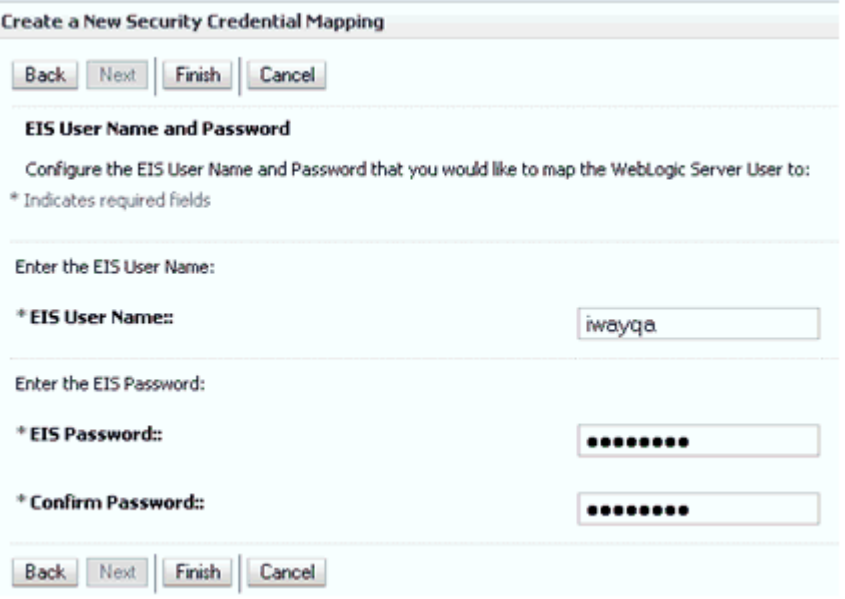

**8.** EIS のユーザー名およびパスワードを入力し、「終了」をクリックします。

これで、Oracle WebLogic Server ユーザーの資格証明は、EIS ユーザー (SAP R/3) にマッ プされました。マッピングは、J2CA サービスの呼出し前に自動的に呼び出されます。

#### <span id="page-449-0"></span>**11.2.1.2 WSDL** ファイルの生成

WSDL ファイルを生成するには、次のようにします。

- **1.** アプリケーション・エクスプローラを開き、J2CA 構成を作成します。 詳細は、4-3 [ページ](#page-42-0)の 4.3.2 項「J2CA [の構成の作成」を](#page-42-0)参照してください。
- **2.** SAP R/3 アダプタのターゲットを作成してから、そのターゲットに接続します。 詳細は、4-5 [ページ](#page-44-0)の 4.4 項「SAP R/3 の接続 ( [ターゲット](#page-44-0) ) の確立」を参照してくださ い。
- **3.** 適切なオブジェクトのアウトバウンド WSDL を生成します。

詳細は、4-15 [ページ](#page-54-0)の 4.7 項「WSDL の生成 (J2CA [構成のみ](#page-54-0) )」を参照してください。

#### <span id="page-449-1"></span>**11.2.1.3** アウトバウンド・プロセスの作成およびデプロイ

この項では、アウトバウンド・プロセスを構成する方法について説明します。デモンストレー ションの目的で、BPEL アウトバウンド・プロセスへの特定の参照を作成します。ただし、メ ディエータおよび BPM アウトバウンド・プロセスにも同じ手順が適用されます。

メディエータ・アウトバウンド・プロセスの作成の詳細は、第 7 章「[Oracle SOA Suite](#page-166-0) でのメ [ディエータ・サービス・コンポーネントとの統合」を](#page-166-0)参照してください。

BPM アウトバウンド・プロセスの作成の詳細は、第 8 章「[Oracle SOA Suite](#page-192-0) での BPM サー [ビス・コンポーネントとの統合」](#page-192-0)を参照してください。

BPEL アウトバウンド・プロセスを作成およびデプロイするには、次の項を参照してください。

- 6.4.2 項「SOA [用の空のコンポジットの作成」](#page-88-0)
- 6.4.3 項「BPEL [アウトバウンド・プロセスの定義」](#page-90-0)
- 6.4.4 項「BPEL [アウトバウンド・プロセスのデプロイ」](#page-111-0)

#### <span id="page-450-1"></span>**11.2.1.4 EIS** 資格証明の検証

入力 XML を呼び出し、EIS ターゲットの資格証明が、この項の説明に従って WebLogic 管理 コンソールでデフォルト・ユーザー用に構成された資格証明でオーバーライドされることを確 認してください。

**1.** 有効な入力を含む、デプロイされた BPEL アウトバウンド・プロセスを呼び出します。

詳細は、6-39 [ページ](#page-116-0)の「[Oracle Enterprise Manager](#page-116-0) コンソールでの入力 XML ドキュメ [ントの呼出し」](#page-116-0)を参照してください。

**2.** J2CA ログ・ファイルを確認し、ユーザー資格証明が Oracle WebLogic Server を介して EIS に渡されたことを示す暗号化パスワードを特定します。

次に例を示します。

FINEST IWAFManagedConnectionFactory com.ibi.afjca.Util getPasswordCredential(78) InLoop:

User-iwayqa:Password-ENCR(3109311731831131382333215315332323192322731773172) FINEST IWAFManagedConnectionFactory com.ibi.afjca.Util getPasswordCredential(90) Use the system PasswordCredential:

User-iwayqa:Password-ENCR(3109311731831131382333215315332323192322731773172)

## <span id="page-450-0"></span>**11.3 JDeveloper** を使用した **Oracle Service Bus (OSB)** の資格 証明マッピング

この項では、Oracle Service Bus (OSB) を使用する構成において、Oracle Application Adapter for SAP R/3 用に資格証明マッピング機能を構成する方法について説明します。サン プルのテスト・シナリオも含まれます。この項では、次の項目について説明します。

#### ■ 11.3.1 [項「資格証明マッピングの構成」](#page-451-0)

資格証明マッピングは、J2CA 構成を使用するアウトバウンド・プロセスについてのみサポー トされます。この機能は、BSE 構成、および J2CA 構成を使用するインバウンド・プロセスに ついてはサポートされていません。

注意 **:** J2CA コネクタは、SAP R/3、PeopleSoft、Siebel および J.D. Edwards OneWorld の 4 つアプリケーション・アダプタすべてに共通です。 資格証明マッピングが必要な場合は、特定のインスタンスでアプリケーショ ン・アダプタを 1 つのみ使用するようにしてください。たとえば、あるアダ プタ・インスタンスでは、SAP R/3 アプリケーション・アダプタのみを使用 できます。資格証明マッピングを個々のアダプタ・レベルで構成することは できません。2 つのアダプタについて資格証明マッピングを使用する必要が ある場合は、両方のアダプタが、独立した 2 つのアダプタ・インスタンスで 実行されている必要があります。

ユーザー資格証明を J2CA リソース・アダプタに渡すには、Oracle WebLogic Server ユーザー 資格証明から EIS ユーザー資格証明 (SAP R/3 アダプタ ) への資格証明マップを作成します。次 に、資格証明ポリシーを Web サービスに関連付けて、Oracle WebLogic Server ユーザー資格 証明を使用して Web サービスを呼び出します。これらの資格証明は、EIS ユーザー資格証明に マップされた後に J2CA コンテナに渡され、J2CA コンテナによって EIS アダプタ (SAP R/3) への接続に使用されます。

## <span id="page-451-0"></span>**11.3.1** 資格証明マッピングの構成

この項では、資格証明マッピングの構成について説明し、次の手順と項目で構成されています。

**1.** アダプタをデプロイします。

詳細は、第 5 章「Oracle WebLogic Server [のデプロイメントおよび統合」を](#page-70-0)参照してくだ さい。

**2.** Oracle WebLogic Server 資格証明と EIS 資格証明を関連付けます。

詳細は、11.3.1.1 項「[Oracle WebLogic Server](#page-451-1) 資格証明と EIS 資格証明の関連付け」を参 照してください。

**3.** WSDL ファイルを生成します。

詳細は、11.3.1.2 項「WSDL [ファイルの生成」](#page-454-0)を参照してください。

**4.** Oracle Service Bus (OSB) アウトバウンド・プロセスを作成します。

詳細は、11.3.1.3 項「Oracle Service Bus (OSB) [アウトバウンド・プロセスの作成」](#page-455-0)を参 照してください。

#### <span id="page-451-1"></span>**11.3.1.1 Oracle WebLogic Server** 資格証明と **EIS** 資格証明の関連付け

Oracle WebLogic Server 資格証明と EIS 資格証明を関連付けるには、次のようにします。

- **1.** Oracle WebLogic Server 管理コンソールにログインします。
- **2.** 図 [11-21](#page-451-2) に示すように、左ペインの「ドメイン構造」セクションで、「デプロイメント」を クリックします。

#### <span id="page-451-2"></span>図 **11-21**「ドメイン構造」セクション

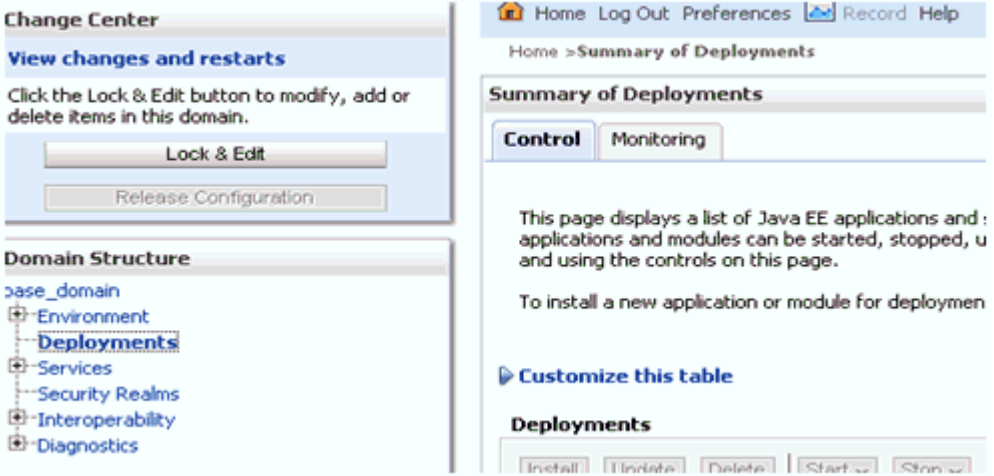

図 [11-22](#page-452-0) に示すように、「デプロイメント」ページが表示されます。

#### <span id="page-452-0"></span>図 **11-22**「デプロイメント」ページ

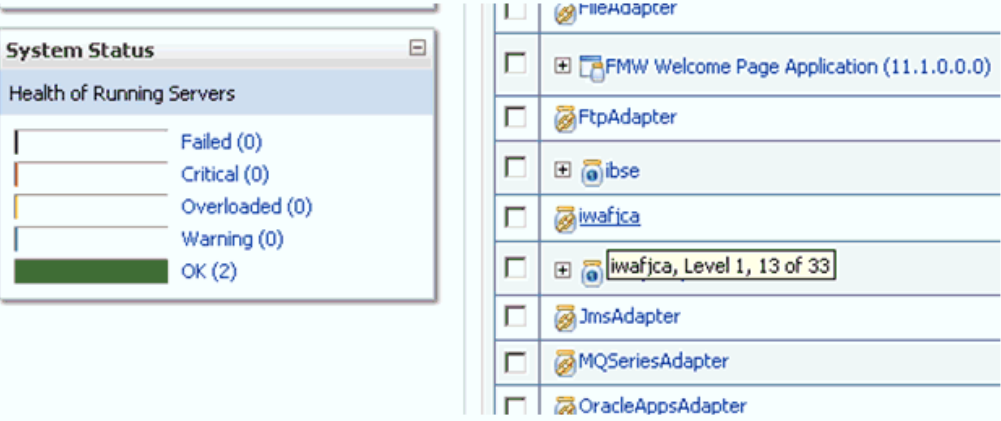

**3.** 「**iwafjca**」リソース・アダプタをクリックします。

図 [11-23](#page-452-1) に示すように、「iwafjca の設定」ページが表示されます。

#### <span id="page-452-1"></span>図 **11-23**「**iwafjca** の設定」ページ

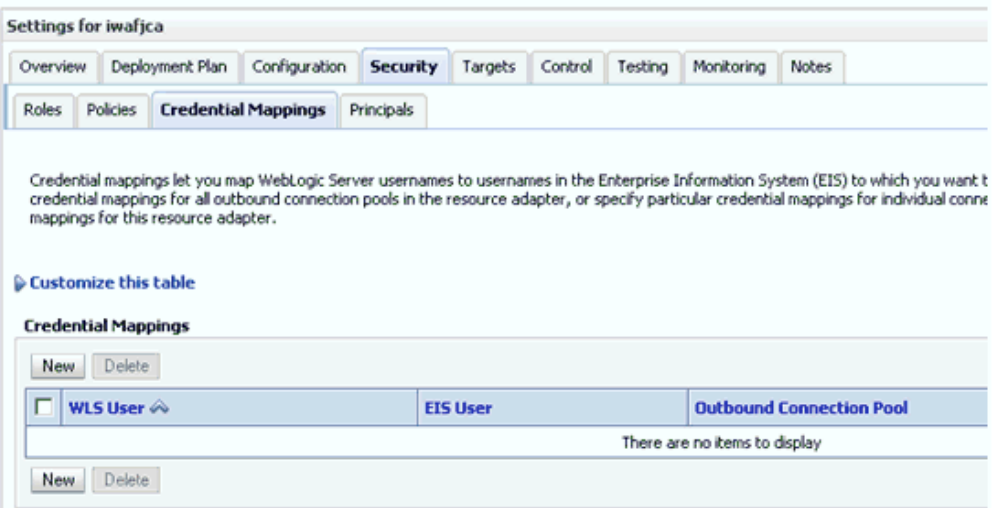

**4.** 「セキュリティ」タブで「資格証明マッピング」タブをクリックして、「新規」をクリック します。

```
図 11-24 に示すように、「新しいセキュリティ資格証明マッピングの作成」ページが表示さ
れます。
```
#### <span id="page-453-0"></span>図 **11-24**「新しいセキュリティ資格証明マッピングの作成」ページ

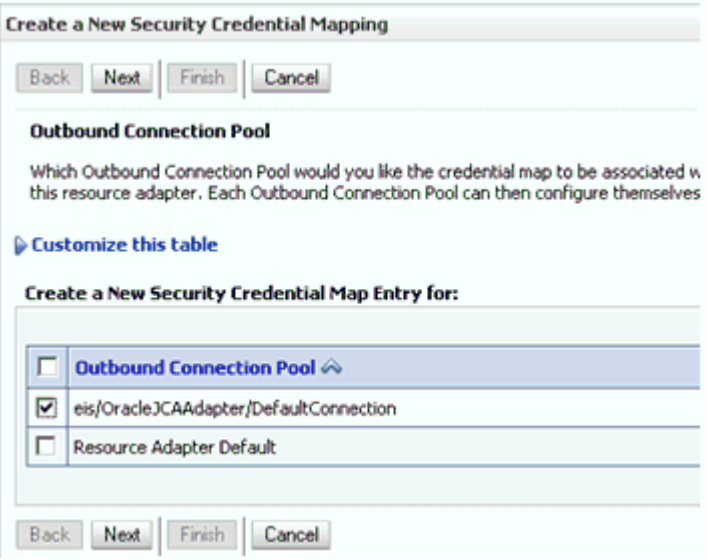

**5.** アウトバウンド接続プールを選択します。

次に例を示します。 eis/OracleJCAAdapter/DefaultConnection

**6.** 「次」をクリックします。

図 [11-25](#page-453-1) に示すように、「WebLogic Server ユーザー」ページが表示されます。

<span id="page-453-1"></span>図 **11-25**「**WebLogic Server** ユーザー」ページ

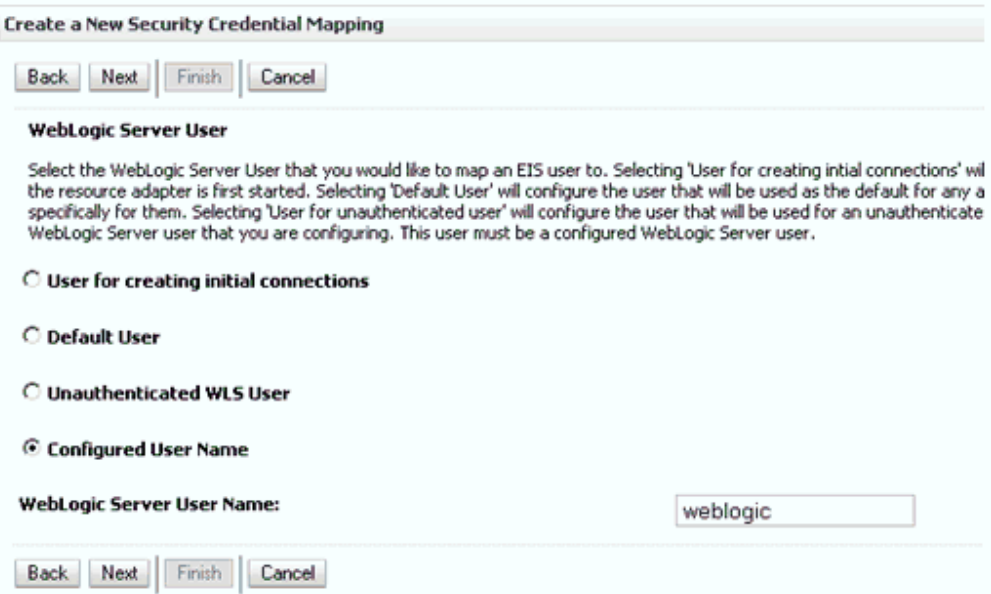

**7.** 「構成済みユーザー名」を選択して、有効な Oracle WebLogic Server ユーザー名を入力し、 「次」をクリックします。

図 [11-26](#page-454-1) に示すように、「EIS ユーザー名およびパスワード」ページが表示されます。

<span id="page-454-1"></span>図 **11-26**「**EIS** ユーザー名およびパスワード」ページ

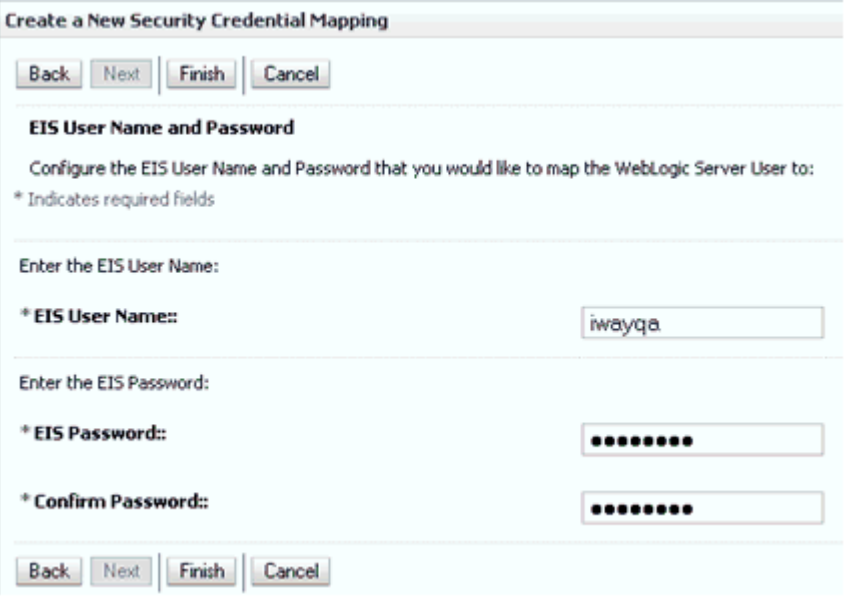

**8.** EIS のユーザー名およびパスワードを入力し、「終了」をクリックします。

これで、Oracle WebLogic Server ユーザーの資格証明は、EIS ユーザー (SAP R/3) にマッ プされました。マッピングは、J2CA サービスの呼出し前に自動的に呼び出されます。

#### <span id="page-454-0"></span>**11.3.1.2 WSDL** ファイルの生成

WSDL ファイルを生成するには、次のようにします。

**1.** アプリケーション・エクスプローラが Oracle Service Bus (OSB) と統合するためのクラ ス・パスを設定します。 詳細は、9-6 [ページの「アプリケーション・エクスプローラが](#page-271-0) Oracle Service Bus と統合

[するためのクラス・パスの設定」を](#page-271-0)参照してください。

**2.** アプリケーション・エクスプローラを開き、J2CA 構成を作成します。

詳細は、4-3 [ページ](#page-42-0)の「J2CA [の構成の作成」](#page-42-0)を参照してください。

**3.** SAP R/3 アダプタのターゲットを作成してから、そのターゲットに接続します。

詳細は、4-5 [ページ](#page-44-0)の「SAP R/3 の接続 ( [ターゲット](#page-44-0) ) の確立」を参照してください。

**4.** 適切なオブジェクト (CompanyCode ビジネス・オブジェクトの GetDetail BAPI など ) の WSDL を OSB にパブリッシュします。

詳細は、9-6 [ページの「アプリケーション・エクスプローラから](#page-271-1) Oracle Service Bus への WSDL [のパブリッシュ」を](#page-271-1)参照してください。

<span id="page-455-0"></span>**11.3.1.3 Oracle Service Bus (OSB)** アウトバウンド・プロセスの作成

この項では、Oracle JDeveloper を使用して、資格証明マッピング機能を備えた Oracle Service Bus (OSB) アウトバウンド・プロセスを作成する方法について説明します。

**1.** Oracle JDeveloper を開始し、OSB に Service Bus アプリケーションを作成します。

詳細は、10-20 [ページ](#page-377-0)の 10.2.1 項「OSB の Service Bus [アプリケーションの作成」を](#page-377-0)参照 してください。

**2.** サード・パーティ・アダプタ・サービス・コンポーネントを作成します。

詳細は、10-21 [ページ](#page-378-0)の 10.2.2.1 [項「サード・パーティ・アダプタ・サービス・コンポー](#page-378-0) [ネントの構成」](#page-378-0)を参照してください。

- **3.** JCA バインディング・ファイルから、WSDL ベースのビジネス・サービスを作成します。 詳細は、10-33 [ページ](#page-390-0)の 10.3.2.1 項「WSDL [ベースのビジネス・サービスの構成」を](#page-390-0)参照 してください。
- **4.** 出力先のファイル・トランスポート・タイプ・ビジネス・サービスを作成します。

詳細は、10-28 [ページ](#page-385-0)の 10.2.2.3 [項「ファイル・トランスポート・タイプ・ビジネス・](#page-385-0) [サービスの構成」](#page-385-0)を参照してください。

**5.** パイプラインを含むプロキシ・サービスを作成します。

詳細は、10-37 [ページ](#page-394-0)の 10.3.2.2 [項「パイプラインを含むプロキシ・サービスの作成」](#page-394-0)を 参照してください。

**6.** 作成されたパイプラインにルーティング・ルールを構成します。

詳細は、10-30 [ページ](#page-387-0)の 10.2.2.4 [項「ルーティング・ルールの構成」](#page-387-0)を参照してください。

**7.** サービス・アカウントを構成を構成するには、図 [11-27](#page-455-1) に示すように、OSB プロジェクト を右クリックして「新規」を選択し、「サービス・アカウント」をクリックします。

<span id="page-455-1"></span>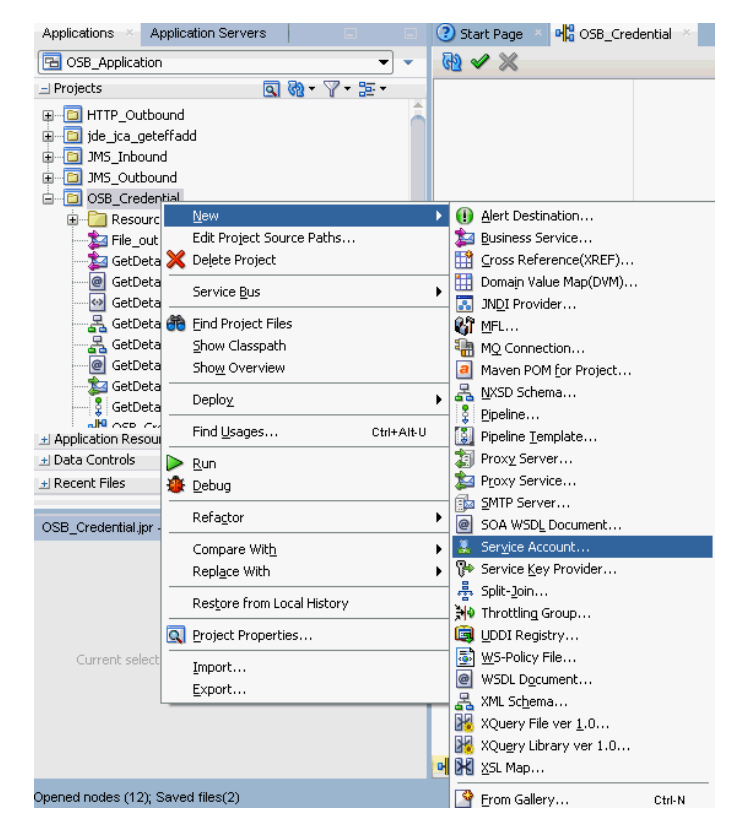

#### 図 **11-27**「サービス・アカウント」オプションの選択

図 [11-28](#page-456-0) に示すように、「サービス・アカウントの作成」ペインが表示されます。

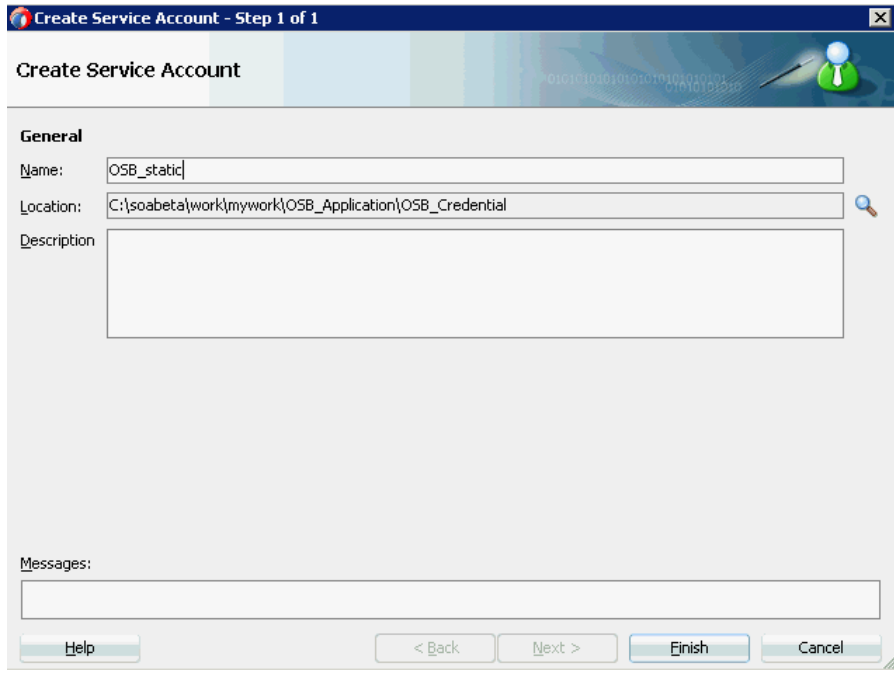

<span id="page-456-0"></span>図 **11-28**「サービス・アカウントの作成」ペイン

**8.** サービス・アカウントの名前を入力し、「終了」をクリックします。

サービス・アカウントの構成ページが表示されます。

- **9.** 「リソース・タイプ」セクションで、「静的」を選択します。
- **10.** 図 [11-29](#page-456-1) に示すように、Oracle WebLogic Server 用の有効なユーザー名およびパスワード を指定します。

#### <span id="page-456-1"></span>図 **11-29** サービス・アカウントの構成ページ

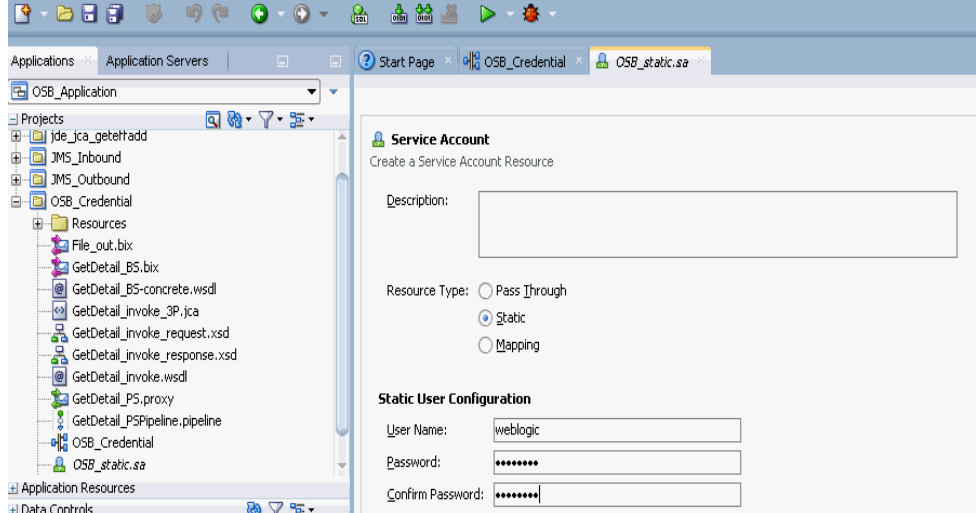

**11.** 構成ページを保存して閉じます。

**12.** コンポジット・エディタ・ウィンドウで、手順 3 で作成した WSDL ベースのビジネス・ サービスをダブルクリックします。

WSDL ベースのビジネス・サービスの構成ページが表示されます。

**13.** 図 [11-30](#page-457-0) に示すように、「トランスポートの詳細」タブを選択します。

#### <span id="page-457-0"></span>図 **11-30**「トランスポートの詳細」タブ

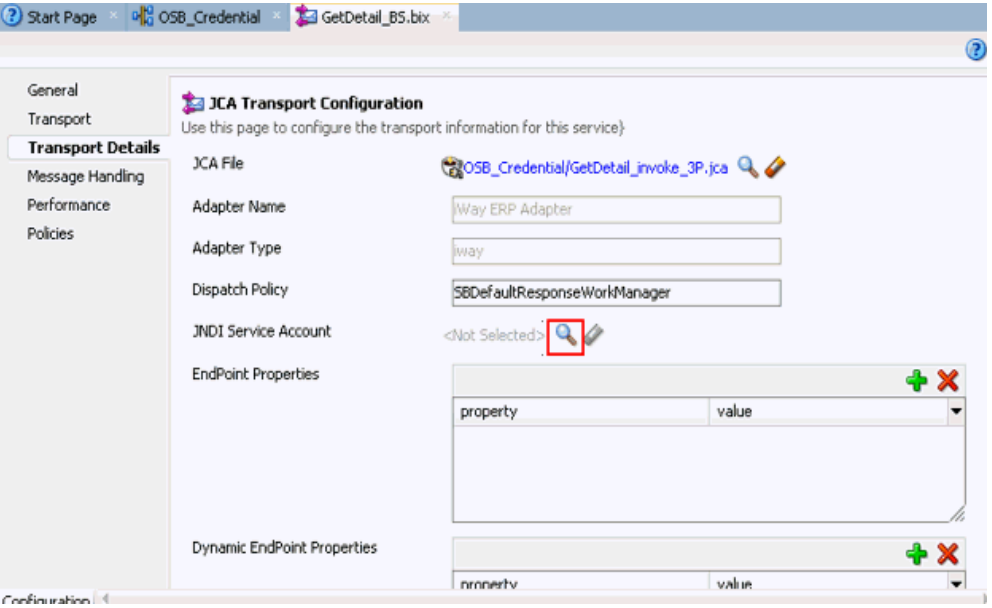

- **14.** 「JNDI サービス・アカウント」セクションで、「参照」アイコンをクリックします。 「サービス・アカウントの選択」ウィンドウが表示されます。
- **15.** 図 [11-31](#page-457-1) に示すように、作成したサービス・アカウントを選択し、「**OK**」をクリックしま す。

<span id="page-457-1"></span>図 **11-31** サービス・アカウントの選択

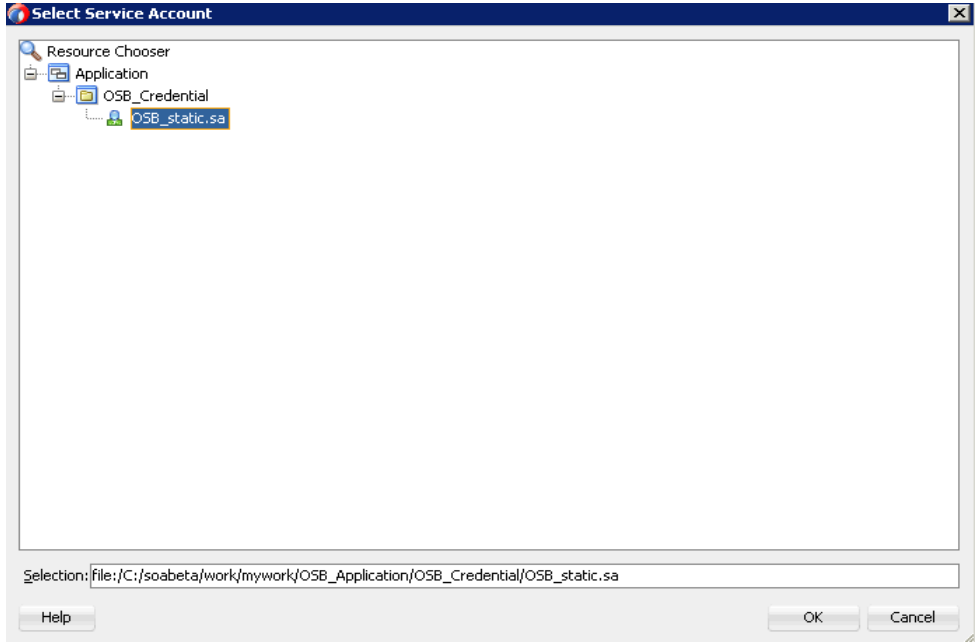

**16.** 図 [11-32](#page-458-0) に示すように、構成ページを保存して閉じます。

#### <span id="page-458-0"></span>図 **11-32** ビジネス・サービスの構成ページ

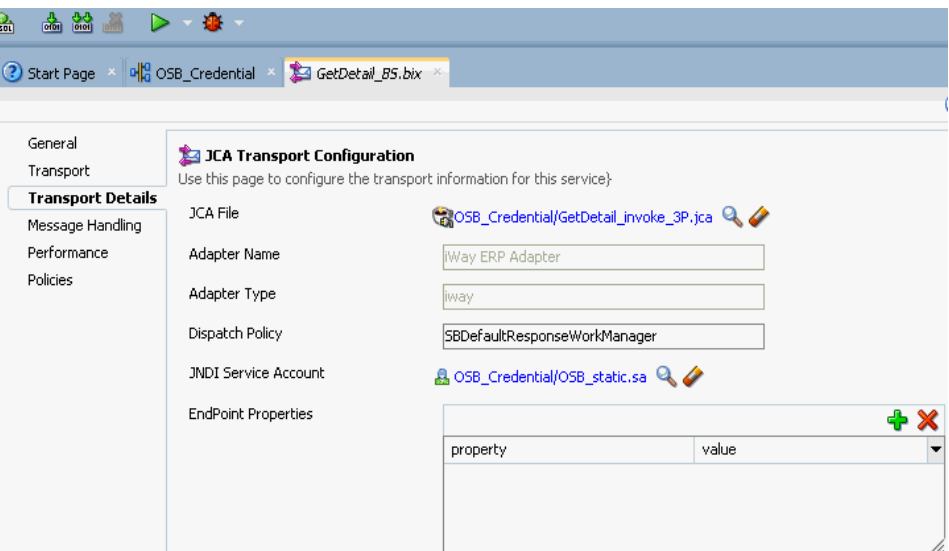

**17.** OSB プロセスをデプロイします。

詳細は、10-17 [ページ](#page-374-0)の 10.1.3 項「OSB [アウトバウンド・プロセスのデプロイ」](#page-374-0)を参照し てください。

- **18.** プロセスが正常にデプロイされたら、構成した入力フォルダに有効な入力 XML ファイル をコピーして貼り付け、出力が構成済の出力場所で受信されることを確認します。
- **19.** J2CA ログ・ファイルを確認し、ユーザー資格証明が Oracle WebLogic Server を介して EIS に渡されたことを示す暗号化パスワードを特定します。

次に例を示します。

FINEST IWAFManagedConnectionFactory com.ibi.afjca.Util getPasswordCredential(78) InLoop:

User-iwayqa:Password-ENCR(3189319731831132182333215323332323192322731773252) FINEST IWAFManagedConnectionFactory com.ibi.afjca.Util getPasswordCredential(90) Use the system PasswordCredential:

User-iwayqa:Password-ENCR(3109313331831131702333215320132323192322731773236)

## <span id="page-459-0"></span>**11.4** テキストからの **Unicode** 文字のフィルタリング

この項では、XML 1.0 で無効な Unicode 文字をテキストからフィルタする方法について説明し ます。ここでは、次の項目について説明します。

- 11.4.1 [項「概要」](#page-459-1)
- 11.4.2 [項「フィルタの有効化」](#page-459-2)
- 11.4.3 [項「置換文字の指定」](#page-460-0)
- 11.4.4 [項「設定ファイルの保存およびサーバーの再起動」](#page-460-1)
- 11.4.5 [項「フィルタの検証」](#page-460-2)
- 11.4.6 [項「クイック・スタート・ガイド」](#page-460-3)
- 11.4.7 [項「既知の制限」](#page-461-0)

#### <span id="page-459-1"></span>**11.4.1** 概要

SAP IDoc データに出現する、XML 1.0 パーサー仕様で許容されない文字を対象とした Unicode 特殊文字フィルタを使用できます。このフィルタを使用して、XML パーサー内で例外 が発生する可能性のある、SAP からアダプタへの特定の Unicode 文字が検出されます。次に、 このフィルタにより、解析中にエラーが発生しないよう、これらの文字がシリアライズ前に データ・ストリームから削除されます。

この機能により、次の重大で無効な XML 文字を対象としたフィルタが実装されます。

- VT: 垂直タブ、U+000B
- FF: フォーム・フィード、U+000C
- CR: 改行、U+000D
- NEL: 次の行、U+0085
- LS: 行セパレータ、U+2028
- PS: 段落セパレータ、U+2029

次の文字は、明示的にはフィルタされません。

- LF: 行送り、U+000A
- CR+LF: CR (U+000D) とそれに続く LF (U+000A)

この機能により、SAP アウトバウンド /Oracle インバウンド IDoc 内の指定の Unicode 文字が すべて、特定の置換文字で置き換えられます。アダプタ・インストールごとにシステム全体の 置換文字が 1 つ存在します。この機能は、設定ファイルおよび指定の置換文字によって制御さ れます。

## <span id="page-459-2"></span>**11.4.2** フィルタの有効化

XML エディタまたはテキスト・エディタを使用して、*mysap.settings.xml* ファイルを開き ます。*mysap.settings.xml* ファイルは次のディレクトリにあります。

*<ADAPTER\_HOME>*\lib\settings

*filtering* タグにより、フィルタ動作が制御されます。*enabled* を *on* に設定すると、受信 SAP データがフィルタされます。*enabled* を *off* に設定すると、フィルタ動作が無効になり ます。*enabled* フィールドにその他の値を入力しないでください。

#### <span id="page-460-0"></span>**11.4.3** 置換文字の指定

*substitutionChar* フィールドにより、IDoc 内の無効な文字のかわりに表示される文字が制 御されます。

*#* ( シャープまたはハッシュ ) 文字が SAP の置換文字であることを念頭に置き、データ内に本 来出現しないような、十分に一意性のある置換文字を設定してください。*#* ( シャープまたは ハッシュ ) 文字を置換文字として使用できますが、場合によっては SAP 自体で同じ文字が使用 される可能性があることを覚えておいてください。 SAP 置換文字は、SAP サーバーでの RFC Destination maintenance トランザクション (SM59) の「*MDMP & Unicode*」タブで設定され ています。

次に、サンプル・ファイルを示します。

```
<mysap>
   <filtering>
       <enabled>on</enabled>
       <substitutionChar>'#'</substitutionChar>
    </filtering>
<mysap>
```
注意 **:** *mysap.settings.xml* ファイルの *<substitutionChar></substitutionChar>* 要素タグで置換文字が指定 されていない場合、デフォルトの置換文字として空白が使用されます。

#### <span id="page-460-1"></span>**11.4.4** 設定ファイルの保存およびサーバーの再起動

選択したアプリケーション・エディタを使用して *mysap.settings.xml* ファイルに加えた変 更を保存します。 Oracle Application Adapter for SAP R/3 アダプタでは、アクティブ化時に設 定ファイルが自動的に配置されます。

*mysap.settings.xml* ファイルに加えた変更をアクティブ化するには、サーバーを再起動し ます。

#### <span id="page-460-2"></span>**11.4.5** フィルタの検証

アダプタのアクティブ化時に、*DEBUG* レベルがログで有効になっている場合、設定ファイルが 配置されているかどうか、およびフィルタ・オプションが有効になっているかどうかを示す メッセージが、ログに表示されます。このメッセージは、標準のトレース・レベルでは表示さ れません。

## <span id="page-460-3"></span>**11.4.6** クイック・スタート・ガイド

この項では、フィルタ機能を使用するために必要となる重要な手順について説明します。

**1.** 次のフォルダにある *mysap.settings.xml* ファイルを参照します。

*<ADAPTER\_HOME>*\lib\settings

- **2.** *mysap.settings.xml* ファイルを編集し、*filtering* タグの *enabled* オプションを *on* に設定します。
- **3.** 11-29 [ページ](#page-460-0)の 11.4.3 [項「置換文字の指定」の](#page-460-0)説明に従って、置換文字を指定します。
- **4.** *mysap.settings.xml* ファイルを保存します。
- **5.** サーバーを再起動します。
- **6.** ログで、*DEBUG* レベルが有効になっているかどうかを確認します。有効になっている場合、 設定ファイルが配置されているかどうか、およびフィルタ・オプションが有効になってい るかどうかを示すメッセージが、ログに表示されます。

## <span id="page-461-0"></span>**11.4.7** 既知の制限

この項では、Unicode 特殊文字フィルタの既知の制限について説明します。ここでは、次の項 目について説明します。

- 11.4.7.1 [項「アダプタ全体でのインストール」](#page-461-1)
- 11.4.7.2 [項「全置換の制限」](#page-461-2)
- 11.4.7.3 項「SAP [システム・タイプ」](#page-461-3)
- 11.4.7.4 [項「文字制限」](#page-461-4)
- 11.4.7.5 [項「ドキュメント・タイプおよび方向」](#page-461-5)
- 11.4.7.6 [項「空白ルールの表示」](#page-462-0)
- 11.4.7.7 項「SAX [パーサー」](#page-462-1)
- 11.4.7.8 [項「置換文字タイプ」](#page-462-2)
- 11.4.7.9 [項「置換文字数」](#page-462-3)
- 11.4.7.10 [項「フォントの使用状況」](#page-462-4)
- 11.4.7.11 [項「空白文字の表示」](#page-462-5)

#### <span id="page-461-1"></span>**11.4.7.1** アダプタ全体でのインストール

この機能はアダプタのインストールごとに動作し、アダプタ・チャネル・ターゲットごとには 動作しません。機能をデプロイする前に、アダプタの構成済チャネルすべてが要件を満たして いることを確認してください。

#### <span id="page-461-2"></span>**11.4.7.2** 全置換の制限

置換文字は、IDoc ドキュメント内の指定の置換文字をすべて置換します。詳細は、[11-29](#page-460-0) ペー [ジの](#page-460-0) 11.4.3 [項「置換文字の指定」](#page-460-0)を参照してください。

#### <span id="page-461-3"></span>**11.4.7.3 SAP** システム・タイプ

この機能は、Unicode SAP システム専用に設計されています。 SAP MDMP システムでは言語 のコード・ページが使用されており、通信の両側で Unicode が使用されていない場合、 Unicode 文字は、RFC データ・ストリームを正しく通過できないことがあります。

#### <span id="page-461-4"></span>**11.4.7.4** 文字制限

この機能は、このマニュアルで明示的にリストされている文字についてのみ有効であり、その 他の文字については無効です。 IDoc ドキュメントには様々な制御文字が含まれる可能性があり ますが、これらの制御文字の処理に関するルールが存在しないため制御文字はフィルタを通過 します。

#### <span id="page-461-5"></span>**11.4.7.5** ドキュメント・タイプおよび方向

この機能は、Oracle インバウンド IDoc への SAP アウトバウンドに制限されています。これら のドキュメントはシステム間通信のために設計されており、XML 通信には無効な SAP 以外の システムまたは他のシステムからの文字が含まれる可能性があります。 SAP リモート関数呼出 しを介して配信される、SAP アウトバウンド・イベント・データはフィルタされません。 Oracle から SAP に送信されるデータ ( リクエスト / レスポンスまたはクライアント通信 ) が、 この機能によって影響を受けることはありません。データの所有者は、SAP に送信されるデー タの正確性に責任があります。

#### <span id="page-462-0"></span>**11.4.7.6** 空白ルールの表示

Java Unicode 定義で *is Whitespace* 属性が *true* に設定されている文字は、RAW テキスト (XML ではない ) 形式で文字の UTF-8 の 16 進コードを使用した場合にのみ表示可能です。 Unicode 文字のガイドについては、次の URL を参照してください。

http://www.fileformat.info/unicode/char/search.htm

詳細は、11-31 [ページ](#page-462-5)の 11.4.7.11 [項「空白文字の表示」](#page-462-5)を参照してください。

#### <span id="page-462-1"></span>**11.4.7.7 SAX** パーサー

文字シーケンス *CR+LF* は、それが IDoc テキスト内に含まれる場合であってもフィルタされる ことはありません。 XML IDoc をテキスト・エディタで表示すると、*LF* 文字のみが見つかりま すが、これは通常は SAX パーサーによって処理されます。詳細は、次のルールを参照してくだ さい。

http://www.w3.org/TR/REC-xml/#sec-line-ends

このルールにより、*U+000D+U+000A* は単一の *U+000A* 文字に変換されます。文字シーケンス *U+000D* は、アダプタによってフィルタされます。

#### <span id="page-462-2"></span>**11.4.7.8** 置換文字タイプ

置換文字は、ISO/IEC 646 で定義されている標準文字セットのものである必要があり、C0 や C1の制御文字自体にすることはできません。通常、制御文字は ASCII の 句読点および記号の セットから選択され、1 バイト文字で表現される必要があります。置換文字は一重引用符で囲む 必要があります。

#### <span id="page-462-3"></span>**11.4.7.9** 置換文字数

アダプタのインストールごとにフィルタ・ファイル内で使用できる置換文字は 1 つのみです。

#### <span id="page-462-4"></span>**11.4.7.10** フォントの使用状況

データを受信するシステムに、受信データに適切な言語パックおよび文字セットが含まれてい ることを確認してください。受信システム上のフォントにない文字データを表示する試行が送 信されると、ボックス文字が表示されて、ラスター・フォントまたはプリンタ・フォントに表 示対象文字をレンダリングするための文字ポイントがないことが示されることがあります。

#### <span id="page-462-5"></span>**11.4.7.11** 空白文字の表示

文字 *U+0085* ( 次の行 ) は、XML を特別なテキスト・エディタで調べ、その文字が存在するこ とが想定される空白の領域を強調表示して 16 進値を取得することによってのみ表示できます が、この場合、図 [11-33](#page-462-6) に示すように、これは UTF-8 の 16 進数である *c285* として表示され ます。

#### <span id="page-462-6"></span>図 **11-33** 空白文字の表示

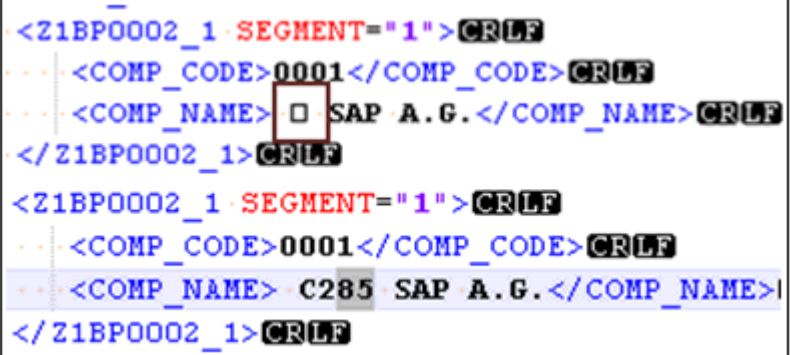

それ以外の場合、この文字は、XML パーサー・ディレクティブにより空白として無視されるた め、ファイルに表示されません。

**12**

## **12** トラブルシューティングおよび エラー・メッセージ

この章では、SAP R/3 に接続する場合の制限および回避策について説明します。次の項で構成 されています。

- 12.1 [項「トラブルシューティング」](#page-464-0)
- 12.2 項「BSE [エラー・メッセージ」](#page-468-0)

この章にリストされているアダプタ固有のエラーは、Oracle Adapter J2CA 構成または Oracle Adapter Business Services Engine (BSE) 構成のアダプタを使用した場合に発生する可能性が あります。

## <span id="page-464-0"></span>**12.1** トラブルシューティング

この項では、次の 3 つの項目で SAP R/3 に関するトラブルシューティング情報を提供します。

- 12.1.1 [項「アプリケーション・エクスプローラ」](#page-465-0)
- 12.1.2 項「[SAP R/3](#page-467-0)」
- 12.1.3 項「[Oracle Adapter J2CA](#page-467-1)」

トラブルシューティングに関連する可能性のあるログ・ファイル情報は、アダプタのインス トールに応じた次の場所で見つけることができます。

■ Oracle Adapter J2CA トレース情報は、次のディレクトリにあります。

*<ADAPTER\_HOME>*\config\*configuration\_name*\log

■ BSEトレース情報は、次のディレクトリにあります。

*<ORACLE\_HOME>*\user\_projects\domains\base\_domain\servers\soa\_ server1\stage\ibse\ibse.war\ibselogs

■ アプリケーション・エクスプローラのログ・ファイルは、次のディレクトリにあります。

*<ADAPTER\_HOME>*\tools\iwae\bin

## <span id="page-465-0"></span>**12.1.1** アプリケーション・エクスプローラ

ここでは、アプリケーション・エクスプローラを使用しているときに発生する可能性がある 様々なタイプのエラーについて説明します。

#### SAP R/3 がアプリケーション・エクスプローラ の「アダプタ」ノード・リストに表示されませ  $h_n$ アプリケーション・エクスプローラから Oracle Application Adapter for SAP R/3 に接続できま せん。 アダプタのアクティブ化中に問題が発生しまし た アプリケーション・エクスプローラを介して SAP R/3 ターゲットに接続できません。次のエ ラー・メッセージが表示されます。 Error getting target [SAP] java.lang.Exception: Error Logon to SAP System アプリケーション・エクスプローラを介して SAP R/3 システムに接続できません。次のエ ラー・メッセージが表示されます。

Problem activating adapter.(com.ibi.sapr3.SapAdapterExc eption: com.sap.mw.jco.JCO\$Exception: (102) RFC\_ERROR\_COMMUNICATION: Connect to SAP gateway failed Connect\_PM GWHOST=isdsrv8, GWSERV=sapgw00, ASHOST=isdsrv8, SYSNR=00 LOCATION CPIC (TCP/IP) on local host ERROR partner not reached (host isdsrv8, service 3300) TIME Fri Aug 27 11:49:14 2004 RELEASE 620 COMPONENT NI (network interface) VERSION 36 RC -10 MODULE ninti.c LINE 979 DETAIL NiPConnect2 SYSTEM CALL SO\_ERROR ERRNO 10061 ERRNO TEXT WSAECONNREFUSED: Connection refused COUNTER 1). Check logs for more information

続できません。次のエラー・メッセージが表示 いることを確認します。されます。

Problem activating adapter.(com.ibi.sapr3.SapAdapterExc eption:java.lang.ExceptionInInitiali zerError:JCO.classInitialize(): Could not load middleware layer 'com.sap.mw.jco.rfc.MiddlewareRFC' JCO.nativeInit(): Could not initialize dynamic link library sapjco3 [no sapjco3 in java.library.path]. java.library.path

#### エラー みんちょう かんしょう かんしょう 解決策

sapjco3.jar ファイルと sapjco3.dll ファ イルが lib ディレクトリに追加されていること を確認します。

次のことを確認します。

- SAP R/3 が実行中であること。
- アプリケーション・サーバー名、システム 番号およびクライアント番号が正しいこと。
- SAP R/3 のユーザー ID およびパスワードが 正しいこと。

SAP R/3 ターゲットへの接続時に正しい接続パ ラメータを入力していることを確認します。

SAP R/3 が実行中であること、およびアプリ ケーション・サーバーへの接続に正しいパラ メータ値を使用していることを確認します。

SAP R/3 は実行中であるのにアプリケーション・ sapjco3.dll ファイルが lib ディレクトリおよ エクスプローラを介して SAP R/3 システムに接 び Windows の system32 フォルダに追加されて

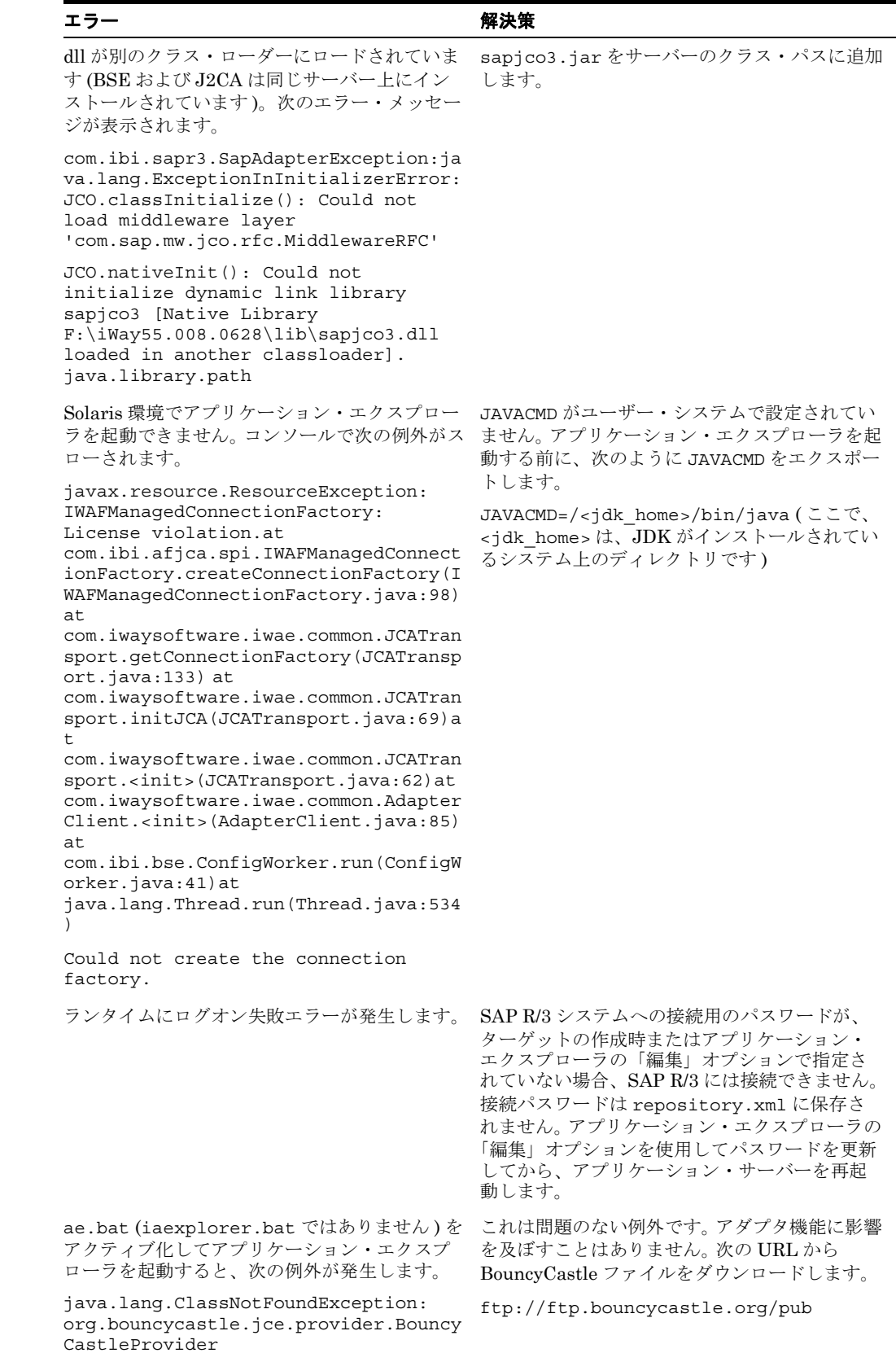

## <span id="page-467-0"></span>**12.1.2 SAP R/3**

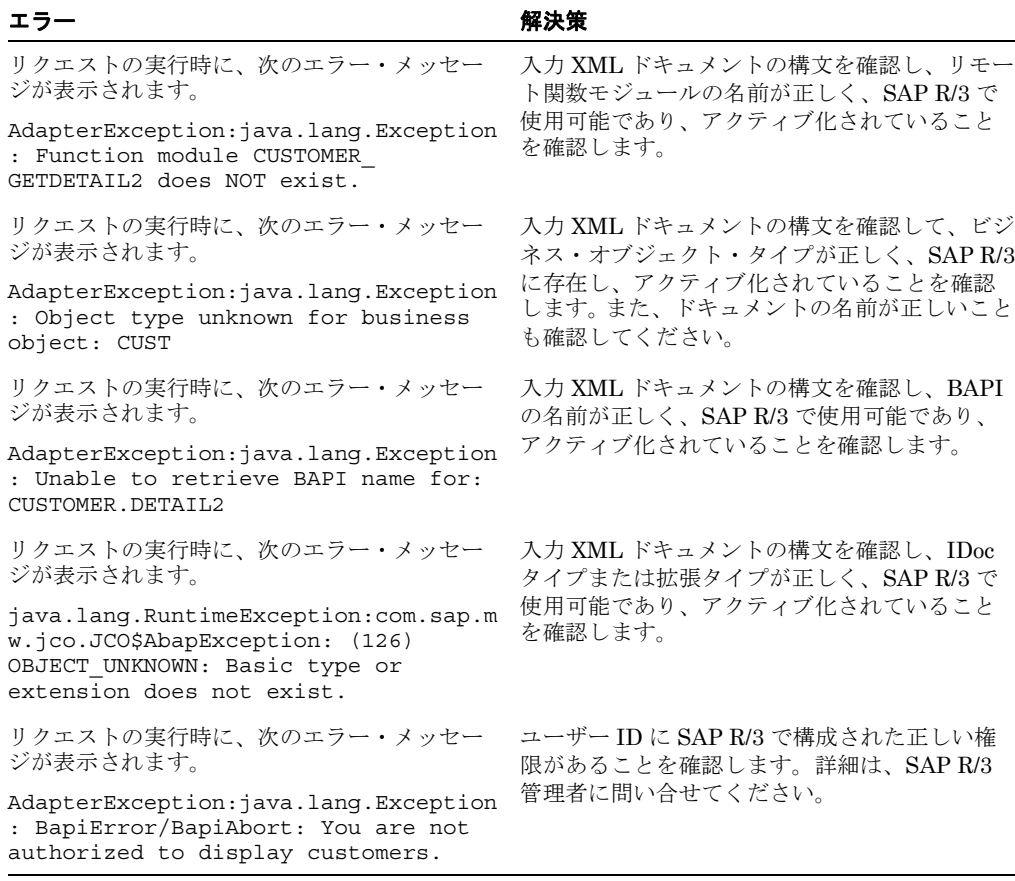

注意 **:** アクティブ化は、SAP の重要な概念です。アクティブ化状態で存在し ないオブジェクトは、システム上に存在するものとして表示されていても使 用できません。これは特に、IDOC および SAP ビジネス・オブジェクトに とって重要です。詳細は、SAP ドキュメントを参照してください。

## <span id="page-467-1"></span>**12.1.3 Oracle Adapter J2CA**

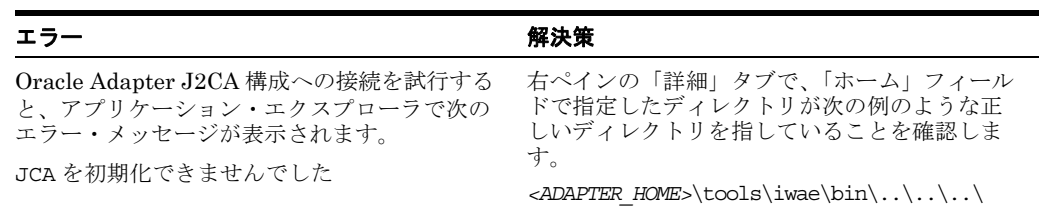
# **12.2 BSE** エラー・メッセージ

<span id="page-468-0"></span>ここでは、BSE を使用して Web サービスを処理しているときに発生する可能性がある様々な タイプのエラーについて説明します。

## **12.2.1 BSE** での一般的なエラー処理

BSE は、アダプタ・フレームワークへの SOAP ゲートウェイとアダプタのエンジンの両方の役 割を果たします。デザインタイムとランタイムの両方で、アダプタを使用する Web サービスが 実行されるときに様々な条件により BSE でエラーが発生することがあります。これらの条件と その結果発生するエラーは、特定のアダプタにかかわらず同様に公開されますが、使用される アダプタによっては、異なった形態で公開されるものもあります。ここでは、アダプタに固有 であることを基準として、より一般的なエラー条件を満たす場合に発生する可能性があるもの について説明します。通常、BSE 内の SOAP ゲートウェイ ([エージェント](#page-492-0))により、SOAP リ クエスト・メッセージが、Web サービスに必要なアダプタに渡されます。エラーが発生した場 合、その公開方法は、アダプタおよび API、またはアダプタで使用されるインタフェースに よって異なります。いくつかのシナリオにおいて、SOAP ゲートウェイで SOAP フォルトが生 成されます。一般に、BSE 内の SOAP エージェントで無効な SOAP リクエストが受信される たびに、SOAP フォルト要素が SOAP レスポンスで生成されます。 SOAP フォルト要素には、 フォルト文字列およびフォルト・コードの要素が含まれます。フォルト・コードには、SOAP エージェント・エラーの記述が含まれます。

<span id="page-468-2"></span>次の SOAP レスポンス・ドキュメントは、BSE で無効な SOAP リクエストが受信されたとき に生成されます。

<SOAP-ENV:Envelope xmlns:SOAP-ENV="http://schemas.xmlsoap.org/soap/envelope/">

```
 <SOAP-ENV:Body>
       <SOAP-ENV:Fault>
          <faultcode>SOAP-ENV:Client</faultcode>
          <faultstring>Parameter node is missing</faultstring>
       </SOAP-ENV:Fault>
    </SOAP-ENV:Body>
</SOAP-ENV:Envelope>
```
この例では、BSE により、この Web サービスの WSDL に必須の要素が SOAP リクエスト・ メッセージで受信されませんでした。

# **12.2.2** アダプタ固有のエラー処理

ここでは、次の項目について説明します。

- 12.2.2.1 項「[Oracle Application Adapter for SAP R/3](#page-469-0) の無効な SOAP リクエスト」
- 12.2.2.2 項「SOAP [リクエストからの空の結果」](#page-469-1)
- 12.2.2.3 項「SAP R/3 [への接続の失敗」](#page-469-2)
- 12.2.2.4 項「無効な SOAP [リクエスト」](#page-470-0)
- 12.2.2.5 項「[Oracle Application Adapter for SAP R/3](#page-470-1) リクエストからの空の結果」

<span id="page-468-1"></span>アダプタでランタイム中に例外が発生すると、BSE 内の SOAP エージェントにより、SOAP フォルト要素を含む SOAP レスポンスが生成されます。 SOAP フォルト要素には、フォルト・ コードおよびフォルト文字列の要素が含まれます。フォルト文字列には、アダプタ・ターゲッ ト・システムからのネイティブ・エラーの説明が含まれます。アダプタではターゲット・シス テムのインタフェースと API が使用されるため、例外が発生するかどうかは、ターゲット・シ ステムのインタフェースまたは API でのエラー条件の処理方法によって異なります。 SOAP リ クエスト・メッセージが BSE 内の SOAP エージェントによってアダプタに渡され、このリク エストがこのサービスの WSDL に基づいて無効である場合、SOAP フォルトを生成する例外が アダプタで発生することがあります。アダプタで発生するエラー条件をすべて予期することは ほぼ不可能ですが、次に、アダプタにより一般的なエラー条件がどのように処理され、Web サービス・コンシューマ・アプリケーションにどのように公開されるかについて説明します。

## <span id="page-469-0"></span>**12.2.2.1 Oracle Application Adapter for SAP R/3** の無効な **SOAP** リク エスト

<span id="page-469-4"></span>Oracle Application Adapter for SAP R/3 で、実行中の Web サービスの WSDL に準拠していな い SOAP リクエスト・メッセージが受信された場合、次の SOAP レスポンスが生成されます。

<?xml version="1.0" encoding="ISO-8859-1" ?> <SOAP-ENV:Envelope xmlns:SOAP-ENV="http://schemas.xmlsoap.org/soap/envelope/"> <SOAP-ENV:Body> <SOAP-ENV:Fault> <faultcode>SOAP-ENV:Server</faultcode> <faultstring>Error processing agent [XDSapIfrAgent] - XD[FAIL] SapIFRException:java.sql.SQLException: com.ibi.sapjco3.SapCallableStatement: execute() j java.util.NoSuchElementException</faultstring> </SOAP-ENV:Fault> </SOAP-ENV:Body> </SOAP-ENV:Envelope>

## <span id="page-469-1"></span>**12.2.2.2 SOAP** リクエストからの空の結果

Oracle Application Adapter for SAP R/3 で、SOAP リクエスト・メッセージで渡された入力パ ラメータを使用して SAP R/3 オブジェクトを実行する場合、そのパラメータが SAP R/3 内の レコードと一致していないと、次の SOAP レスポンスが生成されます。

<?xml version="

1.0" encoding="ISO-8859-1" ?>

<SOAP-ENV:Envelope xmlns:SOAP-ENV="http://schemas.xmlsoap.org/soap/envelope/">

<SOAP-ENV:Body>

<SOAP-ENV:Fault>

<faultcode>SOAP-ENV:Server</faultcode>

 <faultstring>Error processing agent [XDSapIfrAgent] - XD[FAIL] SapIFRException: java.sql.SQLException:com.ibi.sapjco3.SapCallableStatement: execute()

java.sql.SQLException: JCO Error Key: NO\_RECORD\_FOUND Short Description:

com.sap.mw.jco.JCO\$AbapException: (126) NO\_RECORD\_FOUND: NO\_RECORD\_FOUND</faultstring> </SOAP-ENV:Fault>

</SOAP-ENV:Body>

<span id="page-469-3"></span></SOAP-ENV:Envelope>

## <span id="page-469-2"></span>**12.2.2.3 SAP R/3** への接続の失敗

Web サービスの実行時に、Oracle Application Adapter for SAP R/3 から SAP R/3 に接続でき ない場合、次の SOAP レスポンスが生成されます。

<?xml version="1.0" encoding="ISO-8859-1" ?> <SOAP-ENV:Envelope xmlns:SOAP-ENV="http://schemas.xmlsoap.org/soap/envelope/"> <SOAP-ENV:Body>

<SOAP-ENV:Fault>

<faultcode>SOAP-ENV:Server</faultcode>

<faultstring>Error processing agent [XDSapIfrAgent] - XD[RETRY]

Connect to SAP gateway failed Connect\_PM GWHOST=ESDSUN, GWSERV=sapgw00, ASHOST=ESDSUN, SYSNR=00 LOCATION CPIC (TCP/IP) on local host ERROR partner not reached (host ESDSUN, service 3300)

TIME Mon Jun 30 16:01:02 2003 RELEASE 620 COMPONENT NI (network interface) VERSION 36 RC -10 MODULE ninti.c LINE 976 DETAIL NiPConnect2

SYSTEM CALL SO\_ERROR ERRNO 10061 ERRNO TEXT WSAECONNREFUSED: Connection refused COUNTER 1</faultstring>

</SOAP-ENV:Fault>

</SOAP-ENV:Body>

</SOAP-ENV:Envelope>

## <span id="page-470-0"></span>**12.2.2.4** 無効な **SOAP** リクエスト

<span id="page-470-3"></span>Oracle Application Adapter for SAP R/3 で、実行中の Web サービスの WSDL に準拠していな い SOAP リクエスト・メッセージが受信された場合、次の SOAP レスポンスが生成されます。

<?xml version="1.0" encoding="ISO-8859-1" ?> <SOAP-ENV:Envelope xmlns:SOAP-ENV="http://schemas.xmlsoap.org/soap/envelope/"> <SOAP-ENV:Body> <SOAP-ENV:Fault> <faultcode>SOAP-ENV:Server</faultcode> <faultstring>RPC server connection failed: Connection refused: connect</faultstring>

</SOAP-ENV:Fault>

```
</SOAP-ENV:Body>
```
</SOAP-ENV:Envelope>

## <span id="page-470-1"></span>**12.2.2.5 Oracle Application Adapter for SAP R/3** リクエストからの空 の結果

Oracle Application Adapter for SAP R/3 で、渡された入力パラメータを使用して SOAP リク エストを実行する場合、そのパラメータがターゲット・システム内のレコードと一致していな いと、次の SOAP レスポンスが生成されます。

<span id="page-470-2"></span>注意 **:** このアダプタの条件では、SOAP フォルトは発生しません。

<SOAP-ENV:Envelope xmlns:xsi="http://www.w3.org/1999/XMLSchema-instance" xmlns:SOAP-ENV="http://schemas.xmlsoap.org/soap/envelope/" xmlns:xsd="http://www.w3.org/1999/XMLSchema"> <SOAP-ENV:Body> <m:RunDBQueryResponse xmlns:m="urn:schemas-iwaysoftware-com:iwse" xmlns="urn:schemas-iwaysoftware-com:iwse" cid="2A3CB42703EB20203F91951B89F3C5AF"> <RunDBQueryResult run="1" /> </m:RunDBQueryResponse> </SOAP-ENV:Body> </SOAP-ENV:Envelope>

**A**

# **A** リモート処理での **SAP** のシステム・ロール について

Oracle Application Adapter for SAP R/3 は、3 つの異なるメッセージ・タイプ・シナリオおよ び 2 つの通信ロールを使用して SAP とメッセージを交換します。各ロールには、通信を有効に してメッセージを送信するために、SAP サーバーおよびアダプタで有効にする必要がある構成 オプションがあります。この付録では、ロール・タイプ、メッセージ・タイプおよびそれらの 関連用語について説明します。 SAP 本番システム環境では、特定の構成ロールに対して適切な 管理者のみが、通信エントリを変更または作成する権限を持ちます。この付録では、必要なタ スクに関する管理者用のチェックリストを提供し、インバウンドおよびアウトバウンド・メッ セージ処理の構成のプロセス全体について説明します。この情報は、本番以外のシステムを構 成する目的で、または参照目的で使用できます。

<span id="page-472-1"></span>この付録は次の項で構成されています。

- A.1 [項「アダプタの機能」](#page-472-0)
- A.2 項「SAP [インバウンド・メッセージ処理」](#page-474-0)
- A.3 項「SAP [アウトバウンド・メッセージ処理」](#page-480-0)

# <span id="page-472-0"></span>**A.1** アダプタの機能

ここでは、次の項目について説明します。

- A.1.1 [項「ロール」](#page-473-0)
- A.1.2 [項「クライアント」](#page-473-1)
- A.1.3 [項「サーバー」](#page-473-2)

Oracle Application Adapter for SAP R/3 の実装では、Java Native Interface (JNI) を介してネ イティブ c 通信レイヤーと通信する Java インタフェースである、SAP Java Connector (JCo) が使用されます。 RFC ( リモート関数呼出し ) API では、SAP システムの対応するコンポーネ ントと通信するために、CPIC (Common Programming Interface - Communications) および TCP/IP プロトコルが実装されます。各メッセージは、XML に、または XML から RFC 形式に シリアライズされ、SAP への送信のために現在の SAP メッセージ・タイプにマーシャルされ ます。 SAP サーバーによって、メッセージは現在のランタイム・オブジェクトにアンマーシャ ルされ、オブジェクトが実行されます。レスポンス・メッセージは RFC にマーシャルされ、 XML へのアンマーシャルおよびシリアライズのためにアダプタに返されます。このプロセスは シームレスで非常に迅速です。不適切な資格証明、ドキュメント・エンコーディングまたは実 際のアプリケーション・エラー (たとえば、指定されたフィールドの値の誤りなど)によってエ ラーが発生する場合があります。

## <span id="page-473-0"></span>**A.1.1** ロール

RFC プロトコルは、リクエストのモードに応じた動的プロトコルです。リクエストが RFC 接 続ノードへのインバウンドである場合、そのノードの機能はリクエストを満たすサーバーにな ります。リクエストがノードからのアウトバウンドである場合、そのノードの機能はクライア ントになり、サーバーがリクエストに応答するのを待機します。レスポンスを必要としないア ウトバウンド・イベントも、サーバーによって処理されます。

# <span id="page-473-1"></span>**A.1.2** クライアント

別のシステムへの接続をインスタンス化するシステムはクライアントであり、クライアント・ ロールによってリクエスト/レスポンス・メッセージは同期的に処理されます。 クライアント・ システムは、メッセージ処理を実行しませんが、有効にします。メッセージはクライアントで 開始されて終了します。アダプタが Oracle から SAP へメッセージを送信する場合、アダプタ はクライアントとして機能します。

クライアント接続のタイプは次のとおりです。

- 単一の SAP アプリケーション・サーバーに接続するアプリケーション・サーバー。
- 分散ロード処理を目的とした SAP アプリケーション・サーバーのグループへの接続のため に、SAP ログオン・ロード・バランサ・メッセージ・サーバーに接続する、メッセージ・ サーバー。

どちらの接続タイプも接続プールと呼ばれる特別なタイプの接続を使用しますが、接続プール についてはこの付録で後述します。

クライアント・メッセージ・タイプのタイプは次のとおりです。

- XML 属性としてのパラメータを持つオブジェクトスタイルのメッセージである、BAPI メッセージ。
- XML 要素としてのパラメータを持つ RFC スタイルのメッセージである、RFC メッセージ。
- ALE メッセージ・システムを使用して定位置区切りフラット・テキストまたは XML 要素 パラメータを送信する Intermediate Documents (IDoc)。

# <span id="page-473-2"></span>**A.1.3** サーバー

別のシステムからの接続リクエストを受け取るシステムは、サーバーです。サーバーは、メッ セージ処理を実行して結果をクライアントに返します。サーバーは、特定のメッセージの処理 を実装していない場合、NOT IMPLEMENTED の例外によってメッセージ・リクエストを拒 否できます。サーバーは、次の 2 つのタイプのメッセージを処理できます。

- メッセージ・リクエストとそのリクエストのパラメータを含む、インバウンド・メッセー ジ。
- インバウンド・メッセージ・リクエストを取得し、追加作業を実行するか、別のシステム に渡すか、または追加処理のための処理を実行してから SAP に返す、同期メッセージ。

SAP アプリケーション・サーバーは、同期メッセージ・プロセスが終了するのを待機してか ら、続行します。

サーバー接続のタイプは次のとおりです。

- メッセージ・タイプとパラメータの単純な受信である、処理モード ( リクエスト )。
- 同期プロセスを実行するレスポンス。

サーバー・メッセージ・タイプは次のとおりです。

- 要素としてのパラメータを持つ RPC スタイルのメッセージである、RFC メッセージ。
- ALE メッセージ・システムを使用して定位置区切りフラット・テキストまたは XML 要素 パラメータを送信する Intermediate Documents (IDoc)。

# <span id="page-474-0"></span>**A.2 SAP** インバウンド・メッセージ処理

ここでは、次の項目について説明します。

- A.2.1 項「SAP R/3 [インバウンド処理の構成」](#page-475-0)
- A.2.2 [項「論理システムの構成」](#page-477-0)
- A.2.3 [項「論理システム用の配信モデルの構成」](#page-478-0)
- A.2.4 [項「パートナ・プロファイルの定義」](#page-479-0)

リモート関数呼出し (RFC) または Business Application Programming Interface (BAPI) オブ ジェクト用のリクエスト / レスポンス ( クライアント ) メッセージを SAP システムに送信する には、一連の有効なログオン資格証明が必要です。必要なパラメータのリストを含む、アダプ タ・ターゲットの構成方法の詳細は、2-3 [ページ](#page-26-0)の「SAP R/3 [ログオン・パラメータの識別」](#page-26-0) を参照してください。アダプタ・ターゲットの有効な値については、SAP システム管理者に問 い合せてください。

最初のログオンの前に、次の値を入手します。

- 有効な SAP 接続パラメータ。
- SAP 通信ユーザー ( セキュリティ上の理由から、SAP GUI DIALOG ユーザーはお薦めし ません )。
- アダプタで実行するタスクに対する適切な SAP 認可。

#### **SAP** 認可

サーバーに接続する前に、適切な SAP 認可を取得する必要があります。同じユーザー ID への RFC および DIAG のアクセスを許可しないことが、SAP の推奨されるセキュリティ上の措置 です。

RFC アクセスを保護するために使用される基本的な認可オブジェクトは、次のとおりです。

**S\_RFC**: 関数グループを保護します ( 認可オブジェクト・クラス AAAB 内にあります )。

- 認可オブジェクト +**S\_RFC**:
	- **–** 認可フィールド :RFC\_TYPE
	- **–** 認可値 : FUGR のみが有効な値です。
	- **–** 認可フィールド : RFC\_NAME
	- **–** 認可値 : アクティブ化された関数グループの名前。例 : ("ABCD") や「\*」。
	- **–** 認可フィールド :ACTVT
	- **–** 認可値 : 16 ( 実行 ) のみが有効な値です。

個々の関数モジュールの実行可能コード内に、追加のセキュリティが組み込まれている場合が あります。関数またはアプリケーションのユーザーにその関数またはアプリケーションを使用 するための認可要件を通知することは、関数開発者またはアプリケーション作成者の要件です。 必要な追加の認可があるかどうかを判別するには、管理者に問い合せてください。

次の認可オブジェクトを使用して、個々の表をアクセスから保護できます。

**S TABU DIS**: 表を保護します (認可オブジェクト・クラス BC A 内にあります)。

- 認可オブジェクト +**S\_TABU\_DIS**:
	- **–** 認可フィールド : DICBERCLS: または (「認可グループ」)。
	- **–** 認可値 : たとえば、テーブル MARA はグループ MA 内にあります。
	- **–** 認可フィールド :ACTVT
	- **–** 認可値 : 03 ( 表示 )

この認可オブジェクトの使用の詳細は、SAP システムのドキュメントを参照してくださ い。

アダプタ・ターゲットに対して適切な資格証明が指定され、SAP アプリケーション・システム で適切な認可が構築されると、アダプタを初期化する準備は完了です。

#### リクエスト **/** レスポンス **(** クライアント **)** メッセージ

ビジネス・オブジェクト・リポジトリ

アプリケーション・エクスプローラを使用して適切なアプリケーション・ツリー・ブランチ (*Financial Accounting* など ) を展開し、ビジネス・オブジェクト (*Company Code* など ) にナ ビゲートして展開します。オブジェクトをクリックして、そのオブジェクトのメソッドを表示 します。 BAPI には、リリースとバージョニングがあります。ランタイムに使用されるすべての BAPI はリリース・ステータスである必要があり、そうでない場合は実行時例外が発生します。 XML スキーマを生成するメソッドを選択します。XML スキーマから XML インスタンス・ド キュメントを作成し、これにデータを移入します。適切な入力と出力 ( ファイル /html/ その他 ) の伝送方法を使用して、Oracle プロセスを作成します。処理のためにドキュメントをアダプタ に送信し、結果を受信します。

リモート関数呼出し

アプリケーション・エクスプローラを使用して適切なアプリケーション・ツリー・ブランチ (*Financial Accounting* など ) を展開し、関数グループ (*0002 - Company Code* など ) にナビ ゲートして展開します。関数ごとに異なる処理メソッドが公開されています。すべての BAPI は、RFC を介して実装されるため、RFC オブジェクトとして存在します。これらは、たとえば BAPI 処理が不可能なときに、イベント処理が可能となるように呼び出すことができます。すべ ての RFC が BAPI として存在するわけではありません。関数を選択して XML スキーマを生成 します。XML スキーマから XML インスタンス・ドキュメントを作成し、これにデータを移入 します。適切な入力と出力 ( ファイル /html/ その他 ) の伝送方法を使用して、Oracle プロセス を作成します。処理のためにドキュメントをアダプタに送信し、結果を受信します。

*ALE IDOC* メッセージ

SAP ERP ALE\* インバウンド・メッセージ処理では、IDoc が SAP R/3 システムに送信されて 格納されますが、使用される SAP サーバーで一定の構成が必要です。このロールでは、メッ セージはトランザクション・データとして SAP に送信され、SAP サーバー上に格納されます。 ドキュメント・データは、トリガーされたワークフロー中に、SAP 内の第 2 手順で処理されま す。

# <span id="page-475-0"></span>**A.2.1 SAP R/3** インバウンド処理の構成

この項では、次の項目について説明します。

■ A.2.1.1 [項「アダプタのチェックリスト」](#page-476-0)

IDoc を SAP ERP に送信するには、メッセージ・パーティに関する次の情報が必要です。

- メッセージの送信者
- メッセージの受信者
- 送信されるメッセージのタイプ

送信者および受信者は ALE システムで定義する必要があり、各パーティがどのようなメッセー ジを受け入れ、それがどのように処理されるかをパーティごとに定義する必要があります。

接続情報には物理的な接続情報は含まれていないため、送信システムと受信システムの情報は 論理システムと呼ばれるユニット内で定義されます。論理システムは、特定の送信者または受 信者に関するすべての情報のコンテナとして機能します。

論理システムが定義されると、このシステムで送受信される様々なメッセージに関する情報が 配信モデルに格納されます。このモデルは処理が発生する前に定義する必要があり、送信者ま たは受信者のエラーを防ぐために正確に定義する必要があります。配信モデルでは、IDoc メッ セージ・アプリケーションでフィルタを有効にすることもでき、IDoc の特定の部分のみを送信 または配信することが可能になります。論理システム、配信モデルおよびメッセージ・タイプ の間には、1 対 1 の対応があります。フィルタ・グループ、フィルタ・オブジェクト、ルールお よび依存関係によって、複雑なフィルタ・ルールを構成できます。配信モデルでのフィルタの 構成の詳細は、SAP システムのドキュメントを参照してください。

SAP システムによる IDoc の処理は、パートナ・プロファイルで定義されます。パートナおよ びメッセージごとに、メッセージを様々に処理できるプロセス・コードを定義することが可能 です。

#### <span id="page-476-0"></span>**A.2.1.1** アダプタのチェックリスト

SAP にメッセージを送信するには、ALE 管理者は ( ログオン資格証明の後に ) 次の割当てを行 う必要があります。

- **1.** 論理システム名。
- **2.** SAP アプリケーション・サーバーに送信するメッセージ・タイプおよび IDoc 基本タイプ。

SAP ERP システム内で、ALE 管理者は次のことを行う必要があります。

- **1.** 論理システムを作成します。
- **2.** 配信モデルを作成します。
	- **a.** モデルの送信者を割り当てます。
	- **b.** モデルの受信者を割り当てます。
	- **c.** メッセージ・タイプを割り当てます。
- **3.** 論理システムのパートナ・プロファイルを作成します。
	- **a.** メッセージ・タイプごとに、メッセージを処理するための SAP のプロセス・コードを 割り当てます。
- 例
- 論理システム ORACLIENT が作成されます (SAP トランザクション SALE を使用)。
- 配信モデル ZORACLNT が作成されます (SAP トランザクション BD64 を使用 )。
- 送信パートナ ORACLIENT および受信パートナ T90ALECNT (中央ホストの ALE コン ポーネント ) 用にメッセージ・タイプ MATMAS が追加されます。
- パートナ・プロファイル ORACLIENT が作成され (SAP トランザクション WE20 を使用)、 インバウンド・メッセージ MATMAS にプロセス・コード MATM が割り当てられます。

注意 **:** ここでは、インバウンド・メッセージ用に SAP ERP を構成するため の手順を参考用に説明しています。より包括的な情報は、SAP ERP のドキュ メントを参照してください。

インバウンド IDoc 処理用に SAP R/3 を構成するには、次のようにする必要があります。

- **1.** 論理システムを構成します。
- **2.** 配信モデルを構成します。
- **3.** インバウンド・パートナ・プロファイルを定義します。

## <span id="page-477-0"></span>**A.2.2** 論理システムの構成

ここでは、次の項目について説明します。

- A.2.2.1 項「SAP [トランザクションのショートカット」](#page-477-1)
- A.2.2.2 [項「論理システムの定義」](#page-477-2)

論理システムは、メッセージの送信者または受信者のパーティに関する構成情報のためのコン テナ・オブジェクトです。これが論理システムである理由は、接続情報が格納されず、エン ド・ポイントで処理可能なメッセージおよびメッセージの処理に使用されるメソッドに関する 情報のみが格納されているためです。

## <span id="page-477-1"></span>**A.2.2.1 SAP** トランザクションのショートカット

- **/n** 現在のトランザクションを終了し、新しいトランザクションをただちに開きます。
- **/o** 現在のトランザクションのコンテキストを維持し、新しいウィンドウで新しいトラン ザクションを開きます。

## <span id="page-477-2"></span>**A.2.2.2** 論理システムの定義

論理システムの定義を作成するには、SAP Implementation Guide for Customizing (IMG) で エントリを作成します。

ALE は、SAP ERP Application Link Enablement システムであるため、/nSALE トランザク ションを使用して ALE 用の IMG にナビゲートします。

**1.** SALE トランザクションにナビゲートします。

「Display IMG」ウィンドウに ALE の構成ツリーが表示されます。

- **2.** 次のようにします。
	- **a.** 「**Basic Settings**」ノードを展開します。
	- **b.** 「**Logical Systems**」を展開します。
	- **c.** 「**Define Logical System**」をクリックします。
	- **d.** SAP R/3 ユーザーの場合、画面が若干異なる可能性があり、特別なノードである 「**Sending and Receiving Systems**」を展開します。

「Caution: The table is cross-client」というメッセージが表示されます。

このメッセージは、論理システム内のカスタマイズ・データへの変更が SAP ERP サー バーのすべてのユーザーに適用されることを通知するために表示されます。これは、明確 にログオン・クライアントにバインドされるほとんどのアプリケーション・データとは異 なります。論理システムのエントリは一切変更しないでください。新しい情報の追加のみ を行います。これを行うには、正しい権限を持つ SAP ログオン ID を使用します。

**3.** 緑色のチェック・マークをクリックして続行します。

「Change View "Logical Systems"」ウィンドウが表示されます。

**4.** 「**New Entries**」ボタンをクリックします。

「New Entries: Overview of Added Entries」ウィンドウが表示されます。

**5.** 「Log.System」列に論理システム (ORACLETDS など ) を入力し、「Name」列に説明を指 定します。

注意 **:** これらのフィールドは、必須フィールドであることがわかるよう黄色 で強調表示されています。

**6.** 上部のメニュー・バーの「**Save**」アイコンをクリックします。

「Prompt for Workbench request」ダイアログが表示されます。

注意 **:** システムの使用状況によっては、最終ワークベンチのリクエスト番号 がダイアログに表示されます。これを使用せず、次の手順に進みます。

- **7.** 「**New Request**」アイコンをクリックして、新しいリクエストを作成します。
- **8.** リクエスト・システムで、エントリの説明を入力します。残りのフィールドは自動的に入 力され、変更する必要はありません。

「Prompt for Workbench Request」ダイアログが再び表示され、新しいリクエスト番号に はワークベンチで作成された最終リクエスト番号が入力されていますが、この番号は使用 しません。

**9.** チェック・マークをクリックして、新しいリクエスト番号を作成します。

「Logical System Entries」ウィンドウが新しい論理システム情報でリフレッシュされま す。新しい論理システムが青色で強調表示され、この手順が正常に完了したことが示され ます。

## <span id="page-478-0"></span>**A.2.3** 論理システム用の配信モデルの構成

この項では、次の項目について説明します。

■ A.2.3.1 [項「配信モデルの定義」](#page-478-1)

配信モデルには、送信者論理システム、受信者論理システムおよび送受信されるメッセージの タイプが含まれます。指定された送信者または受信者に有効な配信モデルがない場合、メッ セージは処理されず、エラー位置にルーティングされます。SAP BAPI オブジェクトやフィル タリングを含め、配信モデルの詳細なトピックについては、SAP のドキュメントを参照してく ださい。

## <span id="page-478-1"></span>**A.2.3.1** 配信モデルの定義

配信モデルを定義するには、次のようにします。

**1. bd64** トランザクションを実行します。

「Display Distribution Model」ウィンドウがデフォルトの表示モードで表示され、現在の モデル・ビューのエントリが示されます。

**2.** ツリーを展開して、各モデル・ビューのエントリを表示します。

アイテムを追加するには、トランザクションを変更モードに切り替える必要があります。

**3.** 「**Distribution model**」をクリックし、「**Switch processing mode**」を選択します。

画面がリフレッシュされ、モデル・ビュー・ウィンドウが「Change Distribution Model」 に切り替わります。

**4.** 使用可能なメニュー・ボタンから、「**Create Model View**」を選択します。

「Create Model View」ダイアログが表示されます。

**5.** 「Short text」フィールドにモデル・ビュー名を入力し、「Technical name」フィールドに 説明としての役割も果たす名前を入力します。

文字 Z で始まる名前を使用することをお薦めしますが、これは、SAP がシステム更新時に これらの名前を上書きしないためです。これは、モデル・ビューの名前についてのみです。

**6.** 緑色のチェック・マーク・アイコンをクリックして、情報を入力します。

画面がリフレッシュされ、「Change Distribution Model」メイン・ウィンドウに戻ります。 構成された配信モデルがリストに追加されました。

モデル・ビューは、「Save」アイコンをクリックするまでトランザクションの一時記憶域 に置かれます (エントリは明るい色で表示されます)。システム接続が切断またはタイムア ウトすると、エントリは消失します。ベスト・プラクティスとして、配信モデルの構成プ ロセス中は、変更内容が失われないように各ダイアログの後に変更を保存します。

- **7.** 以前に定義したエントリにカーソルを置きます。 エントリが強調表示されます。
- **8.** 中央のメニュー・バーで、「**Add Message Type**」ボタンをクリックします。

「Add Message Type」ダイアログが表示されます。

- **9.** 次のようにします。
	- **a.** 「Sender」フィールドで、Oracle システムの送信論理システムの名前を入力します (ORACLETDS など )。詳細は、A-6 [ページの「論理システムの構成」を](#page-477-0)参照してくだ さい。
	- **b.** 「Receiver」フィールドで、SAP システムのクライアント ALE 論理システムの名前を 入力するか (ALE 受信者 )、ドロップダウンから選択します (T90CLNT090 など )。
	- **c.** 「Message type」フィールドで、使用するメッセージ・タイプを入力します (MATMAS など )。

各フィールドの右側にあるドロップダウン・アイコンをクリックして、使用可能な値 をリストから参照できます。

**d.** 緑色のチェック・マーク・アイコンをクリックして、情報を入力します。

「Change Distribution Model」メイン・ウィンドウがリフレッシュされます。

- **10.** 「**Save**」をクリックします。
- **11.** ALE 階層ツリーで、作成した配信モデルにナビゲートします。送信者および受信者は、送 信者、受信者およびメッセージの関係が視覚的にわかるように示されます。

同じシステムのその後のメッセージ・タイプについて、モデル・ビューを展開して受信者 名を表示し、名前にカーソルを置きます。次に、「**Add Message Type**」ボタンをクリッ クします。すべてのフィールドに自動的に情報が入力されます。これでメッセージ・タイプ を追加できます。

# <span id="page-479-0"></span>**A.2.4** パートナ・プロファイルの定義

パートナ・プロファイルは、論理システムごとに、処理するメッセージとメッセージの処理方 法を定義します。これにより、パートナの処理の詳細を柔軟に構成することが可能となります。 パートナ・プロファイルには、メッセージ・タイプごとにエントリを 1 つのみ含めることがで きます。パートナ・プロファイルを定義するには、次のようにします。

**1.** 画面の左上にあるコマンド・バーに **/nwe20** と入力し、**we20** トランザクションを実行し ます。

「Partner profiles」ウィンドウが表示されます。

**2.** 「**Partner Type LS**」を選択して、中央のメニュー・バーの白色のアイコンをクリックし ます。上部のメニューの「**Create**」を選択することもできます。

画面の右側の表示が変わり、パートナ・プロファイルの未記入フォームが表示されます。

**3.** パートナ番号フィールドに論理システムの名前 (ORACLETDS など ) を入力し、「**Save**」 アイコンをクリックします。

画面が新しいプロファイルによって変更されます。

- **4.** 埋込みテキスト「Inbound parmtrs」が表示されるまで、下にスクロールします。
- **5.** 緑色のプラス記号のアイコンをクリックします。

「Partner profiles: Inbound parameters」ダイアログが表示されます。

- **6.** 「Message Type」として **MATMAS** を入力します。
- **7.** 「Process code」ドロップダウンを使用して、MATMAS を表す **MATM** を見つけて選択し ます。
- **8.** 「Process Mode」として「**Immediate**」または「**Background**」を選択します。

注意 **:** 適切な設定については、SAP 管理者に問い合せてください。

- **9.** メニュー・バーの「**Save**」アイコンをクリックして、MATMAS のインバウンド・パート ナ・プロファイルのエントリを保存します。
- **10.** メニュー・バーの「**Back**」( 左矢印 ) ボタンをクリックして、前のウィンドウに戻ります。

MATMAS がエントリ・リストに表示されます。

これで、論理システム / パートナ・プロファイル (OracleTDS/MATMAS) のインバウンド 構成は完了です。インバウンド IDoc メッセージ・タイプのエントリを追加するには、[A-7](#page-478-0) [ページの「論理システム用の配信モデルの構成」](#page-478-0)から始まる手順を繰り返します。別の論 理システムおよびメッセージ・タイプを追加するには、A-6 [ページの「論理システムの構](#page-477-0) [成」](#page-477-0)からの手順を繰り返します。

これで、適切な Oracle プロセスの構成後に、IDoc の送信を開始できます。

SAP IDoc 監視コンソールから、SAP トランザクション **WE02** で IDoc トランザクション を監視できます。 IDoc の処理状態およびステータスが、送信者、受信者およびデータとと もに使用可能です。詳細は、SAP のオンライン・ヘルプ・ページにある「*IDoc Display*」 のトピックを参照してください。

# <span id="page-480-0"></span>**A.3 SAP** アウトバウンド・メッセージ処理

Oracle Application Adapter for SAP R/3 では、リモート関数モジュール、BAPI ALE のイン タフェース・スタイルを使用した SAP メッセージからのアウトバウンド、またはトランザク ション ID を持つトランザクション RFC メッセージを処理できます。メッセージ・タイプは、 リモート関数呼出しまたは IDoc です。 SAP JCo を介したすべての処理は同期 ( リクエスト / レ スポンス ) ですが、メッセージ処理は非同期 ( 配信のみ ) または同期 ( イベント / 返信 ) であり、 この場合は編成されたプロセスが作業を実行して、待機中のアプリケーション・サーバーに情 報を返します。 RFC メッセージは、SAP ABAP プログラムまたは SAP ワークフロー・システ ムから送信できます。 IDoc は、システム・トランザクションまたは標準プログラムで送信され ます。 SAP での BAPI イベントは、ALE インタフェース用に特別にプログラムされ、有効に なっている場合を除いて内部用です。

SAP でのイベントは、イベント処理の作業を行うイベント・ハンドラへのイベント・リンクに よって有効になっています。イベントを送信するメカニズムはすべて SAP システムで有効に なっており、アダプタは SAP イベント・ハンドラの終了プロセスを受け取ります。

アウトバウンド・メッセージは、アダプタではイベントとして定義されます。イベントは、非 同期 ( メッセージを配信するのみ ) または同期 ( 返信を返す ) です。アダプタのインバウンド・ イベントが双方向 ( イベント - 返信 ) になるには、受信プロセスでプロセス・フローにリクエス ト・ハンドラが実装される必要があります。リクエスト・ハンドラは、受信 SAP データを受け 取り、それを操作して、SAP に返すために有効なイベント返信フォーマットでデータをアダプ タに返します。

RFC アウトバウンド・メッセージの場合、リモート関数呼出しを受信するために必要になるも のは、SAP RFC 宛先とプログラム ID のみです。 IDoc 処理の場合、RFC でメッセージ・イベ ントを受信するには、論理システム、配信モデル、パートナ・プロファイルおよびポートを作 成する必要があります。

#### **SAP** アウトバウンド用語

- イベント作成者 JCO/RFC クライアントであり、これは、イベント ( リクエスト ) を作成 し、オプションでイベント返信 ( レスポンス ) を待機する SAP システムです。
- イベント・リスナー JCO/RFC サーバーであり、これは、イベントを受信し、リクエスト を処理し、オプションでレスポンスを返すアダプタです。

ここでは、次の項目について説明します。

- A.3.1 項「SAP [ゲートウェイ」](#page-482-0)
- A.3.2 項「プログラム ID [とロード・バランシング」](#page-482-1)
- A.3.3 項「SAP GUI での RFC [宛先とプログラム](#page-484-0) ID の登録」
- A.3.4 項「イベント・アダプタ用の [Application Link Embedding](#page-486-0) 構成」
- A.3.5 [項「ポートの定義」](#page-486-1)
- A.3.6 [項「論理システムの構成」](#page-486-2)
- A.3.7 [項「論理システム用の配信モデルの構成」](#page-488-0)
- A.3.8 [項「パートナ・プロファイルの定義」](#page-489-0)
- A.3.9 項「SAP R/3 ALE [構成のテスト」](#page-490-0)

多くの場合、アウトバウンド処理はイベントとして実装されます。 SAP アプリケーション・ サーバーには、定義済イベントの多数のステージがあります。イベント処理はリンクによって 結合されます。本番 SAP サーバーでは、すべてのリンクがデフォルトで有効になっているわけ ではありません。イベントをアクティブにしてメッセージを送信できるようにするには、オブ ジェクトのステータス変更を送信できるオブジェクト、有効なイベントのリストへのリンクお よびイベント・ハンドラが必要です。イベント・ハンドラによってメッセージの処理が実装さ れます。

アクティブな SAP イベントは、イベント・ハンドラが実装された定義済のコンポーネントでの ステータス変更です。 SAP アプリケーション・サーバーには多数のイベント・タイプがあり、 最もよく知られているイベント・ハンドラは ALE Message Control で、SAP によって Material Master や Customer Master などのオブジェクトに関して実装されます。これらのオ ブジェクトにおける変更によってアウトバンド・イベント IDoc を生成できます。

イベントの作成は通常は SAP によって実装されますが、多数のオブジェクトをイベント処理に 対して有効にできるものの、多くの場合、これには高度な構成やプログラミングが必要になり ます。 SAP イベントのタイプと SAP イベントの構成方法の詳細は、SAP のドキュメントを参 照してください。

RFC アウトバウンド・メッセージの場合、リモート関数呼出しを受信するために必要になるも のは、SAP RFC 宛先とプログラム ID のみです。

IDoc 処理の場合、tRFC でメッセージ制御イベントを受信するには、論理システム、配信モデ ル、パートナ・プロファイルおよびポートを作成する必要があります。

#### **SAP** アウトバウンド用語

- JCO/RFC クライアントは、RFC リクエストを作成し、オプションでレスポンスを待機す るシステムです。
- JCO/RFC サーバーは、RFC リクエストを受信し、リクエストを処理し、オプションでレ スポンスを返すシステムです。

## <span id="page-482-0"></span>**A.3.1 SAP** ゲートウェイ

SAP ゲートウェイは、SAP アプリケーション・サーバーまたは専用のゲートウェイ・サーバー で実行されるプロセスです。ゲートウェイ・プロセスによって、SAP へのすべての接続が管理 されます。 SAP へのサーバー接続は、それらが SAP アプリケーションで登録済プログラムとし て事前に構成され、必要なプログラム ID を提示する場合を除いて受け入れられません。

サーバー接続は、それ自体をゲートウェイに提示し、プログラム ID を公開します。プログラム ID が登録済プログラム ID のリストで見つかった場合、ゲートウェイ・サーバーは接続をサー バーに提供し、サーバーは接続を受け入れます。このプログラム ID は SAP 内の RFC 宛先にリ ンクされ、これによって SAP 関数モジュールと ALE ドキュメント (IDoc または BAPI IDoc) を宛先にルーティングできるようになります。 RFC 宛先は、SAP プログラム ID を識別するた めのキーとして機能します。また、プログラム ID は、SAP への接続を確立するアプリケー ション・サーバーによって公開され、接続サーバーの IP アドレスへの直接リンクになります。 メッセージは、RFC 宛先を介してアプリケーション・サーバーにルーティングされます。適切 なセキュリティ上の措置は、プログラム ID を実装するアダプタ・インスタンスにアクセスす る Oracle Application Adapter for SAP R/3 ユーザーと SAP 内でプログラム ID を変更または 表示する SAP トランザクション権限を持つユーザーを分離することであり、すべてのリクエス トは RFC 宛先を介してルーティングされます。

注意 **:** RFC サーバー・プログラムは、SAP ゲートウェイに登録され、受信 RFC コール・リクエストを待機します。 RFC サーバー・プログラムは、特定 の SAP システムではなく、SAP ゲートウェイでプログラム ID によってそれ 自体を登録します。 SAPGUI では、接続タイプ T と登録モードを使用して、 トランザクション SM59 で宛先を定義する必要があります。さらに、このエ ントリには、RFC サーバー・プログラムが登録されている SAP ゲートウェ イに関する情報が含まれている必要があります。

# <span id="page-482-1"></span>**A.3.2** プログラム **ID** とロード・バランシング

ここでは、次の項目について説明します。

- A.3.2.1 項「SAP RFC [アウトバウンドの概要」](#page-483-0)
- A.3.2.2 項「SAP IDoc [イベント」](#page-483-1)

ゲートウェイ・サーバーに特定のサーバー・インスタンスへの接続があり、別のサーバー・イ ンスタンスがそれ自体をゲートウェイに提示した場合、ゲートウェイは接続を提供し、ロー ド・バランシング・モードで機能し始めます。ゲートウェイは、固有のアルゴリズムを使用し て、要求と合計処理時間に応じて様々なメッセージを各サーバーに送信します。これにより、 スキーマおよびアプリケーションによってメッセージが検証されたときに、予期しない結果が 発生する場合があります。

Oracle で単一の SAP プログラム ID を使用して複数のイベントを構成する場合、SAP によっ てイベント・データはロード・バランシングされます。たとえば、複数のリモート関数呼出し または BAPI によって同じプログラム ID (ORACLETDS など ) が使用され、複数の SAP リス ナーがこのプログラム ID で構成されている場合、SAP によって 1 つのリクエストが 1 つのリ スナーに、次のリクエストは別のリスナーにというように送信されます。 SAP ゲートウェイ・ サーバーには、ロード・バランシング・アルゴリズムがあります。このメカニズムは SAP アプ リケーション開発に固有であり、接続の合計スループット、待機状態になった回数などを比較 することで機能します。 1 つの接続が 9 個のメッセージを受信し、2 番目の接続が 1 個のメッ セージを受信する場合があります。 9 個のメッセージのうちの 5 個がスキーマの検証に対して拒 否され、もう一方の接続の 1 個のメッセージがスキーマの検証に対して拒否された場合、SAP イベント処理メッセージが欠落している疑いがあります。

サーバー (SAP からアダプタへのインバウンド ) 状況でのロード・バランシングは、アダプタ の複数のインスタンスを SAP システムに接続することによって処理されます。 SAP システムに よって接続はロード・バランシングされます。このパフォーマンスは調整できません。

## <span id="page-483-0"></span>**A.3.2.1 SAP RFC** アウトバウンドの概要

- **1.** RFC 宛先を作成します (SM59 を使用 )。
	- **a.** 宛先名を入力します。
	- **b.** 登録されているプログラム ID を入力します。
	- **c.** 「MDMP & Unicode」タブで、「Unicode」オプションが選択されていることを確認し ます。
	- **d.** Oracle BPEL またはメディエータを起動します。
	- **e.** BPEL またはメディエータのチャネルの手順 b から、同じ登録済プログラム ID 値を 入力します。
	- **f.** チャネルを起動します。
	- **g.** SAP で「Test」ボタンを使用して接続をテストします。
- **2.** SAP RFC メッセージをシミュレートします (SE37 を使用 )。

ABAP ワークベンチ認可が必要です。

- **a.** 手順 1a で定義した RFC 宛先名を「Destination」フィールドに入力します。
- **b.** 有効な SAP RFC 関数名を「Function」フィールドに入力します。
- **c.** 関数のパラメータにデータを入力します。
- **d.** 「Execute」( 時計 ) ボタンをクリックします。 データが BPEL チャネルに到達します。

### <span id="page-483-1"></span>**A.3.2.2 SAP IDoc** イベント

IDoc を SAP から受信できるようにするには、アプリケーション・エクスプローラを使用して、 Oracle Application Adapter for SAP R/3 のチャネルを構成する必要があります。また、SAP アプリケーション・サーバー上での構成も必要です。

- **1.** RFC 宛先を作成するか (SM59 を使用 )、前の項 (「SAP RFC アウトバウンドの概要」) で 定義したものと同じ宛先を使用します。
	- **a.** 宛先名を入力します。
	- **b.** 登録されているプログラム ID を入力します。
	- **c.** 「MDMP & Unicode」タブで、「Unicode」オプションが選択されていることを確認し ます。
	- **d.** Oracle BPEL またはメディエータを起動します。
	- **e.** BPEL またはメディエータのチャネルの手順 b から、同じ登録済プログラム ID 値を 入力します。
	- **f.** チャネルを起動します。
	- **g.** SAP で「Test」ボタンを使用して接続をテストします。
- **2.** A-6 [ページの「論理システムの構成」の](#page-477-0)説明に従って、論理システムを作成または使用し ます。
- **3.** A-7 [ページの「論理システム用の配信モデルの構成」の](#page-478-0)説明に従って、配信モデルを定義 または使用します。
- **4.** トランザクション WE21 を使用して、SAP トランザクション RFC ポートを作成します。
- **5.** トランザクション WE20 を使用して、SAP アウトバウンド・パートナ・プロファイルを作 成します。

# <span id="page-484-0"></span>**A.3.3 SAP GUI** での **RFC** 宛先とプログラム **ID** の登録

ここでは、次の項目について説明します。

- A.3.3.1 [項「プログラム](#page-484-1) ID の登録」
- A.3.3.2 [項「構成のテスト」](#page-485-0)
- A.3.3.3 [項「同期](#page-485-1) RFC コール」

SAP R/3 システムが SAP R/3 イベント・アダプタに次の呼出しまたはインタフェースを発行で きるようにするには、RFC 宛先にプログラム ID を登録する必要があります。

- リモート関数呼出し (RFC)
- Business Application Programming Interfaces (BAPI) BAPI に外部イベントはなく、 RFC フォームを使用します。
- Intermediate Documents (IDocs)

RFC 宛先は、プログラム ID をマスキングして、イベントをターゲット・システムに送るため に使用されるシンボリック名 (ORACLETDS など ) です。プログラム ID は、SAP GUI および イベント・アダプタで構成されます。

## <span id="page-484-1"></span>**A.3.3.1** プログラム **ID** の登録

プログラム ID を登録するには、次のようにします。

- **1.** SAP GUI を起動し、SAP R/3 システムにログインします。
- **2.** 「**Tools**」→「**Administration**」→「Network」→「**RFC destination**」を選択します。
- **3. SM59** トランザクションを実行します。

「Configuration of RFC Connections」ウィンドウが表示されます。

- **4.** 「**TCP/IP connections**」を選択し、「**Create**」( 白紙のアイコン ) をクリックします。 「RFC Destination」ウィンドウが表示されます。
- **5.** 次の情報を指定します。
	- **a.** 「RFC destination」フィールドに、名前 (ORACLETDS など ) を入力します。 このフィールドの値は大文字と小文字が区別されます。送信プログラムでの大文字小 文字と一致させます。
	- **b.** 「Connection type」フィールドに、宛先タイプ TCP/IP を表す T を入力します。
	- **c.** 「Description」フィールドに、簡単な説明を入力します。
- **6.** ツール・バーの「Save」アイコン ( ディスク ) をクリックするか、上部のメニュー・バー の「Connection」→「Save」を選択します。

ウィンドウがリフレッシュされ、2 番目のパネルで「Technical Settings」タブが強調表示 されます。

**7.** 「**Registered Server Program**」ボタンをただちにクリックします。

画面が再度リフレッシュされます。

- **8.** 大文字と小文字を区別したプログラム ID を入力し、これはアダプタ・チャネルでの同じ 名前と一致している必要があります。
- **9.** ツール・バーの「Save」アイコン (ディスク)をクリックするか、上部のメニュー・バー の「Connection」→「Save」を選択します。
- **10.** 「**MDMP & Unicode**」タブを選択し、「**Unicode**」ボタンをクリックします。
- **11.** ツール・バーの「Save」アイコン ( ディスク ) をクリックするか、上部のメニュー・バー の「Connection」→「Save」を選択します。

これで、RFC 宛先とプログラム ID が定義されました。関数の呼出し API の宛先パラメー タを使用して、リモート関数呼出し (RFC) をサーバーに送信できます。これは逆呼出しで あるため、関数のデータはマーシャルしてアダプタに送信する必要があります。

#### <span id="page-485-0"></span>**A.3.3.2** 構成のテスト

構成をテストするには、次のようにします。

- **1.** Oracle Application Adapter for SAP R/3 の「BPEL process / channel」にプログラム ID を入力し、チャネルを起動します。
- **2.** SAP GUI を開始して SE37 にナビゲートします。

ABAP ワークベンチ認可が必要です。

**3.** 有効な関数名を入力し、「Test Run」( ツール ) アイコンをクリックします。

「Test Function Module: Initial Screen」ウィンドウが表示されます。

**4.** RFC 宛先の名前および任意のデータを入力し、「Execute」( 時計 ) アイコンをクリックし ます。

テストが成功すると、実行時間が表示されます。アダプタは最初に関数のメタデータを取 得してメタデータをキャッシュする必要があるため、最初の実行は常に最も時間がかかり、 その後の実行は速くなります。

#### <span id="page-485-1"></span>**A.3.3.3** 同期 **RFC** コール

同期 RFC コールは、SAP 側では非同期と同じように定義されます。アダプタ側では、コールの モードとして「request\_response」が選択されていることを確認します。 SAP が提供するデー タを取得し、それを処理し、関数書式で SAP に返すプロセスを編成します。書式エラーがある とリクエストは即時に終了します。例 (疑似コード)を示します。

#### 関数 : MY\_COMPANY\_GETLIST DESTINATION 'ORACLETDS'

tables mycompanies field1: name(20) field2: company(20)

同期 Get List 呼出しによって空の表 *mycompanies* が BPEL サーバーに渡され、SAP は待機し ます。 BPEL 編成には、次の SQL 文を持つオブジェクトが含まれています。

select name(20), company(20) into mycompanies where country eq us

SQL 文は Oracle データベースで実行され、結果セットが返されて、編成内の代入文によって *mycompanies* 表に渡されます。プロセス全体を通じて SAP アプリケーションが待機しており、 SAP サーバーには SAP によってプロセスが自動的に終了される最大プロセス・オンライン時 間がある場合があることに注意してください。

関数は同期呼出しを介して SAP に戻り、表はデータとともに呼出し側プロセスに返されます。

実行時間が接続プール実行時間よりも長い場合にタイムアウトが発生する可能性があります。 型、長さまたは小数位に関して書式例外が発生する場合があります。

# <span id="page-486-0"></span>**A.3.4** イベント・アダプタ用の **Application Link Embedding** 構成

SAP R/3 イベント・アダプタは、SAP R/3 から IDoc (Intermediate Documents) を受信しま す。IDoc を SAP R/3 イベント・アダプタに送信するように SAP R/3 システムを構成するには、 ALE (Application Link Embedding) 構成を使用して次のようにします。

- **1.** SAP GUI でプログラム ID を登録します。
- **2.** ポートを定義します。
- **3.** 論理システムを作成します。
- **4.** パートナ・プロファイルを作成します。
- **5.** パートナおよびメッセージ・タイプの配信モデルを作成します。
- **6.** SAP R/3 イベント・アダプタをテストします。

## <span id="page-486-1"></span>**A.3.5** ポートの定義

ポートによってメッセージの送信先が識別されます。 Oracle Application Adapter for SAP R/3 で使用されるポート・タイプは、トランザクション *RFC* ポートです。 ALE ポートを定義して RFC 宛先にリンクすることによって、メッセージ実行プロセスの経路が作成されます。

ポートを定義するには、次のようにします。

**1.** ALE 構成で、「**Tools**」→「**Business Communications**」→「**IDocs Basis**」→ 「**IDoc**」→「**Port Definition**」を選択します。

**WE21** トランザクションを実行することもできます。

「Ports in IDoc processing」ウィンドウが表示されます。

- **2.** 左ペインの「Ports」の下で、「**Transactional RFC**」を選択し、「**Create**」( 白紙のアイ コン)をクリックします。
- **3.** 「**Generate port name**」をクリックします。

ポート名が生成されます。

- **4.** このポートで送信する IDoc のバージョンを入力します ( 通常は 4)。
- **5.** 作成した RFC 宛先の名前を入力または選択するか (ORACLETDS など )、最初の数文字と アスタリスクを入力して選択リストを表示します。
- **6.** セッションを保存し、生成された RFC ポートを書き留めます。

# <span id="page-486-2"></span>**A.3.6** 論理システムの構成

注意 **:** 以前に定義された論理システムを再利用する場合は、この項をスキッ プできます。

論理システムは、メッセージの送信者または受信者のパーティに関する構成情報のためのコン テナ・オブジェクトです。これが論理システムである理由は、接続情報が格納されず、エン ド・ポイントで処理可能なメッセージおよびメッセージの処理に使用されるメソッドに関する 情報のみが格納されているためです。

ここでは、次の項目について説明します。

- A.3.6.1 項「SAP [トランザクションのショートカット」](#page-487-0)
- A.3.6.2 [項「論理システムの定義」](#page-487-1)

## <span id="page-487-0"></span>**A.3.6.1 SAP** トランザクションのショートカット

- **/n** 現在のトランザクションを終了し、新しいトランザクションをただちに開きます。
- **/o** 現在のトランザクションのコンテキストを維持し、新しいウィンドウで新しいトラン ザクションを開きます。

## <span id="page-487-1"></span>**A.3.6.2** 論理システムの定義

論理システムの定義を作成するには、SAP Implementation Guide for Customizing (IMG) で エントリを作成します。

ALE は、SAP ERP Application Link Enablement システムであるため、/nSALE トランザク ションを使用して ALE 用の IMG にナビゲートします。

**1.** SALE トランザクションにナビゲートします。

「Display IMG」ウィンドウに ALE の構成ツリーが表示されます。

- **2.** 次のようにします。
	- **a.** 「**Basic Settings**」ノードを展開します。
	- **b.** 「**Logical Systems**」を展開します。
	- **c.** 「**Define Logical System**」をクリックします。
	- **d.** SAP R/3 ユーザーの場合、画面が若干異なる可能性があり、特別なノードである 「**Sending and Receiving Systems**」を展開します。

「Caution: The table is cross-client」というメッセージが表示されます。

このメッセージは、論理システム内のカスタマイズ・データへの変更が SAP ERP サー バーのすべてのユーザーに適用されることを通知するために表示されます。これは、明確 にログオン・クライアントにバインドされるほとんどのアプリケーション・データとは異 なります。論理システムのエントリは一切変更しないでください。新しい情報の追加のみ を行います。これを行うには、正しい権限を持つ SAP ログオン ID を使用します。

**3.** 緑色のチェック・マークをクリックして続行します。

「Change View "Logical Systems"」ウィンドウが強調表示なしで表示されます。

**4.** 「**New Entries**」ボタンをクリックします。

「New Entries: Overview of Added Entries」ウィンドウが表示されます。

**5.** 「Log.System」列に論理システム (ORACLETDS など ) を入力し、「Name」列に説明を指 定します。

**注意:** これらのフィールドは、必須フィールドであることがわかるよう黄色 で強調表示されています。

**6.** 上部のメニュー・バーの「**Save**」アイコン ( フロッピー・ディスクのアイコン ) をクリッ クします。

「Prompt for Workbench request」ダイアログが表示されます。

注意 **:** システムの使用状況によっては、最終ワークベンチのリクエスト番号 がダイアログに表示されます。これを使用せず、次の手順に進みます。

**7.** 「**New Request**」アイコンをクリックして、新しいリクエストを作成します。

**8.** リクエスト・システムで、エントリの説明を入力します。残りのフィールドは自動的に入 力され、変更する必要はありません。

「Prompt for Workbench Request」ダイアログが再び表示され、新しいリクエスト番号に はワークベンチで作成された最終リクエスト番号が入力されていますが、この番号は使用 しません。

**9.** チェック・マークをクリックして、新しいリクエスト番号を作成します。

新しい論理システムが青色で強調表示され、この手順が正常に完了したことが示されます。

## <span id="page-488-0"></span>**A.3.7** 論理システム用の配信モデルの構成

配信モデルには、送信者論理システム、受信者論理システムおよび送受信されるメッセージの タイプが含まれます。指定された送信者または受信者に有効な配信モデルがない場合、メッ セージは処理されず、エラー位置にルーティングされます。SAP BAPI オブジェクトやフィル タリングを含め、配信モデルの詳細なトピックについては、SAP のドキュメントを参照してく ださい。

この項では、次の項目について説明します。

■ A.3.7.1 [項「配信モデルの定義」](#page-488-1)

## <span id="page-488-1"></span>**A.3.7.1** 配信モデルの定義

配信モデルを定義するには、次のようにします。

**1.** 画面の左上にあるコマンド・バーに **/nbd64** と入力し、**bd64** トランザクションを実行しま す。

「Display Distribution Model」ウィンドウがデフォルトの表示モードで表示され、現在の モデル・ビューのエントリが示されます。

**2.** ツリーを展開して、各モデル・ビューのエントリを表示します。

アイテムを追加するには、トランザクションを変更モードに切り替える必要があります。

**3.** 上部のメニューから、「**Distribution model**」をクリックし、リストから「**Switch processing mode**」を選択します。

画面がリフレッシュされ、「Change Distribution Model」メイン・ウィンドウに戻ります。

**4.** 使用可能なメニュー・ボタンから、「**Create Model View**」を選択します。

「Create Model View」ダイアログが表示されます。

**5.** 「Short text」フィールドにモデル・ビュー名を入力し、「Technical name」フィールドに 説明としての役割も果たす名前を入力します。

文字 Z で始まる名前を使用することをお薦めしますが、これは、SAP がシステム更新時に これらの名前を上書きしないためです。これは、モデル・ビューの名前についてのみです。

**6.** 緑色のチェック・マーク・アイコンをクリックして、情報を入力します。

画面がリフレッシュされ、「Change Distribution Model」メイン・ウィンドウに戻ります。 構成された配信モデルがリストに追加されました。

モデル・ビューは、「Save」アイコンをクリックするまでトランザクションの一時記憶域 に置かれます (エントリは明るい色で表示されます)。システム接続が切断またはタイムア ウトすると、エントリは消失します。ベスト・プラクティスとして、配信モデルの構成プ ロセス中は、変更内容が失われないように各ダイアログの後に変更を保存します。

**7.** 以前に定義したエントリにカーソルを置きます。

エントリが強調表示されます。

**8.** 中央のメニュー・バーで、「**Add Message Type**」ボタンをクリックします。

「Add Message Type」ダイアログが表示されます。

- **9.** ALE セントラル・インスタンスの送信者を入力します。 この情報については、SAP 管理者に問い合せてください。
- **10.** 「Receiver」フィールドに受信者 (ORACLETDS など ) を入力します。
- **11.** 有効なメッセージ・タイプを入力します。
- **12.** このパートナ・シナリオのアウトバウンド・メッセージ・タイプごとに、この手順を繰り 返します。

# <span id="page-489-0"></span>**A.3.8** パートナ・プロファイルの定義

注意 **:** 以前に定義されたパートナ・プロファイルを再利用する場合は、この 項をスキップできます。

パートナ・プロファイルは、論理システムごとに、処理するメッセージとメッセージの処理方 法を定義します。これにより、パートナの処理の詳細を柔軟に構成することが可能となります。 パートナ・プロファイルには、メッセージ・タイプごとにエントリを 1 つのみ含めることがで きます。パートナ・プロファイルを定義するには、次のようにします。

**1.** 画面の左上にあるコマンド・バーに **/nwe20** と入力し、**we20** トランザクションを実行し ます。

「Partner profiles」ウィンドウが表示されます。

**2.** 「**Partner Type LS**」を選択して、中央のメニュー・バーの白色のアイコンをクリックし ます。上部のメニューの「**Create**」を選択することもできます。

画面の右側の表示が変わり、パートナ・プロファイルの未記入フォームが表示されます。

**3.** パートナ番号フィールドに論理システムの名前 (ORACLETDS など ) を入力し、「**Save**」 アイコンをクリックします。

画面が新しいプロファイルによって変更されます。

- **4.** 「Message Type」フィールドにメッセージ・タイプを入力します。
- **5.** 「Receiver Port」フィールドにポート番号を入力します。
- **6.** 「**Transfer IDoc immed.**」ボタンを選択するか「**Collect IDoc**」を選択し、バッチ・サ イズを選択して、bd87 を使用して処理のために IDoc をリリースします。
- **7.** 基本タイプを入力します (MATMAS の場合の MATMAS05 など )。
- **8.** 「**Save**」アイコンをクリックします。

## <span id="page-490-0"></span>**A.3.9 SAP R/3 ALE** 構成のテスト

SAP サーバーでは、BD12 トランザクションによって、任意の論理システム ( イベント・アダ プタなど ) へのマスター・データ IDoc の送信が可能になります。

ここでは、次の項目について説明します。

- A.3.9.1 項「SAP R/3 ALE [構成のテスト」](#page-490-1)
- A.3.9.2 項「SAP IDoc [イベント」](#page-490-2)
- A.3.9.3 項「IDoc [のバージョンの操作」](#page-491-0)

#### <span id="page-490-1"></span>**A.3.9.1 SAP R/3 ALE** 構成のテスト

SAP R/3 Application Link Embedding (ALE) 構成をテストするには、次のようにします。

- **1.** 「Send Customers」ウィンドウで、「Output type」フィールドに IDoc メッセージ・タイ プ (DEBMAS など ) を入力します。
- **2.** 「Logical system」フィールドに、論理システム (ORACLETDS など ) を入力します。
- **3.** 「**Run**」をクリックします。

SAP R/3 イベント・アダプタが、XML 形式の IDoc を受信します。イベント・アダプタか らのレスポンスは想定されていません。

確認メッセージが表示されます。

同じ数の通信 IDoc も生成される必要があります。通信 IDoc の数とマスター IDoc の数が異 なる場合は、一部の IDoc が構文チェックに失敗した可能性があります。 IDoc アプリケー ション開発者に確認してください。通常、IDoc はほぼ即時にアダプタ・サーバーに表示さ れます。 IDoc が表示されない場合は、次のことを確認してください。

- **1.** パートナ・プロファイルで「Collect IDocs」オプションが選択されています (bd87 に 移動して、それらを処理のためにリリースします )。
- **2.** 他のサーバーが同じプログラム ID を公開していません。

#### <span id="page-490-2"></span>**A.3.9.2 SAP IDoc** イベント

IDoc を SAP から受信できるようにするには、アプリケーション・エクスプローラを使用して、 Oracle Application Adapter for SAP R/3 のチャネルを構成する必要があります。また、SAP アプリケーション・サーバー上での構成も必要です。

- **1.** RFC 宛先を作成するか (SM59 を使用 )、前の項 (「SAP RFC アウトバウンドの概要」) で 定義したものと同じ宛先を使用します。
	- **a.** 宛先名を入力します。
	- **b.** 登録されているプログラム ID を入力します。
	- **c.** 「MDMP & Unicode」タブで、「Unicode」オプションが選択されていることを確認し ます。
	- **d.** Oracle BPEL またはメディエータを起動します。
	- **e.** BPEL またはメディエータのチャネルの手順 b から、同じ登録済プログラム ID 値を 入力します。
	- **f.** チャネルを起動します。
	- **g.** SAP で「Test」ボタンを使用して接続をテストします。
- **2.** A-6 [ページの「論理システムの構成」の](#page-477-0)説明に従って、論理システムを作成または使用し ます。
- **3.** A-7 [ページの「論理システム用の配信モデルの構成」の](#page-478-0)説明に従って、配信モデルを定義 または使用します。
- **4.** トランザクション WE21 を使用して、SAP トランザクション RFC ポートを作成します。

**5.** トランザクション WE20 を使用して、SAP アウトバウンド・パートナ・プロファイルを作 成します。

#### <span id="page-491-0"></span>**A.3.9.3 IDoc** のバージョンの操作

SAP アウトバウンド IDoc 内の IDoc アウトバウンド・セグメントは、リリースに適したメタ データと一致している必要があります。

アダプタには、IDoc リリース・バージョン用の次の 3 つの設定があります。

- SAP ログオン・リリース 現在のバージョン。
- IDoc リリース 送信アプリケーションは、IDoc 制御レコードを変更して正しいバージョン を出力する必要があり、変更しない場合は、デフォルトで SAP ログオン・リリースになり ます。
- ユーザー入力

ユーザー入力フィールドは、2 つのタイプの入力を受け入れます。入力が SAP リリース (700 な ど ) である場合、そのリリースのメタデータが使用されます。

このフィールドが空白値の場合は、リリースされているかどうかにかかわらず、SAP はその最 上位バージョンのメタデータを返します。不明または最近の IDoc を操作する場合、これが最適 のオプションであることが多くあります。リリース済セグメント・リストでセグメント名が見 つからない場合、SAP は ( アダプタを介して ) メッセージ「Segment unknown」を返します。 この場合に IDoc を処理する唯一のオプションは、セグメントをリリースするか、またはアダプ タ設定を空白値のユーザー入力に変更することです。

# 用語集

#### アダプタ

1 つの電子的インタフェースを別の電子的インタフェースに適応させることにより、( 機能を損 なうことなく ) 汎用的な接続を提供します。

#### <span id="page-492-0"></span>エージェント

リスナーおよびドキュメントにおけるサービス・プロトコルをサポートします。

#### チャネル

バックエンド・システムの特定インスタンスへの構成された接続を表します。チャネルにより、 アダプタで管理される特定のリスナーへの 1 つ以上のイベント・ポートがバインドされます。

### ビジネス・サービス

Web サービスとも呼ばれます。 Web サービスは自己完結型のモジュール化された機能であり、 オープン・スタンダードを使用してネットワーク全体でパブリッシュしたりアクセスできます。 コンポーネント別のインタフェースの実装であり、実行可能なエンティティです。

#### ポート

アダプタによって公開されている特定のビジネス・オブジェクトと特定の配置とを関連付けま す。配置とは、イベント・データのプロトコルおよび場所を定義する URL です。ポートにより、 イベント消費のエンド・ポイントが定義されます。

#### リスナー

クライアント・アプリケーションからのリクエストを受け入れるコンポーネント。

リスナー

# 索引

## **B**

[BAPI \(Business Application Programming Interfaces\)](#page-467-0), 12-4 BAPI [リクエスト,](#page-13-0)1-4 BAPI [例外パラメータ,](#page-48-0) 4-9, [4-22](#page-61-0), [6-45](#page-122-0) [BPEL Designer](#page-78-0), 6-1, [8-1](#page-192-0) BPEL Process Manager [OracleAS Adapter for MySAP ERP](#page-78-1), 6-1, [8-1](#page-192-1) [アダプタとの統合,](#page-78-2)6-1,[8-1](#page-192-2) [BSE \(OracleAS Adapter Business Services Engine\)](#page-11-0), 1-2, [1-5](#page-14-0) [トラブルシューティング,](#page-468-0)12-5 [Business Application Programming Interfaces \(BAPI\)](#page-467-0), 12-4

## **C**

CCI [コール,](#page-70-0) 5-1

# **D**

DEBMAS05 [検索,](#page-123-0)6-46 [DEBMAS05](#page-123-0) の検索, 6-46

# **E**

Eclipse。「[JDeveloper](#page-85-0)」を参照 「Edi [バージョン」パラメータ,](#page-47-0) 4-8 [EJB \(Enterprise Java Beans\)](#page-70-0), 5-1 [Enterprise Java Beans \(EJB\)](#page-70-0), 5-1

## **I**

「iBSE URL[」フィールド,](#page-42-0) 4-3 [IDoc \(Intermediate Documents\)](#page-467-0),12-4 IDoc [リクエスト,](#page-13-0)1-4 [Intermediate Documents \(IDoc\)](#page-467-0),12-4 IWayConfig [パラメータ,](#page-73-0) 5-4 IWayHome [パラメータ,](#page-73-0) 5-4 [IWayRepoPassword](#page-73-0) パラメータ, 5-4 [IWayRepoURL](#page-73-0) パラメータ, 5-4 [IWayRepoUser](#page-73-0) パラメータ, 5-4

## **J**

[J2CA \(J2EE Connector Architecture](#page-14-1) 用エンタープライズ・ コネクタ), 1-5 [OracleAS Adapter](#page-70-0), 5-1

J2CA 構成 [アプリケーション・エクスプローラ,](#page-72-0) 5-3 J2CA  $\uparrow$ -ビス, 6-42 J2CA [リソース・アダプタ,](#page-11-0) 1-2, [5-1](#page-70-0) [J2EE Connector Architecture \(J2CA\)](#page-14-1) 用エンタープライズ・ コネクタ,1-5 Java [プログラム・クライアント,](#page-70-0) 5-1 [JDeveloper](#page-78-0), 6-1, [8-1](#page-192-0)

## **L**

Loglevel [パラメータ,](#page-73-0) 5-4

## **M**

[ManagedConnectionFactory](#page-73-0) パラメータ, 5-4 「[MySAP Easy Access](#page-137-0)」ウィンドウ, 6-60 MySAP ERP [接続先,](#page-13-1) 1-4, [4-5](#page-44-0)  $\sim$  [4-12](#page-51-0), [6-9](#page-86-0), [6-46](#page-123-0)  $\sim$  [6-47](#page-124-0), [12-2](#page-465-0)[,](#page-469-3) [12-6](#page-469-3) [切断,](#page-51-1)4-12 [統合,](#page-13-1)1-4 [MySAP ERP](#page-51-1) から切断, 4-12 MySAP ERP [でのイベントのトリガー,](#page-137-0) 6-60 MySAP ERP [のトレース・パラメータ,](#page-46-0) 4-7, [4-21](#page-60-0), [6-45](#page-122-1) MySAP ERP [ビジネス関数,](#page-44-1)4-5,[4-14](#page-53-0) ~ [4-17](#page-56-0) [スキーマの作成,](#page-53-0)4-14 MySAP ERP [ビジネス・プロセス,](#page-13-2)1-4 MySAP ERP [プラットフォーム,](#page-13-2)1-4 [MySAP ERP](#page-44-0) への接続, 4-5, [4-12](#page-51-0), [6-9](#page-86-0), [6-46](#page-123-0), [6-47](#page-124-0)[,](#page-465-0) [12-2](#page-465-0),[12-6](#page-469-3) [MySAP Workbench](#page-137-0), 6-60  $\lceil$ MySAP[」ノード,](#page-123-1) 6-46 ~ [6-47](#page-124-1) MySAP [プログラム](#page-138-0) ID (識別子), 6-61

## **O**

[OC4J-ra.xml](#page-72-0) ファイル, 5-3  $\sim$  [5-5](#page-74-0) Oracle Application Server [コネクタのデプロイメント,](#page-70-0) 5-1 [Oracle JDeveloper](#page-78-0), 6-1, [8-1](#page-192-0) [Oracle JDeveloper BPEL Designer](#page-85-0)。「BPEL Designer」、 「JDeveloper」または「[Oracle JDeveloper](#page-85-0)」を参照 Oracle Unified Method (OUM), [ix](#page-8-0) OracleAS Adapter  $J2CA$ , 5-1 [インストール・ディレクトリ,](#page-73-0)5-4

[OracleAS Adapter Application Explorer](#page-11-1)。「アプリケーショ [ン・エクスプローラ」](#page-11-1)を参照 [OracleAS Adapter Business Services Engine \(BSE\)](#page-11-0),1-2,[1-5](#page-14-0) [トラブルシューティング,](#page-468-0)12-5 OracleAS Adapter for MySAP ERP [BPEL Process Manager](#page-78-1), 6-1, [8-1](#page-192-1) [構成,](#page-40-0)4-1,[4-25](#page-64-0) [デプロイ,](#page-11-0)1-2,[6-2](#page-79-0),[8-2](#page-193-0) [トラブルシューティング,](#page-464-0)12-1,[12-7](#page-470-2) OracleAS Adapter J2CA [アプリケーション・エクスプローラ,](#page-467-1)12-4 [接続先,](#page-467-1)12-4 [OracleAS Adapter J2CA](#page-467-1) への接続,12-4 Oracle [データベース,](#page-73-0) 5-4

## **R**

RFC [リクエスト,](#page-13-0)1-4

# **S**

sapjco3.dll [ファイル,](#page-465-1) 12-2 sapjco3.jar [ファイル,](#page-465-1) 12-2  $\sim$  [12-3](#page-466-0) 「Send Customers[」ウィンドウ,](#page-138-0) 6-61 「SNC [パートナ」パラメータ,](#page-50-0) 4-11 「SNC[名」パラメータ,](#page-50-0) 4-11 「SNC [モード」パラメータ,](#page-50-0) 4-11 「SNC [ライブラリ・パス」パラメータ,](#page-50-0) 4-11 「SNC [レベル」パラメータ,](#page-50-0) 4-11 SOAP [エージェント,](#page-468-1)12-5 SOAP [フォルト,](#page-468-1)12-5 SOAP [リクエスト,](#page-468-1)12-5 ~ [12-7](#page-470-2) [エラー,](#page-469-4)  $12-6 \sim 12-7$  $12-6 \sim 12-7$ SOA ([サービス指向アーキテクチャ](#page-78-1)), 6-1, [8-1](#page-192-1)

# **W**

[Web Service Definition Language \(WSDL\)](#page-54-0),  $4-15 \sim 4-16$  $4-15 \sim 4-16$ Web [サービス,](#page-11-0)1-2 [作成,](#page-55-1)  $4-16 \sim 4-17$  $4-16 \sim 4-17$ [テスト,](#page-57-0)4-18 [デプロイ,](#page-468-2)12-5 ~ [12-7](#page-470-2) [統合,](#page-78-1)6-1,[8-1](#page-192-1) [トラブルシューティング,](#page-468-0)12-5 ~ [12-7](#page-470-3) [リポジトリ・プロジェクト,](#page-41-0)4-2 「Web [サービスの作成」ダイアログ・ボックス,](#page-56-1) 4-17 Web [サービスのテスト,](#page-57-0) 4-18 Web サービス・プロジェクト [作成,](#page-41-1)4-2 Web [サービス名,](#page-56-2) 4-17 [WSDL \(Web Service Definition Language\)](#page-54-0), 4-15, [4-16](#page-55-0) WSDL [ドキュメント,](#page-78-1) 6-1, [8-1](#page-192-1) 「WSDL [のエクスポート」ダイアログ・ボックス,](#page-125-0) 6-48 WSDL [ファイル,](#page-78-2) 6-1, [8-1](#page-192-2) [アプリケーション・エクスプローラ,](#page-119-0) 6-42

# **X**

XML スキーマ [作成,](#page-53-1)4-14 XML ドキュメント [入力,](#page-467-0)12-4 XML [メッセージ,](#page-11-2)1-2

## あ

[アウトバウンド](#page-87-0) JCA サービス ( リクエスト / レスポンス ) の作成, 6-10 [アウトバウンド](#page-472-1) MySAP ERP 処理, A-1 ~ ?? アダプタ [BPEL Process Manager](#page-78-2) との統合, 6-1, [8-1](#page-192-2) [構成,](#page-40-0)  $4-1 \sim 4-25$  $4-1 \sim 4-25$ , [5-3](#page-72-0) [デプロイ,](#page-14-2)1-5,[5-1](#page-70-0),[5-3](#page-72-0),[6-2](#page-79-0),[8-2](#page-193-0) [トラブルシューティング,](#page-464-0)12-1 ~ [12-7](#page-470-2) アダプタ構成 [更新,](#page-72-0)5-3 [アダプタ構成の更新,](#page-72-0)5-3 アダプタ・タイプ [リソース,](#page-11-0)1-2,[5-1](#page-70-0) ~ [5-3](#page-72-0) [「アダプタ」ノード,](#page-123-2)6-46 [アダプタの構成,](#page-40-0)4-1,[4-25](#page-64-0),[5-3](#page-72-0) [アダプタのデプロイ,](#page-70-0)5-1 ~ [5-3](#page-72-0),[6-2](#page-79-0),[8-2](#page-193-0) [アダプタ例外,](#page-467-2)12-4 ~ [12-5](#page-468-1) アプリケーション・アダプタ [BPEL Process Manager](#page-78-2) との統合, 6-1, [8-1](#page-192-2) [構成,](#page-40-0)4-1,[4-25](#page-64-0),[5-3](#page-72-0) [デプロイ,](#page-70-0) 5-1, [5-3](#page-72-0), [6-2](#page-79-0), [8-2](#page-193-0) [トラブルシューティング,](#page-464-0)12-1,[12-7](#page-470-2) [アプリケーション・エクスプローラ,](#page-11-1)1-2,[6-8](#page-85-0),[6-42](#page-119-1) J2CA [構成,](#page-72-0) 5-3 [OracleAS Adapter J2CA](#page-467-1), 12-4 WSDL [ファイル,](#page-119-0) 6-42 [アプリケーション・システム,](#page-44-0)4-5 [スキーマ,](#page-53-1) 4-14 [チャネル,](#page-58-0) 4-19 [テスト,](#page-466-1)12-3 [デバッグ,](#page-466-1)12-3 [トラブルシューティング,](#page-465-2)12-2,[12-3](#page-466-1) [「アプリケーション・サーバー」ダイアログ・ボックス,](#page-45-0) 4-6 [「アプリケーション・サーバー」パラメータ,](#page-47-0) 4-8 アプリケーション・システム [アプリケーション・エクスプローラ,](#page-44-0)4-5 [サポートされている,](#page-44-2)4-5

## い

[イベント,](#page-11-3)1-2,[4-19](#page-58-1),[A-1](#page-472-1) [構成,](#page-58-1)4-19 [作成,](#page-123-0) 6-46, [6-49](#page-126-0) [トリガー,](#page-137-0) 6-60 イベント・アダプタ [構成,](#page-58-1)4-19 [イベント処理,](#page-472-1) A-1 イベント統合 [検証,](#page-137-0) 6-60 [イベントの作成,](#page-123-0)6-46,[6-49](#page-126-0) イベント・ポート [作成,](#page-123-0)  $6-46 \sim 6-49$  $6-46 \sim 6-49$ [イベント・メッセージ,](#page-119-0) 6-42 [インストール・ディレクトリ,](#page-73-0)5-4 [インバウンド](#page-119-0) J2CA サービス, 6-42

## え

[エラー・メッセージ,](#page-465-2)12-2 ~ [12-7](#page-470-2) [ターゲット・システム,](#page-468-1)12-5

## お

[オブジェクト・タイプ,](#page-467-0)12-4

## か

[管理対象コネクタ・ファクトリ,](#page-72-0) 5-3 [管理対象コネクタ・ファクトリ・オブジェクト,](#page-72-0) 5-3 [複数,](#page-74-0)5-5

## き

[「既存のサービス名」リスト,](#page-56-2)4-17

## く

[「クライアント」パラメータ,](#page-46-0)4-7,[4-21](#page-60-0),[6-45](#page-122-1)

## け

権限 [構成,](#page-467-3)12-4 [「言語」パラメータ,](#page-46-0) 4-7, [4-21](#page-60-0), [6-45](#page-122-1)

## こ

構成 [上書き,](#page-73-0)5-4 [接続先,](#page-43-0)4-4 [定義,](#page-41-2)4-2 ~ [4-4](#page-43-1) [「構成」ノード,](#page-41-3)4-2 ~ [4-3](#page-42-1) [構成パラメータ,](#page-73-0)5-4 [IWayConfig](#page-73-0), 5-4 [IWayHome](#page-73-0), 5-4 [IWayRepoPassword](#page-73-0), 5-4 [IWayRepoURL](#page-73-0), 5-4 [IWayRepoUser](#page-73-0), 5-4 [Loglevel](#page-73-0), 5-4 [「コードページ」パラメータ,](#page-46-0) 4-7, [4-21](#page-60-0), [6-45](#page-122-1) [顧客マスター・データ,](#page-138-0) 6-61 コネクタ [Oracle Application Server](#page-70-0) へのデプロイ,5-1 [コネクタ・ファクトリ,](#page-72-0)5-3 [コネクタ・ファクトリ・オブジェクト,](#page-72-0)5-3 [複数,](#page-74-0)5-5

# さ

[サービス,](#page-11-4)1-2 [作成,](#page-55-1)4-16,[4-17](#page-56-0) [テスト,](#page-57-0)4-18 [サービス指向アーキテクチャ](#page-78-1) (SOA), 6-1, [8-1](#page-192-1) [「サービス・プロバイダ」リスト,](#page-42-2)4-3 ~ [4-4](#page-43-2) [サービス名,](#page-56-2)4-17 [サーブレット,](#page-70-0) 5-1

# し

[「システム」タブ,](#page-46-1)4-7,[4-21](#page-60-1),[6-44](#page-121-0) [「システム番号」パラメータ,](#page-47-0) 4-8 [「詳細」タブ,](#page-48-0)4-9,[4-22](#page-61-0),[6-45](#page-122-0) [「新規構成」ダイアログ・ボックス,](#page-41-4)4-2 ~ [4-4](#page-43-2)

## す

スキーマ [アプリケーション・エクスプローラ,](#page-53-1)4-14 [作成,](#page-53-1)4-14

## せ

[「制限」ページ,](#page-138-0) 6-61 [「セキュリティ」タブ,](#page-50-0)4-11 接続 [確立,](#page-44-0)  $4-5 \sim 4-12$  $4-5 \sim 4-12$ , [6-47](#page-124-0) [削除,](#page-51-1)4-12 [閉じる,](#page-51-1)4-12 [「接続」ダイアログ・ボックス,](#page-51-2) 4-12, [6-47](#page-124-2) [接続パラメータ,](#page-45-1) 4-6 ~ [4-12](#page-51-0), [4-21](#page-60-2), [4-22](#page-61-1), [12-2](#page-465-0) BAPI [例外処理,](#page-48-0) 4-9 Edi [バージョン,](#page-47-0) 4-8 MySAP ERP  $\oslash \vdash \nu - \measuredangle$ , 4-7 SNC [パートナ,](#page-50-0) 4-11 SNC [名,](#page-50-0) 4-11  $SNC \t + -\t F$ , 4-11 SNC [ライブラリ・パス,](#page-50-1) 4-11, [4-22](#page-61-2), [6-45](#page-122-2) SNC  $\nu \stackrel{\sim}{\sim} \nu$ , 4-11 [アプリケーション・サーバー,](#page-47-0) 4-8 [クライアント,](#page-46-0)4-7,[4-21](#page-60-0),[6-45](#page-122-1) [言語,](#page-46-0)4-7 [コードページ,](#page-46-0) 4-7 [システム,](#page-46-1) 4-7, [4-21](#page-60-1), [6-44](#page-121-0) [システム番号,](#page-47-0) 4-8 [詳細,](#page-48-0) 4-9, [4-22](#page-61-0), [6-45](#page-122-0) [セキュリティ,](#page-50-0)4-11 [接続プール・サイズ,](#page-48-0) 4-9 [接続プール名,](#page-48-0) 4-9 [待機中コミット,](#page-48-0)4-9 [パスワード,](#page-46-0) 4-7, [4-21](#page-60-0), [6-45](#page-122-1) [ユーザー,](#page-46-0) 4-7, [4-21](#page-60-0), [6-45](#page-122-1) [ログオン・チケット](#page-50-0) (SSO2), 4-11 [ログオン・チケット](#page-50-0) (X509), 4-11 [「接続プール・サイズ」パラメータ,](#page-48-0)4-9,[4-22](#page-61-0),[6-45](#page-122-0) [「接続プール名」パラメータ,](#page-48-0)4-9,[4-22](#page-61-0),[6-45](#page-122-0) [「説明」フィールド,](#page-45-2)4-6,[4-17](#page-56-2)

## た

ターゲット [削除,](#page-51-1)4-12 [接続先,](#page-51-3)4-12,[6-47](#page-124-2),[12-6](#page-469-3) [切断,](#page-51-1)4-12 [定義,](#page-44-3)4-5 [編集,](#page-52-0)4-13 ターゲット・システム [エラー,](#page-468-1)12-5 [ターゲット・タイプ・リスト,](#page-45-3)4-6 [「ターゲットの追加」ダイアログ・ボックス,](#page-45-4)4-6 [ターゲットの編集,](#page-52-0)4-13

[「待機中コミット」パラメータ,](#page-48-0)4-9,[4-22](#page-61-0),[6-45](#page-122-0)

## ち

[チャネル,](#page-58-1) 4-19 [アプリケーション・エクスプローラ,](#page-58-0) 4-19 [開始,](#page-63-0) 4-24, [6-46](#page-123-3) [削除,](#page-64-1)4-25 [作成,](#page-58-0) 4-19, [6-42](#page-119-0)  $\sim$  [6-46](#page-123-4) [停止,](#page-63-1) 4-24, [6-46](#page-123-3) [テストとデバッグ,](#page-123-3)6-46 [編集,](#page-64-2)4-25 [「チャネル」ノード,](#page-59-0)4-20,[6-43](#page-120-0) [チャネルの作成,](#page-119-0) 6-42, [6-46](#page-123-4) [「チャネルの追加」ダイアログ・ボックス,](#page-58-0) 4-19 [チャネルの編集,](#page-64-2)4-25 [チャネル。「リスナー」](#page-11-5)も参照

# て

データベース [Oracle](#page-73-0), 5-4 [接続先,](#page-73-0)5-4 データベース接続 [開く,](#page-73-0) 5-4 [デザインタイム,](#page-119-0) 6-42 [構成,](#page-85-0)6-8,[6-42](#page-119-1)

## と

[トラブルシューティング,](#page-464-0)12-1 ~ [12-7](#page-470-2) BSE,[12-5](#page-468-0) Web [サービス,](#page-468-0)12-5,[12-7](#page-470-3) [アプリケーション・エクスプローラ,](#page-465-2)12-2 ~ [12-3](#page-466-1) [トランザクション処理,](#page-11-2)1-2 [トレース情報,](#page-464-1)12-1

# な

[「名前」フィールド,](#page-45-5)4-6

# に

入力 XML [ドキュメント,](#page-467-0)12-4

# の

ノード [MySAP](#page-123-1), 6-46, [6-47](#page-124-1) [アダプタ,](#page-123-2) 6-46 [構成,](#page-41-3)4-2,[4-3](#page-42-1) [接続済,](#page-51-2)4-12,[6-47](#page-124-2) [切断,](#page-52-1)4-13 [チャネル,](#page-59-0) 4-20, [6-43](#page-120-0) [ポート,](#page-120-0)6-43 [ノードのリスト,](#page-465-3)12-2 [ノード・リスト,](#page-465-3)12-2

## は

[パスワード,](#page-46-0) 4-7, [4-21](#page-60-0), [5-4](#page-73-0), [6-45](#page-122-1) [「パスワード」パラメータ,](#page-46-0) 4-7, [4-21](#page-60-0), [6-45](#page-122-1) パラメータ・タイプ [構成,](#page-73-0)5-4 [接続,](#page-60-2) 4-21 ~ [4-22](#page-61-1), [12-2](#page-465-0) [チャネル構成,](#page-64-3)4-25

## ひ

[ビジネス・イベント,](#page-11-3)1-2 [ビジネス関数,](#page-44-1)4-5,[4-14](#page-53-0),[4-17](#page-56-0) [スキーマの作成,](#page-53-1) 4-14 ビジネス・サービス [作成,](#page-55-1)4-16,[4-17](#page-56-0) [テスト,](#page-57-0) 4-18 [ビジネス・プロセス,](#page-13-1)1-4

## ふ

[フォルト・コード要素,](#page-468-1)12-5 [フォルト文字列要素,](#page-468-1)12-5 [プログラム](#page-138-0) ID (識別子), 6-61 プロセス·マネージャ。「BPEL Process Manager」を参照 [プロパティ,](#page-73-0)5-4

## ほ

ポート [作成,](#page-123-0) 6-46, [6-49](#page-126-0) [「ポート」ノード,](#page-120-0)6-43 [ポート番号パラメータ,](#page-42-3) 4-3 [ホスト名パラメータ,](#page-42-3) 4-3

## め

[「メソッド名」フィールド,](#page-56-2) 4-17 [メッセージ,](#page-11-2)1-2 [「メッセージ・サーバー」ダイアログ・ボックス,](#page-58-0) 4-19 メッセージ・タイプ [イベント,](#page-119-0)6-42 [メディエータ・アウトバウンド・プロセス,](#page-167-0)7-2 [メディエータ・インバウンド・プロセス,](#page-178-0)7-13

## ゆ

[「ユーザー」タブ,](#page-46-0)4-7,[4-21](#page-60-0),[6-45](#page-122-1) [「ユーザー」パラメータ,](#page-46-0)4-7,[4-21](#page-60-0),[6-45](#page-122-1),[12-4](#page-467-3)

# ら

[ライセンス,](#page-56-2) 4-17 [ライセンスとメソッド・ダイアログ・ボックス,](#page-56-2)4-17 [「ライセンス」フィールド,](#page-56-2)4-17

# り

リクエスト [実行,](#page-467-0)12-4 リクエスト処理 [BAPI](#page-13-0),1-4 [IDoc](#page-13-0),1-4 [RFC](#page-13-0),1-4 [リクエスト・スキーマ,](#page-53-1)4-14 [リスナー,](#page-14-3)1-5,[4-4](#page-43-3) [リスナー。「チャネル」](#page-58-2)も参照

```
リソース・アダプタ,5-3
 デプロイ,1-2
リポジトリ・プロジェクト
Web \uparrowービス, 4-2
 作成, 4-4リポジトリ・プロジェクトの作成,4-4
リモート関数モジュール,12-4
```
# れ

[レスポンス・スキーマ,](#page-53-1)4-14

# ろ

[「ログオン・チケット](#page-50-0) (SSO2)」パラメータ, 4-11 [「ログオン・チケット](#page-50-0) (X509)」パラメータ, 4-11 [ログ・ファイル,](#page-464-1)12-1 ログ・レベル [上書き,](#page-73-1)5-4 [論理システム,](#page-138-0) 6-61